# **R5 Original Operating Instructions**

 $\mathbf{v}$ hf

Originalbetriebsanleitung Instrucciones de uso originales Mode d'emploi d'origine Istruzioni d'uso originali

**dentalportal.info**

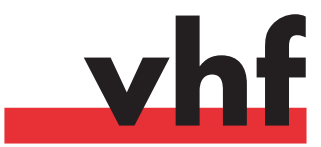

# **Contents**

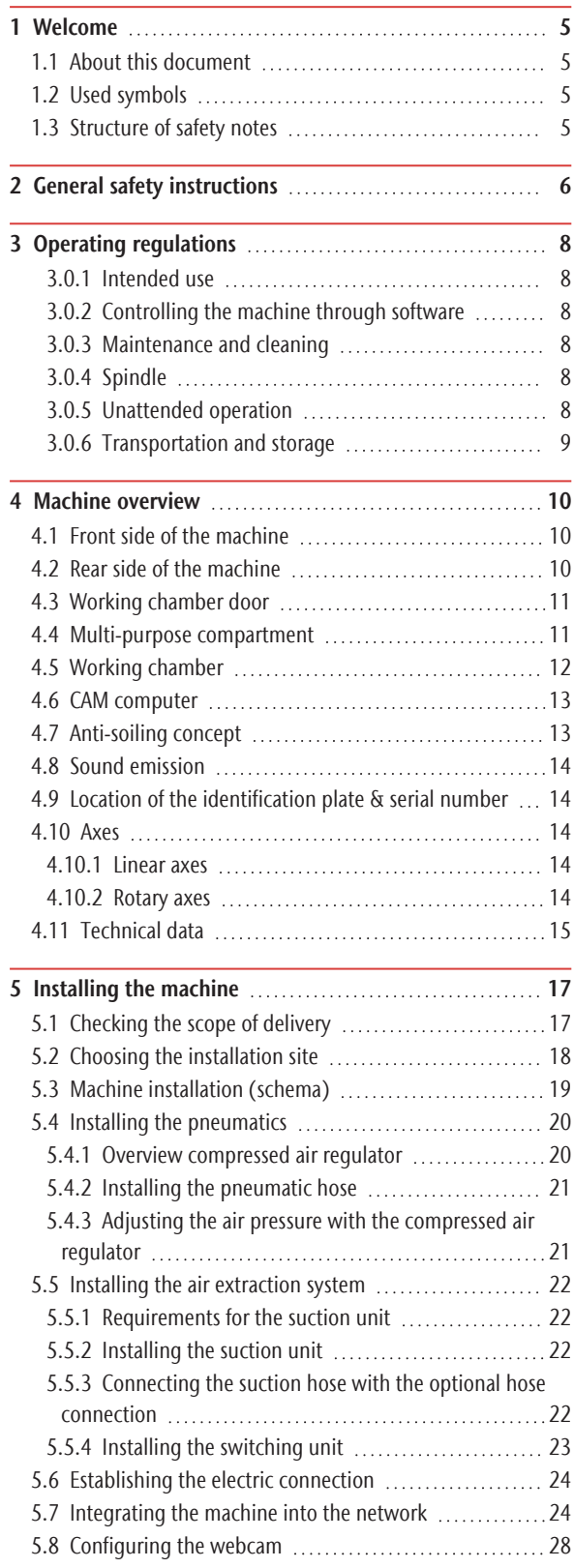

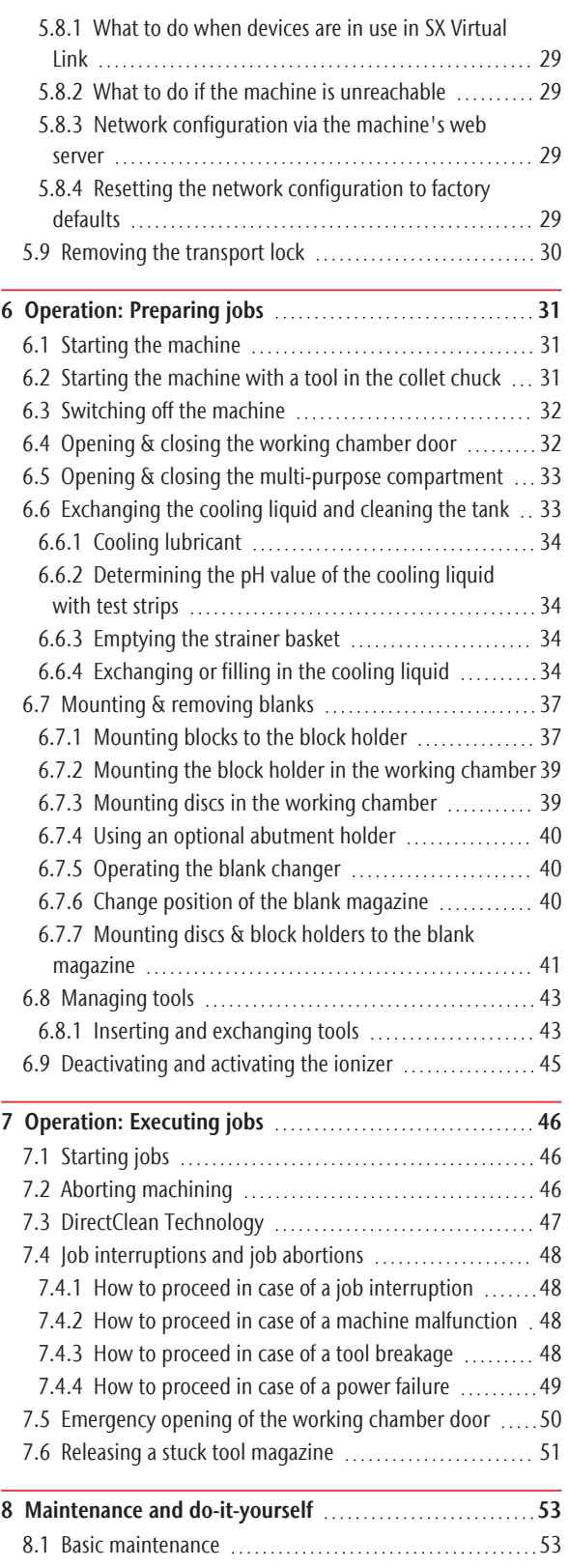

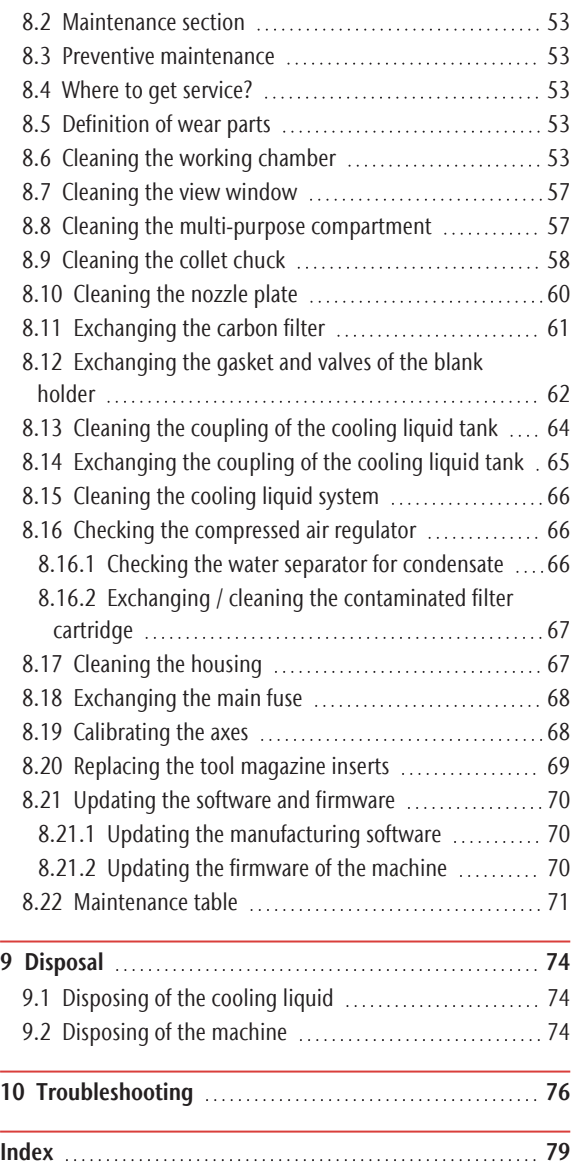

# <span id="page-4-0"></span>1 WELCOME

Thank you for your purchase of this R5 dental machine. The machine is delivered to you with pride and confidence. It was produced using the latest techniques and strict quality control.

These operating instructions were prepared to help you understand all functions of your new dental machine. It should also help you keep the machine in good conditions so that you may enjoy many hours of productive work.

You may find updates to this document at: dentalportal.info – search for R5

### <span id="page-4-1"></span>1.1 About this document

This document is designed and released for the following groups / individuals:

- **End users**
- Authorized resellers
- <span id="page-4-2"></span>■ Authorized service technicians

# 1.2 Used symbols

#### **Instructions**

 $\lambda$  Single or general instruction

- 1. Numbered action step
- $\checkmark$ Result

#### **Additional symbols**

- Cross reference
	- List (first level)
		- List (second level)
		- *1. Numbered image labels*

#### Correct or Do this

Incorrect or Do not let this happen or Don't do this

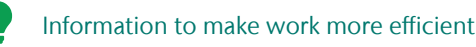

- Important information without any danger for people or objects
- Additional information 7 A D

### <span id="page-4-3"></span>1.3 Structure of safety notes

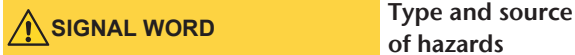

of hazards

Further explanations and consequences when ignoring the hazard.

 $\lambda$  Instructions to avoid the hazard.

#### **The following signal words may be used:**

#### **A** DANGER

DANGER indicates a hazardous situation which will result in death or serious injury.

**WARNING**

WARNING indicates a hazardous situation which can result in death or serious injury.

### **CAUTION**

CAUTION indicates a hazardous situation which can result in minor or moderate injury.

#### *NOTICE*

NOTICE indicates a situation which can lead to physical damage of the product or in the surrounding areas.

# <span id="page-5-0"></span>2 GENERAL SAFETY INSTRUCTIONS

#### **DANGER**

#### Incorrect operation of the machine

 $\mathcal{P}$  Before installing, maintaining and operating the machine, read all documents provided with the machine.

- $\mathcal{V}$  If it is unclear how to operate the machine in any way, do not use the machine and contact customer service.
- $\mathcal{V}$  Ensure that every user has access to the operating instructions.
- $\lambda$  Instruct every user on safe and proper machine handling.

#### Danger to life due to an electric shock

If you come into contact with electrically charged parts, you can suffer from an electrical shock. Water increases the risk significantly.

- $\mathcal{V}$  Do not remove the housing of the machine.
- $\gg$ Only have qualified electricians work on any electric equipment.
- $\mathcal{V}$  Ensure that an operational Residual Current Device / Ground Fault Circuit Interrupter is installed on the electric circuit of the machine.
- $\lambda$  Run power cables so that they cannot be damaged by sharp edges.
- $\mathcal{B}$  Before switching on the machine, check power cables for damage.
- $\mathcal{P}$  Before unplugging the power cable, switch off the machine at the main power switch.

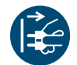

 $\mathcal{Y}$ In the following cases, disconnect the machine from the electrical source immediately and prevent it from being restarted:

- When machine connections or electric cables are damaged
- When liquid is leaking
- Before you check or run electric cables
- $\lambda$  Replace damaged cables with original manufacturer's spare parts.
- $\lambda$  Never perform any troubleshooting while the machine is operating.
- $\lambda$  Only have authorized service technicians repair the machine.
- $\mathcal{V}$  Do not touch the machine and especially the cables with wet or damp hands.
- $\lambda$  Check the environment of the machine and all accessible internal areas daily for leaked liquid and remove any liquids near or in the machine immediately.
- $\lambda$  Never put any machines or devices which are powered by electricity under the machine.
- $\mathcal{V}$  Do not put any objects onto the machine.

### **WARNING**

#### Respiratory diseases when processing harmful materials

If you inhale harmful materials during their processing, your respiratory tracts may be damaged.

- $\lambda$  Always use a suitable air extraction system during dry machining.
- $\mathcal{V}$  Use a suction device with an extra-fine particle filter.
- $\lambda$  Avoid materials which damage your health.

#### Danger to health if using the wrong cooling lubricant

Some cooling liquids can be a serious threat to your health and / or the environment.

Only add the cooling lubricant Tec Liquid Pro to the cooling liquid. The mixing ratio is indicated on the bottle label.

#### Crushing hazard and risk of cutting injuries through moving machine parts

Through the moving axes and the rotating spindle you can suffer bruises and cuts.

- $\mathcal{V}$  Only use the machine when the working chamber door is completely closed and undamaged during machining.
- $\mathcal{P}$ Do not circumvent or deactivate safety devices of the machine.
- $\mathcal{V}$  Check the machine regularly for damage, especially the safety devices.
- $\gg$ Have damaged safety devices repaired by customer service only.
- Use only original manufacturer's equipment and original spare parts in the machine.
- $\lambda$ Keep children and animals away from the machine.
- $\gg$ Do not remove the housing of the machine.

#### Service Mode: Risk of cutting injuries and bruises as well as hazards through ejected debris

If you operate the machine in any "Service Mode" with the working chamber door open, the risk of injury is increased significantly.

 $\mathcal{V}$  Operate the machine in "User" mode only unless you have been authorized by the machine's

manufacturer to use other modes.

 $\mathcal{V}$  Even if you are an authorized user, use the "Service Modes" only when necessary.

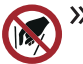

 $\mathcal{Y}$  While in any "Service Mode": Do not reach into the working chamber while the axes are moving or during machining.

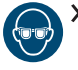

 $\mathcal{Y}$  While in any "Service Mode": Everyone within reach of the machine must wear protective eye wear.

#### Hearing damage due to loud noise

If you are regularly exposed to loud machining noise, you may suffer from hearing loss and tinnitus.

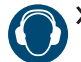

If loud noise cannot be avoided, wear ear protection during machining.

#### Risk of injuries through loose pneumatic components under air pressure when connections are open

Loose pneumatic components can move extremely fast and unpredictably and may cause injury.

- $\mathcal{B}$  Before you run the pneumatic hoses, close the compressed air supply valve.
- $\mathcal{B}$  Before you check the pneumatic hoses and pneumatic connections, set the air pressure to a minimum value.

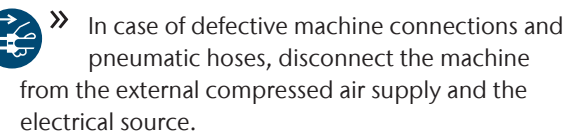

Contact customer service if connections are damaged or defective.

### **CAUTION**

#### Risk of injuries when opening or closing the working chamber door

When you open or close the working chamber door, the moving working chamber door may crush your fingers. Objects on the machine may fall and cause injuries or damage.

- $\mathcal{V}$  While the door is moving, keep both hands away from the machine.
- $\mathcal{V}$  Do not place objects on the machine.

#### Trip, fall and slipping hazards

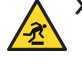

 $\mathcal{R}$  Run cables in such a way that persons cannot trip over them.

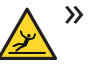

Keep the working environment and installation site clean.

#### Risk of cutting injuries and burns

If you touch tools or sharp edges on blanks or the machine, you may suffer from cuts. If you touch the hot spindle body or hot tools, you may suffer from burns.

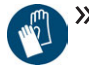

Wear gloves when you perform manual work at the machine or with blanks / tools.

Danger to health if handling the cooling lubricant incorrectly

- $\rightarrow$ Before using the cooling lubricant, read the safety data sheet that was supplied with the cooling lubricant.
- $\mathcal{V}$  When handling the cooling lubricant, always wear suitable protective clothing.
- $\gg$ Always store the cooling lubricant in the original container.

#### Reduced ability to act with insufficient lighting

In case of an insufficient lighting your judgment and / or your precision may be reduced.

 $\mathcal{P}$  Ensure that the lighting in your working environment is sufficient.

#### Risk of injury in case of malfunctions caused by insufficient maintenance

If you do not maintain the machine as required, malfunctions may occur which can lead to injuries.

 $\lambda$  Take note of the intervals and conditions mentioned in the maintenance table in the operating instructions. Carry out the respective maintenance tasks accordingly.

#### Health risks through constant malpositioning if your working environment is not sufficiently ergonomic

Over the long run, an improper or one-sided positioning can be a risk to your health.

- $\mathcal{Y}$  Set up an ergonomic work environment.
- $\mathcal{V}$  Ensure the seat height and monitor position is ideal and the lighting is sufficient.

# <span id="page-7-0"></span>3 OPERATING REGULATIONS

If you violate the following regulations, you may lose your entitlement to benefits.

> **NOTICE** Machine damage if you violate these regulations

If you violate the following regulations, your machine may get damaged and / or cause damage in the surrounding area(s).

 $\mathcal{V}$  Thoroughly follow all instructions and information in this section.

### <span id="page-7-1"></span>3.0.1 Intended use

The machine and the manufacturing software have been designed for the commercial processing of approved dental materials by specially trained persons. The processed objects require additional work before their use on patients.

- $\gg$ Only process materials that you can select in the manufacturing software.
- $\mathcal{V}$  Only use the machine and manufacturing software in a commercial environment.
- $\mathcal{B}$  Before creating jobs, verify if the objects being prepared may be utilized at the place of use according to local and / or national regulations or other authorized organizations or entities (e.g. professional associations, health authorities). In particular, verify if the material is approved for the machined object type and if the object type is designed in accordance with applicable regulations. Neither the manufacturing software nor the machine will inform you about possible regulatory infringements, but will execute jobs in accordance with the preferences and materials set by the user.
- $\mathcal{V}$  Verify that each object type and each material in your jobs are authorized manufacturing materials. If mandated by local or national regulations, obtain relevant authorization from the responsible organizations or entities (e.g. professional associations, health authorities).
- $\lambda$  Only import objects into the manufacturing software which correspond to the object types that you can select in the manufacturing software. While you can import / manufacture any other objects as well, neither the manufacturing software nor the machine are designed for these other objects and should not be used in this way.
- $\mathcal{V}$  Do not manufacture implants or parts of objects that are designed to have contact with implants. These parts include parts of two-part abutments which

contain the connection geometry for the implant. Do not manipulate the connection geometry of prefabricated abutments ("prefab abutments") and you must always check finished objects for accurate connection geometries (i.e. that connection geometries of finished jobs have not been damaged).

### <span id="page-7-2"></span>3.0.2 Controlling the machine through softw are

You control the machine through specially designed applications which are supplied with the machine.

- $\lambda$  Always use the latest program version that officially supports your machine.
- $\gg$ Before installing or operating the machine, read the documentation for the applications.
- $\lambda$ Ensure that your CAM computer meets all system requirements.

#### <span id="page-7-3"></span>3.0.3 Maintenance and cleaning

Maintenance and cleaning is part of standard machine usage.

 $\mathcal{V}$  Clean and maintain the machine as required. Only then can the machine reach a long service life.

### 3.0.4 Spindle

The spindle of your machine is a high-precision instrument.

- $\lambda$ Do not use unbalanced tools at high rotational speeds. Such an imbalance puts a great strain on the spindle's ball bearings, which can cause the bearings to be damaged.
- $\mathcal{W}$  When working in the working chamber, do not apply manual pressure against the spindle.

#### <span id="page-7-4"></span>3.0.5 Unattended operation

If the machine runs unattended, the risk of material damage is increased.

- $\lambda$  Only allow unattended operation of the machine to occur if the following conditions are met:
	- $\blacksquare$  The national and local laws allow it.
	- The working chamber of the machine is completely clean.
	- Unauthorized users cannot access the machine.
	- The room in which the machine is located has an automatic fire detection system.

#### <span id="page-8-0"></span>3.0.6 Transportation and storage

**WARNING** Injuries caused by unsafe transportation

If you transport the machine unsafely, the machine may slip and cause injuries.

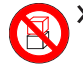

Always transport unpacked machines individually and do not stack them.

- $\lambda$  Ensure that only trained personnel transport the machine to and from the installation site.
- $\lambda$  Ensure that the housing of the machine is completely closed.
- $\lambda$  Always transport the machine in an upright position.
- $\mathcal{V}$  Transport and position the machine with as many people as required for the weight of the machine in accordance with local and / or national laws and regulations.
- $\gg$ Before carrying an unpacked machine, install the carrying aid that was provided with the machine and ensure that all components are properly fixed. Do not use a different carrying aid.

 $\lambda$  Grab unpacked machines only at the handles of the carrying aid. Do not tilt the machine when carrying it.

#### **NOTICE** Short-circuit hazard when the machine is too cold

If the machine is transported from a cold environment into a warmer environment, a short circuit may occur caused by condensate.

- $\mathcal{B}$  Before switching on the machine after transportation, ensure the following:
	- $\blacksquare$  The ambient air has the allowed temperature.
	- $\blacksquare$  The machine has the same temperature as the ambient air. This will take at least 48 hours.
	- $\blacksquare$  The machine is completely dry.
- The supplement about the carrying aid and transport lock is delivered with the machine. It is also downloadable at https://www.dentalportal.info/community.
- $\mathcal{V}$  Ensure that the following conditions are met during the whole transport and / or storage period:
	- Permitted ambient conditions for storage / transport:

– Ambient temperature (storage / transport): between -20 and 60 °C

– Relative air moisture: max. 80 %, noncondensing

- Permitted ambient conditions for operation:
	- Indoor location

– Dust-free location, pollution degree 2 (IEC 60664-1)

– Height of the installation site: up to 2000 m (6561 ft) above mean sea level

#### **Preparing transportation or storage**

Before transporting or storing your machine, the following preparations are necessary:

- 1. Remove all blanks from the working chamber.
- 2. Remove all items from the blank magazine.
- 3. If the machine was used for wet machining:
	- a. Rinse the cooling liquid system.
	- b. Drain and clean the cooling liquid tank. Ensure that the tank is completely dry.
- 4. Clean the working chamber. Ensure that the working chamber is completely dry.
- 5. Clean the blank magazine.
- 6. Install the transport lock. For this, see the corresponding steps on the supplement.
- 7. Ensure that the housing of the machine is completely closed.
- 8. Switch off the machine at the main power switch.
- 9. Disassemble the machine components by following the installation instructions in reverse order.
- 10. If you need to carry the machine, install the carrying aid. For this, follow the corresponding steps on the supplement.
- 11. In case of overseas transport, take proper measures against corrosion.

#### **Repackaging**

To repack the machine after preparing its transportation or storage, the following steps are necessary:

1. If possible, use the original packaging. If the original packaging is not available, use a packaging of similar size and quality.

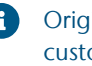

#### Original packaging is available from customer service.

- 2. Pack the machine and its accessories securely.
- 3. Protect the packaging against slipping. If machines are properly packed and protected against slipping, they may be stacked.

<span id="page-9-0"></span>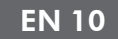

# 4 MACHINE OVERVIEW

With your R5 you can process blanks of different materials to create high quality objects for the dental sector. You can find a list of the materials which you can process with the machine in the manufacturing software.

The blank changer of the R5 allows you to process up to 10 jobs in succession without having to start each job manually.

The machine is designed for wet *and* dry machining.

During wet machining, the tools and blanks are constantly being cooled by cooling liquid.

During dry machining, our anti-soiling concept reduces the soiling of sensitive machine parts.

<span id="page-9-1"></span>*[Anti-soiling concept](#page-12-1)* – on page 13

### 4.1 Front side of the machine

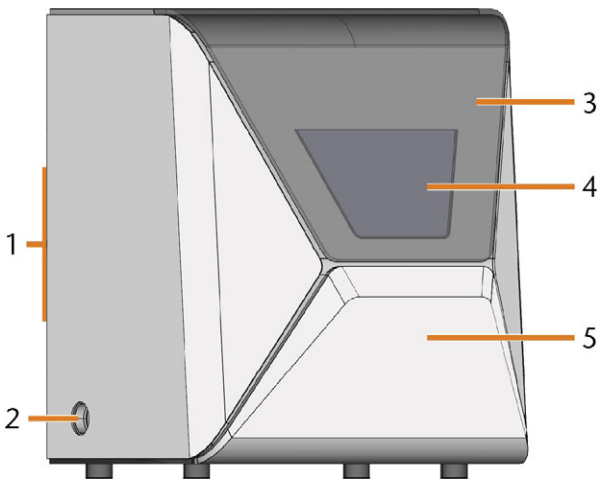

*FIG. 1 FRONT SIDE OF THE MACHINE*

- *1. Connection panel & main power switch on the rear side*
- *2. Suction opening for the air extraction system*
- *3. Working chamber door*
- *4. View window to the working chamber*
- *5. Multi-purpose compartment*

### <span id="page-9-2"></span>4.2 Rear side of the machine

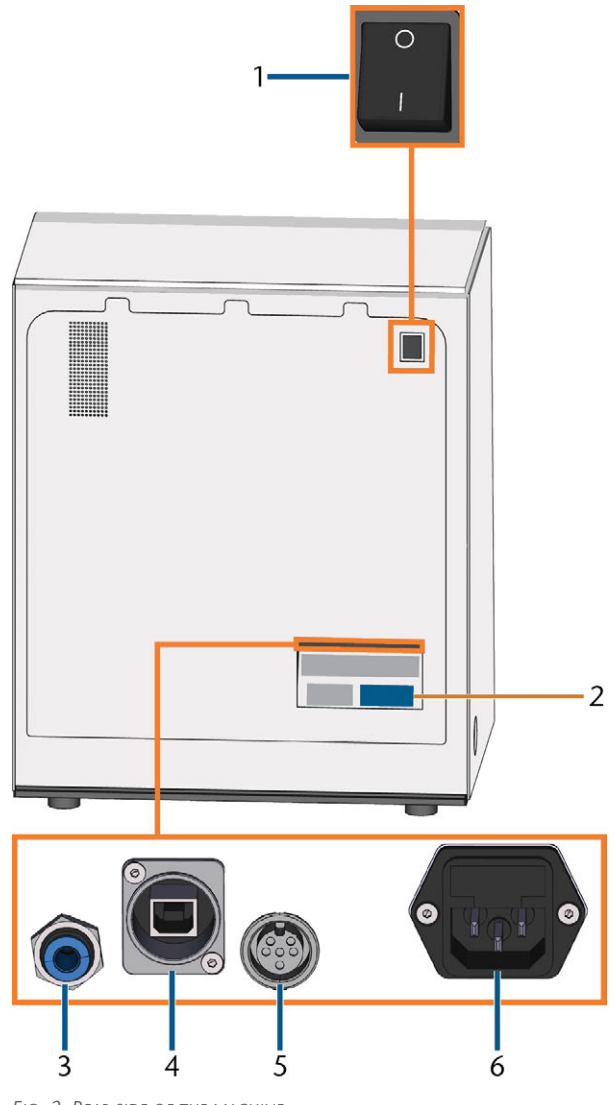

*FIG. 2 REAR SIDE OF THE MACHINE*

- *1. Main power switch*
- *2. Identification plate*
- *3. Pneumatic connection*
- *4. Network port (Ethernet RJ-45)*
- *5. Suction unit data port (6 pins, IEC 61076-2-106)*
- *6. Power connection including glass fuse T6,3A L250V*

<span id="page-10-0"></span>The working chamber door locks the working chamber and protects the user from injuries during operation. The working chamber door is operated by electricity. You can open and close the door with DENTALCNC. You *cannot* open the door when the machine is switched off or while the axes are moving.

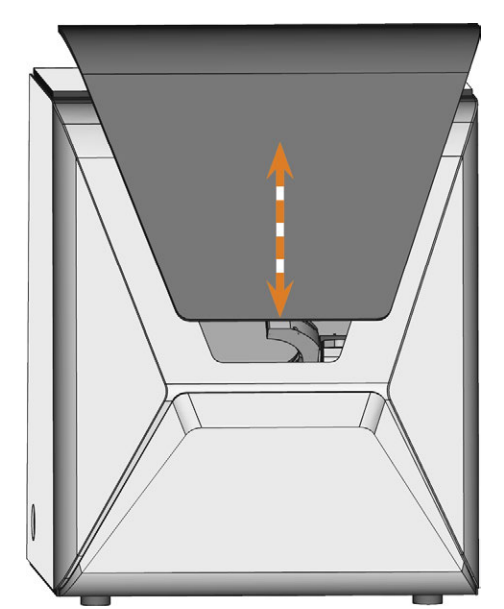

*FIG. 3 WORKING CHAMBER DOOR*

### <span id="page-10-1"></span>4.4 Multi-purpose compartment

The multi-purpose compartment contains the following components:

- $\blacksquare$  Cooling liquid tank
- Blank magazine
- Compressed air regulator

You can open and close the multi-purpose compartment via DENTALCNC .

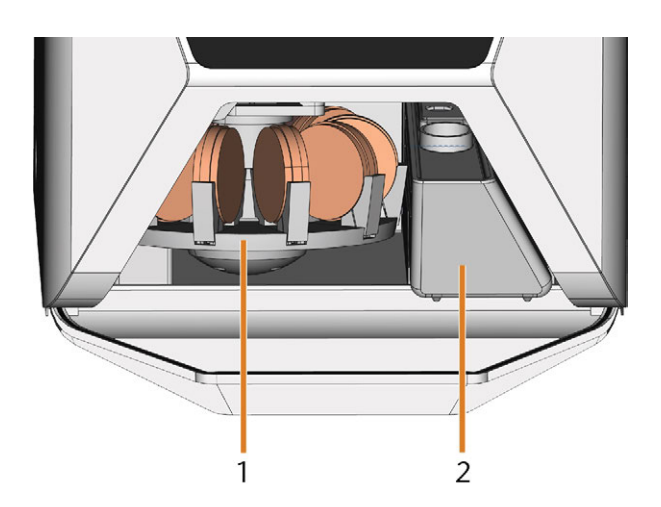

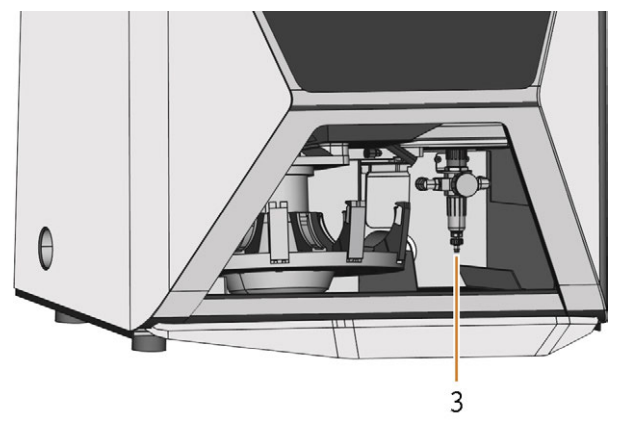

*FIG. 4 THE OPEN MULTI-PURPOSE COMPARTMENT (DISCS NOT INCLUDED)*

- *1. Blank magazine*
- *2. Cooling liquid tank*
- *3. Compressed air regulator*

### <span id="page-11-0"></span>4.5 Working chamber

You can mount blanks and insert tools into the working chamber. This is where the blanks are processed.

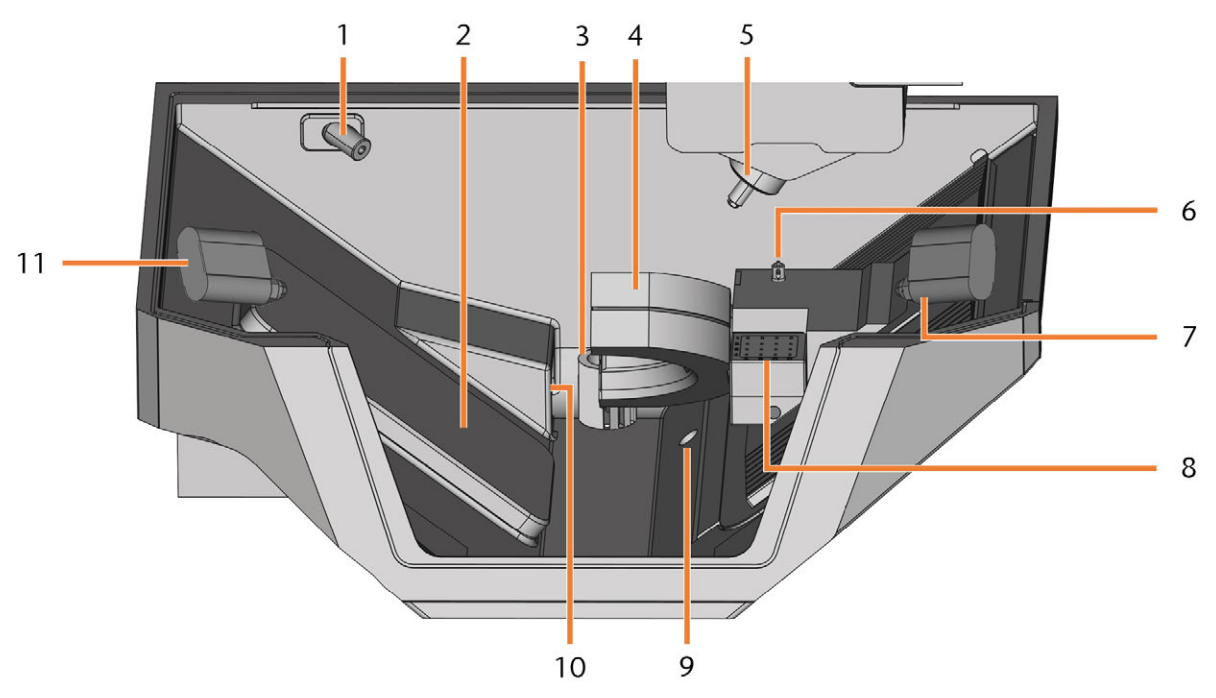

*FIG. 5 WORKING CHAMBER*

- *1. Webcam*
- *2. Blank changer flap*
- *3. Outlet for the cooling liquid*
- *4. Blank holder; Rotational axis A*
- *5. Spindle*
- *6. Measuring key*
- *7. Right ion jet*
- *8. Tool magazine*
- *9. Emergency overflow*
- *10. Air extraction opening*
- *11. Left ion jet*

#### **Colors of the working chamber lighting**

If the working chamber lighting is insufficient, provide additional lighting.

The machine illuminates the working chamber in different colors. The color will change depending on the state of the machine. You will find the colors and respective machine status in the following table:

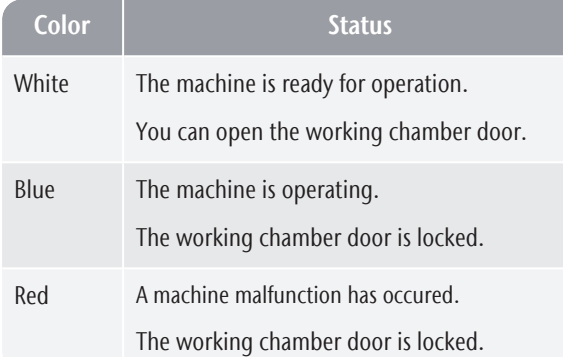

### <span id="page-12-0"></span>4.6 CAM computer

To operate the machine, you must use a computer running Windows® ("CAM computer") and specially designed software ("manufacturing software"). The manufacturing software consists of the following components:

- **DENTALCAM** A CAM application for creating and calculating virtual blanks ("jobs").
- **DENTALCNC** A CNC application for machining jobs and maintaining the machine.

To create and design the dental objects you also need a CAD application (sold separately by specialist dealers).

### <span id="page-12-1"></span>4.7 Anti-soiling concept

The anti-soling concept decreases the soiling and wear of sensitive machine parts.

The anti-soiling concept does not replace the regular cleaning of the machine. Without regular cleaning, the machine life decreases significantly.

#### **NOTICE** Machine damage when dry machining without an air

#### extraction system

When dry machining, an operational external air extraction system must be installed. Otherwise, the machine will get soiled over time and become defective.

 $\gg$ Always use a correctly installed and operational external air extraction system during dry machining.

The anti-soiling concept consists of:

#### **Dry machining**

- **The external air extraction system** An external suction unit creates a vacuum in the working chamber and extracts machining debris from it.
- Air that is emitted into the working cham**ber** – Blows machining debris away from the spindle and other machine parts.
- The internal vacuum sensor Constantly monitors the vacuum in the working chamber.
- The ionizer The ionizer electrically discharges machining debris of certain materials to reduce their distribution in the working chamber.

#### **Wet machining**

The cooling liquid keeps machining debris away from sensitive machine parts.

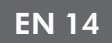

### <span id="page-13-0"></span>4.8 Sound emission

The actual sound emission of the machine varies heavily depending on the manufacturing material and the machining conditions.

- $\mathcal{V}$  If the machine is exceptionally loud, check the following operating conditions:
	- $\blacksquare$  Cleanliness of the blank holder
	- Condition of the tools
	- Quality of the blanks
- $\mathcal{V}$  If loud noise cannot be avoided, wear ear protection during machining.

#### **Sound measurement**

Measuring conditions:

- Processed material: IPS e.max (block, C14)
- $\blacksquare$  Tool status: new
- Measured value: sound pressure level (distance: 1 m)
- Measurement according to ISO 3746, survey method 3

#### Established sound emission:

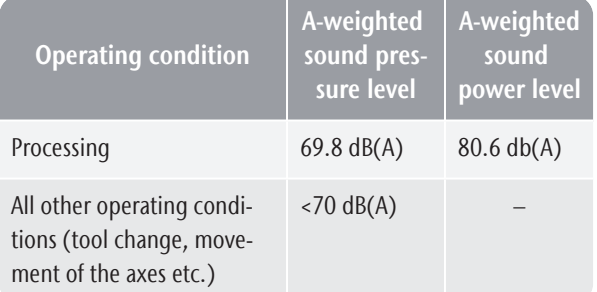

### <span id="page-13-1"></span>4.9 Location of the identification plate & serial number

The identification plate of the machine contains identifying information such as the serial number. You can find the identification plate and machine serial number at the following location: *[Rear side of the machine](#page-9-2)* – on [page 10](#page-9-2)

### <span id="page-13-2"></span>4.10 Axes

This machine has 5 axes: 3 linear axes and 2 rotary axes.

#### <span id="page-13-3"></span>4.10.1 Linear axes

The spindle moves along these axes.

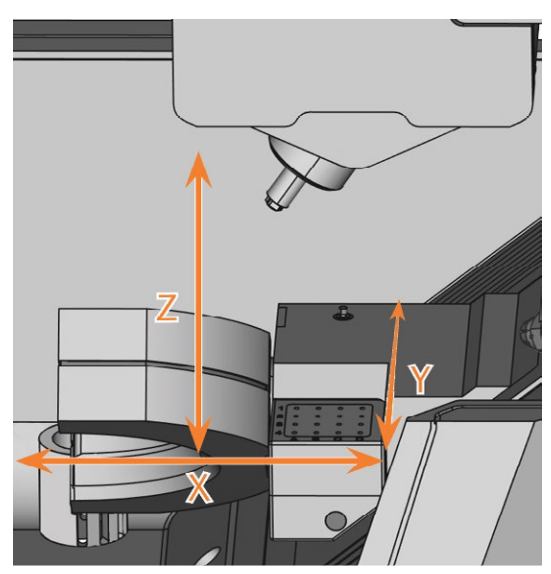

*FIG. 6 R5: LINEAR AXES*

#### <span id="page-13-4"></span>4.10.2 Rotary axes

The blank holder rotates about these axes.

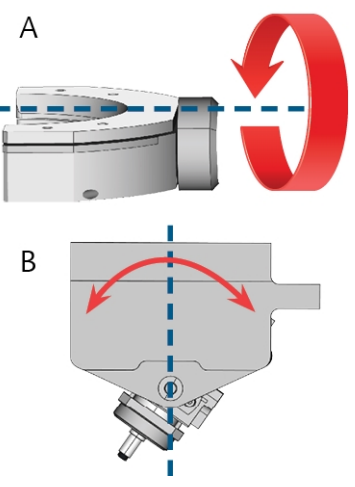

*FIG. 7 R5: ROTARY AXES*

# <span id="page-14-1"></span>4.11 Technical data

### **Dimensions (W/D/H)**

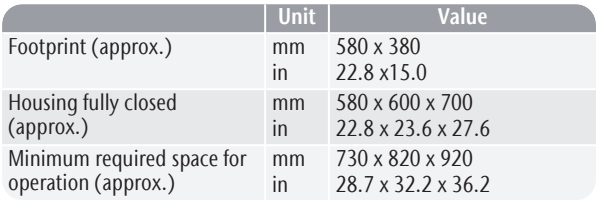

#### **Base system**

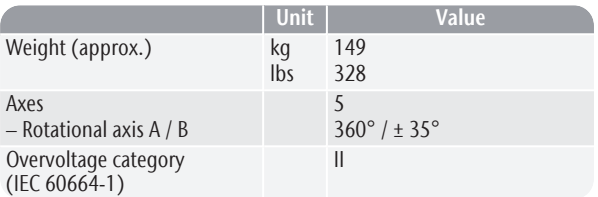

#### **External compressed air supply**

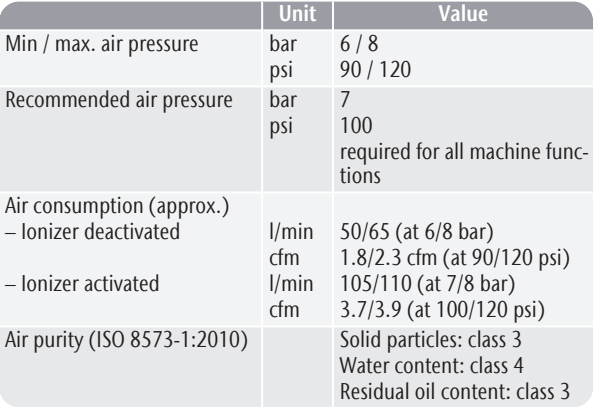

#### **External air extraction system**

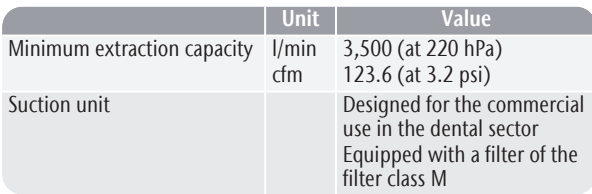

#### **Ambient conditions**

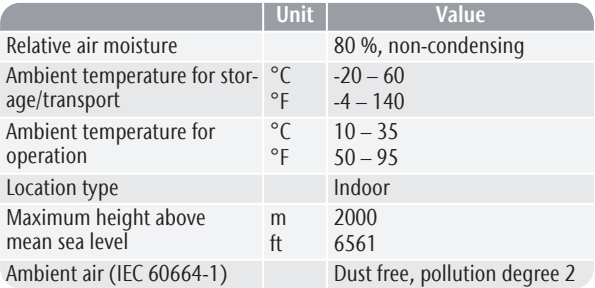

#### <span id="page-14-0"></span>**Spindle**

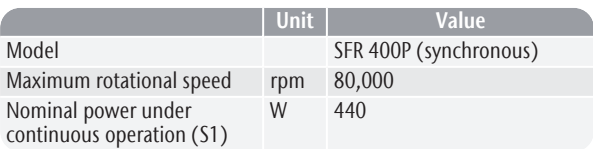

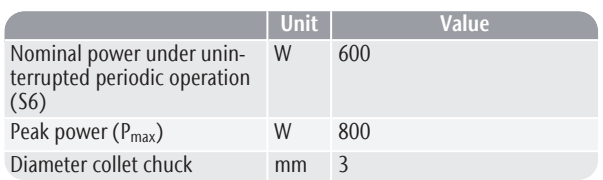

#### **Tool changer**

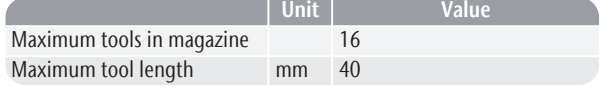

#### **Standard blank holder**

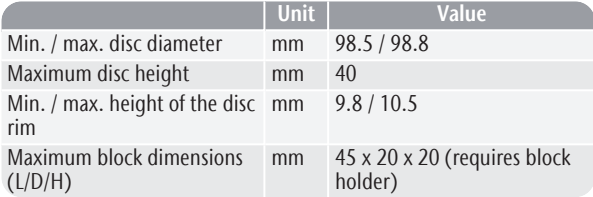

#### **Cooling liquid system**

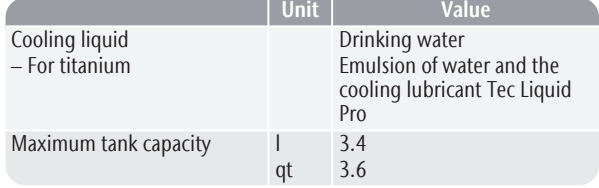

#### **Blank changer**

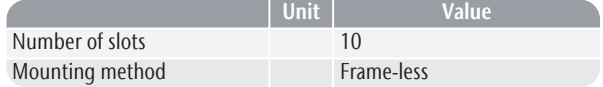

#### **Connections**

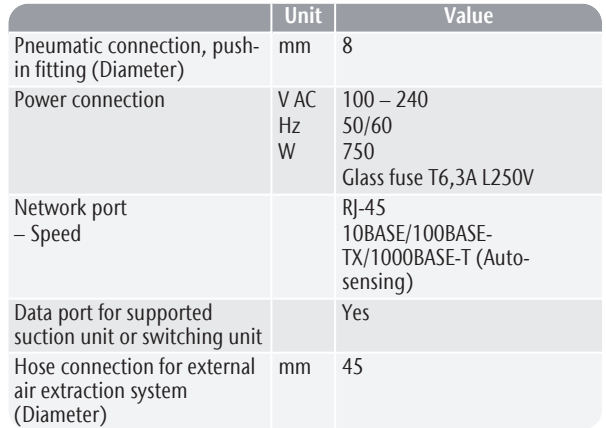

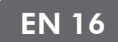

#### **Pin assignment of the suction unit data port**

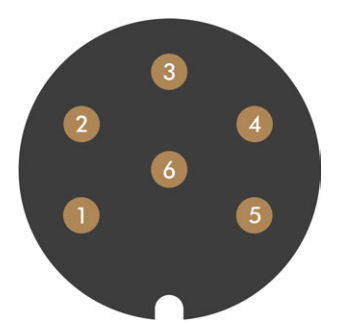

*FIG. 8 PIN ASSIGNMENT OF THE SUCTION UNIT DATA PORT*

- *1. + 24 V, switched, output 1*
- *2. + 24 V, switched, output 2 (not used)*
- *3. +24 V, continuous*
- *4. Return signal output 2 (not used)*
- *5. Return signal output 1 (not used)*
- *6. Ground (PE)*

# <span id="page-16-0"></span>5 INSTALLING THE MACHINE

### <span id="page-16-1"></span>5.1 Checking the scope of delivery

 $\lambda$  Unpack the machine and ensure that you have received the following items:

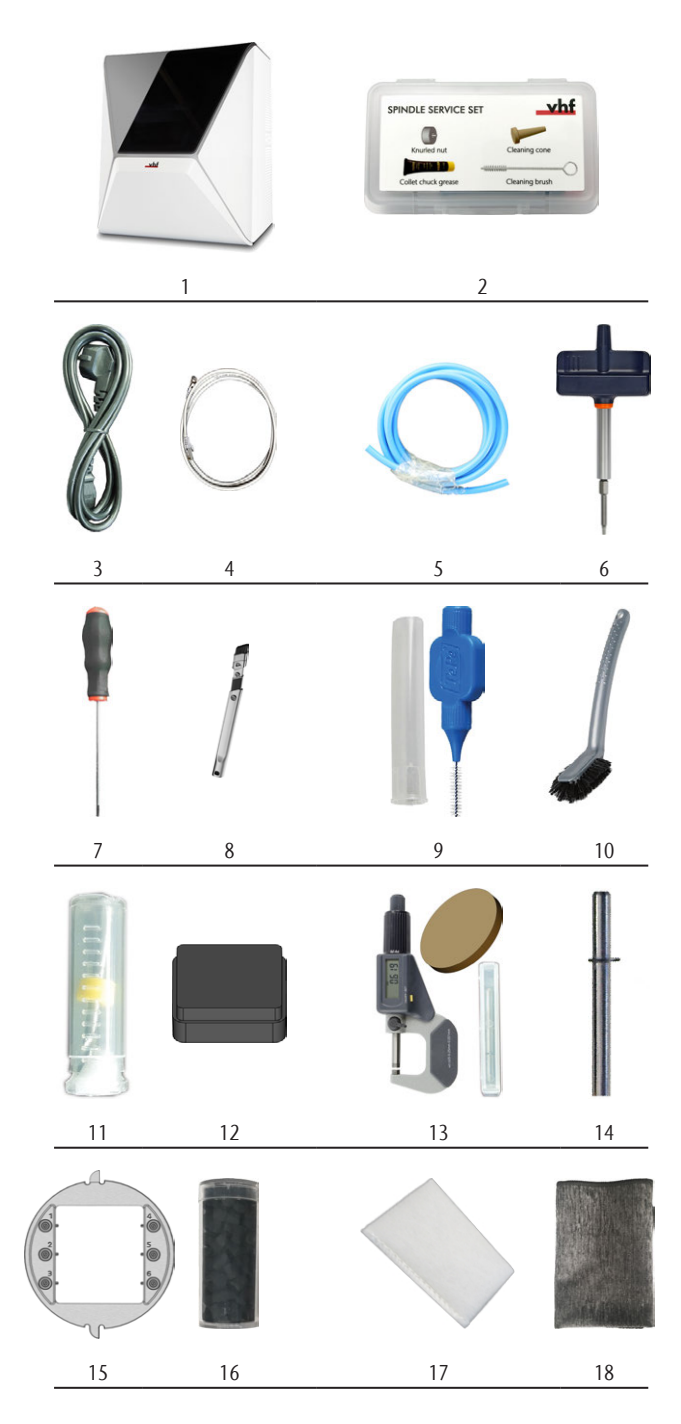

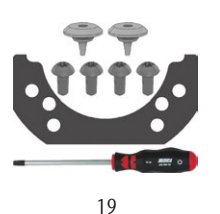

- *1. 1 x Machine R5*
- *2. 1 x Spindle service set*
- *3. 1 x Power cable*
- *4. 1 x Ethernet network cable (type: straight)*
- *5. 1 x Pneumatic hose*
- *6. 1 x Torque wrench (1.8 Nm) (for mounting blocks)*
- *7. 1 x Hex key (2.5 mm)*
- *8. 1 x Crevice nozzle (for cleaning the working chamber)*
- *9. 1 x Interdental brush (for cleaning the nozzle plate)*
- *10. 1 x Cleaning brush*
- *11. 1 x Drill bit (2.8 mm) for tool positions*
- *12. 1 x Tool magazine insert*
- *13. 1 x Calibration set: 1 micrometer, 6 blanks for manufacturing test and calibration specimen*
- *14. 1 x Measuring pin*
- *15. 1 x Block holder*
- *16. 1 x Container with activated carbon pellets, sufficient for 3 months (approx.)*
- *17. 1 x Fine filter*
- *18. 1 x Microfiber cloth*
- *19. 1 x Maintenance set for the blank holder: 1 gasket, 2 valves, 4 oval-head screws (M5 x 12), 1 TX25 screw driver*

Not depicted:

- This document
- 1 x Carrying aid for transporting the machine
- 1 x Transport lock in the working chamber
- 1 x Supplement about removing the carrying aid and transport lock
- 1 x Set of cover caps, diameter 7.5 mm
- 1 x Set of cover caps, diameter 9.5 mm
- $\blacksquare$  1 x Grub screw
- 3 x Bag with Tec Powder for cleaning the cooling liquid system (50 g per bag)
- $\lambda$  Keep the packaging of the machine, the carrying aid and the transport lock for future transports.

### <span id="page-17-0"></span>5.2 Choosing the installation site

The installation site must meet the following criteria:

- Firm and even surface, must be able to carry the weight of the machine.
- Alternating current source.
- An operational Residual Current Device / Ground Fault Circuit Interrupter on the electric circuit of the machine.
- Machine requires an external air extraction system.
- Machine requires an external compressed air supply.
- Access to the internet and local computer network via cable.

You can find specific values and additional requirements in the chapter on technical data. *[Technical](#page-14-1) data* [– on page 15](#page-14-1).

#### **Distances to maintain**

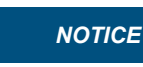

maintained

#### **NOTICE** Damaging of the machine if safety distances are not

If you do not maintain the safety distances, the movable parts of the housing can collide with obstacles when being opened and get damaged. If the ventilation openings are covered, the machine may overheat and get severely damaged.

 $\mathcal{V}$  Ensure that the following safety distances are always maintained.

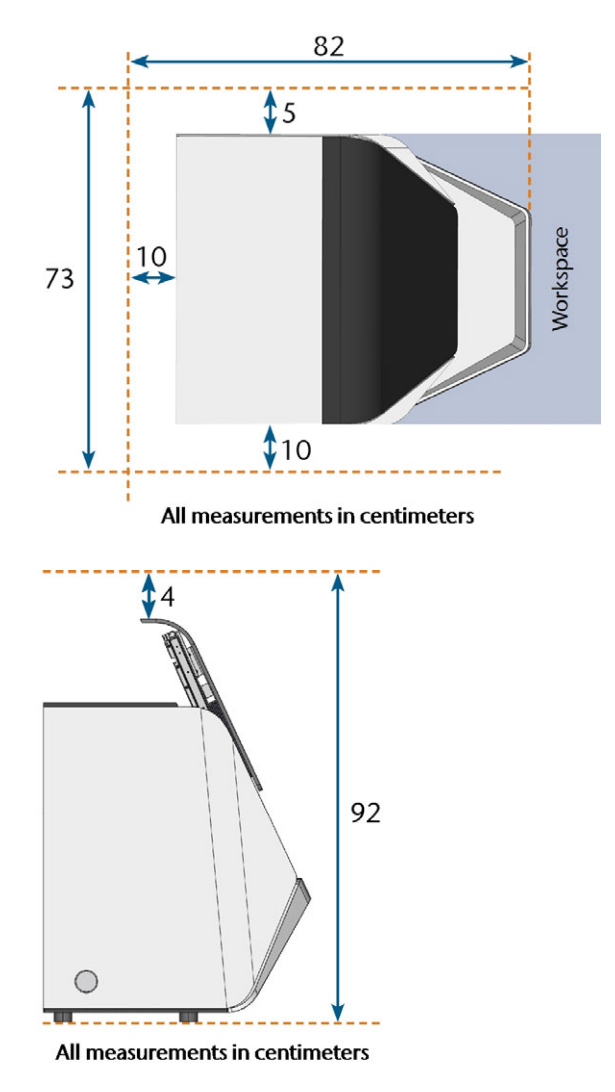

*FIG. 9 DISTANCES TO MAINTAIN*

### <span id="page-18-0"></span>5.3 Machine installation (schema)

Ø You can *either* use the switching unit including the control cable *or* the data cable of supported suction units. The data cable must be provided by the manufacturer of the suction unit.

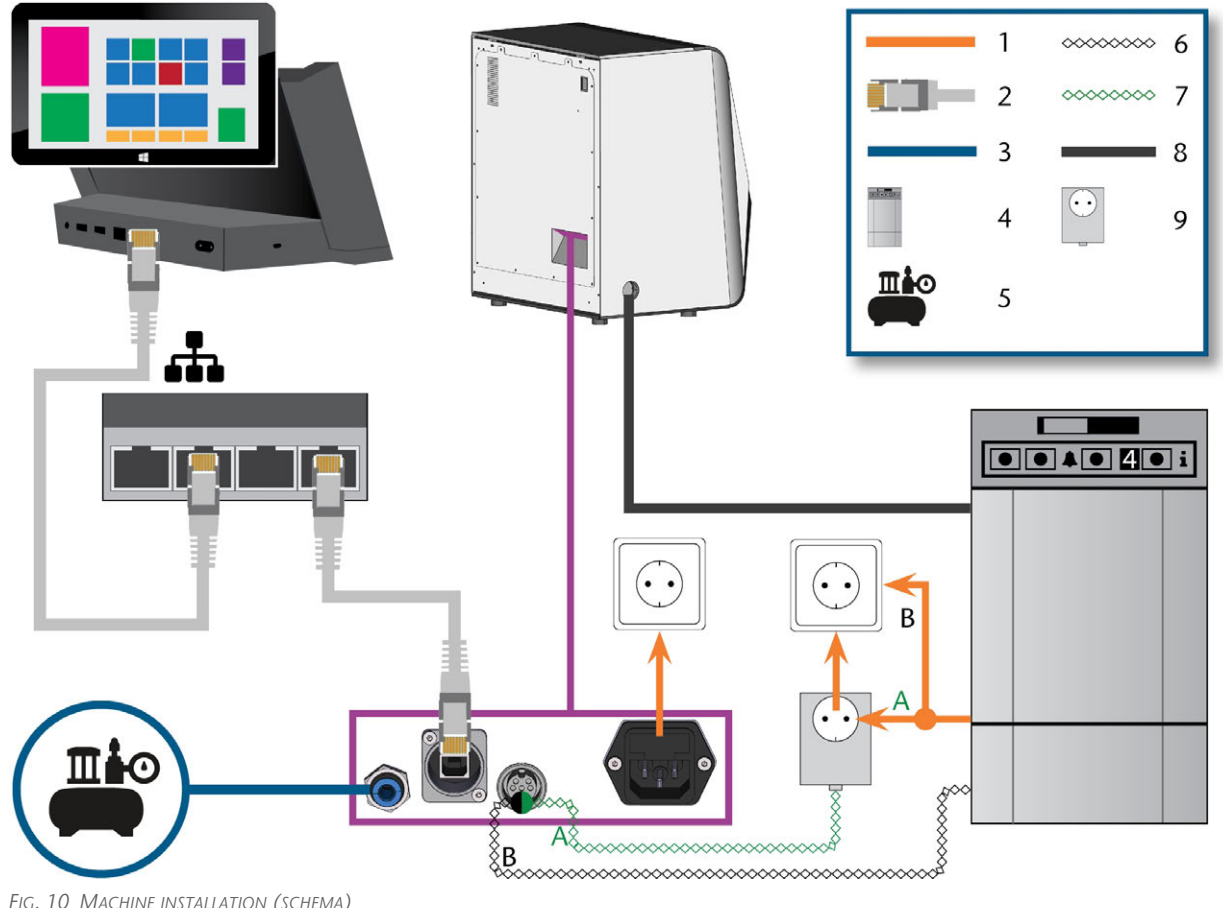

*FIG. 10 MACHINE INSTALLATION (SCHEMA)*

- *1. Power connection*
- *2. Ethernet network cable*
- *3. Pneumatic hose*
- *4. Suction unit*
- *5. External compressed air supply*
- *6. Data cable of supported suction units (optional)*
- *7. Control cable of the switching unit (optional)*
- *8. Suction hose*
- *9. Switching unit (optional)*

### <span id="page-19-0"></span>5.4 Installing the pneumatics

**WARNING** Risk of injuries through leaking compressed air and lashing pneumatic hoses

Open or loose pneumatic connections can cause severe injuries.

- $\mathcal{P}$  Ensure that during installation and maintenance of the pneumatic hoses and of the compressed air regulator compressed air is not conducted through the hoses and connections.
- $\mathcal{B}$  Before conducting compressed air through the hoses and connectors, verify that the hoses are securely inserted into the correct connectors and that they are not damaged. This also applies to the compressed air regulator.
- X Do not conduct compressed air through damaged hoses and connectors.

#### **NOTICE** The spindle may suffer bearing damage and electrical damage if the compressed air is contaminated

The incoming compressed air must be dry and oil-free according to ISO 8573-1:2010 because the compressed air regulator only serves as an indicator for contaminated air.

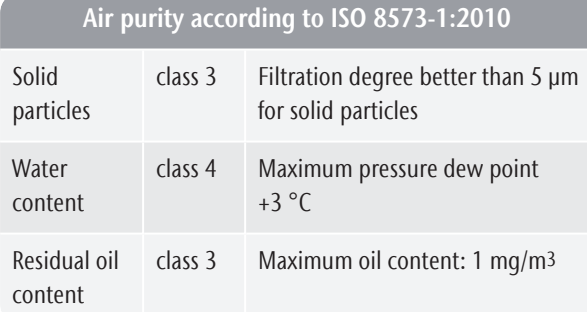

- $\lambda$  Ensure that the compressed air meets the above requirements.
- $\lambda$  Only connect the machine to the compressed air supply if the compressed air regulator is properly installed.

The machine requires the compressed air for the following tasks:

- $\blacksquare$  For the opening and closing of the collet chuck during tool changes.
- $\blacksquare$  For the spindle sealing air which prevents foreign bodies from entering the spindle.
- For the sealing air in the working chamber that keeps machining debris away from sensitive machine parts.
- For the ionizer.

### <span id="page-19-1"></span>5.4.1 Overview compressed air regulator

The machine is connected to the external air supply via a compressed air regulator. You can use this regulator to monitor and regulate the pressure of the incoming air.

The compressed air regulator is pre-installed in the multi-purpose compartment. Location: *[Fig. 11](#page-19-2)* see [below](#page-19-2)

The regulator has the following connections:

- $\blacksquare$  1/8" internal thread, fitted with male compressed air connector to connect the external compressed air supply
- $\blacksquare$  6 mm push-in fitting to connect the machine.

You need to remove the tank before you can access the compressed air regulator ( $\mathbb Z^r$  *[Exchanging the cooling](#page-32-1) [liquid and cleaning the tank](#page-32-1)* – on page 33).

<span id="page-19-2"></span>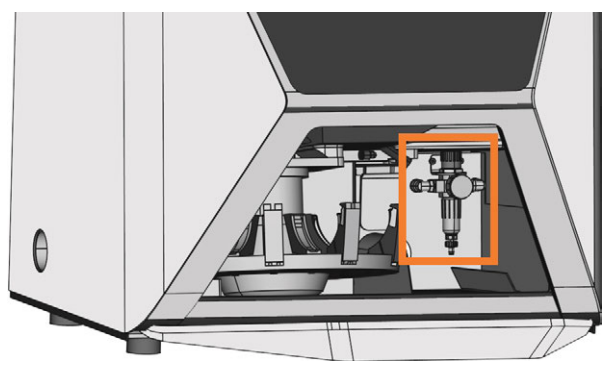

*FIG. 11 THE LOCATION OF THE COMPRESSED AIR REGULATOR*

#### <span id="page-20-0"></span>5.4.2 Installing the pneumatic hose

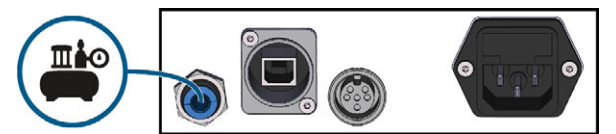

*FIG. 12 INSTALLING THE PNEUMATIC HOSE*

- 1. Close the external compressed air supply valve.
- 2. Connect the provided pneumatic hose to your external compressed air supply system.
- 3. Connect the other end of the hose to the pneumatic connection at the connection panel of the machine.
- 4. Thoroughly verify that all external pneumatic hoses are properly seated in their corresponding connections and that the hoses and connectors are undamaged.
- 5. If all hoses and connectors are properly installed and undamaged, open the external compressed air supply valve.

#### <span id="page-20-1"></span>5.4.3 Adjusting the air pressure w ith the compressed air regulator

Setting the air pressure is only necessary if the air pressure shown by the pressure gauge does not lie between the minimum and maximum air pressure. You can find specific values and additional requirements in the chapter on technical data.

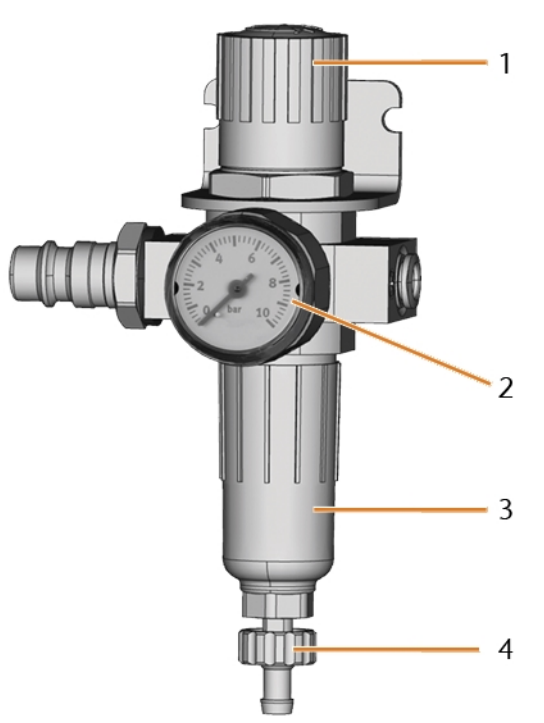

*FIG. 13 COMPRESSED AIR REGULATOR: REGULATING AND MONITORING THE AIR PRESSURE*

- *1. Rotary knob for pressure regulation*
- *2. Pressure gauge for monitoring the outgoing air pressure*
- *3. Bowl of the water separator*
- *4. Discharge screw*
- 1. Pull the rotary knob on top of the compressed air regulator slightly upwards.
- 2. Turn the rotary knob in the desired direction:
	- $\blacksquare$  Turn it towards "+" to increase the pressure
	- Turn it towards "-" to decrease the pressure
- 3. Push the rotary knob down again.
- $\blacktriangleright$  The knob is locked and cannot be changed inadvertently.

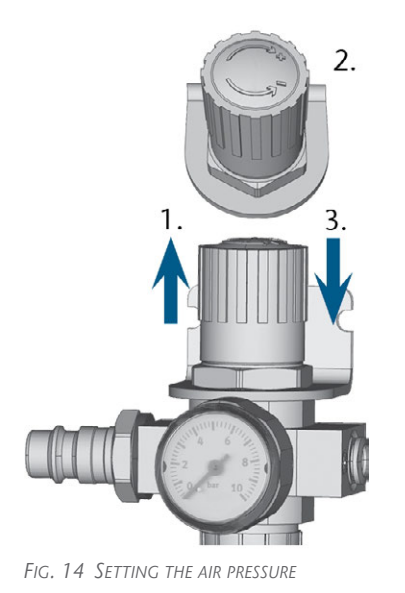

### <span id="page-21-0"></span>5.5 Installing the air extraction system

Components of the air extraction system:

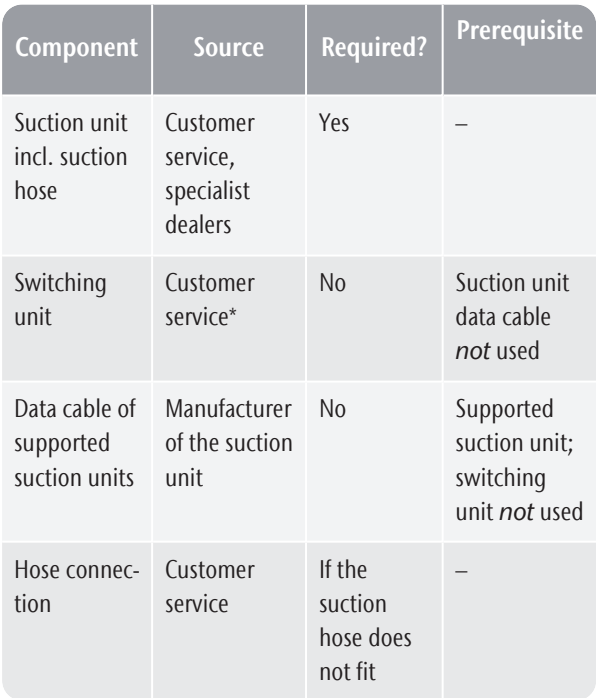

<span id="page-21-1"></span>\*The switching unit is not available worldwide.

### 5.5.1 Requirements for the suction unit

You can find specific values and additional requirements in the chapter on technical data. *[Technical](#page-14-1) data* [– on page 15](#page-14-1).

- $\mathcal{V}$  Use a suction device with the following properties only:
	- Designed for the commercial use in the dental sector
- Equipped with a filter of the filter class M
- Equipped with safety devices which protect you from static discharges (e. g. through an anti-static suction hose)

### <span id="page-21-2"></span>5.5.2 Installing the suction unit

You can install the suction unit as follows:

- 1. Read the documentation for the suction unit. Follow the operating and safety instructions at any time.
- 2. Check if the connection of the suction hose has an outer diameter of 45 mm. If the diameter is different, either adjust the hose or use the optional hose connection.
- 3. Insert the suction hose of the suction unit into the opening for the air extraction of the machine. Ensure that the suction hose is properly seated.

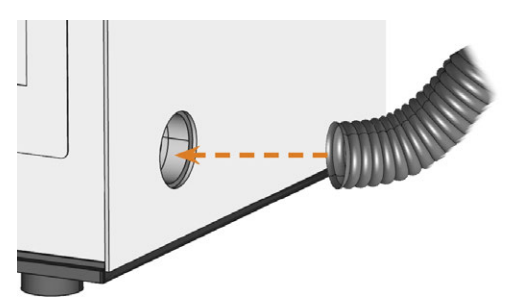

*FIG. 15 INSERTING THE SUCTION HOSE INTO THE MACHINE*

- 4. If you want the machine to automatically switch the suction unit on and off, choose 1 of the following options:
	- $\blacksquare$  Install the switching unit (extra equipment). The switching unit is not available worldwide.
	- Connect a data cable provided by the manufacturer of the suction unit to the suction unit data port of the machine. The operating manual of the suction unit should contain additional details.
- 5. Continue with the installation of the suction unit as described in the documentation of the unit.

#### <span id="page-21-3"></span>5.5.3 Connecting the suction hose with the optional hose connection

If you cannot connect the suction hose of the suction unit directly to the machine, install the hose connection as follows:

- 1. Obtain the hose connection from customer service.
- 2. Turn the thread of the hose connection counterclockwise until the connection is completely open.

If the thread gets detached from the hose connection, place it onto the connection again and turn it clockwise once so that it is screwed to the connection again.

3. Insert the suction hose of the suction device completely into the hose connection on the side of the thread.

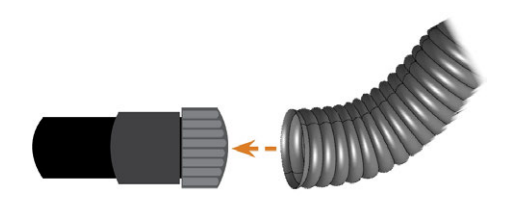

*FIG. 16 INSERTING THE SUCTION HOSE INTO THE HOSE CONNECTION*

- 4. Turn the thread of the hose connection clockwise as far as you can.
- ✔ The suction hose is firmly attached to the hose connection.
- 5. Insert the hose connection into the opening for the air extraction system of the machine. Ensure it is firmly connected.
- $\blacktriangleright$  The installation of the suction hose with the optional hose connection is complete.

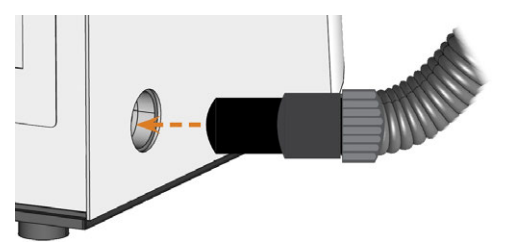

*FIG. 17 INSERTING THE HOSE CONNECTION INTO THE OPENING FOR THE AIR EXTRACTION SYSTEM*

#### <span id="page-22-0"></span>5.5.4 Installing the switching unit

If you want the machine to automatically switch the suction unit on and off, but a data cable is not available, you can use the optional switching unit. The switching unit is not available worldwide.

- 1. Connect the power cable of the suction device to the switching unit.
- 2. Connect the control cable of the switching unit to the suction device data port at the connection panel of the machine.
- 3. Plug the switching unit into a power socket.

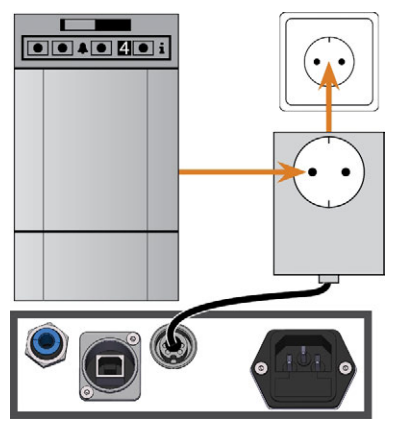

*FIG. 18 CONNECTING THE SWITCHING UNIT TO THE SUCTION DEVICE AND THE MACHINE*

### <span id="page-23-0"></span>5.6 Establishing the electric connection

**NOTICE** Damaging of the machine through heavy voltage

fluctuations and power surges

Heavy voltage fluctuations and power surges can disrupt the control unit and can cause system failures.

- $\lambda$  Connect the machine to a dedicated current circuit or ensure that no devices are connected that can cause heavy voltage fluctuation when switched on.
- $\mathcal{V}$  If heavy voltage fluctuations cannot be avoided, install a surge protector that protects the machine from heavy voltage fluctuations.

#### *NOTICE* Short-circuit hazard when the machine is too cold

If the machine is transported from a cold environment into a warmer environment, a short circuit may occur caused by condensate.

- $\gg$ Before switching on the machine after transportation, ensure the following:
	- The ambient air has the allowed temperature.
	- $\blacksquare$  The machine has the same temperature as the ambient air. This will take at least 48 hours.
	- $\blacksquare$  The machine is completely dry.

The machine requires a continuous power supply for proper operation.

- 1. Plug the provided power cable into the power connection at the connection panel of the machine.
- 2. If power failures occur regularly at the installation location or if there are frequent voltage fluctuations, install an Uninterruptible Power Supply (UPS), type online / VFI (IEC 62040-3, class 1).

If a power failure occurs during job execution, the tool may break and the blank may be destroyed.

3. Insert the plug of the cable into a socket that is protected by a Residual Current Device / Ground Fault Circuit Interrupter.

### <span id="page-23-1"></span>5.7 Integrating the machine into the netw ork

The following diagram visualizes how commands are sent to the machine using our network technology:

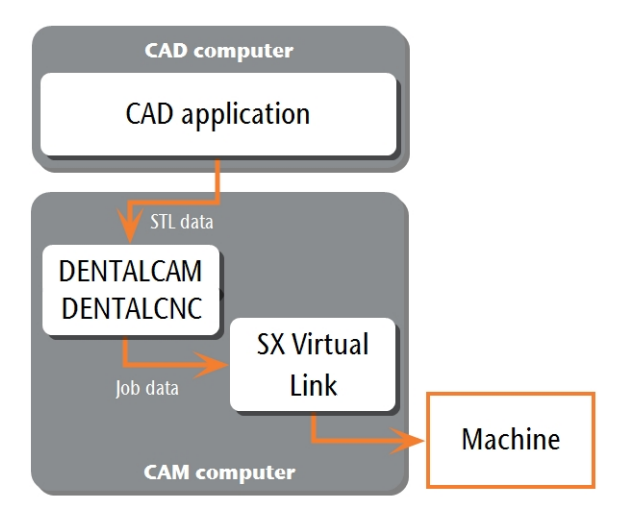

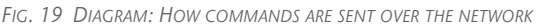

SX Virtual Link is similar to a device driver that transfers data between DENTALCNC and the machine. The network integration workflow is as follows:

- 1. Prepare the installation.
- 2. Configure SX Virtual Link and DENTALCNC.

#### **Preparing the installation**

For integrating the machine into your network, you will require the assistance of your IT specialist.

- $\mathcal{V}$  Ensure that your network is working without disruptions. Network failures will lead to aborted jobs and unusable machining results.
- $\lambda$ Do not contact customer support for setting up your network or troubleshooting network issues. Customer service will only help you with machinerelated issues.
- $\gg$ If you want to control multiple machines with 1 CAM computer, use our multi-machine control feature. See the documentation for the manufacturing software.
- 1. Plug the Ethernet cable into the network port at the connection panel of the machine.
- 2. Plug the other end of the Ethernet cable into the network port of the CAM computer. *Do not* use a router, hub or switch to connect the 2 units at this point.
- 3. Ensure that you have administrator rights on the CAM computer.
- 4. Install DENTALCAM & DENTALCNC.
- During installation, the SX Virtual Link setup program opens.

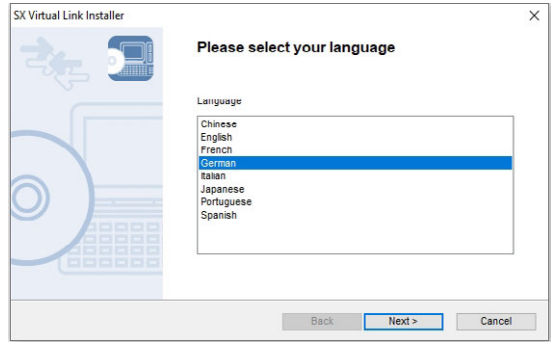

*FIG. 20 THE FIRST VIEW OF THE SX VIRTUAL LINK SETUP PROGRAM*

5. If the SX Virtual Link setup program did open, continue with the next step. If the SX Virtual Link setup program did *not* open,

open the installation program in the DENTALCAM & DENTALCNC installation folder.

#### USB\Silex\Cosetup.exe

- 6. Follow the SX Virtual Link setup program until the installation is finished.
- 7. Continue with the DENTALCAM & DENTALCNC installation.

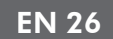

#### **Configuring SX Virtual Link & DENTALCNC**

1. Ensure that the CAM computer is *directly* connected to the machine via an Ethernet cable. Otherwise, the machine may obtain incorrect network settings and may become unreachable.

If this happens, an on-site visit by customer service may be necessary: *[What to do if the machine is](#page-28-1) unreachable* [– on page 29](#page-28-1)

- 2. Switch on the machine at the main power switch.
- $\blacktriangleright$  The working chamber is illuminated in white. The machine does *not* reference.
- 3. Open the SX Virtual Link application window:
	- $\blacksquare$  The software should already be running  $$ select the arrow on the right side of your task bar to open the system tray.

In the system tray, select the SX Virtual Link icon.

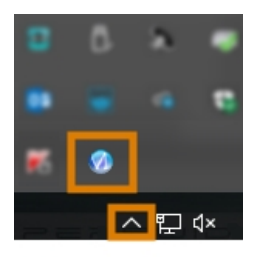

*FIG. 21 SELECTING THE ARROW AND THE SX VIRTUAL LINK ICON*

 $\blacksquare$  If the SX Virtual Link icon is not in the system tray, start the application via the start menu. You should find it in the Silex Device Server group.

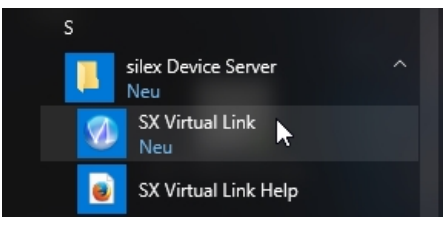

*FIG. 22 STARTING SX VIRTUAL LINK VIA THE START MENU*

The SX Virtual Link application window displays.

■ If SX Virtual Link *cannot* find your machine, the following image displays in the window:

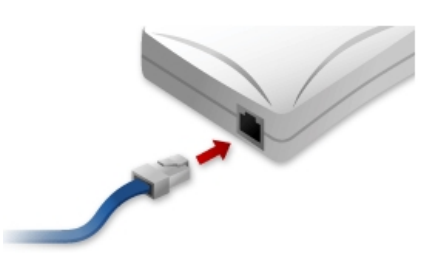

*FIG. 23 MACHINE COULD NOT BE FOUND IN YOUR NETWORK*

- If SX Virtual Link has found your machine, the internal network devices of the machine display in the window.
- 4. If the machine was found, continue with the next step.
	- If the machine was *not* found, do the following:
		- a. Check if the CAM computer is properly connected to the machine.
		- b. Restart the machine.

5. In the SX Virtual Link application window, select the depicted icon.

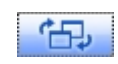

A more detailed list of the network devices displays.

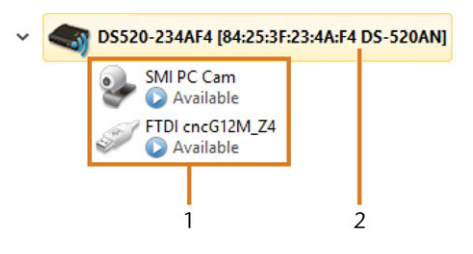

*FIG. 24 MACHINE WAS FOUND IN YOUR NETWORK*

- *1. The internal devices of the machine*
- *2. The superior list entry for the machine*
- 6. In the SX Virtual Link window, right-click on SMI USB 2.0 Camera.
- 7. From the context menu, select Properties....
- 8. Switch to the Disconnect tab.
- 9. Activate the Allow auto-disconnect when a Request Use is received check box.
- 10. From the Auto-disconnect timeout drop-down list, select 10.
- 11. To save your settings, select [OK].
- 12. Right-click on SMI PC Cam.
- 13. From the context menu, select Connect.
- 14. In the SX Virtual Link window, locate the device whose name starts with FTDI. Repeat steps  $7 - 13$ for this device.

✔ Green check marks (marked orange) indicate that the connections have been established.

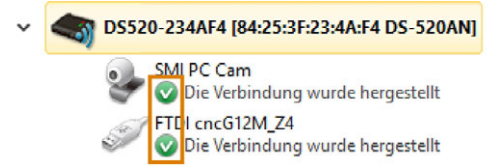

*FIG. 25 GREEN CHECK MARKS INDICATE SUCCESSFUL CONNECTIONS (MARKED ORANGE)*

15. In the SX Virtual Link application window, select the depicted icon.

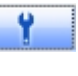

- The **Options** window opens.
- 16. In the Options window, *activate* the following options:
	- Launch SX Virtual Link at Windows startup
	- Don't show SX Virtual Link main window on program launch
	- $\blacksquare$  Hide the main window if the close button is clicked
- 17. *Deactivate* the Automatically connect newly discovered USB devices option.
- 18. To save your settings, select [OK].
- 19. Start DENTALCNC.
- 20. Open the DENTALCNC Application settings with the following icon in the main icon bar:  $\bullet$
- 21. Open the General settings with the following icon in the local icon bar:  $\bullet$
- 22. Select the following icon next to the **Port number** input field:

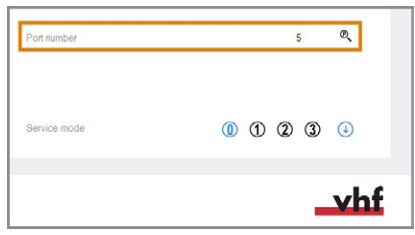

*FIG. 26 DETERMINING THE PORT NUMBER*

- If DENTALCNC is able to determine the port number, the number displays in the Port number input field. The machine references.
- 23. In the SX Virtual Link application window, locate the Ethernet address of the machine. It displays behind the device name.

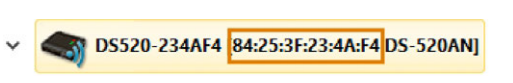

*FIG. 27 THE ETHERNET ADDRESS OF THE MACHINE (MARKED ORANGE)*

24. Enter the Ethernet address into the Machine Ethernet address input field in DENTALCNC.

Example: 84:25:3F:23:4A:F4

- 25. Press **<ENTER>**.
- From now on, DENTALCNC will connect and disconnect the machine.
- 26. Activate the Launch application at Windows startup option in DENTALCNC.
- From now on, DENTALCNC will launch with Windows®. This is required to automate the connection process.
- 27. Close DENTALCNC. If you do not close DENTALCNC now, your changes may not be saved.
- 28. In the SX Virtual Link application window, rightclick on SMI USB 2.0 Camera.
- 29. From the context menu, select Disconnect.
- 30. Right click on the entry starting with FTDI.
- 31. From the context menu, select Disconnect.
- $\blacktriangleright$  In the SX Virtual Link application window, the 2 check marks no longer display.
- 32. Start DENTALCNC.
- DENTALCNC establishes the connection to the machine. The 2 check marks display again.
- 33. (Optional) Install hub, router or switch to connect the computer and the machine. This may require additional configuration.

# <span id="page-27-0"></span>5.8 Configuring the webcam

In the following cases, you need to configure the webcam of the machine:

- $\blacksquare$  First installation of the machine
- Exchange of the CAM computer
- Exchange of the control unit
- $\blacksquare$  Exchange of the webcam
- 1. Open the DENTALCNC Application settings with the following icon in the main icon bar:  $\bullet$
- 2. Open the General settings with the following icon in the local icon bar:  $\bullet$
- 3. Select the following icon next to the Webcam selec-

tion label:

- A window opens.
- 4. Select the webcam SMI from the drop-down list at the top of the window.

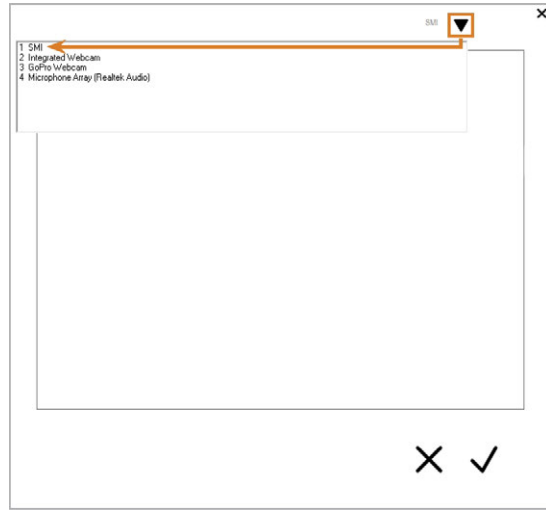

*FIG. 28 SELECTING THE CORRECT WEBCAM*

The current still image of the webcam displays.

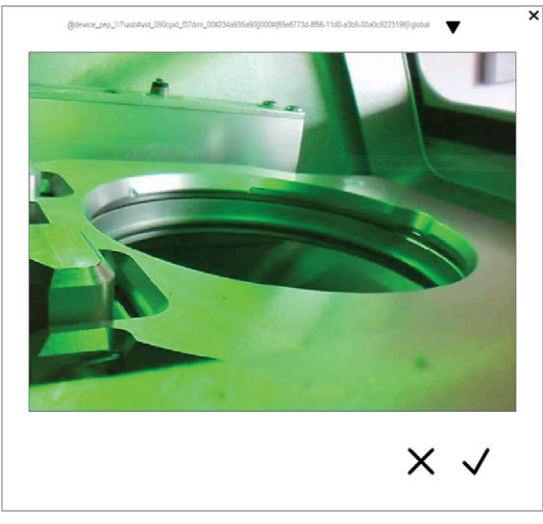

*FIG. 29 EXAMPLE: WEBCAM IMAGE*

- 5. Select the depicted icon:  $\checkmark$
- $\blacktriangleright$  The window closes. The webcam configuration is saved to the CAM computer.

#### **Useful things to know about the network configuration**

While the network connection to your machine should work automatically, there are some useful things that you or your IT specialist should know.

#### <span id="page-28-0"></span>5.8.1 What to do w hen devices are in use in SX Virtual Link

If SX Virtual Link displays that 1 or more devices are in use, another computer running SX Virtual Link has taken control of them.

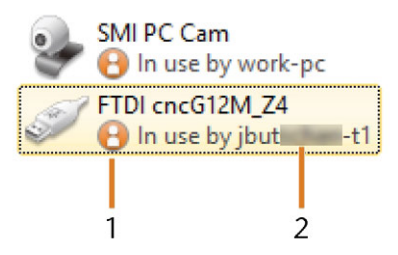

*FIG. 30 DEVICES THAT ARE IN USE BY OTHER COMPUTERS*

#### *1. "In use" icon*

*2. Name of the computer that is using the device*

You can send a use request to the computer that is currently connected to the device. If the request is accepted, your computer can connect to the device.

- 1. In the SX Virtual Link application window, rightclick on the corresponding device.
- 2. From the context menu, select Use request.
- <span id="page-28-1"></span> $\checkmark$ The request displays in a pop up window on the receiving computer. If the request is accepted, your computer will connect to the device after a short amount of time.

#### 5.8.2 What to do if the machine is unreachable

If the network settings that are saved in the machine are incorrect, your IT specialist may try the following to connect to the machine:

- 1. Access the router to which the machine is connected.
- 2. Determine the IP address of the machine via the router's configuration menu.
- 3. Configure the machine's network settings via the web server (see below).
- 4. If this is not possible, ask customer service to reset the machine's network settings through hardware access.

#### <span id="page-28-2"></span>5.8.3 Netw ork configuration via the machine's web server

The machine features a web server which allows for network configuration and network diagnostics. You can access the web server as follows:

- 1. Ensure that SX Virtual Link is connected to your machine.
- 2. In the SX Virtual Link application window, rightclick on the entry for the desired machine. If required, use the Ethernet address to identify the machine.

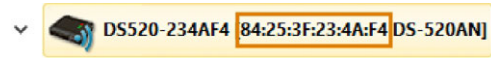

*FIG. 31 THE ETHERNET ADDRESS OF THE MACHINE (MARKED ORANGE)*

- 3. From the context menu, select Display the Web Page.
- The default web browser launches and automatically connects to the machine's web server. You are prompted to enter a password.
- 4. Enter the password and press **<ENTER>**. If you never set a custom password, just press **<ENTER>**.
- <span id="page-28-3"></span> $\blacktriangleright$  The start page of the web server displays.

#### 5.8.4 Resetting the netw ork configuration to factory defaults

In case of network problems, you can try resetting the machine's network configuration to default settings.

- After the reset, you will have to reconfigure the machine's network settings.
- 1. If you still have access to the machine's web server, do as follows:
	- a. Log in to the web server.
	- b. In the left column, select Settings Initialization from the Maintenance section.
	- c. Select [Yes] twice.
	- d. Wait 30 seconds.
	- e. Restart the machine.
- 2. If you do not have access to the web server, contact customer service.

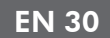

### <span id="page-29-0"></span>5.9 Removing the transport lock

Before operating the machine for the first time, you must remove the transport lock. The transport lock prevents the spindle from getting damaged during transport.

- 1. Ensure the following:
	- $\blacksquare$  The network connection to your machine has been properly configured.
	- The machine is connected to the electrical source.
	- The CAM computer is connected to your machine.
- 2. Switch on the machine at the main power switch.
- 3. Start DENTALCNC. Wait until the connection to the machine has been established.
- $\checkmark$ The machine references.
- 4. Open the working chamber door by selecting the depicted icon in the Machining view in DENTALCNC.

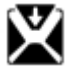

- 5. Open the blank holder by selecting the depicted icon in the Machining view in DENTALCNC.
- 6. Remove the transport lock as shown in the supplement.

# <span id="page-30-0"></span>6 OPERATION: PREPARING JOBS

Before you can machine blanks, you need to prepare the machine. The corresponding jobs must have been transferred to DENTALCNC where they display in the job list.

### <span id="page-30-1"></span>6.1 Starting the machine

#### **NOTICE** Short-circuit hazard when the machine is too cold

If the machine is transported from a cold environment into a warmer environment, a short circuit may occur caused by condensate.

- $\mathcal{B}$  Before switching on the machine after transportation, ensure the following:
	- The ambient air has the allowed temperature.
	- The machine has the same temperature as the ambient air. This will take at least 48 hours.
	- $\blacksquare$  The machine is completely dry.

You usually start the machine as follows:

- 1. Ensure that the machine is properly installed.
- 2. Switch on the machine at the main power switch.
- 3. If the machine controls the suction unit, switch on the unit and select the necessary extraction level.
- ✔ The suction unit is not running. If it is, either the switching unit or the data cable of supported suction units is not properly installed.

If you control the suction unit manually, you A will switch it on immediately before job execution.

- 4. Start the CAM computer.
- 5. Start DENTALCNC.
- $\blacktriangleright$  The following happens:
	- a. The machine references.
	- b. The working chamber is illuminated in white.
- 6. If the machine didn't reference because the working chamber door is open, confirm the respective dialog on the CAM computer.
- After the machine has referenced, it is operational.

### <span id="page-30-2"></span>6.2 Starting the machine with a tool in the collet chuck

Under some circumstances like a power outage, there can be a tool in the collet chuck of the spindle when you start the machine. You need to remove the tool from the collet chuck before you can use the machine.

#### **CAUTION** Danger of cuts and burns when touching tools with

#### your bare hands If you handle tools on the cutting surface, you may be injured. As the tool may be very hot, you may also suffer from skin burns.

- $\mathcal{V}$  Only touch tools at their shank.
- $\mathcal{W}$  When handling tools, wear protective gloves.

#### **NOTICE** Machine damage if you do not remove the tool

If the tool remains in the spindle after you have confirmed the message, it will collide with machine parts such as the measuring key and severely damage them.

- $\lambda$ Always follow the instructions below when you start the machine with a tool in the collet chuck.
- 1. Start the machine.
- DENTALCNC displays that there is a tool in the collet chuck. The working chamber door opens.
- 2. **CAUTION!**Wear gloves.
- 3. Hold the tool in the collet chuck in place.
- 4. Confirm the current message.
- The following happens:
	- a. The collet chuck opens.
	- b. The current dialog window closes.
	- c. A dialog window opens.
- 5. Remove the tool from the collet chuck.

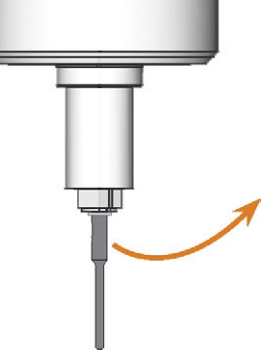

*FIG. 32 REMOVING THE TOOL FROM THE COLLET CHUCK*

6. Confirm the current message.

 $\checkmark$ The working chamber door closes. The machine is ready for operation.

## <span id="page-31-0"></span>6.3 Sw itching off the machine

**DANGER** Danger of an electric shock if unplugging the power cable before switching off the machine

If you unplug the power cable while the main power switch is still in "ON" position, residual voltage in the power cable may cause you to suffer from an electric shock.

 $\mathcal{B}$  Before unplugging the power cable, switch off the machine at the main power switch.

To switch off the machine, do the following:

- 1. Ensure that the working chamber is clean.
- 2. Switch off the machine at the main power switch.
- 3. (Optional) Unplug the power cable.
- 4. (Optional) Switch off the main power switch of your workstation / facility.

### <span id="page-31-1"></span>6.4 Opening & closing the working chamber door

**NOTICE** Damaging of the machine by operating the working

#### chamber door inappropriately

The working chamber door is operated by electricity. If you manually open or close the working chamber door, you can damage the machine.

- $\gg$ Manually open or close the working chamber door only in case of an emergency.
- $\mathcal{B}$  Before you manually open or close the working chamber door, read the respective information in the chapter *Operation: Executing jobs*.
- $\lambda$  To open or close the working chamber door, select the depicted icon in the Machining view in DENTALCNC.

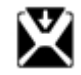

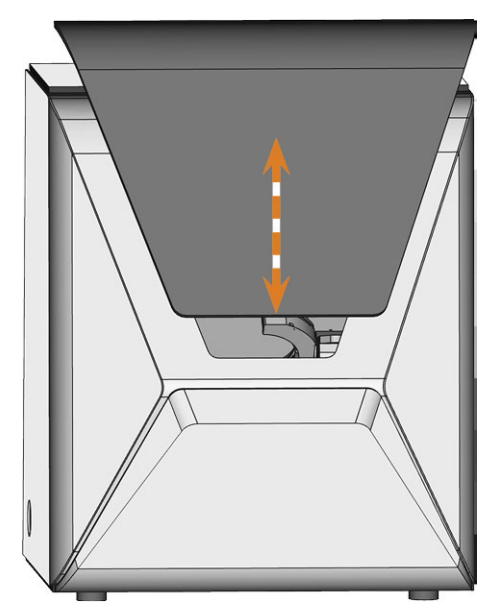

*FIG. 33 OPENING & CLOSING THE WORKING CHAMBER DOOR*

#### <span id="page-32-0"></span>**NOTICE** Damaging of the machine when operating the multi-

#### purpose compartment

If you operate and / or maintain the multi-purpose compartment incorrectly, the machine may get damaged.

- $\lambda$  Only manually open and / or close the multi-purpose compartment flap in case of an emergency. *P* [Oper](#page-45-0)*[ation: Executing jobs](#page-45-0)* – on page 46
- $\mathcal{V}$  Do not support yourself on the multi-purpose compartment flap. Do not put any objects onto the flap.
- $\mathcal{V}$  Check regularly if the area below the cooling liquid tank is dry and remove leaked cooling liquid immediately.

When you operate the blank changer with DENTALCNC, the multi-purpose compartment opens and closes automatically.

1. To open the multi-purpose compartment, select the depicted icon in the Machining view in DENTALCNC.

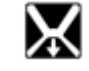

The multi-purpose compartment flap swings downwards.

*FIG. 34 OPENING THE MULTI-PURPOSE COMPARTMENT*

2. To close the multi-purpose compartment, select the depicted icon in the Machining view in DENTALCNC.

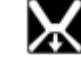

### <span id="page-32-1"></span>6.6 Exchanging the cooling liquid and cleaning the tank

#### *NOTICE* Damages caused by wet machining with unsuitable

#### cooling liquid

Wet machining without suitable cooling liquid can damage the machine, tools and blanks.

- $\rightarrow$ Before you execute a job, ensure that the cooling liquid is clean and the liquid level is sufficient.
- $\lambda$  Only use cooling liquid that meets the requirements listed below.
- $\mathcal{V}$  If you use a cooling lubricant: Only add the cooling lubricant Tec Liquid Pro to the cooling liquid.
- $\mathcal{V}$  Exchange used cooling liquid according to the maintenance table. Clean the cooling liquid tank before refilling it.
- $\mathcal{V}$  If you use a cleaning agent to clean the tank, ensure that no residues of it remain in the tank.

The machine needs cooling liquid that meets the following requirements:

- Drinking water for some blank types, you *must* add cooling lubricant (see below)
- No added chlorine
- No distilled water
- $\blacksquare$  No carbonated water

Without sufficient cooling liquid in the tank, wet machining is not possible. You can find the appropriate interval in the maintenance table. Of course, you can exchange the cooling liquid at any time.

You need to exchange the cooling liquid in the following cases:

- $\blacksquare$  The change interval in the maintenance table has been exceeded.
- The cooling liquid is soiled.
- <sup>n</sup> In case of a strong odor from or a biofilm on the cooling liquid.
- If you use a cooling lubricant: The pH value is below 9.

Every time you exchange the cooling liquid, you must also clean the tank.

The cooling liquid tank is dishwasher-safe. If you use a dishwasher, select a cleaning program with a maximum temperature of 70 °C (160 °F). To preserve the cooling liquid filter, you can remove it and clean it by hand.

Before every job, you also have to check the strainer basket and empty it if required.

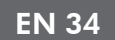

### <span id="page-33-0"></span>6.6.1 Cooling lubricant

When processing titanium blanks:

 $\lambda$  Add the cooling lubricant Tec Liquid Pro to the cooling liquid. The mixing ratio is indicated on the bottle label. Determine the pH value of the cooling liquid. *[Determining the pH value of the cooling liquid with](#page-33-1) test strips* [– see below](#page-33-1)

<span id="page-33-1"></span>Tec Liquid Pro is available from customer service.

### 6.6.2 Determining the pH value of the cooling liquid with test strips

If you added cooling lubricant to the cooling liquid, you need to check the pH value of the cooling liquid to determine whether you need to exchange it.

- $\lambda$  Determine the pH value of the cooling liquid directly after adding the cooling lubricant and when you didn't use the machine for 2 days.
- $\mathcal{V}$  To determine the pH value of the cooling liquid with test strips, do the following:

**Test strips are available from customer service.** 

- a. Hold one test strip into the cooling liquid for a few seconds.
- b. Compare the colors on the test strip with the indications on the container of the pH test strips.
- The colors on the test strip match the pH value 9 on the container.

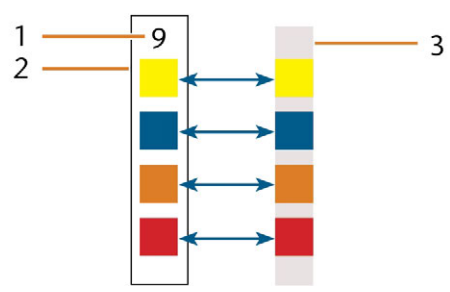

*FIG. 35 USED PH TEST STRIP (RIGHT) AND INDICATIONS ON THE CONTAINER*

- *1. The pH value indicated on the container*
- *2. Colors indicated on the container*
- *3. pH test strip that was used to test the cooling liquid*
- If the pH value is below 9 *or* if the change interval in the maintenance table has been exceeded, exchange the cooling liquid.

#### <span id="page-33-2"></span>6.6.3 Emptying the strainer basket

You can empty the strainer basket into a collecting container as follows:

- 1. Lift the cover off the tank.
- 2. Use the recessed surfaces at the sides of the strainer basket to pull it upwards.

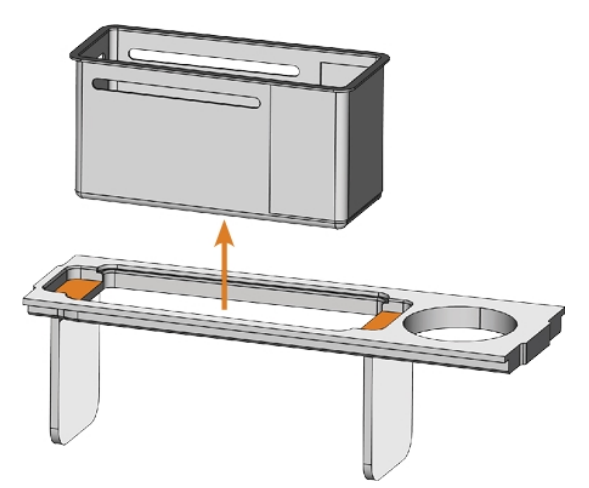

*FIG. 36 REMOVING THE STRAINER BASKET (RECESSED SURFACES COLORED ORANGE)*

- 3. Tap out the strainer basket into the collecting container. You can use water or compressed air to further clean the strainer basket.
- $\blacktriangleright$  The strainer basket is completely void of machining residues.

#### <span id="page-33-3"></span>6.6.4 Exchanging or filling in the cooling liauid

You can fill in or exchange the cooling liquid as follows:

- 1. To *exchange* the liquid and *clean* the cooling liquid tank, have the following items readily available:
	- Collecting container that can hold approx. 10 l
	- Cleaning brush
	- $\blacksquare$  Water for cleaning the cooling liquid tank
- 2. Ensure that sufficient cooling liquid is available.
- 3. Close the working chamber door.
- 4. Open the multi-purpose compartment.
- 5. Pull the cooling liquid tank out of the compartment in the direction indicated by the arrow  $(\mathbb{Z}^n)$  [Fig. 37](#page-34-0) [on the facing page](#page-34-0)).
	- When you tilt the cooling liquid tank, the cover will not prevent the cooling liquid from leaking.

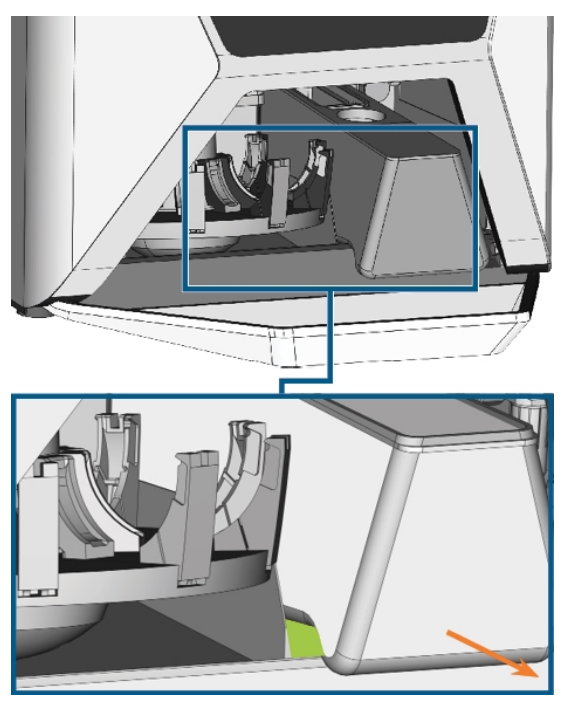

*FIG. 37 REMOVING THE COOLING LIQUID TANK FROM THE MULTI-PURPOSE COMPARTMENT; GRAB TANK AT THE GREEN AREA*

<span id="page-34-0"></span>Information on the disposal of cooling liquid and machining residues: *[Disposal](#page-73-0)* – [on page 74](#page-73-0)

- 6. Lift the cover off the tank.
- 7. If there is cooling liquid in the tank:
	- a. Pour the cooling liquid into the collecting container.
	- b. Use the recessed surfaces at the sides of the strainer basket to pull it upwards.

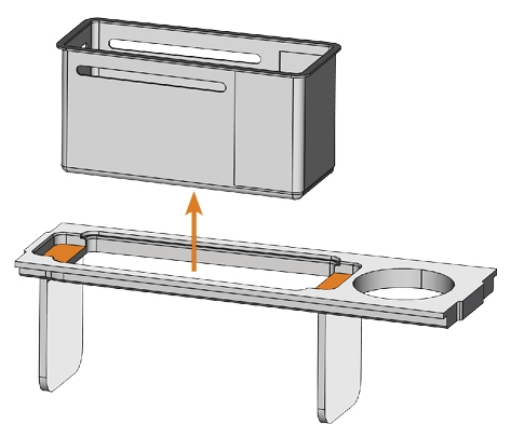

*FIG. 38 REMOVING THE STRAINER BASKET (RECESSED SURFACES COLORED ORANGE)*

- c. Tap out the strainer basket into the collecting container. You can use water or compressed air to further clean the strainer basket.
- The strainer basket is completely void of machining residues.
- d. Rinse the filter in the cooling liquid tank under running water.
	- A If necessary, you can disassemble the cooling liquid filter to clean it thoroughly. *[Operation: Preparing jobs](#page-30-0)* – [on page 31](#page-30-0)
- e. Thoroughly clean the tank with the cleaning brush. Pour the cleaning water into the collecting container.
- f. If you have used a cleaning agent, ensure that no residues of it remain in the cooling liquid tank.
- The cooling liquid tank is completely void of liquid, machining and cleaning agent residues.
- 8. Fill the cooling liquid tank with cooling liquid until it reaches the max mark.

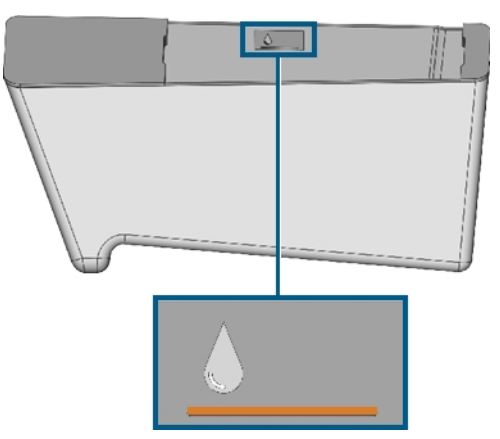

*FIG. 39 THE MAX MARK (COLORED ORANGE) ON THE LABEL INSIDE THE TANK*

- 9. When processing titanium blanks: Add the cooling lubricant Tec Liquid Pro to the cooling liquid. The mixing ratio is indicated on the bottle label. Determine the pH value of the cooling liquid. *[Determining the pH value of the cooling liquid with](#page-33-1) test strips* [– on the previous page](#page-33-1)
- 10. Insert the strainer basket into the tank cover and put the cover onto the tank.
- 11. Remove dirt and foreign bodies from the coupling of the cooling liquid tank and the counterpart in the machine.

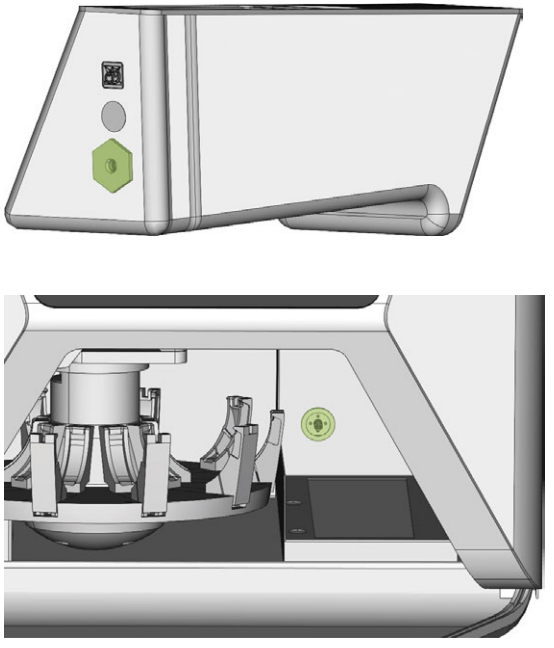

*FIG. 40 THE COUPLING OF THE TANK AND ITS COUNTERPART (COLORED GREEN)*

12. Thoroughly clean the solid surface under the cooling liquid tank.

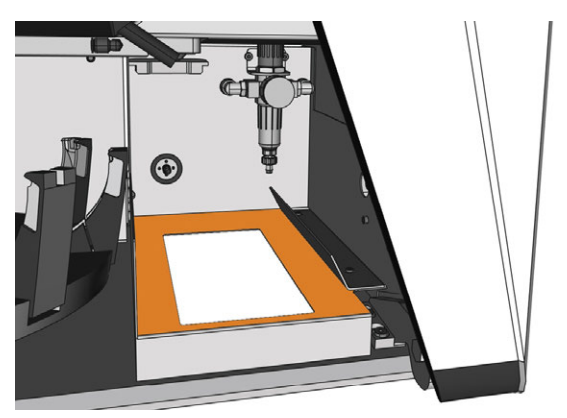

*FIG. 41 CLEANING THE SOLID SURFACE UNDER THE TANK (MARKED ORANGE)*

- 13. Dry the surface with a cloth.
- 14. Pull the cooling liquid sponge out of the slot on the right side of the multi-purpose compartment.

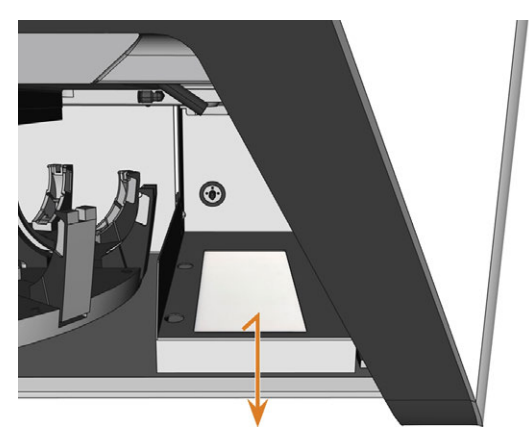

*FIG. 42 REMOVING THE COOLING LIQUID SPONGE*

- 15. If the sponge is soiled, do the following:
	- a. If the sponge is moderately soiled, rinse it under running water.
	- b. If the sponge is very soiled, replace it.
- 16. Wring the sponge out. Let it dry.
- 17. Insert a dry sponge into the slot.
- 18. Push the cooling liquid tank into the multi-purpose compartment until the tank is properly attached to the machine.
## 6.7 Mounting & removing blanks

The machine can process the following blanks:

- Discs with a diameter of 98.5 mm 98.8 mm
- Blocks, max. size:  $45 \times 20 \times 20$  mm (L/D/H)
- Prefabricated abutments\*

\*requires extra equipment

You can obtain extra equipment from customer A service.

## **How to mount the different blank types**

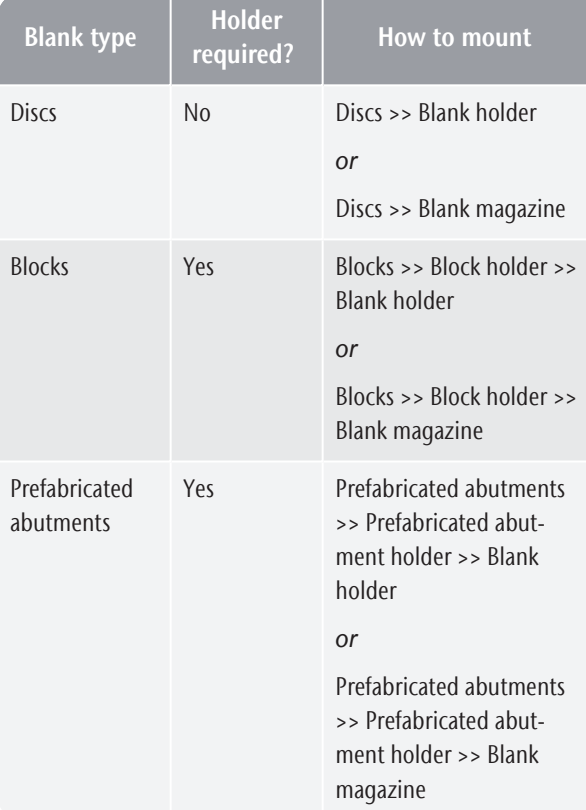

## 6.7.1 Mounting blocks to the block holder

You can mount up to 6 blocks to the block holder.

The block type, the number of blocks and the block positions must correspond to the corresponding job in DENTALCAM.

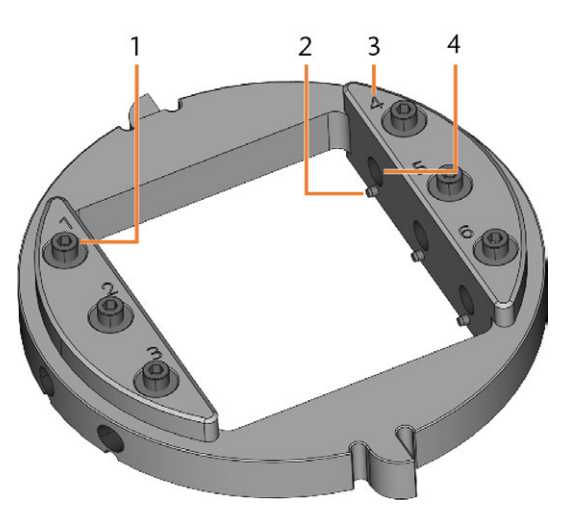

*FIG. 43 THE R5 BLOCK HOLDER*

- *1. Fixing screw (x 6)*
- *2. Positioning pin (x 6)*
- *3. Position numbers (1–6)*
- *4. Hole for block shafts (x 6)*
- 1. Use the provided torque wrench to loosen the fixing screw at the desired position.

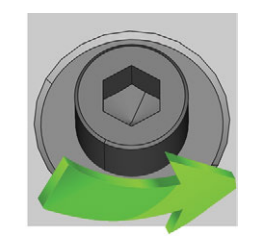

*FIG. 44 UNSCREWING THE SCREW AT THE DESIRED POSITION*

- 2. If the blank is a multilayer blank, orientate the blank so that the top color layer is on top.
- 3. Position the block so that the positioning pin at the block holder lies in the groove in the block shaft.

## EN 38 R5 – Operation: Preparing jobs

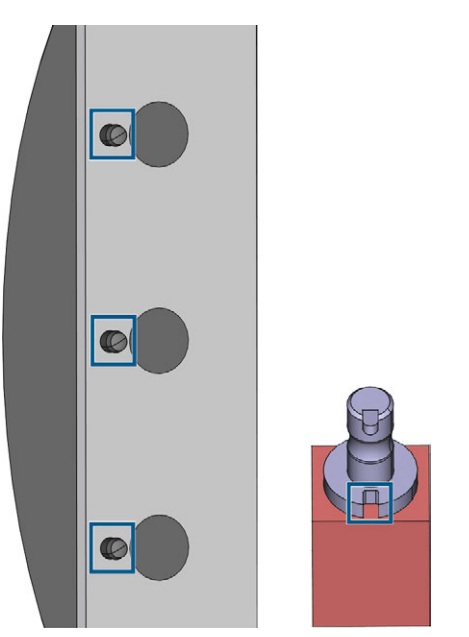

*FIG. 45 POSITIONING PINS (LEFT MARKINGS) MUST LIE IN THE GROOVE IN THE SHAFT (RIGHT MARKING)*

4. Insert the shaft of the block into the desired position in the block holder until it is firmly seated.

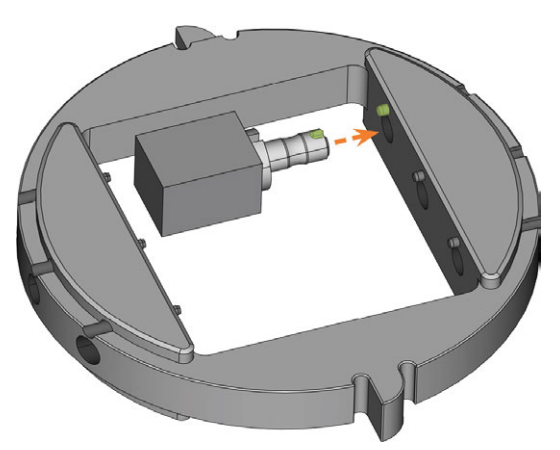

*FIG. 46 INSERTING A BLOCK INTO THE BLOCK HOLDER (HERE SHOWN FROM BELOW; GROOVE AND POSITIONING PIN MARKED GREEN)*

5. Use the provided torque wrench to fixate the block with the corresponding fixing screw. Tighten the screw firmly.

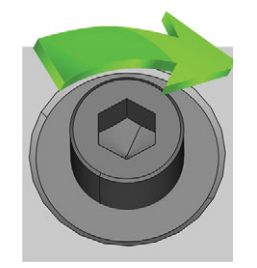

*FIG. 47 SCREWING DOWN THE SCREW TO IMMOBILIZE THE BLOCK*

Y ou can now mount the block holder.

## 6.7.2 Mounting the block holder in the working chamber

If you only want to machine blocks in 1 block holder, directly mounting the block holder in the working chamber is faster than using the blank changer.

- 1. Open the working chamber door.
- 2. Open the blank holder by selecting the depicted icon in the Machining view in DENTALCNC.

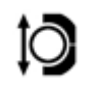

- 3. Remove the blank in the blank holder if any.
- 4. Correctly orient the block holder:
	- $\blacksquare$  The numbers labeling the block positions must face upwards.
	- $\blacksquare$  The positioning aid with reduced height must be positioned in the rear.
	- $\blacksquare$  The positioning aid with full height must be positioned in the front.
- 5. Push the block holder into the blank holder.

## 6.7.3 Mounting discs in the working chamber

If you only want to machine 1 disc, directly mounting the disc in the working chamber is faster than using the blank changer.

- 1. Open the working chamber door.
- 2. Open the blank holder by selecting the depicted icon in the Machining view in DENTALCNC.

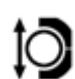

- 3. Remove the blank from the blank holder if any.
- 4. If the blank is a multilayer blank, orientate the blank so that the top color layer is on top.
- 5. If the disc has been processed before, ensure the following:
	- $\blacksquare$  The original top side faces upwards.
	- If the disc has been marked for safer remounting by DENTALCNC, ensure that the marking is in the position shown below.
- 6. Push the disc into the blank holder.

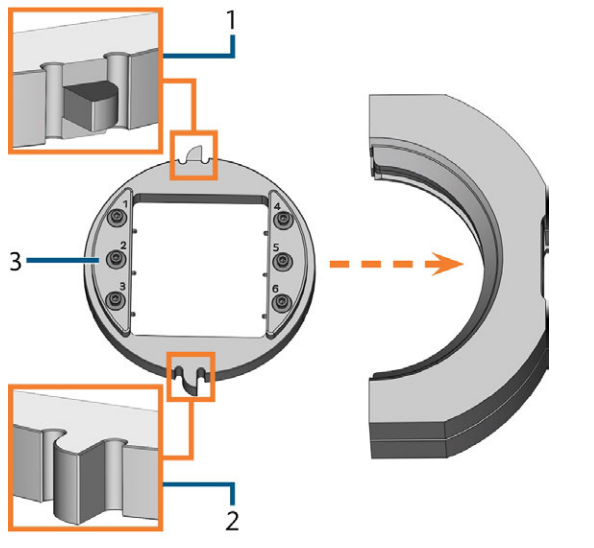

*FIG. 48 INSERTING THE CORRECTLY ORIENTATED BLOCK HOLDER INTO THE BLANK HOLDER*

- *1. Rear positioning aid (reduced height)*
- *2. Front positioning aid (full height)*
- *3. Upper side of the block holder*
- 6. Close the blank holder by selecting the depicted icon in the Machining view in DENTALCNC.

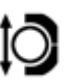

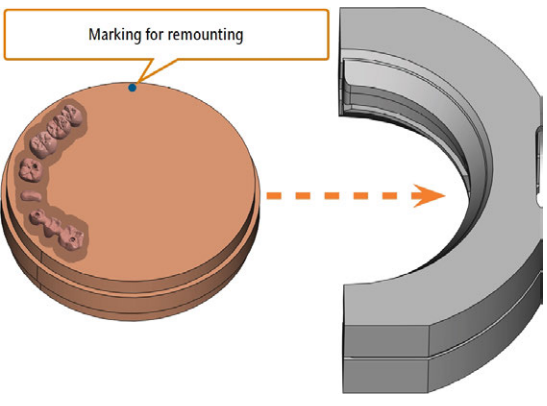

*FIG. 49 REMOUNTING AN ALREADY PROCESSED DISC TO THE BLANK HOLDER (MARKINGS FOR SAFER REMOUNTING IN BLUE)*

7. Close the blank holder by selecting the depicted icon in the Machining view in DENTALCNC.

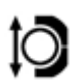

## 6.7.4 Using an optional abutment holder

With an optional abutment holder, your machine can process prefabricated abutments with prefabricated connection geometries.

A Abutment holders for common abutment systems can be obtained from customer service.

You can find more information about abutment holders and abutment blanks at the following internet address:

dentalportal.info/abutments

## 6.7.5 Operating the blank changer

You can mount up to 10 blanks to the magazine slots of the blank changer. The machine automatically loads blanks into the working chamber when they are required for the next job. This allows you to process up to 10 jobs in succession without having to start each job manually.

### **CAUTION** Crushing hazard caused by the moving blank magazine

### and blank gripper

If you reach into the multi-purpose compartment while the blank magazine or blank gripper is moving, you may suffer from bruises.

- $\rangle$ Before moving the blank magazine via DENTALCNC, remove your hands from the multi-purpose compartment.
- $\lambda$  While the machine is operating, always expect the blank magazine to suddenly start moving.
- $\mathcal{W}$  When you are working in the multi-purpose compartment while the machine is operating, always keep your hands at the change position and never reach into the multi-purpose compartment.
- $\lambda$  If you manually move the blank magazine, ensure that you do not pinch your fingers.

To the left of each blank magazine slot is a laser engraved number labeling the corresponding slot.

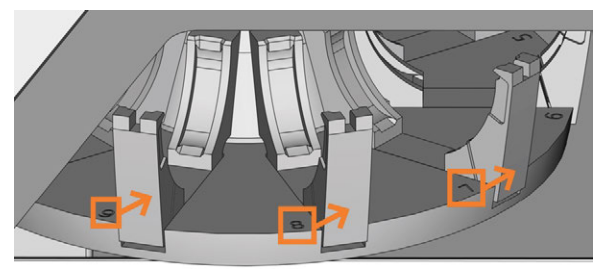

*FIG. 50 THE BLANK MAGAZINE (SLOT NUMBERS MARKED ORANGE, ARROWS INDICATE THE SLOTS THEY CORRESPOND TO)*

- The blank types in the physical slots *must* correspond to the blank types which are assigned to the virtual slots in DENTALCNC.
- To move the blank magazine or to manually load blanks into the working chamber, use the Machining view in DENTALCNC.
- How to manually operate the blank changer and how to assign jobs to blank magazine slots is described in the documentation for DENTALCNC.

## 6.7.6 Change position of the blank magazine

When you mount blanks to a blank magazine slot, you *must* use the change position. Otherwise, the blanks in your machine will not correspond to the blank positions assigned in DENTALCNC.

Never mount blanks to a different position, even if the position is easily accessible. The machine may load the wrong blanks, which can result in unusable machining results and broken tools.

The change position is shown in the following figure:

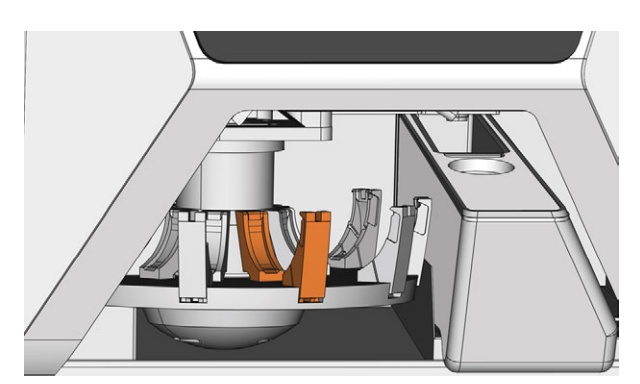

*FIG. 51 THE CHANGE POSITION (COLORED ORANGE)*

## 6.7.7 Mounting discs & block holders to the blank magazine

You can mount blanks and block holders to the blank magazine while the machine is operating.

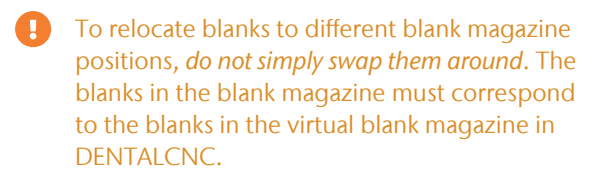

- 1. Open the multi-purpose compartment.
- 2. Move the desired blank magazine slot into the change position via DENTALCNC.
- 3. Pull the clamping lever downwards.

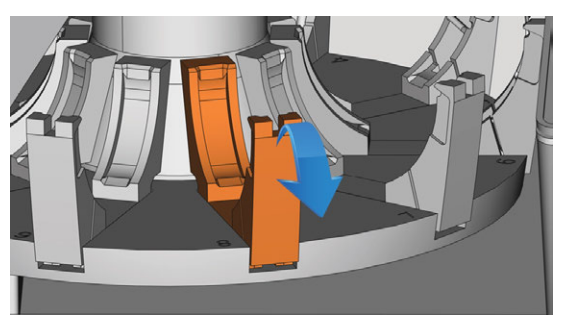

*FIG. 52 PULLING DOWN THE CLAMPING LEVER*

- 4. Remove the blank from the blank changer slot if any.
- 5. If you want to mount a disc of a height of 40 mm, ensure that the discs in the adjacent blank magazine slots are of a maximum height of 25 mm. Otherwise, the disc will not properly fit into the blank magazine.
- 6. Correctly orientate the disc or block holder:
	- Block holder: The numbers for the block positions 1 – 3 must be on top and the positioning aid of half-height must be in front.
	- Discs: If the blank is a multilayer blank, orientate the blank so that the top color layer is on the left side. If the disc has been marked for safer remounting by DENTALCNC, ensure that the marking is in the position shown below.

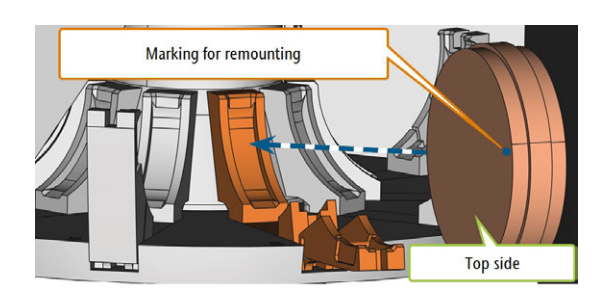

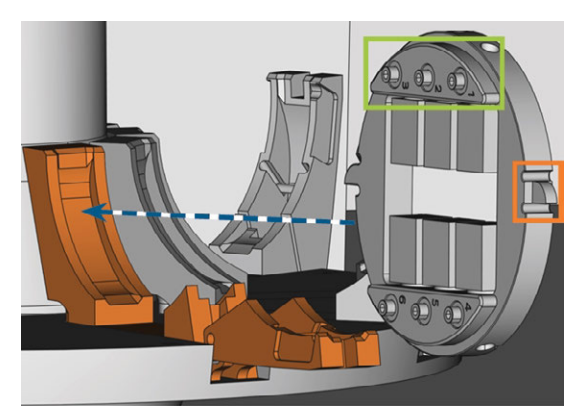

*FIG. 53 (A) INSERTING A DISC INTO THE CHANGE POSITION; (B) INSERTING A BLOCK HOLDER INTO THE CHANGE POSITION (BLOCK POSITIONS 1 – 3 MARKED GREEN, FRONT POSITIONING AID MARKED ORANGE)*

7. Insert the blank or block holder into the change position of the blank changer. Ensure that you position it fully upright and not in a slanted position. *Otherwise, the loading process will fail.*

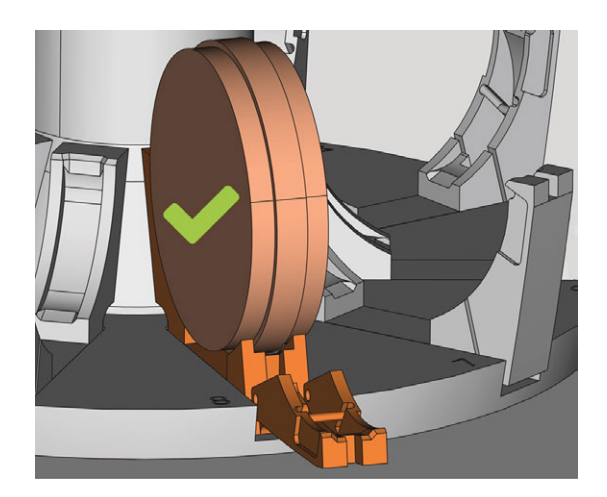

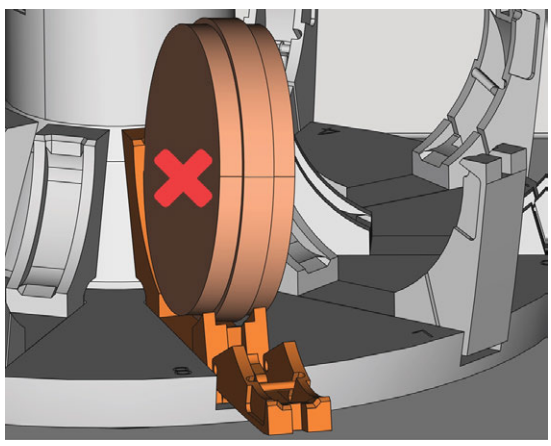

*FIG. 54 (A) A CORRECTLY INSERTED DISC; (B) A DISC IN A SLANTED POSITION*

## *NOTICE* Damaging of the blank, block holder or clamping lever in case of improper handling

If you let the clamping lever snap against the blank or block holder, the clamping lever may damage the blank or block holder and / or the clamping lever may get damaged.

- $\lambda$  Do not let the clamping lever snap against the blank or block holder.
- $\mathcal{S}$  Slowly guide the clamping lever upwards against the blank or block holder.
- 8. Immobilize the blank or block holder by guiding the clamping lever against it.
- 9. To ensure a proper seating, push the blank or block holder slightly downwards.
- 10. Discs: If the disc has been marked for remounting, slightly rotate the disc until the marking lies in the corresponding opening in the clamping lever ( *Fig. 55* [see below](#page-41-0)).

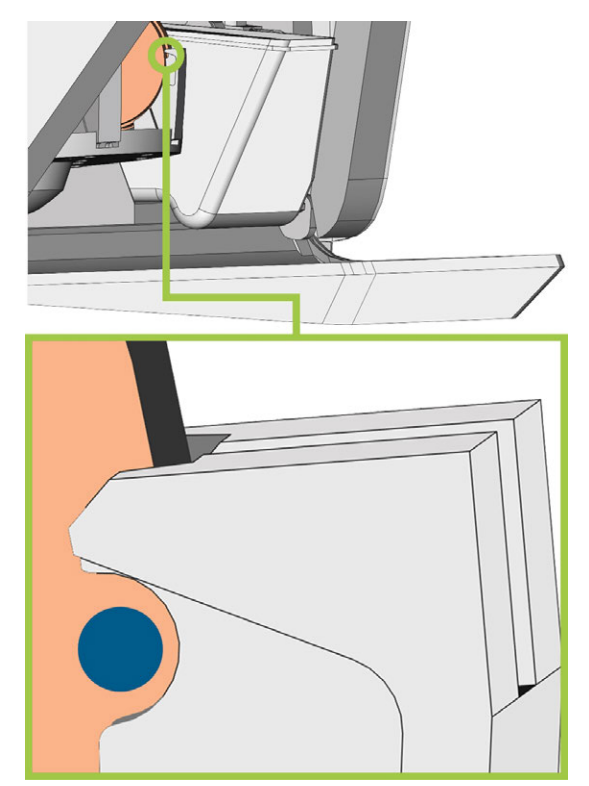

*FIG. 55 THE MARKING FOR REMOUNTING (BLUE CIRCLE) LIES IN THE OPENING IN THE CLAMPING LEVER*

<span id="page-41-0"></span> $\checkmark$ The blank or block holder can be loaded into the working chamber.

## 6.8 Managing tools

*NOTICE* Damaging of the spindle or the tool positions if you use

improper tools

Improper tools can damage the collet chuck of the spindle and / or the tool positions.

- $\lambda$  Only use tools with a sufficiently large chamfer at the tool shank.
- $\lambda$  Install a retaining ring as a stop ring according to DIN 471-A3.
- $\mathcal{V}$  Only insert tools with a maximum diameter of 3 mm at the thickest part into the collet chuck.
- $\lambda$  Only insert tools with a maximum cutting edge diameter of 2.6 mm into the tool magazine.

We recommend original tools as they are designed especially for the designated jobs.

You can insert up to 16 tools into the tool magazine. The tool magazine is removable.

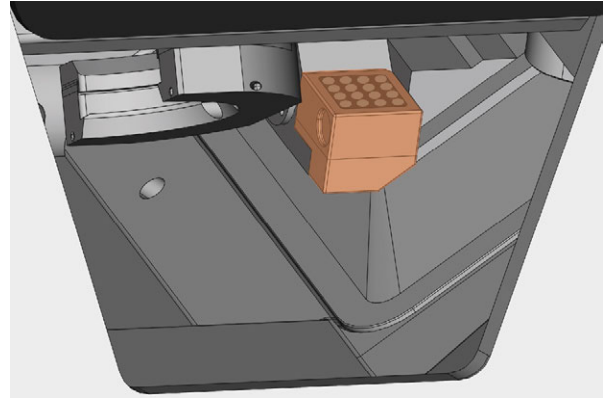

*FIG. 56 TOOL MAGAZINE IN THE WORKING CHAMBER (MARKED ORANGE)*

Normally, the machine loads tools from the tool magazine of the machine. In the following cases, this is not possible:

- $\blacksquare$  A tool magazine position is worn so that it can no longer properly hold a tool
- You use tools which do not fit into the tool magazine

In these cases, you can force a manual tool change in DENTALCNC (see the corresponding documentation).

If tool magazine inserts are worn, you should A replace them. ( *[Replacing the tool magazine](#page-68-0) inserts* [– on page 69](#page-68-0))

## 6.8.1 Inserting and exchanging tools

You need to insert or exchange tools in the following cases:

- Upon first use of the machine
- After exchanging tool magazine inserts due to wear
- When the tool life of a tool has expired
- When tools are damaged or worn
- If the next jobs require additional / different tools than those in the tool magazine

 $\mathbf{a}$ You can check the remaining tool life of all tools in the Tool management view in DENTALCNC.

You can equip the tool magazine of your machine in two ways:

- $\blacksquare$  By manually inserting the tools into the tool magazine. This is the fastest way. It is described below.
- $\blacksquare$  Via the spindle you insert a tool into the collet chuck and the spindle will deposit the tool in the tool magazine. This option takes more time, but might be more convenient for some. It is described in the documentation for the manufacturing software.

You insert tools manually as follows:

1. If you prefer to equip the tool magazine outside of the machine, pull the tool magazine out of the working chamber.

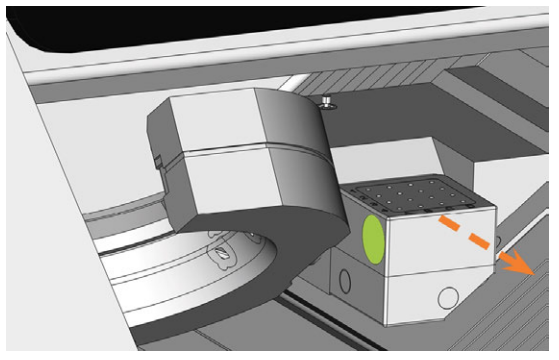

*FIG. 57 PULLING OUT THE TOOL MAGAZINE (LEFT RECESSED GRIP COLORED GREEN)*

- 2. Remove worn or damaged tools from the tool magazine if any.
- 3. Insert the new tools:
	- a. Ensure that the positions of the tools in the tool magazine match the tool positions in DENTALCNC.
	- b. Insert the tools straight into the tool positions with the cutting edge pointing downwards. Push them in until the ring touches the rubber.

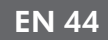

- n If the positions of the tools in the tool magazine do not match the tool positions in DENTALCNC, the machine will use the wrong tool(s) during job execution and the job result will become unusable.
- 4. After replacing a tool, reset the tool life value. For this, use the Tool management view in DENTALCNC.
- 5. Plug the tool magazine back onto the tool magazine holder if required.

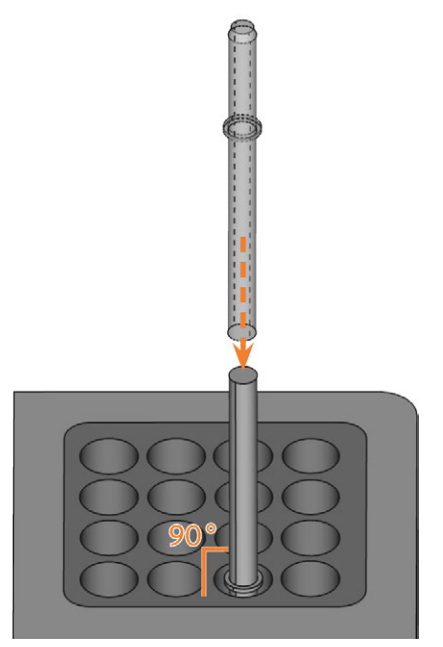

*FIG. 58 INSERTING TOOLS INTO THE TOOL POSITIONS*

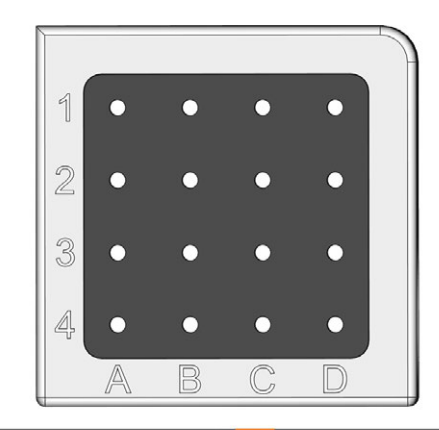

| A1.       | $G240 - R - 35$  | C1             | U050-F2-40                                          |
|-----------|------------------|----------------|-----------------------------------------------------|
| A2        | $G260 - T - 35$  | C <sub>2</sub> | $U030 - R2 - 40$                                    |
| A3        | $G100 - R - 35$  | C3             | P250-F1-40                                          |
| Δ4 Ι      | $G060 - R - 35$  | C <sub>4</sub> | $P200 - R1 - 40$                                    |
| <b>B1</b> | $G120 - T - 35$  | <b>DI</b>      | $P100 - R1 - 40$                                    |
| B2        | G060-T-35        |                | D <sub>2</sub> P <sub>200</sub> -R <sub>2</sub> -40 |
| B3        | U120-F2-40       | D <sub>3</sub> | M200-R4-35                                          |
| <b>B4</b> | $U060 - R2 - 40$ | D4             | P100-R2-40                                          |

*FIG. 59 TOP: TOOL POSITIONS 1 – 16 IN THE TOOL MAGAZINE BOTTOM: TOOL POSITIONS 1 – 16 IN DENTALCNC*

## 6.9 Deactivating and activating the ionizer

The ionizer considerably reduces the required cleaning effort after dry machining. However, using the ionizer also contributes to the overall compressed air consumption of the machine.

You can decide whether you want to activate or deactivate the ionizer via DENTALCNC. This is a general setting that will affect all jobs that you machine.

- $\mathcal Y$  To deactivate or activate the ionizer, do the following:
	- a. Start DENTALCNC.
	- a. Open the DENTALCNC Application settings with the following icon in the main icon bar:  $\bullet$
	- a. Open the General settings with the following icon in the local icon bar:  $\bullet$
	- b. Deactivate or activate the Ionizer activated option.

# 7 OPERATION: EXECUTING JOBS

You control and start manufacturing with DENTALCNC. In this chapter, we will give you a brief overview. For the complete instructions, see the documentation for DENTALCNC.

### **NOTICE** Damaging of the machine when using damaged tools or

## blanks

U.

If tools or blanks are damaged, parts can break off and damage the machine during job execution.

 $\mathcal{V}$  Check the blanks and tools thoroughly for damage before every job execution.

When you have prepared your jobs and your machine, you can start machining. Machining is a fully automated process and only requires your attention in case of unexpected events.

Do not move the machine during job execution, otherwise the results may become imprecise.

# 7.1 Starting jobs

1. Ensure the following:

- You created a job on your CAM computer. It has been transferred to DENTALCNC.
- $\blacksquare$  All required tools are in the right positions in the tool magazine and are neither worn nor damaged. They have also been added to the virtual tool magazine in DENTALCNC.
- The required blanks are mounted.
- $\blacksquare$  If using the blank changer, the required blanks are mounted in the blank magazine and are assigned in DENTALCNC.
- $\blacksquare$  For wet machining: There is enough cooling liquid in the cooling liquid tank.
- The compressed air supply is set correctly.
- 2. Close the working chamber door.
- 3. For dry machining: If you manually control the suction device, switch it on and set it to the required level.
- 4. Start machining via the depicted icon in DENTALCNC

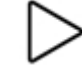

# 7.2 Aborting machining

You can abort machining as follows:

1. Select one of the following icons:

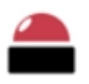

Abort machining immediately

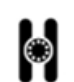

Abort machining after the current job *(only when using the blank changer)*

- 2. Confirm the current message.
- $\blacktriangleright$  The following happens:
	- a. Machining stops according to your selection.
	- b. You are prompted to select whether the tool in the spindle can be inserted safely into the tool magazine.
- 3. If you want the machine to automatically put the tool into the tool magazine, confirm the dialog. If you want to remove the tool manually from the collet chuck, answer the question in the negative.
	- Removing the tool manually is necessary in case that putting it into the tool magazine would damage the tool magazine inserts.
- Depending on your choice, the spindle either puts the tool into the tool magazine or moves into the tool change position. In the latter case, continue with the next step.

**CAUTION** Danger of cuts and burns when touching tools with

## your bare hands

If you handle tools on the cutting surface, you may be injured. As the tool may be very hot, you may also suffer from skin burns.

- $\lambda$  Only touch tools at their shank.
- $\lambda$  When handling tools, wear protective gloves.
- 4. **CAUTION!**Wear gloves.
- 5. Open the working chamber door.
- 6. Hold the tool in the collet chuck in place.
- 7. Confirm the current message.
- $\blacktriangleright$  The following happens:
	- a. The collet chuck opens.
	- b. The current dialog window closes.
	- c. A dialog window opens.
- 8. Remove the tool from the collet chuck.

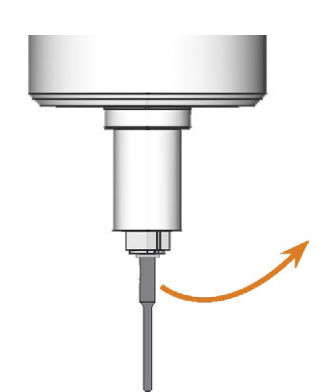

*FIG. 60 REMOVING THE TOOL FROM THE COLLET CHUCK*

- 9. Close the working chamber door.
- 10. Confirm the current message.
- The following happens:
	- a. The collet chuck closes.
	- b. If your machine is equipped with an automatic working chamber door, the door automatically closes.
	- c. The spindle moves to its default position.

## 7.3 DirectClean Technology

The DirectClean Technology of the R5 improves the cleanliness of the machine, especially when alternating between wet and dry jobs. It consists of the following processes:

- Blowing off the blank with compressed air
- Drying the working chamber with heated compressed air
- Discharging machining debris during machining with the ionizer for suitable blank types

The blowing and drying process is triggered by the sequence and type of jobs. You can find the corresponding details in the table below.

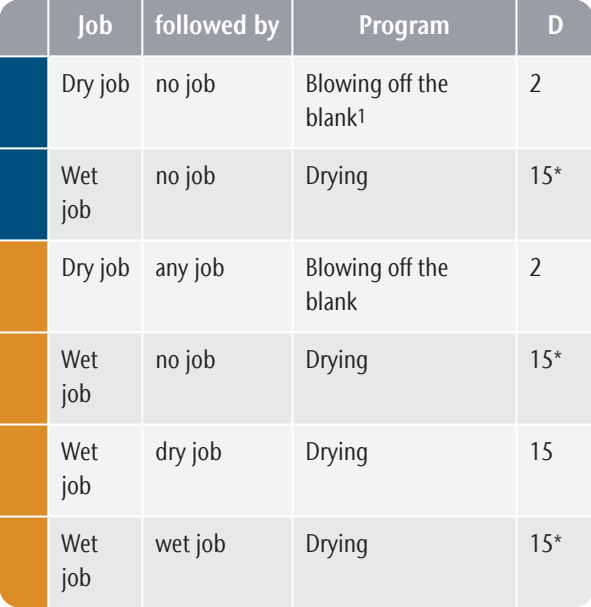

<sup>1</sup> Can be deactivated in the DENTALCNC settings

\* Can be reduced to 2 minutes in the DENTALCNC settings

D Duration in minutes

Blank inserted into the working chamber

Blank(s) loaded from the blank magazine

To minimize the cleaning time, we recommend executing all dry jobs before all wet jobs.

### **Manually starting the drying program**

You can also start the *drying* program manually.

- 1. Open the DENTALCNC Application settings with the following icon in the main icon bar:  $\bullet$
- 2. Open the Machine maintenance view with the following icon in the local icon bar:  $\mathbf{\mathbf{\times}}$
- 3. Select the following icon:

## **Ionizer**

The built-in ionizer is also part of the DirectClean Technology. It is automatically activated for suitable jobs to make cleaning the working chamber easier.

## 7.4 Job interruptions and job abortions

A job will be *interrupted* in the following cases:

- $\blacksquare$  The compressed air supply is not sufficient
- The vacuum in the working chamber is not sufficient
- For wet machining: The cooling liquid flow rate is not sufficient

An *interrupted* job will normally be continued automatically after the error is corrected.

A job will be *aborted* in the following cases:

- In case of a machine malfunction
- In case of a tool breakage
- In case of a power failure

If a job was *aborted*, you have to restart it.

**f** DENTALCNC allows you to resume the job from the last machining step. For more information, see the corresponding documentation.

## 7.4.1 How to proceed in case of a job interruption

If the job was interrupted, DENTALCNC displays a corresponding message.

## **If the compressed air is insufficient**

 $\lambda$  Check the following:

- The manometer of the compressed air regulator
- The installation of the pneumatic hoses
- Your compressor

## **If the vacuum is insufficient**

 $\mathcal{V}$  Check the suction hose and your suction unit.

### **If the cooling liquid flow rate is insufficient**

- 1. Check if there is enough cooling liquid in the tank.
- 2. Check if the cooling liquid and the tank including the filter are clean.

## 7.4.2 How to proceed in case of a machine malfunction

A machine malfunction is recognized by the internal control unit in case of a critical event. The working chamber will be illuminated in red. DENTALCNC displays the error message and error code that was sent by the control unit.

- 1. Record the error message and error code that is displayed.
- 2. Restart the machine and the CAM computer. If the problem persists, continue with the next step.
- 3. Disconnect the machine from the electrical source and prevent it from being restarted.
- 4. Contact customer service. Have the error message and error code readily available.
- 5. If you need to remove a blank from the working chamber, perform an emergency opening of the working chamber door.

## 7.4.3 How to proceed in case of a tool breakage

If a tool breaks during machining, the machine will not recognize this immediately. Instead, the spindle will continue to move with the broken tool. The tool breakage will be recognized upon the following events:

 $\blacksquare$  The next regular tool change

A tool breakage can be caused by the following:

- The tool was damaged or worn
- $\blacksquare$  The tool was put into the wrong tool position or was manually inserted into the spindle at the wrong time. As a consequence, it was not suitable for the processing step.
- The distribution of the objects in the blank ("nesting") was not correct.

If a tool breaks, do the following:

- 1. Open the working chamber door.
- 2. Remove all parts of the broken tool from the working chamber and the collet chuck.
- 3. Re-add the tool to the virtual ATB *and* virtual tool magazine in DENTALCNC.
- 4. If the spindle picked up the tool from the tool magazine, check if the tool was inserted into the correct position. Insert a spare tool into the correct position in the tool magazine.
- 5. If you manually inserted the tool into the collet chuck, check if the broken tool corresponds to the tool type which you were prompted to insert. Have a correct spare tool ready.
- 6. Close the working chamber door.
- 7. Resume the job.
- DENTALCNC allows you to resume the job from the last tool change. For more information, see the corresponding documentation.
	- If tools break regularly, you can find additional information in the troubleshooting section: *Troubleshooting* [– on page 76](#page-75-0)

## 7.4.4 How to proceed in case of a power failure

**NOTICE** Damaging of the multipurpose compartment flap

## when you open it manually

If compressed air is being conducted through the machine while you open the multi-purpose compartment flap, the flap mechanics may get damaged.

 $\mathcal{P}$  Before you manually open the multi-purpose compartment flap, close the external compressed air supply valve.

As long as the machine is not powered, you do not have access to the working chamber.

- $\lambda$  After a short power failure, restart the machine and the CAM computer.
- $\mathcal{V}$  If you need to access the working chamber in case of a longer power failure, perform an emergency opening of the working chamber door.
- $\mathcal{V}$  If you need to access the multi-purpose compartment, do the following:
	- $\lambda$  Close the external compressed air supply valve.
	- *Carefully* pull the flap down with your hands.

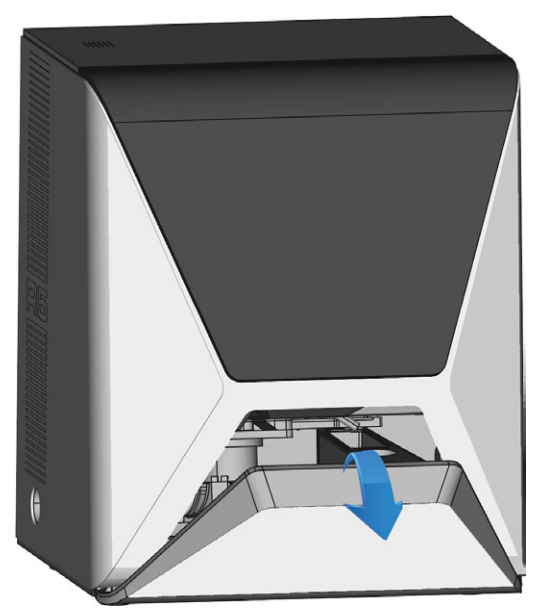

*FIG. 61 MANUALLY PULLING DOWN THE FLAP OF THE MULTI-PURPOSE COMPARTMENT*

## 7.5 Emergency opening of the working chamber door

### **WARNING** Crushing hazard and cutting injuries if the working

### chamber door is open

If the working chamber door is open during machining, it will not protect users from bruises and cuts.

- $\lambda$  Do not open or close the working chamber door during machining.
- $\lambda$  Never operate the machine with the working chamber door open.
- $\lambda$  Perform the emergency opening only if you are authorized to do so and if you have received training on it.

### **CAUTION** Cutting injuries when touching a rotating tool

If a power failure or a machine malfunction occurs during machining, the spindle including the inserted tool keeps rotating. If you touch the rotating tool, you will suffer from cutting injuries.

 $\mathcal{V}$  Wait until the spindle has stopped rotating before performing an emergency opening.

### **NOTICE** Improper opening or closing of the working chamber door

To avoid damage, heed the following instructions when you manually open or close the working chamber door.

- $\mathcal{D}$  Disconnect the machine from the eletrical source.
- $\mathcal{P}$  Prevent the working chamber door from twisting by pushing or pulling it with **both** hands.
- $\rightarrow$ Only apply as much force as needed to overcome the resistance.

You can perform an emergency opening as follows:

- 1. Switch off the machine at the main power switch. Disconnect the machine from the eletrical source.
- You can manually open the working chamber door. ✔
	- The working chamber door should move sluggishly, but evenly. If the movement is jerky or the working chamber door gets stuck, do not use excessive force.
- 2. Open the working chamber door by straightly and evenly pushing it upwards with both hands.

3. If the working chamber door can only be moved with very high effort, ensure that the guide rails at the back are clean.

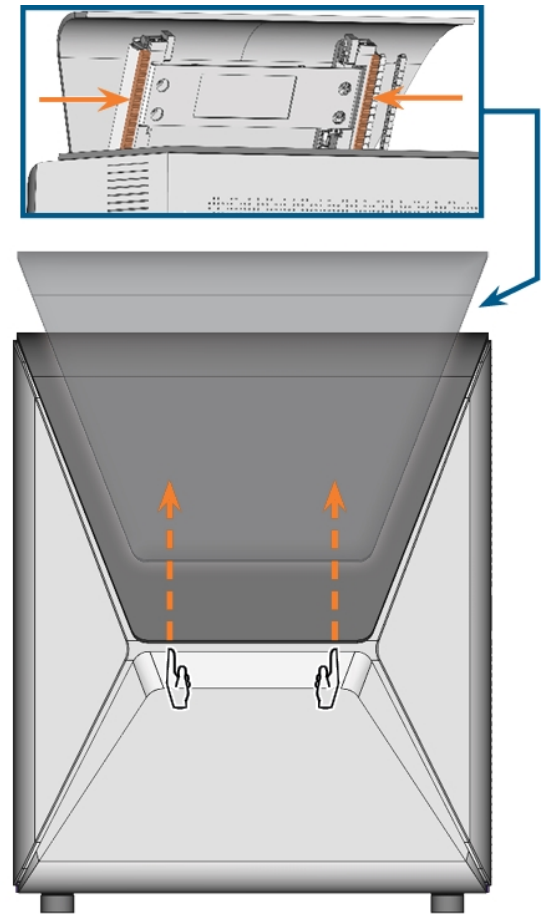

*FIG. 62 EMERGENCY OPENING OF THE WORKING CHAMBER DOOR AND CHECKING THE GUIDE RAILS*

- 4. If the working chamber is wet, leave the working chamber door open so that the working chamber can dry.
- 5. Close the working chamber door by carefully pushing it downwards with both hands.

# 7.6 Releasing a stuck tool magazine

In case a tool magazine got stuck on the holder, use the provided grub screw and allen key in the accessory case to release the tool magazine:

- 1. Have ready:
	- $\blacksquare$  The provided grub screw
	- $\blacksquare$  The provided allen key
	- $\blacksquare$  A flat blunt tool (e.g. a slot screwdriver)
- 2. Open the working chamber door.
- 3. Remove machining residues from the tool magazine.
- 4. Use the flat blunt tool to remove the protective cap and put the cap aside within reach.

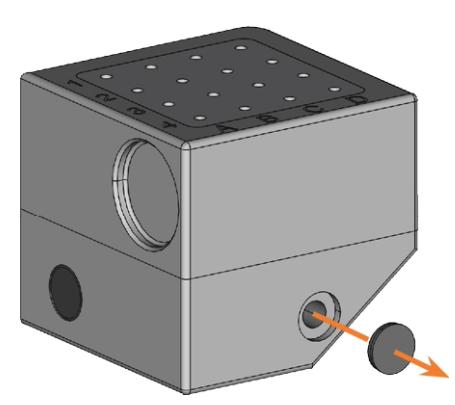

*FIG. 63 REMOVING THE PROTECTIVE CAP*

- 5. Orient the grub screw so that the screw head points towards you and place it in the opening.
- 6. With the allen key, screw in the grub screw.

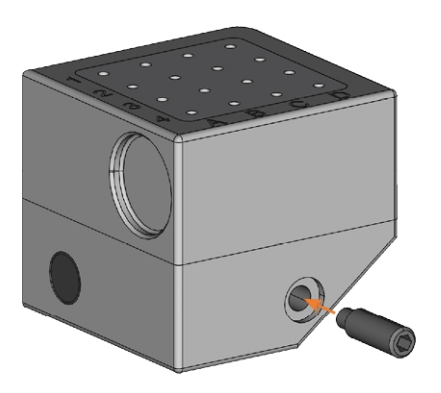

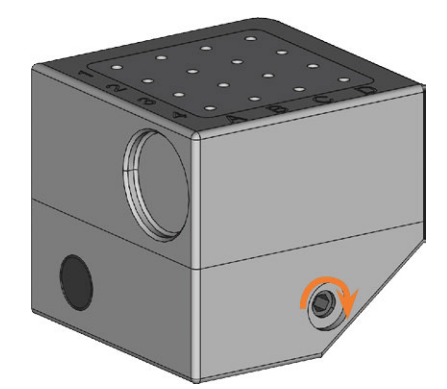

*FIG. 64 SCREWING IN THE THREADED PIN*

- $\blacktriangleright$  The tool magazine is released.
- 7. Remove the tool magazine from the tool magazine holder.
- 8. With the allen key, unscrew the grub screw and remove it from the tool magazine.

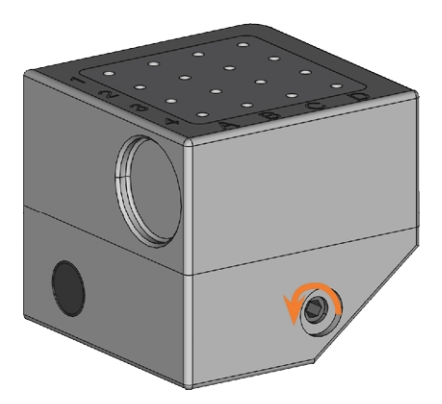

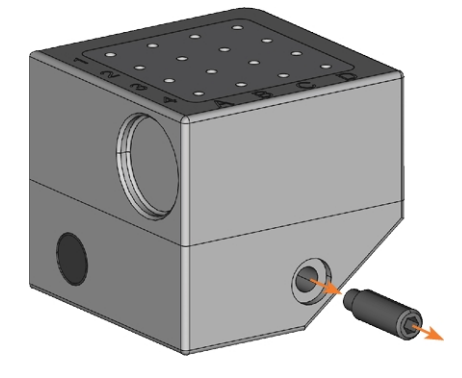

*FIG. 65 UNSCREWING AND REMOVING THE THREADED PIN*

9. Cover the opening with the protective cap. If the cap is damaged, use a provided spare cap (7.5 mm).

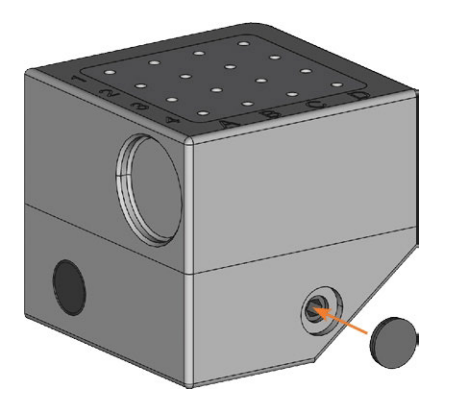

*FIG. 66 COVERING THE HOLE WITH THE PROTECTIVE CAP*

- 10. Thoroughly clean the tool magazine and the tool magazine holder.
- 11. Plug the tool magazine back onto the tool magazine holder.
- 12. Store the grub screw and allen key in the accessory case.

# 8 MAINTENANCE AND DO-IT-YOURSELF

Some day-to-day basic maintenance and preventive maintenance is essential to keep the machine mechanics and electric components in good condition for proper machining results.

It is your responsibility to make sure that preventive maintenance, as well as basic maintenance, is performed.

You are the only one who can ensure that your machine receives the proper maintenance care. You are a vital link in the maintenance chain.

## 8.1 Basic maintenance

Basic maintenance includes tasks which are part of everyday operation. You are responsible to ensure that these tasks are carried out according to the maintenance table. You only need minimal manual skills for these tasks and most required tools are provided with the machine.

## 8.2 Maintenance section

For your convenience, DENTALCNC lists all basic maintenance tasks in the Maintenance section. In the Maintenance section, you can see when the individual tasks are due.

When you have marked a maintenance task as complete, its time interval is reset and the list is updated accordingly.

 $\lambda$  When you have performed a maintenance task, mark it as complete in the Maintenance section. This will keep the list up-to-date.

## 8.3 Preventive maintenance

Preventive maintenance for this machine has to be scheduled every 2 years, or after 2,000 operating hours at the latest.

 $\mathcal{V}$  To schedule preventive maintenance, contact customer service.

# 8.4 Where to get service?

Customer service is your main contact for all service related questions. They will provide you with spare parts, maintenance tips and they will perform preventive maintenance for you on request.

 $\mathcal{V}$  When your machine is delivered or installed, ask the service technician for contact details for the customer service team. We also recommend scheduling the first preventive maintenance appointment at this

point to ensure your machine gets proper maintenance.

# 8.5 Definition of wear parts

The machine and the extra equipment are warranted for a period of 24 months or 2,000 operating hours, whatever comes first. The warranty covers defects in materials or fabrication as long as the regulations for using the machine in all documents are followed.

Of course, the warranty also covers wear parts as long as their failure cannot be attributed to the functionrelated abrasion. The wear parts that are mentioned in the maintenance table can already wear down within the warranty period due to their normal function. The average useful life of the wear parts can be seen in the maintenance table.

Use these values to determine operating costs, to plan your spare part stock as well as to create individual maintenance and service plans.

## **Maintenance table**

<span id="page-52-0"></span> [page 71](#page-70-0)

## 8.6 Cleaning the working chamber

Cleaning the working chamber includes the following components:

- $\blacksquare$  Measuring key
- Blank holder
- View window
- Webcam
- Tool magazines
- Tool magazine holder

These components have different maintenance intervals according to the maintenance table. Therefore, you should perform a daily and a weekly cleaning of the working chamber and clean the components which need cleaning.

 $\lambda$  When performing the weekly cleaning, also perform the daily cleaning.

### **CAUTION** Breathing difficulties caused by processing dust

Processing dust that gets into your lungs can cause breathing difficulties.

 $\lambda$ Clean the machine only if the air extraction system is properly installed and activated.

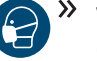

Wear a face mask of class FFP2 during the entire cleaning

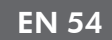

**NOTICE** Damaging of the linear guides or the spindle when cleaning

### with compressed air

If you clean the working chamber with compressed air, material chips can reach the linear guides or the spindle bearings.

 $\lambda$  Never clean the working chamber with compressed air.

П Do not pour additional water into the working chamber. The cooling liquid tank may overflow.

We recommend cleaning the working chamber after all other required maintenance tasks.

## **Performing the daily cleaning**

- 1. Have ready:
	- A wet cloth
	- A mild cleaning agent (optional)
	- A wet brush for the measuring key
- 2. Close the working chamber door.
- 3. Move the axes into the cleaning position by selecting the depicted icon in the Machining view in DENTALCNC.
- 4. Open the working chamber door.
- 5. Lift the protective strip at the left side and pull it out of the machine. Clean it thoroughly.

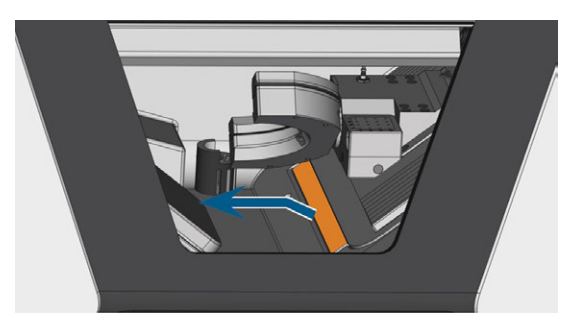

*FIG. 67 REMOVING THE PROTECTIVE STRIP (MARKED ORANGE)*

- 6. Clean all surfaces and cracks in the working chamber thoroughly with a wet cloth. Use a mild cleaning agent if necessary.
- 7. Clean the measuring key with the wet brush:
	- a. Clean every opening of the protective cage (marked orange) with the wet brush.
	- b. Clean the measuring key from all sides with the wet brush, reaching into the openings of

the protective cage.

c. Clean the protective cage with a cloth.

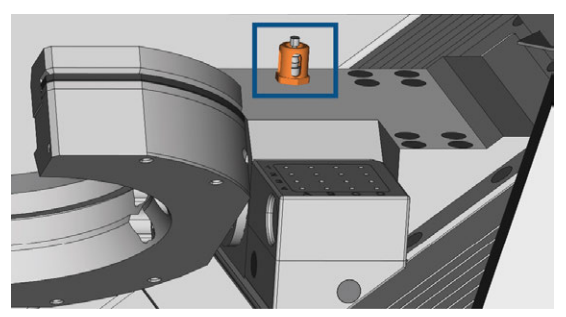

*FIG. 68 MEASURING KEY (MARKED BLUE) WITH PROTECTIVE CAGE (MARKED ORANGE)*

- 8. Thoroughly clean the blank holder from all sides with a brush. Especially clean all openings and movable parts of the blank holder.
- 9. Allow the working chamber to dry.
- 10. Install the protective strip in the working chamber:
	- a. Orient the protective strip so that the magnets (marked orange) are on the right bottom side.

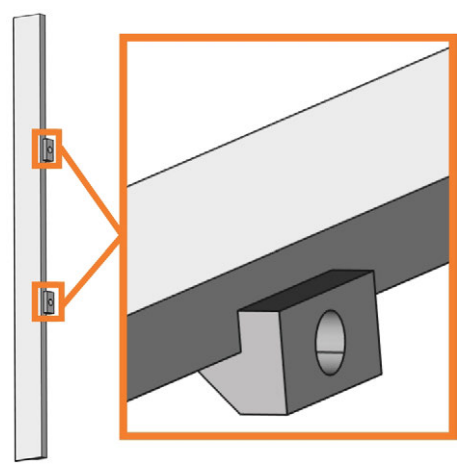

*FIG. 69 CORRECT ORIENTATION OF THE PROTECTIVE STRIP FOR INSTALLATION*

b. Align the right and the bottom edge of the protective strip (colored green) with the imaginary orange lines which are depicted in the following illustration:

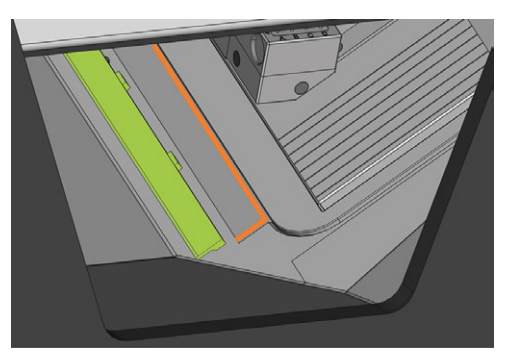

*FIG. 70 ALIGNING THE PROTECTIVE STRIP (COLORED GREEN) BEFORE INSTALLATION*

c. Push the protective strip to the right until it snaps in place.

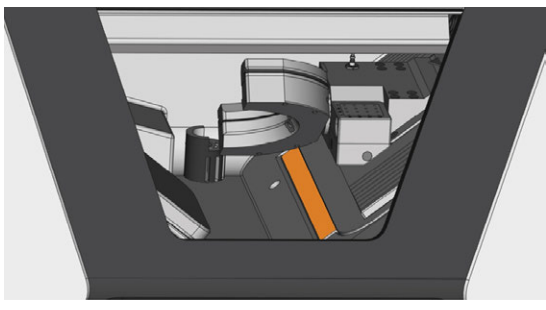

*FIG. 71 CORRECTLY INSTALLED PROTECTIVE STRIP (MARKED ORANGE)*

- $\blacktriangleright$  The protective strip is immobilized by the magnets.
- 11. To clean the filter of the working chamber ventilation, do the following:
	- a. Pull down the filter (marked orange) and remove it from the working chamber. Use the recess (marked blue) of the filter.

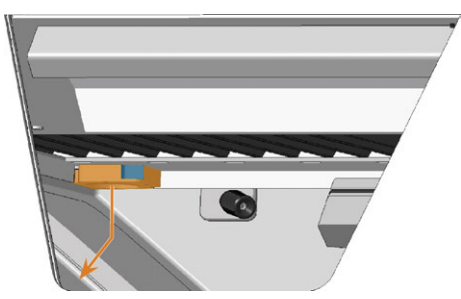

*FIG. 72 REMOVING THE FILTER (MARKED ORANGE) OF THE WORKING CHAMBER VENTILATION*

- b. Clean the filter screen (marked orange) with a vacuum cleaner or compressed air.
- c. Clean the magnets (marked blue) and the contact surfaces of the filter and the working chamber with a cloth.

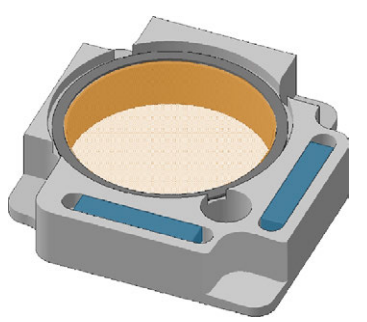

*FIG. 73 FILTER SCREEN (MARKED ORANGE) AND MAGNETS (MARKED BLUE) OF THE FILTER*

d. Align the recesses (marked blue) of the filter with the screws (marked orange) of the working chamber ventilation and place the filter. The filter is held in place by magnets.

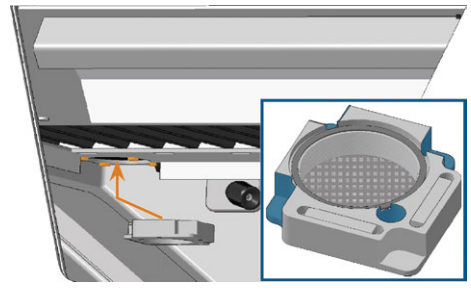

*FIG. 74 PLACING THE FILTER OF THE WORKING CHAMBER VENTILATION*

- 12. Close the working chamber door.
- 13. Move the axes into the default position by selecting the depicted icon in the Machining view in DENTALCNC.

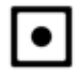

## **Performing the weekly cleaning**

- 1. Have ready: The cleaning brush for the blank holder.
- 2. Close the working chamber door.
- 3. Move the axes into the cleaning position by selecting the depicted icon in the Machining view in DENTALCNC.

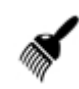

- 4. Open the working chamber door.
- 5. Remove the tool magazine from the working chamber. Clean it with the cloth and the brush.
- 6. Clean the tool magazine holder with its respective brush.
- 7. Apply a bit of collet chuck grease to the bolts of the tool magazine holder.

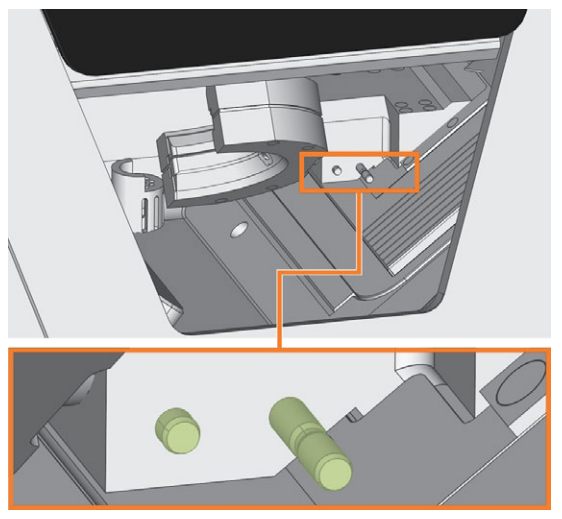

*FIG. 75 THE BOLTS OF THE MAGAZINE HOLDER (COLORED GREEN)*

- 8. Plug the tool magazine onto the holder.
- 9. Screw the protective cap off the webcam and clean the inside of the cap with a dry cloth.

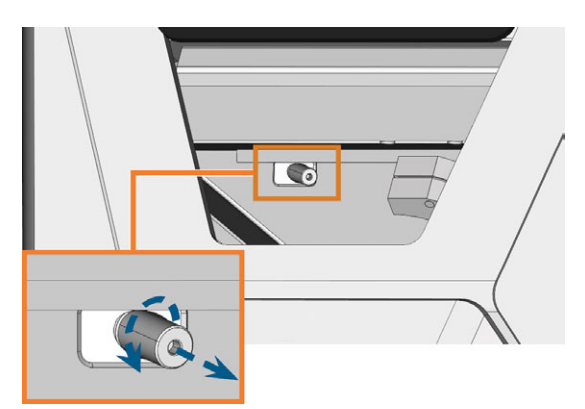

*FIG. 76 SCREWING THE PROTECTIVE CAP OFF THE WEBCAM*

- 10. Clean the webcam with a wet cloth. Screw on the protective cap.
- 11. Continue with cleaning the following components:
	- $\blacksquare$  The view window
	- The multi-purpose compartment

## <span id="page-56-1"></span>8.7 Cleaning the view window

To easily clean the view window to the working chamber, you can fold the working chamber door upwards.

- 1. Have ready:
	- $A$  wet cloth
	- A mild cleaning agent (optional)
- 2. Open the working chamber door.
- 3. Grab the working chamber door at the middle of the lower edge and fold it upwards.

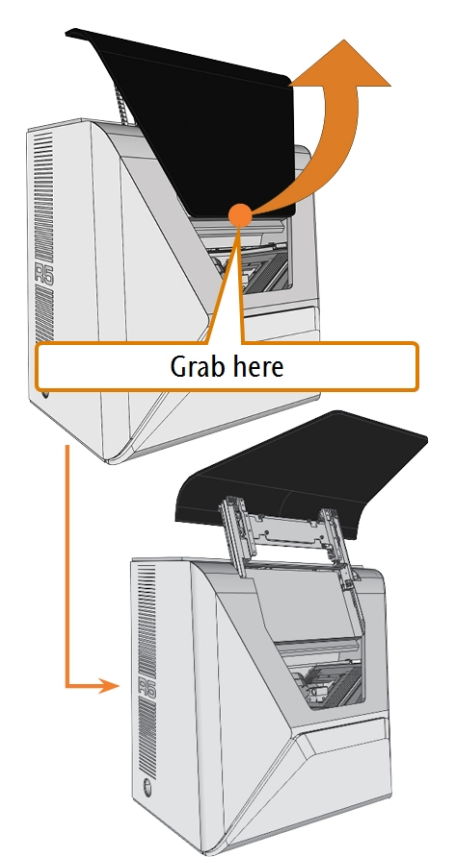

*FIG. 77 FOLDING THE WORKING CHAMBER DOOR UPWARDS*

4. Clean the inside of the view window with a wet cloth. If necessary, use a mild cleaning agent.

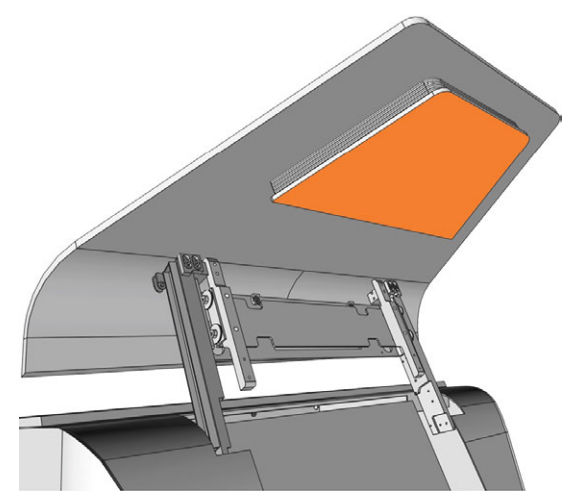

*FIG. 78 THE VIEW WINDOW (MARKED ORANGE)*

- 5. Grab the working chamber door in the middle of the bottom edge and fold it downwards.
- $\blacktriangleright$  The working chamber door is locked in place.
- 6. Close the working chamber door.
- 7. If DENTALCNC displays a message that you need to fold down the working chamber door, the door is not completely fold down. Repeat steps 5 and 6.
- <span id="page-56-0"></span>8. If necessary, clean the outside of the view window with a wet cloth. If necessary, use a mild cleaning agent.

## 8.8 Cleaning the multi-purpose compartment

Cleaning the multi-purpose compartment is important because otherwise machining debris will damage sensitive machine parts.

- 1. Open the multi-purpose compartment.
- 2. Remove all items from the blank magazine.
- 3. Clean the blank magazine. Clean the clamping levers very thoroughly.
- 4. Remove the cooling liquid tank.
- 5. Clean all surfaces in the multi-purpose compartment.

# <span id="page-57-0"></span>8.9 Cleaning the collet chuck

You need to clean the collet chuck with the spindle service set which was provided with your machine.

**NOTICE** Damaging of the spindle when cleaning with

### compressed air

If you clean the collet chuck with compressed air, the spindle bearings can be damaged.

 $\mathcal{V}$  Clean the collet chuck only with the appropriate service set.

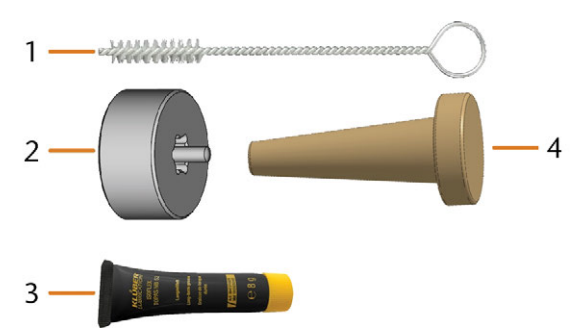

*FIG. 79 SPINDLE SERVICE SET*

- *1. Cleaning brush*
- *2. Knurled nut*
- *3. Tube of collet chuck grease*
- *4. Cleaning cone*

To clean the collet chuck do the following:

- 1. Have the spindle service set ready.
- 2. Close the working chamber door.
- 3. Open DENTALCNC's general application settings with the depicted icon in the main icon bar.
- 4. Open the Machine parameters view with the depicted icon in the local icon bar.
- 5. Move the axes into the tool change position by selecting the depicted icon in the Machining view in DENTALCNC.
- $\checkmark$ The spindle moves into the position for collet chuck cleaning.
- 6. Open the working chamber door.
- 7. Untighten the collet chuck with the knurled nut:
	- a. Insert the pin of the knurled nut into the collet chuck.
	- b. Ensure that the collet chuck fully sits in the recess of the knurled nut.

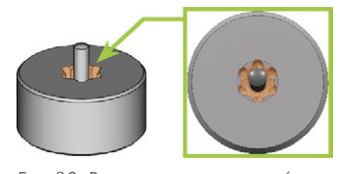

*FIG. 80 RECESS IN KNURLED NUT (MARKED ORANGE)*

c. Twist the knurled nut counter-clockwise.

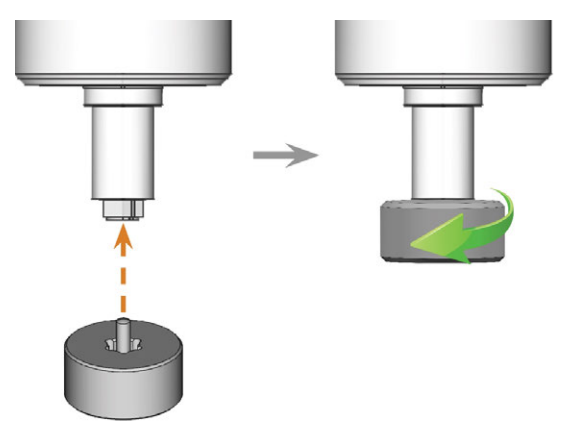

*FIG. 81 UNTIGHTENING THE COLLET CHUCK WITH THE KNURLED NUT*

8. Unscrew and remove the collet chuck with your hand.

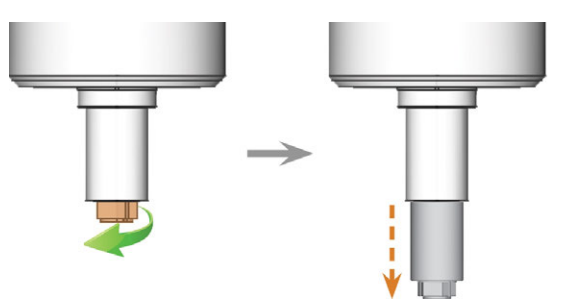

*FIG. 82 UNSCREWING THE COLLET CHUCK (MARKED ORANGE IN LEFT ILLUSTRATION) WITH YOUR HAND*

- 9. Put the knurled nut and the collet chuck aside within reach.
- 10. Clean the inner cone of the spindle with the cleaning cone of the service set.

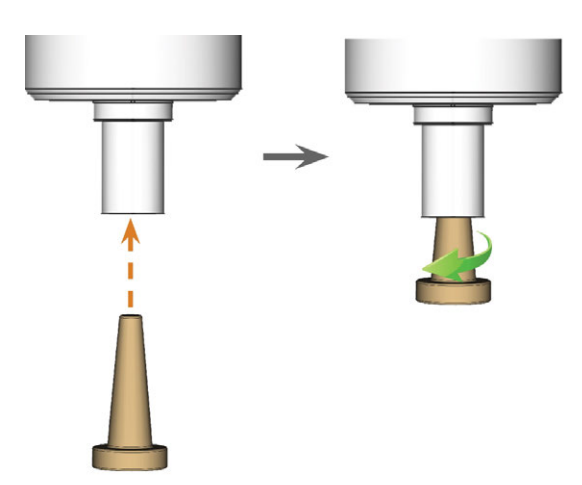

*FIG. 83 CLEANING THE INNER CONE OF THE SPINDLE*

- 11. Clean the collet chuck with the brush of the service set.
	- a. Insert the brush into the collet chuck until the end of the brush aligns with the end of the collet chuck.
		- Do not push any further because otherwise dirt my get into the thread of the collet chuck.

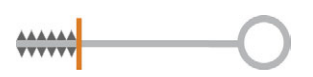

*FIG. 84 THE END OF THE BRUSH MARKED WITH A VERTICAL ORANGE LINE*

b. *Rapidly* pull the brush out of the collet chuck and twist it at the same time.

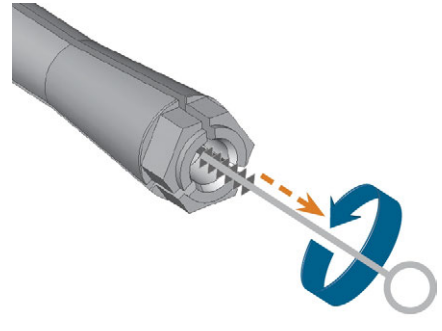

*FIG. 85 CLEANING THE COLLET CHUCK*

c. Repeat the last 2 steps multiple times.

**NOTICE** Damaging of the spindle when using the wrong grease or applying the grease incorrectly

If you use unsuitable grease or if grease gets into the longitudinal slots of the collet chuck, the machine may get damaged.

- $\gg$ Before applying the grease, ensure that the collet chuck is perfectly clean.
- $\mathcal{V}$  Ensure that no grease gets into the longitudinal slots of the collet chuck.
- $\lambda$  Only use a very small, less than pinhead-size amount of the grease.
- $\mathcal{V}$  Only use the provided grease of the service set.
- 12. Thoroughly clean the complete outer surface of the collet chuck with a clean and dry cloth.

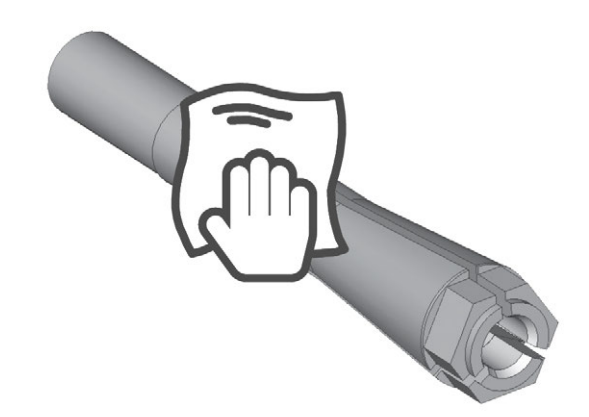

*FIG. 86 CLEANING THE COMPLETE OUTER SURFACE OF THE COLLET CHUCK WITH A CLOTH*

- 13. Put a small amount of the collet grease on the index finger and smear it with the thumb.
- 14. Apply the smeared collet grease to the flanks of the collet chuck.

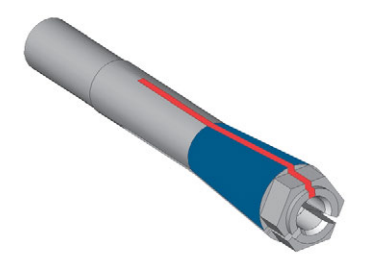

*FIG. 87 GREASING THE COLLET CHUCK; SURFACE IN WHICH GREASE IS TO BE APPLIED IS MARKED IN BLUE; SLOT THAT MAY NOT BE GREASED IS MARKED IN RED*

15. Insert the collet chuck into the spindle. Screw the collet chuck in by twisting it counter-clockwise with your hand.

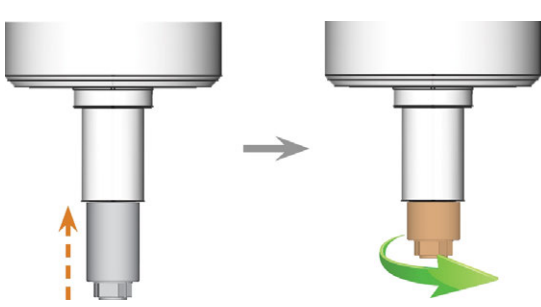

*FIG. 88 SCREWING IN THE COLLET CHUCK (MARKED ORANGE IN THE RIGHT ILLUSTRATION) INTO THE SPINDLE WITH YOUR HAND*

- 16. Insert the pin of the knurled nut into the collet chuck. Ensure that the collet chuck is properly seated in the recess of the knurled nut.
- 17. Tighten the collet chuck with the knurled nut:
	- a. Insert the pin of the knurled nut into the collet chuck.
	- b. Ensure that the collet chuck fully sits in the recess of the knurled nut.

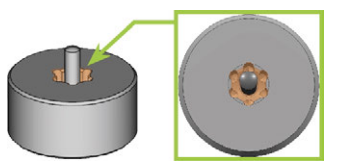

*FIG. 89 RECESS IN KNURLED NUT (MARKED ORANGE)*

- c. Twist the knurled nut clockwise.
- The collet chuck must be screwed in tightly. Otherwise rotational imperfections can occur during operation which will worsen your processing results

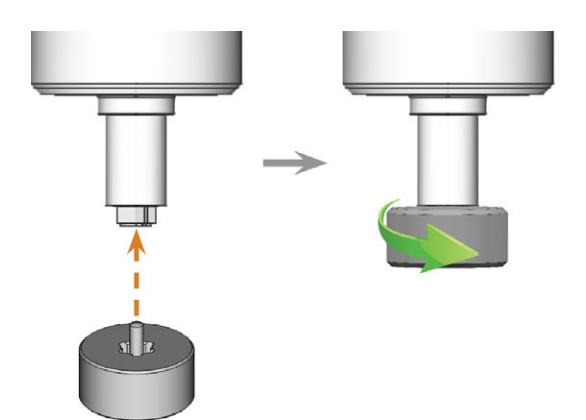

*FIG. 90 TIGHTENING THE COLLET CHUCK WITH THE KNURLED NUT; RECESS IN KNURLED NUT MARKED ORANGE*

- 18. Store the spindle service set in a safe place.
- 19. Close the working chamber door.
- 20. Clean the nozzle plate.

# <span id="page-59-0"></span>8.10 Cleaning the nozzle plate

You should clean the holes in the nozzle plate every time you clean the collet chuck.

- 1. Have the interdental brush ready.
- 2. Open DENTALCNC's general application settings with the depicted icon in the main icon bar.
- 3. Open the Machine parameters view with the depicted icon in the local icon bar.
- 4. Move the axes into the tool change position by selecting the depicted icon in the Machining view in DENTALCNC.
- 5. Open the working chamber door.
- 6. Clean the ring of 9 holes in the inner area of the nozzle plate. For this, move the interdental brush up and down.
- If necessary, apply some water with a cleaning agent and let it sit for some minutes.

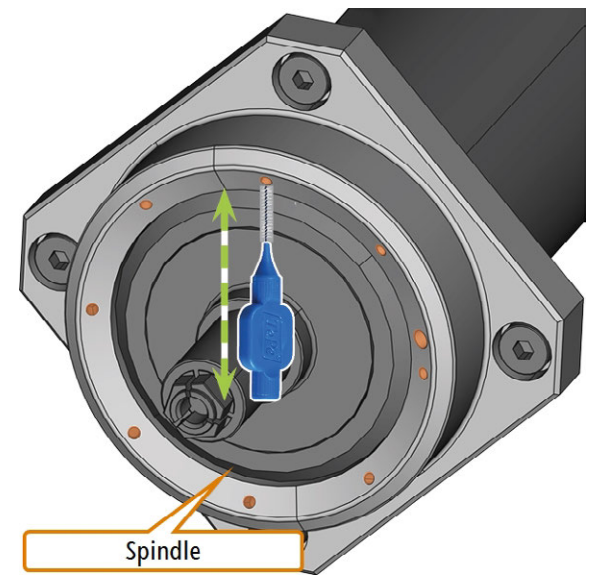

*FIG. 91 CLEANING THE NOZZLE PLATE; NOZZLES MARKED ORANGE*

<span id="page-60-0"></span>The cooling liquid tank of your machine is equipped with a cooling liquid filter that consists of different filter materials and includes the carbon filter. The carbon filter contains activated carbon pellets that you need to exchange regularly.

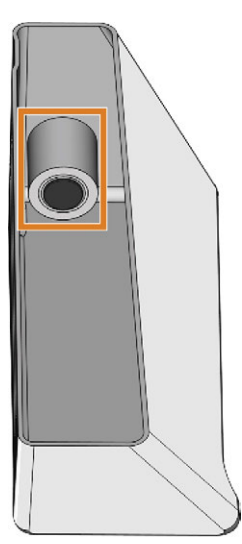

*FIG. 92 COOLING LIQUID FILTER IN THE TANK*

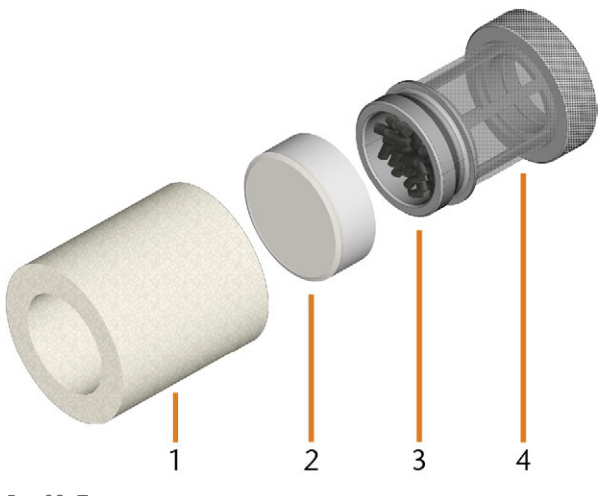

*FIG. 93 THE COMPONENTS OF THE COOLING LIQUID FILTER*

- *1. Fine filter*
- *2. Carbon filter cap*
- *3. Carbon filter*
- *4. Mesh filter*

To exchange the activated carbon pellets and clean the filter, do the following:

- 1. Empty and clean the cooling liquid tank.
- 2. Unscrew the filter in the cooling liquid tank with your hand and remove the filter.

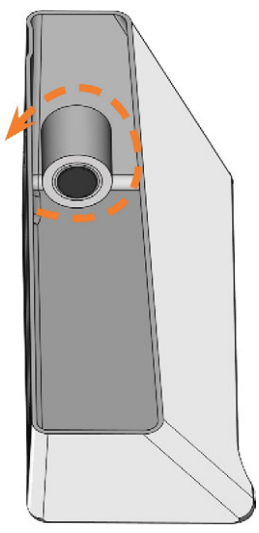

*FIG. 94 UNSCREWING THE COOLING LIQUID FILTER*

3. Remove the fine filter by stretching the top end a bit and straightly pulling it off the filter with both hands.

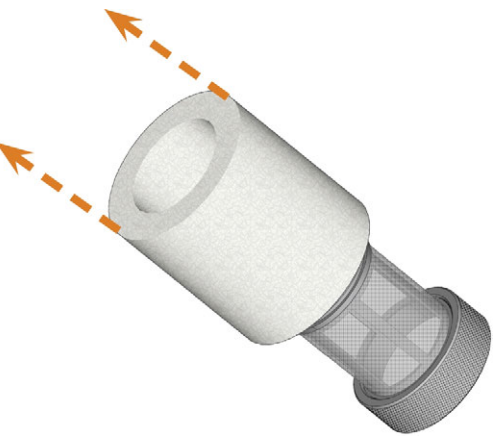

*FIG. 95 REMOVING THE FINE FILTER*

- 4. Clean the fine filter under running water. If the fine filter is too soiled for proper cleaning, replace it with a new one when reassembling the filter.
- If you tilt the filter or move it abruptly in the next step, you may spill the activated carbon pellets.

5. Screw the carbon filter cap off the filter.

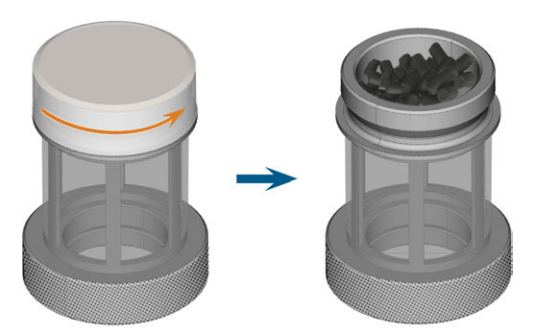

*FIG. 96 OPENING THE CARBON FILTER*

- 6. Empty the filter and dispose of the activated carbon pellets.
- 7. If the mesh filter is soiled, clean it under running water.
- 8. Clean the carbon filter and dry it with a cloth.
- 9. Fill new activated carbon pellets into the carbon filter.

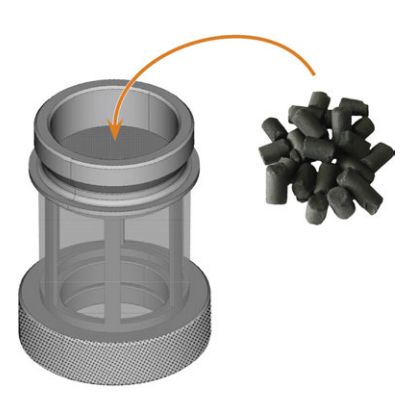

*FIG. 97 REPLACING THE ACTIVATED CARBON PELLETS*

- 10. Firmly close the carbon filter with the cap.
- 11. If the filter mesh is soiled, pull it off the cooling liquid filter and rinse it under running water.
- 12. Clean the coupling of the cooling liquid tank. *[Cleaning the coupling of the cooling liquid tank](#page-63-0)* – on [page 64](#page-63-0)
- 13. Reassemble the cooling liquid filter. Make sure that the fine filter covers the *complete* filter. If the fine filter is too long, cut it to the length of your cooling liquid filter.
- 14. Screw down the filter in the cooling liquid tank with your hand.
- 15. Fill new cooling liquid into the tank.
- 16. Reinsert the cooling liquid tank until the tank is properly attached to the machine.

## <span id="page-61-0"></span>8.12 Exchanging the gasket and valves of the blank holder

If the blank holder no longer properly fixates blanks, exchanging the gasket and valves of the blank holder may solve the issue.

- 1. Have ready:
	- $A$  damp cloth
	- Maintenance set for the blank holder
- 2. Open the working chamber door.
- 3. Move and tilt the blank holder manually towards the front of the machine until you can reach the screws of the workholding strap.

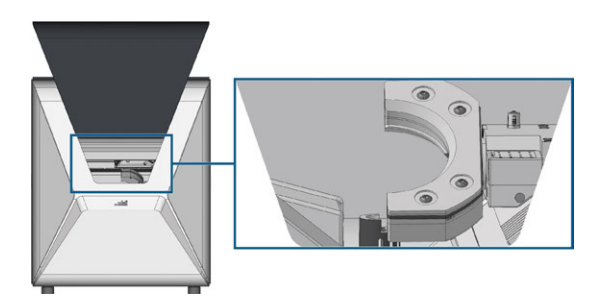

*FIG. 98 MOVING THE BLANK HOLDER*

4. Unscrew the 4 screws (marked orange) that fixate the workholding strap of the blank holder.

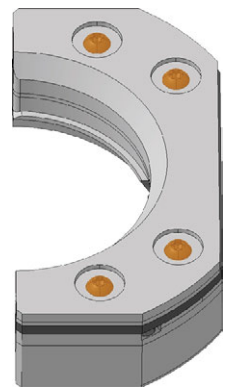

*FIG. 99 SCREWS OF THE WORKHOLDING STRAP*

5. Lift off the workholding strap.

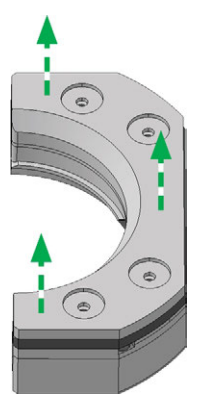

*FIG. 100 LIFTING OFF THE WORKHOLDING STRAP*

### 6. Lift off the gasket.

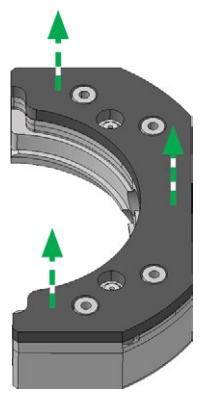

*FIG. 101 LIFTING OFF THE GASKET*

7. Remove the 2 valves (marked orange) by hand.

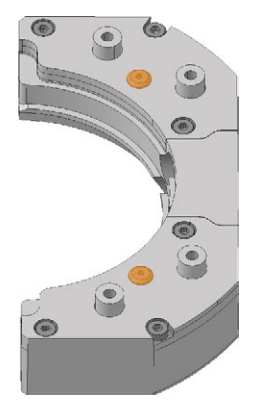

*FIG. 102 VALVES*

- 8. Clean the blank holder thoroughly with a damp cloth and a brush.
	- The lower part of the blank holder is not to A be wet, otherwise sensitive parts of the clamping mechanism may rust. Make sure only to use a damp cloth.

9. Press the 2 new valves (marked orange) by hand into the respective drilling within the blank holder.

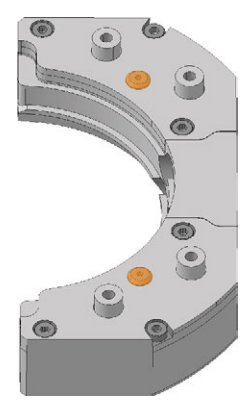

*FIG. 103 VALVES*

10. Install the new gasket.

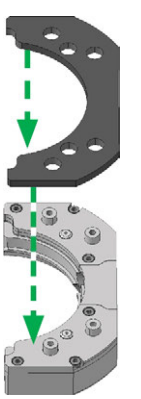

*FIG. 104 INSTALLING THE NEW GASKET*

11. Install the workholding strap.

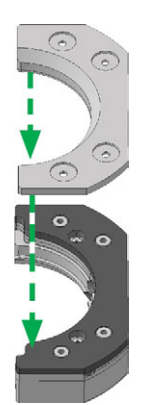

*FIG. 105 INSTALLING THE WORKHOLDING STRAP*

12. Screw in the 4 screws (marked orange) that fixate the workholding strap of the blank holder.

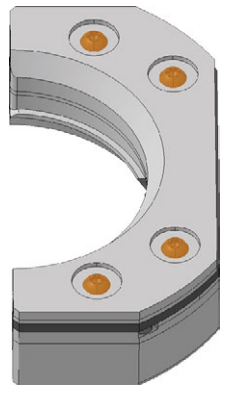

*FIG. 106 SCREWS OF THE WORKHOLDING STRAP*

## <span id="page-63-0"></span>8.13 Cleaning the coupling of the cooling liquid tank

1. Clean the cooling liquid tank and remove the cooling liquid filter. *[Exchanging the carbon filter](#page-60-0)* – on [page 61](#page-60-0)

### **NOTICE** Damaging of the machine when improperly

### cleaning the cooling liquid coupling

Internal components of the cooling liquid coupling can get lost during cleaning, which impedes the proper functioning of the coupling. Unscrewing the fixing nut can alter the position of the coupling and cause leakage.

- $\lambda$  Always open the cooling liquid coupling carefully and ensure that you do not lose any components during cleaning.
- $\lambda$  Never unscrew the fixing nut during cleaning.
- 2. Unscrew the cap [1] of the coupling with your hand. Do *not* unscrew the nut [6] that fixates the coupling to the tank.
- 3. Remove the valve spring [2], ball [3] and valve seat [4] from the socket [5] and the cap [1] of the coupling.

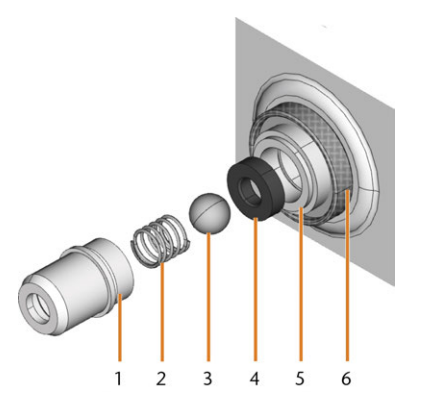

*FIG. 107 COMPONENTS OF THE COUPLING OF THE COOLING LIQUID TANK*

- *1. Cap of the coupling*
- *2. Valve spring*
- *3. Ball*
- *4. Valve seat*
- *5. Socket of the coupling*
- *6. Fixing nut (do not unscrew during cleaning)*
- 4. Rinse the disassembled components of the coupling under running water and dry them with a cloth.
- 5. Place the valve seat in the socket of the coupling.
- 6. Place the spring in the cap of the coupling.
- 7. Position the ball in the valve seat and screw the cap onto the socket of the coupling.
- The coupling is cleaned and reassembled.
- 8. Install the cooling liquid filter and refill the tank. *[Exchanging the carbon filter](#page-60-0)* – on page 61

## <span id="page-64-0"></span>8.14 Exchanging the coupling of the cooling liquid tank

You need to exchange the coupling of the cooling liquid tank according to the interval in the maintenance table.

- 1. Empty the cooling liquid tank.
- 2. Unscrew the filter in the cooling liquid tank with your hand. With the other hand hold the coupling of the cooling liquid tank from the outside.
- 3. Put the filter aside.
- 4. Unscrew the nut that fixates the coupling in the cooling liquid tank with your hand. With the other hand hold the coupling of the cooling liquid tank from the outside.

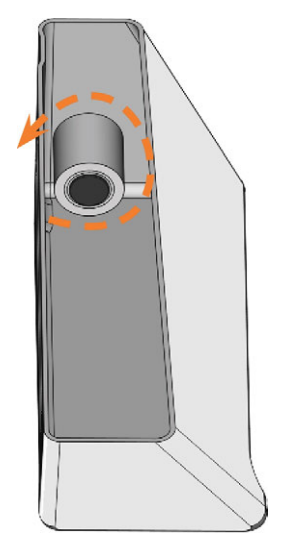

*FIG. 108 UNSCREWING THE FILTER IN THE COOLING LIQUID TANK*

5. Push the coupling out of the tank.

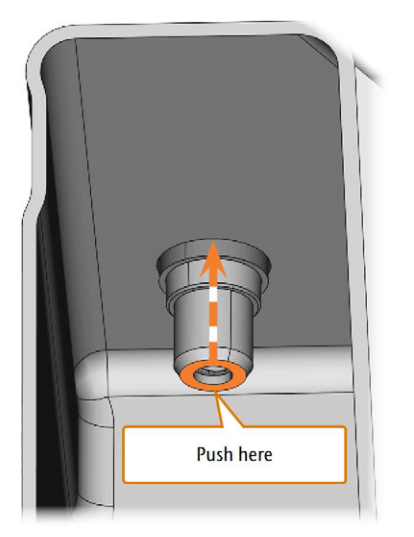

*FIG. 109 PUSHING THE COUPLING OUT OF THE TANK*

- 6. Thoroughly clean the cooling liquid tank. Especially clean the sealing surface around the opening for the coupling.
	- If the surface around the opening for the Œ coupling is soiled, the sealing ring on the coupling will not properly seal the tank and liquid will leak.
- 7. Insert the spare coupling into the designated opening as shown in the following figure.

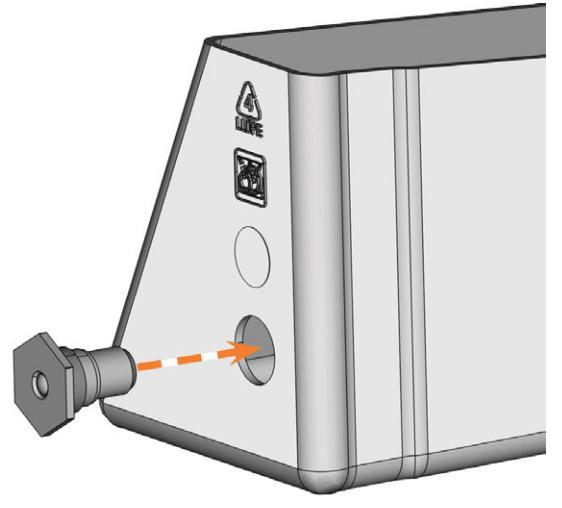

*FIG. 110 INSERTING THE SPARE COUPLING INTO THE COOLING LIQUID TANK*

- 8. Screw down the nut onto the coupling with your hand. *Do not tighten the nut completely yet.*
	- If you tighten the nut now, you may damage the coupling of the cooling liquid tank when you attach the tank to the machine. As a result, the coupling will no longer be water tight.
- 9. Reinsert the cooling liquid tank until the tank is properly attached to the machine.
- 10. Pull the cooling liquid tank out of the machine again.
- 11. Tighten the nut completely and screw down the filter onto the coupling with your hand.
- 12. Fill new cooling liquid into the tank.
- 13. Reinsert the cooling liquid tank until the tank is properly attached to the machine.

## <span id="page-65-1"></span>8.15 Cleaning the cooling liquid system

If the flow rate of the cooling liquid isn't sufficient *or* the corresponding interval in the maintenance table has been exceeded, you must clean the cooling liquid system.

The task consist of the following automated processes:

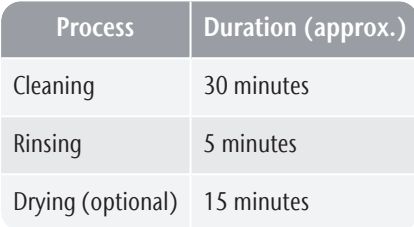

### **NOTICE** Material damage when cleaning the cooling liquid

### system incorrectly

If you clean the cooling liquid system incorrectly, the machine, blanks and tools will be damaged.

- $\lambda$  Only use Tec Powder from vhf to clean the cooling liquid system.
- $\lambda$  Carefully follow the instructions below.

Tec Powder is available from customer service.

- 1. Start DENTALCNC.
- 2. Open the Maintenance section window with the following icon in the main icon bar:  $\mathbf{1}_{\blacksquare}$
- 3. Select the Cleaning the cooling liquid system maintenance task.
- 4. Confirm the current message.
- $\blacktriangleright$  The on-screen guide displays.
- 5. Confirm the opening of the working chamber door and multi-purpose compartment.
- 6. Remove the following items from the working chamber:
	- Any blank and holder
	- $\blacksquare$  The tool magazine
- 7. Perform a weekly cleaning of the working chamber. *[Cleaning the working chamber](#page-52-0)* – on page 53
- 8. Empty and clean the cooling liquid tank.
- 9. Fill 2 l (2.1 qt) of drinking water *without cooling lubricant* into the tank.
- 10. Add 50 g Tec Powder to the water. Stir the water until the powder is completely dissolved.
- 11. Insert the tank into the machine.
- 12. Go to the next step of the on-screen guide.
- $\blacktriangleright$  The cleaning process starts. The remaining time displays in the info area of DENTALCNC's main application window.
- 13. Wait until the process is finished.
- 14. Empty the cooling liquid tank. Refill it with drinking water *without cooling lubricant*.
- 15. Insert the tank into the machine.
- 16. Go to the next step of the on-screen guide.
- $\blacktriangleright$  The rinsing process starts. The remaining time displays in the info area of DENTALCNC's main application window.
- 17. Wait until the process is finished.
- DENTALCNC asks you if the machine should dry the working chamber.
- 18. Select the desired option.
- $\blacktriangleright$  If selected, the drying process starts. The remaining time displays in the info area of DENTALCNC's main application window.
- 19. Wait until the process is finished.
- 20. If you didn't select the drying process, dry the working chamber with a cloth.
- 21. Empty the cooling liquid tank.
- 22. Exchange the carbon filter. *[Exchanging the carbon](#page-60-0) filter* [– on page 61](#page-60-0)
- 23. Thoroughly clean the cooling liquid tank.
- 24. Fill in cooling liquid for processing. *[Exchanging](#page-32-0) [the cooling liquid and cleaning the tank](#page-32-0)* – on page 33
- <span id="page-65-0"></span>25. Insert the tool magazine into the working chamber.

## 8.16 Checking the compressed air regulator

### **NOTICE** Damaging of the machine when compressed air is

### contaminated

Compressed air that does not fulfill the guidelines for purity according to ISO 8573-1 can damage the machine.

- $\mathcal{V}$  Check the water separator of the compressed air regulator daily for contamination.
- $\lambda$ Never use the machine if there is water, oil or solid particles in the water separator.

## 8.16.1 Checking the water separator for condensate

Condensate in the separator usually points to compressed air not being dry enough.

- 1. Check if water, oil or solid particles piled up in the water separator.
- 2. If this is the case, switch the machine off immediately and proceed as follows.
- 3. Disconnect the machine from the compressed air supply.
- 4. Check the compressed air supply and make sure that the compressed air fulfills the requirements for air purity according to ISO 8573-1. Do not use the machine until the compressed air fulfills this requirement.
- 5. Drain the water separator by turning the discharge screw counter-clockwise.
- The condensate is blown out downwards under pressure.
- 6. Close the discharge screw again by turning it clockwise.

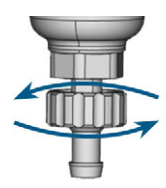

*FIG. 111 OPENING / CLOSING THE DISCHARGE SCREW OF THE COMPRESSED AIR REGULATOR*

## 8.16.2 Exchanging / cleaning the contaminated filter cartridge

You have to clean or exchange the filter cartridge in the water separator in case of strong contamination.

A strongly contaminated cartridge can lead to a pressure loss.

If the compressed air fulfills the requirements for air purity according to ISO 8573-1, the filter cartridge usually does not have to be changed.

 $\mathcal{V}$  If the filter cartridge is contaminated, check the purity of your compressed air.

You exchange or clean the filter cartridge as follows:

- 1. Disconnect the machine from the compressed air supply.
- 2. To remove the bowl of the water separator, do the following:
	- a. Press the release and turn the bowl counterclockwise as far as it will go.
	- b. Pull the bowl off the housing.

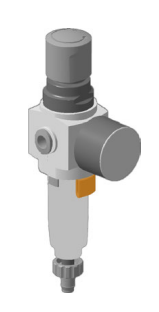

*FIG. 112*

- 3. Unscrew the filter screw below the filter cartridge.
- 4. Pull out the filter cartridge and clean it if necessary.
	- A new filter cartridge is available as spare part from customer service.
- 5. Insert the new or cleaned filter cartridge and reassemble the water separator. While doing so, insert the release into the recess in the housing and turn the bowl until it locks into place.

# <span id="page-66-0"></span>8.17 Cleaning the housing

**NOTICE** Damaging of the housing when using an unsuitable

## cleaning agent

If you use an unsuitable cleaning agent and/or cleaning tool for cleaning the machine housing, the surface or the adhesive foil can get damaged.

- $\mathcal Y$  To avoid scratches, only use a microfiber cloth to clean the housing.
- $\mathcal{V}$  Take care of the adhesive symbols so that they do not peel off. The adhesive foil is especially sensitive to rubbing and strong cleaning agents.
- $\gg$ If the usage of a special cleaning agent is necessary to eliminate certain dirt, we recommend checking the suitability of the cleaning agent at a hidden place of the part first.
- 1. Clean the surface with a dry microfiber cloth.
- 2. If some dirt cannot be removed this way, moisten the cloth. Use a pH neutral cleaning agent if necessary.

# <span id="page-67-0"></span>8.18 Exchanging the main fuse

The internal power supply of the machine has a main fuse that is accessible from the outside and can be replaced if necessary.

 $\lambda$  As a replacement fuse, only use a fuse of the following type: T6,3A L250V

A new main fuse is available as spare part from customer service.

- 1. Switch off the machine at the main power switch.
- 2. Remove the power cord from the connection panel.
- 3. Remove the cover of the fuse.

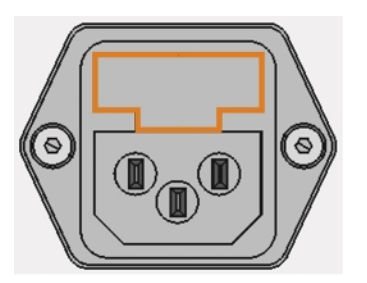

*FIG. 113 COVER OF THE FUSE (MARKED ORANGE)*

- 4. Remove the defective fuse and replace it with a new fuse.
- 5. If you do not have a replacement fuse ready, take the replacement fuse from the right side of the fuse cover and put it into the left side of the fuse cover.
- 6. Remount the fuse cover.

# 8.19 Calibrating the axes

calibration

## *NOTICE* Deterioration of machining results caused by an incorrect

At delivery, your machine is already calibrated. As long as your machining results are accurate, a new calibration is not necessary. A calibration takes much time and will deteriorate the machining results if it is improperly executed.

- $\lambda$  In case of inaccurate machining results, try adjusting the machining conditions first: Check the fixation and quality of the blank and the state of the tool.
- $\mathcal{B}$  Before calibrating the machine, contact customer service.
- $\gg$ Be very careful when measuring and entering data during calibration. When in doubt, abort the calibration.

By calibrating the machine with test and calibration specimens, it may be possible to improve the machining results.

8 The documentation for the manufacturing software contains all information on calibrating the machine. Therefore, you will only find information specific to this machine in this document.

Your machine is delivered with a calibration set. It contains the following parts:

- Calibration blanks which are used to mill calibration and test specimens
- $\blacksquare$  A tool for milling the calibration or test specimens
- A micrometer for measuring the machining precision

You can calibrate the machine as follows:

- 1. Have the calibration set readily available.
- 2. Mount the calibration blank into the blank holder.
- 3. Follow the instructions on calibrating the machine in the documentation for DENTALCNC.
- 4. Keep all parts of the calibration set except used calibration blanks for further use.

## <span id="page-68-0"></span>8.20 Replacing the tool magazine inserts

When tool magazine inserts are worn, they should be replaced. New inserts are delivered without holes for the tools. The holes must be drilled into the inserts with the machine.

- Your machine comes with tool magazine inserts as spare parts and with the drill tool.
- $\blacksquare$  Additional inserts and drill tools are available via customer service.
- The documentation for the manufacturing software contains step-by-step instructions for drilling the holes into the inserts. Below you find a description of how to replace the tool magazine insert in the machine.

You can replace tool magazine inserts as follows:

- 1. Have the spare tool magazine insert readily available.
- 2. Open the working chamber door.
- 3. Pull the tool magazine out of the working chamber.
- 4. Remove all tools from the tool magazine.
- 5. Unscrew the 4 screws on the bottom side of the tool magazine ( $\mathbb{Z}$  Fig. 114 [see below](#page-68-1),  $\mathbb{Z}$  [Fig. 115](#page-68-2) [see below](#page-68-2), step 1).

<span id="page-68-2"></span>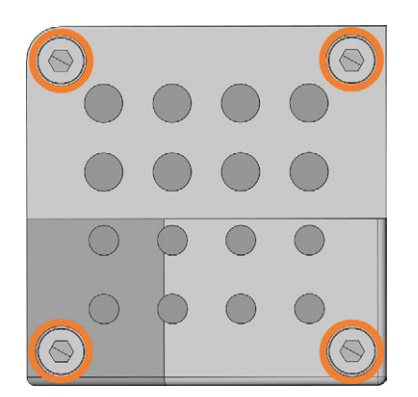

*FIG. 114 THE 4 SCREWS ON THE BOTTOM SIDE OF THE TOOL MAGAZINE (MARKED ORANGE)*

- <span id="page-68-1"></span>6. Lift the cover off the magazine ( $\mathbb{Z}^n$  [Fig. 115](#page-68-2) see [below](#page-68-2), step 2).
- 7. Remove the existing tool magazine insert ( $C^{\bullet}$  *[Fig.](#page-68-2) 115* [see below](#page-68-2), step 3) and replace it with a new one.
- 8. Put the cover back onto the tool magazine and screw it down.
- 9. Remount the tool magazine in the working chamber.

10. Follow the instructions in the documentation for DENTALCNC and drill the tool positions using the provided drill bit.

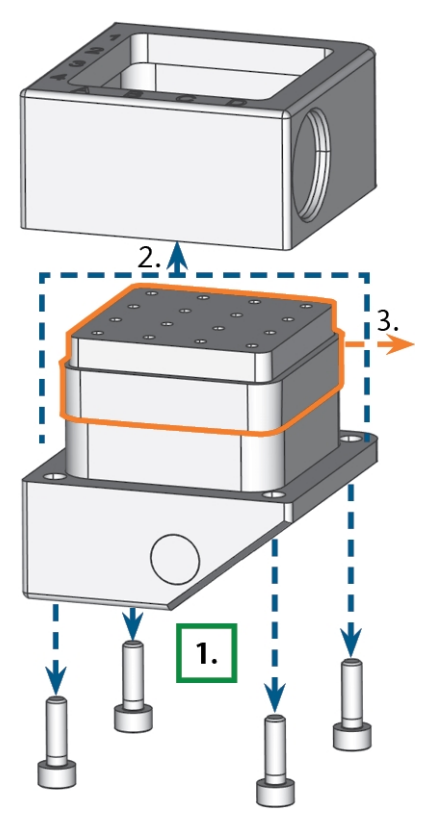

*FIG. 115 DISASSEMBLING THE TOOL MAGAZINE AND REMOVING THE INSERT*

## <span id="page-69-0"></span>8.21 Updating the software and firmw are

Updating the manufacturing software and the firmware is an interdependent procedure.

 $\mathcal{P}$  Be sure to read all information in this chapter.

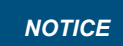

### **NOTICE** Damaging of the control unit when a firmware update is

### interrupted

If the firmware update is interrupted, the control unit of the machine may become permanently damaged.

- $\lambda$  Only update the firmware if a permanent electrical supply of the machine and the computer is guaranteed.
- $\lambda$  Only update the firmware if the computer's operating system is stable and is free of malware.
- $\lambda$  Only update the firmware if the connection between the computer and the machine is stable. Always use a wired connection during the update.
- $\lambda$  Do not disconnect the machine or the computer from the electrical source nor switch off the machine or computer during a firmware update.
- Do not close DENTALCNC during a firmware update.

## 8.21.1 Updating the manufacturing software

DENTALCAM and DENTALCNC are updated regularly. There are 2 ways to update your existing installation:

- Automatically via the update function in DENTALCNC (recommended)
- Manually via an installation package. Ask customer service for the latest installation package.
- X To update DENTALCAM & DENTALCNC, follow the instructions in the documentation for the manufacturing software.

## 8.21.2 Updating the firmware of the machine

The firmware is the internal control software of your machine. New versions may introduce new functions and improve existing ones. New firmware versions come as part of new versions of DENTALCNC.

New firmware versions will be automatically installed after a new DENTALCAM & DENTALCNC version has been downloaded via the automatic update function. In the following cases, you need to update the firmware manually:

■ You do not use the automatic update function.

■ No connected machine was found during the automatic download of the new DENTALCAM & DENTALCNC version.

You can manually update the firmware of your machine as follows:

If DENTALCNC contains a new firmware, you will be prompted to update the firmware after DENTALCNC connected to the machine or when you start machining. The firmware update should take  $5 - 15$ minutes to complete.

- 1. To update the firmware, confirm the message. You can cancel the message to postpone the update, but we recommend updating the firmware immediately.
- $\blacktriangleright$  A window opens.
- 2. In the current window, select the following icon:  $\triangleright$
- $\blacktriangleright$  The following happens:
	- a. DENTALCNC updates the firmware of the connected machine.
	- b. DENTALCNC prompts you to restart the machine.
- 3. Switch off the machine at the main power switch.
- 4. Wait 10 seconds.
- 5. Switch on the machine at the main power switch.
- $\checkmark$ The machine references. The machine is ready for operation.

# <span id="page-70-0"></span>8.22 Maintenance table

## **Several times per day**

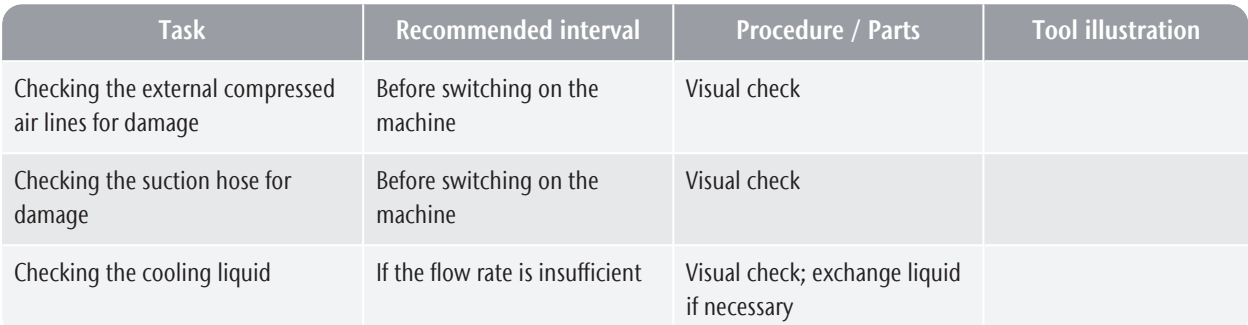

## **Once per day**

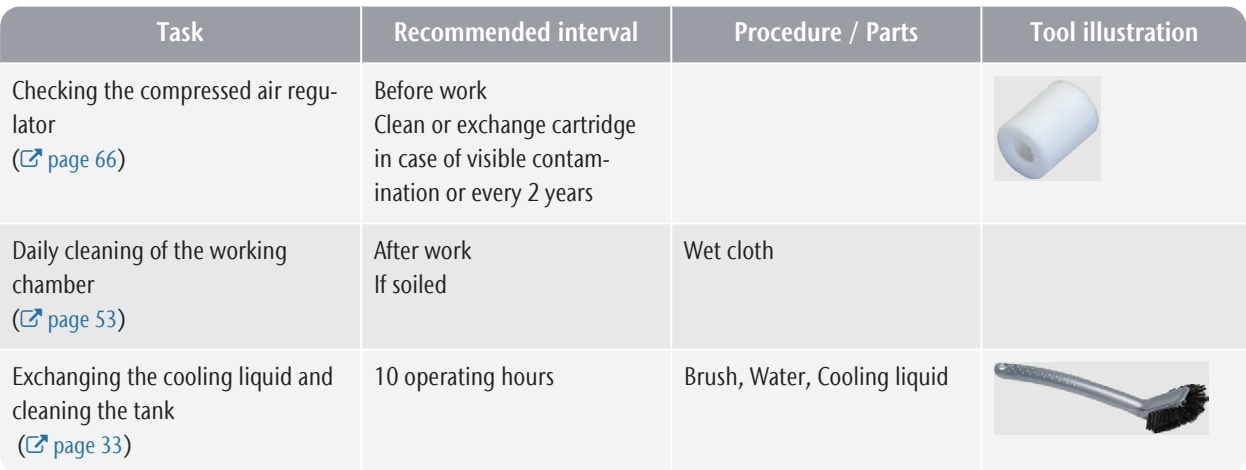

## **Once per week**

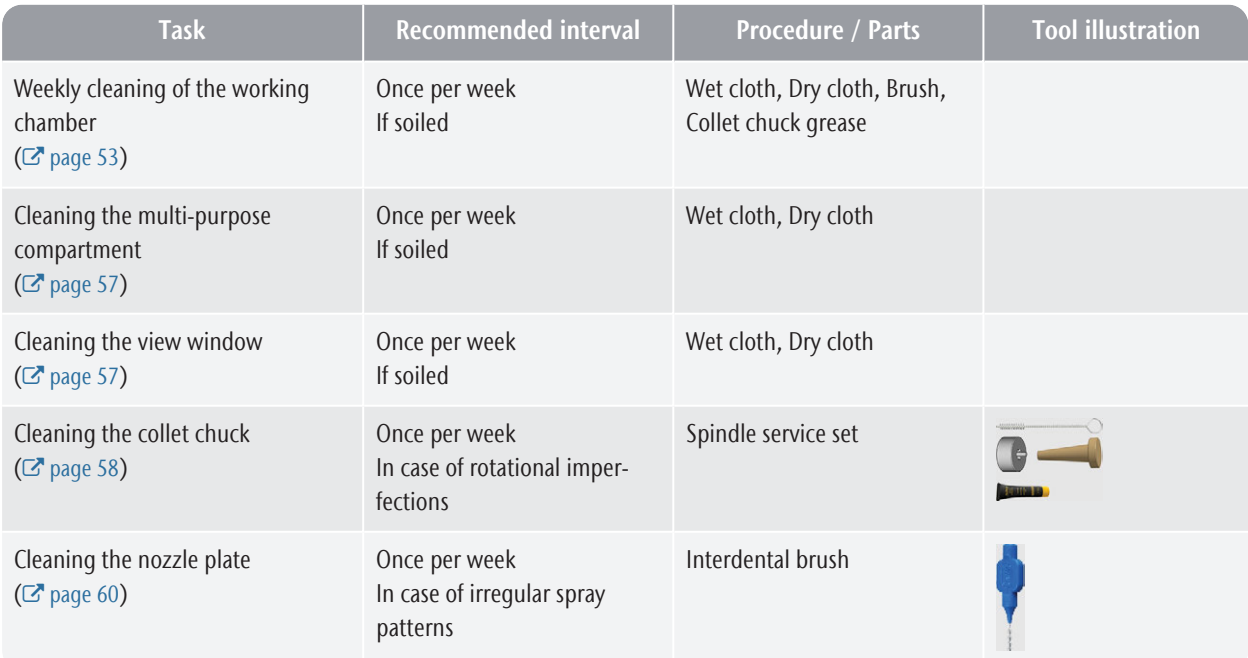

## **Every 4 weeks**

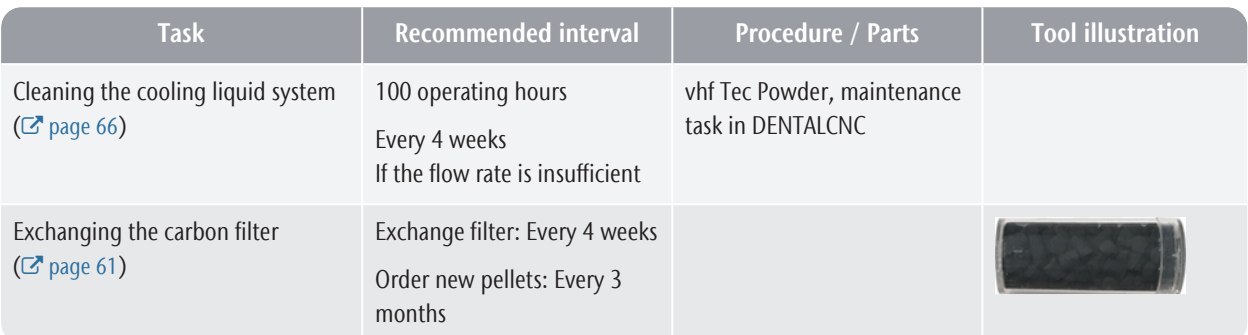

### **When necessary**

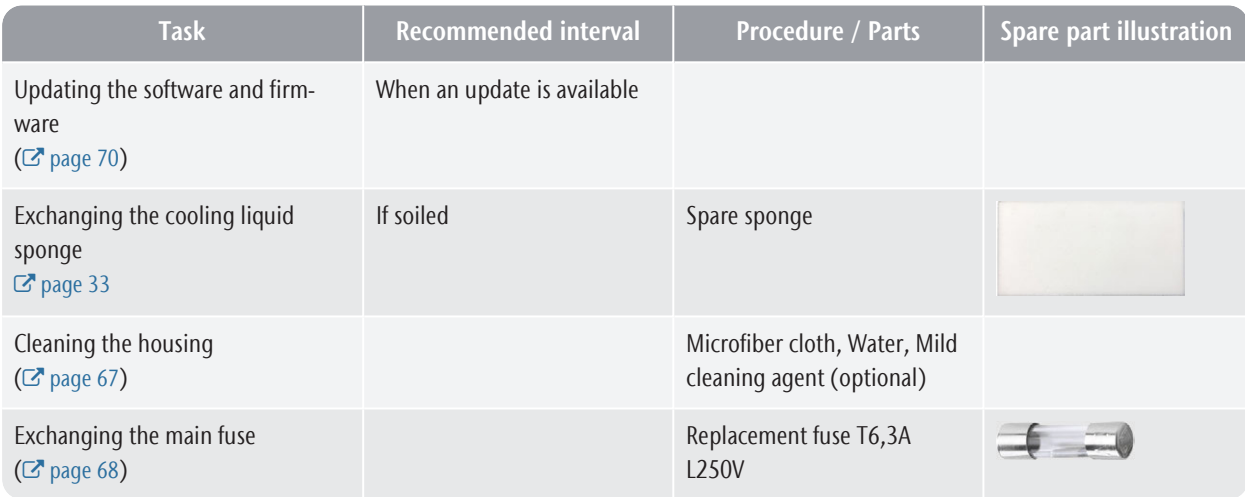

## **Wear parts that you can exchange yourself**

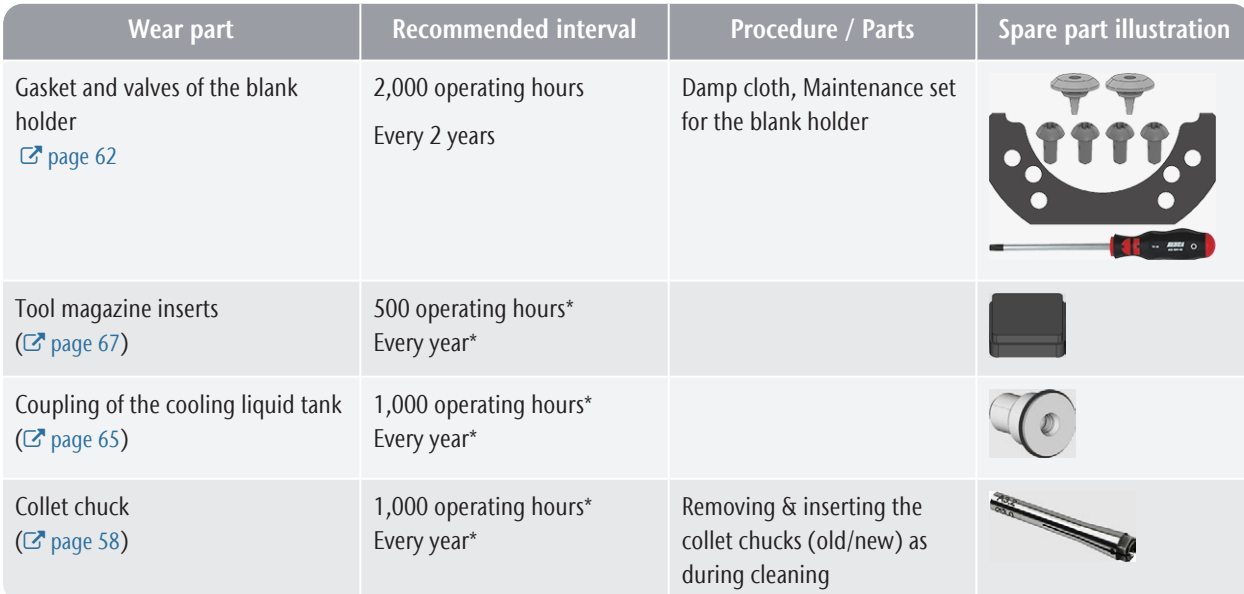
#### **Wear parts that customer service exchanges for you**

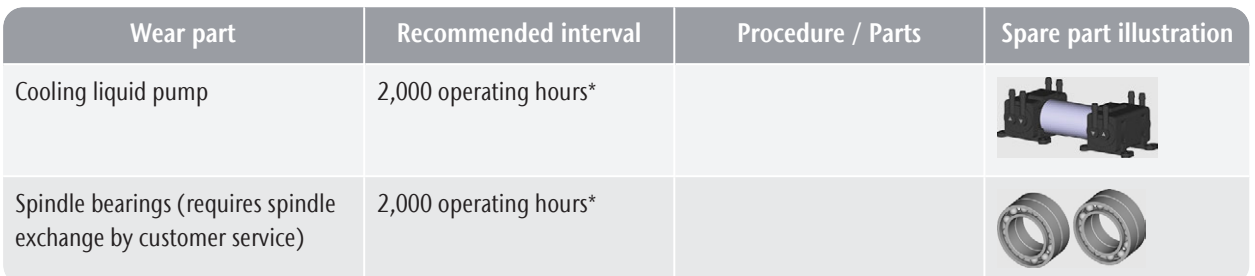

\*These are recommendation guidelines. Depending on the processing material and how well the machine is cleaned, these values may differ.

## <span id="page-73-0"></span>9 DISPOSAL

### 9.1 Disposing of the cooling liquid

When disposing of the cooling liquid / machining residues, obey the following regulations.

- $\lambda$  Avoid entry of hazardous machining residues into the soil, water or into sewers.
- $\mathcal{D}$  Dispose of the machining residues as described by the manufacturer of the material.
- $\lambda$  Obey the national and local laws of the disposal location in any case.
- $\mathcal{V}$  If necessary, have the machining residues disposed of by an approved disposal company.
- $\mathcal{V}$  If necessary, have the cooling liquid and machining residues disposed of by an approved disposal company.
	- A Cooling liquid with Tec Liquid Pro *must* be disposed of by an approved disposal company. *Only* water and liquids that are allowed to enter the sewage may be disposed of by yourself.
- $\mathcal{V}$  If you dispose of the cooling liquid yourself, do as follows:
	- $\lambda$  Completely filter the machining residues out of the used cooling liquid.
	- $\lambda$  Dispose of the liquid via the sewers.
	- $\lambda$  Dispose of the solid machining residues as described by the manufacturer of the material.
- $\lambda$  Keep a reference sample of the disposal product for at least 6 months.

### 9.2 Disposing of the machine

Ħ.

<span id="page-73-1"></span>The machine must not be disposed of with the residual waste. This is indicated by the icon which depicts a crossed out trashcan. In the European Union (EU), this is in accordance with Directive 2012/19/EU.

We will dispose of the machine at no cost. The owner will bear the costs for disassembly, packaging and transport.

- $\mathcal{P}$  Before sending in the machine for disposal, contact customer service.
- $\lambda$  If you dispose the machine yourself, obey the national and local laws of the disposal location.
- $\mathcal{V}$  If necessary, have the machine disposed of by an approved disposal company.

#### **Dismantling, transport and packaging**

 [page 9](#page-8-0)

#### **Copyright**

Distribution or duplication of all content is only allowed by written consent of vhf camfacture AG. This includes reproduction by presentation and broadcasting. This document is published by: vhf camfacture AG

Lettenstraße 10

72119 Ammerbuch, Germany

dentalportal.info

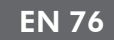

## 10 TROUBLESHOOTING

<span id="page-75-0"></span>In case something is not working as intended, take a look at the following troubleshooting guide.

#### **NOTICE** Machine damage due to improper troubleshooting

In case of improper troubleshooting, your machine may get damaged.

 $\mathcal{V}$  If you are unsure of how to perform certain steps during troubleshooting or cannot solve the problems, abort the troubleshooting and contact customer service.

#### **Additional symbols in this chapter**

- **Q** Question to narrow down the problem
- $\mathcal{P}$  Suggested solution

#### **I cannot open the working chamber door**

#### **Is the machine operating?**

While the axes are moving, you cannot open the working chamber door.

- $\mathcal{D}$  If applicable:
- $\lambda$  Wait until the machine has finished.

#### **A** Has a power failure occurred at the install**ation site of the machine?**

- $\mathcal{D}$  If applicable:
- $\gg$ Depending on the duration of the power failure, restart the machine or perform an emergency opening.

#### **Is electricity available at the installation site of the machine?**

- $\varphi$  If applicable:
- 1. Connect the machine to the electrical source.
- 2. Switch on the machine at the main power switch.
- 3. If the working chamber lighting does not illuminate, check if the power cable is properly seated in the machine and is connected to the electrical source.
- 4. Try connecting the machine to a different socket.

#### **Is the door blocked?**

- $\varphi$  If applicable:
- 1. Check if the guide rails at the back of the working chamber door are free from dirt.
- 2. Switch on the machine at the main power switch.
- 3. If the working chamber lighting does not illuminate, check if the power cable is properly seated

in the machine and is connected to the electrical source.

4. If the machine is not powered, perform an emergency opening when necessary.

#### 

#### **I have installed all components, started the software but the machine does not reference**

#### **Is the working chamber door open?**

The machine does not reference with the working chamber door open.

- $\mathcal{D}$  If applicable:
- $\mathcal{V}$  Close the working chamber door.

#### **Is an Ethernet / USB cable connected to the machine?**

- $\circ$  If applicable:
- X Check if the Ethernet / USB cable is properly seated in the connector and is undamaged. If possible, use the provided cable.

#### **Is the working chamber illuminated in red?**

In this case a machine malfunction occurred.

- $\mathcal{D}$  If applicable:
- 1. Restart the machine.
- 2. If the working chamber continues to be illuminated in red, contact customer service.

#### **The machining results are not satisfactory and / or tools keep breaking**

#### $\bullet$  Do the tool positions in the Tools section corres**pond to the tools in the respective tool magazine?**

If not, the machine uses the wrong tools during job execution.

- $\circ$  How to check this:
- 1. In DENTALCNC, compare the tool positions in the with the tools in the corresponding tool magazine.
- 2. Replace the wrong tools in the tool magazine with the correct ones.

#### *Q* Is the blank properly mounted?

- $\circlearrowright$  How to check this:
- $\gg$ Remove the blank and remount it. If using blocks: The groove of blocks has to properly sit on the corresponding positioning pin.

#### **Are bolts, fixing mechanisms, gaps and openings of the blank holder contaminated by processing dust?**

- $\heartsuit$  If applicable:
- $\mathcal{V}$  Clean the mentioned components thoroughly.

#### *Q* Is the measuring key contaminated?

- $\circ$  If applicable:
- $\mathcal{V}$  Clean the measuring key with a brush.

#### **Are the tools worn?**

- $\bigcap$  How to check this:
- 1. Visually inspect all tools.
- 2. Check the tool life values in DENTALCNC.
- 3. Replace worn tools with new ones.

#### **Do rings on the tools sit in the groove on the tool shank?**

- $\bigcirc$  How to check this:
- $\mathcal{V}$  Visually inspect all tools and push rings that have moved into the groove again.

#### **Are the tool magazine inserts worn?**

- $\circ$  If applicable:
- $\lambda$  Replace the tool magazine inserts with new ones.

#### **Do the parameters of the job in the software correspond to the parameters of the blank?**

- $\bigcirc$  How to check this:
- $\lambda$  Make sure that the following parameters of the job and of the blank in the machine correspond to each other. Also make sure that they are suitable for the objects that you want to machine.
	- Material type
	- Blank dimensions
	- $\blacksquare$  Indications (types) of the individual objects

#### **Do you use the latest version of the manufacturing software that is released for the machine?**

 $\mathcal{P}$ To update DENTALCAM & DENTALCNC, follow the instructions in the documentation for the manufacturing software.

#### **Are the object files of sufficient quality?**

- $\circlearrowright$  How to check this:
- 1. Check the quality of object files (STL files) in your CAD application or an STL viewer. Especially, consider the manufacturer information on wall thickness and border thickness.
- 2. If necessary, adjust the settings of your scanner and scan application.

#### **Q** Is the collet chuck of the spindle contaminated **or is it loosely seated in the spindle?**

- $\circ$  If applicable:
- 1. Clean the collet chuck with the provided spindle service set.
- 2. When you insert the collet chuck into the spindle, make sure that it is properly seated.

#### **Q** Did you exchange the collet chuck at the recom**mended interval?**

- $\bigcirc$  How to check this:
- $\mathcal{V}$  Verify the recommended interval for exchanging the collet chuck in the maintenance table. If necessary, exchange the collet chuck.

**The computer displays that the flow rate is too low**

A You can resolve this problem while the job execution is interrupted. DENTALCNC continues the job as soon as the problem is resolved.

#### **Is cooling liquid lacking in the tank? Is the cooling liquid soiled?**

- $\mathcal{P}$  If applicable:
- $\mathcal{V}$  Clean the tank. Fill in clean cooling liquid.
- $\bullet$  Is the filter in the cooling liquid tank clogged?
- $\Omega$  If applicable:
- $\mathcal Y$  Clean the filter and the tank. Fill in clean cooling liquid.

#### **Are the liquid nozzles in the working chamber clogged?**

- $\varphi$  If applicable:
- $\mathcal{V}$  Clean the nozzles with the inter-dental brush.

#### **The computer interrupts the job and displays that the air pressure is too low**

You can resolve this problem while the job G execution is interrupted. DENTALCNC continues the job as soon as the problem is resolved.

#### **Is the compressed air regulator properly set?**

 $\mathcal{S}$  Set the air pressure at the compressed air regulator to a correct value.

#### *[Adjusting the air pressure with the compressed air regu](#page-20-0)lator* [– on page 21](#page-20-0)

#### **2** Is the error caused by the external compressed **air supply system?**

- $\heartsuit$  How to check this:
- 1. Close the main external compressed air supply valve.
- 2. Check if all pneumatic hoses are properly seated in their connections and are undamaged.

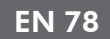

- 3. Check if your compressor is switched on and set correctly.
- 4. Open all required valves of your compressed air supply system.

#### **Does the air pressure fluctuate significantly so that jobs are frequently interrupted?**

- $\circ$  If applicable:
- 1. Verify that your compressor can *permanently* generate the required air pressure and volume flow.

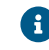

**A** Not every compressor is designed for commercial use with dental machines.

2. If necessary, replace your compressor with one that meets the recommendations.

#### *[Installing the pneumatics](#page-19-0)* – on page 20

#### **The computer interrupts the job and displays that the vacuum is too low**

- **Comparisher 1.5 You can resolve this problem while the job** execution is interrupted. DENTALCNC continues the job as soon as the problem is resolved.
- **Is the suction unit switched on and operating?**
- $\bigcirc$  How to check this:
- 1. Check if the suction hose is properly seated in the corresponding opening and is undamaged.
- 2. If the machine controls the suction unit:
	- a. Check if the switching unit or data cable is properly installed.
	- b. Try operating the suction unit without the switching unit or data cable.
- 3. Switch on the suction unit.
- 4. Set the extraction level higher until the machine continues the job.
- **Q** Is the filter or container of the suction unit full?
- $\mathcal{D}$  If applicable:
- $\mathcal{V}$  Insert an empty filter into the suction unit or empty the container.

#### **Does the suction unit have an automatic tapping function?**

- $\circ$  If applicable:
- Choose a shorter tapping interval.

#### **I have exchanged the tool magazine inserts and now there are no holes for the tools anymore**

Tool magazine inserts are delivered without drilled holes for tools. You drill them with the machine.

 $\gg$ Use DENTALCNC to drill new holes into the new inserts.

## **Index**

#### A

Anti-soiling concept ..... [13](#page-12-0) Aspiration ..... [22](#page-21-0) Axes ..... [14](#page-13-0)

#### B

Blank changer ..... [40](#page-39-0) Change position of the blank magazine ..... [40](#page-39-1)

#### C

CAM computer ..... [13](#page-12-1), [24](#page-23-0) Change position of the blank magazine ..... [40](#page-39-1) Collet chuck ..... [58](#page-57-0) Compressed air regulator ..... [21](#page-20-1), [66](#page-65-0) Cooling liquid ..... [33](#page-32-0) Cooling liquid tank Exchanging the coupling of the cooling liquid tank ..... [65](#page-64-0) Cooling lubricant ..... [34](#page-33-0)

#### D

Device in use ..... [29](#page-28-0) Disposal .... [74](#page-73-0) Machine ..... [74](#page-73-1)

#### E

Electric connection ..... [24](#page-23-1) Emergency opening of the working chamber door ..... [50](#page-49-0) Exchanging the carbon filter ..... [61](#page-60-0) Exchanging the cooling liquid and cleaning the tank ..... [33](#page-32-0)

#### F

Firmware update ..... [70](#page-69-0) Front side of the machine ..... [10](#page-9-0)

#### H

Hose connection ..... [22](#page-21-1)

#### I

Identification plate ..... [10](#page-9-1), [14](#page-13-1) Implants Operating regulations ..... [8](#page-7-0) Installation ..... [17](#page-16-0) Air extraction system ..... [22](#page-21-0) CAM computer ..... [24](#page-23-2) Compressed air regulator ..... [21](#page-20-1) Pneumatic hose ..... [21](#page-20-2) Pneumatics ..... [20](#page-19-1) Switching unit ..... [23](#page-22-0) Installation site ..... [18](#page-17-0) Ionizer Deactivating and activating the ionizer ..... [45](#page-44-0)

### J

Job interruption ..... [48](#page-47-0)

#### M

Machine Malfunction ..... [48](#page-47-1) Machine location ..... [18](#page-17-0) Main fuse ..... [68](#page-67-0) Maintenance ..... [8](#page-7-1) Cleaning the collet chuck ..... [58](#page-57-0) Cleaning the housing ..... [67-68](#page-66-0) Cleaning the nozzle plate ..... [60](#page-59-0) Cleaning the working chamber ..... [53](#page-52-0) Compressed air regulator ..... [66](#page-65-0) Exchanging the main fuse ..... [68](#page-67-0) General information ..... [53](#page-52-1) Preventive maintenance ..... [53](#page-52-2) Replacing the tool magazine inserts ..... [69](#page-68-0) Wear part ..... [53](#page-52-3) Maintenance table ..... [71](#page-70-0) Malfunction ..... [48](#page-47-1) Manufacturing software ..... [8](#page-7-2) Measuring key ..... [53](#page-52-0) Mounting & removing blanks ..... [37](#page-36-0)

### EN 80

Opening ..... [33](#page-32-1) Overview ..... [11](#page-10-0)

#### N

Network connection ..... [24](#page-23-0) Network connection workflow ..... [24](#page-23-4) Nozzle plate ..... [60](#page-59-0)

#### O

Operating temperatures ..... [18](#page-17-0)

### P

pH value ..... [34](#page-33-1) Pneumatic connection ..... [20-21](#page-19-1) Pneumatic hose ..... [20-21](#page-19-1) Power connection ..... [24](#page-23-1) Power failure .... [49](#page-48-0) Prefabricated abutments Operating regulations ..... [8](#page-7-0) Preventive maintenance ..... [53](#page-52-2)

### R

Rear side of the machine ..... [10](#page-9-1) Repackaging ..... [9](#page-8-1)

### S

Scope of delivery ..... [17](#page-16-1) Sound emission ..... [14](#page-13-2) Spindle ..... [8](#page-14-0) Starting jobs ..... [46](#page-45-0) Starting the machine with a tool in the collet chuck ..... [31](#page-30-0) Storage ..... [9](#page-8-0) Suction unit ..... [22](#page-21-2) Requirements ..... [22](#page-21-3) Switching unit ..... [23](#page-22-0) SX Virtual Link Device in use ..... [29](#page-28-0)

#### T

Tec Liquid Pro ..... [34](#page-33-0) Tec Powder ..... [66](#page-65-1)

test strips ..... [34](#page-33-1) Tool breakage ..... [48](#page-47-2) Tool magazine inserts ..... [69](#page-68-0) Transport ..... [9](#page-8-0) Transport lock ..... [30](#page-29-0) Troubleshooting ..... [76](#page-75-0)

#### U

Unattended operation ..... [8](#page-7-3)

#### W

Wear part ..... [53](#page-52-3) Workflow network connection ..... [24](#page-23-4) Working chamber ..... [12](#page-11-0) Clean ..... [53](#page-52-0) Working chamber door ..... [11](#page-10-1)

## **Original EC Declaration of Conformity**

according to EC directive for machinery 2006/42/EC Annex II A

We,

vhf camfacture AG

Lettenstraße 10 72119 Ammerbuch Germany

hereby declare expressly that the

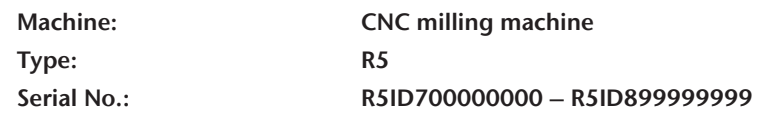

fulfills all the relevant provisions of the following directives:

- 2006/42/EC Machinery directive - 2014/30/EU EMC directive

References of the applied harmonized standards according to article 7 passage 2:

- EN 614-1:2006 + A1:2009 - EN ISO 13849-2:2012 - EN 61326-1:2013 - EN ISO 12100:2010 - EN 60204-1:2018 - EN 61326-2-1:2013 - EN ISO 16090-1:2018 - EN IEC 61000-3-2:2019 - EN ISO 13849-1:2015 - EN 61000-3-3:2013

References of other standards:

- IEC 61010-1:2010 + COR:2011 + A1:2016, modified + A1:2016/COR1:2019

The manufacturer undertakes to electronically transmit relevant information on the machinery in response to a reasoned request by the national authorities. Person established in the community who is authorized to compile the technical file:

Dipl.-Ing. (FH) Frank Benzinger Vorstandsvorsitzender / Chief Executive Officer (CEO) vhf camfacture AG Lettenstraße 10 D-72119 Ammerbuch

Ammerbuch, 2021/01/15

(Frank Benzinger, CEO)

## **Original Declaration of Conformity**

according to Supply of Machinery (Safety) Regulations 2008

#### We,

vhf camfacture AG Lettenstraße 10 72119 Ammerbuch Germany

hereby declare expressly that the

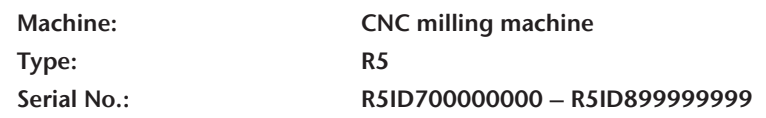

fulfills all the relevant provisions of the following directives:

Supply of Machinery (Safety) Regulations 2008 Electromagnetic Compatibility Regulations 2016

References of the applied harmonized standards:

- BS EN 614-1:2006 + A1:2009 BS EN ISO 13849-2:2012 BS EN 61326-1:2013
- BS EN ISO 13849-1:2015 BS EN 61000-3-3:2013
- BS EN ISO 12100:2010 BS EN 60204-1:2018 BS EN 61326-2-1:2013 - BS EN ISO 16090-1:2018 - BS EN IEC 61000-3-2:2019

References of other standards:

- IEC 61010-1:2010 + COR:2011 + A1:2016, modified + A1:2016/COR1:2019

The manufacturer undertakes to electronically transmit relevant information on the machinery in response to a reasoned request by the national authorities. Person established in the community who is authorized to compile the technical file:

Dipl.-Ing. (FH) Frank Benzinger Vorstandsvorsitzender / Chief Executive Officer (CEO) vhf camfacture AG Lettenstraße 10 D-72119 Ammerbuch

Ammerbuch, 2021/06/30

(Frank Benzinger, CEO)

# **R5 Original-Betriebsanleitung**

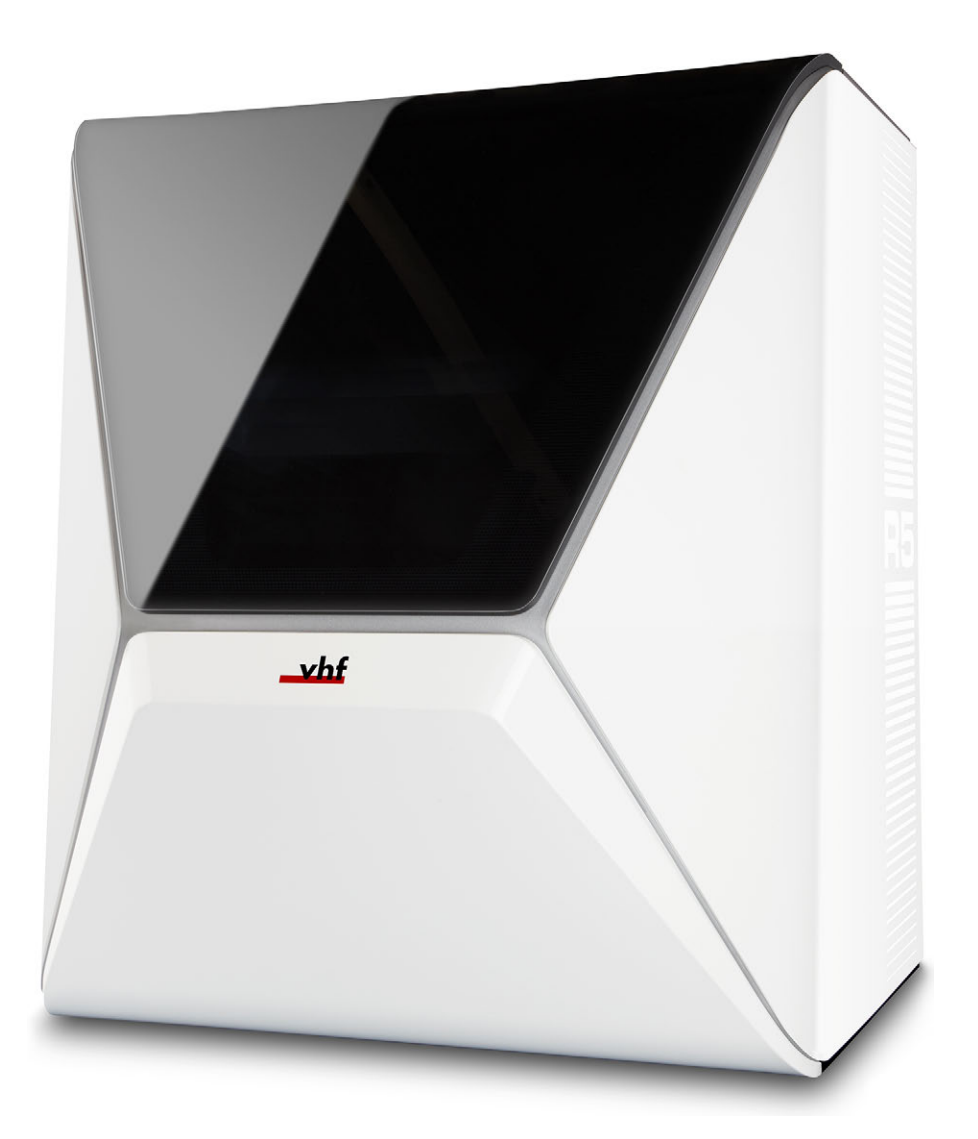

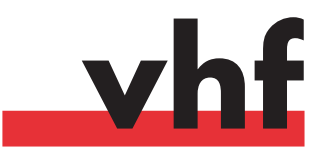

**dentalportal.info**

## **Inhaltsverzeichnis**

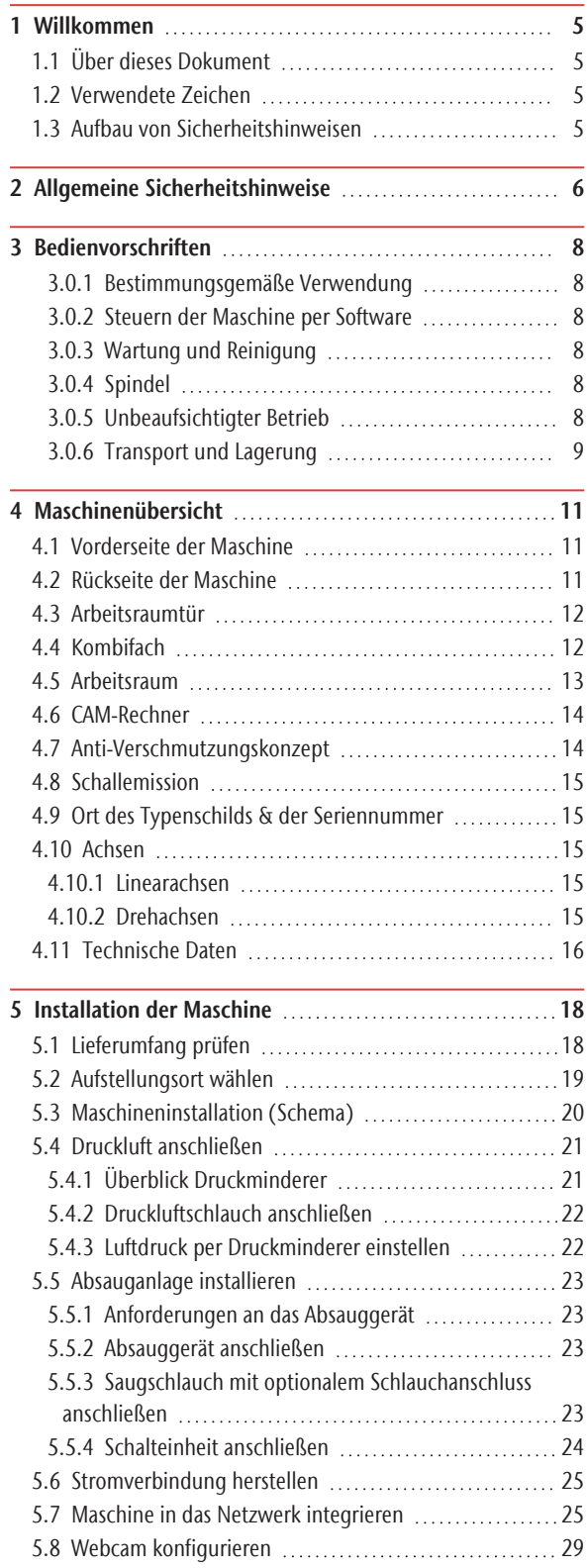

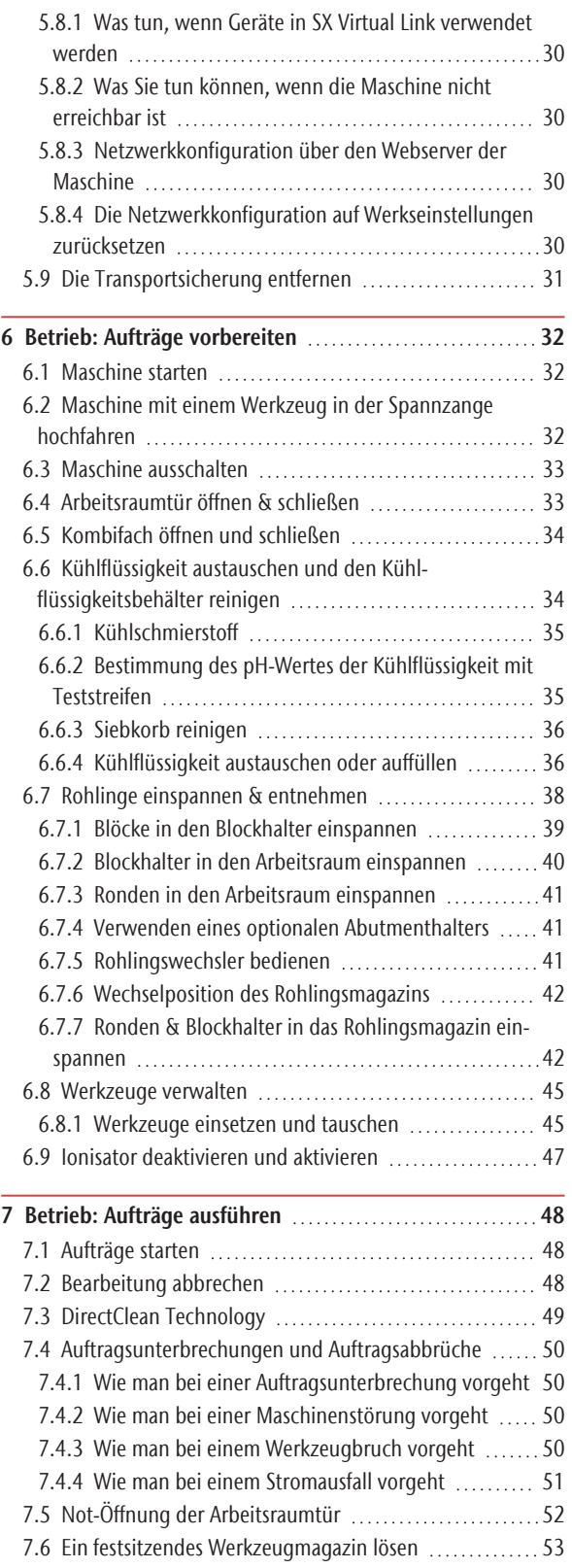

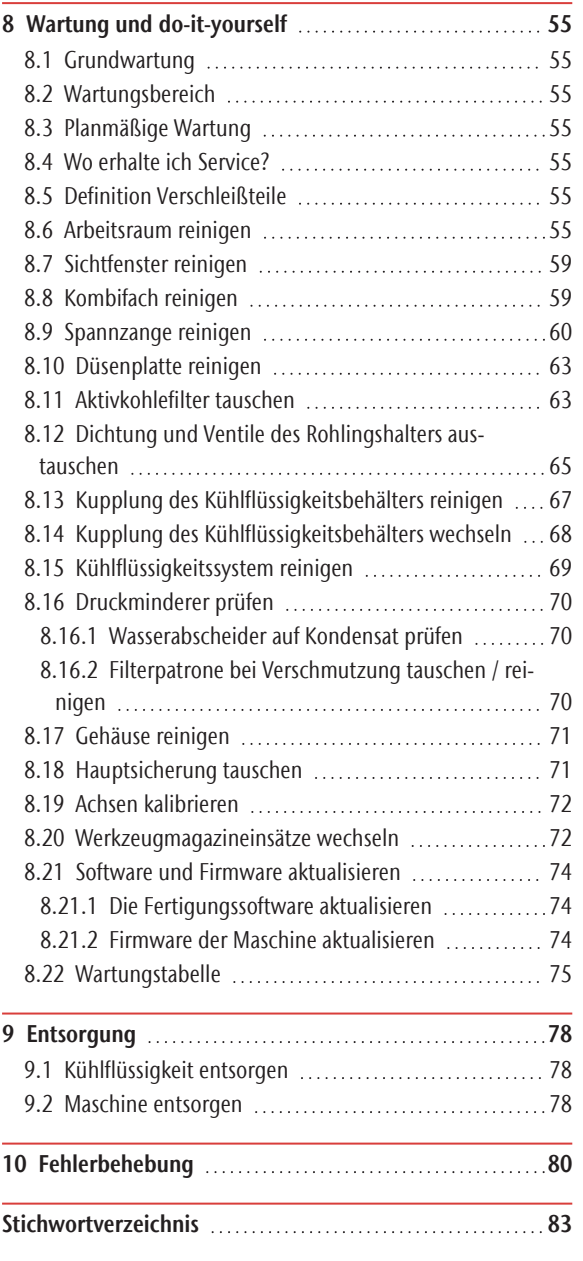

## <span id="page-86-0"></span>1 WILLKOMMEN

Vielen Dank für den Kauf dieser R5 Dentalmaschine. Mit großem Stolz liefern wir Ihnen heute diese Maschine. Sie wurde mit der neuesten Technologie und unter strengen Qualitätskontrollen gefertigt. Diese Betriebsanleitung wurde erstellt, um Ihnen das Verständnis aller Funktionen Ihrer neuen Dentalmaschine zu erleichtern. Sie hilft Ihnen auch, die Maschine in gutem Zustand zu halten, sodass Sie von vielen Stunden produktiver Arbeit profitieren können. Sie finden Aktualisierungen dieses Dokuments unter: dentalportal.info – suchen Sie nach R5

### <span id="page-86-1"></span>1.1 Über dieses Dokument

Dieses Dokument ist für die folgenden Gruppen / Personen bestimmt und freigegeben:

- Endkunden
- <sup>n</sup> Autorisierte Händler
- <span id="page-86-2"></span><sup>n</sup> Autorisierte Servicetechniker

### 1.2 Verwendete Zeichen

#### **Anleitungen**

- Einzelne oder allgemeine Anleitungen
- 1. Nummerierter Handlungsschritt
- $\triangleright$  Ergebnis

#### **Weitere Zeichen**

**Z** Ouerverweis

- Aufzählung (erste Ebene)
	- Aufzählung (zweite Ebene)
	- *1. Nummerierte Bildbeschriftungen*

Richtig oder Tun Sie dies

Falsch oder Lassen Sie dies nicht zu oder Tun Sie dies nicht

- Hinweis zur Arbeitserleichterung oder zum effizienten Arbeiten
- Wichtige Information ohne Gefahr für Mensch oder Gegenstände
- Zusatzinformationen

### <span id="page-86-3"></span>1.3 Aufbau von Sicherheitshinw eisen

**A** SIGNALWORT **Art und Quelle** der Gefahr

Weitere Erläuterungen und mögliche Auswirkungen, falls Sie die Gefahr ignorieren.

Handlungsaufforderung zur Vermeidung der Gefahr.

#### **Die folgenden Signalwörter können verwendet werden:**

#### **GEFAHR**

GEFAHR bezeichnet eine gefährliche Situation, die zu schweren Körperverletzungen oder zum Tod führen wird.

#### **WARNUNG**

WARNUNG bezeichnet eine gefährliche Situation, die zu schweren Körperverletzungen oder zum Tod führen kann.

#### **N** VORSICHT

VORSICHT bezeichnet eine gefährliche Situation, die zu leichten bis mittelschweren Körperverletzungen führen kann.

*HINWEIS*

HINWEIS bezeichnet eine Situation, die zu Sachschäden am Produkt oder in der Umgebung des Produkts führen kann.

#### <span id="page-87-0"></span>**GEFAHR**

#### Fehlbedienung der Maschine

 $\mathcal{B}$  Bevor Sie die Maschine installieren, warten und in Betrieb nehmen, lesen Sie alle für die Maschine bereitgestellten Dokumente.

- Sollte die Benutzung der Maschine im Ganzen oder in Teilen unklar sein, benutzen Sie die Maschine nicht und wenden sich an Ihren Kundendienst.
- Sorgen Sie dafür, dass jeder Benutzer Zugang zu diesem Dokument hat.
- Weisen Sie jeden Benutzer der Maschine in den vorschriftsgemäßen und sicheren Umgang mit der Maschine ein.

#### Lebensgefahr durch Stromschlag

Wenn Sie in Kontakt mit spannungsführenden Teilen kommen, können Sie einen elektrischen Schlag erleiden. Wasser erhöht das Risiko erheblich.

- Entfernen Sie das Gehäuse der Maschine nicht.
- Lassen Sie Arbeiten an der elektrischen Ausrüstung nur durch autorisierte Elektrofachkräfte durchführen.
- Stellen Sie sicher, dass sich ein funktionsfähiger Fehlerstromschutzschalter im Stromnetz der Maschine befindet.
- Verlegen Sie Stromkabel so, dass sie nicht durch scharfe Kanten beschädigt werden können.
- Bevor Sie die Maschine anschalten, prüfen Sie das Stromkabel auf Beschädigung.
- Bevor Sie das Netzkabel trennen, schalten Sie die Maschine am Hauptschalter aus.

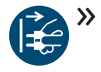

In den folgenden Fällen trennen Sie die Maschine sofort von der Stromquelle und sichern sie gegen Wiedereinschalten:

- Bei beschädigten Maschinenanschlüssen und Kabeln
- Bei austretender Flüssigkeit
- **Bevor** Sie Stromkabel prüfen oder verlegen
- Tauschen Sie beschädigte Anschlusskabel durch Original-Ersatzkabel aus.
- Nehmen Sie keine Fehlerbehebung vor, während die Maschine arbeitet.
- Lassen Sie Reparaturen ausschließlich von autorisierten Servicetechnikern durchführen.
- Fassen Sie die Maschine und insbesondere die Kabel nicht mit nassen oder feuchten Händen an.
- Prüfen Sie die Umgebung der Maschine und alle zugänglichen Innenbereiche täglich auf ausgelaufene Flüssigkeit und entfernen Sie Flüssigkeiten in der Nähe oder in der Maschine sofort.
- $\mathcal{P}$ Stellen Sie keine elektrischen Maschinen oder Geräte unter die Maschine.
- $\rightarrow$ Stellen Sie nichts auf die Maschine.

### **WARNUNG**

#### Atemwegserkrankung bei der Bearbeitung von gesundheitsgefährdenden Materialien

Wenn Sie bei der Bearbeitung von gesundheitsgefährdenden Materialien gefährliche Stoffe einatmen, können Ihre Atemwege geschädigt werden.

- $\gg$ Verwenden Sie während der Trockenbearbeitung immer eine geeignete Absauganlage.
- $\lambda$ Verwenden Sie ein Absauggerät mit Feinstaubfilter.
- Vermeiden Sie Materialien, die Ihrer Gesundheit schaden.

#### Gesundheitsgefahr bei Verwendung des falschen Kühlschmierstoffs

Einige Kühlflüssigkeiten stellen eine ernste Bedrohung für Ihre Gesundheit und / oder die Umwelt dar.

Fügen Sie ausschließlich den Kühlschmierstoff Tec Liquid Pro zur Kühlflüssigkeit hinzu. Das Mischungsverhältnis ist auf dem Flaschenetikett angegeben.

#### Quetschgefahr und drohende Schnittverletzungen durch sich bewegende Maschinenteile

Durch Achsenbewegungen und die drehende Spindel können Sie sich Quetsch- und Schnittverletzungen zuziehen.

- $\rightarrow$ Betreiben Sie die Maschine nur mit vollständig geschlossener und unbeschädigter Arbeitsraumtür.
- $\gg$ Umgehen oder deaktivieren Sie die Sicherheitseinrichtungen der Maschine nicht.
- $\lambda$ Untersuchen Sie die Maschine und besonders die Schutzvorrichtungen regelmäßig auf Beschädigungen.
- Lassen Sie beschädigte Schutzvorrichtungen ausschließlich von einer autorisierten Service-Stelle reparieren.
- $\lambda$ Verwenden Sie ausschließlich Original-Zubehör und Original-Ersatzteile für die Maschine.
- $\gg$ Halten Sie Kinder und Tiere von der Maschine fern.
- $\lambda$ Entfernen Sie das Gehäuse der Maschine nicht.

#### Service-Modus: Quetschungen und Schnittverletzungen sowie Gefahr durch herausgeschleuderte Späne

Wenn Sie die Maschine in einem der "Service-Modi" mit offener Arbeitsraumtür betreiben, ist das Verletzungsrisiko erheblich erhöht!

- $\lambda$ Betreiben Sie die Maschine ausschließlich im "Anwender-Modus", sofern Sie nicht durch vhf für die Verwendung anderer Modi autorisiert wurden.
- Verwenden Sie auch als autorisierter Benutzer die "Service-Modi" nur dann, wenn es unbedingt erforderlich ist.

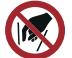

 $\mathcal{V}$  Wenn Sie in einem "Service-Modus" arbeiten: Greifen Sie nicht in den Arbeitsraum, während die Achsen verfahren und während der Bearbeitung.

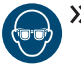

 $\mathcal{V}$  Wenn Sie in einem "Servicemodus" arbeiten: Tragen Sie und alle Personen in Reichweite der Maschine eine Schutzbrille.

#### Hörschäden durch laute Arbeitsgeräusche

Wenn Sie regelmäßig lauten Arbeitsgeräuschen ausgesetzt sind, können Sie einen Hörverlust und Tinnitus erleiden.

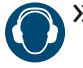

Sollten laute Arbeitsgeräusche nicht zu verhindern sein, verwenden Sie einen Gehörschutz während der Bearbeitung.

#### Verletzungsgefahr durch lockere Pneumatikbauteile unter Druckluft bei offenen Verbindungen

Lockere Pneumatikbauteile können sich äußerst schnell und unvorhersehbar bewegen und Sie verletzen.

- $\rightarrow$ Bevor Sie Druckluftleitungen verlegen, schließen Sie die externe Druckluftversorgung.
- **>>** Bevor Sie Druckluftleitungen und Druckluftanschlüsse prüfen, stellen Sie Luftdruck auf einen möglichst geringen Wert ein.

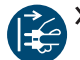

Bei defekten Maschinenanschlüssen und  $\gg$ Druckluftleitungen trennen Sie die Maschine von der externen Druckluftversorgung und von der Stromquelle.

Bei defekten Anschlüssen informieren Sie ihren Kundendienst.

### **VORSICHT**

#### Verletzungsgefahr beim Öffnen und Schließen der Arbeitsraumtür

Wenn Sie die Arbeitsraumtür öffnen oder schließen, kann die bewegte Arbeitsraumtür Ihre Finger quetschen. Objekte auf der Maschine können herunterfallen und Verletzungen oder Beschädigungen verursachen.

- Halten Sie beide Hände von der Maschine fern, wenn sich die Tür bewegt.
- $\lambda$  Stellen Sie nichts auf die Maschine.

#### Stolper-, Sturz- und Rutschgefahr

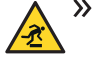

 $\mathcal{V}$  Verlegen Sie Kabel und Leitungen so, dass Personen nicht darüber stolpern können.

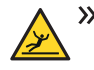

 $\lambda$  Halten Sie den Arbeitsplatz und Aufstellungsort sauber.

#### Gefahr von Schnittverletzungen und Verbrennungen

Wenn Sie Werkzeuge oder scharfe Kanten an Rohlingen oder der Maschine berühren, können Sie sich Schnittverletzungen zufügen. Wenn Sie den heißen Spindelkörper oder heiße Werkzeuge berühren, können Sie Verbrennungen erleiden.

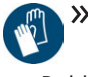

Tragen Sie Handschuhe, wenn Sie manuelle Arbeiten an der Maschine oder mit Rohlingen / Werkzeugen verrichten.

#### Gesundheitsgefahr bei falscher Handhabung des Kühlschmierstoffs

- $\mathcal{P}$ Bevor Sie den Kühlschmierstoff verwenden, lesen Sie das Sicherheitsdatenblatt, das mit dem Kühlschmierstoff geliefert wurde.
- Tragen Sie beim Umgang mit dem Kühlschmierstoff immer geeignete Schutzkleidung.
- Lagern Sie den Kühlschmierstoff immer im Originalbehälter.

#### Reduzierte Handlungsfähigkeit bei unzureichender Beleuchtung

Bei unzureichender Beleuchtung können Ihr Urteilsvermögen und Ihre Genauigkeit beeinträchtigt sein.

Sorgen Sie in der Arbeitsumgebung für eine ausreichende Beleuchtung.

#### Verletzungsgefahr durch Fehlfunktionen bei unzureichender Wartung

Wenn Sie die Maschine nicht ausreichend warten, können Fehlfunktionen auftreten, die Verletzungen verursachen können.

 $\mathcal{P}$ Beachten Sie die Intervalle und Bedingungen in der Wartungstabelle der Betriebsanleitung. Führen Sie die genannten Wartungsaufgaben entsprechend aus.

#### Schäden durch einseitige Dauerbelastung bei mangelnder Ergonomie am Arbeitsplatz

Eine falsche oder einseitige Körperhaltung kann auf Dauer Ihre Gesundheit gefährden.

- $\gg$ Richten Sie den Arbeitsplatz ergonomisch ein.
- Achten Sie auf eine optimale Sitzhöhe, Bildschirmposition und ausreichende Beleuchtung.

## <span id="page-89-0"></span>3 BEDIENVORSCHRIFTEN

Bei Verstoß gegen die folgenden Vorschriften können Sie Ihre Leistungsansprüche verlieren.

#### *HINWEIS* Maschinenschäden bei Verletzung dieser Vorschriften

Wenn Sie gegen die folgenden Bestimmungen verstoßen, kann Ihre Maschine beschädigt werden und / oder Schäden in der Umgebung verursachen.

 $\mathcal{B}$  Befolgen Sie alle Anweisungen und Informationen in diesem Abschnitt sorgfältig.

### <span id="page-89-1"></span>3.0.1 Bestimmungsgemäße Verwendung

Die Maschine und die Fertigungssoftware sind ausgelegt für die gewerbliche Bearbeitung von zugelassenen Dentalwerkstoffen durch entsprechend geschulte Personen. Die gefertigten Arbeiten bedürfen einer weiteren Bearbeitung vor ihrem Einsatz beim Patienten.

- $\lambda$ Bearbeiten Sie nur Materialien, die Sie in der Fertigungssoftware auswählen können.
- Verwenden Sie die Maschine und die Fertigungssoftware ausschließlich in einem gewerblichlichen Rahmen.
- $\mathcal{P}$ Prüfen Sie vor der Erstellung von Aufträgen, ob die Arbeiten am Verwendungsort gemäß den dortigen lokalen und / oder nationalen Bestimmungen seitens des Gesetzgebers oder anderer autorisierter Organisationen (z. B. Fachverbände, Gesundheitsbehörden) verwendet werden dürfen. Prüfen Sie insbesondere, ob das Material für die zu bearbeitende Arbeit zugelassen ist und ob der jeweilige Arbeitstyp gemäß den gültigen Bestimmungen gefertigt wird. Weder die Fertigungssoftware noch die Maschine machen Sie auf mögliche Verstöße gegen gesetzliche Regelungen aufmerksam, sondern führen Aufträge so aus, wie von Ihnen festgelegt.
- Prüfen Sie, ob bei allen Ihren Arbeiten der Typ zugelassen ist und das Material zugelassenes Dentalmaterial ist. Falls durch lokale oder nationale Gesetzgebung verlangt, holen Sie die Genehmigung der zuständigen Organisationen (z. B. Fachverbände, Gesundheitsbehörden) ein.
- $\gg$ Importieren Sie nur solche Arbeiten in die Fertigungssoftware, die Sie in der Fertigungssoftware auswählen können. Zwar können Sie auch beliebige andere Arbeiten importieren / fertigen, allerdings sind weder die Fertigungssoftware noch die Maschine für diese anderen Arbeiten ausgelegt und sollten auch nicht hierfür verwendet werden.

 $\mathcal{V}$  Fertigen Sie keine Implantate oder Teile von Arbeiten, die später Implantate berühren. Dazu zählen unter anderem bei zweiteiligen Abutments der Teil, der die Anschlussgeometrie zum Implantat besitzt. Manipulieren Sie nicht die Anschlussgeometrie von vorgefertigten Abutments und überprüfen Sie fertige Arbeiten immer auf korrekte Anschlussgeometrien (d. h. dass Anschlussgeometrien von fertigen Aufträgen nicht beschädigt wurden).

#### <span id="page-89-2"></span>3.0.2 Steuern der Maschine per Softw are

Sie steuern die Maschine über speziell entwickelte Programme, die mit der Maschine geliefert werden.

- Verwenden Sie immer die neueste Programmversion, die Ihre Maschine offiziell unterstützt.
- $\lambda$ Bevor Sie die Maschine installieren oder betreiben, lesen Sie die Dokumentation für die Programme.
- **X** Stellen Sie sicher, dass Ihr CAM-Rechner alle Systemvoraussetzungen erfüllt.

#### <span id="page-89-3"></span>3.0.3 Wartung und Reinigung

Wartung und Reinigung gehören zur normalen Maschinennutzung.

 $\gg$ Reinigen und warten Sie die Maschine wie vorgeschrieben. Nur dann kann die Maschine eine hohe Lebensdauer erreichen.

#### <span id="page-89-4"></span>3.0.4 Spindel

Die Spindel Ihrer Maschine ist ein hochpräzises Gerät.

- Verwenden Sie nur ausgewuchtete Werkzeuge bei hohen Drehzahlen. Eine Unwucht beansprucht die Kugellager der Spindel stark, was die Kugellager schädigen kann.
- $\gg$ Bei Arbeiten im Arbeitsraum wenden Sie keine Gewalt gegenüber der Spindel an.

#### <span id="page-89-5"></span>3.0.5 Unbeaufsichtigter Betrieb

Wenn die Maschine unbeaufsichtigt läuft, ist die Gefahr von Sachschäden erhöht.

- $\mathcal{P}$  Betreiben Sie die Maschine nur unter den folgenden Bedingungen unbeaufsichtigt:
	- Die nationalen und lokalen Bestimmungen erlauben dies.
	- Der Arbeitsraum der Maschine ist vollständig gereinigt.
	- Unbefugte Personen haben keinen Zutritt zur Maschine.
	- Der Raum, in dem die Maschine steht, verfügt über eine automatische Brandmeldeanlage.

#### <span id="page-90-0"></span>3.0.6 Transport und Lagerung

**WARNUNG** Verletzungen durch unsicheren Transport

Wenn Sie die Maschine unsicher transportieren, kann die Maschine wegrutschen und Verletzungen verursachen.

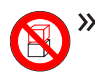

 $\mathcal{V}$  Transportieren Sie **unverpackte** Maschinen stets einzeln und stapeln Sie sie nicht.

- $\lambda$  Lassen Sie die Maschine nur von geschultem Transportpersonal zum und vom Aufstellungsort transportieren.
- Stellen Sie sicher, dass das Gehäuse der Maschine komplett geschlossen ist.
- Transportieren Sie die Maschine immer aufrecht.
- $\lambda$  Transportieren und positionieren Sie die Maschine mit so vielen Personen, wie für das Gewicht der Maschine gemäß den örtlichen und / oder nationalen Gesetzen und Vorschriften erforderlich sind.
- $\mathcal{B}$  Bevor Sie eine unverpackte Maschine tragen, installieren Sie die mitgelieferte Tragehilfe und stellen Sie sicher, dass alle Komponenten richtig befestigt sind. Verwenden Sie keine andere Tragehilfe.

Greifen Sie unverpackte Maschinen nur an den Griffen der Tragehilfe. Kippen Sie die Maschine nicht während Sie diese tragen.

#### **HINWEIS** Kurzschlussgefahr, wenn die Maschine zu kalt ist

Wenn die Maschine aus einer kalten in eine warme Umgebung transportiert wird, kann durch Kondensation ein Kurzschluss entstehen.

- $\gg$ Bevor Sie die Maschine nach dem Transport anschalten, stellen Sie folgendes sicher:
	- Die Umgebungsluft hat die erlaubte Temperatur.
	- Die Maschine hat dieselbe Temperatur wie die Umgebungsluft. Dies dauert mindestens 48 Stunden.
	- Die Maschine ist komplett trocken.
- Das Beiblatt zur Tragehilfe und Transportsicherung wird mit der Maschine geliefert. Es kann auch unter https://www.dentalportal.info/community heruntergeladen werden.
- $\mathcal{V}$  Stellen Sie sicher, dass die folgenden Bedingungen während des gesamten Transports und / oder Lagerungszeitraums eingehalten werden:

■ Zulässige Umgebungsbedingungen für Lagerung / Transport:

– Umgebungstemperatur (Lagerung / Transport): zwischen -20 und 60 °C

– Relative Luftfeuchtigkeit: max. 80%, nicht kondensierend

- Zulässige Umgebungsbedingungen für den Betrieb:
	- Innenräume

– Staubfreier Standort, Verschmutzungsgrad 2 (IEC 60664-1)

– Höhe des Aufstellungsortes: bis zu 2000 m über dem mittleren Meeresspiegel

#### **Transport oder Lagerung vorbereiten**

Bevor Sie die Maschine transportieren oder lagern, sind die folgenden Vorbereitungen notwendig:

- 1. Entfernen Sie alle Rohlinge aus dem Arbeitsraum.
- 2. Entfernen Sie alle Gegenstände aus dem Rohlingsmagazin.
- 3. Wenn die Maschine zur Nassbearbeitung verwendet wurde:
	- a. Spülen Sie den Kühlflüssigkeitskreislauf.
	- b. Entleeren und reinigen Sie den Kühlflüssigkeitsbehälter. Stellen Sie sicher, dass der Behälter vollständig trocken ist.
- 4. Reinigen Sie den Arbeitsraum. Stellen Sie sicher, dass der Arbeitsraum vollständig trocken ist.
- 5. Reinigen Sie das Rohlingsmagazin.
- 6. Installieren Sie die Transportsicherung. Folgen Sie hierfür den entsprechenden Schritten im Beiblatt.
- 7. Stellen Sie sicher, dass das Gehäuse der Maschine komplett geschlossen ist.
- 8. Schalten Sie die Maschine am Hauptschalter aus.
- 9. Demontieren Sie die Maschine, indem Sie der Installationsanleitung in umgekehrter Reihenfolge folgen.
- 10. Wenn Sie die Maschine tragen müssen, installieren Sie die Tragehilfe. Folgen Sie hierfür den entsprechenden Schritten im Beiblatt.
- 11. Treffen Sie bei einem Überseetransport geeignete Vorkehrungen gegen Korrosion.

#### **Wiederverpacken**

Um die Maschine nach der Vorbereitung des Transports oder der Lagerung wieder zu verpacken, sind die folgenden Schritte notwendig:

1. Wenn möglich, verwenden Sie die Originalverpackung. Wenn die Originalverpackung nicht verfügbar ist, verwenden Sie eine Verpackung

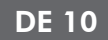

mit ähnlicher Größe und Qualität.

Die Originalverpackung ist beim Kundendienst erhältlich.

- 2. Verpacken Sie die Maschine und ihr Zubehör sicher.
- 3. Schützen Sie die Verpackung gegen Verrutschen. Wenn Maschinen fachgerecht verpackt und ausreichend gegen Verrutschen gesichert sind, dürfen sie gestapelt werden.

## <span id="page-92-0"></span>4 MASCHINENÜBERSICHT

Mit Ihrer R5 bearbeiten Sie Rohlinge aus unterschiedlichen Materialien, um hochwertige Arbeiten für den Dentalbereich zu erstellen. Eine Liste der Materialien, die Sie mit der Maschine bearbeiten können, finden Sie in der Fertigungssoftware.

Der Rohlingswechsler der R5 ermöglicht die Verarbeitung von bis zu 10 Aufträgen nacheinander, ohne jeden Auftrag manuell starten zu müssen.

Die Maschine ist für die Nass- *und* Trockenbearbeitung ausgelegt.

Bei der Nassbearbeitung werden die Werkzeuge und Rohlinge ständig durch eine Kühlflüssigkeit gekühlt.

Bei der Trockenbearbeitung reduziert unser Anti-Verschmutzungskonzept die Verschmutzung empfindlicher Maschinenteile.

<span id="page-92-1"></span>*[Anti-Verschmutzungskonzept](#page-95-1)* – auf Seite 14

### 4.1 Vorderseite der Maschine

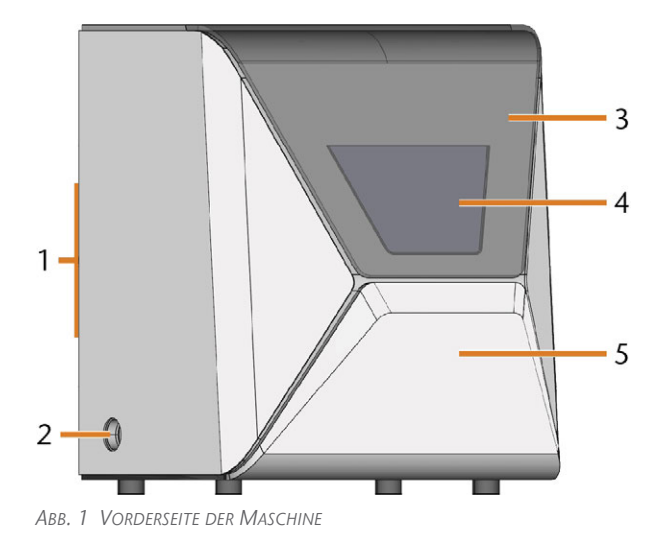

- *1. Anschlusspanel & Hauptschalter auf der Rückseite*
- *2. Absaugöffnung für die Absauganlage*
- *3. Arbeitsraumtür*
- *4. Sichtfenster zum Arbeitsraum*
- *5. Kombifach*

### <span id="page-92-2"></span>4.2 Rückseite der Maschine

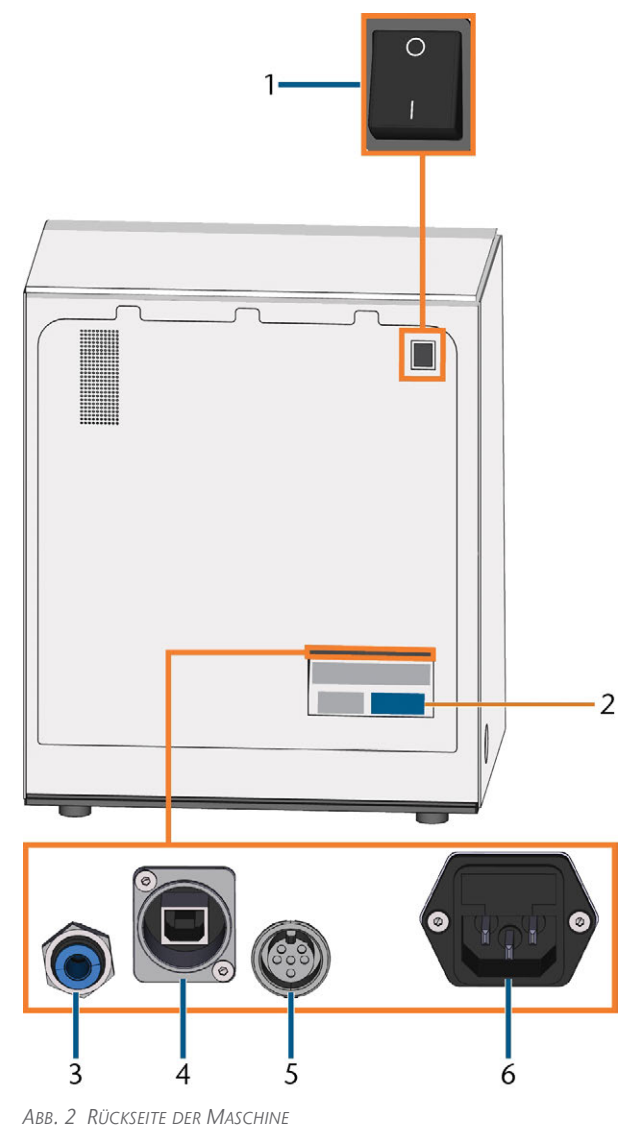

- *1. Hauptschalter*
- *2. Typenschild*
- *3. Druckluftanschluss*
- *4. Netzwerkanschluss (Ethernet RJ-45)*
- *5. Datenport für das Absauggerät (6 Pins, IEC 61076-2-106)*
- *6. Stromanschluss inklusive Glassicherung T6,3A L250V*

### <span id="page-93-0"></span>4.3 Arbeitsraumtür

Die Arbeitsraumtür verschließt den Arbeitsraum und schützt so den Benutzer während des Betriebs vor Verletzungen.

Die Arbeitsraumtür ist elektrisch betrieben. Sie öffnen / schließen die Tür mit DENTALCNC. Sie können die Tür *nicht* öffnen, wenn die Maschine ausgeschaltet ist oder wenn die Achsen verfahren.

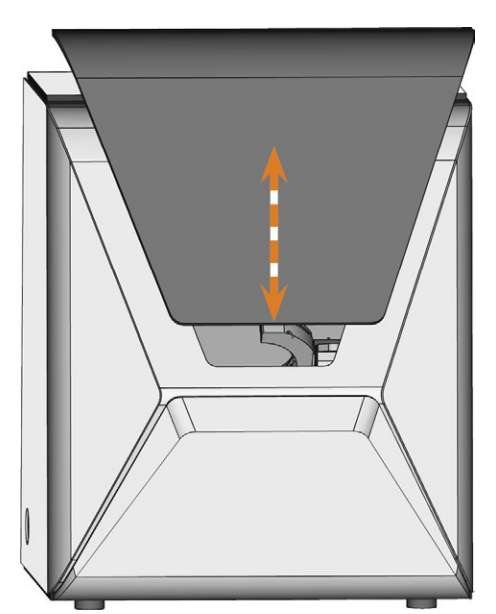

*ABB. 3 ARBEITSRAUMTÜR*

### <span id="page-93-1"></span>4.4 Kombifach

Das Kombifach enthält die folgenden Komponenten:

- <sup>n</sup> Kühlflüssigkeitsbehälter
- Rohlingsmagazin
- **n** Druckminderer

Sie öffnen und schließen das Kombifach mit DENTALCNC.

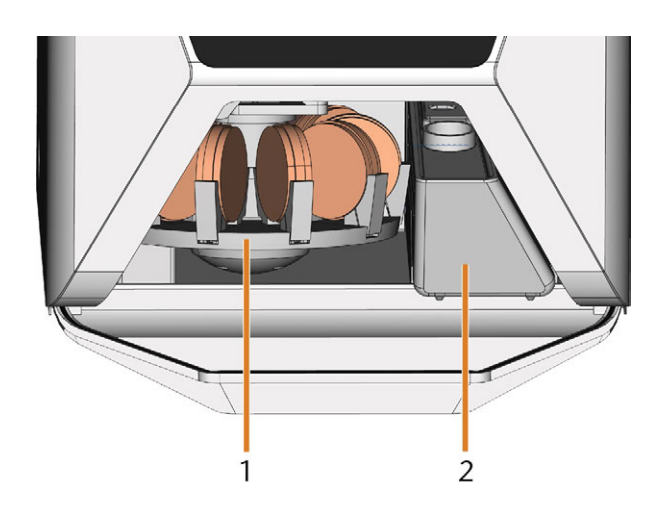

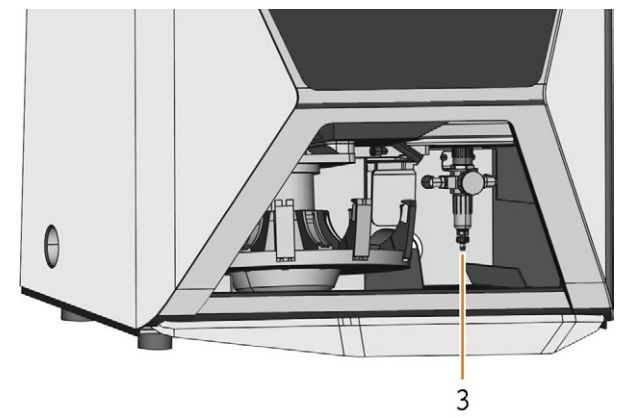

*ABB. 4 DAS GEÖFFNETE KOMBIFACH (RONDEN NICHT MITGELIEFERT)*

- *1. Rohlingsmagazin*
- *2. Kühlflüssigkeitsbehälter*
- *3. Druckminderer*

### <span id="page-94-0"></span>4.5 Arbeitsraum

Sie können Rohlinge und Werkzeuge in den Arbeitsraum einspannen. Dort bearbeitet die Maschine die Rohlinge.

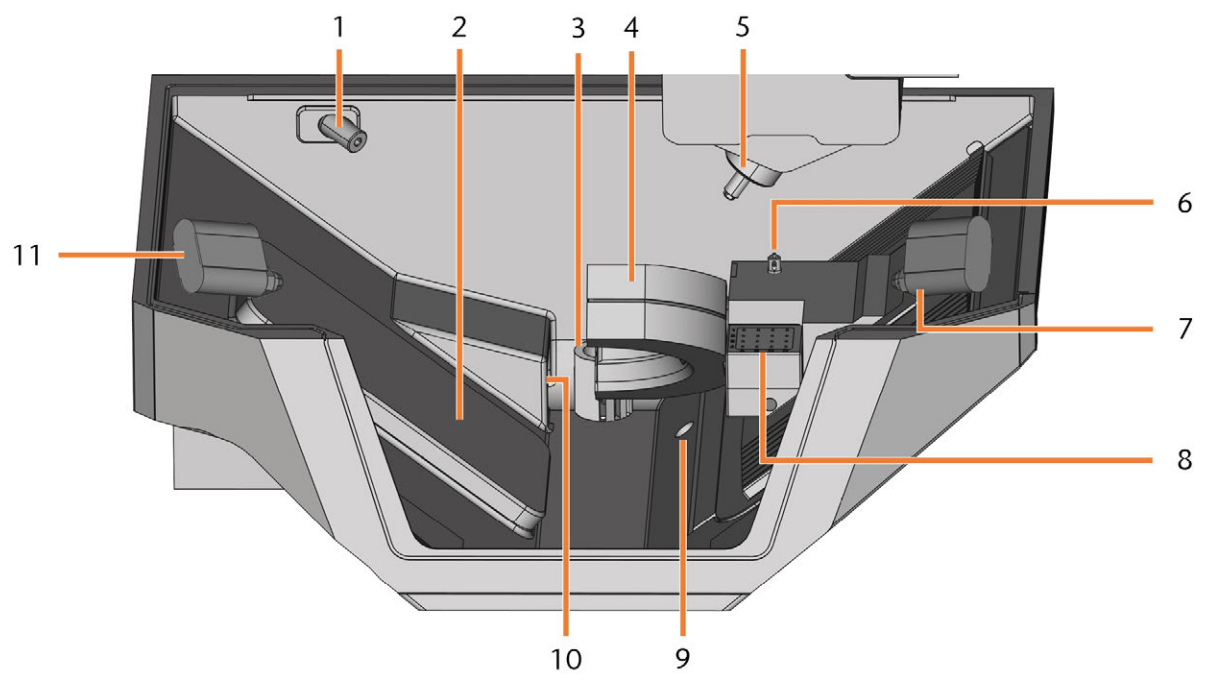

*ABB. 5 ARBEITSRAUM*

- *1. Webcam*
- *2. Rohlingswechslerklappe*
- *3. Auslass für die Kühlflüssigkeit*
- *4. Rohlingshalter; Drehachse A*
- *5. Spindel*
- *6. Messtaster*
- *7. Rechte Ionensprühdüse*
- *8. Werkzeugmagazin*
- *9. Notüberlauf*
- *10. Absaugöffnung*
- *11. Linke Ionensprühdüse*

#### **Farben der Arbeitsraumbeleuchtung**

Wenn die Arbeitsraumbeleuchtung nicht ausreicht, sorgen Sie für eine Zusatzbeleuchtung.

Die Maschine beleuchtet den Arbeitsraum in verschiedenen Farben. Die Farbe ändert sich je nach Zustand der Maschine. Die Farben und den jeweiligen Maschinenstatus finden Sie in der folgenden Tabelle:

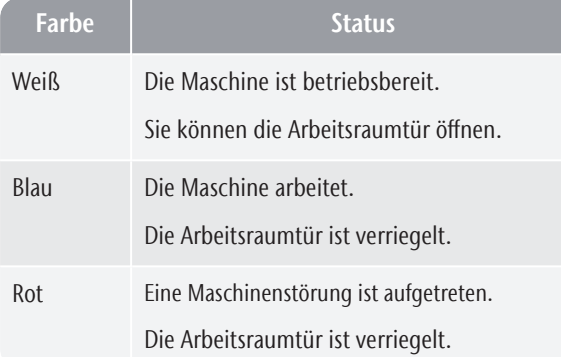

### <span id="page-95-0"></span>4.6 CAM-Rechner

Um mit der Maschine zu arbeiten, muss ein Windows®- Rechner ("CAM-Rechner") und speziell dafür entwickelte Software ("Fertigungssoftware") eingesetzt werden. Die Fertigungssoftware besteht aus den folgenden Komponenten:

- **DENTALCAM** Ein CAM-Programm, um virtuelle Rohlinge ("Aufträge") zu erstellen und zu berechnen.
- **DENTALCNC** Ein CNC-Programm, um Aufträge zu bearbeiten und die Maschine zu warten.

Zur Erstellung und Gestaltung der Dentalarbeiten benötigen Sie zusätzlich ein CAD-Programm (separat im Fachhandel erhältlich).

### <span id="page-95-1"></span>4.7 Anti-Verschmutzungskonzept

Das Anti-Verschmutzungskonzept senkt die Verschmutzung und den Verschleiß von empfindlichen Maschinenteilen.

Das Anti-Verschmutzungs-Konzept ersetzt nicht die regelmäßige Reinigung der Maschine. Ohne regelmäßige Reinigung verringert sich die Lebensdauer der Maschine erheblich.

#### *HINWEIS* Maschinenschaden bei Trockenbearbeitung ohne

#### Absauganlage

Bei der Trockenbearbeitung muss eine betriebsbereite externe Absauganlage installiert sein. Ansonsten verschmutzt die Maschine im Laufe der Zeit und wird beschädigt.

Verwenden Sie während der Trockenbearbeitung immer eine korrekt installierte und betriebsbereite externe Absauganlage.

Zum Anti-Verschmutzungskonzept gehören:

#### **Trockenbearbeitung**

- Die externe Absauganlage Ein externes Absauggerät erzeugt einen Unterdruck im Arbeitsraum und saugt Bearbeitungsrückstände heraus.
- Luft, die in den Arbeitsraum geblasen wird ‒ Hält Bearbeitungsrückstände von der Spindel und anderen Maschinenteilen fern.
- <sup>n</sup> **Der interne Unterdrucksensor** ‒ Überwacht konstant den Unterdruck im Arbeitsraum
- <sup>n</sup> **Der Ionisator** ‒ Der Ionisator entlädt Bearbeitungsrückstände bestimmter Materialien elektrisch, um deren Ausbreitung im Arbeitsraum zu verringern.

#### **Nassbearbeitung**

Die Kühlflüssigkeit hält Bearbeitungsrückstände von empfindlichen Maschinenteilen fern.

### <span id="page-96-0"></span>4.8 Schallemission

Die tatsächliche Schallemission der Maschine schwankt sehr stark in Abhängigkeit des Bearbeitungsmaterials und der Bearbeitungsbedingungen.

- Wenn die Maschine ungewöhnlich laut ist, prüfen Sie folgende Arbeitsbedingungen:
	- <sup>n</sup> Sauberkeit des Rohlingshalters
	- Zustand des Werkzeugs
	- <sup>n</sup> Qualität der Rohlinge
- Sollten laute Arbeitsgeräusche nicht zu verhindern sein, verwenden Sie einen Gehörschutz während der Bearbeitung.

#### **Schallmessung**

Messbedingungen:

- Bearbeitungsmaterial: IPS e.max (Block, C14)
- Zustand des Werkzeugs: neu
- Gemessener Wert: Schalldruckpegel (Entfernung: 1 m)
- Messung nach ISO 3746, Hüllflächenverfahren der Genauigkeitsklasse 3

A-bewerteter **Schall-**

#### Betriebszustand A-bewerteter **Schall-**

Festgestellte Schallemission:

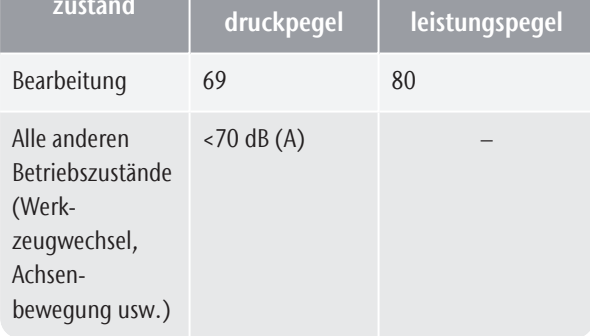

### <span id="page-96-1"></span>4.9 Ort des Typenschilds & der Seriennummer

Das Typenschild der Maschine enthält Angaben zur Identifikation wie etwa die Seriennummer. Sie finden das Typenschild und die Seriennummer der Maschine an der folgenden Stelle: *[Rückseite der Maschine](#page-92-2)* – auf [Seite 11](#page-92-2)

### <span id="page-96-2"></span>4.10 Achsen

Diese Maschine hat 5 Achsen: 3 Linear-Achsen und 2 Drehachsen .

#### <span id="page-96-3"></span>4.10.1 Linearachsen

Die Spindel verfährt entlang dieser Achsen.

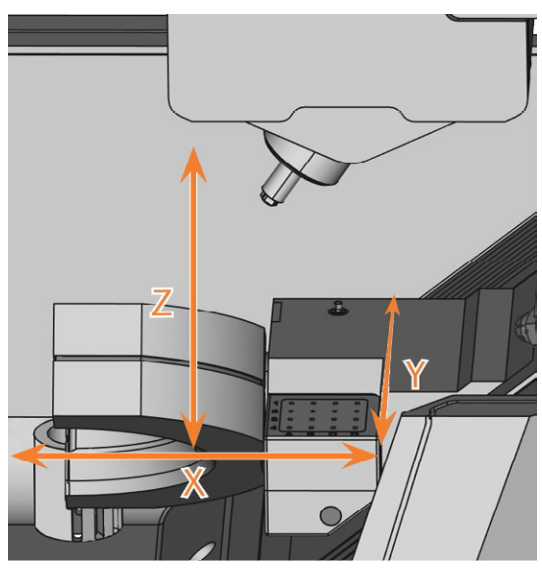

*ABB. 6 R5: LINEARACHSEN*

### <span id="page-96-4"></span>4.10.2 Drehachsen

Der Rohlingshalter dreht sich um diese Achsen.

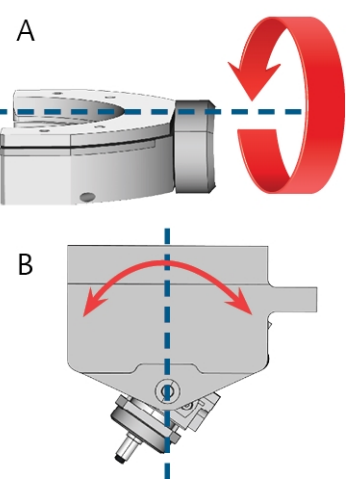

*ABB. 7 R5: DREHACHSEN*

### <span id="page-97-0"></span>4.11 Technische Daten

#### **Abmessungen (B/T/H)**

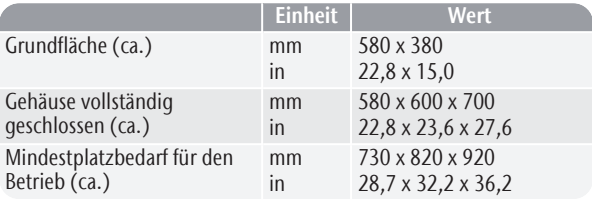

#### **Basissystem**

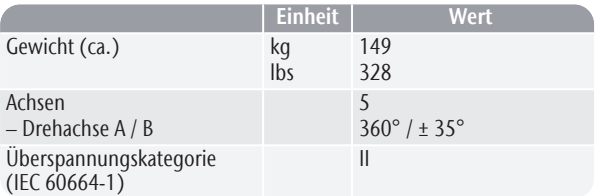

#### **Externe Druckluftversorgung**

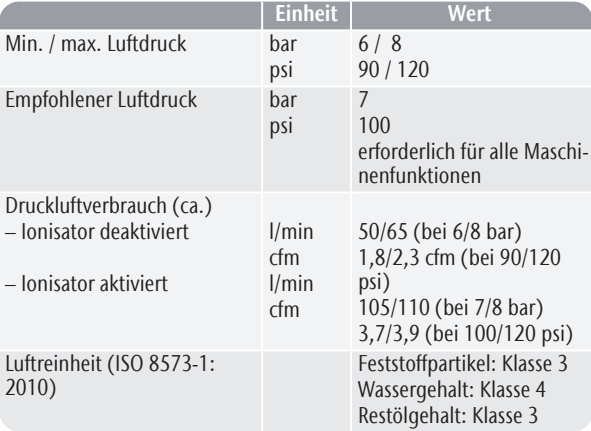

#### **Externe Absauganlage**

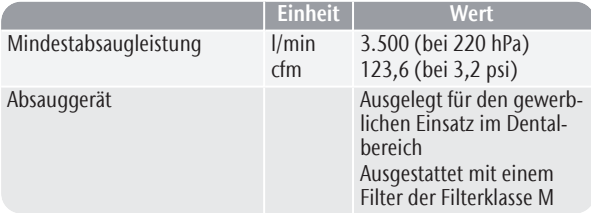

#### **Umgebungsbedingungen**

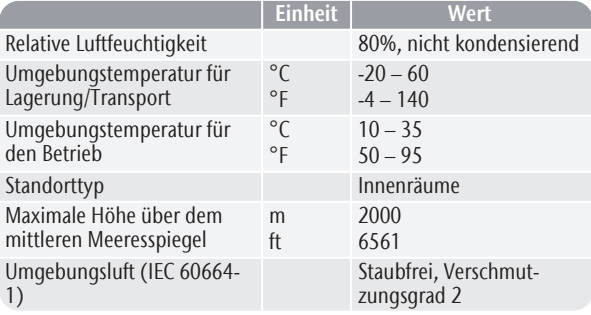

#### **Spindel**

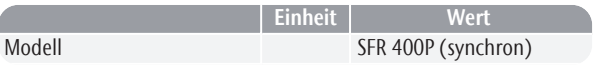

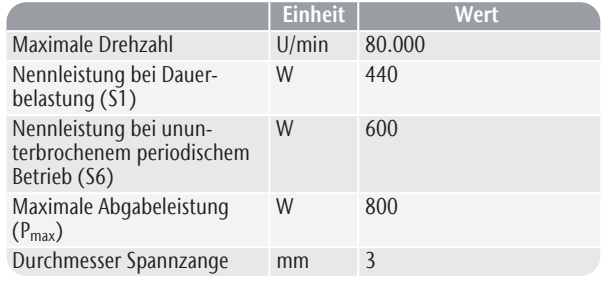

#### **Werkzeugwechsler**

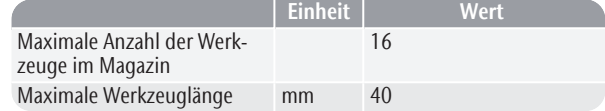

#### **Standardrohlingshalter**

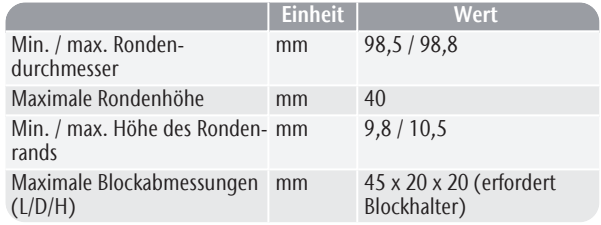

#### **Kühlflüssigkeitssystem**

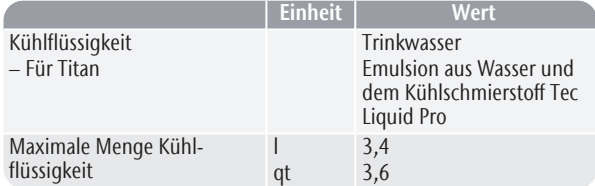

#### **Rohlingswechsler**

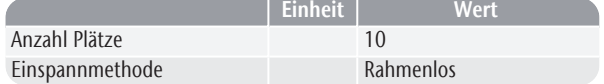

#### **Anschlüsse**

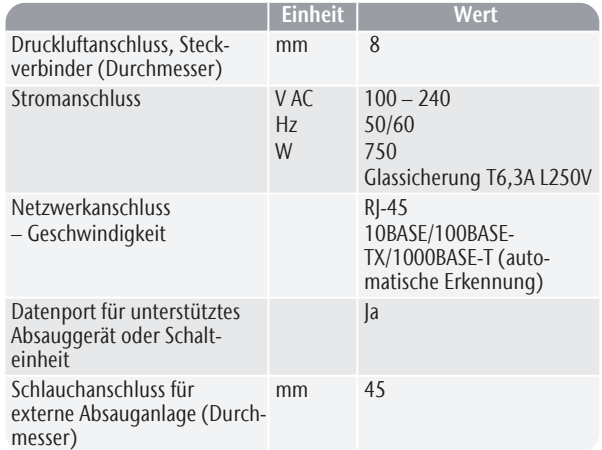

### R5 – Maschinenübersicht DE 17

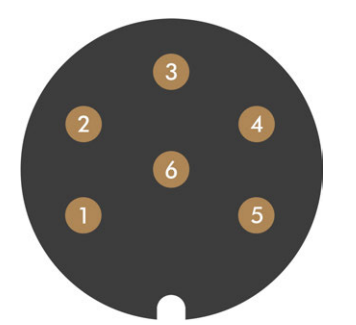

*ABB. 8 PINBELEGUNG DES DATENPORTS DES ABSAUGGERÄTS*

- *1. + 24 V, geschaltet, Ausgang 1*
- *2. + 24 V, geschaltet, Ausgang 2 (nicht verwendet)*
- *3. + 24 V, kontinuierlich*
- *4. Rücksignalausgang 2 (nicht verwendet)*
- *5. Rücksignalausgang 1 (nicht verwendet)*
- *6. Erdung (PE)*

## <span id="page-99-0"></span>5 INSTALLATION DER MASCHINE

### <span id="page-99-1"></span>5.1 Lieferumfang prüfen

Packen Sie die Maschine aus und stellen Sie sicher, dass Sie die folgenden Gegenstände erhalten haben:

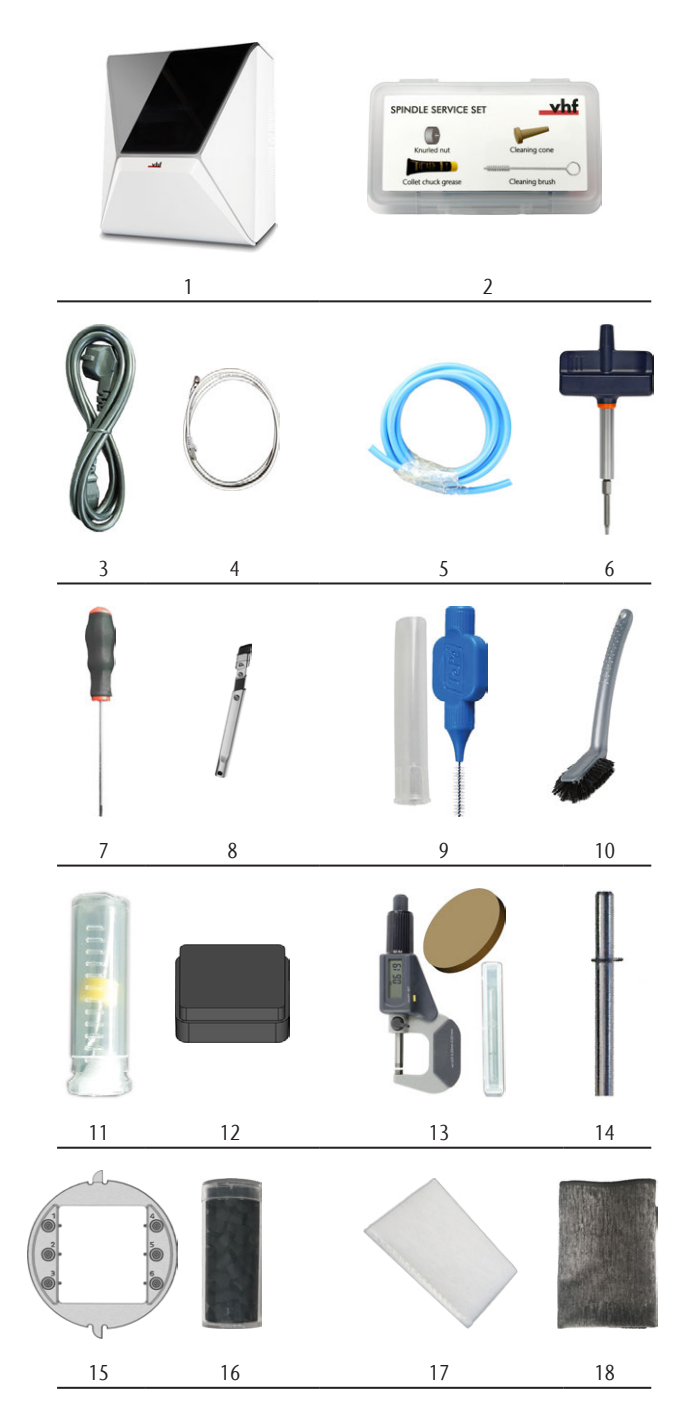

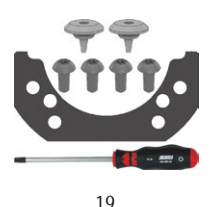

- *1. 1 x Maschine R5*
- *2. 1 x Spindel-Service-Set*
- *3. 1 x Netzkabel*
- *4. 1 x Ethernet-Netzwerkkabel (Typ: straight)*
- *5. 1 x Druckluftschlauch*
- *6. 1 x Drehmomentschlüssel (1,8 Nm) (für das Einspannen von Blöcken)*
- *7. 1 x Inbusschlüssel (2,5 mm)*
- *8. 1 x Fugendüse (zur Reinigung des Arbeitsraums)*
- *9. 1 x Interdentalbürste (zur Reinigung der Düsenplatte)*
- *10. 1 x Reinigungsbürste*
- *11. 1 x Bohrer (2,8 mm) für Werkzeugpositionen*
- *12. 1 x Werkzeugmagazineinsatz*
- *13. 1 x Kalibrier-Set: 1 Bügelmessschraube, 6 Rohlinge zur Herstellung von Prüf- und Kalibrierkörpern*
- *14. 1 x Messstift*
- *15. 1 x Blockhalter*
- *16. 1 x Behälter mit Aktivkohle-Pellets; ausreichend für 3 Monate (ca.)*
- *17. 1 x Feinfilter*
- *18. 1 x Mikrofasertuch*
- *19. 1 x Wartungsset für den Rohlingshalter: 1 Dichtung, 2 Ventile, 4 Linsenschrauben (M5 x 12), 1 Schraubendreher TX25*

Ohne Abbildung:

- Dieses Dokument
- 1 x Tragehilfe zum Transport der Maschine
- 1 x Transportsicherung im Arbeitsraum
- 1 x Beiblatt zum Entfernen der Tragehilfe und Transportsicherung
- 1 x Satz Abdeckkappen, Durchmesser 7,5 mm
- 1 x Satz Abdeckkappen, Durchmesser 9,5 mm
- 1 x Madenschraube
- 3 x Beutel mit Tec Powder zum Reinigen des Kühlflüssigkeitssystems (50 g pro Beutel)
- $\lambda$ Bewahren Sie die Verpackung der Maschine, die Tragehilfe und die Transportsicherungen für eventuelle Service-Einsendungen auf.

### <span id="page-100-0"></span>5.2 Aufstellungsort w ählen

Wählen Sie den Aufstellungsort nach diesen Kriterien:

- <sup>n</sup> Untergrund fest und eben, muss für Gewicht der Maschine ausgelegt sein.
- Wechselstromanschluss.
- <sup>n</sup> Ein funktionierender Fehlerstromschutzschalter im Stromkreis der Maschine.
- Maschine benötigt eine externe Absauganlage.
- Maschine benötigt eine externe Druckluftversorgung.
- Zugang zum Internet und lokalen Rechnernetzwerk über Kabel.

Sie finden genaue Werte und zusätzliche Anforderungen im Kapitel zu den technischen Daten. *[Tech](#page-97-0)nische Daten* [– auf Seite 16](#page-97-0).

#### **Einzuhaltende Abstände**

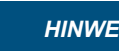

**ISSEE Beschädigung der Maschine,** wenn Sicherheitsabstände

nicht eingehalten werden

Wenn Sie die Sicherheitsabstände nicht einhalten, können die beweglichen Teile des Gehäuses beim Öffnen und Schließen mit Gegenständen kollidieren und beschädigt werden. Wenn die Lüftungsöffnungen verdeckt sind, kann die Maschine überhitzen und stark beschädigt werden.

Stellen Sie sicher, dass die folgenden Sicherheitsabstände immer eingehalten werden.

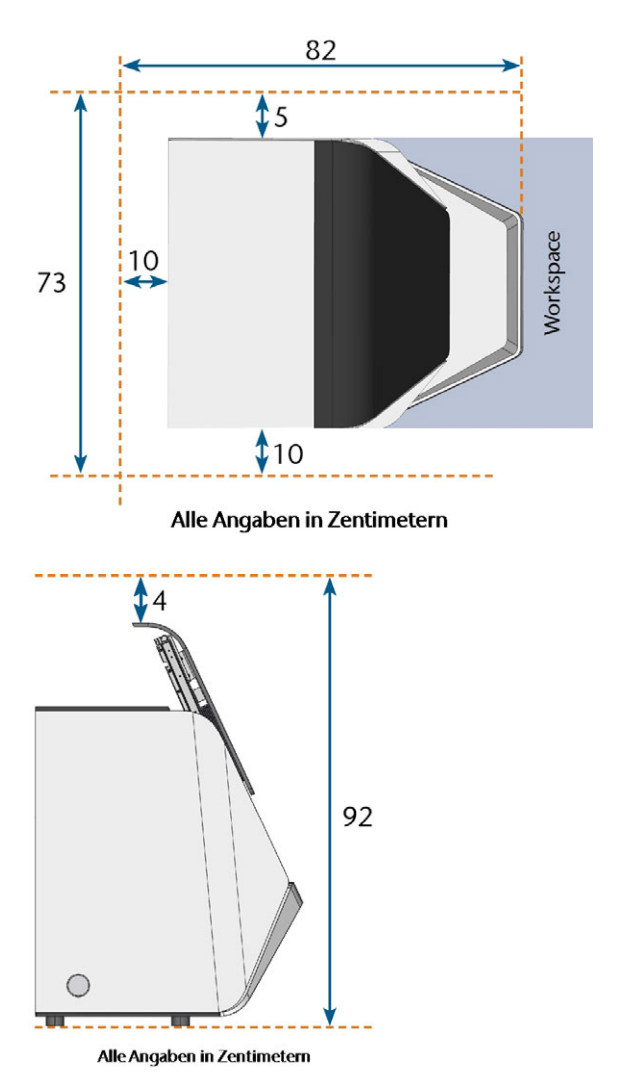

*ABB. 9 EINZUHALTENDE ABSTÄNDE*

### <span id="page-101-0"></span>5.3 Maschineninstallation (Schema)

Ø Sie können *entweder* die Schalteinheit inklusive Steuerungskabel *oder* das Datenkabel von unterstützten Absauggeräten verwenden. Das Datenkabel wird vom Hersteller des Absauggeräts bereitgestellt.

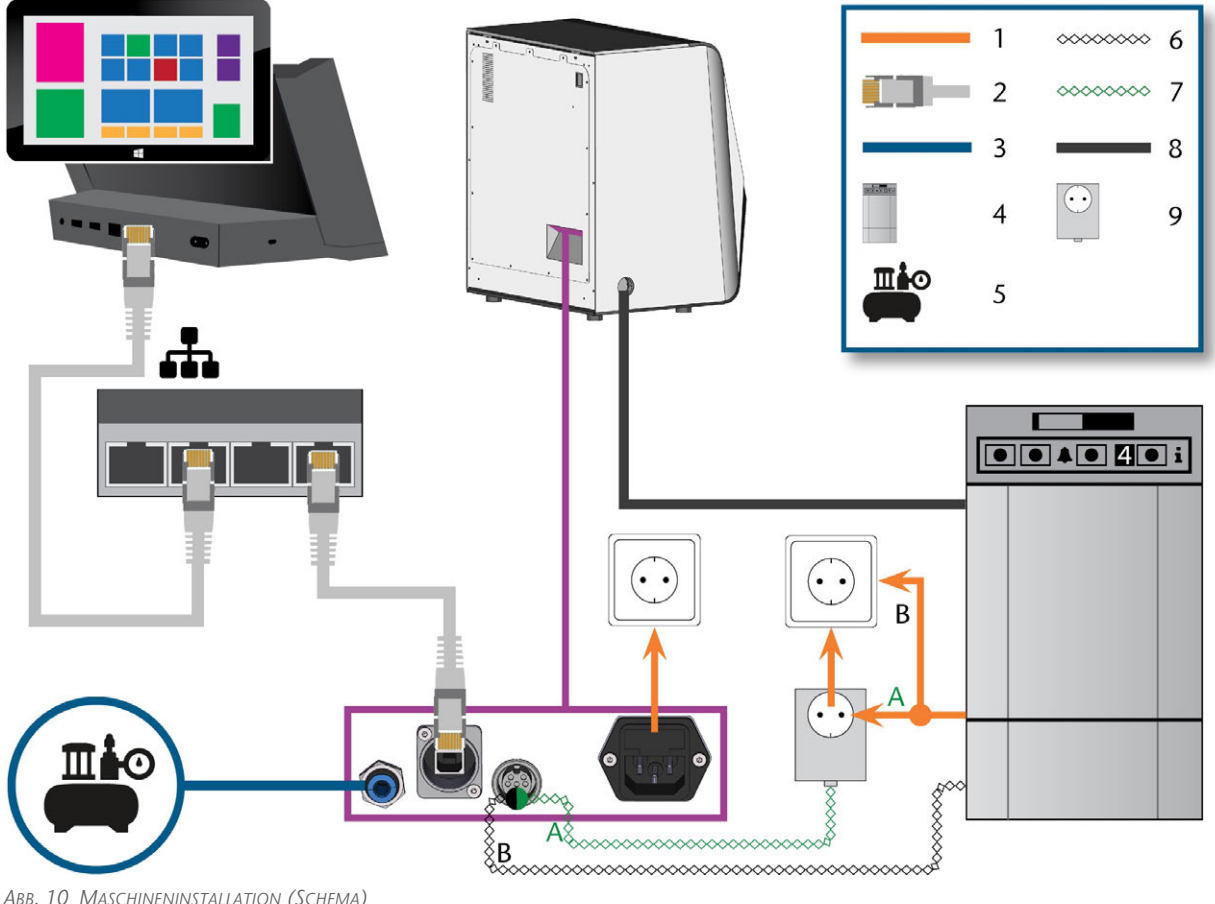

*ABB. 10 MASCHINENINSTALLATION (SCHEMA)*

- *1. Stromanschluss*
- *2. Ethernet-Netzwerkkabel*
- *3. Druckluftschlauch*
- *4. Absauggerät*
- *5. Externe Druckluftversorgung*
- *6. Datenkabel für unterstützte Absauggeräte (optional)*
- *7. Steuerkabel der Schalteinheit (optional)*
- *8. Saugschlauch*
- *9. Schalteinheit (optional)*

### <span id="page-102-0"></span>5.4 Druckluft anschließen

**WARNUNG** Verletzungsgefahr durch austretende Druckluft und peitschende Druckluftschläuche

Offene Druckluftanschlüsse sowie lose Druckluftschläuche können schwere Verletzungen verursachen.

- Sorgen Sie dafür, dass während der Installation und Wartung der Druckluftschläuche und des Druckminderers keine Druckluft durch die Schläuche und Anschlüsse geleitet wird.
- Bevor Sie Druckluft durch die Schläuche und Anschlüsse leiten, stellen Sie sicher, dass die Schläuche fest in den richtigen Anschlüssen sitzen und nicht beschädigt sind. Dies gilt auch für den Druckminderer.
- Leiten Sie keine Druckluft durch beschädigte Leitungen oder Anschlüsse.

#### *HINWEIS* Lagerausfall und elektrische Schäden an der Spindel bei

unreiner Druckluft

Die eingehende Druckluft muss trocken und ölfrei nach ISO 8573-1: 2010 sein, da die Wartungseinheit nur als Indikator für verunreinigte Luft dient.

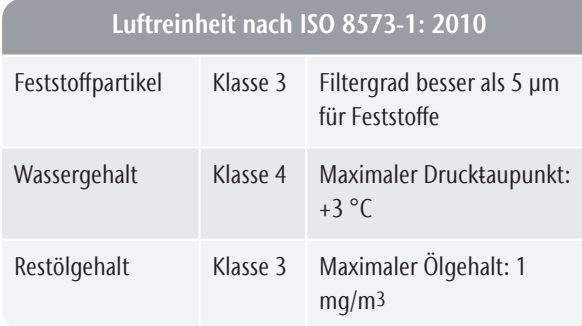

- $\mathcal{V}$  Sorgen Sie dafür, dass die Druckluft den genannten Vorgaben entspricht.
- Schließen Sie die Maschine nur an die Druckluftversorgung an, wenn der Druckminderer ordnungsgemäß installiert ist.

Die Maschine benötigt die Druckluft für folgende Aufgaben:

- Zum Öffnen und Schließen der Spannzange beim Werkzeugwechsel.
- <sup>n</sup> Für die Sperrluft der Spindel, die verhindert, dass Fremdkörper in die Spindel gelangen.
- <sup>n</sup> Für die Sperrluft im Arbeitsraum, die Bearbeitungsrückstände von empfindlichen Maschinenteilen fernhält.
- Für den Ionisator.

### <span id="page-102-1"></span>5.4.1 Überblick Druckminderer

Die Maschine ist über einen Druckminderer an die externe Druckluftversorgung angeschlossen. Mit dem Druckminderer überwachen und regulieren Sie den Druck der eingehenden Luft.

Der Druckminderer ist im Kombifach vorinstalliert. Position: *[Abb. 11](#page-102-2)* unten

Der Druckminderer hat folgende Anschlüsse:

- 1/8" Innengewinde, mit männlichem Druckluftanschluss zum Anschluss der externen Druckluftversorgung
- 6 mm Steckverbinder zum Anschließen der Maschine.

Sie müssen den Behälter entfernen, bevor Sie den Druckminderer bedienen können ( *[Kühlflüssigkeit](#page-115-1) [austauschen und den Kühlflüssigkeitsbehälter reinigen](#page-115-1)* – auf [Seite 34](#page-115-1)).

<span id="page-102-2"></span>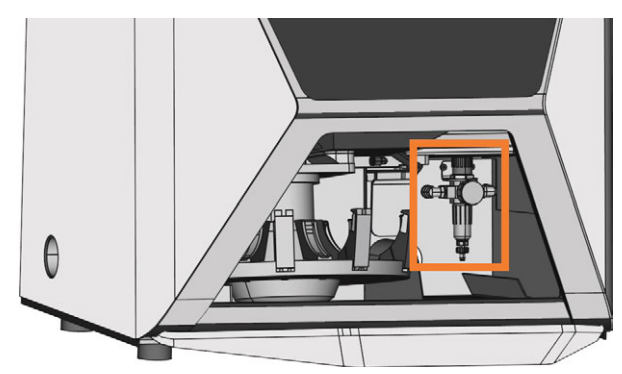

*ABB. 11 DIE POSITION DES DRUCKMINDERERS*

#### <span id="page-103-0"></span>5.4.2 Druckluftschlauch anschließen

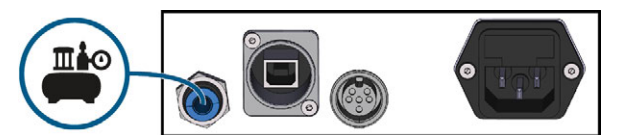

*ABB. 12 DRUCKLUFTSCHLAUCH ANSCHLIEßEN*

- 1. Schließen Sie die externe Druckluftversorgung.
- 2. Verbinden Sie den mitgelieferten Druckluftschlauch mit Ihrer externen Druckluftversorgung.
- 3. Verbinden Sie das andere Ende des Schlauchs mit dem Druckluftanschluss am Anschlusspanel der Maschine.
- 4. Stellen Sie sorgfältig sicher, dass alle externen Druckluftschläuche ordnungsgemäß in ihren Anschlüssen sitzen und dass die Schläuche und Anschlüsse unbeschädigt sind.
- 5. Wenn alle Schläuche und Anschlüsse ordnungsgemäß installiert und unbeschädigt sind, öffnen Sie die externe Druckluftversorgung.

#### <span id="page-103-1"></span>5.4.3 Luftdruck per Druckminderer einstellen

Das Einstellen des Luftdrucks ist nur nötig, falls der angezeigte Druck auf dem Manometer nicht zwischen dem minimalen und dem maximalen Luftdruck liegt. Sie finden genaue Werte und zusätzliche Anforderungen im Kapitel zu den technischen Daten.

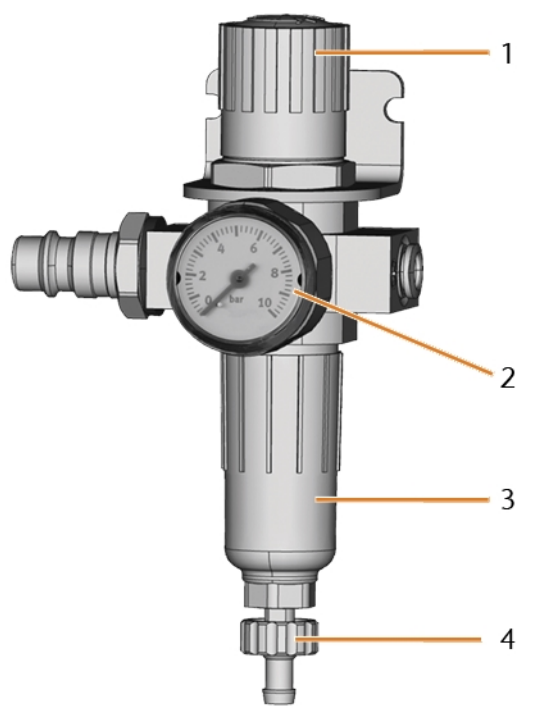

*ABB. 13 DRUCKMINDERER: DRUCKLUFT EINSTELLEN UND KONTROLLIEREN*

- *1. Drehknopf zur Druckregulierung*
- *2. Manometer zur Kontrolle des ausgehenden Drucks*
- *3. Schale des Wasserabscheiders*
- *4. Ablassschraube*
- 1. Ziehen Sie den Drehknopf oben auf der Wartungseinheit ein kleines Stück heraus.
- 2. Drehen Sie den Drehknopf in die gewünschte Richtung:
	- In Pfeilrichtung "+" erhöhen Sie den Druck
	- In Pfeilrichtung " $-$ " verringern Sie den Druck
- 3. Drücken Sie den Drehknopf wieder herunter.
- Die Drucklufteinstellung ist arretiert und kann nicht unbeabsichtigt verändert werden.

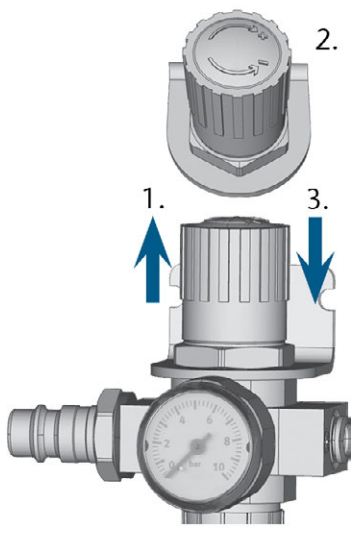

#### <span id="page-104-0"></span>*ABB. 14 DRUCKLUFT EINSTELLEN*

### 5.5 Absauganlage installieren

Komponenten der Absauganlage:

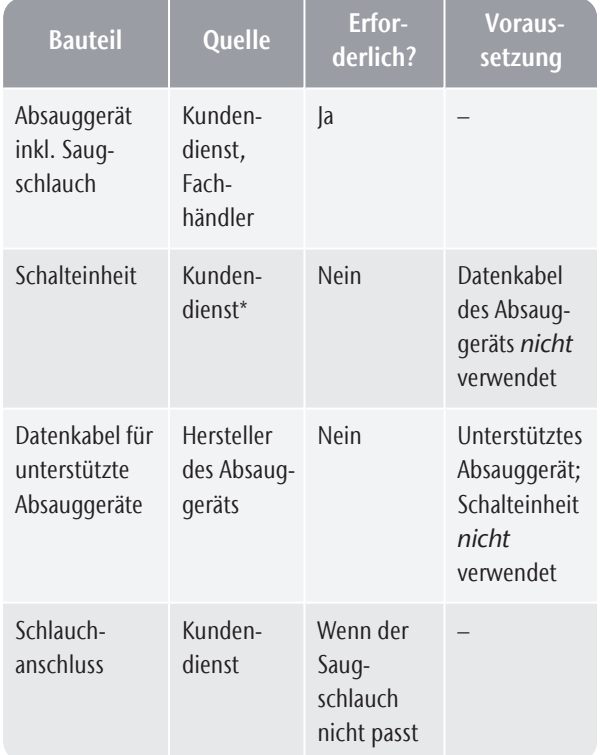

<span id="page-104-1"></span>\*Die Schalteinheit ist nicht weltweit erhältlich.

#### 5.5.1 Anforderungen an das Absauggerät

Sie finden genaue Werte und zusätzliche Anforderungen im Kapitel zu den technischen Daten. *[Tech](#page-97-0)nische Daten* [– auf Seite 16](#page-97-0).

Verwenden Sie ausschließlich ein Absauggerät mit den folgenden Eigenschaften:

- <sup>n</sup> Ausgelegt für den gewerblichen Einsatz im Dentalbereich
- Ausgestattet mit einem Filter der Filterklasse M
- Verfügt über Schutzvorrichtungen, die Sie vor statischen Entladungen schützt (z. B. durch einen anti-statischen Saugschlauch)

#### <span id="page-104-2"></span>5.5.2 Absauggerät anschließen

Sie installieren das Absauggerät folgendermaßen:

- 1. Lesen Sie die Dokumentation für das Absauggerät. Befolgen Sie jederzeit die Anleitung und Sicherheitshinweise.
- 2. Prüfen Sie, ob der Anschluss des Saugschlauchs einen Außendurchmesser von 45 mm hat. Wenn der Durchmesser abweicht, passen Sie entweder den Schlauch an oder verwenden Sie den optionalen Schlauchanschluss
- 3. Führen Sie den Saugschlauch der Saugeinheit in die Öffnung zur Luftabsaugung der Maschine ein. Stellen Sie sicher, dass der Saugschlauch richtig sitzt.

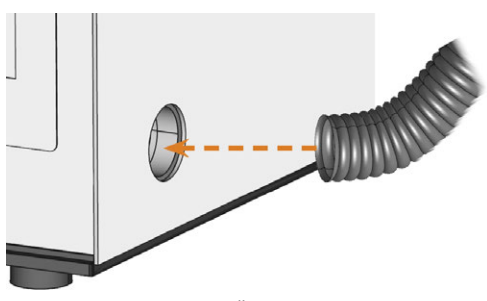

*ABB. 15 SAUGSCHLAUCH IN ÖFFNUNG AN DER MASCHINE EINFÜHREN*

- 4. Wenn die Maschine das Absauggerät automatisch ein- und ausschalten soll, wählen Sie 1 der folgenden Möglichkeiten:
	- <sup>n</sup> Installieren Sie die Schalteinheit (Zusatzausstattung). Die Schalteinheit ist nicht weltweit erhältlich.
	- Schließen Sie ein vom Hersteller der Saugeinheit bereitgestelltes Datenkabel an den Datenanschluss der Saugeinheit der Maschine an. Die Bedienungsanleitung der Absaugeinheit sollte zusätzliche Details enthalten.
- 5. Fahren Sie mit der Installation des Absauggeräts fort, wie in der Dokumentation zum Gerät beschrieben.

#### <span id="page-104-3"></span>5.5.3 Saugschlauch mit optionalem Schlauchanschluss anschließen

Wenn Sie den Saugschlauch des Absauggeräts nicht direkt an die Maschine anschließen können, installieren Sie den Schlauchanschluss folgendermaßen:

- 1. Beziehen Sie den Schlauchanschluss über Ihren Kundendienst.
- 2. Drehen Sie das Gewinde des Schlauchanschlusses entgegen dem Uhrzeigersinn, bis der Anschluss vollständig geöffnet ist.

Wenn sich das Gewinde dabei löst, setzen Sie es wieder auf den Anschluss und drehen es einmal im Uhrzeigersinn, sodass es wieder mit dem Anschluss verschraubt ist.

3. Führen Sie den Saugschlauch des Absauggeräts in den Schlauchanschluss auf der Gewindeseite ein.

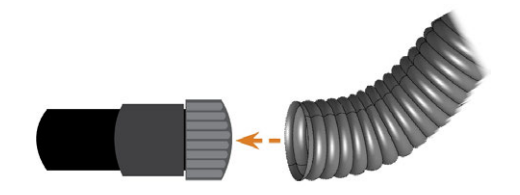

*ABB. 16 SAUGSCHLAUCH IN SCHLAUCHANSCHLUSS EINFÜHREN*

- 4. Drehen Sie das Gewinde am Schlauchanschluss im Uhrzeigersinn bis zum Anschlag.
- Der Saugschlauch ist fest mit dem Schlauchanschluss verbunden.
- 5. Führen Sie den Schlauchanschluss in Öffnung für die Absauganlage an der Maschine ein. Stellen Sie sicher, dass er fest angeschlossen ist.
- $\checkmark$ Die Installation des Saugschlauchs mit optionalem Schlauchanschluss ist abgeschlossen.

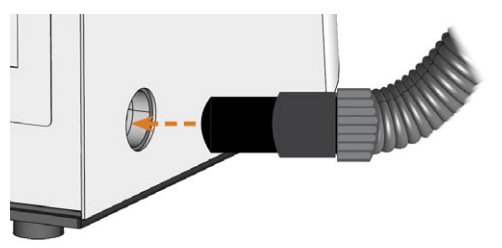

*ABB. 17 SCHLAUCHANSCHLUSS IN DIE ÖFFNUNG FÜR DIE ABSAUGANLAGE EINFÜHREN*

#### <span id="page-105-0"></span>5.5.4 Schalteinheit anschließen

Wenn Sie möchten, dass die Maschine das Absauggerät automatisch ein- und ausschaltet, aber kein Datenkabel verfügbar ist, verwenden Sie die optionale Schalteinheit. Die Schalteinheit ist nicht weltweit erhältlich.

- 1. Verbinden Sie das Stromkabel des Absauggeräts mit der Schalteinheit.
- 2. Verbinden Sie das Steuerungskabel der Schalteinheit mit der Absaugschnittstelle am Anschluss-

panel der Maschine.

3. Stecken Sie die Schalteinheit in eine Steckdose.

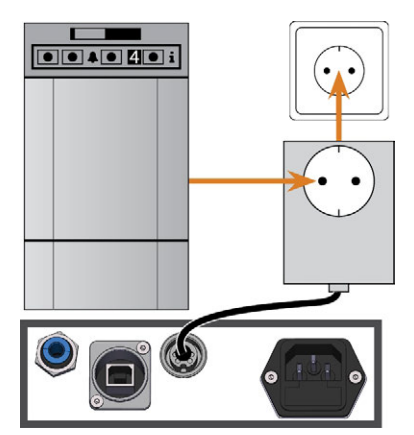

*ABB. 18 SCHALTEINHEIT AN ABSAUGGERÄT UND MASCHINE ANSCHLIEßEN*

### <span id="page-106-0"></span>5.6 Stromverbindung herstellen

**HINWEIS** Beschädigung der Maschine

#### durch starke Netzspannungsschwankungen und Spannungsspitzen

Starke Netzspannungsschwankungen und Spannungsspitzen können die Steuerelektronik zerstören und einen Ausfall des Systems verursachen.

- $\gg$ Schließen Sie die Maschine an einen separat abgesicherten Stromkreis an oder stellen Sie sicher, dass keine Geräte angeschlossen sind, die beim Einschalten starke Netzspannungsschwankungen verursachen.
- Wenn sich starke Spannungsschwankungen nicht vermeiden lassen, installieren Sie einen Überspannungsschutz, der die Maschine vor starken Spannungsschwankungen schützt.

#### **HINWEIS** Kurzschlussgefahr, wenn die Maschine zu kalt ist

Wenn die Maschine aus einer kalten in eine warme Umgebung transportiert wird, kann durch Kondensation ein Kurzschluss entstehen.

- Bevor Sie die Maschine nach dem Transport anschalten, stellen Sie folgendes sicher:
	- Die Umgebungsluft hat die erlaubte Temperatur.
	- Die Maschine hat dieselbe Temperatur wie die Umgebungsluft. Dies dauert mindestens 48 Stunden.
	- Die Maschine ist komplett trocken.

Für einen ordnungsgemäßen Betrieb benötigt die Maschine eine unterbrechungsfreie Stromversorgung.

- 1. Stecken Sie das mitgelieferte Netzkabel in den Netzanschluss am Anschlusspanel der Maschine.
- 2. Wenn am Installationsort regelmäßig der Strom ausfällt oder häufig Netzspannungsschwankungen auftreten, installieren Sie eine Unterbrechungsfreie Stromversorgung (USV), Typ online / VFI (IEC 62040-3, Klasse 1).

Wenn der Strom während der Auftragsausführung ausfällt, kann das Werkzeug brechen oder der Rohling zerstört werden.

3. Stecken Sie den Stecker des Kabels in eine durch einen Fehlerstromschutzschalter abgesicherten Steckdose.

### <span id="page-106-1"></span>5.7 Maschine in das Netzwerk integrieren

Das folgende Diagramm veranschaulicht, wie Befehle mit Hilfe unserer Netzwerktechnologie an die Maschine geschickt werden:

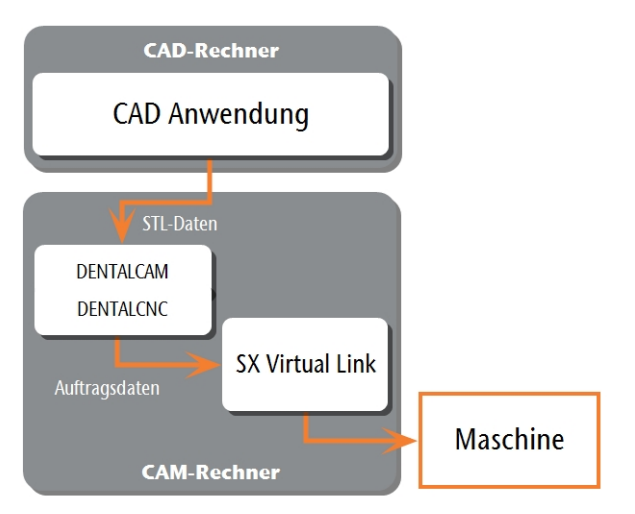

*ABB. 19 DIAGRAMM: WIE BEFEHLE ÜBER DAS NETZWERK GESCHICKT WERDEN*

SX Virtual Link ist etwas ähnliches wie ein Gerätetreiber, der Daten zwischen DENTALCNC und Maschine überträgt.

Der Workflow zur Netzwerk-Integration ist wie folgt:

- 1. Bereiten Sie die Installation vor.
- 2. Konfigurieren Sie SX Virtual Link und DENTALCNC.

#### **Installation vorbereiten**

Für die Integration Ihrer Maschine in Ihr Netzwerk benötigen Sie die Hilfe Ihres IT-Spezialisten.

- $\gg$ Stellen sie sicher, dass Ihr Netzwerk unterbrechungsfrei funktioniert. Netzwerkfehler führen zu Abbrüchen von Aufträgen und können die Bearbeitungsergebnisse unbrauchbar machen.
- Um Ihr Netzwerk einzurichten oder Netzwerkprobleme zu beheben, wenden Sie sich nicht an den Kundendienst. Der Kundendienst hilft Ihnen ausschließlich bei maschinenbezogenen Problemen.
- Wenn Sie mehrere Maschinen mit 1 CAM-Rechner steuern möchten, verwenden Sie unsere Mehrmaschinensteuerung. Siehe die Dokumentation zur Fertigungssoftware.
- 1. Stecken Sie das Ethernet-Kabel in den Netzwerkanschluss am Anschlusspanel der Maschine.
- 2. Stecken Sie das andere Ende des Ethernet-Kabels in den Netzwerkanschluss des CAM-Rechners. Verwenden Sie zu diesem Zeitpunkt *keinen* Router, Hub oder Switch, um die 2 Geräte zu verbinden.
- 3. Stellen Sie sicher, dass Sie über Administratorrechte auf dem CAM-Rechner verfügen.
- 4. Installieren Sie DENTALCAM & DENTALCNC.
- Während der Installation wird das Setup-Programm von SX Virtual Link geöffnet.

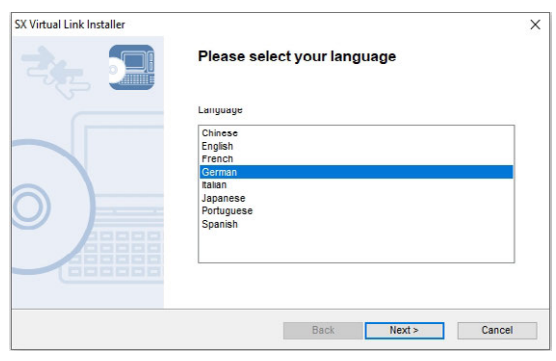

*ABB. 20 DIE ERSTE ANSICHT DES SETUP-PROGRAMMS SX VIRTUAL LINK*

5. Wenn das Setup-Programm von SX Virtual Link geöffnet wurde, fahren Sie mit dem nächsten Schritt fort.

Wenn das Setup-Programm von SX Virtual Link *nicht* geöffnet wurde, öffnen Sie das Installationsprogramm im DENTALCAM & DENTALCNC-Installationsverzeichnis.

#### USB\Silex\Cosetup.exe

- 6. Folgen Sie dem Setup-Programm von SX Virtual Link, bis die Installation abgeschlossen ist.
- 7. Fahren Sie mit der Installation von DENTALCAM & DENTALCNC fort.
#### **SX Virtual Link & DENTALCNC konfigurieren**

1. Stellen Sie sicher, dass der CAM-Rechner *direkt* über ein Ethernet-Kabel mit der Maschine verbunden ist. Andernfalls bezieht die Maschine möglicherweise falsche Netzwerkeinstellungen und ist eventuell nicht mehr erreichbar.

In diesem Fall kann ein Vor-Ort-Besuch des Kundendienstes erforderlich sein. *[Was Sie tun können,](#page-111-0) [wenn die Maschine nicht erreichbar ist](#page-111-0)* – auf Seite 30

2. Schalten Sie die Maschine am Hauptschalter ein.

Der Arbeitsraum ist weiß beleuchtet. Die Maschine referenziert *nicht*.

3. Wechseln Sie zum Programmfenster von SX Virtual Link.

> <sup>n</sup> Die Software sollte bereits laufen – wählen Sie den Pfeil auf der rechten Seite Ihrer Taskleiste, um den Systembereich zu öffnen.

Im Systembereich wählen Sie das SX Virtual Link-Symbol.

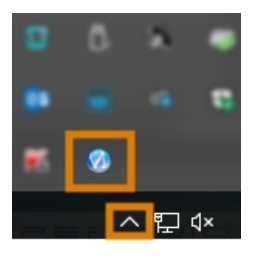

*ABB. 21 DEN PFEIL UND DAS SX VIRTUAL LINK-SYMBOL WÄHLEN*

<sup>n</sup> Wenn sich das SX Virtual Link-Symbol nicht im Systembereich befindet, starten sie das Programm über das Startmenü. Sie sollten es in der Silex Device Server-Gruppe finden.

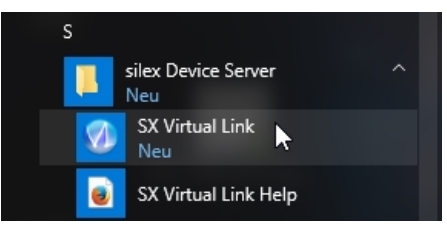

*ABB. 22 SX VIRTUAL LINK ÜBER DAS STARTMENÜ STARTEN*

- Das Programmfenster von SX Virtual Link wird angezeigt.
	- Wenn SX Virtual Link Ihre Maschine *nicht* findet, wird das folgende Bild im Fenster angezeigt:

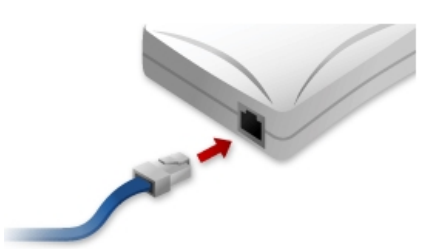

*ABB. 23 DIE MASCHINE KONNTE IN IHREM NETZWERK NICHT GEFUNDEN WERDEN*

- Wenn SX Virtual Link Ihre Maschine gefunden hat, werden die internen Netzwerkgeräte der Maschine im Fenster angezeigt.
- 4. Wenn die Maschine gefunden wurde, fahren Sie mit dem nächsten Schritt fort.

Wenn die Maschine *nicht* gefunden wurde, gehen Sie wie folgt vor:

- a. Prüfen Sie, ob der CAM-Rechner richtig mit der Maschine verbunden ist.
- b. Starten Sie die Maschine neu.
- 5. Wählen Sie im Programmfenster von SX Virtual Link das abgebildete Symbol.

忸

Eine detailliertere Liste der Netzwerkgeräte wird angezeigt.

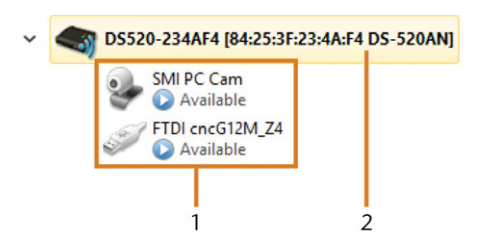

*ABB. 24 DIE MASCHINE WURDE IN IHREM NETZWERK GEFUNDEN*

- *1. Die internen Geräte der Maschine*
- *2. Der übergeordnete Listeneintrag der Maschine*
- 6. Klicken Sie im SX Virtual Link-Fenster mit der rechten Maustaste auf SMI USB 2.0 Camera.
- 7. Wählen Sie Eigenschaften... im Kontextmenü.
- 8. Wechseln Sie zum Reiter Trennen.
- 9. Aktivieren Sie das Kontrollkästchen Automatische Trennung zulassen, wenn eine Verwendung angefordert wird.
- 10. Wählen Sie in der Auswahlliste Zeitlimit für automatische Trennung den Eintrag 10.
- 11. Um Ihre Einstellungen zu speichern, wählen Sie  $[OK]$ .
- 12. Rechts-klicken Sie auf SMI PC Cam.

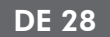

- 13. Wählen Sie Verbinden im Kontextmenü.
- 14. Finden Sie im Fenster von SX Virtual Link das Gerät, dessen Name mit FTDI beginnt. Wiederholen Sie die Schritte 7 – 13 für diese Maschine.
	- Grüne Häkchen (orange markiert) zeigen an, dass die Verbindungen aufgebaut wurden.

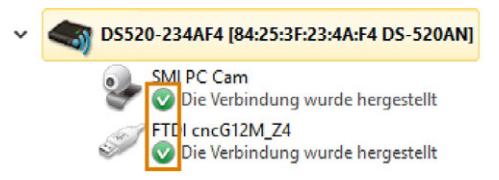

*ABB. 25 GRÜNE HÄKCHEN ZEIGEN ERFOLGREICHE VERBINDUNGEN AN (ORANGE MARKIERT)*

Ÿ

- 15. Wählen Sie im Programmfenster von SX Virtual Link das abgebildete Symbol.
	- Das Fenster Optionen öffnet sich.
- 16. *Aktivieren* Sie im Fenster Optionen die folgenden Optionen:
	- SX Virtual Link beim Start von Windows starten
	- SX Virtual Link-Hauptfenster beim Programmstart nicht anzeigen
	- <sup>n</sup> Das Hauptfenster ausblenden, wenn die Schaltfläche für Schließen angeklickt wird
- 17. *Deaktivieren* Sie die Option Verbindung zu neu erkannten USB-Geräten automatisch herstellen.
- 18. Um Ihre Einstellungen zu speichern, wählen Sie  $[OK]$ .
- 19. Starten Sie DENTALCNC.
- 20. Öffnen Sie die DENTALCNC-Programmeinstellungen mit dem folgenden Symbol in der Hauptsymbolleiste:
- 21. Öffnen Sie die Allgemeinen Einstellungen mit dem folgenden Symbol in der lokalen Symbolleiste:
- 22. Wählen Sie das folgende Symbol neben dem Eingabefeld Portnummer: ®

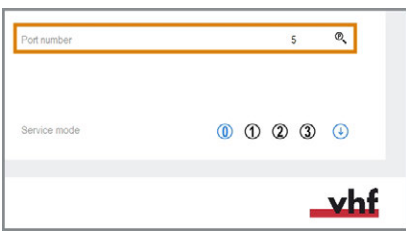

*ABB. 26 DIE PORTNUMMER ERMITTELN*

Wenn DENTALCNC die Portnummer erkennt, wird die Nummer im Eingabefeld Portnummer angezeigt. Die Maschine referenziert.

23. Lesen Sie die Ethernet-Adresse im Programmfenster von SX Virtual Link ab. Sie wird hinter dem Gerätenamen angezeigt.

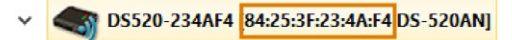

*ABB. 27 DIE ETHERNET-ADRESSE DER MASCHINE (ORANGE MARKIERT)*

24. Geben Sie die Ethernet-Adresse in das Eingabefeld Ethernet-Adresse der Maschine in DENTALCNC ein.

Beispiel:84:25:3F:23:4A:F4

- 25. Drücken Sie **<ENTER>**.
- Ab jetzt verbindet und trennt DENTALCNC die Maschine.
- 26. Aktivieren Sie die Option Anwendung beim Windows-Start starten in DENTALCNC.
- Von nun an wird DENTALCNC mit Windows® gestartet. Dies ist erforderlich, um den Verbindungsprozess zu automatisieren.
- 27. Schließen Sie DENTALCNC. Wenn Sie DENTALCNC jetzt nicht schließen, werden Ihre Änderungen unter Umständen nicht gespeichert.
- 28. Klicken Sie im SX Virtual Link-Programmfenster mit der rechten Maustaste auf SMI USB 2.0 Camera.
- 29. Wählen Sie Trennen im Kontextmenü.
- 30. Rechts-klicken Sie auf den Eintrag, der mit FTDI beginnt.
- 31. Wählen Sie Trennen im Kontextmenü.
- Im SX Virtual Link-Programmfenster werden die 2 Häkchen nicht mehr angezeigt.
- 32. Starten Sie DENTALCNC.
- DENTALCNC baut eine Verbindung zur Maschine auf. Die 2 Häkchen werden erneut angezeigt.
- 33. (Optional) Installieren Sie einen Hub, Router oder Switch, um den Rechner und die Maschine zu verbinden. Dies kann eine zusätzliche Konfiguration erfordern.

# 5.8 Webcam konfigurieren

In den folgenden Fällen müssen Sie die Webcam des Geräts konfigurieren:

- Erstinstallation der Maschine
- <sup>n</sup> Austausch des CAM-Rechners
- <sup>n</sup> Austausch der Steuereinheit
- Austausch der Webcam
- 1. Öffnen Sie die DENTALCNC-Programmeinstellungen mit dem folgenden Symbol in der Hauptsymbolleiste:
- 2. Öffnen Sie die Allgemeinen Einstellungen mit dem folgenden Symbol in der lokalen Symbolleiste:
- 3. Wählen Sie das folgende Symbol neben der

Webcam-Auswahl-Beschriftung:

- $\checkmark$ Ein Fenster öffnet sich.
- 4. Wählen Sie die Webcam SMI aus der Ausklappliste oben im Fenster.

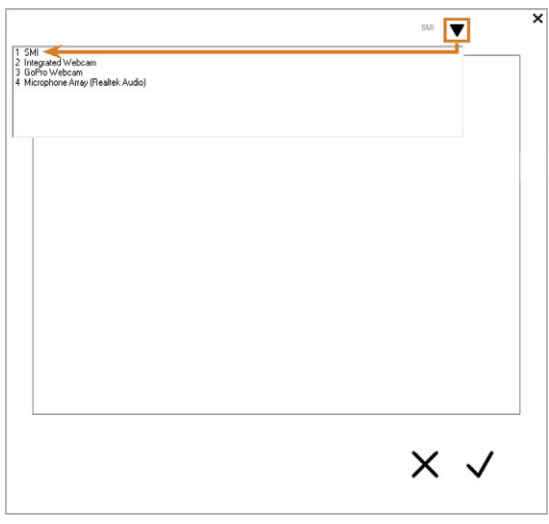

*ABB. 28 DIE RICHTIGE WEBCAM WÄHLEN*

Das aktuelle Standbild der Webcam wird angezeigt.

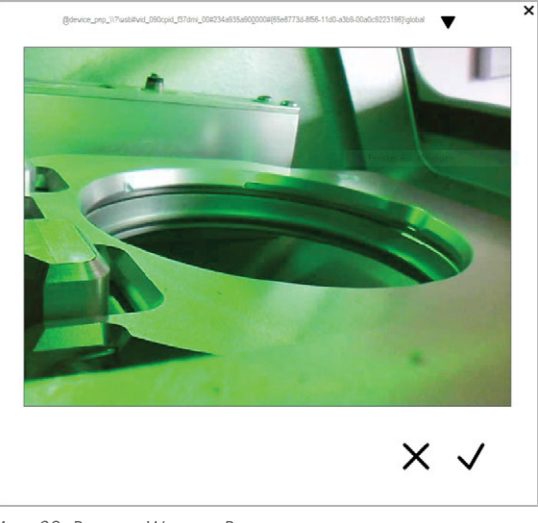

*ABB. 29 BEISPIEL:-WEBCAM-BILD*

- 5. Wählen Sie das abgebildete Symbol:
- Das Fenster schließt sich. Die Webcam-Konfiguration wird auf dem CAM-Rechner gespeichert.

#### **Nützliches Wissen zur Netzwerkkonfiguration**

Obwohl die Netzwerkverbindung Ihrer Maschine automatisch funktionieren sollte, gibt es einige nützliche Dinge, die Ihr IT-Spezialist wissen sollte.

### 5.8.1 Was tun, w enn Geräte in SX Virtual Link verwendet werden

Wenn SX Virtual Link anzeigt, dass 1 oder mehr Geräte in Verwendung sind, hat ein anderer Rechner, auf dem SX Virtual Link läuft, die Kontrolle über diese Geräte.

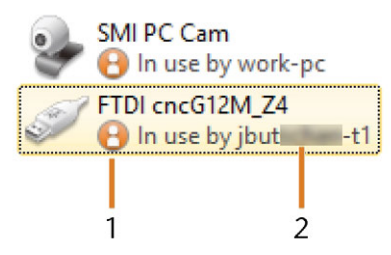

*ABB. 30 GERÄTE, DIE VON ANDEREN RECHNERN VERWENDET WERDEN*

#### *1. "Wird verwendet"-Symbol*

#### *2. Name des Rechners, der dieses Gerät verwendet*

Sie können eine Verwendungsanforderung an den Rechner senden, der derzeit mit dem Gerät verbunden ist. Wenn die Anforderung akzeptiert wird, kann Ihr Rechner eine Verbindung zum Gerät herstellen.

- 1. Rechts-klicken Sie im SX Virtual Link Programmfenster auf das entsprechende Gerät.
- 2. Wählen Sie Verwendung anfordern im Kontextmenü.
- <span id="page-111-0"></span> $\checkmark$ Die Anfrage wird nun in einem Pop-up-Fenster auf dem empfangenden Rechner angezeigt. Wird die Anfrage akzeptiert, wird sich Ihr Rechner nach einer kurzen Zeit mit dem Gerät verbinden.

### 5.8.2 Was Sie tun können, wenn die Maschine nicht erreichbar ist

Wenn die auf der Maschine gespeicherten Netzwerkeinstellungen nicht korrekt sind, kann Ihr IT-Spezialist versuchen, eine Verbindung zur Maschine herzustellen:

- 1. Greifen Sie auf den Router zu, an den die Maschine angeschlossen ist.
- 2. Bestimmen Sie die IP-Adresse der Maschine über das Konfigurationsmenü des Routers.
- 3. Konfigurieren Sie die Netzwerkeinstellungen des Geräts über den Webserver (siehe unten).
- 4. Wenn dies nicht möglich ist, bitten Sie den Kundendienst, die Netzwerkeinstellungen der Maschine durch Hardwarezugriff zurückzusetzen.

### 5.8.3 Netzw erkkonfiguration über den Webserver der Maschine

Die Maschine enthält einen Webserver, der eine Netzwerkkonfiguration und Netzwerkdiagnostik erlaubt. Sie greifen folgendermaßen auf den Webserver zu:

- 1. Stellen Sie sicher, dass SX Virtual Link mit Ihrer Maschine verbunden ist.
- 2. Rechts-klicken Sie im SX Virtual Link Programmfenster auf Sie den Eintrag für die gewünschte Maschine. Verwenden Sie bei Bedarf die Ethernet-Adresse, um das Gerät zu identifizieren.

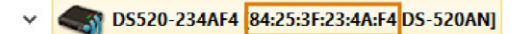

*ABB. 31 DIE ETHERNET-ADRESSE DER MASCHINE (ORANGE MARKIERT)*

- 3. Wählen Sie Webseite anzeigen im Kontextmenü.
- Der Standardwebbrowser startet und verbindet sich automatisch mit dem Webserver der Maschine. Sie werden aufgefordert, Ihr Passwort einzugeben.
- 4. Geben Sie das Passwort ein und drücken Sie **< ENTER>** Wenn Sie nie ein eigenes Passwort vergeben haben, drücken Sie einfach **<ENTER>**.
- Die Startseite des Webservers wird angezeigt.

#### 5.8.4 Die Netzw erkkonfiguration auf Werkseinstellungen zurücksetzen

Bei einem Netzwerkproblem können Sie die Netzwerkkonfiguration der Maschine auf die Standardeinstellungen zurücksetzen.

- Nach dem Zurücksetzen müssen Sie die Netzwerkeinstellungen der Maschine neu konfigurieren.
- 1. Wenn Sie immer noch Zugriff auf den Webserver der Maschine haben, gehen Sie folgendermaßen vor:
	- a. Melden Sie sich beim Webserver an.
	- b. Wählen Sie in der linken Spalte Settings Initialization aus dem Bereich Wartung.
	- c. Wählen Sie zweimal [Ja].
	- d. Warten Sie 30 Sekunden.
	- e. Starten Sie die Maschine neu.
- 2. Wenn Sie keinen Zugriff auf den Webserver haben, kontaktieren Sie Ihren Kundendienst.

# 5.9 Die Transportsicherung entfernen

Vor der ersten Inbetriebnahme müssen Sie die Transportsicherung im Arbeitsraum der Maschine entfernen. Die Transportsicherung schützt die Spindel während des Transports vor Schäden.

- 1. Stellen Sie Folgendes sicher:
	- Die Netzwerkverbindung Ihrer Maschine wurde ordnungsgemäß konfiguriert.
	- <sup>n</sup> Die Maschine ist mit der Stromquelle verbunden.
	- Der CAM-Rechner ist mit Ihrer Maschine verbunden.
- 2. Schalten Sie die Maschine am Hauptschalter ein.
- 3. Starten Sie DENTALCNC. Warten Sie, bis die Verbindung zu der Maschine aufgebaut wurde.
- Die Maschine referenziert.
- 4. Öffnen Sie die Arbeitsraumtür, indem Sie das abgebildete Symbol in der Bearbeitungsansicht in DENTALCNC wählen.

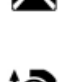

IQ.

M

- 5. Öffnen Sie den Rohlingshalter, indem Sie das abgebildete Symbol in der Bearbeitungsansicht in DENTALCNC wählen.
- 6. Entfernen Sie die Transportsicherung, wie auf dem Beiblatt gezeigt.

# <span id="page-113-0"></span>6 BETRIEB: AUFTRÄGE **VORBEREITEN**

Bevor Sie Rohlinge bearbeiten können, müssen Sie die Maschine vorbereiten. Die entsprechenden Aufträge müssen an DENTALCNC übertragen worden sein, wo sie in der Auftragsliste angezeigt werden.

# 6.1 Maschine starten

#### **HINWEIS** Kurzschlussgefahr, wenn die Maschine zu kalt ist

Wenn die Maschine aus einer kalten in eine warme Umgebung transportiert wird, kann durch Kondensation ein Kurzschluss entstehen.

- Bevor Sie die Maschine nach dem Transport anschalten, stellen Sie folgendes sicher:
	- Die Umgebungsluft hat die erlaubte Temperatur.
	- Die Maschine hat dieselbe Temperatur wie die Umgebungsluft. Dies dauert mindestens 48 Stunden.
	- Die Maschine ist komplett trocken.

Üblicherweise starten Sie die Maschine folgendermaßen:

- 1. Stellen Sie sicher, dass die Maschine ordnungsgemäß installiert ist.
- 2. Schalten Sie die Maschine am Hauptschalter ein.
- 3. Falls die Maschine das Absauggerät steuert, schalten Sie das Gerät ein und wählen die notwendige Absaugstufe.
- Das Absauggerät läuft nicht. Falls es läuft, ist entweder die Schalteinheit oder das Datenkabel für unterstützte Absauggeräte nicht richtig installiert.

Falls Sie das Absauggerät manuell steuern, schalten Sie es direkt vor der Auftragsausführung an.

- 4. Starten Sie den CAM-Rechner.
- 5. Starten Sie DENTALCNC.
- Es geschieht Folgendes:
	- a. Die Maschine referenziert.
	- b. Der Arbeitsraum ist weiß beleuchtet.
- 6. Wenn die Maschine nicht referenziert hat, weil die Arbeitsraumtür geöffnet ist, bestätigen Sie den entsprechenden Dialog auf dem CAM-Rechner.
- Nachdem die Maschine referenziert hat, ist sie betriebsbereit.

# 6.2 Maschine mit einem Werkzeug in der Spannzange hochfahren

Unter bestimmten Umständen wie einem Stromausfall kann sich beim Starten der Maschine ein Werkzeug in der Spannzange der Spindel befinden. Sie müssen das Werkzeug aus der Spannzange entfernen, bevor Sie die Maschine verwenden können.

#### **The VORSICHT** Schnittverletzungen und Verbrennungen beim

### Anfassen des Werkzeugs

Wenn Sie Werkzeuge an der scharfen Schneide anfassen, können Sie sich verletzen. Da das Werkzeug sehr heiß sein kann, drohen Ihnen zudem Hautverbrennungen.

- Fassen Sie das Werkzeug nur am Schaft an.
- **>>** Tragen Sie Handschuhe, um Ihre Hände zu schützen.

**HINWEIS** Beschädigung der Maschine, wenn Sie das Werkzeug nicht

### entfernen

Bleibt das Werkzeug in der Spindel nachdem Sie die Meldung bestätigt haben, wird es mit Maschinenteilen wie dem Messtaster kollidieren und diese schwer beschädigen.

- Folgen Sie immer den unten stehenden Anweisungen, wenn Sie die Maschine mit einem Werkzeug in der Spannzange starten.
- 1. Starten Sie die Maschine.
- DENTALCNC zeigt an, dass sich ein Werkzeug in der Spannzange befindet. Die Arbeitsraumtür öffnet sich.
- 2. **VORSICHT!**Tragen Sie Handschuhe.
- 3. Halten Sie das Werkzeug in der Spannzange fest.
- 4. Bestätigen Sie die aktuelle Meldung.
- Es geschieht Folgendes:
	- a. Die Spannzange öffnet sich.
	- b. Das aktuelle Dialogfenster schließt sich.
	- c. Ein Dialogfenster öffnet sich.
- 5. Entfernen Sie das Werkzeug aus der Spannzange.

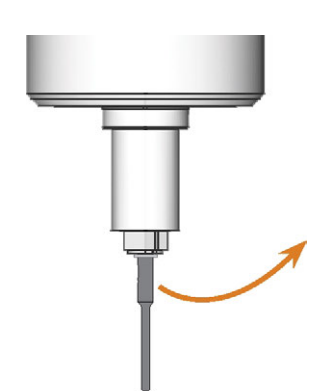

*ABB. 32 DAS WERKZEUG AUS DER SPANNZANGE ENTFERNEN*

- 6. Bestätigen Sie die aktuelle Meldung.
- $\checkmark$ Die Arbeitsraumtür schließt sich. Die Maschine ist betriebsbereit.

# 6.3 Maschine ausschalten

#### **GEFAHR** Gefahr durch Stromschlag beim Trennen des Netzkabels vor dem Ausschalten der Maschine

Wenn Sie das Netzkabel trennen, während sich der Hauptschalter noch in der Position "AN" befindet, können Sie durch die Restspannung im Netzkabel einen Stromschlag erleiden.

 $\gg$ Bevor Sie das Netzkabel trennen, schalten Sie die Maschine am Hauptschalter aus.

Um die Maschine auszuschalten, gehen Sie folgendermaßen vor:

- 1. Stellen Sie sicher, dass der Arbeitsraum sauber ist.
- 2. Schalten Sie die Maschine am Hauptschalter aus.
- 3. (Optional) Ziehen Sie das Netzkabel ab.
- 4. (Optional) Schalten Sie den Hauptschalter Ihres Arbeitsplatzes / Ihrer Einrichtung ab.

## 6.4 A rbeitsraumtür öffnen & schließen

**HINWEIS** Beschädigung der Maschine durch unsachgemäße

#### Handhabung der Arbeitsraumtür

Die Arbeitsraumtür ist elektrisch betrieben. Wenn Sie die Arbeitsraumtür manuell öffnen oder schließen, können Sie die Maschine beschädigen.

- $\lambda$ Öffnen oder schließen Sie die Arbeitsraumtür nur im Notfall manuell.
- $\gg$ Bevor Sie die Arbeitsraumtür manuell öffnen / schließen, lesen Sie die entsprechenden Informationen im Kapitel *Betrieb: Aufträge ausführen* durch.
- Um die Arbeitsraumtür zu öffnen oder zu schließen, wählen Sie das abgebildete Symbol in der Bearbeitungsansicht in DENTALCNC.

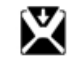

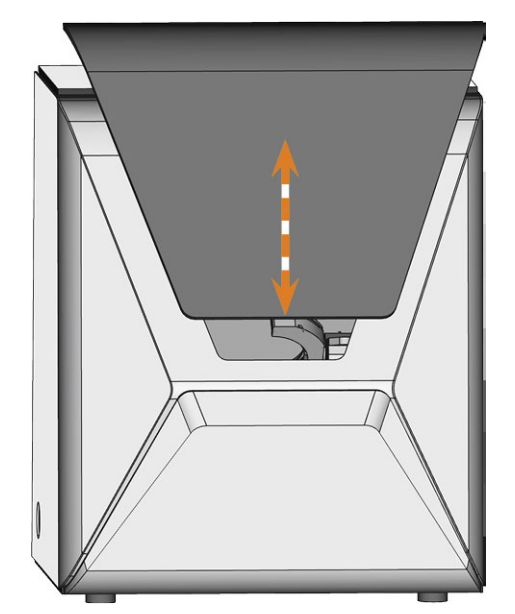

*ABB. 33 ARBEITSRAUMTÜR ÖFFNEN & SCHLIEßEN*

# 6.5 Kombifach öffnen und schließen

#### **HINWEIS** Beschädigung der Maschine durch unsachgemäße

Handhabung des Kombifachs

Wenn Sie das Kombifach falsch bedienen und / oder warten, kann die Maschine beschädigt werden.

- Öffnen und / oder schließen Sie die Kombifachklappe nur im Notfall von Hand. *[Betrieb: Auf](#page-129-0)[träge ausführen](#page-129-0)* – auf Seite 48
- Stützen Sie sich nicht auf der Kombifachklappe ab. Legen Sie keine Gegenstände auf die Klappe.
- Prüfen Sie regelmäßig, ob der Bereich unterhalb des Kühlflüssigkeitsbehälters trocken ist und wischen Sie ausgetretene Kühlfüssigkeit sofort auf.

#### **Commental Wenn Sie den Rohlingswechsler über** DENTALCNC bedienen, öffnet und schließt sich das Kombifach automatisch.

1. Um das Kombifach zu öffnen, wählen Sie das abgebildete Symbol in der Bearbeitungsansicht in DENTALCNC.

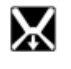

Die Klappe des Kombifachs klappt nach unten.

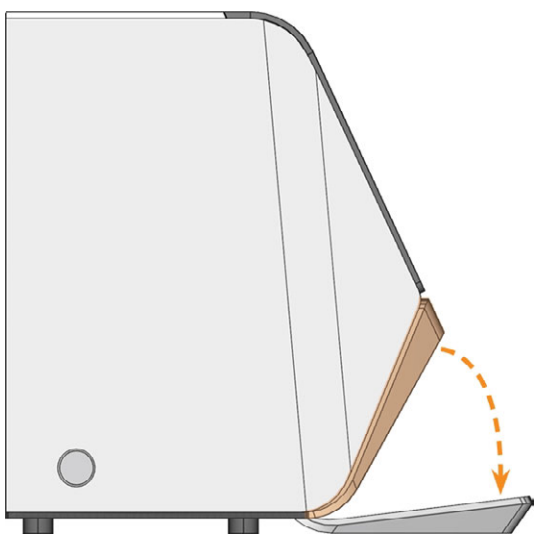

*ABB. 34 DAS KOMBIFACH ÖFFNEN*

2. Um das Kombifach zu schließen, wählen Sie das abgebildete Symbol in der Bearbeitungsansicht in DENTALCNC.

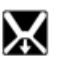

## 6.6 Kühlflüssigkeit austauschen und den Kühlflüssigkeitsbehälter reinigen

*HINWEIS* Schäden durch Nass-Bearbeitung mit ungeeigneter

#### Kühlflüssigkeit

Wenn Sie die Maschine mit ungeeigneter Kühlflüssigkeit betreiben, können Maschine, Werkzeuge und Rohlinge beschädigt werden.

- Bevor Sie einen Auftrag ausführen, stellen Sie sicher,  $\gg$ dass die Kühlflüssigkeit sauber ist und ausreichend Kühlflüssigkeit vorhanden ist.
- Verwenden Sie nur Kühlflüssigkeit, die den unten angegebenen Anforderungen entspricht.
- Wenn Sie einen Kühlschmierstoff verwenden: Fügen Sie der Kühlflüssigkeit nur den Kühlschmierstoff Tec Liquid Pro hinzu.
- Wechseln Sie die Kühlflüssigkeit gemäß der Wartungstabelle. Reinigen Sie den Kühlflüssigkeitsbehälter, bevor Sie ihn auffüllen.
- Wenn Sie ein Reinigungsmittel zur Reinigung des Behälters verwenden, achten Sie darauf, dass der Behälter frei von Rückständen ist.

Die Maschine benötigt Kühlflüssigkeit, die folgenden Anforderungen entspricht:

- Trinkwasser für einige Rohlingstypen *müssen* Sie Kühlschmierstoff hinzufügen (siehe unten)
- kein Zusatz von Chlor
- kein destilliertes Wasser
- kein kohlensäurehaltiges Wasser

Ohne ausreichend Kühlflüssigkeit im Behälter ist eine Nassbearbeitung nicht möglich. Sie finden die entsprechenden Intervalle in der Wartungstabelle. Natürlich können Sie die Kühlflüssigkeit jederzeit austauscheln. In folgenden Fällen müssen Sie die Kühlflüssigkeit wechseln:

- Das Wechselintervall der Wartungstabelle wurde überschritten.
- Die Kühlflüssigkeit ist verschmutzt.
- <sup>n</sup> Bei starkem Geruch oder Biofilm auf der Kühlflüssigkeit.
- <sup>n</sup> Wenn Sie einen Kühlschmierstoff verwenden: Der pH-Wert liegt unter 9.

Bei jedem Austausch der Kühlflüssigkeit müssen Sie auch den Behälter reinigen.

Der Kühlflüssigkeitsbehälter ist spül-H maschinengeeignet. Wenn Sie einen Geschirrspüler verwenden, wählen Sie ein Reinigungsprogramm mit einer maximalen Temperatur von 70 °C. Um den Kühlflüssigkeitsfilter zu schützen, entfernen Sie diesen und reinigen ihn von Hand.

Vor jedem Auftrag müssen Sie den Siebkorb prüfen und ihn bei Bedarf leeren.

#### 6.6.1 Kühlschmierstoff

Bei der Bearbeitung von Titan-Rohlingen:

 $\lambda$ Fügen Sie den Kühlschmierstoff Tec Liquid Pro zur Kühlflüssigkeit hinzu. Das Mischungsverhältnis ist auf dem Flaschenetikett angegeben. Messen Sie den pH-Wert der Kühlflüssigkeit. *[Bestimmung des pH-](#page-116-0)[Wertes der Kühlflüssigkeit mit Teststreifen](#page-116-0)* – unten

<span id="page-116-0"></span>Tec Liquid Pro ist bei Ihrem Kundendienst erhältlich.

#### 6.6.2 Bestimmung des pH-Wertes der Kühlflüssigkeit mit Teststreifen

Wenn Sie der Kühlflüssigkeit einen Kühlschmierstoff hinzugefügt haben, müssen Sie den pH-Wert der Kühlflüssigkeit überprüfen, um festzustellen, ob Sie sie austauschen müssen.

- Ermitteln Sie den pH-Wert der Kühlflüssigkeit direkt nach dem Einfüllen des Kühlschmierstoffs und wenn Sie die Maschine 2 Tage lang nicht benutzt haben.
- $\lambda$ Gehen Sie wie folgt vor, um den pH-Wert der Kühlflüssigkeit mit Teststreifen zu bestimmen:

Teststreifen sind beim Kundendienst erhältlich.

- a. Halten Sie einen Teststreifen einige Sekunden lang in die Kühlflüssigkeit.
- b. Vergleichen Sie die Farben auf dem Teststreifen mit der Angabe auf der Dose der pH-Teststreifen.
- Die Farben auf dem Teststreifen stimmen mit dem pH-Wert 9 auf dem Behälter überein.

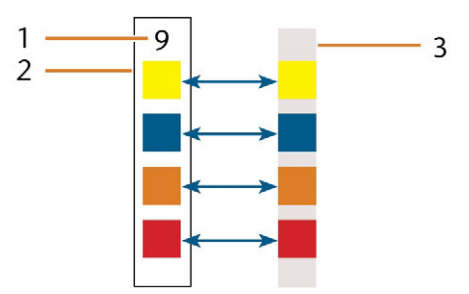

*ABB. 35 BENUTZTER PH-TESTSTREIFEN (RECHTS) UND ANGABEN AUF DEM BEHÄLTER*

- *1. Der auf der Dose angegebene pH-Wert*
- *2. Die auf der Dose angegebenen Farben*
- *3. pH-Teststreifen, der für das Prüfen der Kühlflüssigkeit verwendet wurde*
- Wenn der pH-Wert unter 9 liegt *oder* wenn das Wechselintervall in der Wartungstabelle

überschritten wurde, tauschen Sie die Kühlflüssigkeit aus.

### 6.6.3 Siebkorb reinigen

Sie entleeren den Siebkorb folgendermaßen in einen Sammelbehälter:

- 1. Nehmen Sie die Abdeckung vom Kühlflüssigkeitsbehälter ab.
- 2. Ziehen Sie den Siebkorb mithilfe der vertieften Flächen an den Seiten nach oben.

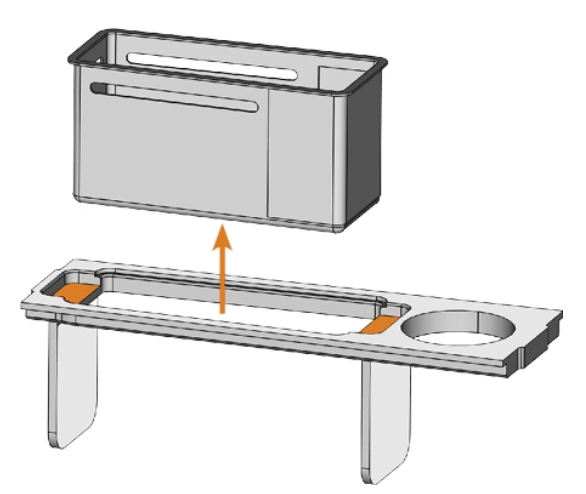

*ABB. 36 DEN SIEBKORB ENTFERNEN (VERTIEFTE FLÄCHEN ORANGE GEFÄRBT)*

- 3. Klopfen Sie den Inhalt des Siebkorbs in den Auffangbehälter aus. Sie können Wasser oder Druckluft für die weitere Reinigung des Siebkorbs verwenden.
- $\checkmark$ Der Siebkorb ist komplett frei von Bearbeitungsrückständen.

### 6.6.4 Kühlflüssigkeit austauschen oder auffüllen

Sie wechseln die Kühlflüssigkeit folgendermaßen oder füllen diese auf:

- 1. Um die Flüssigkeit zu *tauschen* und den Kühlflüssigkeitsbehälter zu *reinigen*, halten Sie die folgenden Gegenstände bereit:
	- <sup>n</sup> Auffangbehälter für ca. 10 l
	- Reinigungsbürste
	- Wasser zum Reinigen des Kühlflüssigkeitsbehälters
- 2. Stellen Sie sicher, dass ausreichend Kühlflüssigkeit verfügbar ist.
- 3. Schließen Sie die Arbeitsraumtür.
- 4. Öffnen Sie das Kombifach.
- 5. Ziehen Sie den Kühlflüssigkeitsbehälter in Pfeilrichtung aus dem Kombifach heraus ( $\mathbb Z^n$  [Abb. 37](#page-117-0) [unten](#page-117-0)).
	- A

Die Abdeckung des Kühlflüssigkeitsbehälters verhindert nicht, dass Kühlflüssigkeit beim Kippen ausläuft.

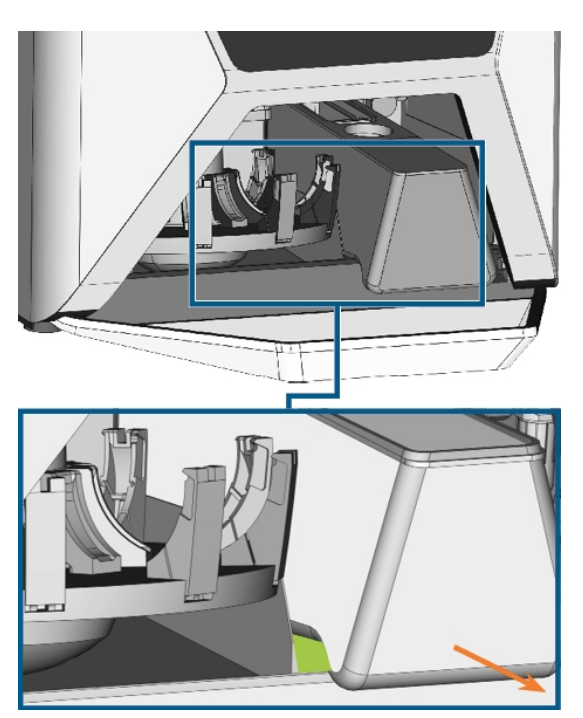

*ABB. 37 ENTFERNEN DES KÜHLFLÜSSIGKEITSBEHÄLTERS AUS DEM KOMBIFACH, GREIFEN SIE DEN BEHÄLTER AN DER GRÜNEN FLÄCHE*

- <span id="page-117-0"></span>Informationen zur Entsorgung der Kühl-Œ flüssigkeit und der Bearbeitungsrückstände: *Entsorgung* [– auf Seite 78](#page-159-0)
- 6. Nehmen Sie die Abdeckung vom Kühlflüssigkeitsbehälter ab.
- 7. Falls sich Kühlflüssigkeit im Behälter befindet:
	- a. Entleeren Sie den Inhalt des Kühlflüssigkeitsbehälters in den Auffangbehälter.
	- b. Ziehen Sie den Siebkorb mithilfe der vertieften Flächen an den Seiten nach oben.

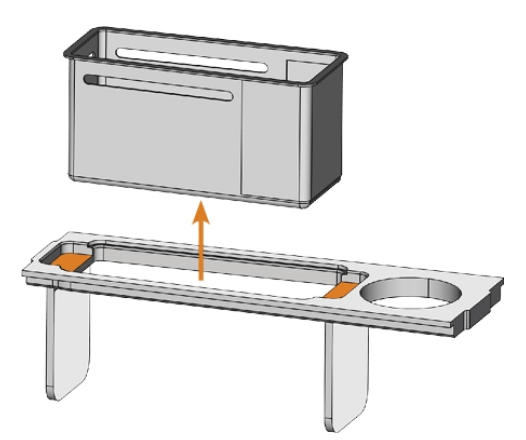

*ABB. 38 DEN SIEBKORB ENTFERNEN (VERTIEFTE FLÄCHEN ORANGE GEFÄRBT)*

- c. Klopfen Sie den Inhalt des Siebkorbs in den Auffangbehälter aus. Sie können Wasser oder Druckluft für die weitere Reinigung des Siebkorbs verwenden.
- Der Siebkorb ist komplett frei von Bearbeitungsrückständen.
- d. Spülen Sie den Filter im Kühlflüssigkeitsbehälter unter fließendem Wasser.

Bei Bedarf können Sie den Kühl-A flüssigkeitsfilter zerlegen, um ihn gründlich zu reinigen. *[Betrieb:](#page-113-0) [Aufträge vorbereiten](#page-113-0)* – auf Seite 32

- e. Reinigen Sie den Kühlflüssigkeitsbehälter gründlich mit der Reinigungsbürste. Entleeren Sie das schmutzige Wasser in den Auffangbehälter.
- f. Wenn Sie Reinigungsmittel verwendet haben, stellen Sie sicher, dass sich keine Rückstände davon im Kühlflüssigkeitsbehälter befinden.
- Der Kühlflüssigkeitsbehälter ist frei von Flüssigkeit, Bearbeitungs- und Reinigungsrückständen.
- 8. Füllen Sie Kühlflüssigkeit bis zur Markierung max. in den Kühlflüssigkeitsbehälter ein.

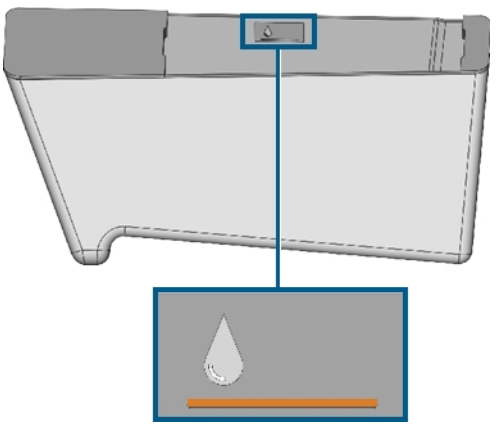

*ABB. 39 DIE MARKIERUNG 'MAX' (ORANGE) AUF DER BESCHRIFTUNG IM TANK*

- 9. Bei der Bearbeitung von Titan-Rohlingen: Fügen Sie den Kühlschmierstoff Tec Liquid Pro zur Kühlflüssigkeit hinzu. Das Mischungsverhältnis ist auf dem Flaschenetikett angegeben. Messen Sie den pH-Wert der Kühlflüssigkeit. *[Bestimmung des pH-](#page-116-0)[Wertes der Kühlflüssigkeit mit Teststreifen](#page-116-0)* – auf Seite 35
- 10. Setzen Sie den Siebkorb in die Abdeckung des Behälters ein und setzen Sie die Abdeckung auf den Behälter.
- 11. Entfernen Sie Schmutz / Fremdkörper von der Kupplung des Kühlflüssigkeitsbehälters und dem Gegenstück in der Maschine.

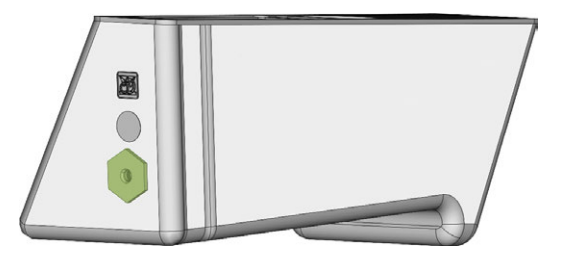

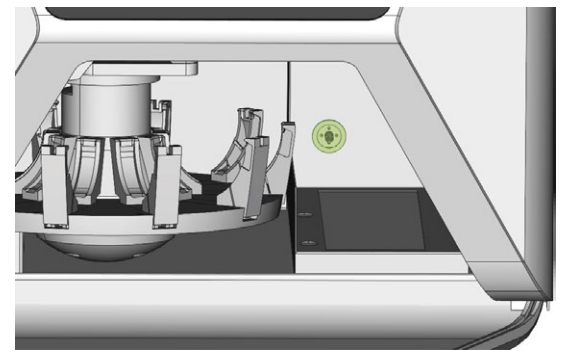

*ABB. 40 DIE KUPPLUNG IM BEHÄLTER UND DEREN GEGENPART (GRÜN EINGEFÄRBT)*

12. Reinigen Sie gründlich die feste Oberfläche unter dem Kühlflüssigkeitsbehälter.

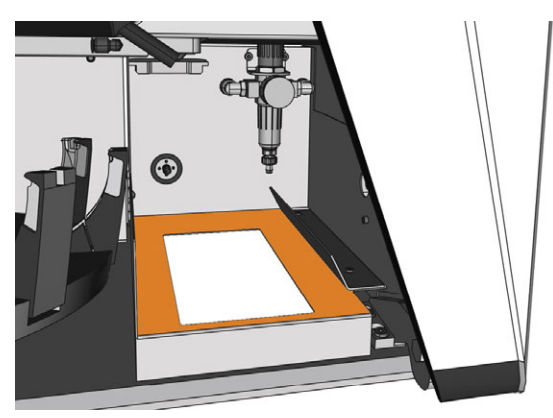

*ABB. 41 DIE FESTE OBERFLÄCHE UNTER DEM BEHÄLTER REINIGEN (ORANGE MARKIERT)*

- 13. Trocknen Sie die Oberfläche mit einem Tuch.
- 14. Ziehen Sie den Kühlflüssigkeitsschwamm aus dem Schlitz auf der rechten Seite des Kombifachs.

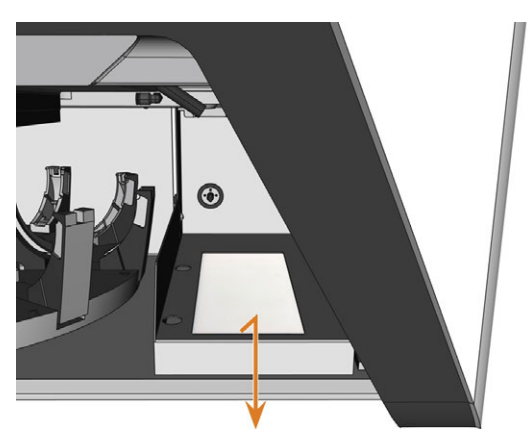

*ABB. 42 KÜHLFLÜSSIGKEITSSCHWAMM ENTFERNEN*

- 15. Wenn der Kühlflüssigkeitsschwamm verschmutzt ist, gehen Sie folgendermaßen vor:
	- a. Wenn der Schwamm mäßig verschmutzt ist, spülen Sie ihn unter fließendem Wasser.
	- b. Wenn der Schwamm stark verschmutzt ist, ersetzen Sie ihn.
- 16. Wringen Sie den Schwamm aus. Lass Sie ihn trocknen.
- 17. Setzen Sie einen trockenen Schwamm in den Schlitz ein.
- 18. Drücken Sie den Kühlflüssigkeitsbehälter in das Kombifach, bis er ordnungsgemäß mit der Maschine verbunden ist.

# 6.7 Rohlinge einspannen & entnehmen

Die Maschine kann die folgenden Rohlinge verarbeiten:

- Ronden mit einem Durchmesser von 98,5 mm bis 98,8 mm
- Blöcke, max. Größe:  $45 \times 20 \times 20$  mm (L/T/H)
- <sup>n</sup> Vorgefertigte Abutments\*

\*erfordert Zusatzausstattung

Zusatzausstattung erhalten Sie über Ihren  $\mathbf G$ Kundendienst.

#### **Wie Sie die verschiedenen Rohlingstypen einspannen**

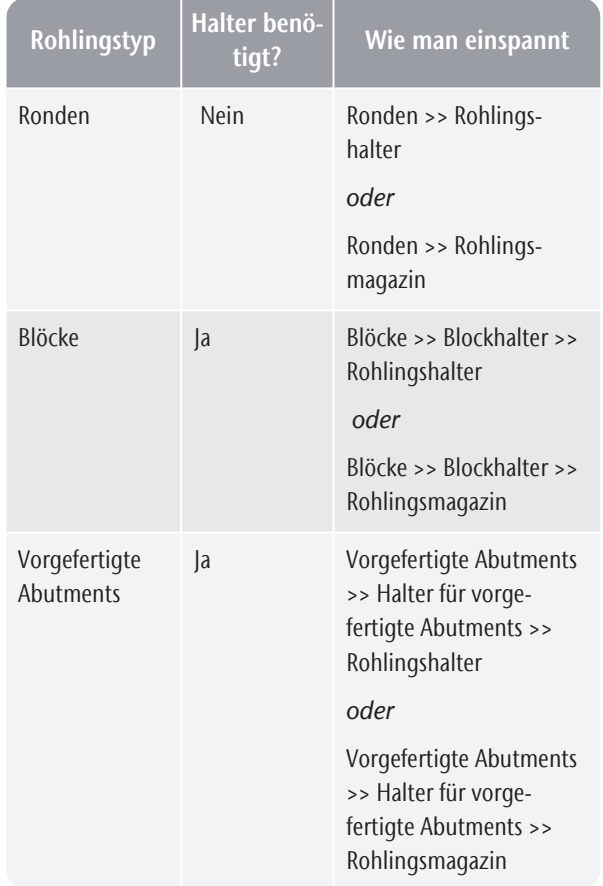

#### 6.7.1 Blöcke in den Blockhalter einspannen

Sie können bis zu 6 Blöcke in den Blockhalter einspannen.

n Der Blocktyp, die Anzahl der Blöcke und die Blockpositionen müssen dem entsprechenden Auftrag in DENTALCAM entsprechen.

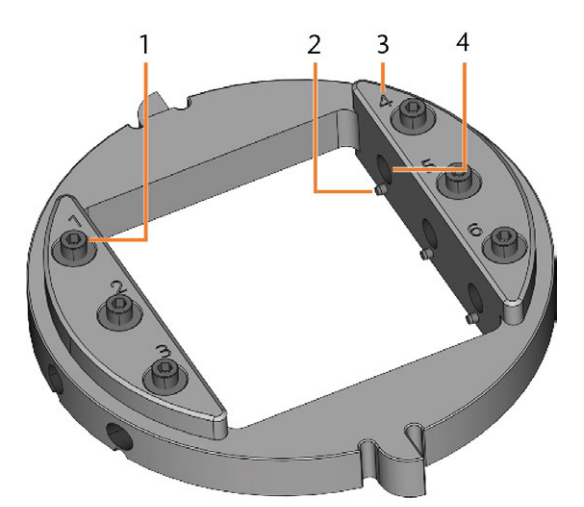

*ABB. 43 DER R5-BLOCKHALTER*

- *1. Befestigungsschraube (x 6)*
- *2. Positionierstifte (x 6)*
- *3. Positionsnummern (1–6)*
- *4. Loch für Blockschäfte (x 6)*
- 1. Lösen Sie die Fixierschraube an der gewünschten Position mit dem mitgelieferten Drehmomentschlüssel.

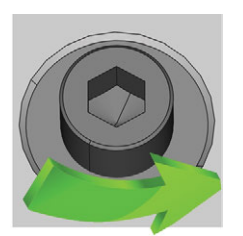

*ABB. 44 DIE SCHRAUBE AN DER GEWÜNSCHTEN POSITION LÖSEN*

- 2. Wenn es sich bei dem Rohling um einen Mehrschicht-Rohling handelt, richten Sie den Rohling so aus, dass die oberste Farbschicht oben liegt.
- 3. Positionieren Sie den Block so, dass der Positionierstift am Blockhalter in der Nut des Blockschafts liegt.

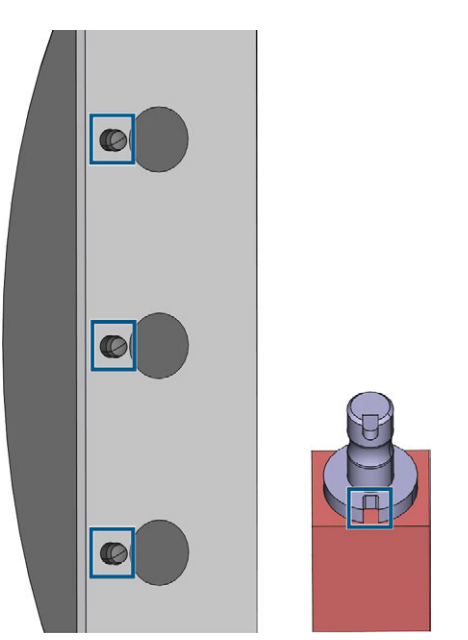

*ABB. 45 POSITIONIERSTIFTE (LINKE MARKIERUNGEN) MÜSSEN IN DER NUT IM SCHAFT (RECHTE MARKIERUNG) LIEGEN*

4. Führen Sie den Schaft des Blocks bis zum Anschlag in die gewünschte Position im Blockhalter ein.

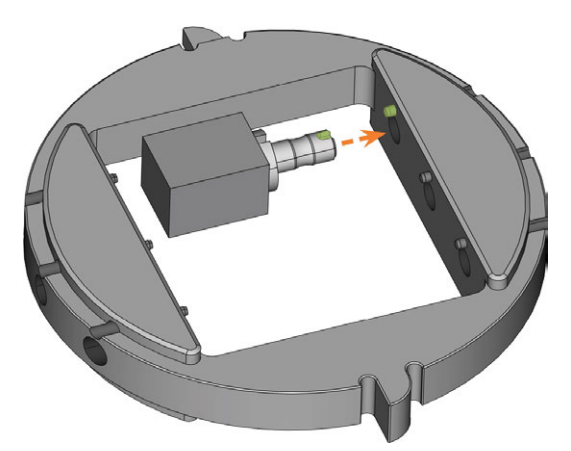

*ABB. 46 EINEN BLOCK IN DEN BLOCKHALTER EINFÜHREN (HIER VON UNTEN GEZEIGT; NUT UND POSITIONIERSTIFT GRÜN MARKIERT)*

5. Verwenden Sie den mitgelieferten Drehmomentschlüssel, um den Block mit der zugehörigen Fixierschraube zu fixieren. Ziehen Sie die Schraube fest an.

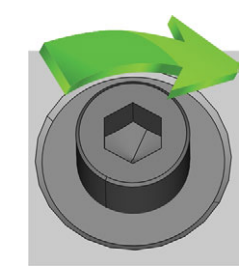

*ABB. 47 SCHRAUBE FESTSCHRAUBEN, UM DEN BLOCK ZU FIXIEREN*

✔

### Sie können jetzt den Blockhalter einspannen. 6.7.2 Blockhalter in den Arbeitsraum einspannen

Wenn Sie nur Blöcke in 1 Blockhalter bearbeiten möchten, ist es gewöhnlich schneller, den Blockhalter direkt in den Arbeitsraum einzuspannen.

- 1. Öffnen Sie die Arbeitsraumtür.
- 2. Öffnen Sie den Rohlingshalter, indem Sie ÎŌ das abgebildete Symbol in der Bearbeitungsansicht in DENTALCNC wählen.
- 3. Entfernen Sie den Rohling im Rohlingshalter, falls vorhanden.
- 4. Richten Sie den Blockhalter richtig aus:
	- Die Zahlen, die die Blockpositionen kennzeichnen, müssen nach oben zeigen.
	- <sup>n</sup> Die Positionierhilfe mit reduzierter Höhe muss nach hinten zeigen.
	- Die Positionierhilfe mit voller Höhe muss nach vorne zeigen.
- 5. Schieben Sie Blockhalter in den Rohlingshalter.

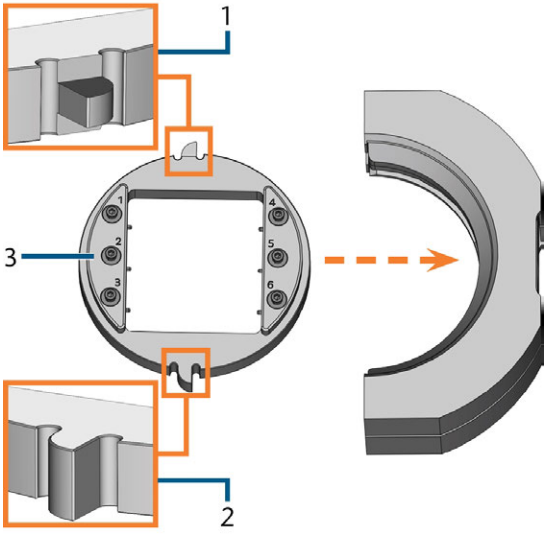

*ABB. 48 DEN RICHTIG AUSGERICHTETEN BLOCKHALTER IN DEN ROHLINGSHALTER EINSETZEN*

- *1. Hintere Positionierhilfe (reduzierte Höhe)*
- *2. Vordere Positionierhilfe (volle Höhe)*
- *3. Oberseite des Blockhalters*
- 6. Schließen Sie den Rohlingshalter, indem Sie das abgebildete Symbol in der Bearbeitungsansicht in DENTALCNC wählen.

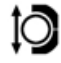

#### 6.7.3 Ronden in den A rbeitsraum einspannen

Wenn Sie nur 1 Ronde bearbeiten möchten, ist es schneller, die Ronde direkt in den Arbeitsraum einzuspannen, als den Rohlingswechsler zu verwenden.

- 1. Öffnen Sie die Arbeitsraumtür.
- 2. Öffnen Sie den Rohlingshalter, indem Sie das abgebildete Symbol in der Bearbeitungsansicht in DENTALCNC wählen.
- 3. Nehmen Sie den Rohling aus dem Rohlingshalter, falls vorhanden.
- 4. Wenn es sich bei dem Rohling um einen Mehrschicht-Rohling handelt, richten Sie den Rohling so aus, dass die oberste Farbschicht oben liegt.
- 5. Wenn die Ronde zuvor schon bearbeitet wurde, stellen Sie Folgendes sicher:
	- Die ursprüngliche Oberseite zeigt nach oben.
	- <sup>n</sup> Wenn die Ronde für sicheres Wiedereinspannen in DENTALCNC markiert wurde, stellen Sie sicher, dass sich die Markierung in der unten gezeigten Position befindet.
- 6. Legen Sie die Ronde in den Halter.

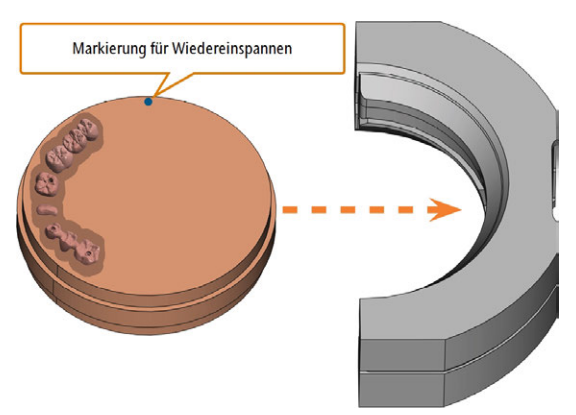

*ABB. 49 EINE BEREITS BEARBEITETE RONDE WIEDER IN DEN ROHLINGSHALTER EINSPANNEN (MARKIERUNGEN FÜR DAS SICHERERE WIEDEREINSPANNEN BLAU MARKIERT)*

7. Schließen Sie den Rohlingshalter, indem Sie das abgebildete Symbol in der Bearbeitungsansicht in DENTALCNC wählen.

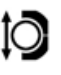

Ю

### 6.7.4 Verwenden eines optionalen Abutmenthalters

Mit einem optionalen Abutmenthalter kann Ihre Maschine vorgefertigte Abutments mit vorgefertigter Anschlussgeometrie bearbeiten.

Abutmenthalter für gängige Abutmentsysteme A sind beim Kundendienst erhältlich.

Weitere Informationen zu Abutmenthaltern und Abutment-Rohlingen finden Sie unter folgender Internetadresse:

dentalportal.info/abutments

### 6.7.5 Rohlingsw echsler bedienen

Sie können bis zu 10 Rohlinge in die Magazinplätze des Rohlingswechslers einsetzen. Die Maschine lädt automatisch Rohlinge in den Arbeitsraum, wenn sie für den nächsten Auftrag benötigt werden. Dies erlaubt Ihnen, bis zu 10 Aufträge hintereinander auszuführen, ohne jeden Auftrag manuell starten zu müssen.

**VORSICHT** Quetschgefahr durch das sich bewegende Rohlingsmagazin

#### und den Rohlingsgreifer

Wenn Sie in das Kombifach greifen während sich das Rohlingsmagazin oder der Rohlingsgreifer bewegen, können Sie Quetschungen erleiden.

- Bevor Sie das Rohlingsmagazin mit DENTALCNC bewegen, entfernen Sie Ihre Hände aus dem Kombifach.
- Während die Maschine arbeitet, rechnen Sie immer damit, dass sich das Rohlingsmagazin plötzlich bewegt.
- Wenn Sie im Kombifach arbeiten, während die Maschine arbeitet, halten Sie Ihre Hände stets bei der Wechselposition und greifen Sie niemals in das Kombifach.
- Wenn Sie das Rohlingsmagazin von Hand bewegen, stellen Sie sicher, dass Sie Ihre Finger nicht quetschen.

Links von jedem Rohlingsmagazinplatz befindet sich eine lasergravierte Nummer, die den entsprechenden Platz markiert.

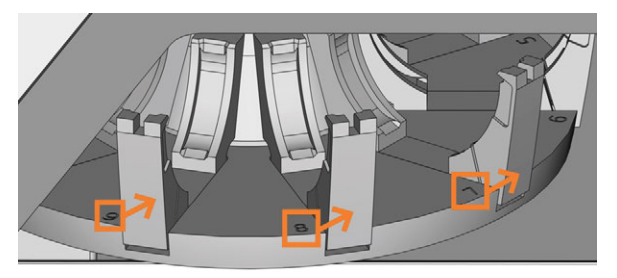

*ABB. 50 DAS ROHLINGSMAGAZIN (NUMMERN ORANGE MARKIERT, PFEILE ZEIGEN AN, ZU WELCHEN PLÄTZEN SIE GEHÖREN)*

- Die Rohlingstypen in den physischen Plätzen *müssen* mit den Rohlingstypen im virtuellen Rohlingsmagazin in DENTALCNC übereinstimmen.
- Um das Rohlingsmagazin zu bewegen oder manuell Rohlinge in den Arbeitsraum zu laden, verwenden Sie die Bearbeitungsansicht in DENTALCNC.
- Wie Sie den Rohlingswechsler manuell bedienen und wie Sie Aufträge Rohlingsmagazinplätzen zuweisen, ist in der Dokumentation zu DENTALCNC beschrieben.

### 6.7.6 Wechselposition des Rohlingsmagazins

Wenn Sie Rohlinge in einen Rohlingsmagazinplatz einspannen, *müssen* Sie die Wechselposition verwenden. Ansonsten stimmen die Rohlinge in Ihrer Maschine nicht mit den in DENTALCNC zugewiesenen Rohlingspositionen überein.

Spannen Sie Rohlinge niemals an einem anderen Platz ein, auch wenn der Platz gut erreichbar ist. Die Maschine lädt eventuell die falschen Rohlinge, was unbrauchbare Bearbeitungsergebnisse sowie gebrochene Werkzeuge verursachen kann.

Die folgende Abbildung zeigt die Wechselposition:

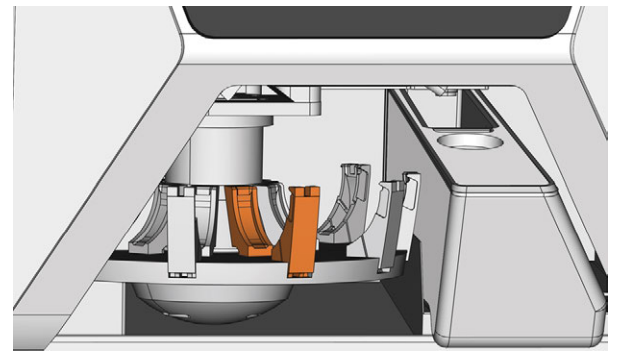

*ABB. 51 DIE WECHSELPOSITION (ORANGE MARKIERT)*

### 6.7.7 Ronden & Blockhalter in das Rohlingsmagazin einspannen

Sie können Rohlinge und Blockhalter in das Rohlingsmagazin einspannen während die Maschine arbeitet.

- Um Plätze von Rohlingen im Magazins zu wechseln, *tauschen Sie diese nicht einfach aus*. Die Rohlinge im Rohlingsmagazin müssen mit den Rohlingen im virtuellen Rohlingsmagazin in DENTALCNC übereinstimmen.
- 1. Öffnen Sie das Kombifach.
- 2. Bewegen Sie den gewünschten Rohlingsmagazinplatz via DENTALCNC in die Wechselposition.
- 3. Ziehen Sie den Klemmhebel nach unten.

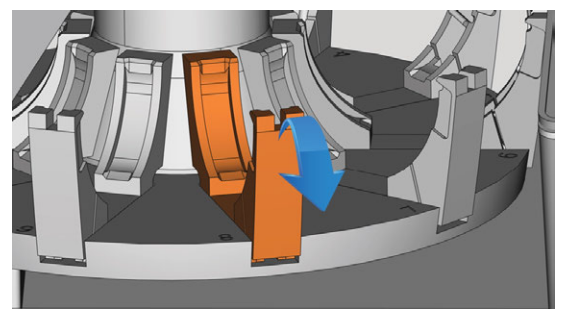

*ABB. 52 KLEMMHEBEL NACH UNTEN ZIEHEN*

- 4. Nehmen Sie den Rohling aus dem Platz im Rohlingswechsler, falls vorhanden.
- 5. Wenn Sie eine Ronde mit einer Höhe von 40 mm einspannen möchten, achten Sie darauf, dass die Ronden in den angrenzenden Rohlingsmagazinplätzen eine maximale Höhe von 25 mm haben. Ansonsten passen die Ronden nicht ordnungsgemäß in das Rohlingsmagazin.
- 6. Richten Sie die Ronde oder den Blockhalter richtig aus:
	- Blockhalter: Die Zahlen der Blockpositionen 1 – 3 müssen sich oben befinden und die Positionierhilfe mit halber Höhe muss nach vorne zeigen.
	- Ronden: Wenn es sich bei dem Rohlnig um einen Mehrschicht-Rohling handelt, richten Sie den Rohling so aus, dass sich die oberste Farbschicht auf der linken Seite befindet. Wenn die Ronde für sicheres Wiedereinspannen in DENTALCNC markiert wurde, stellen Sie sicher, dass sich die Markierung in der unten gezeigten Position befindet.

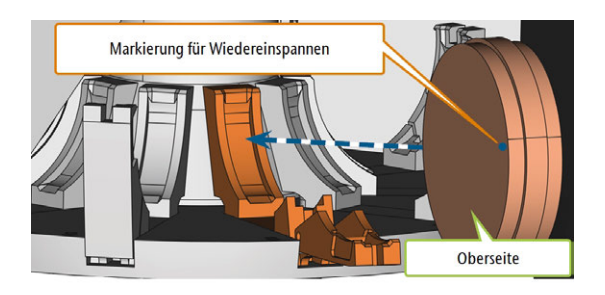

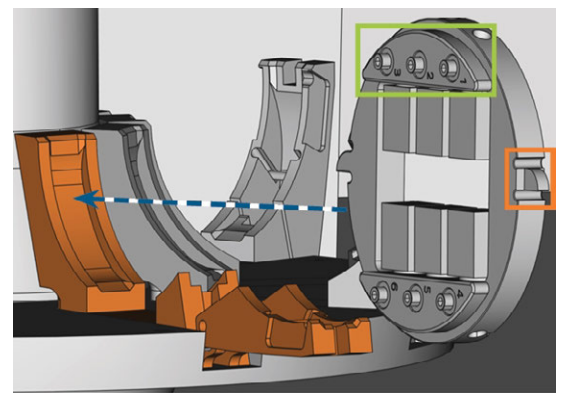

*ABB. 53 (A) EINE RONDE IN DIE WECHSELPOSITION EINSETZEN; (B) EINEN BLOCKHALTER IN DIE WECHSELPOSITION EINSETZEN (BLOCKPOSITIONEN 1 – 3 GRÜN MARKIERT, VORDERE POSITIONIERHILFE ORANGE MARKIERT)*

7. Setzen Sie die Ronde oder den Blockhalter in die Wechselposition des Rohlingswechslers ein. Stellen Sie sicher, das die Position vollkommen aufrecht und nicht schräg ist. *Ansonsten wird der Ladevorgang fehlschlagen.*

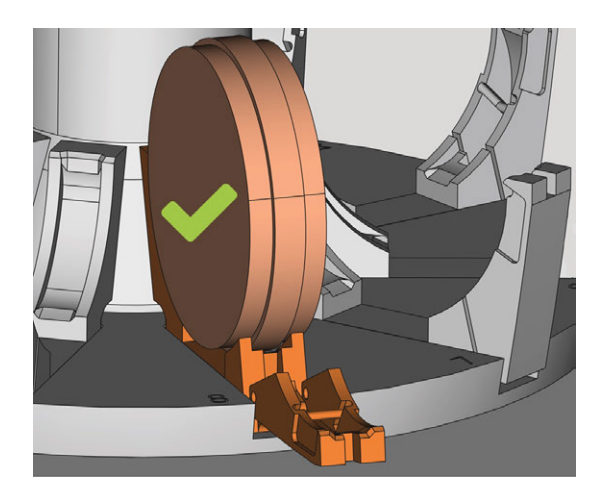

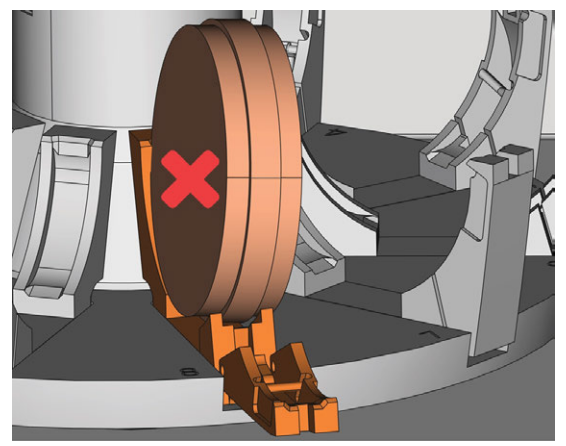

*ABB. 54 (A) EINE RICHTIG EINGESETZTE RONDE; (B) EINE RONDE IN SCHRÄGER POSITION*

*HINWEIS* Beschädigung des Rohlings, Blockhalters oder des Klemmhebels bei unsachgemäßer Handhabung

Wenn Sie den Klemmhebel gegen den Rohling oder Blockhalter schnappen lassen, kann der Klemmhebel den Rohling oder Blockhalter beschädigen und / oder der Klemmhebel kann beschädigt werden.

- Lassen Sie den Klemmhebel nicht gegen den Rohling oder Blockhalter schnappen.
- Führen Sie den Klemmhebel langsam nach oben gegen den Rohling oder Blockhalter.
- 8. Fixieren Sie den Rohlings- oder Blockhalter, indem Sie den Klemmhebel dagegen führen.
- 9. Um einen korrekten Sitz zu gewährleisten, drücken Sie den Rohling oder den Blockhalter leicht nach unten.
- 10. Ronden: Wenn die Ronde für das Wiedereinspannen markiert wurde, drehen Sie die Ronde leicht, bis die Markierung in der entsprechenden Öffnung im Klemmhebel liegt ( $C$  [Abb.](#page-125-0) *55* [auf der nächsten Seite](#page-125-0)).

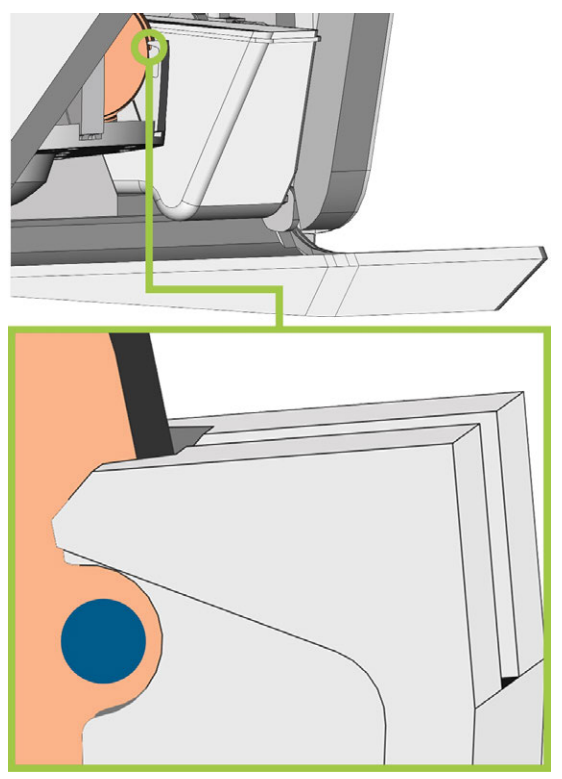

*ABB. 55 DIE MARKIERUNG ZUM WIEDEREINSPANNEN (BLAUER KREIS) LIEGT IN DER ÖFFNUNG IM KLEMMHEBEL*

<span id="page-125-0"></span> $\checkmark$ Der Rohling oder Blockhalter kann in den Arbeitsraum geladen werden.

# 6.8 Werkzeuge verw alten

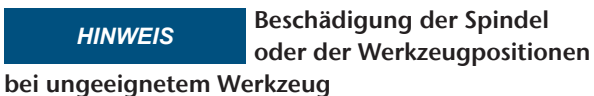

Ungeeignete Werkzeuge können die Spannzange der Spindel und / oder die Werkzeugpositionen beschädigen.

- Verwenden Sie nur Werkzeuge mit einer ausreichend großen Fase am Werkzeugschaft.
- $\lambda$  Ziehen Sie einen Sicherungsring nach DIN 471-A3 als Anschlagring auf.
- Führen Sie in die Spannzange nur Werkzeuge ein, deren Durchmesser an der dicksten Stelle max. 3 mm beträgt.
- Führen Sie in das Werkzeugmagazin nur Werkzeuge mit einem maximalen Schneidendurchmesser von 2,6 mm ein.

Wir empfehlen Originalwerkzeuge, da diese speziell für die vorgesehenen Aufträge ausgelegt sind.

Sie können bis zu 16 Werkzeuge in das Werkzeugmagazin einsetzen. Das Werkzeugmagazin ist abnehmbar.

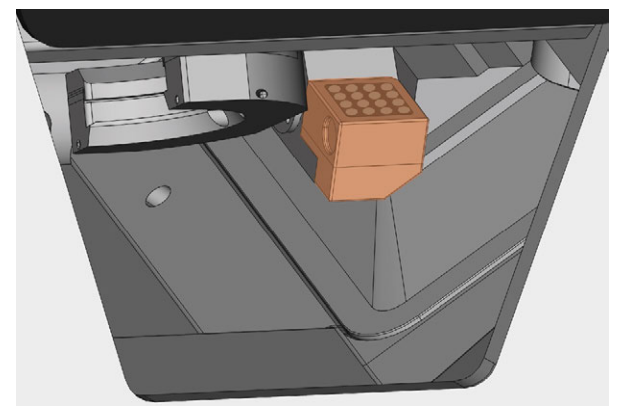

*ABB. 56 WERKZEUGMAGAZIN IM ARBEITSRAUM (ORANGE MARKIERT)*

Normalerweise lädt die Maschine Werkzeuge aus dem Werkzeugmagazin der Maschine. In den folgenden Fällen ist dies nicht möglich:

- Eine Werkzeugmagazin-Position ist verschlissen und kann keine Werkzeuge mehr ordnungsgemäß aufnehmen
- Sie verwenden Werkzeuge, die nicht in das Werkzeugmagazin passen

In diesen Fällen können Sie einen manuellen Werkzeugwechsel in DENTALCNC erzwingen (siehe die entsprechende Dokumentation).

Wenn Werkzeugmagazineinsätze verschlissen sind, ersetzen Sie diese. ( $\mathbb{Z}^n$  [Werk](#page-153-0)*[zeugmagazineinsätze wechseln](#page-153-0)* – auf Seite 72)

### 6.8.1 Werkzeuge einsetzen und tauschen

Sie müssen in den folgenden Fällen Werkzeuge einsetzen oder tauschen:

- Bei der ersten Verwendung der Maschine
- <sup>n</sup> Nachdem Sie die Werkzeugmagazineinsätze aufgrund von Verschleiß getauscht haben
- <sup>n</sup> Wenn die Werkzeugstandzeit eines Werkzeugs abgelaufen ist
- <sup>n</sup> Wenn Werkzeuge beschädigt oder verschlissen sind
- <sup>n</sup> Wenn die nächsten Aufträge zusätzliche / andere Werkzeuge benötigen als diejenigen im Werkzeugmagazin
- Sie können die verbleibende Standzeit aller Werkzeuge in der Ansicht für die Werkzeugverwaltung in DENTALCNC überprüfen.

Sie können das Werkzeugmagazin auf zwei Wegen bestücken:

- Durch manuelles Einsetzen der Werkzeuge in das Werkzeugmagazin. Dies ist der schnellste Weg. Sie wird im Folgenden beschrieben.
- Über die Spindel Sie setzen ein Werkzeug in die Spannzange ein und die Spindel legt das Werkzeug im Werkzeugmagazin ab. Diese Option nimmt mehr Zeit in Anspruch, ist jedoch für einige möglicherweise bequemer. Sie wird in der Dokumentation zur Fertigungssoftware beschrieben.

Sie setzen Werkzeuge folgendermaßen von Hand ein:

1. Wenn Sie das Werkzeugmagazin lieber außerhalb der Maschine bestücken möchten, ziehen Sie das Werkzeugmagazin aus dem Arbeitsraum.

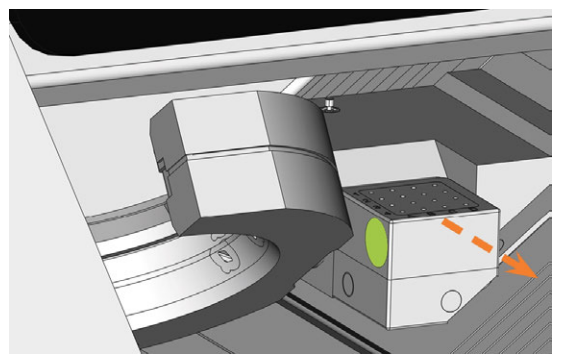

*ABB. 57 DAS WERKZEUGMAGAZIN HERAUSZIEHEN (LINKE GRIFFMULDE GRÜN EINGEFÄRBT)*

- 2. Entfernen Sie abgenutzte oder beschädigte Werkzeuge aus dem Werkzeugmagazin.
- 3. Setzen Sie die neuen Werkzeuge ein:
	- a. Stellen Sie sicher, dass die Positionen der Werkzeuge im Werkzeugmagazin den Positionen in DENTALCNC entsprechen.
	- b. Setzen Sie die Werkzeuge mit der Schneide nach unten in die Werkzeugpositionen ein. Schieben Sie sie hinein, bis der Ring den Gummi berührt.
	- Wenn die Positionen der Werkzeuge im D Werkzeugmagazin nicht mit den Werkzeugpositionen in DENTALCNC übereinstimmen, verwendet die Maschine falsche Werkzeuge und das Bearbeitungsergebnis wird unbrauchbar.
- 4. Nachdem Sie ein Werkzeug ersetzt haben, setzen Sie die Werkzeugstandzeit zurück. Dafür verwenden Sie die Ansicht für die Werkzeugverwaltung in DENTALCNC.
- 5. Stecken Sie das Werkzeugmagazin bei Bedarf wieder auf den Werkzeugmagazinhalter.

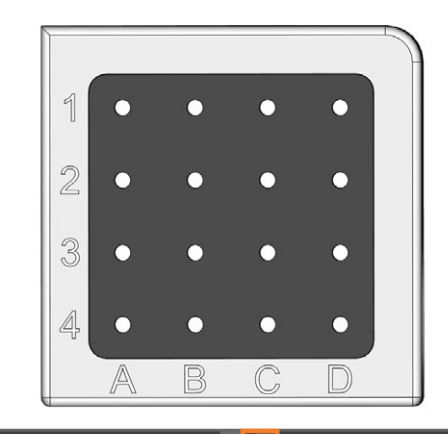

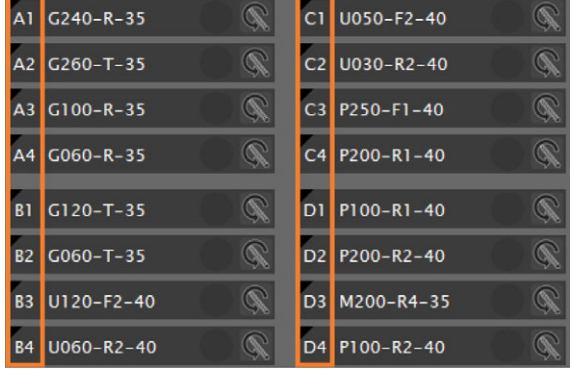

*ABB. 59 OBEN: WERKZEUGE WERKZEUGPOSITIONEN 1 – 16 IM WERKZEUGMAGAZIN UNTEN: WERKZEUGPOSITIONEN 1 - 16 IN DENTALCNC*

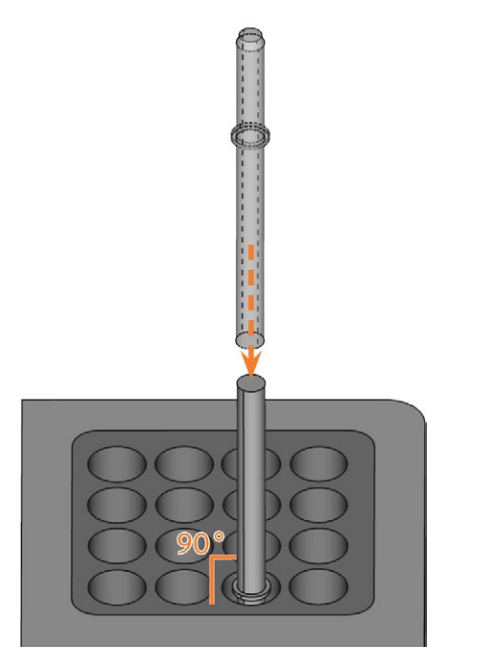

*ABB. 58 WERKZEUGE IN DIE WERKZEUGPOSITIONEN EINSETZEN*

# 6.9 Ionisator deaktivieren und aktivieren

Der Ionisator reduziert den erforderlichen Reinigungsaufwand nach der Trockenbearbeitung erheblich. Der Ionisator trägt jedoch auch zum gesamten Druckluftverbrauch bei.

Sie können den Ionisator über DENTALCNC deaktivieren oder aktivieren. Dies ist eine allgemeine Einstellung, die alle Aufträge die sie bearbeiten beeinflusst.

- Um den Ionisator zu deaktivieren oder aktivieren, tun Sie Folgendes:
	- a. Starten Sie DENTALCNC.
	- a. Öffnen Sie die DENTALCNC-Programmeinstellungen mit dem folgenden Symbol in der Hauptsymbolleiste:  $\bullet$
	- a. Öffnen Sie die Allgemeinen Einstellungen mit dem folgenden Symbol in der lokalen Symbolleiste:  $\bullet$
	- b. Deaktivieren oder aktivieren Sie die Option Ionisator aktiviert.

# <span id="page-129-0"></span>7 BETRIEB: AUFTRÄGE AUSFÜHREN

Sie steuern und starten die Fertigung mit DENTALCNC. In diesem Kapitel geben wir Ihnen einen kurzen Überblick. Für die vollständige Anleitung lesen Sie die Dokumentation zu DENTALCNC.

#### **HINWEIS** Beschädigung der Maschine bei Einsatz von beschädigten

#### Werkzeugen oder Rohlingen

Wenn Werkzeuge oder Rohlinge beschädigt sind, können sich während der Bearbeitung Teile lösen und die Maschine beschädigen.

Prüfen Sie vor jeder Auftragsausführung die Rohlinge und Werkzeuge sorgfältig auf Beschädigungen.

Wenn Sie Ihre Aufträge und die Maschine vorbereitet haben, können Sie die Bearbeitung starten. Die Bearbeitung ist ein vollautomatischer Prozess, der nur im Fall von unvorhersehbaren Ereignissen Ihre Aufmerksamkeit benötigt.

Bewegen Sie die Maschine während der Auftragsausführung nicht, da die Ergebnisse ansonsten ungenau ausfallen können.

# 7.1 Aufträge starten

- 1. Stellen Sie Folgendes sicher:
	- Sie haben einen Auftrag auf Ihrem CAM-Rechner erstellt. Er wurde an DENTALCNC übermittelt.
	- Alle benötigten Werkzeuge befinden sich in den richtigen Positionen des Werkzeugmagazins und sind weder verschlissen noch beschädigt. Sie wurden auch dem virtuellen Werkzeugmagazin in DENTALCNC hinzugefügt.
	- Die erforderlichen Rohlinge sind eingespannt.
	- Bei Verwendung des Rohlingswechslers sind die erforderlichen Rohlinge im Rohlingsmagazin eingespannt und in DENTALCNC zugewiesen.
	- Bei Nassbearbeitung: Im Kühlflüssigkeitsbehälter befindet sich genug Kühlflüssigkeit.
	- <sup>n</sup> Die Druckluftversorgung ist korrekt eingestellt.
- 2. Schließen Sie die Arbeitsraumtür.
- 3. Bei Trockenbearbeitung: Wenn Sie das Absauggerät manuell betreiben, schalten Sie es an und stellen es auf die notwendige Stufe ein.
- 4. Starten Sie die Bearbeitung über das abgebildete Symbol in DENTALCNC.

# 7.2 Bearbeitung abbrechen

Sie brechen die Bearbeitung folgendermaßen ab:

1. Wählen Sie eines der folgenden Symbole aus:

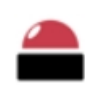

Bearbeitung sofort abbrechen

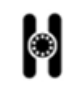

Bearbeitung nach dem aktuellen Auftrag abbrechen *(nur bei Verwendung des Rohlingswechslers)*

- 2. Bestätigen Sie die aktuelle Meldung.
- Es geschieht Folgendes:
	- a. Die Bearbeitung stoppt entsprechend Ihrer Auswahl.
	- b. Sie werden aufgefordert auszuwählen, ob das Werkzeug in der Spindel gefahrlos in das Werkzeugmagazin eingesetzt werden kann.
- 3. Wenn die Maschine das Werkzeug automatisch in das Werkzeugmagazin ablegen soll, bestätigen Sie den Dialog. Wenn Sie das Werkzeug manuell aus der Spannzange entnehmen möchten, verneinen Sie die Frage.
	- Eine manuelle Entnahme ist notwendig, A wenn das Werkzeug die Werkzeugmagazineinsätze beim Einsetzen beschädigen würde.
- Je nach Wahl legt die Spindel das Werkzeug entweder in das Werkzeugmagazin ab oder sie bewegt sich in die Werkzeugwechselposition. Im letzteren Fall, fahren Sie mit dem nächsten Schritt fort.

#### **The VORSICHT** Schnittverletzungen und Verbrennungen beim

### Anfassen des Werkzeugs

Wenn Sie Werkzeuge an der scharfen Schneide anfassen, können Sie sich verletzen. Da das Werkzeug sehr heiß sein kann, drohen Ihnen zudem Hautverbrennungen.

- Fassen Sie das Werkzeug nur am Schaft an.
- Tragen Sie Handschuhe, um Ihre Hände zu schützen.
- 4. **VORSICHT!**Tragen Sie Handschuhe.
- 5. Öffnen Sie die Arbeitsraumtür.
- 6. Halten Sie das Werkzeug in der Spannzange fest.
- 7. Bestätigen Sie die aktuelle Meldung.
- Es geschieht Folgendes:
	- a. Die Spannzange öffnet sich.
	- b. Das aktuelle Dialogfenster schließt sich.
	- c. Ein Dialogfenster öffnet sich.
- 8. Entfernen Sie das Werkzeug aus der Spannzange.

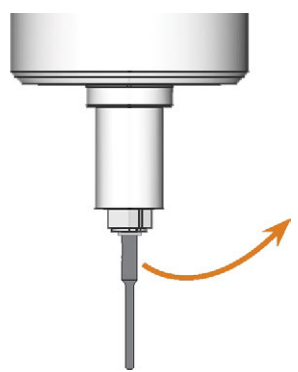

*ABB. 60 DAS WERKZEUG AUS DER SPANNZANGE ENTFERNEN*

- 9. Schließen Sie die Arbeitsraumtür.
- 10. Bestätigen Sie die aktuelle Meldung.
- Es geschieht Folgendes:
	- a. Die Spannzange schließt sich.
	- b. Wenn Ihre Maschine über eine automatische Arbeitsraumtür verfügt, schließt sich die Tür automatisch.
	- c. Die Spindel bewegt sich in die Grundstellung.

# 7.3 DirectClean Technology

Die DirectClean Technology der R5 verbessert die Sauberkeit der Maschine, insbesondere beim Wechsel zwischen Nass- und Trockenaufträgen. Sie besteht aus den folgenden Prozessen:

- Rohling mit Druckluft abblasen
- Arbeitsraum mit aufgeheizter Druckluft trocknen
- Entladung von Bearbeitungsrückständen während der Bearbeitung mit dem Ionisator bei geeigneten Rohlingstypen

Der Abblas- und Trocknungsprozess wird durch die Reihenfolge und Art der Aufträge ausgelöst. Die entsprechenden Details finden Sie in der folgenden Tabelle.

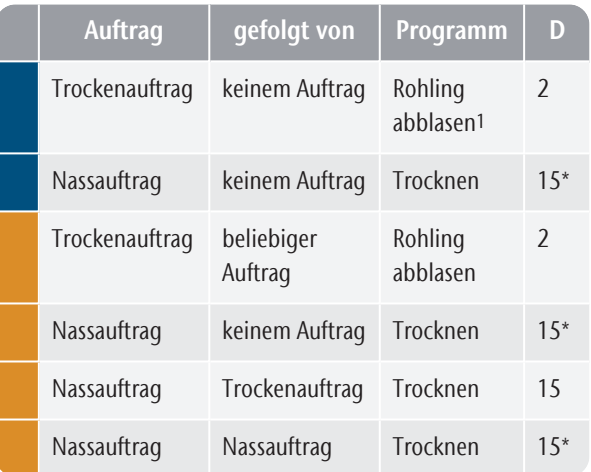

<sup>1</sup> Kann in den DENTALCNC-Einstellungen deaktiviert werden

\* Kann in den Einstellungen von DENTALCNC auf 2 Minuten reduziert werden

D Dauer in Minuten

Rohling im Arbeitsraum eingespannt

Rohling(e) vom Rohlingsmagazin geladen

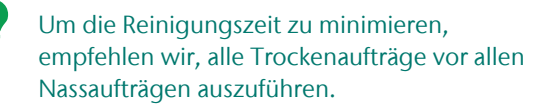

#### **Trocknungsprogramm manuell starten**

Sie können das *Trocknungsprogramm* auch manuell starten.

- 1. Öffnen Sie die DENTALCNC-Programmeinstellungen mit dem folgenden Symbol in der Hauptsymbolleiste:
- 2. Öffnen Sie die Ansicht Maschinenwartung mit dem

folgenden Symbol in der Symbolleiste: X

3. Wählen Sie das folgende Symbol:

#### **Ionisator**

Der eingebaute Ionisator ist ebenfalls Teil der DirectClean Technology. Er wird automatisch für geeignete Aufträge aktiviert, um die Reinigung des Arbeitsraums zu erleichtern.

# 7.4 Auftragsunterbrechungen und Auftragsabbrüche

Die Auftragsausführung wird in den folgenden Fällen *unterbrochen*:

- Die Druckluftversorgung ist nicht ausreichend.
- Der Unterdruck im Arbeitsraum ist nicht ausreichend.
- <sup>n</sup> Für Nassbearbeitung: Der Durchfluss der Kühlflüssigkeit ist nicht ausreichend.

Ein *unterbrochener* Auftrag wird in der Regel nach Beheben des Fehlers automatisch fortgesetzt. Die Auftragsausführung wird in den folgenden Fällen *abgebrochen*:

- Bei einer Maschinenstörung
- Bei einem Werkzeugbruch
- Bei einem Stromausfall

Einen *abgebrochenen* Auftrag müssen Sie neu starten.

DENTALCNC erlaubt Ihnen, den Auftrag vom letzten Bearbeitungsschritt an fortzusetzen. Für weitere Informationen lesen Sie die entsprechende Dokumentation.

### 7.4.1 Wie man bei einer Auftragsunterbrechung vorgeht

Wenn der Auftrag unterbrochen wurde, zeigt DENTALCNC eine entsprechende Meldung an.

#### **Bei unzureichender Druckluftversorgung**

- Prüfen Sie Folgendes:
	- Das Manometer des Druckminderers
	- Die Installation der Druckluftleitungen
	- Ihren Kompressor

#### **Bei unzureichendem Unterdruck**

Prüfen Sie den Saugschlauch und Ihr Absauggerät.

#### **Bei unzureichendem Durchfluss der Kühlflüssigkeit**

1. Prüfen Sie, ob sich genug Kühlflüssigkeit im Behälter befindet.

2. Prüfen Sie, ob die Kühlflüssigkeit und der Behälter inkl. Filter sauber sind.

#### 7.4.2 Wie man bei einer Maschinenstörung vorgeht

Eine Maschinenstörung wird bei einem kritischen Ereignis durch die interne Steuereinheit erkannt. Die Arbeitsraumbeleuchtung leuchtet rot. DENTALCNC zeigt den von der Steuereinheit gemeldeten Fehler und Fehlercode an.

- 1. Notieren Sie den angezeigten Fehler und Fehlercode.
- 2. Starten Sie die Maschine und den CAM-Rechner neu. Wenn das Problem weiterhin besteht, fahren Sie mit dem nächsten Schritt fort.
- 3. Trennen Sie die Maschine vom Netz und sichern Sie sie gegen Wiedereinschalten.
- 4. Kontaktieren Sie Ihren Kundenservice. Halten Sie den notierten Fehler und Fehlercode bereit.
- 5. Wenn Sie einen Rohling aus dem Arbeitsraum entnehmen müssen, führen Sie eine Not-Öffnung der Arbeitsraumtür durch.

### 7.4.3 Wie man bei einem Werkzeugbruch vorgeht

Wenn während der Bearbeitung ein Werkzeug bricht, stellt die Maschine dies nicht sofort fest. Stattdessen bewegt sich die Spindel mit dem gebrochenen Werkzeug weiter. Der Werkzeugbruch wird bei folgenden Ereignissen erkannt:

■ Beim nächsten regulären Werkzeugwechsel

Ein Werkzeugbruch kann folgende Ursachen haben:

- Das Werkzeug war beschädigt oder verschlissen
- Das Werkzeug befand sich an der falschen Werkzeugposition oder wurde zum falschen Zeitpunkt manuell in die Spindel eingesetzt. Infolgedessen war es für den Bearbeitungsschritt nicht geeignet.
- Die Anordnung der Arbeiten im Rohling ("Nesting") war nicht korrekt.

Wenn ein Werkzeug bricht, gehen Sie folgendermaßen vor:

- 1. Öffnen Sie die Arbeitsraumtür.
- 2. Entfernen Sie alle Teile des gebrochenen Werkzeugs aus dem Arbeitsraum und aus der Spannzange.
- 3. Fügen Sie das Werkzeug erneut in das virtuelle ATB *und* das virtuelle Werkzeugmagazin in DENTALCNC ein.
- 4. Wenn die Spindel das Werkzeug aus dem Werkzeugmagazin aufgenommen hat, prüfen Sie, ob das Werkzeug in der korrekten Position eingesetzt

wurde. Setzen Sie ein Ersatzwerkzeug in die richtige Position im Werkzeugmagazin ein.

- 5. Wenn Sie das Werkzeug manuell in die Spannzange eingesetzt haben, prüfen Sie, ob das zerbrochene Werkzeug mit dem Werkzeugtyp übereinstimmt, der Ihnen angezeigt wurde. Halten Sie ein korrektes Ersatzwerkzeug bereit.
- 6. Schließen Sie die Arbeitsraumtür.
- 7. Setzen Sie den Auftrag fort.

DENTALCNC erlaubt Ihnen, den Auftrag vom Ð letzten Werkzeugwechsel an fortzusetzen. Für weitere Informationen lesen Sie die entsprechende Dokumentation.

Wenn Werkzeuge regelmäßig brechen, lesen Sie die Hinweise im Kapitel zur Fehlerbehebung: *Fehlerbehebung* [– auf Seite 80](#page-161-0)

### 7.4.4 Wie man bei einem Stromausfall vorgeht

#### *HINWEIS* Beschädigung der Kombifachklappe beim

#### manuellen Öffnen

Wenn Druckluft durch die Maschine geleitet wird, während Sie die Kombifachklappe öffnen, kann die Klappenmechanik beschädigt werden.

 $\gg$ Bevor Sie die Kombifachklappe manuell öffnen, schließen Sie das Ventil der externen Druckluftversorgung.

Solange die Maschine nicht mit Strom versorgt wird, haben Sie keinen Zugang zum Arbeitsraum.

- Nach einem kurzen Stromausfall schalten Sie die Maschine und den CAM-Rechner wieder ein.
- Wenn Sie im Falle eines längeren Stromausfalls auf den Arbeitsraum zugreifen müssen, führen Sie eine Not-Öffnung der Arbeitsraumtür durch.
- Wenn Sie auf das Kombifach zugreifen müssen, gehen Sie folgendermaßen vor:
	- >> Schließen Sie die externe Druckluftversorgung.
	- Ziehen Sie die Klappe *vorsichtig* von Hand nach unten.

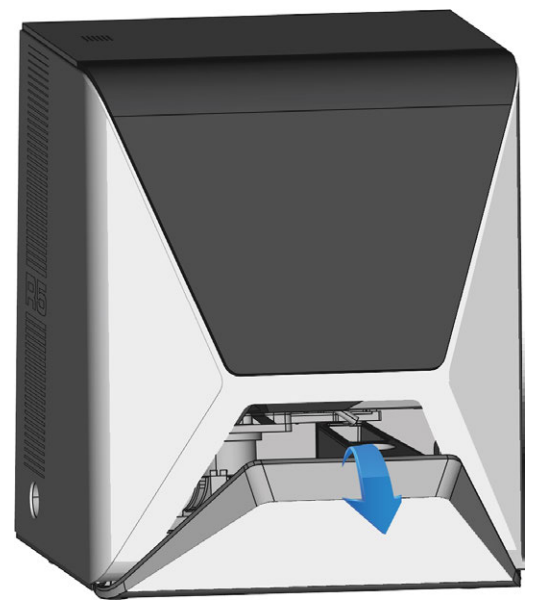

*ABB. 61 DIE KLAPPE DES KOMBIFACHS VON HAND NACH UNTEN KLAPPEN*

# 7.5 Not-Öffnung der Arbeitsraumtür

#### **WARNUNG** Quetschgefahr und Schnittverletzungen bei

#### geöffneter Arbeitsraumtür

Wenn die Arbeitsraumtür während der Bearbeitung geöffnet ist, sind Benutzer nicht vor Quetschungen und Schnittwunden geschützt.

- Öffnen oder schließen Sie die Arbeitsraumtür während der Bearbeitung nicht.
- **>>** Betreiben Sie die Maschine niemals mit geöffneter Arbeitsraumtür.
- Führen Sie eine Not-Öffnung nur durch, wenn Sie dazu befugt sind und darin eingewiesen wurden.

#### **A** VORSICHT Schnittverletzung durch Berührung eines rotierenden

#### Werkzeugs

Wenn ein Stromausfall oder eine Maschinenstörung während der Bearbeitung auftritt, rotieren die Spindel mit dem eingesetzten Werkzeug weiter. Wenn Sie das rotierende Werkzeug berühren, fügen Sie sich Schnittverletzungen zu.

Warten Sie vor einer Not-Öffnung, bis die Spindel nicht mehr rotiert.

#### *HINWEIS* Unsachgemäßes Öffnen oder Schließen der Arbeitsraumtür

Um Schäden zu vermeiden, beachten Sie die folgenden Anweisungen, wenn Sie die Arbeitsraumtür manuell öffnen oder schließen.

- Trennen Sie die Maschine von der Stromquelle.
- Schützen Sie die Arbeitsraumtür vor Verdrehen, indem Sie diese mit beiden Händen drücken oder ziehen.
- Wenden Sie nur so viel Kraft wie nötig an, um den Widerstand zu überwinden.

Eine Not-Öffnung können Sie folgendermaßen durchführen:

- 1. Schalten Sie die Maschine am Hauptschalter aus. Trennen Sie die Maschine von der Stromquelle.
- Sie können die Arbeitsraumtür manuell öffnen.
- Die Arbeitsraumtür sollte sich schwergängig, aber gleichmäßig bewegen. Wenn sich die Arbeitsraumtür ruckartig bewegt oder sie feststeckt, wenden Sie keine übermäßige Kraft an.
- 2. Öffnen Sie die Arbeitsraumtür, indem Sie sie mit beiden Händen gerade und gleichmäßig nach oben schieben.
- 3. Wenn sich die Arbeitsraumtür nur mit sehr hohem Kraftaufwand bewegen lässt, stellen Sie sicher, dass die Führungsstäbe an der Rückseite sauber sind.

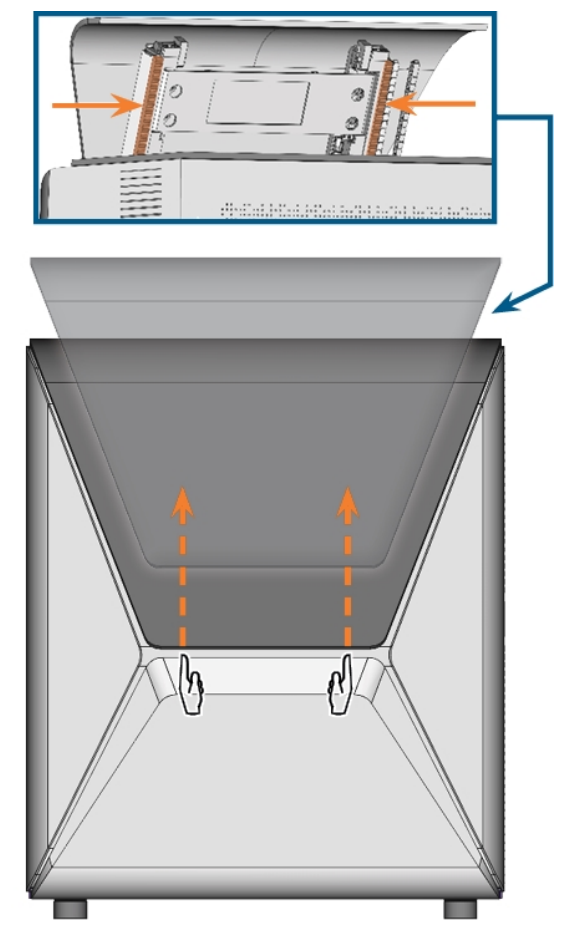

*ABB. 62 NOT-ÖFFNUNG DER ARBEITSRAUMTÜR UND KONTROLLE DER FÜHRUNGSSTÄBE.*

- 4. Wenn der Arbeitsraum feucht ist, lassen Sie die Arbeitsraumtür offen, sodass der Arbeitsraum trocknen kann.
- 5. Schließen Sie die Arbeitsraumtür, indem Sie sie vorsichtig mit beiden Händen nach unten schieben.

# 7.6 Ein festsitzendes Werkzeugmagazin lösen

Falls ein Werkzeugmagazin am Halter hängen bleibt, lösen Sie das Werkzeugmagazin mit der mitgelieferten Madenschraube und dem Inbusschlüssel im Zubehörkoffer:

- 1. Halten Sie bereit:
	- <sup>n</sup> Die mitgelieferte Madenschraube
	- <sup>n</sup> Der mitgelieferte Inbusschlüssel
	- Ein flaches stumpfes Werkzeug (z. B. ein Schlitzschraubendreher)
- 2. Öffnen Sie die Arbeitsraumtür.
- 3. Entfernen Sie die Bearbeitungsrückstände vom Werkzeugmagazin.
- 4. Entfernen Sie die Schutzkappe mit dem flachen stumpfen Werkzeug und legen Sie die Kappe in Reichweite beiseite.

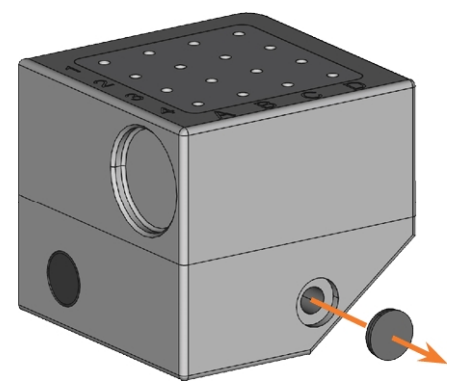

*ABB. 63 ENTFERNEN DER ABDECKKAPPEN*

- 5. Richten Sie die Madenschraube so aus, dass der Schraubenkopf zu Ihnen zeigt, und setzen Sie ihn in die Öffnung ein.
- 6. Schrauben Sie mit dem Inbusschlüssel die Madenschraube ein.

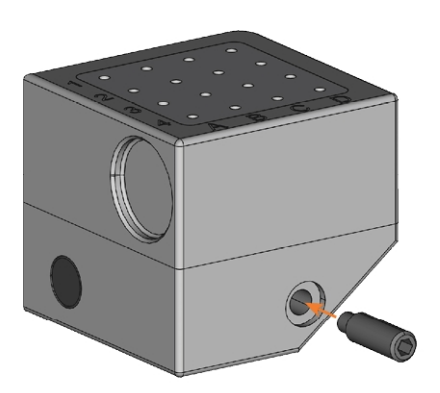

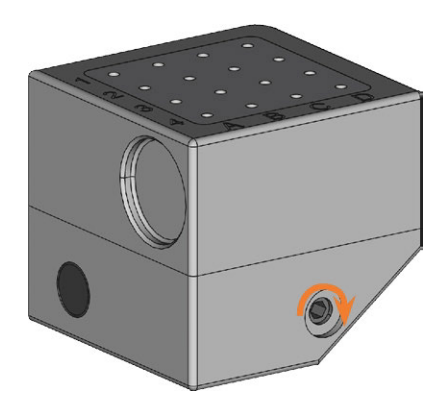

*ABB. 64 GEWINDESTIFT EINSCHRAUBEN*

- Das Werkzeugmagazin wird freigegeben.
- 7. Entfernen Sie das Werkzeugmagazin aus dem Werkzeugmagazinhalter.
- 8. Lösen Sie mit dem Inbusschlüssel die Madenschraube und entfernen Sie sie aus dem Werkzeugmagazin.

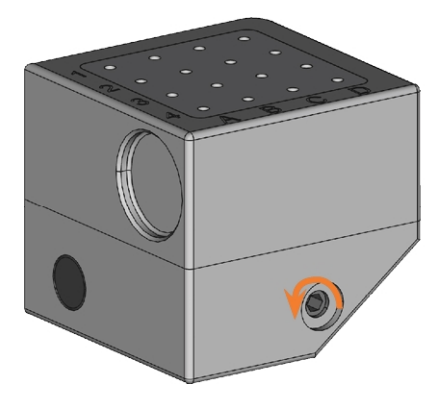

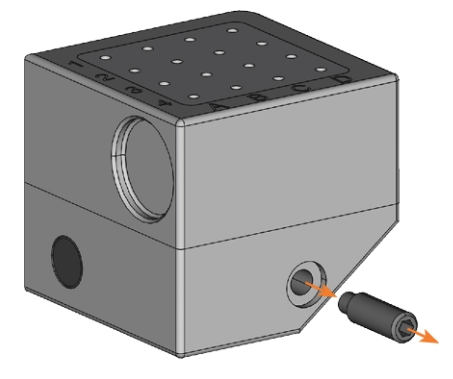

*ABB. 65 DEN GEWINDESTIFT ABSCHRAUBEN UND ENTFERNEN*

9. Bedecken Sie die Schraubenöffnung mit der Schutzkappe. Wenn die Kappe beschädigt ist, verwenden Sie eine mitgelieferte Ersatzkappe (7,5 mm).

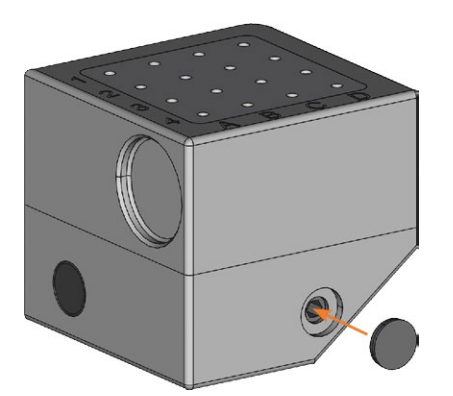

*ABB. 66 SCHRAUBENÖFFNUNG MIT SCHUTZKAPPE ABDECKEN*

- 10. Reinigen Sie das Werkzeugmagazin und den Werkzeugmagazinhalter gründlich.
- 11. Stecken Sie das Werkzeugmagazin wieder auf den Werkzeugmagazinhalter.
- 12. Bewahren Sie die Madenschraube und den Inbusschlüssel im Zubehörkoffer auf.

# 8 WARTUNG UND DO-IT-YOURSELF

Eine tägliche Grundwartung sowie eine planmäßige Wartung sind erforderlich, um die Mechanik und elektrischen Komponenten der Maschine in einem gutem Zustand für ordnungsgemäße Bearbeitungsergebnisse zu halten.

Sie sind dafür verantwortlich, dass die planmäßige Wartung sowie die Grundwartung durchgeführt werden.

Sie sind der Einzige, der sicherstellen kann, dass Ihre Maschine eine ordnungsgemäße Wartung erhält. Sie sind ein wichtiges Glied in der Wartungskette.

# 8.1 Grundw artung

Die Grundwartung beinhaltet Aufgaben, die Teil des täglichen Betriebs sind. Sie müssen sicherstellen, dass diese Aufgaben nach den Angaben in der Wartungstabelle ausgeführt werden. Sie benötigen nur minimale handwerkliche Fähigkeiten für diese Aufgaben und die meisten erforderlichen Werkzeuge sind im Lieferumfang enthalten.

# 8.2 Wartungsbereich

DENTALCNC listet alle allgemeinen Wartungsaufgaben ganz bequem im Wartungsbereich auf. Im Wartungsbereich sehen Sie, wann einzelne Aufgaben fällig sind.

Wenn Sie eine Wartungsaufgabe als erledigt markieren, wird ihr Zeitintervall zurückgesetzt und die Liste entsprechend aktualisiert.

Wenn Sie eine Wartungsaufgabe ausgeführt haben, markieren Sie sie im Wartungsbereich als erledigt. Dies hält die Liste stets aktuell.

# 8.3 Planmäßige Wartung

Die planmäßige Wartung für diese Maschine ist alle 2 Jahre oder spätestens nach 2,000 Betriebsstunden fällig.

Um die planmäßige Wartung zu vereinbaren, kontaktieren Sie Ihren Kundendienst.

# 8.4 Wo erhalte ich Service?

Der Kundendienst ist Ihr Hauptansprechpartner für alle Service-Fragen. Er versorgt Sie mit Ersatzteilen, Wartungshinweisen und er erledigt für Sie auf Anfrage die geplante Wartung.

 $\mathcal{W}$  Wenn Ihre Maschine geliefert oder installiert wird, fragen Sie den Servicetechniker nach den

Kontaktinformationen des Kundendienstes. Wir empfehlen, zu diesem Zeitpunkt den ersten Termin der geplanten Wartung zu vereinbaren, um sicherzustellen, dass Ihre Maschine ordnungsgemäß gewartet wird.

# 8.5 Definition Verschleißteile

Für die Maschine und die Zusatzausstattung gilt eine Garantie von 24 Monaten oder 2.000 Betriebsstunden, je nachdem was zuerst eintritt. Die Garantie gilt für Schäden durch Material- oder Fabrikationsfehler, sofern die Vorschriften sämtlicher Dokumente zur Bedienung der Maschine befolgt werden.

Die Garantie gilt selbstverständlich auch für Verschleißteile, sofern deren Ausfall nicht auf eine funktionsbedingte Abnutzung zurückzuführen ist. Die in der Wartungstabelle aufgeführten Verschleißteile können sich bereits innerhalb des Garantiezeitraums durch ihre normale Funktion abnutzen. Die durchschnittlich erwartbare Nutzungsdauer von Verschleißteilen finden Sie in der Wartungstabelle.

Nutzen Sie diese Angaben auch dazu, Betriebskosten zu ermitteln, Ihre Ersatzteilbevorratung zu planen sowie individuelle Wartungs- und Servicepläne zu erstellen.

#### **Wartungstabelle**

 [Seite 75](#page-156-0)

# 8.6 Arbeitsraum reinigen

Die Reinigung des Arbeitsraums umfasst folgende Komponenten:

- Messtaster
- Rohlingshalter
- **n** Sichtfenster
- Webcam
- Werkzeugmagazine
- Werkzeugmagazinhalter

Diese Komponenten haben unterschiedliche Wartungsintervalle gemäß der Wartungstabelle. Deshalb sollten Sie eine tägliche und eine wöchtentliche Reinigung des Arbeitsraums durchführen und jeweils die Komponenten reinigen, die gereinigt werden müssen.

 $\gg$ Wenn Sie die wöchentliche Reinigung durchführen, führen Sie auch die tägliche Reinigung durch.

#### **VORSICHT** Atembeschwerden durch Bearbeitungsstaub

Wenn Bearbeitungsstaub in Ihre Lunge gelangt, kann dies Atembeschwerden verursachen.

 $\gg$ Reinigen Sie die Maschine nur mit ordnungsgemäß installierter und aktivierter Absauganlage.

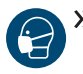

 $\mathcal{V}$  Tragen Sie während der gesamten Reinigung einen Mundschutz der Klasse FFP2.

#### **HINWEIS** Beschädigung an den Linearführungen oder der Spindel bei Reinigung mit Druckluft

Wenn Sie den Arbeitsraum mit Druckluft reinigen, können Späne an empfindliche Komponenten wie die Linearführungen oder die Spindellager gelangen.

Reinigen Sie den Arbeitsraum niemals mit Druckluft.

 $\blacksquare$ Lassen Sie kein zusätzliches Wasser in den Arbeitsraum fließen. Der Kühlflüssigkeitsbehälter kann überlaufen.

Wir empfehlen, den Arbeitsraum nach allen anderen Wartungsaufgaben zu reinigen.

#### **Tägliche Reinigung durchführen**

- 1. Halten Sie bereit:
	- Ein feuchtes Tuch
	- Einen milden Reiniger (optional)
	- <sup>n</sup> Einen feuchten Pinsel für den Messtaster
- 2. Schließen Sie die Arbeitsraumtür.
- 3. Bewegen Sie die Achsen in die Reinigungsposition, indem Sie das abgebildete Symbol in der Bearbeitungsansicht in DENTALCNC wählen.
- 4. Öffnen Sie die Arbeitsraumtür.
- 5. Heben Sie die Schutzleiste an der linken Seite an und ziehen Sie sie aus der Maschine. Reinigen Sie sie gründlich.

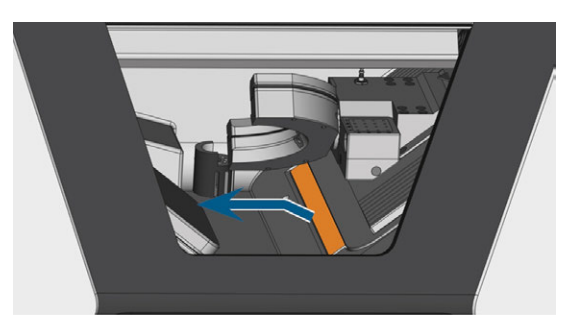

*ABB. 67 SCHUTZLEISTE (ORANGE MARKIERT) ENTFERNEN*

- 6. Reinigen Sie alle Oberflächen und Spalten im Arbeitsraum gründlich mit einem feuchten Tuch. Verwenden Sie bei Bedarf einen milden Reiniger.
- 7. Reinigen Sie den Messtaster mit dem feuchten Pinsel:
	- a. Reinigen Sie alle Öffnungen des Schutzkäfigs (orange markiert) mit dem feuchten Pinsel.
	- b. Reinigen Sie den Messtaster von allen Seiten mit dem feuchten Pinsel durch die Öffnungen des Schutzkäfigs.
	- c. Reinigen Sie den Schutzkäfig mit einem Tuch.

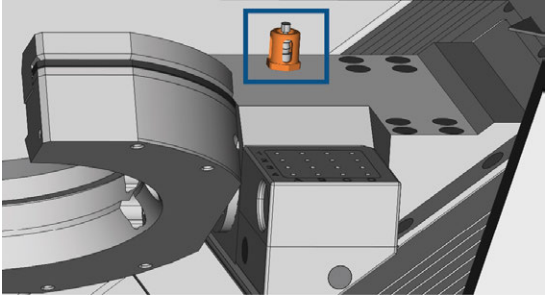

*ABB. 68 MESSTASTER (BLAU MARKIERT) MIT SCHUTZKÄFIG (ORANGE MARKIERT)*

- 8. Reinigen Sie den Rohlingshalter von allen Seiten mit einem Pinsel. Reinigen Sie vor allem alle Öffnungen und beweglichen Teile des Rohlingshalters.
- 9. Lassen Sie den Arbeitsraum trocknen.
- 10. Installieren Sie die Schutzleiste im Arbeitsraum:
	- a. Richten Sie die Schutzleiste so aus, dass sich die Magnete (orange markiert) rechts unten befinden.

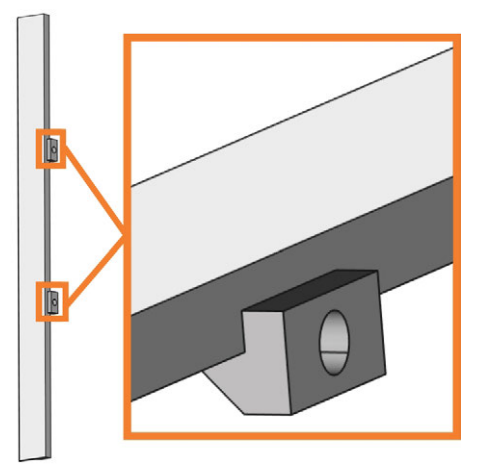

*ABB. 69 RICHTIGE AUSRICHTUNG DER SCHUTZLEISTE FÜR DIE INSTALLATION*

b. Richten Sie die rechte und die untere Kante der Schutzleiste (grün gefärbt) mit den gedachten orangefarbenen Linien aus, die in der folgenden Abbildung dargestellt sind:

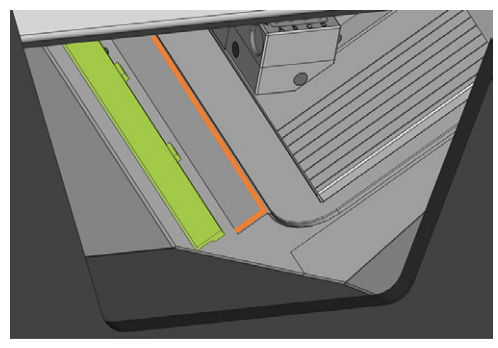

*ABB. 70 DIE SCHUTZLEISTE (GRÜN) VOR DER INSTALLATION AUSRICHTEN*

c. Schieben Sie die Schutzleiste nach rechts, bis sie einrastet.

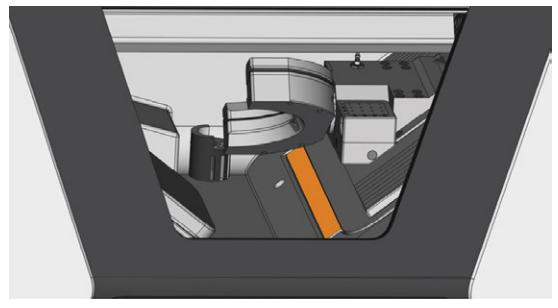

*ABB. 71 RICHTIG INSTALLIERTE SCHUTZLEISTE (ORANGE MARKIERT)*

- Die Schutzleiste wird durch die Magnete festgehalten.
- 11. Um den Filter der Arbeitsraumbelüftung zu reinigen, gehen Sie wie folgt vor:
	- a. Ziehen Sie den Filter (orange markiert) nach unten und entfernen Sie ihn aus dem Arbeitsraum. Verwenden Sie dazu die Aussparung (blau markiert) des Filters.

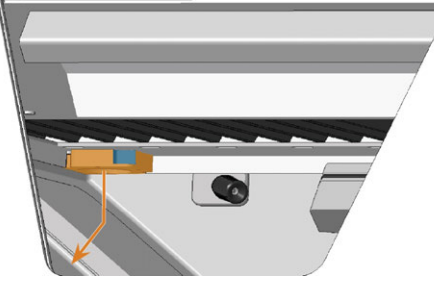

*ABB. 72 DEN FILTER (ORANGE MARKIERT) DER ARBEITSRAUMBELÜFTUNG ENTFERNEN*

- b. Reinigen Sie das Filtersieb (orange markiert) mit einem Staubsauger oder mit Druckluft.
- c. Reinigen Sie die Magnete (blau markiert) und die Kontaktflächen von Filter und Arbeitsraum mit einem Tuch.

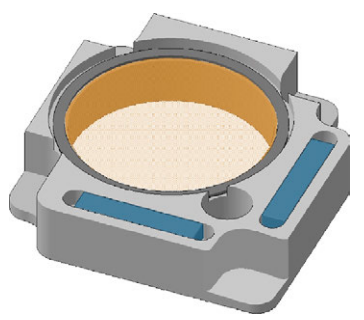

*ABB. 73 FILTERSIEB (ORANGE MARKIERT) UND MAGNETE (BLAU MARKIERT) DES FILTERS*

d. Richten Sie die Aussparungen (blau markiert) des Filters an den Schrauben (orange markiert) der Arbeitsraumbelüftung aus und platzieren Sie den Filter. Die Filter wird von Magneten fixiert.

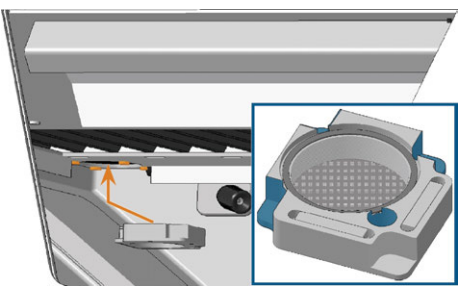

*ABB. 74 DEN FILTER DER ARBEITSRAUMBELÜFTUNG PLATZIEREN*

 $\bullet$ 

- 12. Schließen Sie die Arbeitsraumtür.
- 13. Bewegen Sie die Achsen in die Grundstellung, indem Sie das abgebildete Symbol in der Bearbeitungsansicht in DENTALCNC wählen.

#### **Wöchentliche Reinigung durchführen**

- 1. Halten Sie bereit: Die Reinigungsbürste für den Rohlingshalter
- 2. Schließen Sie die Arbeitsraumtür.
- 3. Bewegen Sie die Achsen in die Reinigungsposition, indem Sie das abgebildete Symbol in der Bearbeitungsansicht in DENTALCNC wählen.
- 4. Öffnen Sie die Arbeitsraumtür.

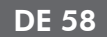

- 5. Entfernen Sie das Werkzeugmagazin aus dem Arbeitsraum. Reinigen Sie es mit dem Tuch und der Bürste.
- 6. Reinigen Sie den Werkzeugmagazinhalter mit der entsprechenden Bürste.
- 7. Fetten Sie die Stifte des Werkzeugmagazinhalters mit Spannzangenfett leicht ein.

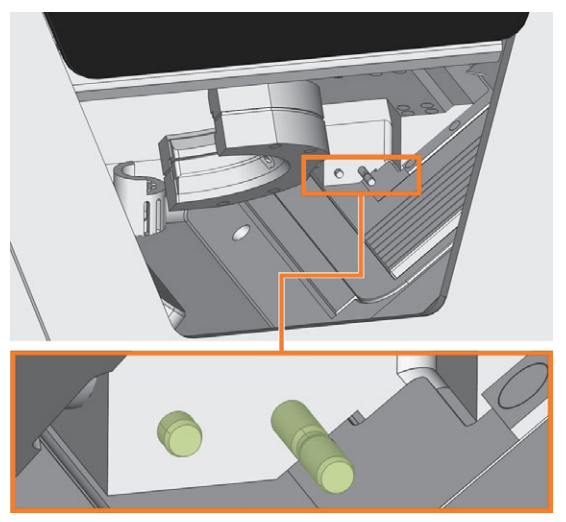

*ABB. 75 DIE STIFTE DES WERKZEUGMAGAZINHALTERS (GRÜN GEFÄRBT)*

- 8. Stecken Sie das Werkzeugmagazin auf den Halter.
- 9. Schrauben Sie die Schutzhülse von der Webcam ab und reinigen Sie diese mit einem trockenen Tuch von innen.

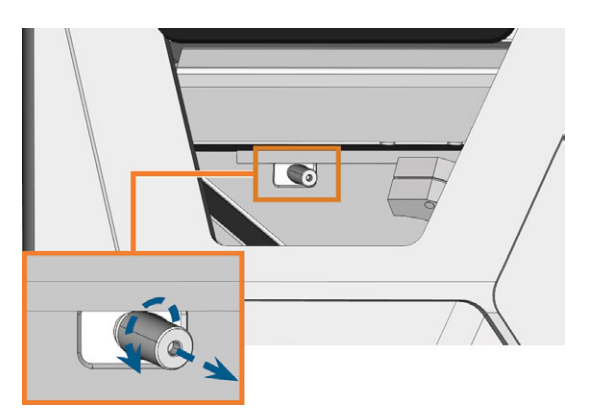

*ABB. 76 SCHUTZHÜLSE VON DER KAMERA ABSCHRAUBEN*

- 10. Reinigen Sie die Kamera mit einem feuchten Tuch. Schrauben Sie die Schutzhülse auf.
- 11. Fahren Sie mit dem Reinigen der folgenden Komponenten fort:
	- Das Sichtfenster
	- $\blacksquare$  Das Kombifach

# 8.7 Sichtfenster reinigen

Um das Sichtfenster zum Arbeitsraum einfach zu reinigen, klappen Sie die Arbeitsraumtür nach oben.

- 1. Halten Sie bereit:
	- Ein feuchtes Tuch
	- Einen milden Reiniger
- 2. Öffnen Sie die Arbeitsraumtür.
- 3. Greifen Sie die Arbeitsraumtür in der Mitte der unteren Kante und klappen Sie sie nach oben.

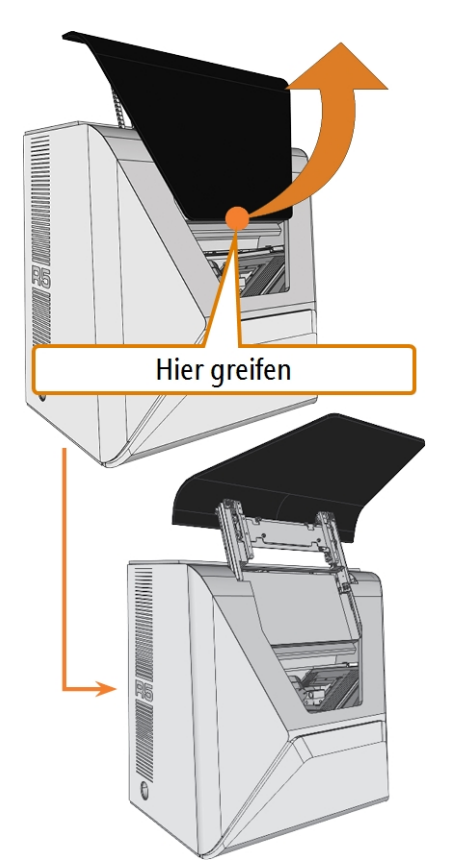

*ABB. 77 DIE ARBEITSRAUMTÜR NACH OBEN KLAPPEN*

4. Reinigen Sie die Innenseite des Sichtfensters mit einem feuchten Tuch. Wenn nötig, verwenden Sie einen milden Reiniger.

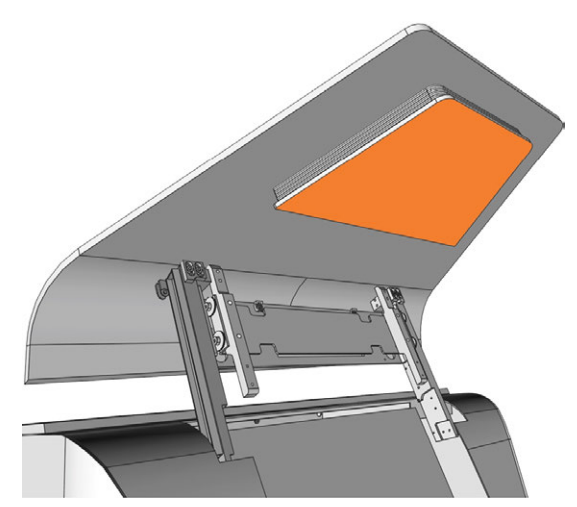

*ABB. 78 DAS SICHTFENSTER (ORANGE MARKIERT)*

- 5. Greifen Sie die Arbeitsraumtür in der Mitte der unteren Kante und klappen Sie sie nach unten.
- ✔ Die Arbeitsraumtür rastet ein.
- 6. Schließen Sie die Arbeitsraumtür.
- 7. Wenn DENTALCNC anzeigt, dass Sie die Arbeitsraumtür nach unten klappen müssen, ist die Tür nicht vollständig heruntergeklappt. Wiederholen Sie die Schritte 5 und 6.
- 8. Wenn notwendig, reinigen Sie die Außenseite des Sichtfensters mit einem feuchten Tuch. Wenn nötig, verwenden Sie einen milden Reiniger.

# 8.8 Kombifach reinigen

Das Reinigen des Kombifachs ist wichtig, da andernfalls Bearbeitungsrückstände empfindliche Maschinenteile beschädigen werden.

- 1. Öffnen Sie das Kombifach.
- 2. Entfernen Sie alle Gegenstände aus dem Rohlingsmagazin.
- 3. Reinigen Sie das Rohlingsmagazin. Reinigen Sie die Klemmhebel sehr gründlich.
- 4. Entfernen Sie den Kühlflüssigkeitsbehälter.
- 5. Reinigen Sie alle Oberflächen im Kombifach.

# 8.9 Spannzange reinigen

Sie müssen die Spannzange mit dem Spindel-Serviceset reinigen, das mit Ihrer Maschine geliefert wurde.

> **HINWEIS** Beschädigen der Spindel bei Reinigung mit Druckluft

Wenn Sie die Spannzange mit Druckluft reinigen, können die Spindellager beschädigt werden.

Reinigen Sie die Spannzange ausschließlich mit dem passenden Service-Set.

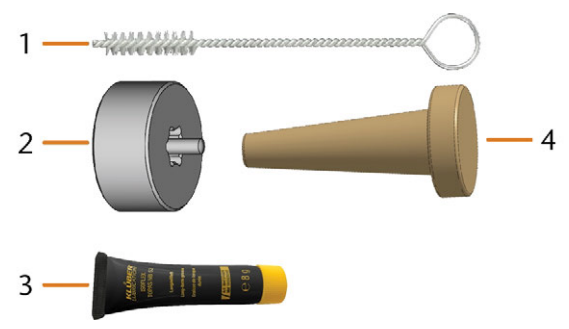

*ABB. 79 SPINDEL-SERVICE-SET*

- *1. Reinigungsbürste*
- *2. Rändelmutter*
- *3. Tube Spannzangenfett*
- *4. Reinigungskegel*

Reinigen Sie die Spannzange folgendermaßen:

- 1. Halten Sie das Spindel-Service-Set bereit.
- 2. Schließen Sie die Arbeitsraumtür.
- 3. Öffnen Sie die allgemeinen Programmeinstellungen von DENTALCNC mit dem abgebildeten Symbol in der Hauptsymbolleiste.
- 4. Öffnen Sie die Ansicht Bearbeitungsparameter mit dem abgebildeten Symbol in der lokalen Symbolleiste.

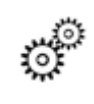

O

- 5. Bewegen Sie die Achsen in die Werkzeugwechselposition, indem Sie das abgebildete Symbol in der Bearbeitungsansicht in DENTALCNC wählen.
- ✔ Die Spindel fährt in die Position für das Reinigen der Spannzange.
- 6. Öffnen Sie die Arbeitsraumtür.
- 7. Lösen Sie die Spannzange mit der Rändelmutter:
	- a. Setzen Sie den Stift der Rändelmutter in die Spannzange ein.
	- b. Stellen Sie sicher, dass die Spannzange vollständig in der Aussparung der Rändelmutter

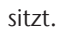

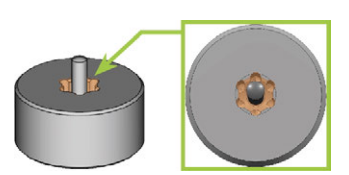

*ABB. 80 AUSSPARUNG IN DER RÄNDELMUTTER (ORANGE MARKIERT)*

c. Drehen Sie die Rändelmutter gegen den Uhrzeigersinn.

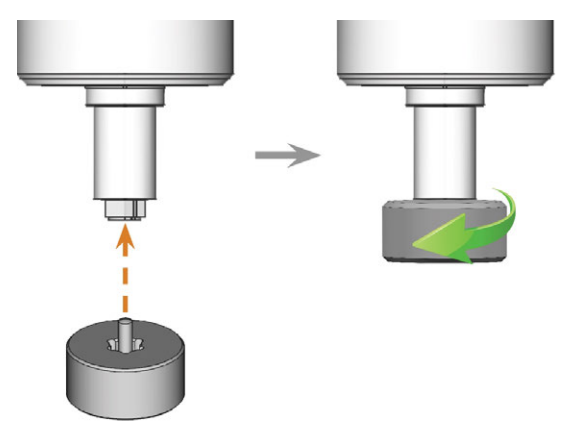

*ABB. 81 LÖSEN DER SPANNZANGE MIT DER RÄNDELMUTTER*

8. Schrauben Sie die Spannzange per Hand heraus und entfernen Sie sie.

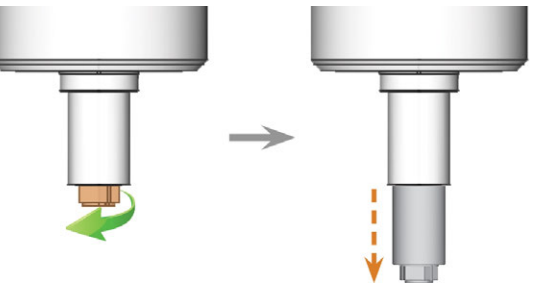

*ABB. 82 LÖSEN DER SPANNZANGE (IN DER LINKEN ABBILDUNG ORANGE MARKIERT) MIT IHRER HAND*

- 9. Legen Sie die Rändelmutter und die Spannzange in Reichweite beiseite.
- 10. Reinigen Sie den Innenkegel der Spindel mit dem Reinigungskegel des Service-Sets.

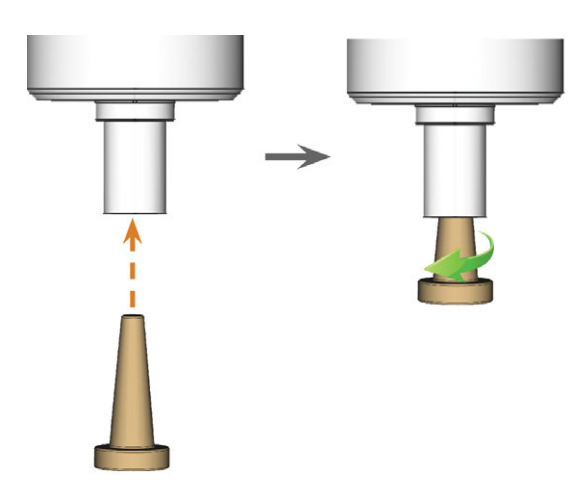

*ABB. 83 INNENKEGEL DER SPINDEL REINIGEN*

- 11. Reinigen Sie die Spannzange mit der Bürste des Service-Sets.
	- a. Führen Sie die Bürste in die Spannzange ein, bis das Ende der Bürste mit dem Ende der Spannzange übereinstimmt.
		- Schieben Sie nicht weiter, da sonst Schmutz in das Gewinde der Spannzange gerät.

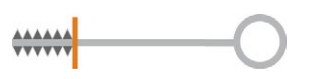

*ABB. 84 ENDE DER BÜRSTE MIT EINER VERTIKALEN ORANGEFARBENEN LINIE MARKIERT*

b. Ziehen Sie die Bürste *schnell* aus der Spannzange und drehen Sie sie gleichzeitig.

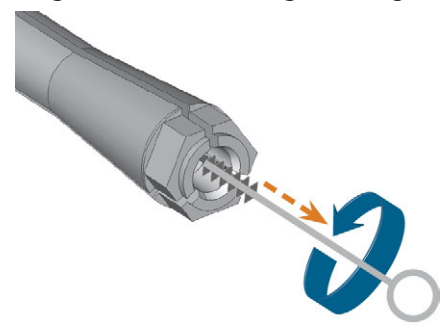

*ABB. 85 SPANNZANGE REINIGEN*

c. Wiederholen Sie die letzten 2 Schritte mehrmals.

#### *HINWEIS* Beschädigung der Spindel bei falschem oder

#### falsch aufgetragenem Fett

Wenn Sie für die Spindel ungeeignetes Fett verwenden oder Fett in die Längsschlitze der Spannzange gelangt, kann die Spindel beschädigt werden.

- Stellen Sie vor dem Auftragen des Fettes sicher, dass die Spannzange vollkommen sauber ist.
- Achten Sie darauf, dass kein Fett in die Längsschlitze der Spannzange gelangt.
- Verwenden Sie nur eine sehr kleine Menge Fett, weniger als Stecknadelkopfgröße.
- Benutzen Sie nur das mitgelieferte Spannzangenfett des Service-Sets.
- 12. Reinigen Sie die gesamte Außenfläche der Spannzange gründlich mit einem sauberen und trockenen Tuch.

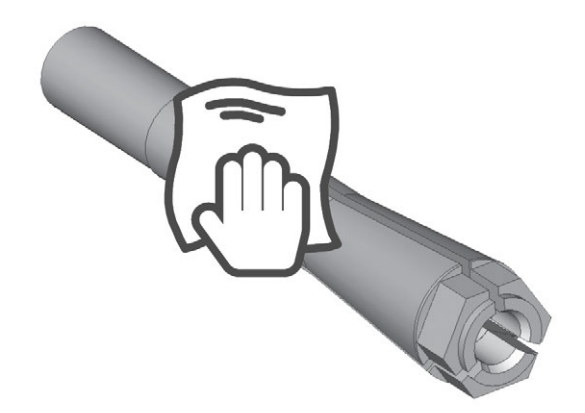

*ABB. 86 GESAMTE AUßENFLÄCHE DER SPANNZANGE MIT EINEM TUCH REINIGEN*

- 13. Geben Sie eine kleine Menge des Spannzangenfetts auf den Zeigefinger und verreiben Sie es mit dem Daumen.
- 14. Tragen Sie das verriebene Spannzangenfett auf die Flanken der Spannzange auf.

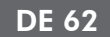

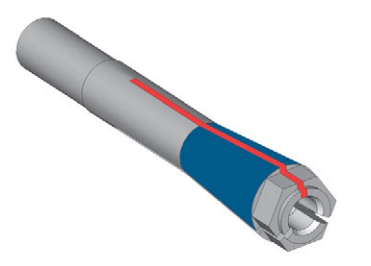

*ABB. 87 DIE SPANNZANGE EINFETTEN; EINZUFETTENDE OBERFLÄCHE IST BLAU MARKIERT; SCHLITZ, DER NICHT EINGEFETTET WERDEN DARF, IST ROT MARKIERT*

15. Setzen Sie die Spannzange in die Spindel ein. Schrauben Sie die Spannzange ein, indem Sie sie mit Ihrer Hand gegen den Uhrzeigersinn drehen.

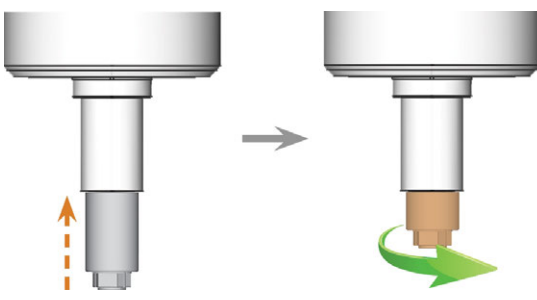

*ABB. 88 SPANNZANGE (ORANGE MARKIERT IN DER RECHTEN ABBILDUNG) VON HAND IN DIE SPINDEL SCHRAUBEN*

- 16. Setzen Sie den Stift der Rändelmutter in die Spannzange ein. Stellen Sie sicher, dass die Spannzange vollständig in der Aussparung der Rändelmutter sitzt.
- 17. Ziehen Sie die Spannzange mit der Rändelmutter fest:
	- a. Setzen Sie den Stift der Rändelmutter in die Spannzange ein.
	- b. Stellen Sie sicher, dass die Spannzange vollständig in der Aussparung der Rändelmutter sitzt.

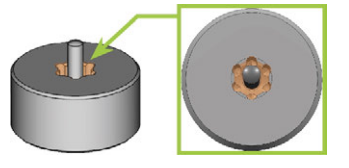

*ABB. 89 AUSSPARUNG IN DER RÄNDELMUTTER (ORANGE MARKIERT)*

c. Drehen Sie die Rändelmutter im Uhrzeigersinn.

Die Spannzange muss fest eingeschraubt sein. Ansonsten können beim Betrieb Rundlaufungenauigkeiten auftreten, die Ihre Bearbeitungsergebnisse verschlechtern.

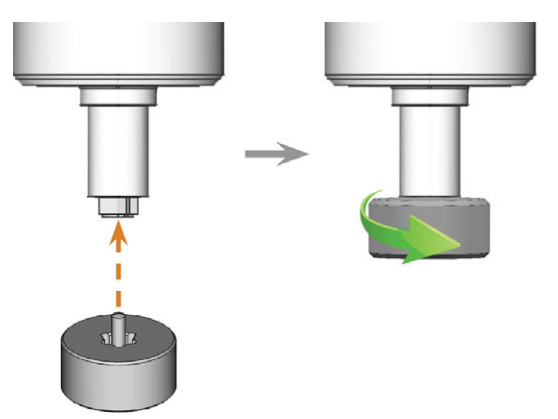

*ABB. 90 DIE SPANNZANGE MIT DER RÄNDELMUTTER FESTZIEHEN; AUSSPARUNG IN RÄNDELMUTTER ORANGE MARKIERT*

- 18. Bewahren Sie das Spindel-Serviceset an einem sicheren Ort auf.
- 19. Schließen Sie die Arbeitsraumtür.
- 20. Reinigen Sie die Düsenplatte.
<span id="page-144-3"></span><span id="page-144-1"></span>Sie reinigen die Löcher in der Düsenplatte jedes Mal, wenn Sie die Spannzange reinigen.

- 1. Halten Sie die Interdentalbürste bereit.
- 2. Öffnen Sie die allgemeinen Programmeinstellungen von DENTALCNC mit dem abgebildeten Symbol in der Hauptsymbolleiste.
- 3. Öffnen Sie die Ansicht Bearbeitungsparameter mit dem abgebildeten Symbol in der lokalen Symbolleiste.
- 

Q

- 4. Bewegen Sie die Achsen in die Werkzeugwechselposition, indem Sie das abgebildete Symbol in der Bearbeitungsansicht in DENTALCNC wählen.
- 5. Öffnen Sie die Arbeitsraumtür.
- 6. Reinigen Sie die 9 ringförmig angeordneten Öffnungen im inneren Bereich der Düsenplatte. Bewegen Sie die Bürste dabei auf und ab.
- Bei Bedarf tragen Sie Wasser mit etwas Reiniger auf die Flächen auf und lassen es einige Minuten einwirken.

## <span id="page-144-2"></span><span id="page-144-0"></span>8.11 Aktivkohlefilter tauschen

Der Kühlflüssigkeitsbehälter Ihrer Maschine ist mit einem Kühlflüssigkeitsfilter ausgestattet, der aus verschiedenen Filtermaterialien besteht und den Kohlefilter enthält. Der Aktivkohlefilter enthält Aktivkohlepellets, die Sie regelmäßig tauschen müssen.

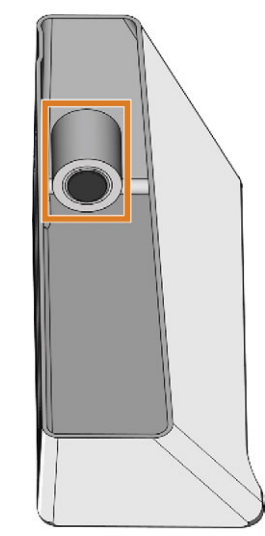

*ABB. 92 KÜHLFLÜSSIGKEITSFILTER IM BEHÄLTER*

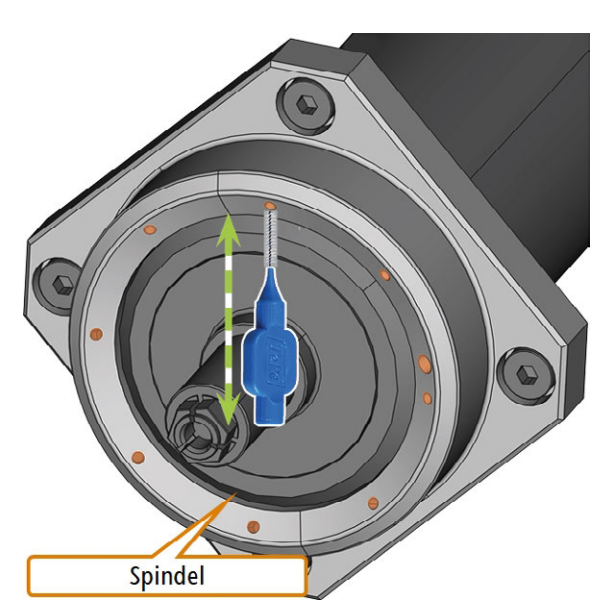

*ABB. 91 REINIGEN DER DÜSENPLATTE, WASSERDÜSEN ORANGE MARKIERT*

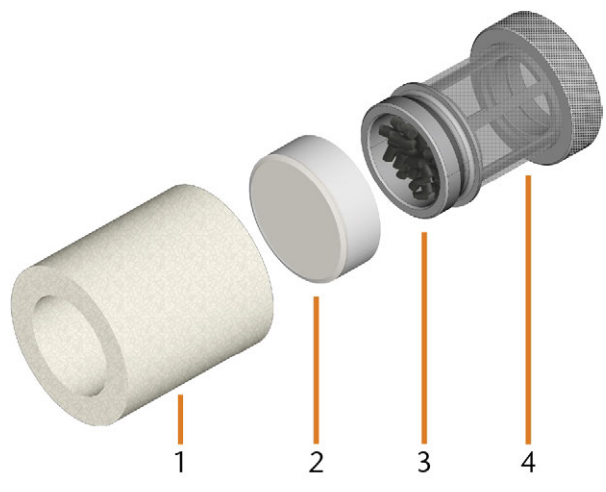

*ABB. 93 DIE KOMPONENTEN DES KÜHLFLÜSSIGKEITSFILTERS*

- *1. Feinfilter*
- *2. Kappe des Aktivkohlefilters*
- *3. Aktivkohlefilter*
- *4. Maschenfilter*

Um die Aktivkohle-Pellets zu tauschen und den Filter zu reinigen, gehen Sie folgendermaßen vor:

1. Entleeren und reinigen Sie den Kühlflüssigkeitsbehälter.

2. Schrauben Sie den Filter im Kühlflüssigkeitsbehälter mit der Hand heraus und entfernen Sie den Filter.

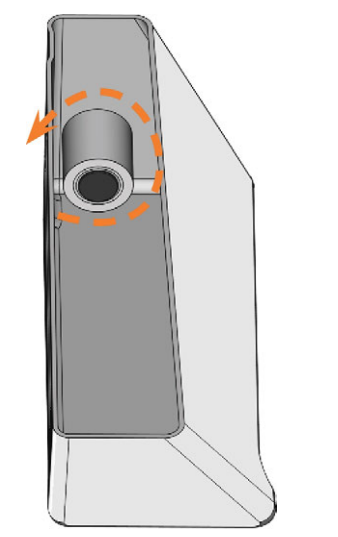

*ABB. 94 KÜHLFLÜSSIGKEITSFILTER HERAUSSCHRAUBEN*

3. Entfernen Sie den Feinfilter, indem Sie das obere Ende ein wenig strecken und es mit beiden Händen gerade vom Filter abziehen.

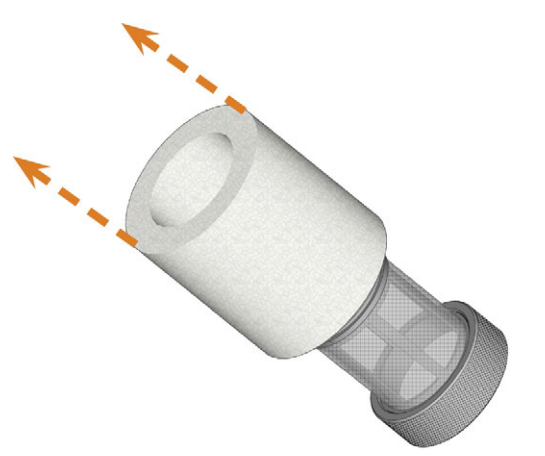

*ABB. 95 DEN FEINFILTER ENTFERNEN*

- 4. Reinigen Sie den Feinfilter unter fließendem Wasser. Wenn der Feinfilter für eine ordnungsgemäße Reinigung zu stark verschmutzt ist, ersetzen Sie ihn beim Zusammenbau durch einen neuen Filter.
- Wenn Sie den Filter im nächsten Schritt kippen oder abrupt bewegen, können Sie die Aktivkohle-Pellets verschütten.

5. Schrauben Sie die Aktivkohlefilterkappe vom Filter ab.

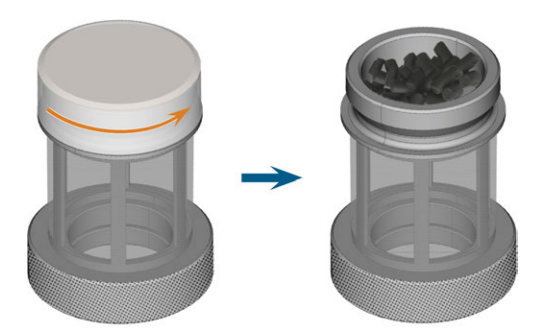

*ABB. 96 DEN AKTIVKOHLEFILTER ÖFFNEN*

- 6. Leeren Sie den Filter und entsorgen Sie die Aktivkohle-Pellets.
- 7. Wenn der Maschenfilter verschmutzt ist, reinigen Sie ihn unter fließendem Wasser.
- 8. Reinigen Sie den Kohlefilter und trocknen Sie ihn mit einem Tuch.
- 9. Füllen Sie neue Aktivkohlepellets in den Aktivkohlefilter.

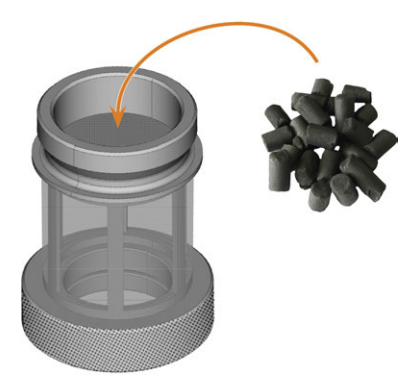

*ABB. 97 DIE AKTIVKOHLE-PELLETS ERSETZEN*

- 10. Verschließen Sie den Kohlefilter fest mit der Kappe.
- 11. Wenn der Maschenfilter verschmutzt ist, ziehen Sie ihn vom Kühlflüssigkeitsfilter ab und spülen Sie ihn unter fließendem Wasser ab.
- 12. Reinigen Sie die Kupplung des Kühlflüssigkeitsbehälters. *[Kupplung des Kühl](#page-148-0)[flüssigkeitsbehälters reinigen](#page-148-0)* – auf Seite 67
- 13. Setzen Sie den Kühlflüssigkeitsfilter wieder zusammen. Stellen Sie sicher, dass der Feinfilter den Filter *vollständig* bedeckt. Wenn der Feinfilter zu lang ist, schneiden Sie ihn auf die Länge Ihres Kühlflüssigkeitsfilters zurecht.
- 14. Schrauben Sie den Filter im Kühlflüssigkeitsbehälter mit der Hand fest.
- 15. Füllen Sie neue Kühlflüssigkeit in den Behälter.

<span id="page-146-0"></span>16. Setzen Sie den Kühlflüssigkeitsbehälter wieder ein, bis der Behälter ordnungsgemäß an der Maschine befestigt ist.

#### 8.12 Dichtung und Ventile des Rohlingshalters austauschen

Wenn der Rohlingshalter die Rohlinge nicht mehr richtig fixiert, kann der Austausch der Dichtung und der Ventile des Rohlingshalters das Problem lösen.

- 1. Halten Sie bereit:
	- Ein feuchtes Tuch
	- <sup>n</sup> Wartungsset für den Rohlingshalter
- 2. Öffnen Sie die Arbeitsraumtür.
- 3. Bewegen und kippen Sie den Rohlingshalter manuell in Richtung Vorderseite der Maschine, bis Sie die Schrauben der Spannpratze erreichen.

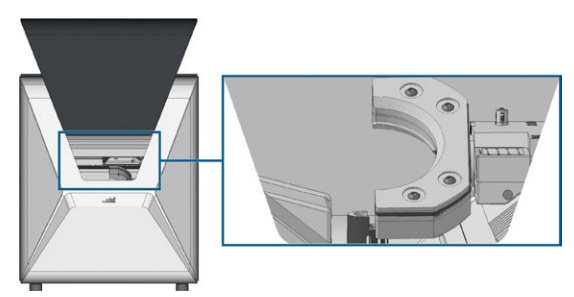

*ABB. 98 BEWEGEN DES ROHLINGSHALTERS*

4. Lösen Sie die 4 Schrauben (orange markiert), die die Spannpratze des Rohlingshalters fixieren.

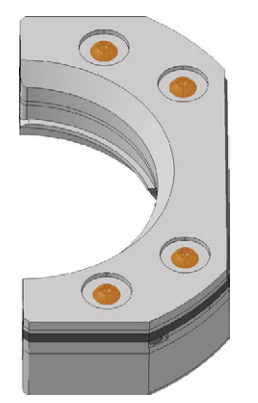

*ABB. 99 SCHRAUBEN DER SPANNPRATZE*

5. Heben Sie die Spannpratze ab.

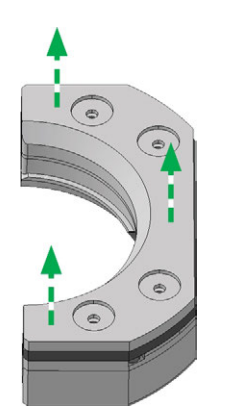

*ABB. 100 SPANNPRATZE ABHEBEN*

6. Heben Sie die Dichtung ab.

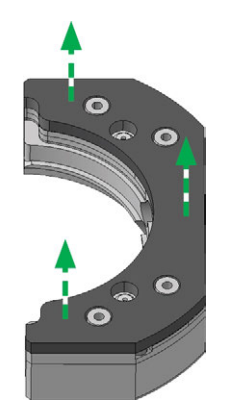

*ABB. 101 DICHTUNG ABHEBEN*

7. Entfernen Sie die 2 Ventile (orange markiert) von Hand.

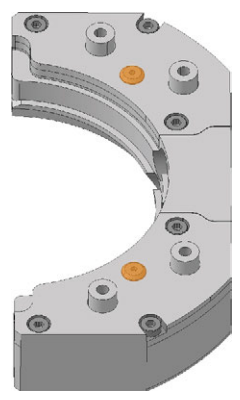

*ABB. 102 VENTILE*

8. Reinigen Sie den Rohlingshalter gründlich mit einem feuchten Tuch und einer Bürste.

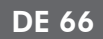

- A Der untere Teil des Rohlinghalters darf nicht nass sein, da sonst empfindliche Teile des Klemmmechanismus rosten können. Stellen Sie sicher, dass Sie nur ein feuchtes Tuch verwenden.
- 9. Drücken Sie die 2 neuen Ventile (orange markiert) von Hand in die jeweilige Bohrung im Rohlingshalter.

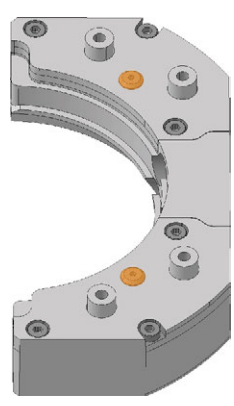

*ABB. 103 VENTILE*

10. Bauen Sie die neue Dichtung ein.

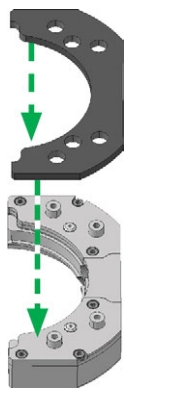

*ABB. 104 NEUE DICHTUNG EINBAUEN*

11. Bauen Sie die Spannpratze ein.

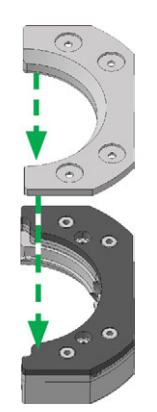

*ABB. 105 SPANNPRATZE EINBAUEN*

12. Schrauben Sie die 4 Schrauben (orange markiert), die die Spannpratze fixieren, ein.

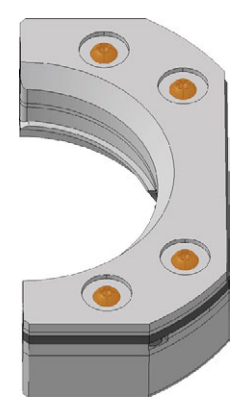

*ABB. 106 SCHRAUBEN DER SPANNPRATZE*

#### <span id="page-148-0"></span>8.13 Kupplung des Kühlflüssigkeitsbehälters reinigen

1. Reinigen Sie den Kühlflüssigkeitsbehälter und entfernen Sie den Kühlflüssigkeitsfilter. *[Aktiv](#page-144-0)[kohlefilter tauschen](#page-144-0)* – auf Seite 63

#### *HINWEIS* Beschädigung der Maschine durch unsachgemäße Reinigung der Kühlflüssigkeitskupplung

Interne Komponenten der Kühlflüssigkeitskupplung können während der Reinigung verloren gehen, was die ordnungsgemäße Funktion der Kupplung beeinträchtigt. Das Lösen der Befestigungsmutter kann die Position der Kupplung verändern und zu Undichtigkeiten führen.

- Öffnen Sie die Kühlflüssigkeitskupplung immer vorsichtig und stellen Sie sicher, dass Sie während der Reinigung keine Komponenten verlieren.
- Lösen Sie während der Reinigung niemals die Befestigungsmutter .
- 2. Schrauben Sie die Kappe [1] der Kupplung mit der Hand ab. Schrauben Sie *nicht* die Mutter [6] ab, mit der die Kupplung am Tank befestigt ist.
- 3. Entfernen Sie die Ventilfeder [2], die Kugel [3] und den Ventilsitz [4] von der Buchse [5] und der Kappe [1] der Kupplung.

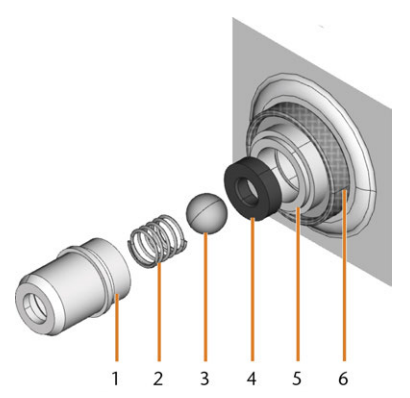

*ABB. 107 KOMPONENTEN DER KUPPLUNG DES KÜHLFLÜSSIGKEITSBEHÄLTERS*

- *1. Kappe der Kupplung*
- *2. Ventilfeder*
- *3. Kugel*
- *4. Ventilsitz*
- *5. Buchse der Kupplung*
- *6. Befestigungsmutter (beim Reinigen nicht abschrauben)*
- 4. Spülen Sie die zerlegten Teile der Kupplung unter fließendem Wasser ab und trocknen Sie sie mit einem Tuch.
- 5. Setzen Sie den Ventilsitz in die Buchse der Kupplung.
- 6. Setzen Sie die Feder in die Kappe der Kupplung.
- 7. Positionieren Sie die Kugel im Ventilsitz und schrauben Sie die Kappe auf die Buchse der Kupplung.
- Die Kupplung wird gereinigt und wieder zusammengebaut.
- 8. Bauen Sie den Kühlflüssigkeitsfilter ein und füllen Sie den Behälter wieder auf. *[Aktivkohlefilter tau](#page-144-0)schen* [– auf Seite 63](#page-144-0)

#### <span id="page-149-0"></span>8.14 Kupplung des Kühlflüssigkeitsbehälters wechseln

Sie müssen die Kupplung des Kühlflüssigkeitsbehälters gemäß dem Intervall in der Wartungstabelle austauschen.

- <span id="page-149-1"></span>1. Entleeren Sie den Kühlflüssigkeitsbehälter.
- 2. Schrauben Sie den Filter des Kühlflüssigkeitsbehälters mit der Hand heraus. Mit der anderen Hand halten Sie die Kupplung des Kühlflüssigkeitsbehälters von außen.
- 3. Legen Sie den Filter beiseite.
- 4. Schrauben Sie mit der Hand die Mutter heraus, mit der die Kupplung im Kühlflüssigkeitsbehälter befestigt ist. Mit der anderen Hand halten Sie die Kupplung des Kühlflüssigkeitsbehälters von außen.

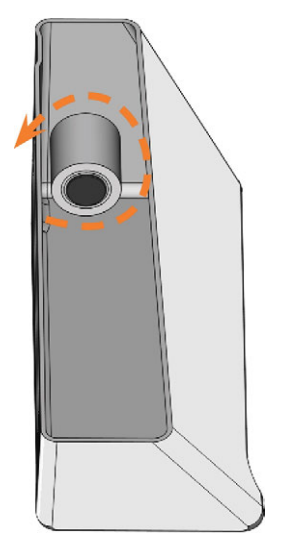

*ABB. 108 FILTER IM KÜHLFLÜSSIGKEITSBEHÄLTER ABSCHRAUBEN*

5. Drücken Sie die Kupplung aus dem Behälter.

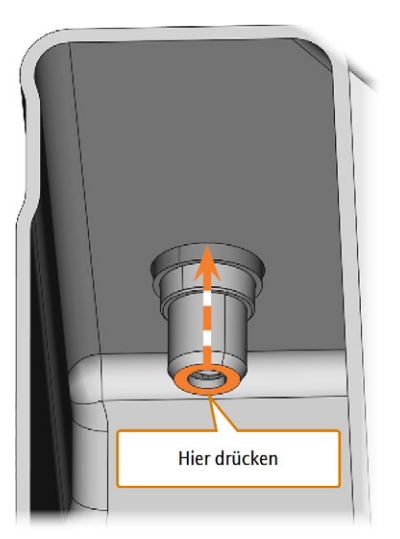

*ABB. 109 KUPPLUNG AUS DEM BEHÄLTER DRÜCKEN*

- 6. Reinigen Sie den Kühlflüssigkeitsbehälter gründlich. Reinigen Sie besonders die Dichtflächen rund um die Öffnung für die Kupplung.
	- Wenn die Oberfläche rund um die Öffnung für die Kupplung verschmutzt ist, dichtet der Dichtring den Behälter nicht ordnungsgemäß ab und Flüssigkeit wird austreten.
- 7. Stecken Sie die Ersatzkupplung in die dafür vorgesehene Öffnung wie in der folgenden Abbildung gezeigt.

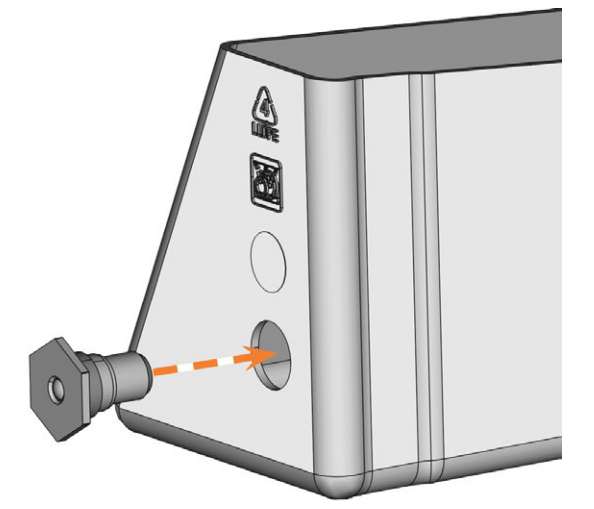

*ABB. 110 EINSETZEN DER ERSATZKUPPLUNG IN DEN KÜHLFLÜSSIGKEITSBEHÄLTER*

8. Schrauben Sie die Mutter von Hand auf die Kupplung. *Ziehen Sie die Mutter noch nicht fest an.*

- Wenn Sie die Mutter jetzt festziehen, kann die Kupplung des Kühlflüssigkeitsbehälters beschädigt werden, wenn Sie den Behälter an der Maschine anschließen. Dadurch ist die Kupplung nicht mehr wasserdicht.
- 9. Setzen Sie den Kühlflüssigkeitsbehälter wieder ein, bis der Behälter ordnungsgemäß an der Maschine befestigt ist.
- 10. Ziehen Sie den Kühlflüssigkeitsbehälter wieder aus der Maschine.
- 11. Ziehen Sie die Mutter vollständig an und schrauben Sie den Filter von Hand auf die Kupplung.
- 12. Füllen Sie neue Kühlflüssigkeit in den Behälter.
- <span id="page-150-0"></span>13. Setzen Sie den Kühlflüssigkeitsbehälter wieder ein, bis der Behälter ordnungsgemäß an der Maschine befestigt ist.

#### 8.15 Kühlflüssigkeitssystem reinigen

<span id="page-150-1"></span>Wenn die Durchflussrate der Kühlflüssigkeit nicht mehr ausreicht *oder* das entsprechende Intervall in der Wartungstabelle überschritten ist, müssen Sie das Kühlflüssigkeitssystem reinigen.

Die Aufgabe besteht aus folgenden automatisierten Vorgängen:

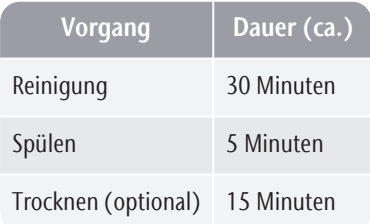

**HINWEIS** Sachschäden bei falscher Reinigung des

#### Kühlflüssigkeitssystems

Wenn Sie das Kühlflüssigkeitssystem falsch reinigen, werden Maschine, Rohlinge und Werkzeuge beschädigt.

- Verwenden Sie ausschließlich Tec Powder von vhf, um was Kühlflüssigkeitssystem zu spülen.
- **>>** Befolgen Sie die folgenden Anweisungen sorgfältig.

Tec Powder ist bei Ihrem Kundendienst erhält-Ŧ lich.

- 1. Starten Sie DENTALCNC.
- 2. Öffnen Sie den Wartungsbereich mit dem folgenden Symbol in der Hauptsymbolleiste: 1
- 3. Wählen Sie die Wartungsaufgabe Kühlflüssigkeitssystem reinigen.
- 4. Bestätigen Sie die aktuelle Meldung.
- Die Bildschirm-Anleitung wird angezeigt.
- 5. Bestätigen Sie das Öffnen der Arbeitsraumtür und des Kombifachs.
- 6. Entfernen Sie die folgenden Gegenstände aus dem Arbeitsraum:
	- Alle Rohlinge und Halter
	- Das Werkzeugmagazin
- 7. Führen Sie eine wöchentliche Reinigung des Arbeitsraums durch. *[Arbeitsraum reinigen](#page-136-0)* – auf [Seite 55](#page-136-0)
- 8. Entleeren und reinigen Sie den Kühlflüssigkeitsbehälter.
- 9. Füllen Sie 2 l Trinkwasser *ohne Kühlschmierstoffl* in den Behälter.
- 10. Fügen Sie dem Wasser 50 g Tec Powder hinzu. Rühren Sie das Wasser, bis sich das Pulver vollständig aufgelöst hat.
- 11. Setzen Sie den Behälter in die Maschine ein.
- 12. Gehen Sie zum nächsten Schritt der Bildschirm-Anleitung.
- Der Reinigungsvorgang beginnt. Die verbleibende Zeit wird im Infobereich des Hauptprogrammfensters von DENTALCNC angezeigt.
- 13. Warten Sie, bis der Vorgang abgeschlossen ist.
- 14. Entleeren Sie den Kühlflüssigkeitsbehälter. Befüllen Sie ihn mit Trinkwasser *ohne Kühlschmierstoff*.
- 15. Setzen Sie den Behälter in die Maschine ein.
- 16. Gehen Sie zum nächsten Schritt der Bildschirm-Anleitung.
- Der Spülvorgang beginnt. Die verbleibende Zeit wird im Infobereich des Hauptprogrammfensters von DENTALCNC angezeigt.
- 17. Warten Sie, bis der Vorgang abgeschlossen ist.
- DENTALCNC fragt Sie, ob die Maschine den Arbeitsraum trocknen soll.
- 18. Wählen Sie die gewünschte Option.
- Wenn gewählt, beginnt der Trocknungsvorgang. Die verbleibende Zeit wird im Infobereich des Hauptprogrammfensters von DENTALCNC angezeigt.
- 19. Warten Sie, bis der Vorgang abgeschlossen ist.
- 20. Wenn Sie den Trocknungsvorgang nicht gewählt haben, trocknen Sie den Arbeitsraum mit einem Tuch.

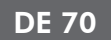

- 21. Entleeren Sie den Kühlflüssigkeitsbehälter.
- 22. Tauschen Sie den Aktivkohlefilter. *[Aktivkohlefilter](#page-144-0) tauschen* [– auf Seite 63](#page-144-0)
- 23. Reinigen Sie den Kühlflüssigkeitsbehälter gründlich.
- 24. Füllen Sie Kühlflüssigkeit für die Bearbeitung ein. *[Kühlflüssigkeit austauschen und den Kühl](#page-115-0)[flüssigkeitsbehälter reinigen](#page-115-0)* – auf Seite 34
- 25. Setzen Sie das Werkzeugmagazin in den Arbeitsraum ein.

## <span id="page-151-1"></span><span id="page-151-0"></span>8.16 Druckminderer prüfen

**HINWEIS** Beschädigung der Maschine, wenn die Druckluft

#### verunreinigt ist

Druckluft, die nicht den Reinheitsanforderungen nach ISO 8573-1 entspricht, kann die Maschine beschädigen.

- Überprüfen Sie den Wasserabscheider des Druckminderers täglich auf Verschmutzung.
- Verwenden Sie die Maschine niemals, wenn sich Wasser, Öl oder Feststoffpartikel im Wasserabscheider befinden.

#### 8.16.1 Wasserabscheider auf Kondensat prüfen

Kondensat im Abscheider deutet in der Regel auf unzureichend trockene Druckluft hin.

- 1. Prüfen Sie, ob sich im Wasserabscheider Wasser, Öl oder Partikel angesammelt haben.
- 2. In diesem Fall setzen Sie die Maschine sofort außer Betrieb und gehen folgendermaßen vor.
- 3. Trennen Sie die Maschine von der Druckluftversorgung.
- 4. Überprüfen Sie Ihre Druckluftversorgung und stellen Sie sicher, dass die Druckluft die Anforderungen der Reinheitsvorgaben nach ISO 8573-1 erfüllt. Verwenden Sie die Maschine erst, wenn die Druckluft diese Anforderung erfüllt.
- 5. Entleeren Sie den Wasserabscheider, indem Sie die Ablassschraube gegen den Uhrzeigersinn drehen.
- Das Kondensat wird unter Druck nach unten abgeblasen.
- 6. Schließen Sie die Ablassschraube wieder, indem Sie sie im Uhrzeigersinn drehen.

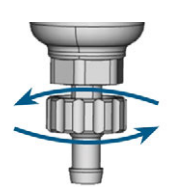

*ABB. 111 ABLASSSCHRAUBE AN DER WARTUNGSEINHEIT ÖFFNEN / SCHLIEßEN*

#### 8.16.2 Filterpatrone bei Verschmutzung tauschen / reinigen

Bei starker Verschmutzung müssen Sie die Filterpatrone im Wasserabscheider reinigen oder tauschen.

#### Eine stark verschmutzte Patrone kann zu einem Leistungsabfall der Druckluft führen.

Wenn die Druckluft die Reinheitsvorgaben nach ISO 8573-1 erfüllt, muss die Filterpatrone in der Regel nicht gewechselt werden.

 $\gg$ Sollte die Filterpatrone verschmutzt sein, prüfen Sie den Reinheitsgrad Ihrer Druckluft.

So tauschen oder reinigen Sie die Filterpatrone:

- 1. Trennen Sie die Maschine von der Druckluftversorgung.
- 2. Um die Schale des Wasserabscheiders zu entfernen, tun Sie Folgendes:
	- a. Drücken Sie die Entriegelung und drehen Sie die Schale gegen den Uhrzeigersinn bis zum Anschlag.
	- b. Ziehen Sie die Schale vom Gehäuse ab.

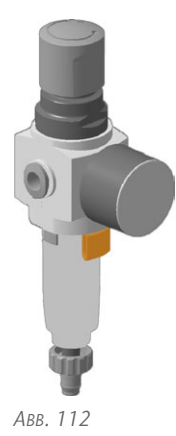

- 3. Drehen Sie die Filterschraube unterhalb der Filterpatrone heraus.
- 4. Ziehen Sie die Filterpatrone heraus und reinigen Sie sie gegebenenfalls.

Eine neue Filterpatrone ist als Ersatzteil bei Ihrem Kundendienst erhältlich.

5. Setzen Sie die neue oder gereinigte Filterpatrone ein und bauen Sie den Wasserabscheider wieder zusammen. Setzen Sie dabei die Entriegelung in die Aussparung am Gehäuse ein und drehen Sie die Schale im Uhrzeigersinn bis sie einrastet.

## <span id="page-152-3"></span><span id="page-152-0"></span>8.17 Gehäuse reinigen

*HINWEIS* Beschädigungen am Gehäuse bei Verwendung eines

#### ungeeigneten Reinigers

Wenn Sie einen ungeeigneten Reiniger und/oder ein ungeeignetes Reinigungswerkzeug für die Reinigung des Maschinengehäuses verwenden, kann die Oberfläche oder die Klebefolie beschädigt werden.

- Um Kratzer zu vermeiden, verwenden Sie nur ein Mikrofasertuch zur Reinigung des Gehäuses.
- Achten Sie auch auf aufgeklebte Symbole, damit diese sich nicht ablösen. Die Klebefolien sind besonders empfindlich gegen Scheuern und scharfe Reinigungsmittel.
- Ist die Verwendung eines besonderen Reinigungsmittels für die Entfernung von bestimmten Verunreinigungen unumgänglich, prüfen Sie die Eignung des Mittels vorab an einer verborgenen Stelle des lackierten Teiles.
- 1. Reinigen Sie die Oberfläche mit einem trockenen Mikrofasertuch.
- 2. Lassen sich Verschmutzungen auf diese Art nicht entfernen, befeuchten Sie das Tuch. Verwenden Sie bei Bedarf einen pH-neutralen Reiniger.

## <span id="page-152-2"></span><span id="page-152-1"></span>8.18 Hauptsicherung tauschen

Das interne Netzteil der Maschine verfügt über eine von außen zugängliche Hauptsicherung, die Sie bei Bedarf tauschen können.

- $\mathcal{V}$  Benutzen Sie als Ersatzsicherung nur eine Sicherung des Typs T6,3A L250V
- Eine neue Hauptsicherung ist als Ersatzteil bei Ihrem Kundendienst erhältlich.
- 1. Schalten Sie die Maschine am Hauptschalter aus.
- 2. Entfernen Sie das Kabel des Stromanschlusses am Anschlusspanel.
- 3. Entfernen Sie die Abdeckung der Sicherung.

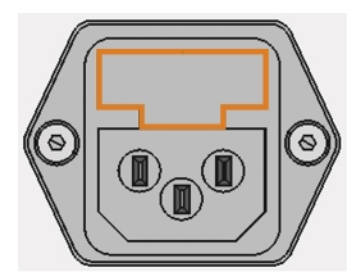

*ABB. 113 DIE ABDECKUNG DER SICHERUNG (ORANGE MARKIERT)*

- 4. Entfernen Sie die defekte Sicherung und ersetzen Sie sie durch eine neue Sicherung.
- 5. Sollten Sie keine neue Sicherung bereit haben, nehmen Sie die Ersatzsicherung von der rechten Seite der Sicherungsabdeckung und setzen Sie die Ersatzsicherung in die linke Seite ein.
- 6. Bringen Sie die Abdeckung der Sicherung wieder an.

#### 8.19 Achsen kalibrieren

#### *HINWEIS* Verschlechterung der Fertigungsergebnisse durch

fehlerhafte Kalibrierung

Die Maschine wird bereits im kalibrierten Zustand ausgeliefert. Solange Ihre Bearbeitungsergebnisse einwandfrei sind, ist eine erneute Kalibrierung nicht notwendig. Eine Kalibrierung ist zeitaufwändig und verschlechtert die Fertigungsergebnisse, falls sie nicht richtig durchgeführt wird.

- Versuchen Sie bei ungenauen Fertigungsergebnissen zunächst die Arbeitsbedingungen zu ändern: Überprüfen Sie die Fixierung des Rohlings und den Zustand des Werkzeugs.
- Bevor Sie die Maschine neu kalibrieren, kontaktieren Sie Ihren Kundendienst.
- Nehmen Sie die Messung und Dateneingabe bei der Kalibrierung sehr sorgfältig vor. Brechen Sie die Kalibrierung im Zweifelsfall ab.

Durch die Kalibrierung der Maschine mit einem Prüfund Kalibrierkörper können die Bearbeitungsergebnisse verbessert werden.

Die Dokumentation zur Fertigungssoftware G enthält alle Informationen zur Kalibrierung der Maschine. In diesem Dokument finden Sie daher nur spezifische Informationen zur dieser Maschine.

Ihre Maschine wird mit einem Kalibrier-Set geliefert. Es enthält die folgenden Teile:

- <sup>n</sup> Kalibrierronden, aus denen Sie Kalibrier- oder Prüfkörper fräsen
- Ein Werkzeug zum Fräsen der Kalibrier- oder Prüfkörper
- Eine Bügelmessschraube zum Messen der erzielten Genauigkeit

Sie kalibrieren die Maschine folgendermaßen:

- 1. Halten Sie das Kalibrier-Set bereit.
- 2. Spannen Sie den Kalibrier-Rohling in den Rohlingshalter ein.
- 3. Folgen Sie der Anleitung zur Kalibrierung der Maschine in der Dokumentation zu DENTALCNC.
- 4. Bewahren Sie alle Teile des Kalibrier-Sets für die weitere Verwendung auf, mit Ausnahme der gebrauchten Kalibrier-Rohlinge.

#### 8.20 Werkzeugmagazineinsätze w echseln

<span id="page-153-1"></span>Wenn Werkzeugmagazineinsätze verschlissen sind, ersetzen Sie diese. Neue Einsätze werden ohne Löcher für die Werkzeuge geliefert. Die Löcher müssen mit der Maschine in die Einsätze gebohrt werden.

- <sup>n</sup> Ihrer Maschine liegen Werkzeugmagazineinsätze als Ersatz sowie das Bohrwerkzeug bei.
- Weitere Einsätze und Bohrwerkzeuge sind über Ihren Kundendienst erhältlich.
- Die Dokumentation für die Fertigungssoftware enthält eine Schritt-für-Schritt-Anleitung zum Bohren der Löcher in die Einsätze. Im Folgenden erfahren Sie, wie Sie die Werkzeugmagazineinsätze in der Maschine austauschen.

Sie können die Werkzeugmagazineinsätze folgendermaßen tauschen:

- 1. Halten Sie den Werkzeugmagazineinsatz als Ersatz bereit.
- 2. Öffnen Sie die Arbeitsraumtür.
- 3. Ziehen Sie das Werkzeugmagazin aus dem Arbeitsraum.
- 4. Entfernen Sie alle Werkzeuge aus dem Werkzeugmagazin.
- 5. Lösen Sie die 4 Schrauben an der Unterseite des Werkzeugmagazins ( $\mathbb{Z}$  [Abb. 114](#page-153-0) unten,  $\mathbb{Z}$  [Abb. 115](#page-154-0) [auf der gegenüberliegenden Seite](#page-154-0), Schritt 1).

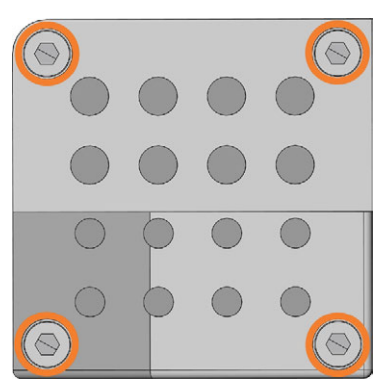

<span id="page-153-0"></span>*ABB. 114 DIE 4 SCHRAUBEN AUF DER UNTERSEITE DES WERKZEUGMAGAZINS (ORANGE MARKIERT)*

- 6. Heben Sie die Abdeckung vom Magazin ( $\mathbb Z$  [Abb.](#page-154-0) *115* [auf der gegenüberliegenden Seite](#page-154-0), Schritt 2).
- 7. Entfernen Sie den vorhandenen Werkzeugmagazineinsatz (C<sup>R</sup> Abb. 115 [auf der gegen](#page-154-0)[überliegenden Seite](#page-154-0), Schritt 3) und ersetzen Sie ihn durch einen neuen.
- 8. Setzen Sie die Abdeckung wieder auf das Werkzeugmagazin und schrauben Sie sie fest.
- 9. Setzen Sie das Werkzeugmagazin wieder in den Arbeitsraum ein.
- 10. Folgen Sie der Anleitung in der Dokumentation für DENTALCNC und bohren Sie die Werkzeugpositionen mit dem mitgelieferten Bohrer.

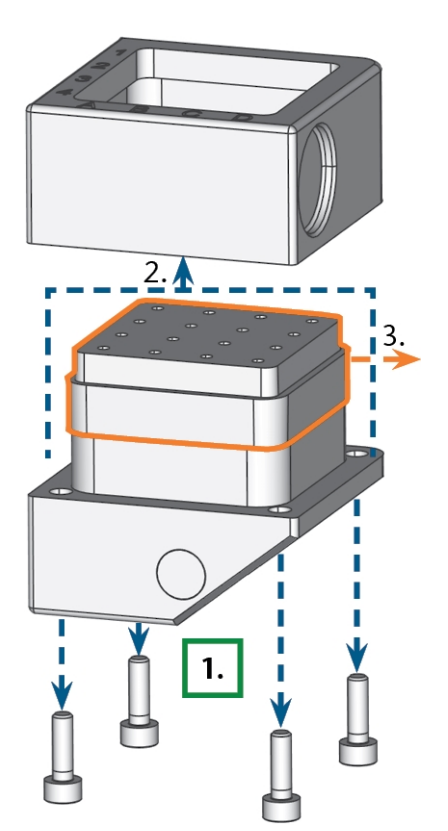

<span id="page-154-0"></span>*ABB. 115 DAS WERKZEUGMAGAZIN AUSEINANDERBAUEN UND DEN EINSATZ ENTNEHMEN*

<span id="page-155-0"></span>Das Aktualisieren der Fertigungssoftware und der Firmware ist ein voneinander abhängiger Vorgang.

Lesen Sie unbedingt alle Informationen in diesem Kapitel.

*HINWEIS* Beschädigung der Steuereinheit bei Unterbrechung einer Firmware-Aktualisierung

Wenn die Firmware-Aktualisierung unterbrochen wird, kann die Steuereinheit der Maschine dauerhaft beschädigt werden.

- Aktualisieren Sie die Firmware nur dann, wenn eine dauerhafte Stromversorgung der CNC-Maschine und des Rechners gewährleistet ist.
- Aktualisieren Sie die Firmware nur dann, wenn der eingesetzte Rechner stabil läuft und frei von Schadsoftware ist.
- Aktualisieren Sie die Firmware nur dann, wenn die Verbindung zwischen dem Rechner und der Maschine stabil ist. Verwenden Sie stets eine kabelgebundene Verbindung während der Aktualisierung.
- Trennen Sie während der Aktualisierung die Maschine oder den Rechner nicht vom Stromnetz und schalten Sie die Maschine oder den Rechner nicht aus.
- Schließen Sie DENTALCNC während einer Firmware-Aktualisierung nicht.

#### 8.21.1 Die Fertigungssoftw are aktualisieren

DENTALCAM und DENTALCNC werden regelmäßig aktualisiert.

Es gibt 2 Wege, Ihre bestehende Installation zu aktualisieren:

- <sup>n</sup> Automatisch über die Update-Funktion in DENTALCNC (empfohlen)
- Manuell über ein Installationspaket. Fragen Sie Ihren Kundendienst nach dem neuesten Installationspaket.
- Um DENTALCAM & DENTALCNC zu aktualisieren, befolgen Sie die Anleitung in der Dokumentation zur Fertigungssoftware.

#### <span id="page-155-1"></span>8.21.2 Firmw are der Maschine aktualisieren

Die Firmware ist die interne Steuerungssoftware Ihrer Maschine. Neue Versionen können neue Funktionen einführen und bestehende verbessern. Neue Versionen der Firmware erhalten Sie als Bestandteil von neuen DENTALCNC-Versionen.

Neue Firmware-Versionen werden automatisch installiert, nachdem eine neue DENTALCAM & DENTALCNC Version über die automatische Update-Funktion heruntergeladen wurde. In den folgenden Fällen müssen Sie die Firmware manuell aktualisieren:

- Sie verwenden die automatische Update-Funktion nicht.
- <sup>n</sup> Während des automatischen Downloads der neuen DENTALCAM & DENTALCNC-Version wurde keine verbundene Maschine gefunden.

Sie aktualisieren die Firmware Ihrer Maschine folgendermaßen manuell:

Falls DENTALCNC eine neue Firmware enthält, werden Sie aufgefordert, die Firmware zu aktualisieren, wenn sich DENTALCNC mit der Maschine verbindet oder wenn Sie mit die Bearbeitung starten. Die Aktualisierung dauert etwa 5 – 10 Minuten.

- 1. Um die Firmware zu aktualisieren, bestätigen Sie die Meldung. Sie können die Meldung abbrechen, um die Aktualisierung zu verschieben, jedoch empfehlen wir die Firmware sofort zu aktualisieren.
- ◆ Ein Fenster öffnet sich.
- 2. Im aktuellen Fenster, wählen Sie das folgende Symbol:  $\triangleright$
- Es geschieht Folgendes:
	- a. DENTALCNC aktualisiert die Firmware der verbundenen Maschine.
	- b. DENTALCNC fordert sie auf, die Maschine neu zu starten.
- 3. Schalten Sie die Maschine am Hauptschalter aus.
- 4. Warten Sie 10 Sekunden.
- 5. Schalten Sie die Maschine am Hauptschalter ein.
- Die Maschine referenziert. Die Maschine ist betriebsbereit.

## 8.22 Wartungstabelle

#### <span id="page-156-0"></span>**Mehrmals täglich**

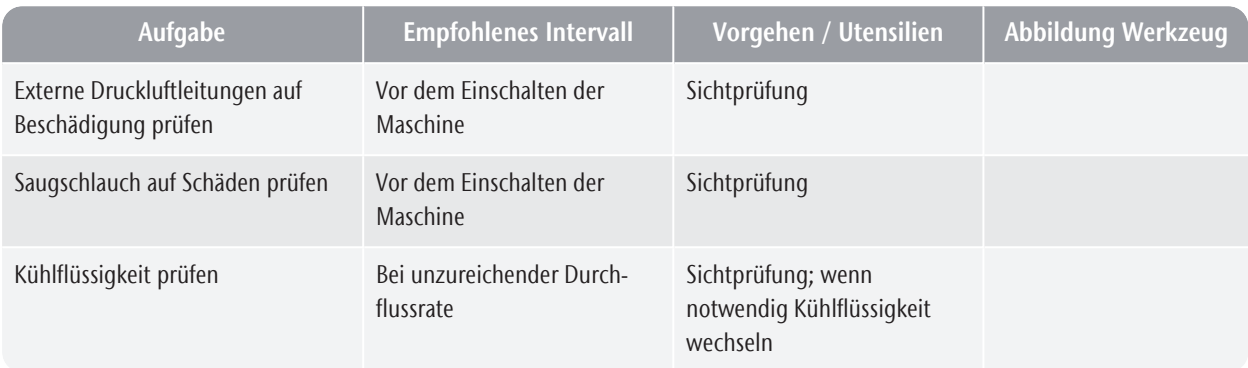

#### **Einmal täglich**

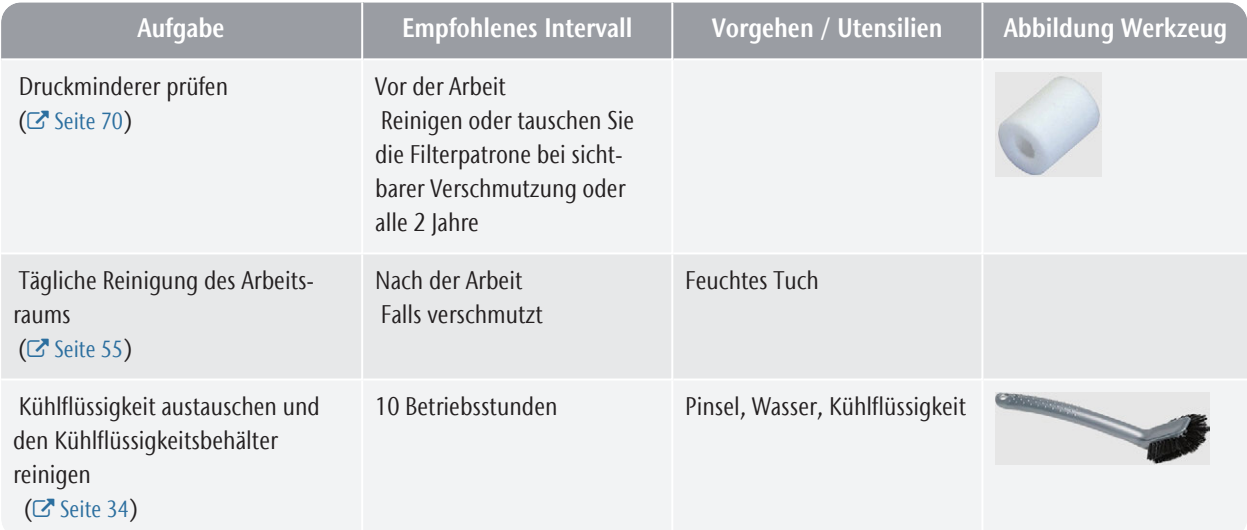

#### **Einmal wöchentlich**

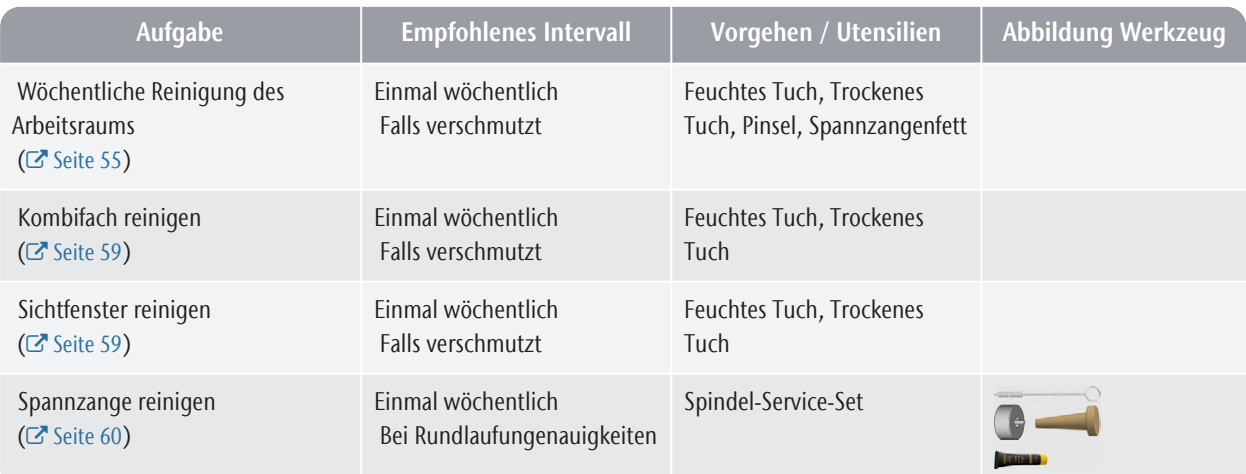

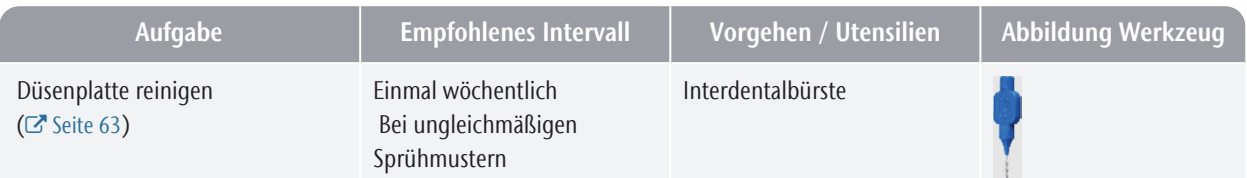

#### **Alle 4 Wochen**

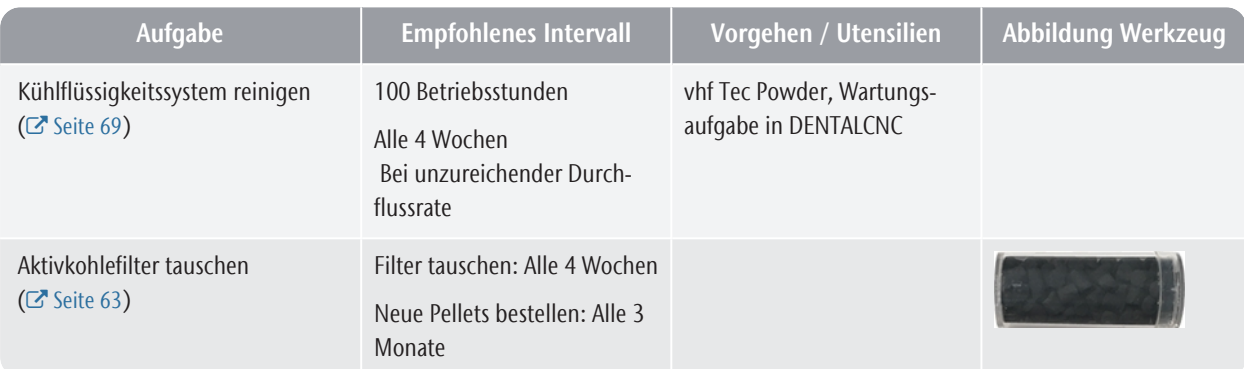

#### **Bei Bedarf**

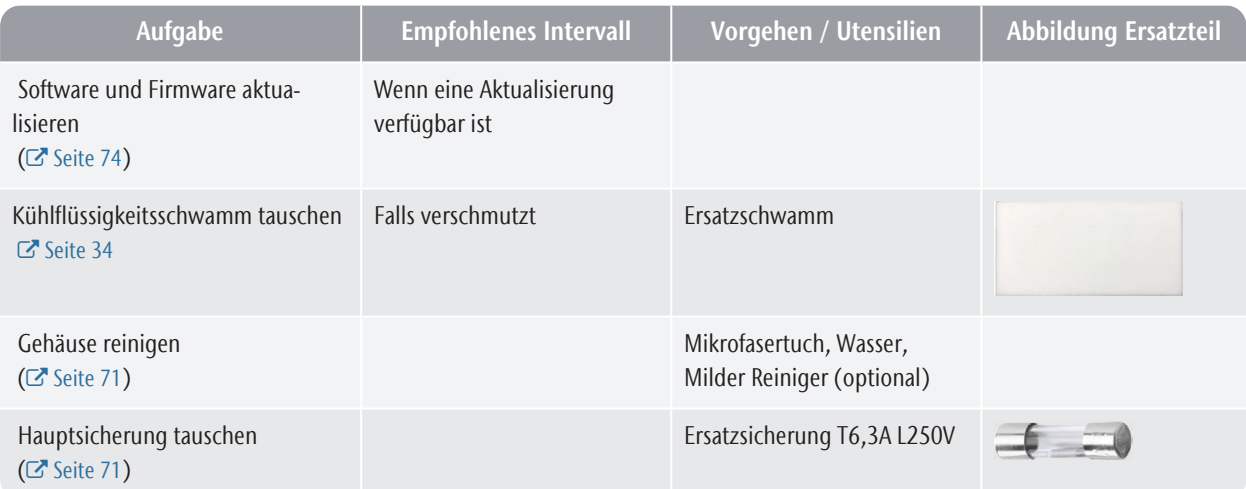

#### **Verschleißteile, die Sie selbst austauschen können**

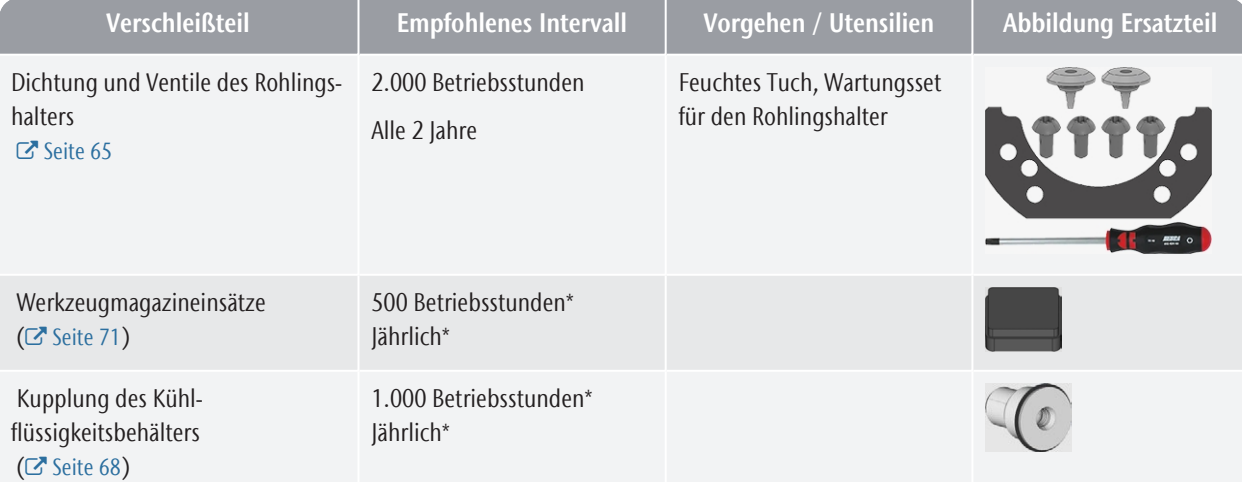

#### R5 – Wartung und do-it-yourself DE 77

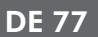

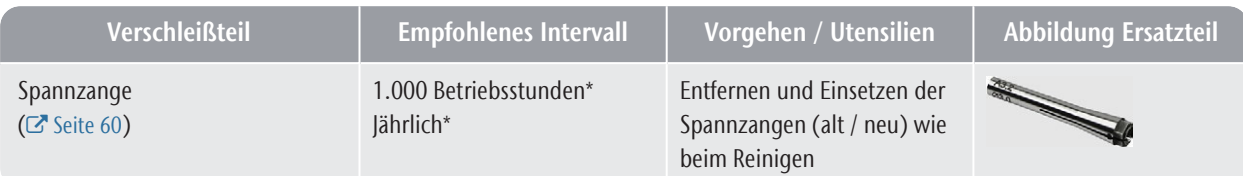

#### **Verschleißteile, die der Kundendienst für Sie austauscht**

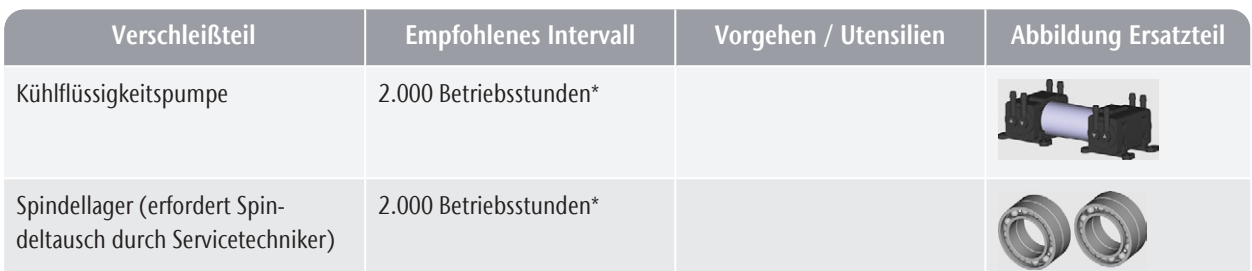

\*Hierbei handelt es sich um Empfehlungen als Orientierungshilfe. Je nach Bearbeitungsmaterial und Verschmutzung der Maschine können diese Werte abweichen.

# <span id="page-159-0"></span>9 ENTSORGUNG

## 9.1 Kühlflüssigkeit entsorgen

Wenn Sie die Kühlflüssigkeit / Bearbeitungsrückstände entsorgen, befolgen Sie die folgenden Vorschriften.

- Vermeiden Sie das Eindringen von Bearbeitungsrückständen ins Erdreich, in Gewässer und die Kanalisation.
- Entsorgen Sie die Bearbeitungsrückstände wie vom Materialhersteller beschrieben.
- Beachten Sie für die Entsorgung in jedem Fall die nationale und lokale Gesetzgebung des Entsorgungsorts.
- Wenn notwendig lassen Sie die Bearbeitungsrückstände durch ein zugelassenes Entsorgungsunternehmen entsorgen.
- Wenn notwendig lassen Sie Kühlflüssigkeit und Bearbeitungsrückstände durch ein zugelassenes Entsorgungsunternehmen entsorgen.
	- Kühlflüssigkeit mit Tec Liquid Pro *muss* von einem zugelassenen Entsorgungsunternehmen entsorgt werden. *Nur* Wasser und Flüssigkeiten, die in die Kanalisation gelangen dürfen, können Sie selbst entsorgen.
- Wenn Sie die Kühlflüssigkeit selbst entsorgen, gehen Sie folgendermaßen vor:
	- Filtern Sie Bearbeitungsrückstände vollständig aus der gebrauchten Kühlflüssigkeit.
	- Entsorgen Sie die Flüssigkeit über die Kanalisation.
	- Entsorgen Sie feste Bearbeitungsrückstände wie vom Materialhersteller beschrieben.
- Bewahren Sie eine Referenzprobe des Entsorgungsproduktes mindestens 6 Monate auf.

## 9.2 Maschine entsorgen

Die Maschine darf nicht über den Restmüll entsorgt werden. Dies wird durch das Symbol angezeigt, das einen durchgestrichenen Mülleimer darstellt. In der Europäischen Union (EU) entspricht dies der Richtlinie 2012/19/EU.

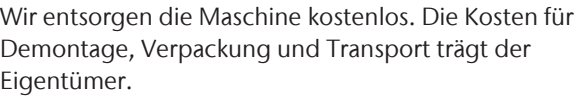

Bevor Sie die Maschine zur Entsorgung einschicken, kontaktieren Sie Ihren Kundendienst.

- Falls Sie die Maschine selbstständig entsorgen, beachten Sie die nationalen und lokalen Gesetzgebung des Entsorgungsorts.
- $\lambda$  Lassen Sie die Maschine gegebenenfalls von einem zugelassenen Entsorgungsunternehmen entsorgen.

#### **Abbau, Transport und Verpackung**

 [Seite 9](#page-90-0)

#### **Urheberrecht**

Weitergabe oder Vervielfältigung aller Inhalte darf nur mit schriftlicher Genehmigung durch vhf camfacture AG erfolgen. Dies schließt die Wiedergabe durch Vortrag und Sendung mit ein. Dieses Dokument wird veröffentlicht von:

vhf camfacture AG Lettenstraße 10

72119 Ammerbuch, Deutschland

dentalportal.info

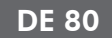

# 10 FEHLERBEHEBUNG

<span id="page-161-0"></span>Falls etwas nicht wie vorgesehen funktioniert, werfen Sie einen Blick auf die folgende Anleitung zur Fehlerbehebung.

#### *HINWEIS* Maschinenbeschädigung durch unsachgemäße

#### Fehlerbehebung

Im Fall einer unsachgemäßen Fehlerbehebung kann Ihre Maschine beschädigt werden.

Wenn Sie bei der Fehlerbehebung unsicher sind oder die Probleme nicht beheben können, brechen Sie die Fehlerbehebung ab und wenden sich an Ihren Kundendienst.

#### **Zusätzliche Symbole in diesem Kapitel**

- **a** Frage, um das Problem einzugrenzen
- Hilfe bei der Problembehebung

#### **Ich kann die Arbeitsraumtür nicht öffnen**

#### **Arbeitet die Maschine gerade?**

Während die Achsen verfahren, können Sie die Arbeitsraumtür nicht öffnen.

- Falls zutreffend:
- Warten Sie, bis die Maschine fertig ist.

#### *Q* Ist am Standort der Maschine der Strom ausge**fallen?**

- Falls zutreffend:
- $\mathcal{V}$  Je nach Länge des Stromausfalls starten Sie die Maschine neu oder führen eine Not-Öffnung durch.

#### *Q* Ist Strom am Standort der Maschine **verfügbar?**

- Falls zutreffend:
- 1. Schließen Sie die Maschine an das Stromnetz an.
- 2. Schalten Sie die Maschine am Hauptschalter ein.
- 3. Wenn die Arbeitsraumbeleuchtung nicht leuchtet, prüfen Sie, ob das Stromkabel fest in der Steckdose und im Maschinenanschluss sitzt.
- 4. Verbinden Sie die Maschine testweise mit einer anderen Steckdose.

#### **Ist die Tür blockiert?**

Falls zutreffend:

- 1. Prüfen Sie, ob die Führungsstäbe auf der Rückseite der Arbeitsraumtür frei von Verschmutzung sind.
- 2. Schalten Sie die Maschine am Hauptschalter ein.
- 3. Wenn die Arbeitsraumbeleuchtung nicht leuchtet, prüfen Sie, ob das Stromkabel fest in der Steckdose und im Maschinenanschluss sitzt.
- 4. Falls die Maschine nicht an den Strom angeschlossen ist, führen Sie bei Bedarf eine Not-Entriegelung durch.

#### **Ich habe alle Komponenten installiert, die Software gestartet, aber die Maschine referenziert nicht**

#### **Ist die Arbeitsraumtür geöffnet?**

Die Maschine referenziert nicht mit geöffneter Arbeitsraumtür.

- Falls zutreffend:
- $\lambda$ Schließen Sie die Arbeitsraumtür.

#### **Ist ein Ethernet-/USB-Kabel an die Maschine angeschlossen?**

- Falls zutreffend:
- Prüfen Sie, ob das Ethernet-/USB-Kabel richtig im Anschluss sitzt und unbeschädigt ist. Wenn möglich, verwenden Sie das mitgelieferte Kabel.

#### **Leuchtet die Arbeitsraumbeleuchtung rot?**

In diesem Fall ist eine Maschinenstörung aufgetreten.

- $\circledcirc$  Falls zutreffend:
- 1. Starten Sie die Maschine neu.
- 2. Sollte die Arbeitsraumbeleuchtung weiterhin rot leuchten, wenden Sie sich an Ihren Kundendienst.

#### **Die Bearbeitungsergebnisse sind nicht zufriedenstellend und / oder die Werkzeuge brechen immer wieder**

#### **Stimmen die Werkzeugpositionen im Bereich Werkzeuge mit den Werkzeugen im verwendeten Werkzeugmagazin überein?**

Wenn nicht, verwendet die Maschine während der Auftragsausführung die falschen Werkzeuge.

- $\heartsuit$  Wie man dieses prüft:
- 1. Vergleichen Sie über DENTALCNC die Werkzeugpositionen in der mit den Werkzeugen im zugehörigen Werkzeugmagazin.
- 2. Ersetzen Sie falsche Werkzeuge im Werkzeugmagazin durch die richtigen.

#### **Ist der Rohling ordnungsgemäß fixiert?**

- $\heartsuit$  Wie man dieses prüft:
- Entfernen Sie den Rohling und spannen Sie ihn wieder ein. Wenn Sie Blöcke verwenden: Die Nut am Block muss vollständig auf dem Positionierstift am Halter sitzen.

#### **Sind Stifte und Spannmechanismen sowie die zugehörigen Öffnungen durch Bearbeitungsstaub verschmutzt?**

- Falls zutreffend:
- $\mathcal{P}$ Reinigen Sie die genannten Komponenten gründlich.

#### **Ist der Messtaster verschmutzt?**

- Falls zutreffend:
- Reinigen Sie den Messtaster mit einem Pinsel.

#### **Sind Werkzeuge abgenutzt?**

Wie man dieses prüft:

- 1. Überprüfen Sie alle Werkzeuge visuell.
- 2. Kontrollieren Sie die Werkzeugstandzeiten in DENTALCNC.
- 3. Tauschen Sie verschlissene Werkzeuge gegen neue aus.

#### **Sitzen Ringe von Werkzeugen nicht in der Nut am Werkzeugschaft?**

- Wie man dieses prüft:
- Prüfen Sie alle Werkzeuge visuell und drücken Sie verrutschte Ringe wieder in die Nut hinein.

#### **Sind die Werkzeugmagazineinsätze abgenutzt?**

- Falls zutreffend:
- Tauschen Sie die betreffenden Werkzeugmagazineinsätze gegen neue aus.

#### **Stimmen die Parameter des Auftrags in der Software und die des verwendeten Rohlings überein?**

- Wie man dieses prüft:
- $\mathcal{V}$  Stellen Sie sicher, dass die folgenden Parameter des Auftrags und die des Rohlings übereinstimmen. Stellen Sie auch sicher, dass sie für die anzufertigenden Arbeiten geeignet sind.
	- Materialtyp
	- n Rohlingabmessungen
	- Indikationen (Typen) der einzelnen Arbeiten

#### **Verwenden Sie die neueste Version der Software, die für die Maschine freigegeben ist?**

Um DENTALCAM & DENTALCNC zu aktualisieren, befolgen Sie die Anleitung in der Dokumentation zur Fertigungssoftware.

#### **Haben die verwendeten Objektdateien eine ausreichende Qualität?**

Wie man dieses prüft:

1. Überprüfen Sie die Qualität der Objektdateien (STL-Dateien) in Ihrem CAD-Programm oder einem STL-Viewer. Beachten Sie insbesondere die

Herstellerangaben zur Wandstärke und Randstärke.

2. Falls notwendig stellen Sie Ihren Scanner und Ihr Scan-Programm ein.

#### **Ist die Spannzange der Spindel verschmutzt oder sitzt sie nicht fest in der Spindel?**

- Falls zutreffend:
- 1. Reinigen Sie die Spannzange mit dem mitgelieferten Spindel-Service-Set.
- 2. Wenn Sie die Spannzange in die Spindel einsetzen, achten Sie auf einen festen Sitz.

#### **Haben Sie die Spannzange innerhalb des empfohlenen Intervalls ausgetauscht?**

- $\heartsuit$  Wie man dieses prüft:
- $\mathcal{V}$  Schlagen Sie das empfohlene Intervall für den Spannzangentausch in der Wartungstabelle nach. Tauschen Sie die Spannzange bei Bedarf aus.

#### **Der Rechner zeigt an, dass der Durchfluss zu gering ist**

Diesen Fehler können Sie beheben, während die Auftragsausführung unterbrochen ist. DENTALCNC setzt den Auftrag fort, sobald das Problem behoben ist.

#### **<sup>0</sup>** Ist genügend Kühlflüssigkeit im Kühl**flüssigkeitsbehälter vorhanden? Ist die Kühlflüssigkeit verschmutzt?**

- Falls zutreffend:
- $\gg$ Reinigen Sie den Kühlflüssigkeitsbehälter. Füllen Sie Kühlflüssigkeit auf.

#### **Ist der Filter des Kühlflüssigkeitsbehälters verstopft?**

- $\mathcal{D}$  Falls zutreffend:
- $\gg$ Reinigen Sie den Filter und den Kühlflüssigkeitsbehälter Füllen Sie Kühlflüssigkeit auf.

#### **Sind die Wasserdüsen im Arbeitsraum verstopft?**

- $\heartsuit$  Falls zutreffend:
- Reinigen Sie die Düsen mit der Interdentalbürste.

#### **Der Rechner unterbricht den Auftrag und zeigt an, dass der Luftdruck zu niedrig ist**

Diesen Fehler können Sie beheben, während Æ die Auftragsausführung unterbrochen ist. DENTALCNC setzt den Auftrag fort, sobald das Problem behoben ist.

#### **Ist der Druckminderer richtig eingestellt?**

- Stellen Sie den Luftdruck am Druckminderer auf einen geeigneten Wert ein.
- *[Luftdruck per Druckminderer einstellen](#page-103-0)* auf Seite 22

#### **Liegt der Fehler bei der externen Druckluftversorgung?**

- $\mathcal{D}$  Wie man dieses prüft:
- 1. Schließen Sie die externe Druckluftversorgung.
- 2. Prüfen Sie, ob alle Druckluftschläuche fest in ihren Anschlüssen sitzen und unbeschädigt sind.
- 3. Prüfen Sie, ob Ihr Kompressor eingeschaltet und korrekt eingestellt ist.
- 4. Öffnen Sie alle erforderlichen Ventile Ihrer Druckluftversorgung.

#### **Schwankt der Luftdruck stark, sodass Aufträge ständig unterbrochen werden?**

- $\circledcirc$  Falls zutreffend:
- 1. Prüfen Sie, ob Ihr Kompressor *dauerhaft* den erforderlichen Luftdruck und Volumenstrom erzeugen kann.
	- A Nicht jeder Kompressor ist für den gewerblichen Einsatz mit Dentalmaschinen geeignet.
- 2. Falls notwendig ersetzen Sie den Kompressor durch einen mit der geforderten Leistung.

#### *[Druckluft anschließen](#page-102-0)* – auf Seite 21

**Der Rechner den Auftrag und zeigt an, dass der Unterdruck nicht ausreichend ist**

Diesen Fehler können Sie beheben, während A die Auftragsausführung unterbrochen ist. DENTALCNC setzt den Auftrag fort, sobald das Problem behoben ist.

#### **Ist das Absauggerät eingeschaltet und in Betrieb?**

- Wie man dieses prüft:
- 1. Prüfen Sie, ob der Saugschlauch fest in der Öffnung an der Maschine sitzt und unbeschädigt ist.
- 2. Wenn die Maschine das Absauggerät steuert:
	- a. Prüfen Sie, ob die Schalteinheit oder das Datenkabel richtig installiert sind.
	- b. Betreiben Sie das Absauggerät testweise ohne Schalteinheit oder Datenkabel.
- 3. Schalten Sie das Absauggerät ein.

4. Stellen Sie die Saugstufe am Absauggerät höher, bis die Maschine den Auftrag fortsetzt.

#### **Ist der Filter oder der Behälter des Absauggeräts voll?**

- Falls zutreffend:
- Setzen Sie einen leeren Filter in das Absauggerät ein oder leeren Sie den Behälter.

#### **Verfügt das Absauggerät über eine automatische Abklopfen-Funktion?**

- Falls zutreffend:
- Stellen Sie das Abklopfintervall kürzer ein.
	-

#### **Ich habe Werkzeugmagazineinsätze gewechselt, doch jetzt gibt es keine Löcher für die Werkzeuge mehr**

Werkzeugmagazineinsätze werden ohne Bohrungen für die Werkzeuge geliefert. Sie bohren diese mit der Maschine.

 $\gg$ Verwenden Sie DENTALCNC, um neue Löcher in die neuen Einsätze zu bohren.

#### DE 83

## **Stichwortverzeichnis**

#### A

Absauggerät ..... [23](#page-104-0) Anforderungen ..... [23](#page-104-1) Absaugung ..... [23](#page-104-2) Achsen ..... [15](#page-96-0) Aktivkohlefilter tauschen ..... [63](#page-144-2) Anti-Verschmutzungskonzept ..... [14](#page-95-0) Arbeitsraum ..... [13](#page-94-0) Reinigen ..... [55](#page-136-1) Arbeitsraumtür ..... [12](#page-93-0) Aufstellort ..... [19](#page-100-0) Aufträge starten ..... [48](#page-129-0) Auftragsunterbrechung ..... [50](#page-131-0)

#### B

Betriebstemperaturen ..... [19](#page-100-0)

#### C

CAM-Rechner ..... [14](#page-95-1), [25](#page-106-0)

#### D

Druckluftanschluss ..... [21-22](#page-102-1) Druckluftschlauch ..... [21-22](#page-102-1) Druckminderer ..... [22](#page-103-1), [70](#page-151-1) Düsenplatte ..... [63](#page-144-3)

#### E

Elektrischer Anschluss ..... [25](#page-106-1) Entsorgung ..... [78](#page-159-0)

#### F

Fehlerbehebung ..... [80](#page-161-0) Fehlfunktion ..... [50](#page-131-1) Fertigungssoftware ..... [8](#page-89-0) Firmware-Aktualisierung ..... [74](#page-155-1)

#### G

Gerät in Gebrauch ..... [30](#page-111-0)

#### H

Hauptsicherung ..... [71](#page-152-2)

#### I

Implantate Bedienvorschriften ..... [8](#page-89-1) Installation ..... [18](#page-99-0) Absauganlage ..... [23](#page-104-2) CAM-Rechner ..... [25](#page-106-2) Druckluftschlauch ..... [22](#page-103-2) Druckminderer ..... [22](#page-103-1) Pneumatik ..... [21](#page-102-1) Schalteinheit ..... [24](#page-105-0) Ionisator Ionisator deaktivieren und aktivieren ..... [47](#page-128-0)

#### K

Kombifach ..... [34](#page-115-1) Öffnung ..... [34](#page-115-1) Überblick ..... [12](#page-93-1) Kühlflüssigkeit ..... [34](#page-115-2) Kühlflüssigkeit austauschen und den Kühlflüssigkeitsbehälter reinigen ..... [34](#page-115-2) Kühlflüssigkeitsbehälter Kupplung des Kühlflüssigkeitsbehälters wechseln ..... [68](#page-149-1) Kühlschmierstoff ..... [35](#page-116-0)

#### L

Lagerung ..... [9](#page-90-0) Lieferumfang ..... [18](#page-99-1)

#### M

Maschine Fehlfunktion ..... [50](#page-131-1) Maschine mit einem Werkzeug in der Spannzange hochfahren ..... [32](#page-113-0)

#### DE 84 Index

Maschinenstandort ..... [19](#page-100-0) Mehrmaschinensteuerung ..... [25](#page-106-3) Messtaster ..... [55](#page-136-1)

#### N

Netzwerkanschluss ..... [25](#page-106-0) Netzwerkverbindungs-Workflow ..... [25](#page-106-4) Not-Öffnung der Arbeitsraumtür ..... [52](#page-133-0)

#### P

pH-Wert ..... [35](#page-116-1) Planmäßige Wartung ..... [55](#page-136-2)

#### R

Rohlinge einspannen & entnehmen ..... [38](#page-119-0) Rohlingswechsler ..... [41](#page-122-0) Wechselposition des Rohlingsmagazins ..... [42](#page-123-0) Rückseite der Maschine ..... [11](#page-92-0)

#### S

Schallemission ..... [15](#page-96-1) Schalteinheit ..... [24](#page-105-0) Schlauchanschluss ..... [23](#page-104-3) Spannzange ..... [60](#page-141-1) Spindel ..... [8](#page-89-2) Stromanschluss ..... [25](#page-106-1) Stromausfall ..... [51](#page-132-0) SX Virtual Link Gerät in Gebrauch ..... [30](#page-111-0)

#### T

Tec Liquid Pro ..... [35](#page-116-0) Tec Powder ..... [69](#page-150-1) Teststreifen ..... [35](#page-116-1) Transport ..... [9](#page-90-0) Transportsicherung ..... [31](#page-112-0) Typenschild ..... [11](#page-92-0), [15](#page-96-2)

#### U

Unbeaufsichtigter Betrieb ..... [8](#page-89-3)

#### V

Verschleißteil ..... [55](#page-136-3)

Vorderseite der Maschine ..... [11](#page-92-1) Vorgefertigte Abutments Bedienvorschriften ..... [8](#page-89-1)

#### W

Wartung ..... [8](#page-89-4) Allgemeine Informationen ..... [55](#page-136-4) Arbeitsraum reinigen ..... [55](#page-136-1) Druckminderer ..... [70](#page-151-1) Düsenplatte reinigen ..... [63](#page-144-3) Gehäuse reinigen ..... [71-72](#page-152-3) Hauptsicherung tauschen ..... [71](#page-152-2) Planmäßige Wartung ..... [55](#page-136-2) Spannzange reinigen ..... [60](#page-141-1) Verschleißteil ..... [55](#page-136-3) Werkzeugmagazineinsätze wechseln ..... [72](#page-153-1) Wartungstabelle ..... [75](#page-156-0) Wechselposition des Rohlingsmagazins ..... [42](#page-123-0) Werkzeugbruch ..... [50](#page-131-2) Werkzeugmagazineinsätze ..... [72](#page-153-1) Wiederverpacken ..... [9](#page-90-1) Workflow Netzwerkverbindung ..... [25](#page-106-4)

# **Original-EG-Konformitätserklärung**

gemäß EG-Maschinenrichtlinie 2006/42/EG Anhang II A

Hiermit erklären wir

vhf camfacture AG

Lettenstraße 10 72119 Ammerbuch Deutschland

ausdrücklich, dass die

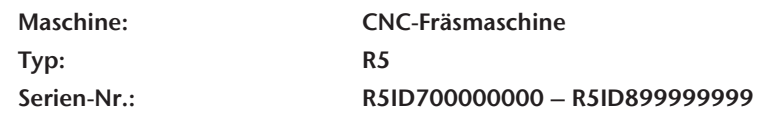

allen einschlägigen Bestimmungen folgender Richtlinien entspricht:

- 2006/42/EG Maschinenrichtlinie - 2014/30/EU EMV-Richtlinie

Fundstellen der angewandten harmonisierten Normen entsprechend Artikel 7 Absatz 2:

- EN 614-1:2006 + A1:2009 - EN ISO 13849-2:2012 - EN 61326-1:2013 - EN ISO 12100:2010 - EN 60204-1:2018 - EN 61326-2-1:2013 - EN ISO 16090-1:2018 - EN IEC 61000-3-2:2019 - EN ISO 13849-1:2015 - EN 61000-3-3:2013

Fundstellen sonstiger Richtlinien:

- IEC 61010-1:2010 COR:2011 A1:2016, modifiziert A1:2016/COR1:2019

Der Hersteller verpflichtet sich, die speziellen Unterlagen zur Maschine einzelstaatlichen Stellen in begründeten Fällen elektronisch zukommen zu lassen. In der Gemeinschaft ansässige Person, die bevollmächtigt ist, die technischen Unterlagen zusammenzustellen:

Dipl.-Ing. (FH) Frank Benzinger Vorstandsvorsitzender / Chief Executive Officer (CEO) vhf camfacture AG Lettenstraße 10 D-72119 Ammerbuch

Ammerbuch, 2021/01/15

(Frank Benzinger, CEO)

# **R5 Instrucciones de uso originales**

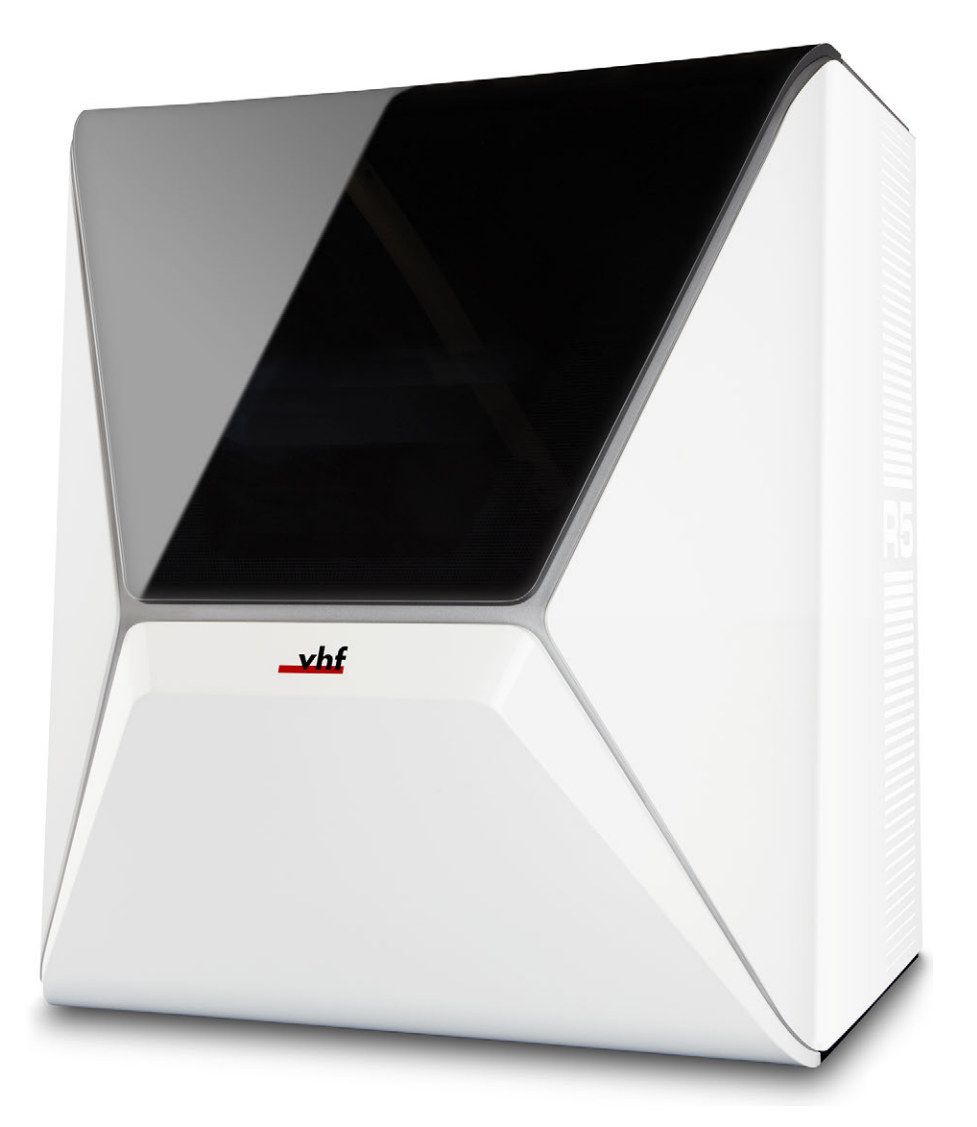

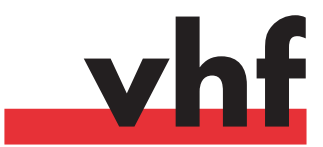

**dentalportal.info**

# **Índice**

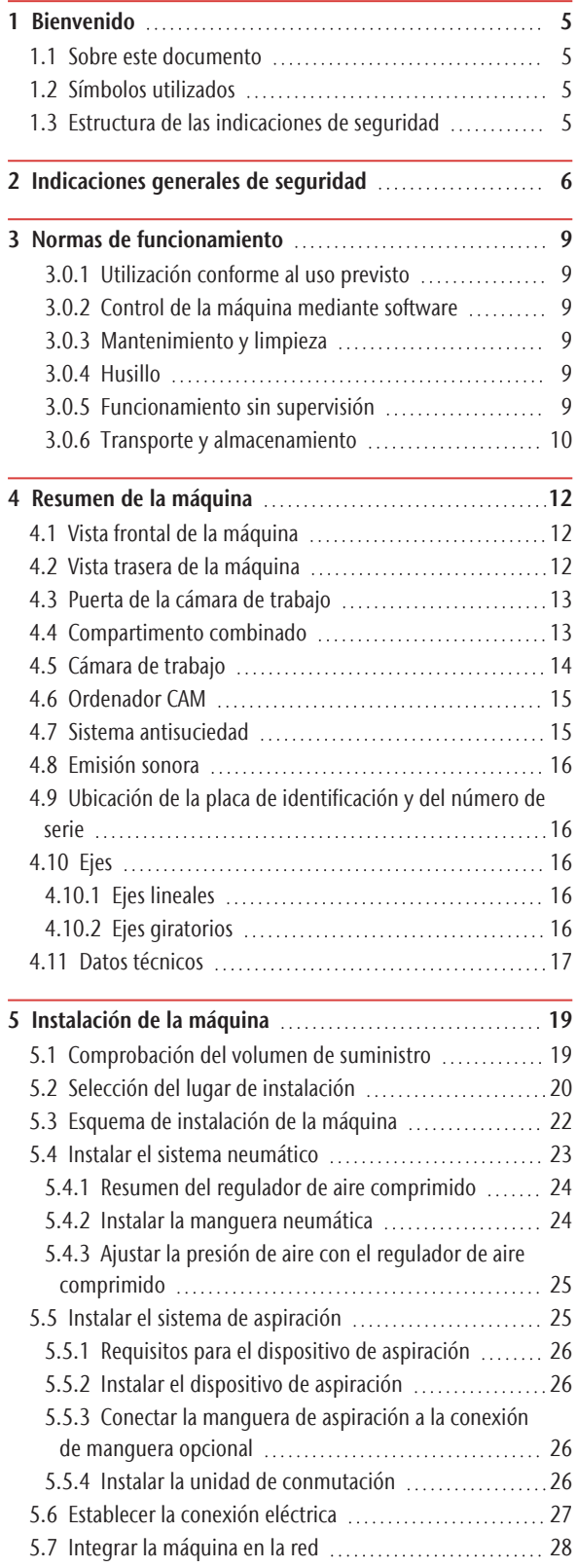

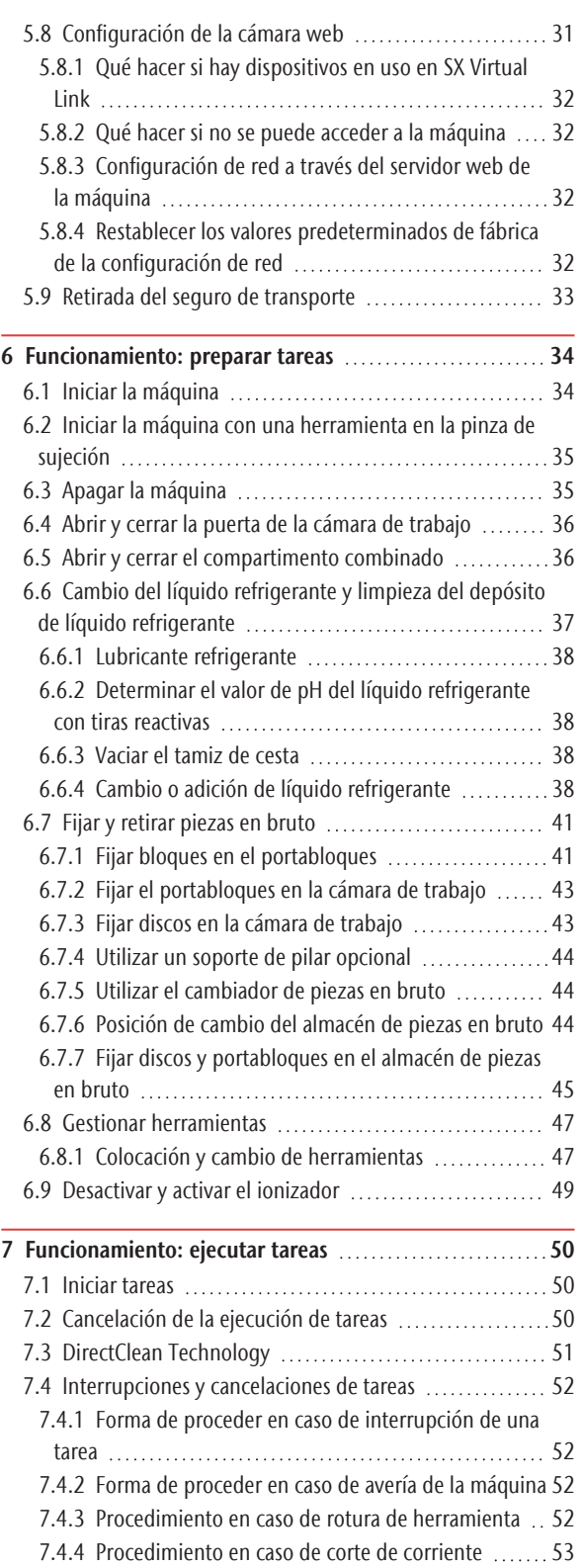

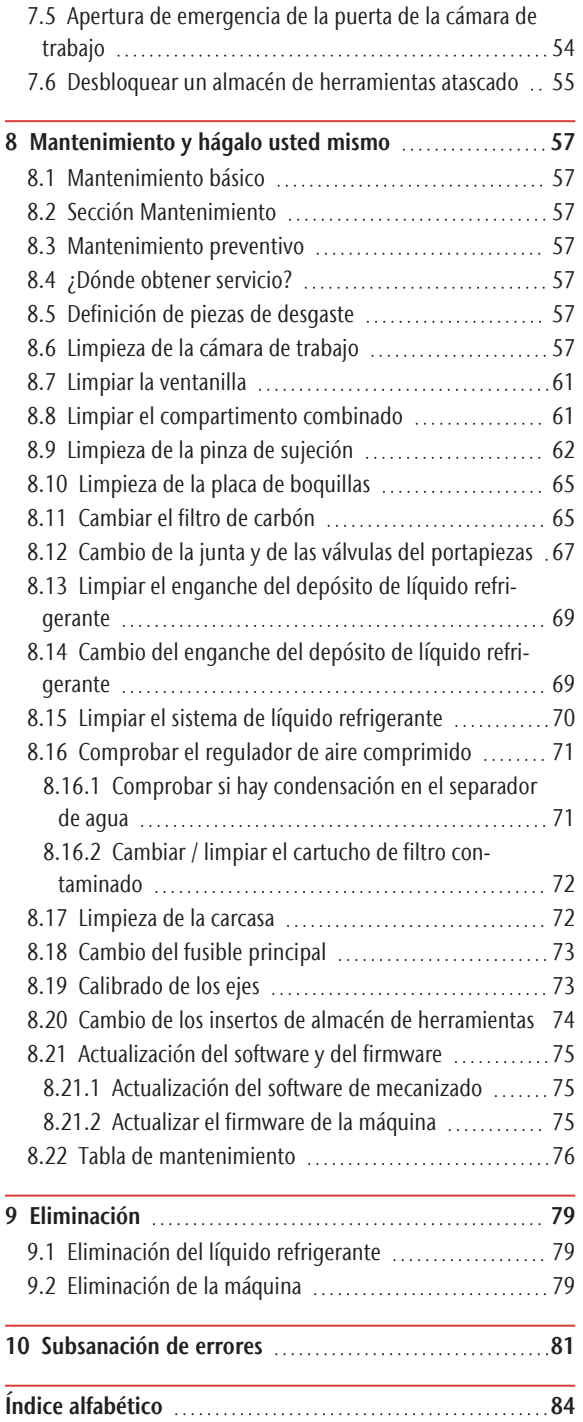

# <span id="page-172-0"></span>1 BIENVENIDO

Gracias por adquirir esta máquina dental R5. La máquina se le ha suministrado con orgullo y confianza. Ha sido producida empleando las tecnologías más recientes y un estricto control de calidad.

Estas instrucciones de uso han sido preparadas para ayudarle a entender mejor todas las funciones de su nueva máquina dental. También le ayudarán a mantener la máquina en buen estado, de manera que pueda disfrutar de muchas horas de trabajo productivo.

Pueda encontrar actualizaciones de este documento en:

<span id="page-172-1"></span>dentalportal.info: busque R5

#### 1.1 Sobre este documento

Este documento está diseñado y se ha publicado para los siguientes grupos/individuos:

- **u** Usuarios finales
- Distribuidores autorizados
- <span id="page-172-2"></span>■ Técnicos de servicio autorizados

#### 1.2 Símbolos utilizados

#### **Instrucciones de manejo**

- $\lambda$  Instrucción singular o general
- 1. Paso de acción numerado
- $\checkmark$ Resultado

#### **Símbolos adicionales**

Referencia cruzada

- Lista (primer nivel)
	- Lista (segundo nivel)
	- *1. Leyenda de imagen numerada*

Correcto o Haga esto

Incorrecto o No deje que pase esto o No haga esto

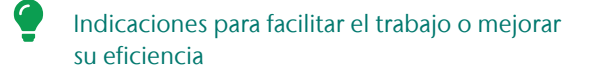

- Indicaciones importantes de aplicación sin riesgo de daños personales ni materiales
- Información adicional

#### <span id="page-172-3"></span>1.3 Estructura de las indicaciones de seguridad

**TERMINO INDICATIVO** Tipo y fuente de

peligro

Explicación adicional y posibles efectos

 $\lambda$  Indicaciones para evitar una situación de riesgo.

#### **En la información de uso pueden utilizarse las palabras de aviso siguientes:**

#### **A** PELIGRO

PELIGRO identifica una situación de riesgo que implica lesiones graves e incluso la muerte.

#### **ADVERTENCIA**

ADVERTENCIA identifica una situación de riesgo que puede implicar lesiones graves e incluso la muerte.

#### **ATENCIÓN**

ATENCIÓN identifica una situación de riesgo que puede implicar lesiones leves.

*AVISO*

AVISO identifica una situación que puede implicar daños materiales en el producto o en su entorno.

# <span id="page-173-0"></span>2 INDICACIONES GENERALES DE SEGURIDAD

#### **PELIGRO**

#### Manejo incorrecto de la máquina

 $\lambda$  Antes de instalar, mantener y utilizar la máquina, lea todos los documentos suministrados con la misma.

- $\mathcal{S}$  Si tiene dudas sobre cómo utilizar la máquina en su conjunto o cualquiera de sus partes, contacte con el servicio de atención al cliente antes de utilizar la máquina.
- Asegúrese de que todos los usuarios tengan acceso a las instrucciones de uso.
- $\mathcal{V}$  Instruya a todos los usuarios para que puedan manejar la máquina con seguridad y conforme a las instrucciones.

#### Peligro de muerte por descarga eléctrica

Si entra en contacto con algún elemento conductor bajo tensión, puede sufrir una descarga eléctrica. El agua aumenta este riesgo considerablemente.

- No retire la carcasa de la máquina.
- Encargue los trabajos que deban realizarse en el equipo eléctrico exclusivamente a técnicos electricistas autorizados.
- Asegúrese de que un interruptor diferencial operativo esté instalado en el circuito eléctrico de la máquina.
- Tienda los cables eléctricos evitando que puedan dañarse al rozar aristas vivas.
- Antes de encender la máquina, controle los cables de alimentación.
- Antes de desenchufar el cable de alimentación, apague la máquina a través del interruptor principal.

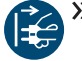

En los siguientes casos debe desconectar inmediatamente la máquina de la fuente de alimentación y asegurarla contra una reconexión:

- <sup>n</sup> Si las conexiones de la máquina y los cables eléctricos están dañados
- Cuando escape líquido
- Antes de comprobar o tender cables eléctricos
- Sustituya los cables dañados por cables de repuesto originales.
- No subsane errores mientras la máquina esté en marcha.
- Las reparaciones deben quedar estrictamente reservadas a técnicos del Servicio Técnico.
- No toque la máquina, sobre todo los cables, con las manos húmedas o mojadas.
- Compruebe cada día que no haya líquido escapado en el entorno de la máquina y las áreas accesibles de la máquina, y retire de inmediato cualquier líquido derramado.
- Nunca ponga aparatos eléctricos debajo de la máquina.
- $\gg$ No ponga ningún objeto en la máquina.

## **ADVERTENCIA**

#### Enfermedad de las vías respiratorias debido al mecanizado de materiales nocivos para la salud

Si durante el mecanizado de materiales nocivos para la salud inhala sustancias peligrosas, puede sufrir daños en las vías respiratorias.

- Siempre use un sistema de aspiración apropiado durante el mecanizado.
- $\gg$ Utilice un dispositivo de aspiración con filtro de polvo fino.
- $\rangle$ Utilice solo materiales cuyo mecanizado en seco no suponga riesgo alguno para la salud.

#### Peligro para la salud si se utiliza un lubricante refrigerante incorrecto

Ciertos líquidos refrigerantes pueden suponer un grave peligro para su salud y el medio ambiente.

Añada únicamente el lubricante refrigerante Tec Liquid Pro al líquido refrigerante. La proporción de mezcla aparece indicada en la etiqueta del bote.

#### Peligro de lesiones por corte y aplastamiento debido al movimiento de piezas de la máquina

Los movimientos de los ejes y el husillo giratorio le pueden ocasionar lesiones por corte y aplastamiento.

- $\lambda$ Utilice la máquina solo cuando la puerta de la cámara de trabajo está completamente cerrada e intacta.
- X No puentee ni desactive los mecanismos de seguridad de la máquina.
- $\gg$ Verifique regularmente que la máquina y, particularmente, los mecanismos de seguridad no presenten ningún tipo de daño.
- $\lambda$ Encargue la reparación de cualquier mecanismo de seguridad exclusivamente al servicio de atención al cliente.
- $\lambda$  Utilice exclusivamente accesorios originales y piezas de repuesto originales.
- Mantenga a niños y animales alejados de la máquina.
- No retire la carcasa de la máquina.

#### Modo Servicio: lesiones por corte y aplastamiento y peligro por desprendimiento incontrolado de virutas

Si utiliza la máquina en un «Modo de servicio» con la puerta de la cámara de trabajo abierta, el riesgo de lesiones aumenta considerablemente.

- Utilice la máquina únicamente en «Modo Usuario» si no está autorizado por el fabricante de la máquina para utilizar otros modos.
- $\lambda$  Incluso si es un usuario autorizado, utilice los «Modos de servicio» solo cuando sea estrictamente necesario.

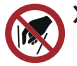

Cuando trabaje en un «Modo de servicio»: no acceda a la cámara de trabajo mientras los ejes se estén desplazando ni durante el mecanizado.

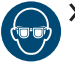

Cuando trabaje en un «Modo de servicio»: todas las personas que se encuentren en el radio de acción de la máquina deben usar gafas de protección.

#### Lesiones auditivas por ruido intenso

Si se expone a ruidos intensos regularmente, puede sufrir acúfenos o incluso pérdida de audición.

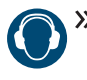

 $\mathcal{V}$  Si no es posible impedir que se produzcan ruidos intensos, utilice protección auditiva durante el mecanizado.

#### Riesgo de lesiones causadas por componentes neumáticos sueltos bajo presión de aire estando abiertas las conexiones

Los componentes neumáticos sueltos pueden moverse de forma extremadamente rápida e impredecible, y pueden causar lesiones.

- Antes de utilizar las mangueras neumáticas, cierre la válvula de suministro de aire comprimido.
- $\lambda$  Antes de comprobar las mangueras y las conexiones neumáticas, ajuste la presión de aire a un valor mínimo.

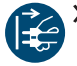

En el caso de unas conexiones de máquina y mangueras neumáticas defectuosas, desconecte la máquina del suministro de aire comprimido externo y de la fuente eléctrica.

Contacte con el servicio de atención al cliente si las conexiones presentan daños o defectos.

## **ATENCIÓN**

#### Peligro de lesiones al abrir o cerrar la puerta de la cámara de trabajo

Cuando abra o cierre la puerta de la cámara de trabajo, pueden aplastarle los dedos se muevan. Objetos en la máquina pueden caer y causar daños y lesiones.

- $\mathcal{V}$  Cuando la puerta se mueve, mantenga sus manos alejadas de la máquina.
- X No ponga objetos en la máquina.

#### Peligro de tropiezo, caída y resbalamiento

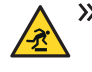

 $\mathcal{V}$  Tienda los cables y conductos de forma que nadie pueda tropezar con ellos.

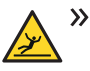

Mantenga limpio el puesto de trabajo y el lugar de instalación.

#### Peligro de lesiones por corte y quemaduras

El contacto con las herramientas o con las aristas vivas de las piezas o de la máquina le puede ocasionar lesiones por corte. Si toca el cuerpo del husillo o las herramientas cuando están calientes, puede sufrir quemaduras.

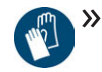

Utilice guantes cuando lleve a cabo trabajos manuales en la máquina o en las piezas / herramientas.

#### Peligro para la salud si el lubricante refrigerante se manipula de forma incorrecta

- Antes de utilizar el lubricante refrigerante, lea la ficha de datos de seguridad suministrada con el lubricante refrigerante.
- Al manipular el lubricante refrigerante, use siempre ropa protectora adecuada.
- $\lambda$ Guarde siempre el lubricante refrigerante en su recipiente original.

#### Capacidad de acción limitada si la iluminación es insuficiente

Una iluminación insuficiente puede afectar su capacidad de discernimiento y de precisión.

Procure tener suficiente iluminación en el entorno de trabajo.

#### Peligro de lesiones por fallos de funcionamiento debidos a un mantenimiento deficiente

Si no realiza el mantenimiento de la máquina cuando es necesario, pueden producirse fallos de funcionamiento que, a su vez, pueden provocar lesiones.

 $\gg$ Tenga en cuenta los intervalos y condiciones que se indican en la tabla de mantenimiento y en las ins-

trucciones de uso. Realice de forma correspondiente las respectivas actividades de mantenimiento.

#### Daños por carga permanente unilateral en caso de ergonomía deficiente en el puesto de trabajo

Una postura corporal incorrecta o cargada unilateralmente puede, a la larga, afectar su salud.

- Diseñe el puesto de trabajo de manera ergonómica.
- Asegúrese de que, entre otras cosas, la altura del asiento y la posición del monitor son correctas y la iluminación es suficiente.

# <span id="page-176-0"></span>3 NORMAS DE FUNCIONAMIENTO

En caso de incumplimiento de las siguientes prescripciones, pueden quedar invalidados los derechos de garantía.

> *AVISO* Daños en la máquina al no cumplir con estas normas

Si no cumple las siguientes normas, su máquina pueda ser dañada y / o pueda causar daños en el entorno.

 $\mathcal{S}$  Siga detenidamente toda la información y todas las instrucciones en esta sección

#### <span id="page-176-1"></span>3.0.1 Utilización conforme al uso previsto

La máquina y el software de mecanizado han sido diseñados para el procesamiento comercial de material dental autorizado por personas especialmente formadas. Los objetos procesados requieren trabajo adicional antes de utilizarlos con pacientes.

- $\gg$ Mecanice solo materiales que pueda elegir en el software de mecanizado.
- Utilice la máquina y el software de mecanizado exclusivamente en un ámbito comercial.
- Al realizar tareas, cerciórese de que los objetos pueden utilizarse en el lugar de uso según lo prescrito por las disposiciones locales y nacionales del legislador u otras organizaciones autorizadas (p. ej., asociaciones especializadas, autoridades sanitarias). Compruebe, sobre todo, si el material está autorizado para el tipo de objeto que se desea fabricar y si el tipo de objeto se está fabricando de acuerdo con las disposiciones vigentes. Ni el software de mecanizado ni la máquina avisan de posibles incumplimientos, sino que ejecutan las tareas tal y como usted lo haya especificado.
- $\lambda$  Compruebe si cada tipo de objeto y cada material en sus tareas son materiales de fabricación autorizados. Si lo creyera necesario, pida que se lo autorice la organización competente (p. ej., asociaciones especializadas o autoridades sanitarias).
- $\gg$ Importe únicamente objetos al software de mecanizado que se correspondan con los tipos de objetos que puede seleccionar en dicho software. Aunque pueda importar / fabricar otro tipo de objetos, ni el software de mecanizado ni la máquina están diseñados para estos objetos.
- X No fabrique implantes ni piezas que queden en contacto con implantes. Aquí se incluyen, p. ej. en los pilares de dos piezas, la pieza que alberga la geometría de unión con el implante. En los pilares prefabricados («prefab abutments»), no manipule la

geometría de unión y, una vez que el trabajo esté listo, compruebe que las geometrías de unión sean exactas (es decir, controle en cada objeto listo que no se haya dañado la geometría de unión)

#### <span id="page-176-2"></span>3.0.2 Control de la máquina mediante softw are

Puede controlar la máquina mediante programas especialmente desarrollados para ello y que se suministran junto con la máquina.

- Aplique solo las últimas versiones de los programas disponibles para la máquina.
- $\gg$ Antes de instalar o poner en funcionamiento la máquina, lea la documentación relativa a los programas.
- Asegúrese de que su ordenador CAM cumpla con todos los requisitos del sistema.

#### <span id="page-176-3"></span>3.0.3 Mantenimiento y limpieza

Mantenimiento y limpieza forman parte del uso estándar de la máquina.

 $\gg$ Realice la limpieza y el mantenimiento de la máquina de la forma prescrita. Solo así la máquina alcanzará una larga vida útil.

#### <span id="page-176-4"></span>3.0.4 Husillo

El husillo de su máquina es un instrumento de alta precisión

- $\lambda$ No utilice herramientas con desequilibrio elevado. Este desequilibrio ejerce una gran tensión sobre los rodamientos de bolas del husillo, lo que puede dañar los rodamientos.
- No fuerce en ningún caso el husillo cuando realice trabajos en la cámara de trabajo.

#### <span id="page-176-5"></span>3.0.5 Funcionamiento sin supervisión

Cuando la máquina funciona sin supervisión, el peligro de daños materiales está elevado.

- $\mathcal{V}$  Solo permita el funcionamiento de la máquina sin supervisión bajo las siguientes condiciones:
	- Las disposiciones locales y nacionales lo permiten.
	- La cámara de trabajo de la máquina debe estar totalmente limpia.
	- Las personas no autorizadas no tienen acceso a la máquina.
	- <sup>n</sup> El espacio en el que se encuentre la máquina dispone de un sistema automático de aviso de incendio.

#### <span id="page-177-0"></span>3.0.6 Transporte y almacenamiento

#### **ADVERTENCIA** Lesiones causadas por un transporte inseguro

Si transporta de forma insegura la máquina, esta puede deslizarse y causar lesiones.

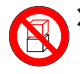

Siempre transporte las máquinas desembaladas individualmente y no las apile.

- $\lambda$  Asegúrese de que únicamente personal formado transporte la máquina al lugar de instalación y desde el mismo.
- Asegúrese de que la carcasa de la máquina esté completamente cerrada.
- X Transporte la máquina siempre en posición vertical.
- $\mathcal{V}$  Transporte y coloque la máquina con tantas personas como requiera el peso de la máquina, según las leyes y reglamentos locales y nacionales.
- Antes de transportar una máquina desembalada, instale el sistema de ayuda para el transporte que ha sido proporcionado con la máquina, y asegúrese de que todos los componentes estén correctamente fijados. No utilice un sistema de ayuda diferente para el transporte.

 $\mathcal{S}$  Sujete las máquinas desembaladas únicamente por las asas del sistema de ayuda para el transporte. No incline la máquina durante el transporte.

#### *AVISO* Peligro de cortocircuito cuando la máquina está

#### demasiado fría

Si se transporta la máquina de un ambiente frío a un ambiente más cálido, puede ocurrir un cortocircuito debido a condensación.

- Antes de encender la máquina después del transporte, asegúrese de lo siguiente:
	- El aire ambiente tiene la temperatura permitida.
	- La máquina tiene la misma temperatura que el aire ambiente. Esto durará al menos 48 horas.
	- La máquina está completamente seca.

La hoja adjunta acerca del sistema de ayuda para el transporte y el seguro de transporte se suministra con la máquina. También se puede descargar en https://www.dentalportal.info/community.

Asegúrese de que se cumplan las siguientes condiciones durante el periodo completo de transporte o almacenamiento:

■ Condiciones ambientales permitidas para el almacenamiento / transporte:

Temperatura ambiente (almacenamiento/transporte): entre -20 y 60 °C Humedad relativa del aire: máx. 80 %, sin condensación

Condiciones ambientales permitidas para el funcionamiento:

Instalación interior

Ubicación libre de polvo, grado de contaminación 2 (IEC 60664-1)

Altitud del lugar de instalación: hasta 2000 m (6561 pies) sobre el nivel medio del mar

#### **Preparar el transporte o almacenamiento**

Antes de transportar o almacenar su máquina, han de realizarse los siguientes preparativos:

- 1. Retire todas las piezas en bruto de la cámara de trabajo.
- 2. Retire todos los objetos del almacén de piezas en bruto.
- 3. Si la máquina se ha utilizado para mecanizado en húmedo:
	- a. Enjuague el sistema de líquido refrigerante.
	- b. Drene y limpie el depósito de líquido refrigerante. Asegúrese de que el depósito esté totalmente seco.
- 4. Limpie la cámara de trabajo. Asegúrese de que la cámara de trabajo esté totalmente seca.
- 5. Limpie el almacén de piezas en bruto.
- 6. Instale el seguro de transporte. A tal efecto, consulte los pasos correspondientes en la hoja adjunta.
- 7. Asegúrese de que la carcasa de la máquina esté completamente cerrada.
- 8. Apague la máquina mediante el interruptor principal.
- 9. Desarme los componentes de la máquina siguiendo en orden inverso las instrucciones de instalación.
- 10. Si es necesario transportar la máquina, instale el sistema de ayuda para el transporte. A tal efecto, siga los pasos correspondientes de la hoja adjunta.
- 11. En caso de un transporte marítimo, adopte las medidas adecuadas contra la corrosión.

#### **Reembalaje**

Para volver a embalar la máquina después de preparar su transporte o almacenamiento, son necesarios los siguientes pasos:

1. Si es posible, utilice el embalaje original. Si no está disponible el embalaje original, utilice un embalaje de tamaño y calidad similares.

El embalaje original puede obtenerse a través del servicio de atención al cliente.

- 2. Embale de forma segura la máquina y sus accesorios.
- 3. Proteja el embalaje contra un deslizamiento. Si las máquinas están correctamente embaladas y protegidas contra un deslizamiento, podrán apilarse.

# <span id="page-179-0"></span>4 RESUMEN DE LA MÁQUINA

Con su R5 puede mecanizar piezas de diferentes materiales para elaborar objetos de alta calidad en el ámbito de las prótesis dentales. En el software de mecanizado encontrará una lista de los materiales que puede mecanizar con la máquina.

El cambiador de piezas en bruto del R5 le permite procesar sucesivamente hasta 10 tareas sin tener que iniciar manualmente cada tarea.

La máquina está diseñada para el mecanizado en húmedo *y* en seco.

Durante el mecanizado en húmedo las herramientas y las piezas en bruto están refrigeradas constantemente por el líquido refrigerador.

Durante el mecanizado en seco, nuestro sistema antisuciedad reduce el ensuciamiento de las piezas sensibles de la máquina.

<span id="page-179-1"></span>*[Sistema antisuciedad](#page-182-1)* – en la página 15

## 4.1 Vista frontal de la máquina

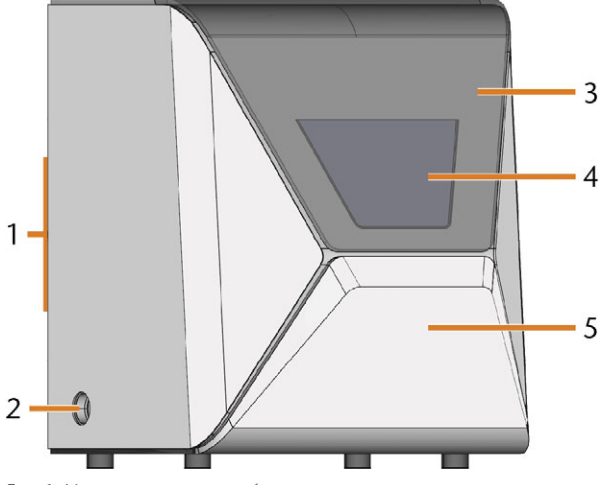

*FIG. 1 VISTA FRONTAL DE LA MÁQUINA*

- *1. Panel de conexiones e interruptor principal en el lado posterior*
- *2. Abertura de aspiración para el sistema de aspiración*
- *3. Puerta de la cámara de trabajo*
- *4. Ventanilla de la cámara de trabajo*
- *5. Compartimento combinado*

## <span id="page-179-2"></span>4.2 Vista trasera de la máquina

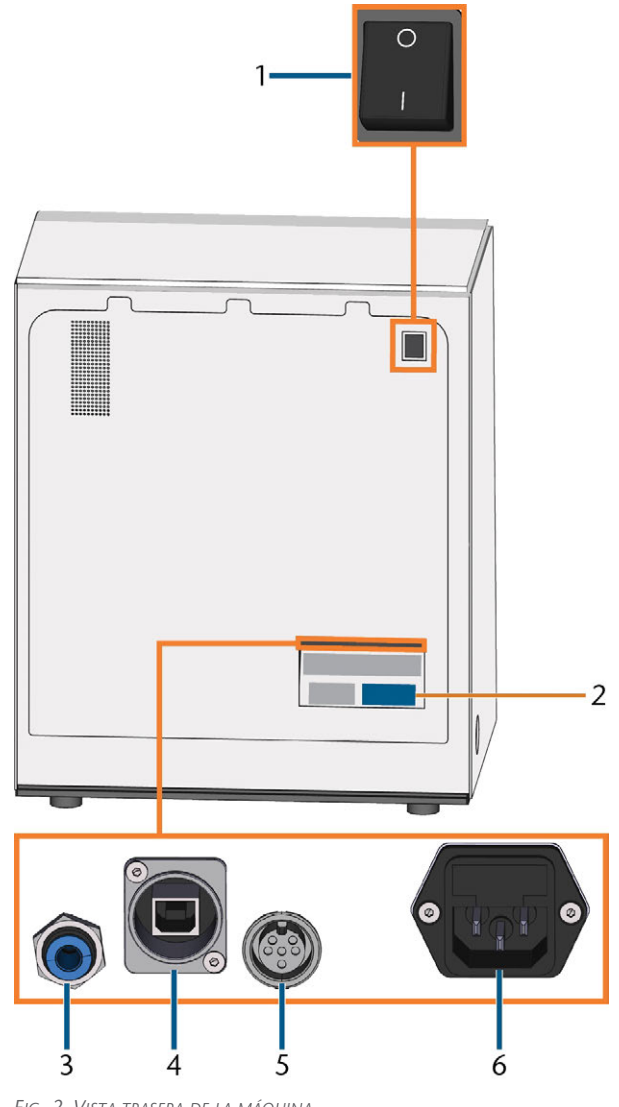

*FIG. 2 VISTA TRASERA DE LA MÁQUINA*

- *1. Interruptor principal*
- *2. Placa de características*
- *3. Conexión de aire comprimido*
- *4. Puerto de red (Ethernet RJ-45)*
- *5. Puerto de datos del dispositivo de aspiración (6 pines, IEC 61076-2-106)*
- *6. Conexión eléctrica incl. fusible de vidrio T6,3A L250V*
## 4.3 Puerta de la cámara de trabajo

La puerta de la cámara de trabajo cierra la cámara de trabajo y protege al usuario de lesiones durante el funcionamiento.

La puerta de la cámara de trabajo funciona con electricidad. Puede abrir y cerrar la puerta mediante DENTALCNC. *No* se puede abrir la puerta cuando la máquina está apagada ni cuando los ejes están en movimiento.

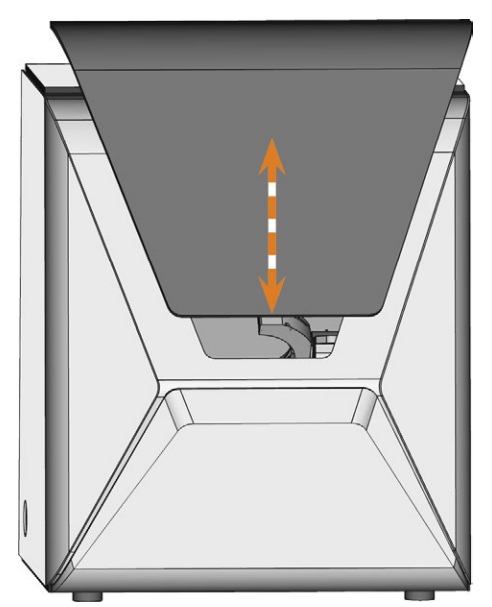

*FIG. 3 PUERTA DE LA CÁMARA DE TRABAJO*

## 4.4 Compartimento combinado

El compartimento combinado contiene los siguientes componentes:

- Depósito de líquido refrigerante
- Almacén de piezas en bruto
- Regulador de aire comprimido

Puede abrir y cerrar el compartimento combinado mediante DENTALCNC.

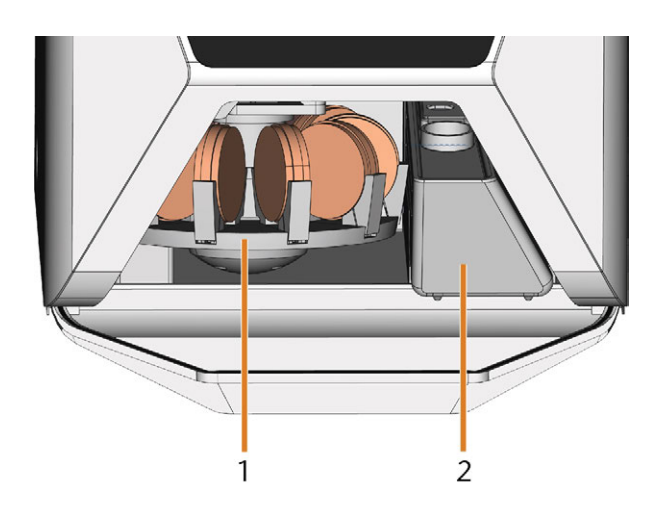

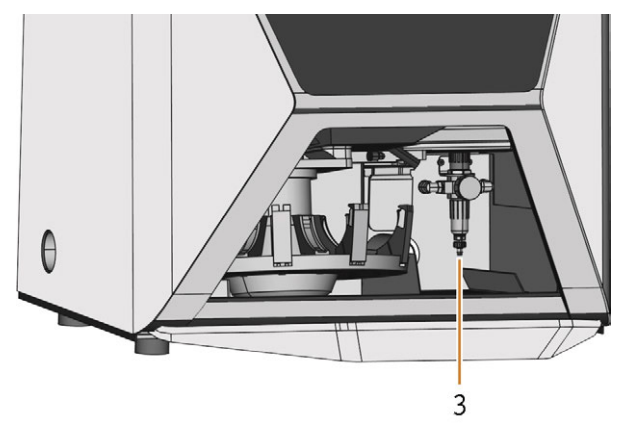

*FIG. 4 EL COMPARTIMENTO COMBINADO ABIERTO (DISCOS NO INCLUIDOS)*

- *1. Almacén de piezas en bruto*
- *2. Depósito de líquido refrigerante*
- *3. Regulador de aire comprimido*

## 4.5 Cámara de trabajo

Puede fijar piezas en bruto e insertar herramientas en la cámara de trabajo. Aquí es donde las piezas en bruto se procesan.

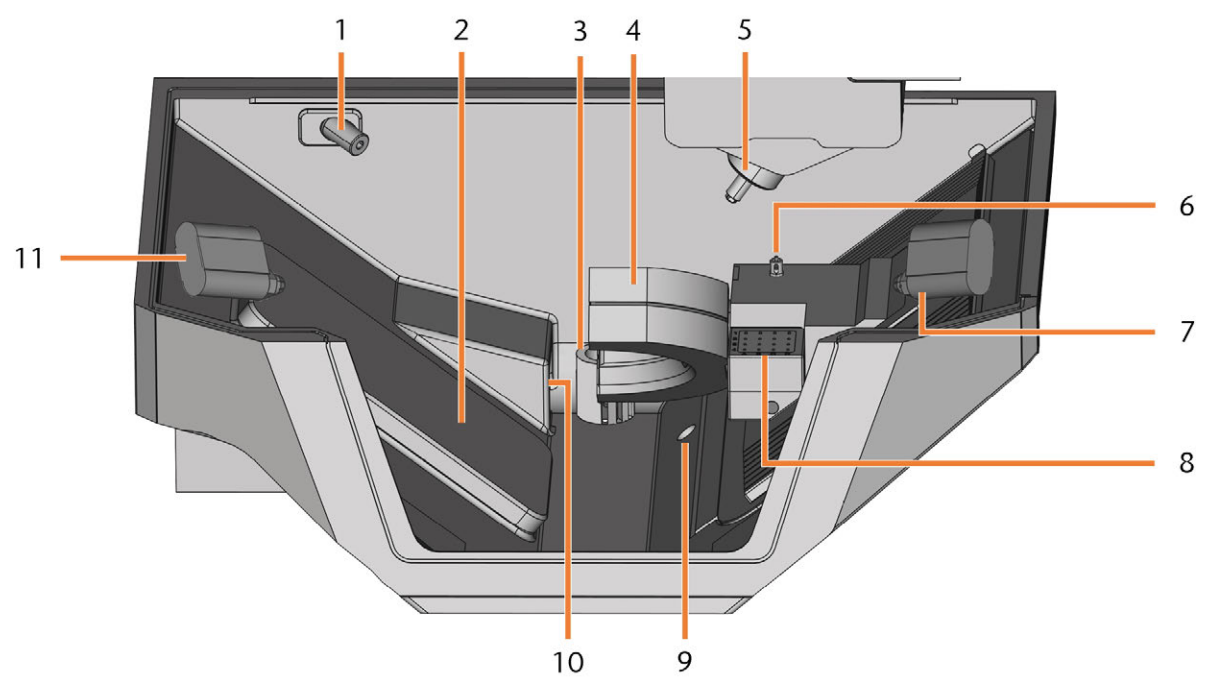

*FIG. 5 CÁMARA DE TRABAJO*

- *1. Cámara web*
- *2. Tapa del cambiador de piezas en bruto*
- *3. Orificio de salida para líquido refrigerante*
- *4. Portapiezas; Eje giratorio A*
- *5. Husillo*
- *6. Palpador de medición*
- *7. Boquilla de iones derecha*
- *8. Almacén de herramientas*
- *9. Rebosamiento de emergencia*
- *10. Orificio de aspiración*
- *11. Boquilla de iones izquierda*

#### **Colores de la iluminación de la cámara de trabajo**

Si la iluminación de la cámara de trabajo no es suficiente, procure que haya una iluminación adicional.

La máquina ilumina la cámara de trabajo con diferentes colores. El color cambiará dependiendo del estado de la máquina. Encontrará los colores y el estado de la máquina correspondiente en la tabla siguiente:

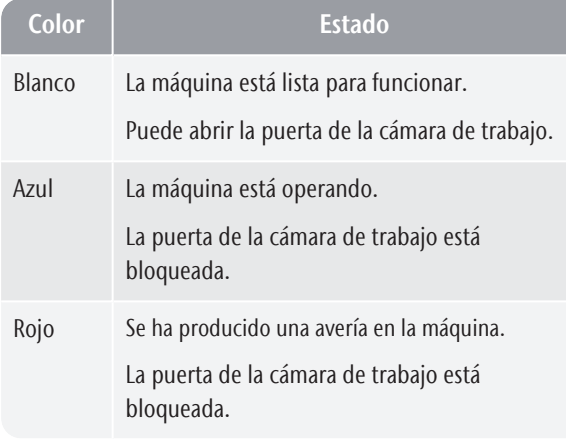

## 4.6 Ordenador CAM

Para utilizar la máquina debe emplear un ordenador que utilice Windows® («ordenador CAM») y un software especialmente diseñado («software de mecanizado»). El software de mecanizado consta de los siguientes componentes:

- **DENTALCAM** Una aplicación CAM para crear y calcular piezas en bruto virtuales ("tareas").
- **DENTALCNC** Un programa CNC para el mecanizado de tareas y el mantenimiento de la máquina.

Para crear y diseñar objetos dentales también necesitará un programa CAD (esta se vende por separado a través de distribuidores especializados).

## 4.7 Sistema antisuciedad

El sistema antisuciedad reduce la suciedad y el desgaste de las piezas sensibles de la máquina.

El sistema antisuciedad no sustituye a la limpieza periódica de la máquina. Sin una limpieza periódica, la vida útil de la máquina disminuye de forma significativa.

*AVISO* Daños en la máquina durante el mecanizado en seco sin un

#### sistema de aspiración

Para el mecanizado en seco debe instalarse un sistema de aspiración externo que sea operativo. De lo contrario, la máquina se ensucia con el tiempo y se vuelve defectuosa.

Siempre utilice un sistema de aspiración externo correctamente instalado y operativo durante el mecanizado en seco.

El sistema antisuciedad consta de los siguientes componentes:

#### **Mecanizado en seco**

- El sistema de aspiración externo Un dispositivo de aspiración externo crea un vacío en la cámara de trabajo y extrae los residuos de mecanizado de la misma.
- <sup>n</sup> **El aire que se emite a la cámara de trabajo** ‒ Este elimina los residuos de mecanizado del husillo y de otras piezas de la máquina.
- <sup>n</sup> **El sensor de vacío interno** ‒ Este controla constantemente el vacío en la cámara de trabajo.
- <sup>n</sup> **El ionizador** ‒ El ionizador descarga eléctricamente los residuos de mecanizado de ciertos materiales para reducir su distribución en la cámara de trabajo.

#### **Mecanizado en húmedo**

El líquido refrigerante mantiene los residuos de mecanizado alejados de las piezas sensibles de la máquina.

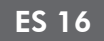

## 4.8 Emisión sonora

La emisión sonora real de la máquina varía en gran medida según el material mecanizado y las condiciones de mecanizado.

- $\mathcal{Y}$  Si la máquina está excepcionalmente ruidosa, controle las siguientes condiciones de funcionamiento:
	- Limpieza del portapiezas
	- Condición de las herramientas
	- Calidad de las piezas en bruto
- $\mathcal{S}$  Si no es posible impedir que se produzcan ruidos intensos, utilice protección auditiva durante el mecanizado.

#### **Medición del nivel sonoro**

Condiciones de medición:

- Material de mecanizado: IPS e.max (bloque, C14)
- Estado de la herramienta: nuevo
- Valor medido: presión sonora (distancia: 1 m)
- Medición según ISO 3746, método de control 3

Emisión sonora determinada:

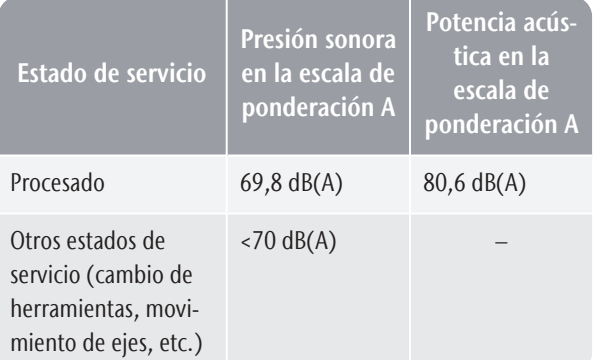

## 4.9 Ubicación de la placa de identificación y del número de serie

La placa de identificación de la máquina contiene información identificativa como, por ejemplo, el número de serie. Encontrará la placa de identificación y el número de serie de la máquina en el siguiente lugar: *[Vista](#page-179-0) [trasera de la máquina](#page-179-0)* – en la página 12

## 4.10 Ejes

Esta máquina tiene 5 ejes: 3 ejes lineales y 2 ejes giratorios.

### 4.10.1 Ejes lineales

El husillo se desplaza a lo largo de estos ejes.

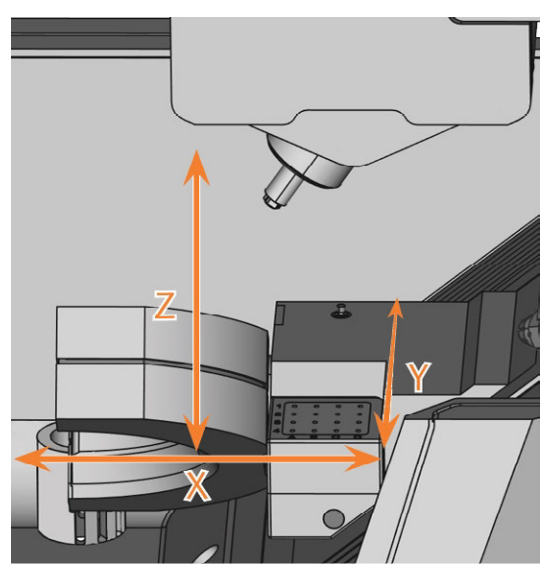

*FIG. 6 R5: EJES LINEALES*

## 4.10.2 Ejes giratorios

El portapiezas gira alrededor de estos ejes.

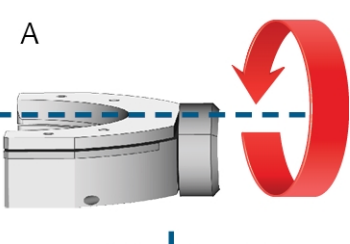

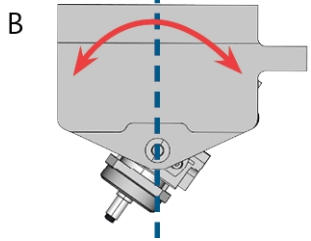

*FIG. 7 R5: EJES GIRATORIOS*

## <span id="page-184-0"></span>4.11 Datos técnicos

#### **Dimensiones (anchura x fondo x altura)**

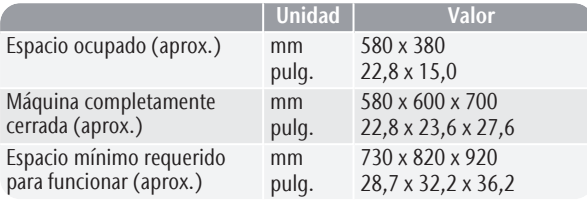

#### **Sistema básico**

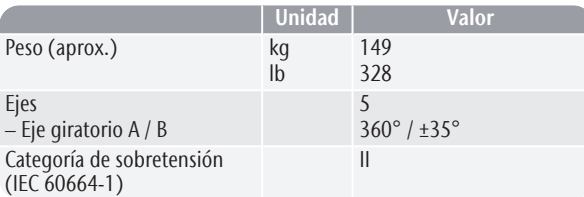

#### **Suministro de aire comprimido externo**

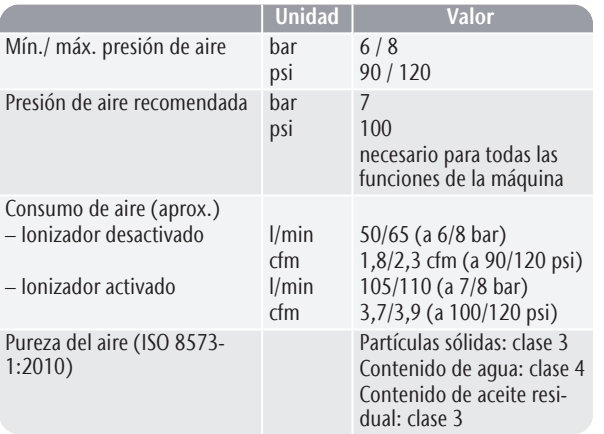

#### **Sistema de aspiración externo**

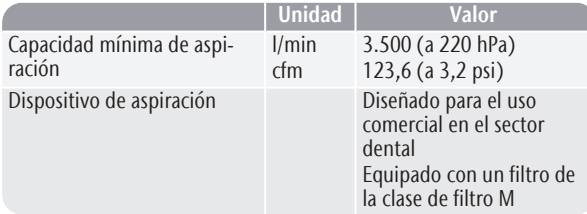

#### **Condiciones ambientales**

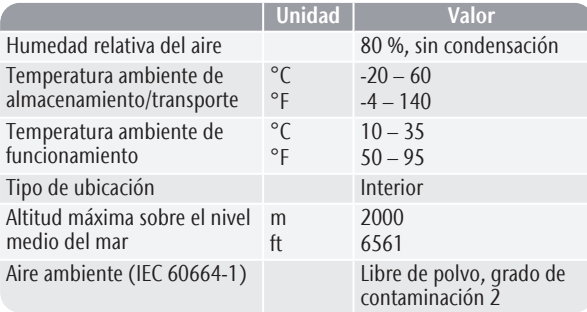

#### **Husillo**

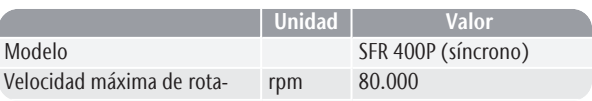

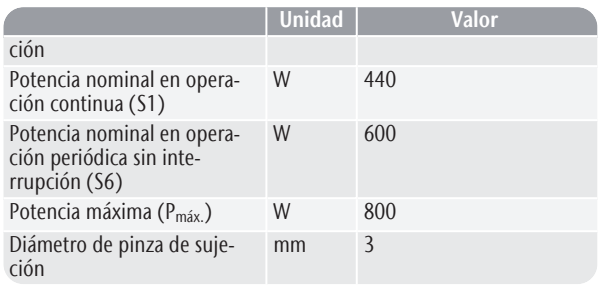

#### **Cambiador de herramientas**

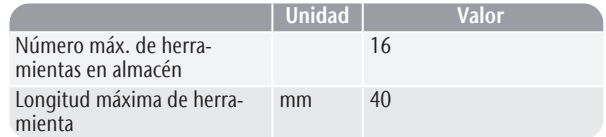

#### **Portapiezas estándar**

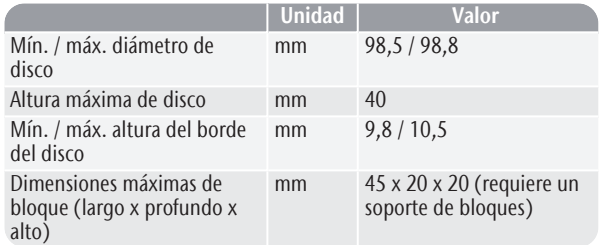

#### **Sistema de líquido refrigerante**

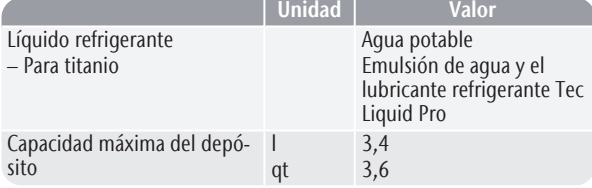

#### **Cambiador de piezas en bruto**

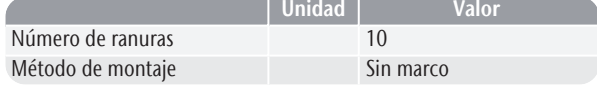

#### **Conexiones**

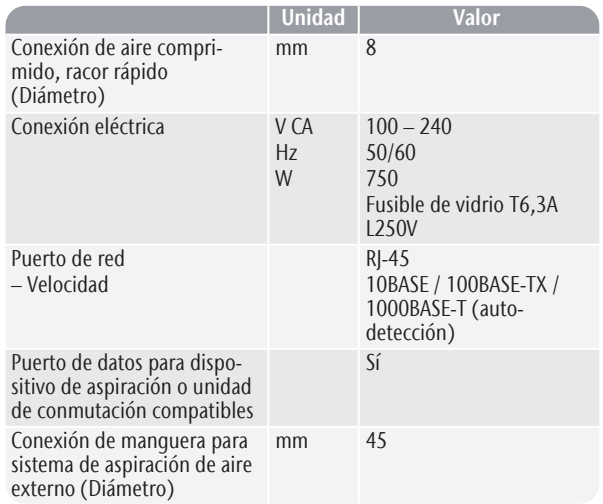

**Asignación de pines del puerto de datos del dispositivo de aspiración**

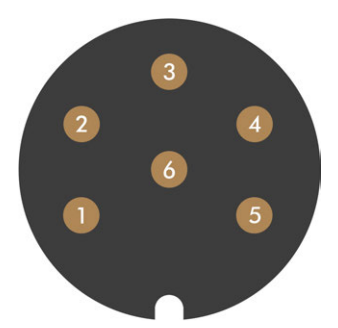

*FIG. 8 ASIGNACIÓN DE PINES DEL PUERTO DE DATOS DEL DISPOSITIVO DE ASPIRACIÓN*

- *1. + 24 V, conmutado, salida 1*
- *2. + 24 V, conmutado, salida 2 (no se utiliza)*
- *3. + 24 V, continuo*
- *4. Salida de señal de retorno 2 (no se utiliza)*
- *5. Salida de señal de retorno 1 (no se utiliza)*
- *6. Conexión a tierra (PE)*

# 5 INSTALACIÓN DE LA MÁQUINA

## 5.1 Comprobación del volumen de suministro

Desembale la máquina y compruebe el volumen de suministro a partir de la siguiente lista.

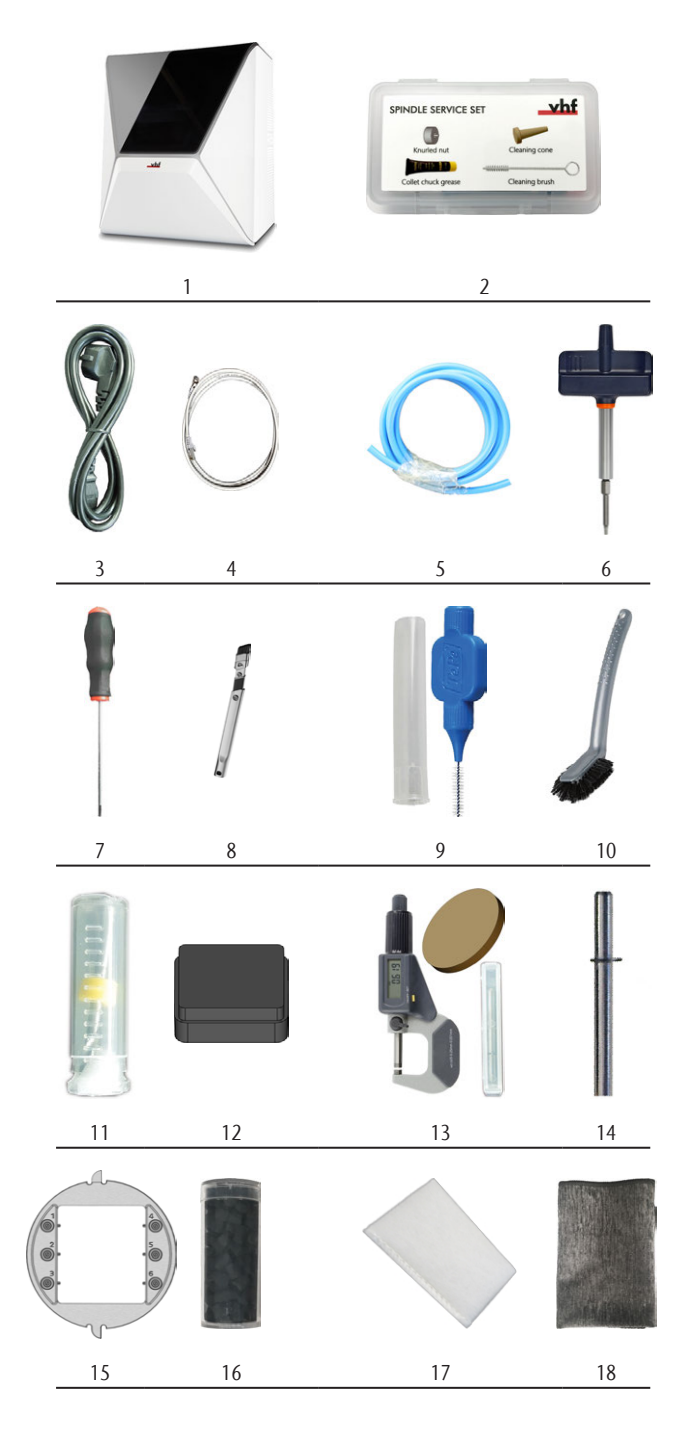

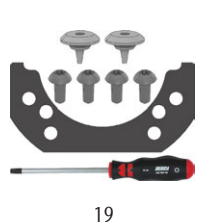

- *1. 1 x máquina R5*
- *2. 1 x Kit de mantenimiento de husillo*
- *3. 1 x Cable de alimentación*
- *4. 1 x Cable de red Ethernet (tipo: recto)*
- *5. 1 x Manguera neumática*
- *6. 1 x Llave dinamométrica (1,8 Nm) (para fijar bloques)*
- *7. 1 x Llave hexagonal (2,5 mm)*
- *8. 1 x Boquilla para juntas (para la limpieza de la cámara de trabajo)*
- *9. 1 x Cepillo interdental (para la limpieza de la placa de boquillas)*
- *10. 1 x Cepillo de limpieza*
- *11. 1 x Broca (2,8 mm) para posiciones de herramientas*
- *12. 1 x Inserto del almacén de herramientas*
- *13. 1 x Kit de calibrado: 1 micrómetro, 6 piezas en bruto para fabricar especímenes de ensayo y de calibrado*
- *14. 1 x Pasador de medición*
- *15. 1 x Portabloques*
- *16. 1 x Recipiente con pellets de carbón activado, suficiente para 3 meses (aprox.)*
- *17. 1 x Filtro fino*
- *18. 1 x Paño de microfibra*
- *19. 1 x Kit de mantenimiento del portapiezas: 1 junta, 2 válvulas, 4 tornillos de cabeza ovalada (M5 x 12), 1 destornillador TX25*

Sin imagen:

- Este documento
- 1 x sistema de ayuda para transportar la máquina
- 1 x seguro de transporte en la cámara de trabajo
- 1 x hoja adjunta sobre cómo retirar el sistema de ayuda para el transporte y el seguro de transporte
- <sup>n</sup> 1 x juego de cubiertas de 7,5 mm de diámetro
- <sup>n</sup> 1 x juego de cubiertas de 9,5 mm de diámetro
- $\blacksquare$  1 x tornillo prisionero
- 3 x bolsa con Tec Powder para limpiar el sistema de líquido refrigerante (50 g por bolsa)
- Guarde el embalaje de la máquina, el sistema de ayuda para transportar y el seguro de transporte

## para transportes futuros. The series of the series of the series of the series of the series of the series of the series of the series of the series of the series of the series of the series of the series of the series of talación

Seleccione el lugar de instalación de acuerdo con los siguientes criterios:

- Superficie firme y uniforme, apta para soportar el peso de la máquina.
- Conexión de corriente alterna.
- Un interruptor diferencial operativo en el circuito eléctrico de la máquina
- La máquina requiere un sistema de aspiración externo.
- La máquina requiere un suministro de aire comprimido externo.
- Acceso a Internet y una red informática local por cable.

Encontrará valores específicos y requisitos adicionales en el capítulo sobre datos técnicos. *[Datos técnicos](#page-184-0)* – [en la página 17](#page-184-0).

#### **Distancias obligatorias**

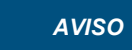

*AVISO* Daños en la máquina debido a no mantener distancias de

#### seguridad

Si no guarda las distancias de seguridad, las partes móviles de la carcasa pueden colisionar con obstáculos al abrirlas y resultar dañadas. Si las aberturas de ventilación están cubiertas, la máquina puede recalentarse y sufrir daños graves.

Asegúrese de que las siguientes distancias de seguridad se mantengan siempre.

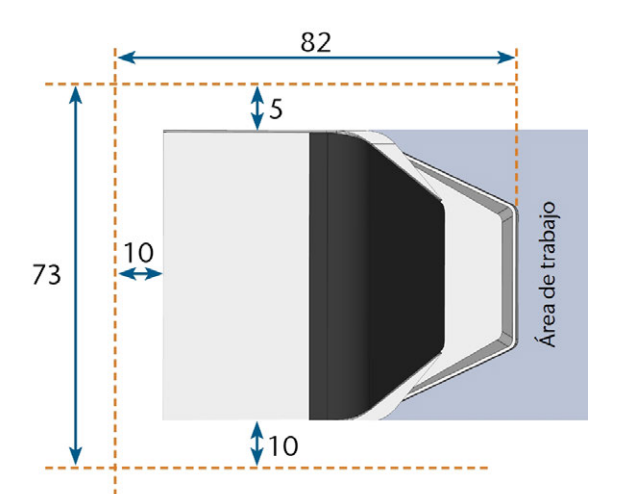

Todas las dimensiones en centímetros

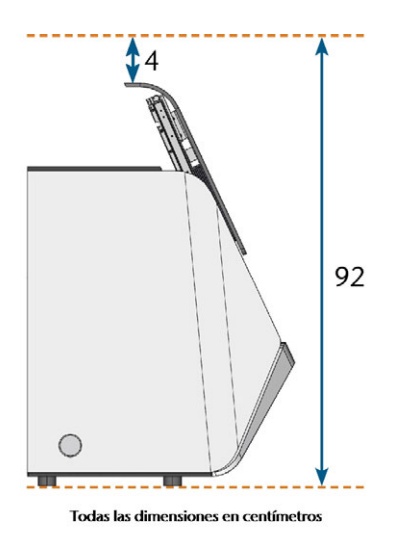

*FIG. 9 DISTANCIAS OBLIGATORIAS*

## 5.3 Esquema de instalación de la máquina

A Puede *o bien* utilizar la unidad de conmutación, incluido el cable de control, *o bien* el cable de datos de los dispositivos de aspiración compatibles. El cable de datos debe ser proporcionado por el fabricante del dispositivo de aspiración.

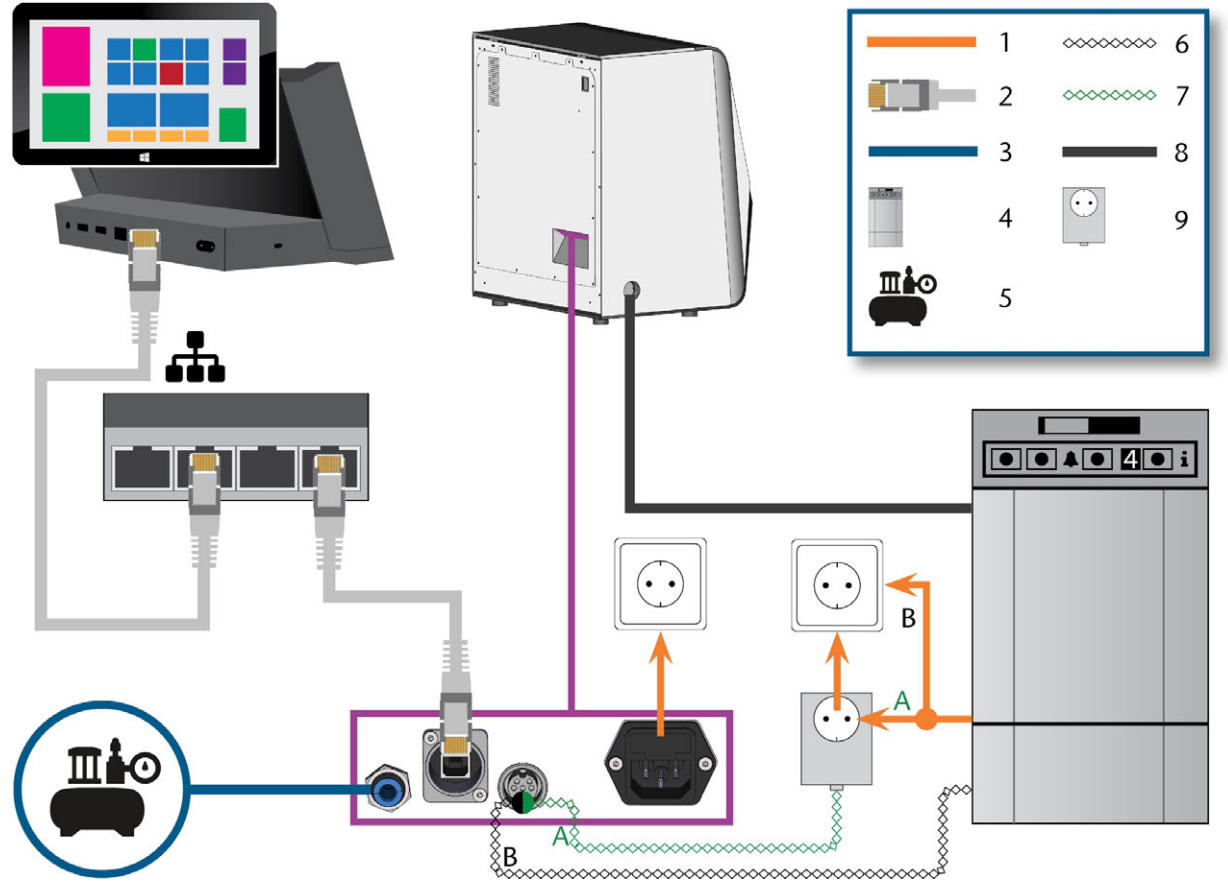

*FIG. 10 ESQUEMA DE INSTALACIÓN DE LA MÁQUINA*

- *1. Conexión eléctrica*
- *2. Cable de red Ethernet*
- *3. Manguera neumática*
- *4. Dispositivo de aspiración*
- *5. Suministro de aire comprimido externo*
- *6. Cable de datos de dispositivos de aspiración compatibles (opcional)*
- *7. Cable de control de la unidad de conmutación (opcional)*
- *8. Manguera de aspiración*
- *9. Unidad de conmutación (opcional)*

## 5.4 Instalar el sistema neumático

**ADVERTENCIA** Riesgo de lesiones causadas por un escape de aire comprimido y por golpes de las mangueras neumáticas

Unas conexiones neumáticas abiertas o sueltas pueden causar lesiones severas.

- Asegúrese de que durante la instalación y el mantenimiento de las mangueras neumáticas y del regulador de aire comprimido no se conduzca aire comprimido a través de las mangueras y conexiones.
- Antes de conducir aire comprimido a través de las mangueras y conexiones, verifique que las mangueras están insertadas de forma segura en los conectores correctos y de que no presentan daños. Esto también es válido para el regulador de aire comprimido.
- $\lambda$  No conduzca aire comprimido a través de unas mangueras o unos conectores dañados.

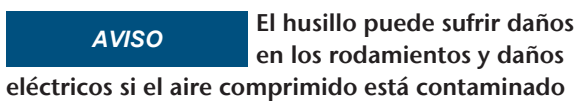

El aire comprimido entrante debe estar seco y libre de aceite de acuerdo con ISO 8573-1:2010, porque el regulador de aire comprimido solamente es un indicador del aire contaminado.

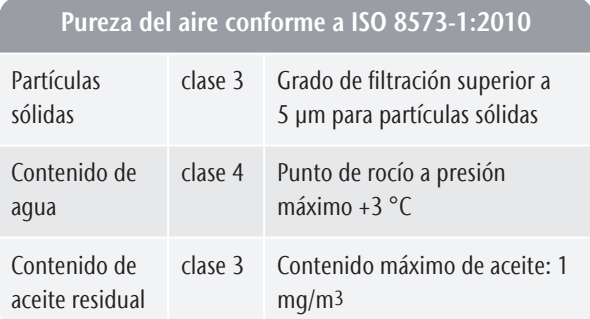

- Asegúrese de que el aire comprimido cumpla los requisitos anteriores.
- Conecte la máquina únicamente al suministro de aire comprimido si está correctamente instalado el regulador de aire comprimido.

La máquina necesita aire comprimido para las siguientes actividades:

- Para abrir y cerrar la pinza de sujeción durante los cambios de herramienta.
- <sup>n</sup> Para el aire de bloqueo del husillo, que evita que cuerpos extraños entren en el husillo.
- Para el aire de bloqueo en la cámara de trabajo, que mantiene alejados los residuos de mecanizado de las piezas sensibles de la máquina.
- Para el ionizador.

### 5.4.1 Resumen del regulador de aire comprimido

La máquina se conecta al suministro de aire externo a través de un regulador de aire comprimido. Puede utilizar este regulador para controlar y regular la presión del aire entrante.

El regulador de aire comprimido va preinstalado en el compartimento combinado. Ubicación: *[Fig. 11](#page-191-0)* [abajo](#page-191-0)

El regulador tiene las siguientes conexiones:

- Rosca interior de 1/8", provista de un conector de aire comprimido macho para conectar el suministro de aire comprimido externo
- Racor rápido roscado de 6 mm para conectar la máquina.

Necesita retirar el depósito antes de poder acceder al regulador de aire comprimido (<sup>*C*</sup> [Cambio del líquido](#page-204-0) *[refrigerante y limpieza del depósito de líquido refrigerante](#page-204-0)* – [en la página 37](#page-204-0)).

<span id="page-191-0"></span>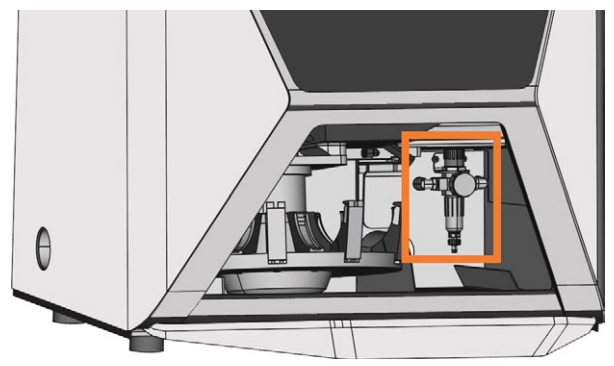

*FIG. 11 UBICACIÓN DEL REGULADOR DE AIRE COMPRIMIDO*

#### 5.4.2 Instalar la manguera neumática

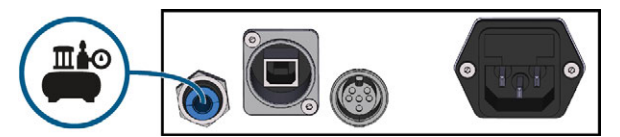

*FIG. 12 INSTALAR LA MANGUERA NEUMÁTICA*

- 1. Cierre la válvula de suministro de aire comprimido externo.
- 2. Conecte la manguera neumática proporcionada a su sistema de suministro de aire comprimido externo.
- 3. Conecte el otro extremo de la manguera a la conexión neumática en el panel de conexiones de la máquina.
- 4. Verifique minuciosamente que todas las mangueras neumáticas externas están correctamente situadas en sus conexiones correspondientes y que las mangueras y los conectores no presentan daños.
- 5. Si todas las mangueras y todos los conectores están correctamente instalados y no presentan daños, abra la válvula de suministro de aire comprimido externo.

### 5.4.3 Ajustar la presión de aire con el regulador de aire comprimido

Solamente es necesario ajustar la presión del aire si la presión de aire indicada por el manómetro no está entre la presión de aire mínima y la máxima. Encontrará valores específicos y requisitos adicionales en el capítulo sobre datos técnicos.

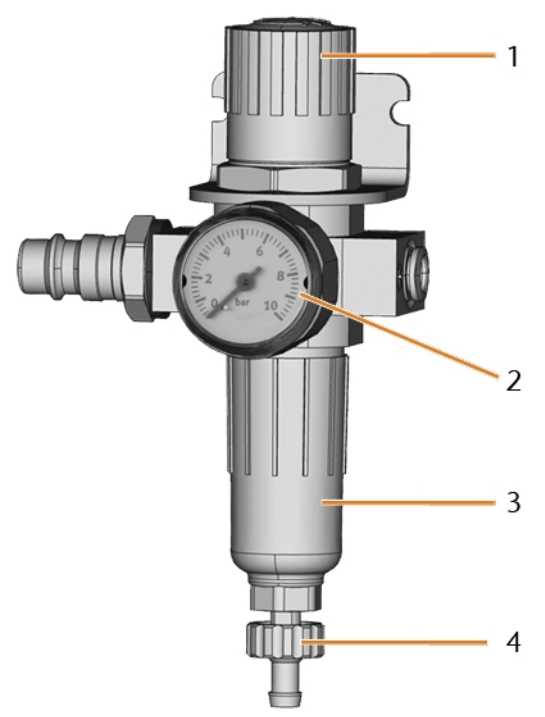

*FIG. 13 REGULADOR DE AIRE COMPRIMIDO: REGULAR Y CONTROLAR LA PRESIÓN DE AIRE*

- *1. Mando giratorio para regular la presión*
- *2. Manómetro para controlar la presión de aire saliente*
- *3. Cazoleta del separador de agua*
- *4. Tornillo de descarga*
- 1. Tire ligeramente hacia arriba del mando giratorio situado en la parte superior del regulador de aire comprimido.
- 2. Gire el mando giratorio en el sentido deseado:
	- Gírelo hacia «+» para incrementar la presión
	- Gírelo hacia «-» para reducir la presión
- 3. Vuelva a presionar hacia abajo el mando giratorio.
- $\checkmark$ El mando está bloqueado y no puede cambiarse involuntariamente.

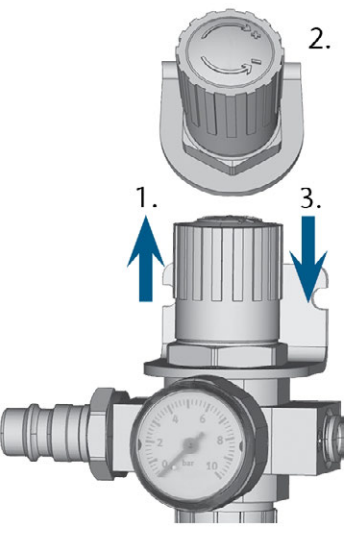

*FIG. 14 AJUSTAR LA PRESIÓN DE AIRE*

## 5.5 Instalar el sistema de aspiración

Componentes del sistema de aspiración:

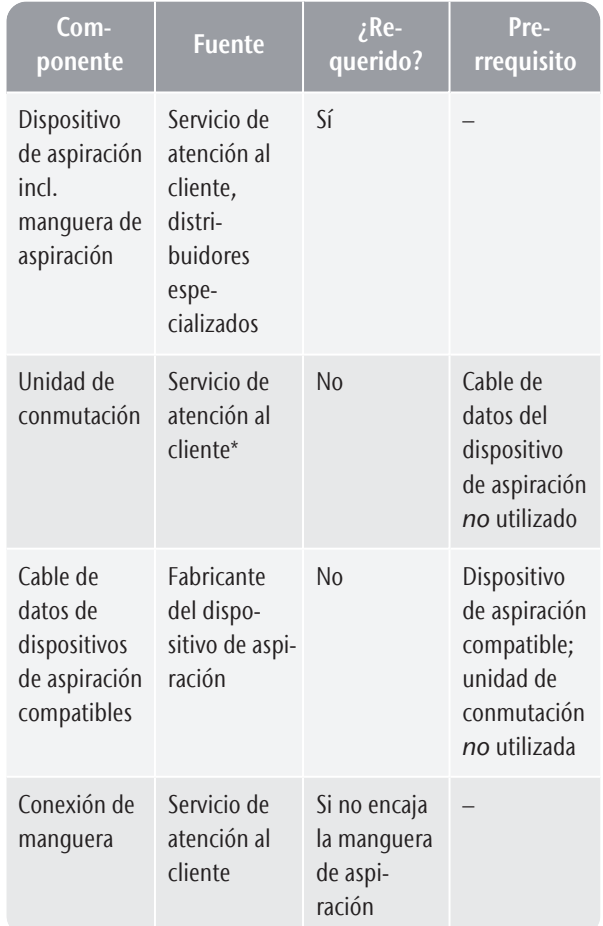

\*La unidad de conmutación no está disponible a escala mundial.

#### 5.5.1 Requisitos para el dispositivo de aspiración

Encontrará valores específicos y requisitos adicionales en el capítulo sobre datos técnicos. *[Datos técnicos](#page-184-0)* – [en la página 17](#page-184-0).

- $\mathcal{V}$  Solamente utilice un dispositivo de aspiración con las siguientes propiedades:
	- Diseñado para el uso comercial en el sector dental
	- Equipado con un filtro de la clase de filtro M
	- Equipado con dispositivos de seguridad que le protejan de descargas estáticas (p. ej., a través de una manguera de aspiración antiestática)

#### 5.5.2 Instalar el dispositivo de aspiración

Puede instalar el dispositivo de aspiración de la siguiente manera:

- 1. Lea la documentación del dispositivo de aspiración. Siga en todo momento las instrucciones de funcionamiento y seguridad.
- 2. Compruebe si la conexión de la manguera de aspiración tiene un diámetro exterior de 45 mm. Si el diámetro es distinto, ajuste la manguera o utilice la conexión de manguera opcional.
- 3. Inserte la manguera de aspiración del dispositivo de aspiración en la abertura para el sistema de aspiración de la máquina. Asegúrese de que la manguera de aspiración esté correctamente asentada.

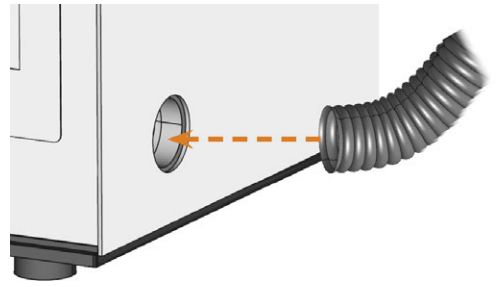

*FIG. 15 INSERTAR LA MANGUERA DE ASPIRACIÓN EN LA MÁQUINA*

- 4. Si desea que la máquina encienda y apague automáticamente el dispositivo de aspiración, elija una de las siguientes opciones:
	- Instalar la unidad de conmutación (equipamiento adicional). La unidad de conmutación no está disponible a escala mundial.
	- Conectar un cable de datos proporcionado por el fabricante del dispositivo de aspiración al puerto de datos del dispositivo de aspiración de la máquina. El manual de uso del dispositivo de aspiración debería contener detalles adicionales.

5. Continúe con la instalación del dispositivo de aspiración, tal y como se describe en la documentación del dispositivo.

#### 5.5.3 Conectar la manguera de aspiración a la conexión de manguera opcional

Si no puede conectar la manguera de aspiración del dispositivo de aspiración directamente a la máquina, instale la conexión de manguera de la siguiente manera:

- 1. Obtenga la conexión de manguera a través del servicio de atención al cliente.
- 2. Gire la rosca de la conexión de manguera en sentido antihorario hasta que la conexión esté completamente abierta.

Si la rosca se suelta de la conexión de manguera, vuelva a colocarla en la conexión y gírela una vuelta en sentido horario de modo que vuelva a quedar enroscada en la conexión.

3. En el lado de la rosca, inserte la manguera de aspiración del dispositivo de aspiración completamente en la conexión de manguera.

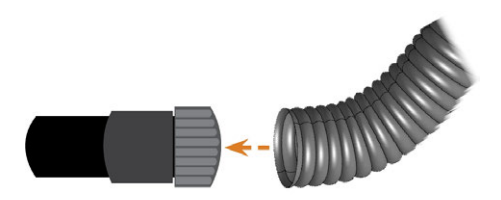

*FIG. 16 INSERTAR LA MANGUERA DE ASPIRACIÓN EN LA CONEXIÓN DE MANGUERA*

- 4. Gire la rosca de la conexión de manguera en sentido horario hasta donde sea posible.
- La manguera de aspiración está firmemente fijada a la conexión de manguera.
- 5. Inserte la conexión de manguera en la abertura para el sistema de aspiración de la máquina. Asegúrese de que quede firmemente conectada.
- La instalación de la manguera de aspiración con la conexión de manguera opcional ha concluido.

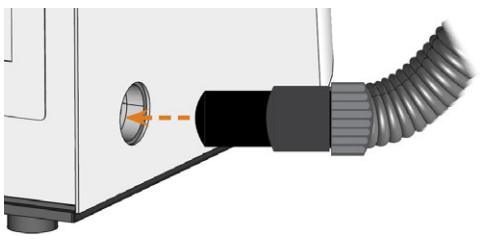

*FIG. 17 INSERTAR LA CONEXIÓN DE MANGUERA EN LA ABERTURA PARA EL SISTEMA DE ASPIRACIÓN*

## 5.5.4 Instalar la unidad de conmutación

Si desea que la máquina encienda y apague automáticamente el dispositivo de aspiración, pero no se dispone de un cable de datos, puede utilizar la unidad de conmutación opcional. La unidad de conmutación no está disponible a escala mundial.

- 1. Conecte el cable de alimentación del dispositivo de aspiración a la unidad de conmutación.
- 2. Conecte el cable de control de la unidad de conmutación al puerto de datos del dispositivo de aspiración situado en el panel de conexiones de la máquina.
- 3. Enchufe la unidad de conmutación a una toma de corriente.

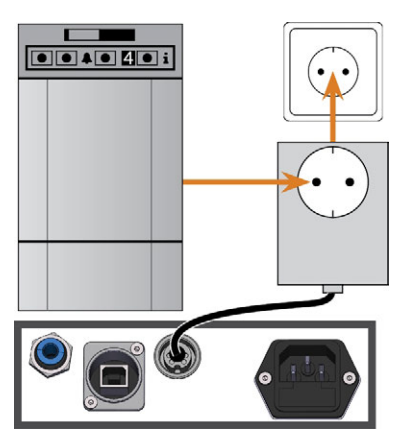

*FIG. 18 CONECTAR LA UNIDAD DE CONMUTACIÓN AL DISPOSITIVO DE ASPIRACIÓN Y A LA MÁQUINA*

## 5.6 Establecer la conexión eléctrica

*AVISO* Daños en la máquina por fuertes fluctuaciones de tensión y aumentos de corriente

Las fuertes fluctuaciones de tensión y los aumentos de corriente pueden alterar la unidad de control y ocasionar fallos en el sistema.

- Conecte la máquina a un circuito eléctrico dedicado o asegúrese de que no se conecte ningún dispositivo que pueda causar fuertes fluctuaciones de tensión cuando se encienda.
- $\lambda$ Si no pueden evitarse fuertes fluctuaciones de tensión, instale un protector de sobretensión que proteja la máquina de estas fuertes fluctuaciones de tensión.

#### *AVISO* Peligro de cortocircuito cuando la máquina está

#### demasiado fría

Si se transporta la máquina de un ambiente frío a un ambiente más cálido, puede ocurrir un cortocircuito debido a condensación.

- Antes de encender la máquina después del transporte, asegúrese de lo siguiente:
	- El aire ambiente tiene la temperatura permitida.
	- La máquina tiene la misma temperatura que el aire ambiente. Esto durará al menos 48 horas.
	- La máquina está completamente seca.

La máquina necesita una alimentación de corriente continua para el funcionamiento correcto.

- 1. Enchufe el cable de alimentación de corriente suministrado en la toma de corriente situada en el panel de conexiones de la máquina.
- 2. Si se producen regularmente cortes de suministro eléctrico en el lugar de instalación o si hay frecuentes fluctuaciones de tensión, instale un sistema de alimentación ininterrumpida (SAI), tipo online / VFI (IEC 62040-3, clase 1).
	- Si se produce un corte de corriente durante la ejecución de una tarea, la herramienta puede romperse y la pieza en bruto puede quedar destruida.
- 3. Enchufe el conector macho del cable en una toma de corriente que esté protegida mediante un interruptor diferencial.

## 5.7 Integrar la máquina en la red

El siguiente diagrama muestra cómo se envían comandos a la máquina utilizando nuestra tecnología de red:

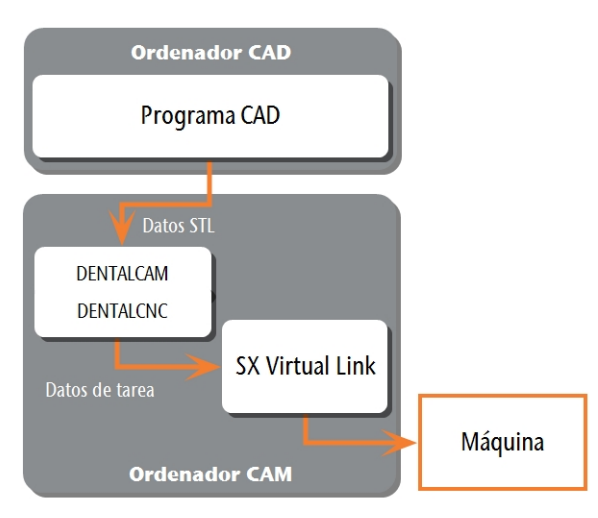

*FIG. 19 DIAGRAMA: CÓMO SE ENVÍAN COMANDOS A TRAVÉS DE LA RED*

SX Virtual Link es similar a un controlador de dispositivo que transfiere datos entre DENTALCNC y la máquina.

El flujo de trabajo de integración de la red es el siguiente:

- 1. Prepare la instalación.
- 2. Configure SX Virtual Link y DENTALCNC.

#### **Preparar la instalación**

Para integrar la máquina en su red, necesitará la ayuda de su especialista en TI.

- Asegúrese de que su red funcione sin interrupciones. Los fallos de red causan tareas canceladas y unos resultados de mecanizado inservibles.
- No contacte con el servicio de atención al cliente para configurar la red o para problemas relativos a la red. El servicio de atención al cliente sólo le ofrecerá ayuda con problemas relativos a la máquina.
- $\lambda$  Si desea controlar varias máquinas con 1 ordenador CAM, utilice nuestra función de control multimáquina. Consulte la documentación del software de mecanizado.
- 1. Enchufe el cable Ethernet en el puerto de red situado en el panel de conexiones de la máquina.
- 2. Enchufe el otro extremo del cable Ethernet en el puerto de red del ordenador CAM. *No utilice* ningún enrutador, concentrador o conmutador para conectar las 2 unidades en este momento.
- 3. Asegúrese de que tiene derechos de administrador en el ordenador CAM.
- 4. Instale DENTALCAM y DENTALCNC.
- Durante la instalación, se abre el programa de instalación de SX Virtual Link.

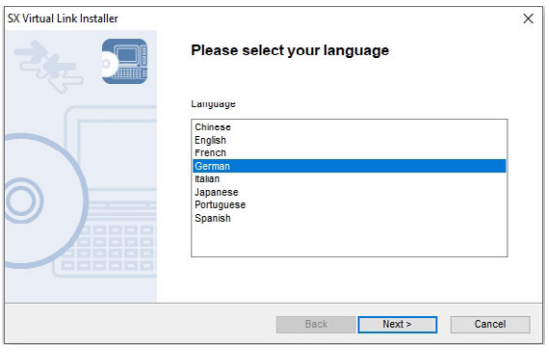

*FIG. 20 LA PRIMERA VISTA DEL PROGRAMA DE INSTALACIÓN DE SX VIRTUAL LINK*

5. Si el programa de instalación de SX Virtual Link se abrió, continúe con el siguiente paso. Si el programa de instalación de SX Virtual Link *no* se abrió, abra el programa de instalación en la carpeta de instalación de DENTALCAM y DENTALCNC.

#### USB\Silex\Cosetup.exe

- 6. Siga el programa de instalación de SX Virtual Link hasta que la instalación haya terminado.
- 7. Continúe con la instalación de DENTALCAM y DENTALCNC.

1. Asegúrese de que el ordenador CAM esté conectado *directamente* a la máquina a través de un cable Ethernet. De lo contrario, es posible que la máquina obtenga una configuración de red incorrecta y no se pueda acceder a ella.

Si esto ocurre, quizás sea necesario que el servicio de atención al cliente realice una visita in situ. *[Qué hacer si no se puede acceder a la máquina](#page-199-0)* – en [la página 32](#page-199-0)

- 2. Encienda la máquina mediante el interruptor principal.
- La iluminación de la cámara de trabajo se enciende de color blanco.

La máquina *no* realiza el referenciado.

- 3. Abra la ventana de programa de SX Virtual Link:
	- El software ya debería estar funcionando: seleccione la flecha en el lado derecho de la barra de tareas para abrir la bandeja del sistema.

En la bandeja del sistema, seleccione el icono de SX Virtual Link.

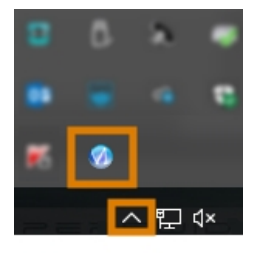

*FIG. 21 SELECCIONAR LA FLECHA Y EL ICONO DE SX VIRTUAL LINK*

Si el icono de SX Virtual Link no se encuentra en la bandeja del sistema, inicie el programa a través del menú de inicio. Debería encontrarlo en el grupo Silex Device Server.

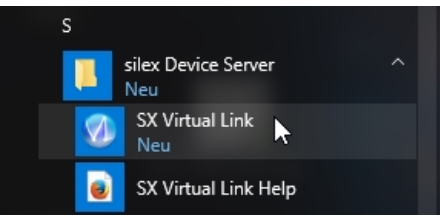

*FIG. 22 INICIAR SX VIRTUAL LINK A TRAVÉS DEL MENÚ DE INICIO*

- Se muestra la ventana de programa de SX Virtual Link.
	- Si SX Virtual Link *no puede* encontrar su máquina, se muestra la siguiente imagen en la

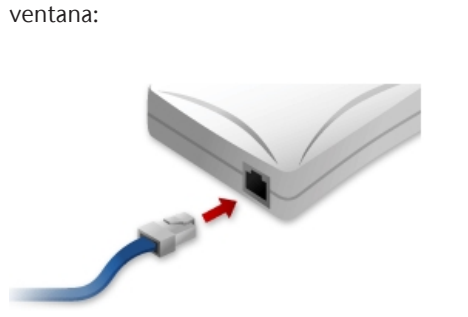

*FIG. 23 LA MÁQUINA NO PUDO ENCONTRARSE EN SU RED*

- Si SX Virtual Link ha encontrado su máquina, los dispositivos de red internos de la máquina aparecen en la ventana.
- 4. Si se encuentra la máquina, continúe con el siguiente paso.

Si *no* se encuentra la máquina, proceda de la siguiente manera:

- a. Compruebe si el ordenador CAM está correctamente conectado a la máquina.
- b. Reinicie la máquina.
- 5. En la ventana de programa de SX Virtual Link, seleccione el icono mostrado.
- Se muestra una lista más detallada de los dispositivos de red.

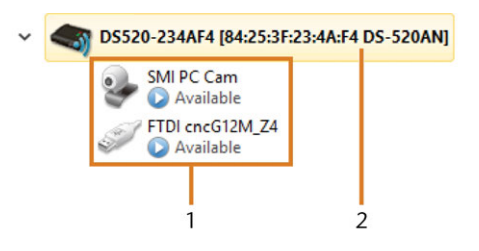

*FIG. 24 LA MÁQUINA SE ENCONTRÓ EN SU RED*

- *1. Los dispositivos internos de la máquina*
- *2. La entrada de lista superior para la máquina*
- 6. En la ventana de SX Virtual Link, haga clic con el botón derecho en Cámara SMI USB 2.0.
- 7. En el menú contextual, seleccione Propiedades….
- 8. Pase a la pestaña Desconectar.
- 9. Active la casilla de verificación Permitir autodesconexión cuando se recibe una solicitud de utilización.
- 10. En la lista desplegable Tiempo hasta la desconexión automática, seleccione 10.
- 11. Para quardar sus ajustes, seleccione [OK].

忸

- 12. Haga clic con el botón derecho del ratón en SMI PC Cam.
- 13. En el menú contextual, seleccione Conectar.
- 14. En la ventana de SX Virtual Link, localice el dispositivo cuyo nombre comienza con FTDI. Repita los pasos 7 – 13 para este dispositivo.
	- Las marcas de verificación verdes (marcadas en naranja) indican que se han establecido las conexiones.
		- DS520-234AF4 [84:25:3F:23:4A:F4 DS-520AN] SMI PC Cam Die Verbindung wurde hergestellt FTDI cncG12M\_Z4

Die Verbindung wurde hergestellt

*FIG. 25 LAS MARCAS DE VERIFICACIÓN VERDES INDICAN QUE LAS CONEXIONES SON CORRECTAS (MARCADO EN NARANJA)*

- 15. En la ventana de programa de SX Virtual Link, seleccione el icono mostrado.
- Se abre la ventana Opciones.
- 16. En la ventana Opciones, *active* las siguientes opciones:
	- Ejecutar SX Virtual Link al iniciarse Windows
	- No mostrar la ventana principal de SX Virtual Link al iniciar el programa
	- $\blacksquare$  Ocultar la ventana principal si se pulsa el botón de cierre
- 17. *Desactive* la opción Conectarse automáticamente a los dispositivos USB que se detecten.
- 18. Para quardar sus ajustes, seleccione [OK].
- 19. Inicie DENTALCNC.
- 20. Abra los Ajustes de programa de DENTALCNC con el siguiente icono en la barra de iconos principal:  $\bullet$
- 21. Abra los Ajustes generales con el siguiente icono en la barra de iconos local:  $\bullet$
- 22. Seleccione el siguiente icono situado junto al campo de entrada N.º de puerto:

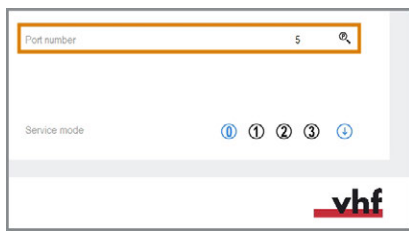

*FIG. 26 DETERMINAR EL NÚMERO DE PUERTO*

- Si DENTALCNC es capaz de determinar el número de puerto, el número aparece en el campo de entrada N.º de puerto. La máquina realiza un referenciado.
- 23. En la ventana de programa de SX Virtual Link, localice la dirección Ethernet de la máquina. Esta aparecerá detrás del nombre del dispositivo.

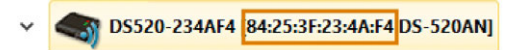

*FIG. 27 DIRECCIÓN ETHERNET DE LA MÁQUINA (MARCADO EN NARANJA)*

- 24. Introduzca la dirección Ethernet en el campo de entrada Dirección Ethernet de máquina de DENTALCNC.
	- Ejemplo: 84:25:3F:23:4A:F4
- 25. Presione **<ENTER>**.
- A partir de este momento, DENTALCNC conectará y desconectará la máquina.
- 26. Active la opción Ejecutar programa al iniciar Windows en DENTALCNC.
- A partir de ahora, DENTALCNC se iniciará con Windows®. Se requiere para automatizar el proceso de conexión.
- 27. Cierre DENTALCNC. Si no cierra DENTALCNC ahora, sus cambios posiblemente no se guarden.
- 28. En la ventana de programa de SX Virtual Link, haga clic con el botón derecho en Cámara SMI USB 2.0.
- 29. En el menú contextual, seleccione Desconectar.
- 30. Haga clic con el botón derecho del ratón en la entrada que comienza por FTDI.
- 31. En el menú contextual, seleccione Desconectar.
- En la ventana de programa de SX Virtual Link, ya no aparecen las 2 marcas de verificación.
- 32. Inicie DENTALCNC.
- DENTALCNC establece la conexión con la máquina. Las 2 marcas de verificación aparecen de nuevo.
- 33. (Opcional) Instale un concentrador, enrutador o conmutador para conectar el ordenador y la máquina. Es posible que se requiera una configuración adicional.

## 5.8 Configuración de la cámara web

En los siguientes casos, es necesario configurar las cámaras web de la máquina:

- Primera instalación de la máquina
- Cambio del ordenador CAM
- Cambio de la unidad de control
- Cambio de la cámara web
- 1. Abra los Ajustes de programa de DENTALCNC con el siguiente icono en la barra de iconos principal:  $\bullet$
- 2. Abra los Ajustes generales con el siguiente icono en la barra de iconos local:  $\bullet$
- 3. Seleccione el siguiente icono situado junto a la etiqueta Selección de cámara web:
- Se abre una ventana.  $\checkmark$
- 4. Seleccione la cámara web SMI de la lista desplegable de la parte superior de la ventana.

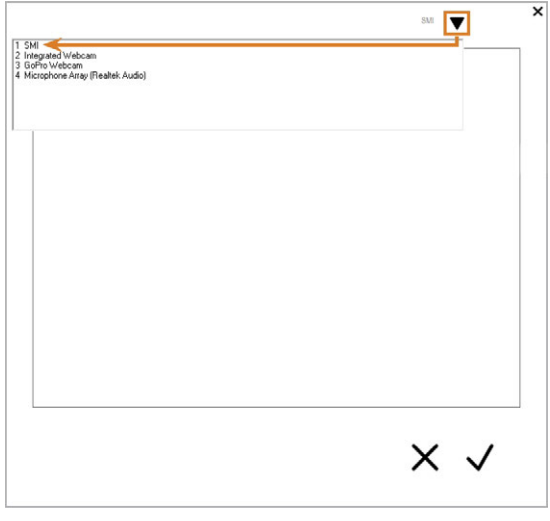

*FIG. 28 SELECCIONAR LA CÁMARA WEB CORRECTA*

Se muestra la imagen fija actual de la cámara web. ✔

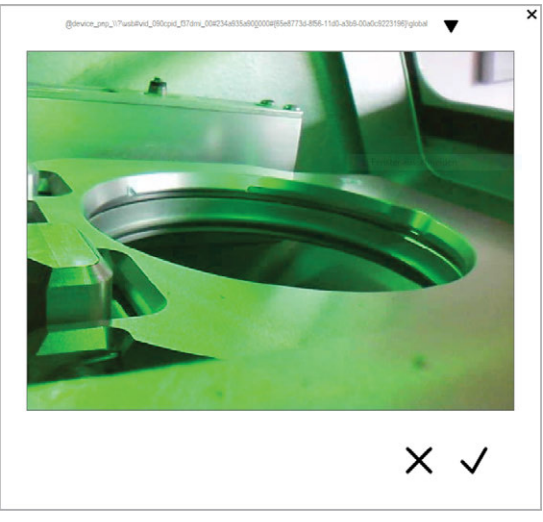

*FIG. 29 EJEMPLO: IMAGEN DE LA CÁMARA WEB*

- 5. Seleccione el icono mostrado: √
- La ventana se cierra. La configuración de la cámara web se guarda en el ordenador CAM.

#### **Información útil acerca de la configuración de red**

Si bien la conexión de red a su máquina debería funcionar automáticamente, hay algunas cosas útiles que usted o su especialista en TI deberían saber.

### 5.8.1 Qué hacer si hay dispositivos en uso en SX Virtual Link

Si SX Virtual Link muestra que 1 o más dispositivos están en uso, otro ordenador que funciona con SX Virtual Link ha asumido el control de los mismos.

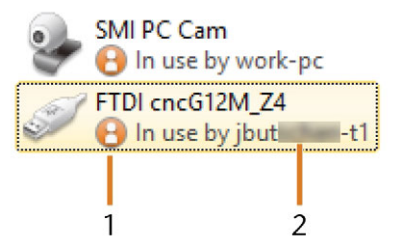

*FIG. 30 DISPOSITIVOS QUE ESTÁN USADOS POR OTROS ORDENADORES*

#### *1. Icono «en uso»*

*2. Nombre del ordenador usando el dispositivo*

Puede enviar una solicitud de uso al ordenador que actualmente está conectado al dispositivo. Si la solicitud es aceptada, su ordenador puede conectarse al dispositivo.

- 1. En la ventana de programa de SX Virtual Link, haga clic con el botón derecho del ratón en el dispositivo correspondiente.
- 2. En el menú contextual, seleccione Solicitar utilización.
- <span id="page-199-0"></span>La solicitud se muestra en una ventana emergente en el ordenador receptor. Si la solicitud es aceptada, su ordenador se conectará al dispositivo después de un breve tiempo.

### 5.8.2 Qué hacer si no se puede acceder a la máquina

Si la configuración de red guardada en la máquina es incorrecta, el especialista en TI puede seguir estos pasos para conectar la máquina.

- 1. Acceda al router al que está conectado la máquina.
- 2. Averigüe la dirección IP de la máquina mediante el menú de configuración del router.
- 3. Realice la configuración de red de la máquina a través del servidor Web (ver abajo).
- 4. Si no fuera posible, solicite al servicio de atención al cliente que restablezca la configuración de red de la máquina mediante el acceso al hardware.

### 5.8.3 Configuración de red a través del servidor web de la máquina

La máquina ofrece un servidor web que permite la configuración y el diagnóstico de red.

Puede acceder de la siguiente manera al servidor web:

- 1. Asegúrese de que SX Virtual Link esté conectado a su máquina.
- 2. En la ventana de programa de SX Virtual Link, haga clic con el botón derecho del ratón en la entrada de la máquina deseada. Si es necesario, utilice la dirección Ethernet para identificar la máquina.

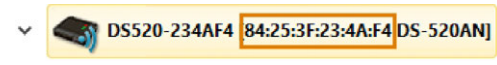

*FIG. 31 DIRECCIÓN ETHERNET DE LA MÁQUINA (MARCADO EN NARANJA)*

- 3. En el menú contextual, seleccione Mostrar la página Web.
- $\triangleright$  Se inicia el navegador web predeterminado y se conecta automáticamente al servidor web de la máquina. Estará pedido a entregar una palabra clave.
- 4. Introduzca la contraseña y pulse **<ENTER>**. Si no estableció nunca una contraseña de cliente, sencillamente presione **<ENTER>**.
- Se muestra la página de inicio del servidor web.

#### 5.8.4 Restablecer los valores predeterminados de fábrica de la configuración de red

En el caso de problemas de red, puede intentar restablecer los valores predeterminados de fábrica de la configuración de red de la máquina.

Después del restablecimiento, tendrá que volver a configurar los ajustes de red de la máquina.

- 1. Si aún tiene acceso al servidor web de la máquina, proceda de la siguiente manera:
	- a. Inicie sesión en el servidor web.
	- b. En la columna izquierda, seleccione Inicializar ajustes en la sección Mantenimiento.
	- c. Seleccione [Sí] dos veces.
	- d. Espere 30 segundos.
	- e. Reinicie la máquina.
- 2. Si no tiene acceso al servidor web, contacte con el servicio de atención al cliente.

## 5.9 Retirada del seguro de transporte

Antes de la primera puesta en servicio debe retirar el seguro de transporte. El seguro de transporte protege el husillo durante el transporte.

- 1. Asegure lo siguiente:
	- La conexión de red a su máquina está correctamente configurada.
	- <sup>n</sup> La máquina está conectada a la fuente eléctrica.
	- El ordenador CAM está conectado a su máquina.
- 2. Encienda la máquina mediante el interruptor principal.
- 3. Inicie DENTALCNC. Espere hasta que se haya establecido la conexión con la máquina.
- La máquina realiza un referenciado.
- 4. Abra la puerta de la cámara de trabajo seleccionando el icono mostrado en la vista Mecanizado de DENTALCNC.
	- 义
- 5. Abra el portapiezas seleccionando el icono mostrado en la vista Mecanizado de DENTALCNC.
- 6. Remueva el seguro de transporte de la cámara de trabajo, así como se muestra en la hoja adjunta.

# <span id="page-201-0"></span>6 FUNCIONAMIENTO: PREPARAR TAREAS

Antes de que pueda mecanizar piezas en bruto, usted debe preparar la máquina. Las tareas correspondientes tienen que haberse transferido a DENTALCNC, donde se mostrarán en la lista de tareas.

## 6.1 Iniciar la máquina

## *AVISO* Peligro de cortocircuito

cuando la máquina está

#### demasiado fría

Si se transporta la máquina de un ambiente frío a un ambiente más cálido, puede ocurrir un cortocircuito debido a condensación.

- Antes de encender la máquina después del transporte, asegúrese de lo siguiente:
	- El aire ambiente tiene la temperatura permitida.
	- La máquina tiene la misma temperatura que el aire ambiente. Esto durará al menos 48 horas.
	- La máquina está completamente seca.

Por lo general, la máquina se inicia de la siguiente manera:

- 1. Asegúrese de que la máquina esté instalada correctamente.
- 2. Encienda la máquina mediante el interruptor principal.
- 3. Si la máquina controla el dispositivo de aspiración, encienda el dispositivo y seleccione el nivel de aspiración necesario.
- $\mathbf{v}$ El dispositivo de aspiración no está en marcha. Si lo está, o la unidad de conmutación o el cable de datos de dispositivos de aspiración compatibles no está correctamente instalado.

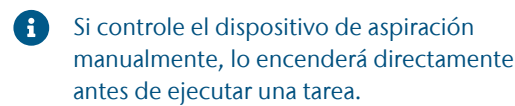

- 4. Inicie el ordenador CAM.
- 5. Inicie DENTALCNC.
- ◆ Ocurre lo siguiente:
	- a. La máquina realiza un referenciado.
	- b. La iluminación de la cámara de trabajo se enciende de color blanco.
- 6. Si la máquina no ha realizado ningún referenciado porque la puerta de la cámara de trabajo está

abierta, confirme el diálogo respectivo en el ordenador CAM.

Cuando la máquina haya realizado el referenciado, estará operativa.

## 6.2 Iniciar la máquina con una herramienta en la pinza de sujeción

En algunos casos, como un corte de corriente, puede estar una herramienta en la pinza de sujeción del husillo cuando encienda la máquina. Necesite retirar la herramienta de la pinza de sujeción para poder usar la máquina.

#### **ATENCIÓN** Peligro de lesiones por corte y quemaduras al tocar

#### herramientas con las manos

Si agarra herramientas en las aristas vivas le pueden ocasionar lesiones por corte. Como la herramienta puede estar muy caliente, también puede sufrir quemaduras en la piel.

- $\mathcal{S}$  Solo toque herramientas en su mango.
- Cuando maneja herramientas, use guantes protectores.

#### *AVISO* Daños en la máquina si no retira la herramienta

Si la herramienta permanece en el husillo después de haber confirmado el mensaje, colisionará con partes de la máquina como, por ejemplo, el palpador de medición, y las dañará gravemente.

- $\gg$ Siempre siga las siguientes instrucciones cuando inicie la máquina con una herramienta en la pinza de sujeción.
- 1. Encienda la máquina.
- $\checkmark$ DENTALCNC indica que hay una herramienta en la pinza de sujeción. La puerta de la cámara de trabajo se abre.
- 2. **¡PRECAUCIÓN!**Utilice guantes.
- 3. Sujete con la mano en su posición la herramienta en la pinza de sujeción.
- 4. Confirme el mensaje actual.
- $\checkmark$ Ocurre lo siguiente:
	- a. La pinza de sujeción se abre.
	- b. Se cierra la ventana de diálogo actual.
	- c. Se abre una ventana de diálogo.
- 5. Retire la herramienta de la pinza de sujeción.

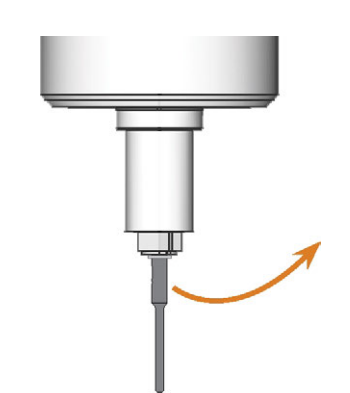

*FIG. 32 RETIRAR LA HERRAMIENTA DE LA PINZA DE SUJECIÓN*

- 6. Confirme el mensaje actual.
- La puerta de la cámara de trabajo se cierra. La máquina está lista para funcionar.

## 6.3 Apagar la máquina

PELIGRO PELIGRO PELIGRO PELIGRO PELIGRO PELIGRO PELIGRO PELIGRO PELIGRO PELICIS si se desenchufa el cable de alimentación antes de apagar la máquina

Si desenchufa el cable de alimentación mientras el interruptor principal aún se encuentra en posición «ON», podrá sufrir una descarga eléctrica debido a la tensión residual en el cable de alimentación.

 $\lambda$ Antes de desenchufar el cable de alimentación, apague la máquina a través del interruptor principal.

Para apagar la máquina, proceda de la siguiente manera:

- 1. Asegúrese de que esté limpia la cámara de trabajo.
- 2. Apague la máquina mediante el interruptor principal.
- 3. (Opcional) Desenchufe el cable de alimentación.
- 4. (Opcional) Apague el interruptor principal de su estación de trabajo / instalación.

## 6.4 Abrir y cerrar la puerta de la cámara de trabajo

#### *AVISO* Daños en la máquina al operar la puerta de la cámara de

trabajo de manera inadecuada

La puerta de la cámara de trabajo funciona con electricidad. Si abre o cierre la puerta de la cámara de trabajo manualmente, puede dañar la máquina.

- $\rightarrow$ Solo abra o cierre la puerta de la cámara de trabajo manualmente en caso de emergencia.
- Antes de abrir o cerrar manualmente la puerta de la cámara de trabajo, lea la información respectiva en el capítulo *Funcionamiento: ejecutar tareas*.
- Para abrir o cerrar la puerta de la cámara de trabajo, seleccione el icono mostrado en la vista Mecanizado de DENTALCNC.

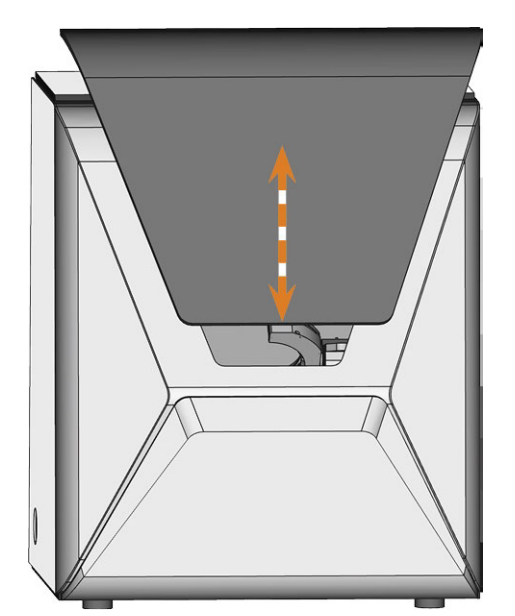

*FIG. 33 ABRIR Y CERRAR LA PUERTA DE LA CÁMARA DE TRABAJO*

## 6.5 Abrir y cerrar el compartimento combinado

*AVISO* Daños en la máquina al utilizar el compartimento

#### combinado

Si realiza un manejo o mantenimiento incorrectos del compartimento combinado, es posible que la máquina sufra daños.

- $\mathcal{V}$  Solamente abra o cierre la tapa del compartimento combinado en caso de emergencia. *[Fun](#page-217-0)[cionamiento: ejecutar tareas](#page-217-0)* – en la página 50
- $\lambda$  No se apoye en la tapa del compartimento combinado. No coloque ningún objeto sobre la tapa.
- Compruebe regularmente si el área debajo del depósito de líquido refrigerante está seco y quite líquido refrigerante escapado inmediatamente.
- Si utiliza el cambiador de piezas en bruto con DENTALCNC, el compartimento combinado se abre y se cierra automáticamente.
- 1. Para abrir el compartimento combinado, seleccione el icono mostrado en la vista Mecanizado de DENTALCNC.

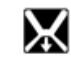

La tapa del compartimento combinado gira hacia abajo.

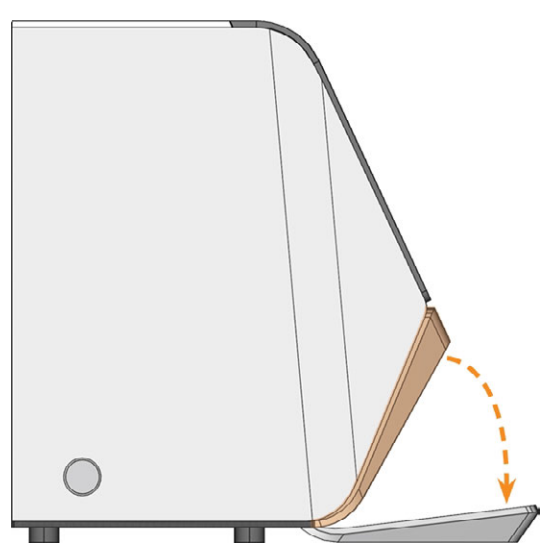

*FIG. 34 ABRIR EL COMPARTIMENTO COMBINADO*

2. Para cerrar el compartimento combinado, seleccione el icono mostrado en la vista Mecanizado de DENTALCNC.

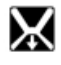

## <span id="page-204-0"></span>6.6 Cambio del líquido refrigerante y limpieza del depósito de líquido refrigerante

#### *AVISO* Daños causados por mecanizar en húmedo con líquido refrigerante no apropiado

Mecanizar en húmedo sin líquido refrigerante apropiado puede dañar la máquina, las herramientas y las piezas en bruto.

- Antes de ejecutar una tarea, asegúrese de que el líquido refrigerante esté limpio y de que el nivel de líquido sea suficiente.
- $\mathcal{S}$  Solo use líquido refrigerante que cumple los requisitos listados más abajo.
- $\mathcal{V}$  Si utiliza lubricante refrigerante: Únicamente añada el lubricante refrigerante Tec Liquid Pro al líquido refrigerante.
- Cambie líquido refrigerante usado según la tabla de mantenimiento. Limpie el depósito de líquido refrigerante antes de llenarlo otra vez.
- $\mathcal{S}$  Si usa un limpiador para limpiar el depósito, compruebe que no quedan residuos de ello.

La máquina necesita líquido refrigerante que cumpla los siguientes requisitos:

- $\blacksquare$  Agua potable para algunos tipos de piezas en bruto, *debe* añadir lubricante refrigerante (ver abajo)
- No agua clorada
- No aqua destilada
- No agua carbonatada

Sin suficiente líquido refrigerante en el depósito no es posible mecanizar en húmedo. Puede encontrar el intervalo apropiado en la tabla de mantenimiento. Por supuesto, puede cambiar el líquido refrigerante en cualquier momento.

Necesita cambiar el líquido refrigerante en los casos siguientes:

- El intervalo de cambio en la tabla de mantenimiento ha sido excedido.
- El líquido refrigerante está sucio.
- En caso de olor intenso proveniente de una biopelícula o del líquido refrigerante.
- Si utiliza un lubricante refrigerante: el valor de pH es inferior a 9.

Cada vez que cambia el líquido refrigerante, también tiene que limpiar el depósito.

El depósito de líquido refrigerante es apto para el lavavajillas. Si utiliza un lavavajillas, seleccione un programa de limpieza con una temperatura máxima de 70 °C (160 °F). Para conservar el filtro de líquido refrigerante, puede quitarlo y limpiarlo a mano.

Antes de cada tarea también tiene que controlar el tamiz de cesta y vaciar lo si es necesario.

### 6.6.1 Lubricante refrigerante

Al procesar piezas en bruto de titanio:

Añada el lubricante refrigerante Tec Liquid Pro al líquido refrigerante. La proporción de mezcla aparece indicada en la etiqueta del bote. Determine el valor de pH del líquido refrigerante. *[Determinar el](#page-205-0) [valor de pH del líquido refrigerante con tiras reactivas](#page-205-0)* – [abajo](#page-205-0)

<span id="page-205-0"></span>Tec Liquid Pro puede obtenerse a través del Æ servicio de atención al cliente.

### 6.6.2 Determinar el valor de pH del líquido refrigerante con tiras reactivas

Si añadió lubricante refrigerante al líquido refrigerante, debe comprobar el valor de pH del líquido refrigerante para determinar si debe cambiarlo.

- Determine el valor de pH del líquido refrigerante justo después de añadir el lubricante refrigerante cuando no haya utilizado la máquina durante 2 días.
- Para determinar el valor de pH del líquido refrigerante con tiras reactivas, haga lo siguiente:

Las tiras reactivas pueden obtenerse a través del servicio de atención al cliente.

- a. Introduzca una tira reactiva en el líquido refrigerante durante unos segundos.
- b. Compare los colores de las tiras reactivas con las indicaciones del recipiente de las tiras reactivas de pH.
- Los colores de la tira reactiva coinciden con el valor 9 de pH del recipiente.

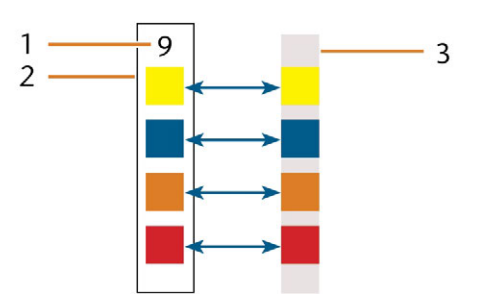

*FIG. 35 TIRA REACTIVA DE PH USADA (DERECHA) E INDICACIONES DEL RECIPIENTE*

- *1. Valor de pH indicado en el recipiente*
- *2. Colores indicados en el recipiente*
- *3. Tira reactiva de pH que se utilizó para analizar el líquido refrigerante*

Si el valor de pH es inferior a 9 *o* si se ha superado el intervalo de cambio de la tabla de mantenimiento, cambie el líquido refrigerante.

### 6.6.3 Vaciar el tamiz de cesta

Puede vaciar el tamiz de cesta en un recipiente colector como sigue:

- 1. Levante la cubierta del depósito.
- 2. Utilice las superficies rebajadas a los lados del tamiz de cesta para extraerlo hacia arriba.

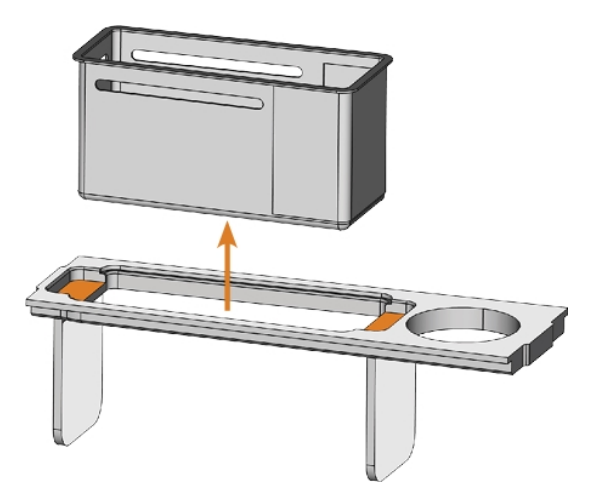

*FIG. 36 RETIRAR EL TAMIZ DE CESTA (SUPERFICIES REBAJADAS DE COLOR NARANJA)*

- 3. Sacuda el tamiz de cesta encima del recipiente colector. Puede usar agua o aire comprimido para limpiar más el tamiz de cesta.
- No hay ningún residuo solido en el tamiz de cesta.

### 6.6.4 Cambio o adición de líquido refrigerante

Puede añadir o cambiar líquido refrigerante como sigue:

- 1. Para *cambiar* el líquido y *limpiar* el depósito de líquido refrigerante tenga a mano:
	- Recipiente colector con capacidad para aproximadamente 10 l
	- Cepillo de limpieza
	- Agua para limpiar el depósito de líquido refrigerante
- 2. Asegúrese de que suficiente líquido refrigerante está disponible.
- 3. Cierre la puerta de la cámara de trabajo.
- 4. Abra el compartimento combinado.
- 5. Extraiga el depósito de líquido refrigerante del compartimento en la dirección indicada por la flecha ( *Fig. 37* [en la página opuesta](#page-206-0)).

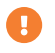

Cuando inclina el depósito de líquido refrigerante la cubierta no puede impedir el escape de líquido.

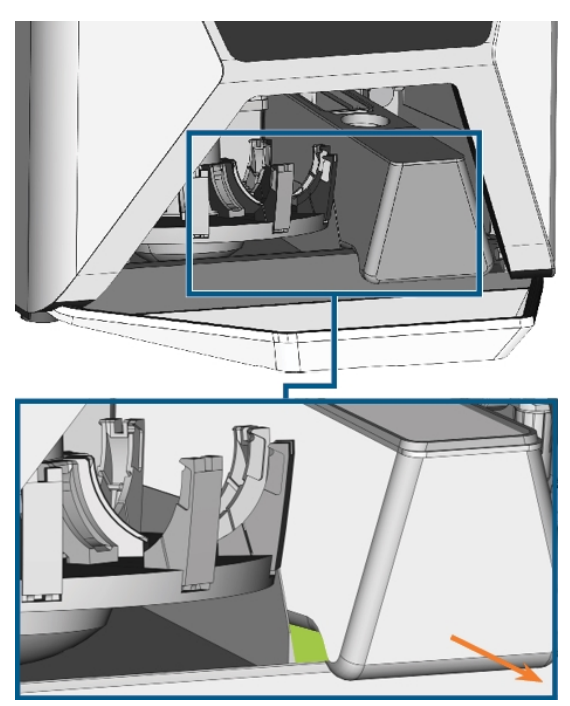

*FIG. 37 RETIRAR EL DEPÓSITO DE LÍQUIDO REFRIGERANTE DEL COMPARTIMENTO COMBINADO; ASIR EL DEPÓSITO POR EL ÁREA VERDE*

<span id="page-206-0"></span>Información sobre la eliminación de líquido refrigerante y residuos del mecanizado: *Eliminación* [– en la página 79](#page-246-0)

- 6. Levante la cubierta del depósito.
- 7. Si hay líquido refrigerante en el depósito:
	- a. Vierta el líquido refrigerante en el recipiente colector.
	- b. Utilice las superficies rebajadas a los lados del tamiz de cesta para extraerlo hacia arriba.

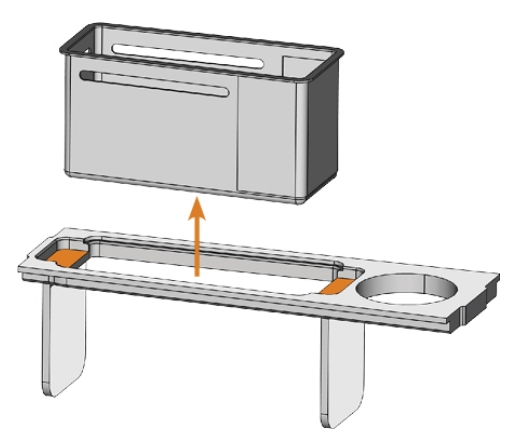

*FIG. 38 RETIRAR EL TAMIZ DE CESTA (SUPERFICIES REBAJADAS DE COLOR NARANJA)*

- c. Sacuda el tamiz de cesta encima del recipiente colector. Puede usar agua o aire comprimido para limpiar más el tamiz de cesta.
- $\checkmark$ No hay ningún residuo solido en el tamiz de cesta.
- d. Enjuague el filtro en el depósito de líquido refrigerante con agua corriente.
	- Si es necesario, puede desarmar el 8 filtro del líquido refrigerante para limpiarlo a fondo. *[Funcionamiento:](#page-201-0) preparar tareas* [– en la página 34](#page-201-0)
- e. Limpie a fondo el depósito con el cepillo de limpieza. Vierta el agua restante en el recipiente colector.
- f. Si ha usado un limpiador, compruebe que no quedan residuos de ello en el depósito de líquido refrigerante.
- ✔ El depósito de líquido refrigerante está completamente vacío de todo tipo de residuos.
- 8. Llene el depósito con líquido refrigerante hasta que alcance la marca máx.

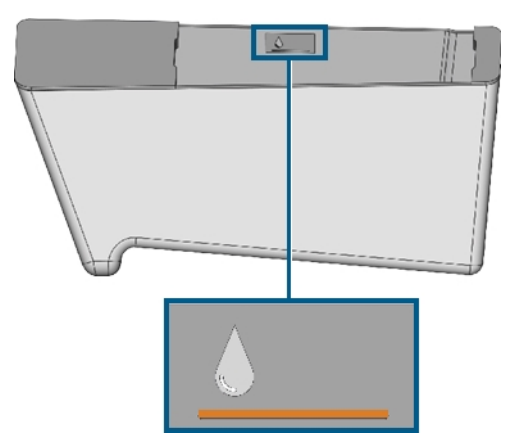

*FIG. 39 LA MARCA MÁX. (DE COLOR NARANJA) EN LA ETIQUETA EN EL INTERIOR DEL DEPÓSITO*

- 9. Al procesar piezas en bruto de titanio: Añada el lubricante refrigerante Tec Liquid Pro al líquido refrigerante. La proporción de mezcla aparece indicada en la etiqueta del bote. Determine el valor de pH del líquido refrigerante. *[Determinar el valor de](#page-205-0) [pH del líquido refrigerante con tiras reactivas](#page-205-0)* – en la [página 38](#page-205-0)
- 10. Introduzca el tamiz de cesta en la cubierta del depósito y coloque la cubierta en el depósito.
- 11. Quite impurezas del enganche en el depósito de líquido refrigerante y de la parte respectiva en la máquina.

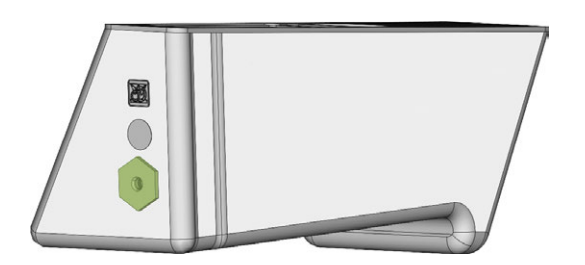

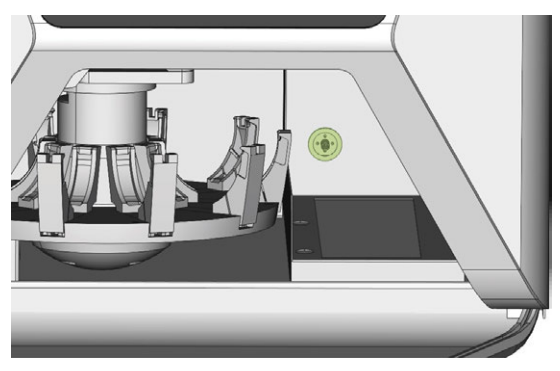

*FIG. 40 EL ENGANCHE DEL DEPÓSITO Y SU CONTRAPIEZA (DE COLOR VERDE)*

12. Limpie meticulosamente la superficie sólida de la base del depósito de líquido refrigerante.

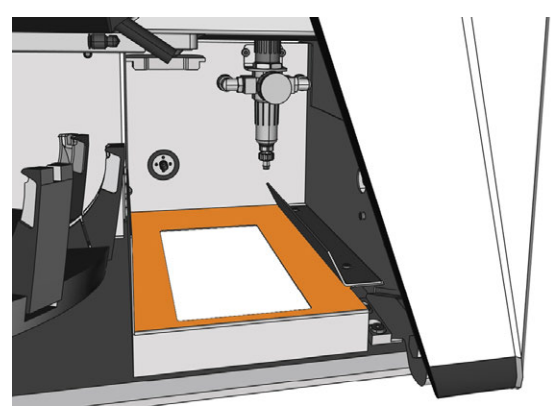

*FIG. 41 LIMPIAR LA SUPERFICIE SÓLIDA DE LA BASE DEL DEPÓSITO (MARCADA EN NARANJA)*

- 13. Seque la superficie con un paño.
- 14. Extraiga la esponja del líquido refrigerante de la ranura del lado derecho del compartimiento combinado.

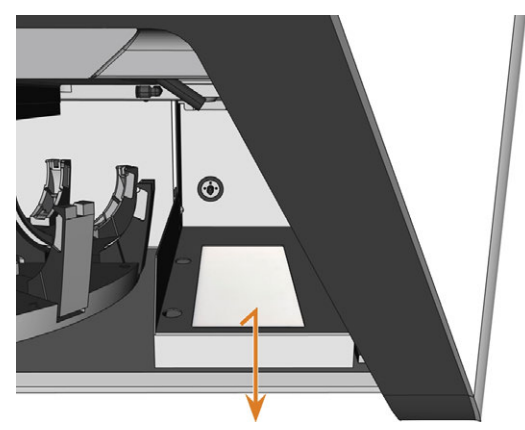

*FIG. 42 EXTRAER LA ESPONJA DEL LÍQUIDO REFRIGERANTE*

- 15. Si la esponja está sucia, haga lo siguiente:
	- a. Si la esponja está moderadamente sucia, enjuáguela con agua corriente.
	- b. Si la esponja está muy sucia, sustitúyala.
- 16. Escurra la esponja. Deje que se seque.
- 17. Inserte una esponja seca en la ranura.
- 18. Introduzca el depósito de líquido refrigerante en el compartimento combinado hasta que el depósito quede correctamente conectado a la máquina.

## 6.7 Fijar y retirar piezas en bruto

La máquina puede procesar las siguientes piezas en bruto:

- Discos con un diámetro de 98,5 mm 98,8 mm
- Bloques, máx. tamaño: 45 x 20 x 20 mm (largo x profundo x alto)
- Pilares prefabricados\*

\*requiere un equipamiento adicional

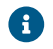

Podrá obtener equipamiento adicional a través del servicio de atención al cliente.

#### **Cómo fijar los diferentes tipos de pieza en bruto**

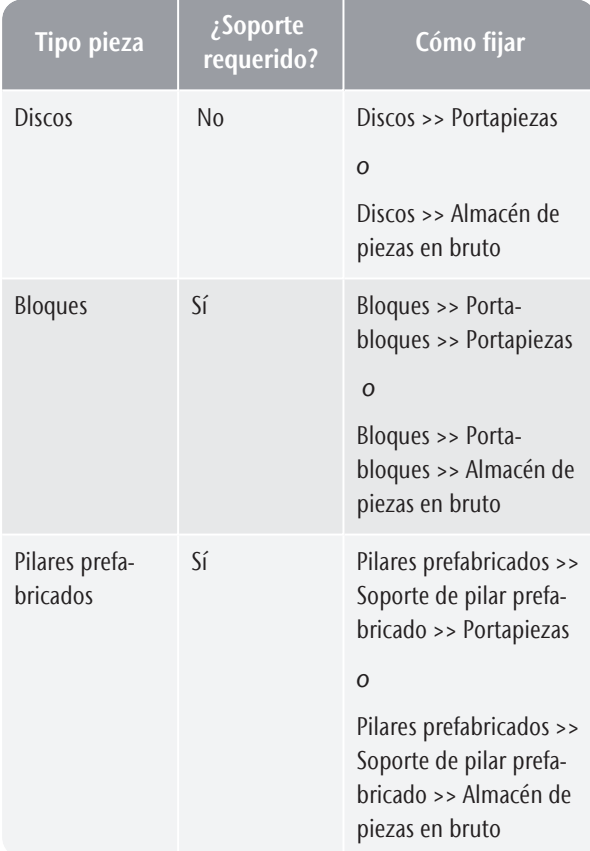

## 6.7.1 Fijar bloques en el portabloques

Puede fijar hasta 6 bloques en el portabloques.

El tipo de bloque, el número de bloques y las posiciones de bloque deben coincidir con la tarea correspondiente en DENTALCAM.

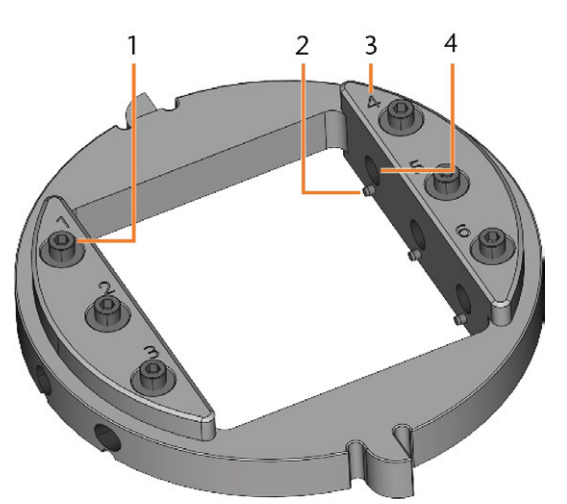

*FIG. 43 EL PORTABLOQUES R5*

- *1. Tornillo de fijación (x 6)*
- *2. Clavija de posicionamiento (x 6)*
- *3. Números de posición (1-6)*
- *4. Orificio para mangos de bloque (x 6)*
- 1. Utilice la llave dinamométrica proporcionada para aflojar el tornillo de fijación en la posición deseada.

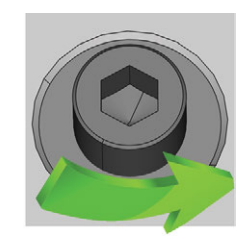

*FIG. 44 DESATORNILLAR EL TORNILLO EN LA POSICIÓN DESEADA*

- 2. Si la pieza en bruto es una pieza en bruto multicapa, oriéntela de modo que la capa de color superior se encuentre arriba.
- 3. Sitúe el bloque de tal modo que la clavija de posicionamiento del portabloques se encuentre en la ranura del mango del bloque.

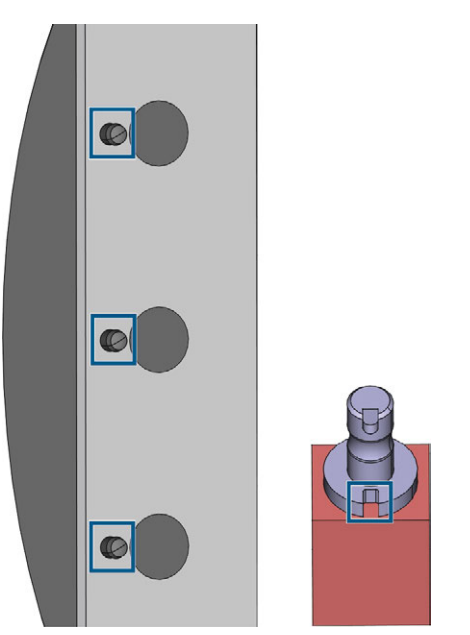

*FIG. 45 LAS CLAVIJAS DE POSICIONAMIENTO (MARCAS IZQUIERDAS) DEBEN ENCONTRARSE EN LA RANURA DEL MANGO (MARCA DERECHA).*

4. Inserte el mango del bloque en la posición deseada del portabloques hasta que esté firmemente asentado.

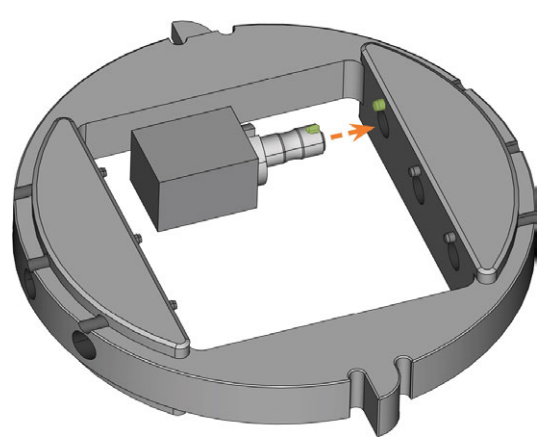

*FIG. 46 INSERTAR UN BLOQUE EN EL PORTABLOQUES (AQUÍ MOSTRADO DESDE ABAJO; RANURA Y CLAVIJA DE POSICIONAMIENTO MARCADAS EN VERDE)*

5. Utilice la llave dinamométrica proporcionada para fijar el bloque con el tornillo de fijación correspondiente. Apriete firmemente el tornillo.

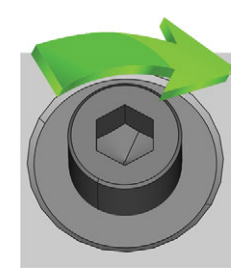

*FIG. 47 APRETAR EL TORNILLO PARA INMOVILIZAR EL BLOQUE*

Ahora puede fijar el portabloques.

#### 6.7.2 Fijar el portabloques en la cámara de trabajo

Si solo desea mecanizar bloques en 1 portabloques, fijar el portabloques directamente en la cámara de trabajo resulta más rápido que utilizar el cambiador de piezas en bruto.

- 1. Abra la puerta de la cámara de trabajo.
- 2. Abra el portapiezas seleccionando el icono mostrado en la vista Mecanizado de DENTALCNC.
- 3. Retire la pieza en bruto del portapiezas, si la hay.
- 4. Oriente correctamente el portabloques:
	- Los números que indican las posiciones de bloque deben señalar hacia arriba.
	- La ayuda de posicionamiento de altura reducida debe posicionarse en la parte posterior.
	- La ayuda de posicionamiento de altura completa debe posicionarse en la parte frontal.
- 5. Introduzca el portabloques en el portapiezas.

*FIG. 48 INSERTAR EL PORTABLOQUES CORRECTAMENTE ORIENTADO EN EL PORTAPIEZAS*

- *1. Ayuda de posicionamiento posterior (altura reducida)*
- *2. Ayuda de posicionamiento frontal (altura completa)*
- *3. Lado superior del portabloques*
- 6. Cierre el portapiezas seleccionando el icono mostrado en la vista Mecanizado de DENTALCNC.

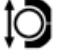

## 6.7.3 Fijar discos en la cámara de trabajo

Si solo desea mecanizar 1 disco, fijar el disco directamente en la cámara de trabajo resulta más rápido que utilizar el cambiador de piezas en bruto.

- 1. Abra la puerta de la cámara de trabajo.
- 2. Abra el portapiezas seleccionando el icono mostrado en la vista Mecanizado de DENTALCNC.
- 3. Retire la pieza en bruto del portapiezas, si la hay.
- 4. Si la pieza en bruto es una pieza en bruto multicapa, oriéntela de modo que la capa de color superior se encuentre arriba.
- 5. Si el disco se ha procesado anteriormente, cerciórese de lo siguiente:
	- El lado superior original señala hacia arriba.
	- Si el disco ha sido marcado por DENTALCNC para una nueva fijación más segura, asegúrese de que la marca se encuentre en la posición abajo mostrada.
- 6. Introduzca el disco en el portapiezas.

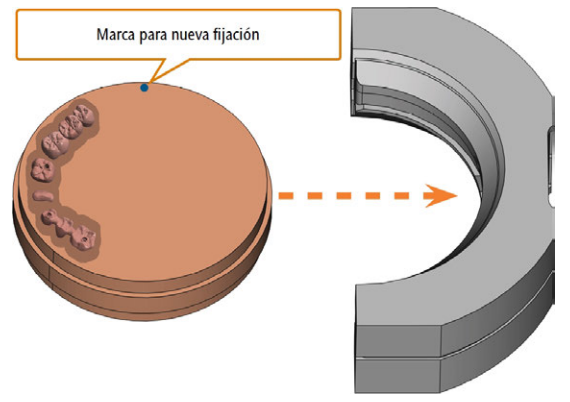

*FIG. 49 VOLVER A FIJAR UN DISCO YA PROCESADO EN EL PORTAPIEZAS (MARCAS PARA UNA NUEVA FIJACIÓN MÁS SEGURA EN AZUL)*

7. Cierre el portapiezas seleccionando el icono mostrado en la vista Mecanizado de DENTALCNC.

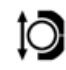

IО

## 6.7.4 Utilizar un soporte de pilar opcional

Con un soporte de pilar opcional, su máquina puede procesar pilares prefabricados con geometrías de unión prefabricadas.

Soportes de pilar para sistemas de pilar Ŧ. comunes pueden obtenerse del servicio de atención al cliente.

Encontrará más información sobre los soportes de pilares y piezas en bruto de pilares en esta dirección de Internet:

dentalportal.info/abutments

#### 6.7.5 Utilizar el cambiador de piezas en bruto

Puede fijar hasta 10 piezas en bruto en las ranuras del almacén de piezas en bruto. La máquina automáticamente carga piezas en bruto en la cámara de trabajo si se requieren para la siguiente tarea. Esto le permite procesar sucesivamente hasta 10 tareas sin tener que iniciar manualmente cada tarea.

## **ATENCIÓN** Riesgo de aplastamiento causado por el almacén de

#### piezas en bruto y la pinza de piezas en bruto en movimiento

Si alcanza el compartimento combinado mientras están en movimiento el almacén de piezas en bruto o la pinza de piezas en bruto, puede sufrir contusiones.

- Antes de mover el almacén de piezas en bruto a través de DENTALCNC, retire las manos del compartimento combinado.
- Mientras esté en funcionamiento la máquina, siempre cuente con que el almacén de piezas en bruto puede comenzar a moverse repentinamente.
- $\mathcal{V}$  Si está trabajando en el compartimento combinado mientras la máquina está funcionando, siempre mantenga situadas las manos en la posición de cambio y nunca las introduzca en el compartimento combinado.
- Si mueve manualmente el almacén de piezas en bruto, asegúrese de no pillarse los dedos.

A la izquierda de cada ranura del almacén de piezas en bruto hay un número grabado con láser que marca la ranura correspondiente.

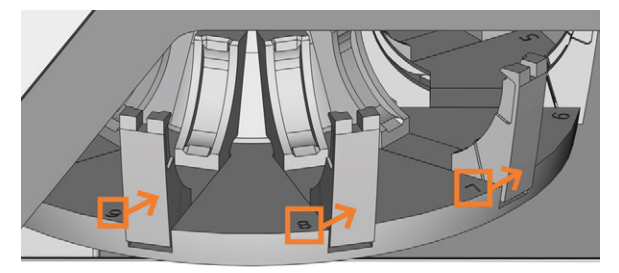

*FIG. 50 EL ALMACÉN DE PIEZAS EN BRUTO (NÚMEROS DE RANURA MARCADOS EN NARANJA, LAS FLECHAS INDICAN LAS RANURAS A LAS QUE CORRESPONDEN)*

- Los tipos de pieza en bruto en las ranuras físicas *tienen que* equivaler a los tipos de pieza en bruto asignados a las ranuras virtuales en DENTALCNC.
- Para mover el almacén de piezas en bruto o para cargar manualmente piezas en bruto en la cámara de trabajo, utilice la vista Mecanizado de DENTALCNC.
- En la documentación de DENTALCNC se describe cómo utilizar manualmente el cambiador de piezas en bruto y cómo asignar tareas a las ranuras del almacén de piezas en bruto.

### 6.7.6 Posición de cambio del almacén de piezas en bruto

Si fija piezas en bruto en una ranura del almacén de piezas en bruto, *tiene que* utilizar la posición de cambio. De lo contrario, las piezas en bruto en su máquina no se corresponden con las posiciones de pieza en bruto asignadas en DENTALCNC.

Nunca fije piezas en bruto en una posición diferente, incluso si la posición está fácilmente accesible. La máquina puede cargar las piezas en bruto erróneas, lo que puede causar unos resultados de mecanizado inservibles y roturas de herramienta.

La posición de cambio se muestra en la siguiente figura:

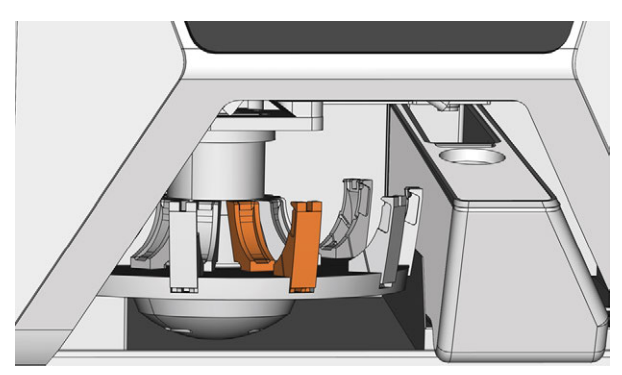

*FIG. 51 POSICIÓN DE CAMBIO (DE COLOR NARANJA)*

#### 6.7.7 Fijar discos y portabloques en el almacén de piezas en bruto

Puede fijar piezas en bruto y portabloques en el almacén de piezas en bruto mientras la máquina está en funcionamiento.

- Para reubicar piezas en bruto en diferentes posiciones del almacén de piezas en bruto, *no las intercambie sin más*. Las piezas en bruto en el almacén de piezas en bruto tienen que corresponderse con las piezas en bruto en el almacén de piezas en bruto virtual de DENTALCNC.
- 1. Abra el compartimento combinado.
- 2. Mueva la ranura deseada del almacén de piezas en bruto a la posición de cambio a través de DENTALCNC.
- 3. Baje la palanca de sujeción.

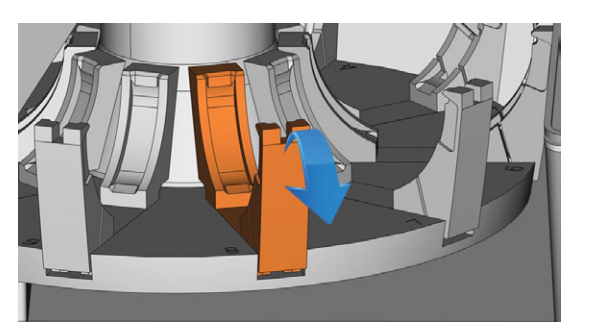

*FIG. 52 BAJAR LA PALANCA DE SUJECIÓN*

- 4. Retire la pieza en bruto de la ranura del almacén de piezas en bruto, si la hay.
- 5. Si desea fijar un disco con una altura de 40 mm, asegúrese de que los discos en las ranuras adyacentes del almacén de piezas en bruto tengan una altura máxima de 25 mm. De lo contrario, el disco no cabrá correctamente en el almacén de piezas en bruto.
- 6. Oriente correctamente el disco o el portabloques:
	- Portabloques: los números de las posiciones de bloque 1-3 deben encontrarse arriba y la ayuda de posicionamiento de media altura debe encontrarse en el lado frontal.
	- Discos: Si la pieza en bruto es una pieza en bruto multicapa, oriéntela de modo que la capa de color superior se encuentre en el lado izquierdo. si el disco ha sido marcado para una nueva fijación más segura por DENTALCNC, asegúrese de que la marca se encuentre en la posición abajo mostrada.

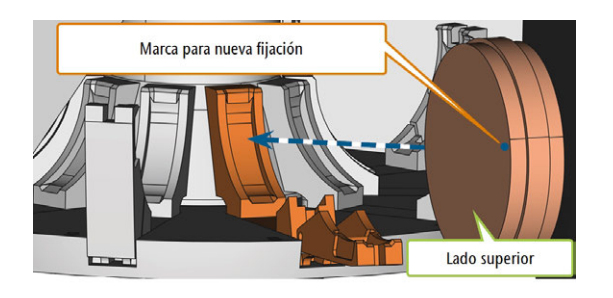

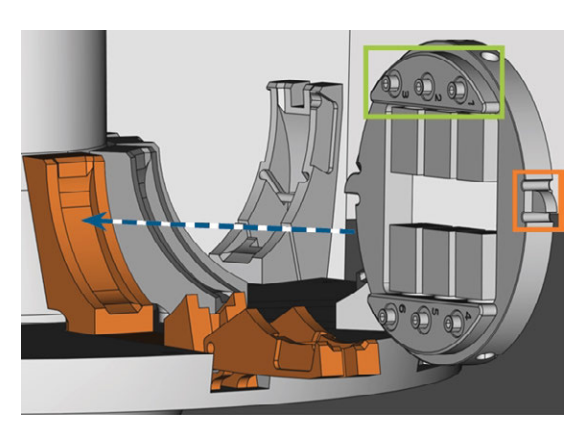

*FIG. 53 (A) INSERTAR UN DISCO EN LA POSICIÓN DE CAMBIO; (B) INSERTAR UN PORTABLOQUES EN LA POSICIÓN DE CAMBIO (POSICIONES DE BLOQUE 1-3 MARCADAS EN VERDE, AYUDA DE POSICIONAMIENTO FRONTAL MARCADA EN NARANJA)*

7. Inserte la pieza en bruto o el portabloques en la posición de cambio del cambiador de piezas en bruto. Asegúrese de posicionar el elemento de forma totalmente vertical y no de manera inclinada. *De lo contrario el proceso de carga fracasará.*

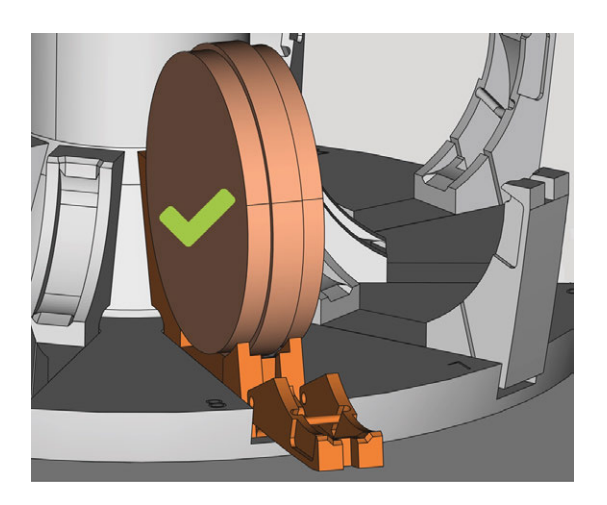

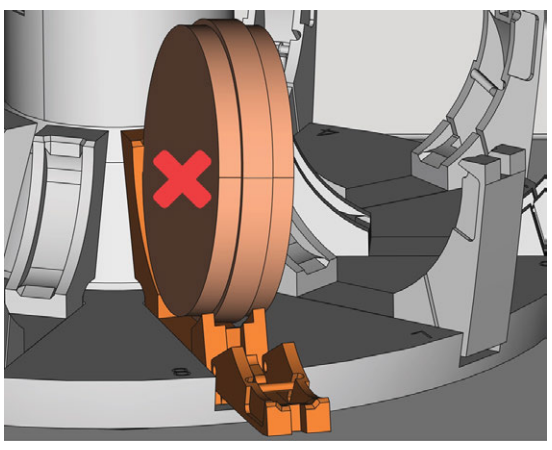

*FIG. 54 (A) UN DISCO INSERTADO CORRECTAMENTE; (B) UN DISCO EN UNA POSICIÓN INCLINADA*

*AVISO* Daños en la pieza en bruto, el portabloques o la palanca de sujeción en el caso de un manejo incorrecto

Si permite que la palanca de sujeción golpee contra la pieza en bruto o el portabloques, la palanca de sujeción puede dañar la pieza en bruto o el portabloques, o la propia palanca de sujeción puede resultar dañada.

- $\rangle$ No deje que la palanca de sujeción golpee contra la pieza en bruto o el portabloques.
- Guíe la palanca de sujeción lentamente hacia arriba contra la pieza en bruto o el portabloques.
- 8. Inmovilice la pieza en bruto o el portabloques guiando la palanca de sujeción contra el elemento en cuestión.
- 9. Para garantizar un asiento correcto, empuje la pieza en bruto o el portabloques ligeramente hacia abajo.

10. Discos: si el disco ha sido marcado para una nueva fijación, gire el disco ligeramente hasta que la marca se sitúe en el orificio correspondiente de la palanca de sujeción (<sup>*[Fig. 55](#page-213-0)* abajo).</sup>

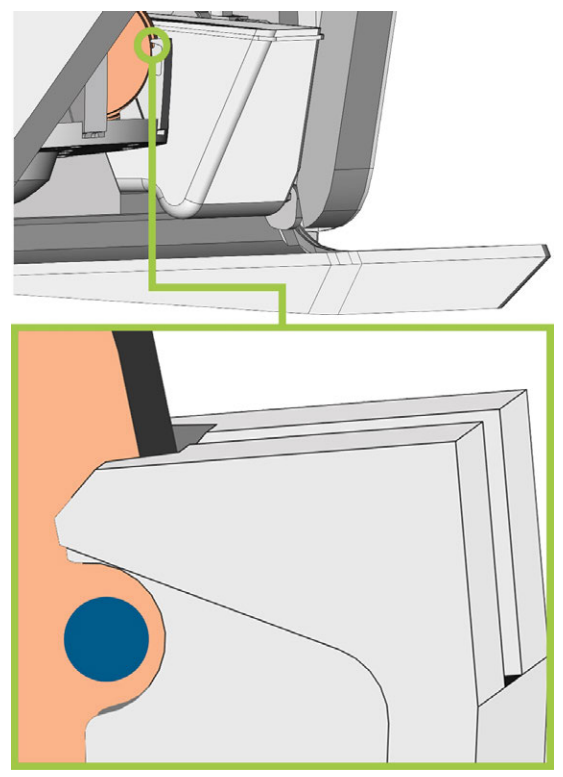

<span id="page-213-0"></span>*FIG. 55 LA MARCA PARA LA NUEVA FIJACIÓN (CÍRCULO AZUL) SE ENCUENTRA EN EL ORIFICIO DE LA PALANCA DE SUJECIÓN*

La pieza en bruto o el portabloques puede cargarse en la cámara de trabajo.

## 6.8 Gestionar herramientas

*AVISO* Daños en el husillo o en las posiciones de herramientas debido a herramientas inadecuadas

Si utiliza herramientas inadecuadas, estas pueden provocar daños en la pinza de sujeción del husillo o en las posiciones de las herramientas.

- Utilice solo herramientas que tengan un bisel suficientemente grande en el mango de la herramienta.
- Coloque un circlip según DIN 471-A3 como anillo de tope.
- Coloque en la pinza de sujeción solo herramientas que, en su punto de mayor grosor, tengan un diámetro máximo de 3 mm.
- Coloque en el almacén de herramientas solamente herramientas con un diámetro de filo máximo de 2,6 mm.

Recomendamos usar herramientas originales, ya que están especialmente diseñadas para las tareas previstas.

Puede colocar hasta 16 herramientas en el almacén de herramientas. El almacén de herramientas es extraíble.

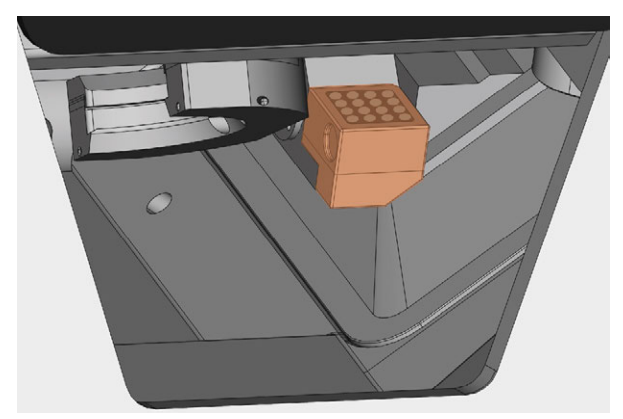

*FIG. 56 ALMACÉN DE HERRAMIENTAS EN LA CÁMARA DE TRABAJO (MARCADO EN NARANJA)*

Normalmente, la máquina carga las herramientas del almacén de herramientas de la máquina. En los siguientes casos, esto no es posible:

- Una posición del almacén de herramientas está desgastada, de modo que ya no puede sujetar correctamente una herramienta
- Usted está utilizando unas herramientas que no caben en el almacén de herramientas

En estos casos puede forzar un cambio de herramienta manual en DENTALCNC (consulte la documentación correspondiente).

Si los insertos del almacén de herramientas están desgastados, cámbielos por otros nuevos. ( *[Cambio de los insertos de almacén de herra](#page-241-0)mientas* [– en la página 74](#page-241-0))

#### 6.8.1 Colocación y cambio de herramientas

Necesita insertar o cambiar herramientas en los casos siguientes:

- Cuando usa la máquina por primera vez
- Después de cambiar insertos de almacén de herramientas debido al desgaste
- Cuando la duración de una herramienta está expirada
- Cuando herramientas están dañadas o gastadas
- Si las siguientes tareas requieren unas herramientas adicionales /diferentes a aquellas en el almacén de herramientas
- Puede comprobar la duración restante de todas las herramientas en la vista Gestión de herramientas en DENTALCNC

Puede equipar el almacén de herramientas de su máquina de dos formas:

- $\blacksquare$  Insertando las herramientas manualmente en el almacén de herramientas. Esta es la manera más rápida. Esto se describe abajo.
- A través del husillo: usted inserta una herramienta en la pinza de sujeción y el husillo deposita la herramienta en el almacén de herramientas. Esta opción requiere más tiempo, pero puede resultar más conveniente para algunos usuarios. Se describe en la documentación del software de mecanizado.

Para insertar manualmente herramientas, proceda de la siquiente manera:

1. Si prefiere equipar el almacén de herramientas fuera de la máquina, extraiga el almacén de herramientas de la cámara de trabajo.

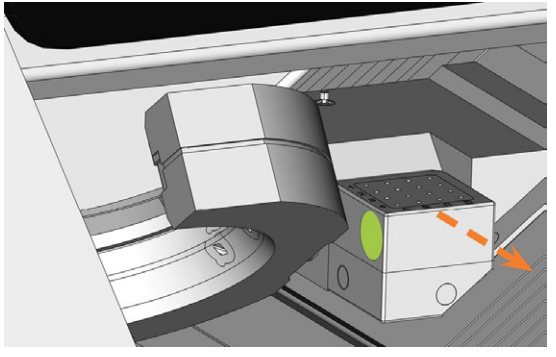

*FIG. 57 EXTRAER EL ALMACÉN DE HERRAMIENTAS (CAVIDAD DE AGARRE IZQUIERDA DE COLOR VERDE)*

- 2. Retire las herramientas desgastadas o dañadas del almacén de herramientas, si las hay.
- 3. Inserte herramientas nuevas:
	- a. Asegúrese de que las posiciones de las herramientas en el almacén de herramientas coinciden con las posiciones en DENTALCNC.
	- b. Inserte las herramientas de forma recta en las posiciones de herramienta con el filo señalando hacia abajo. Empújelas hacia dentro hasta que el anillo toque la goma.
	- Si las posiciones de las herramientas en el almacén de herramientas no coinciden con las posiciones en DENTALCNC, la máquina utilizará las herramientas erróneas para ejecutar tareas y el mecanizado resultará inservible.
- 4. Después de sustituir una herramienta restablezca la duración de la herramienta. A tal efecto, utilice la vista Gestión de herramientas en DENTALCNC.
- 5. Si es necesario, vuelva a colocar el almacén de herramientas en el soporte de almacenes de herramientas.

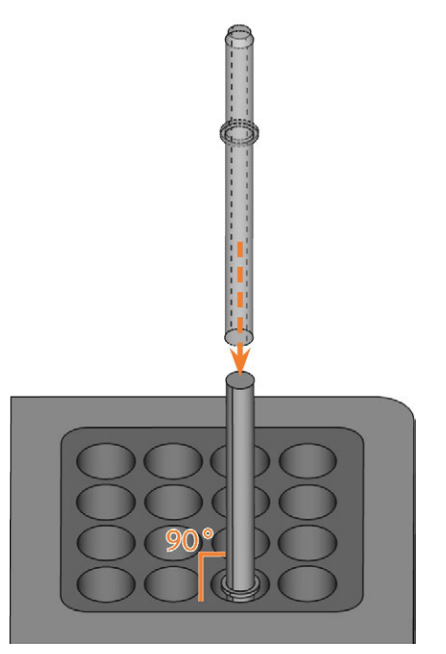

*FIG. 58 INSERTAR HERRAMIENTAS EN LAS POSICIONES DE HERRAMIENTAS*

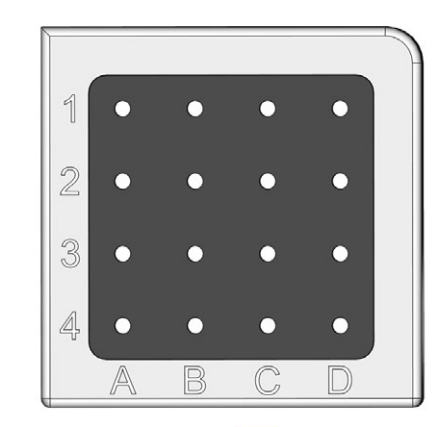

|                | $G240 - R - 35$  |                | U050-F2-40       |
|----------------|------------------|----------------|------------------|
| A2             | $G260 - T - 35$  | C2             | $U030 - R2 - 40$ |
| A <sup>3</sup> | $G100 - R - 35$  | C3             | P250-F1-40       |
|                | $G060 - R - 35$  |                | C4 P200-R1-40    |
| R1             | $G120 - T - 35$  |                | D1 P100-R1-40    |
| B <sub>2</sub> | G060-T-35        | D2             | P200-R2-40       |
| <b>B3</b>      | $U120 - F2 - 40$ | D <sub>3</sub> | M200-R4-35       |
| <b>B4</b>      | U060-R2-40       | D <sub>4</sub> | $P100 - R2 - 40$ |

*FIG. 59 SUPERIOR: POSICIONES DE HERRAMIENTA 1 – 16 EN EL ALMACÉN DE HERRAMIENTAS INFERIOR: POSICIONES DE HERRAMIENTA 1 – 16 EN DENTALCNC*
### <span id="page-216-0"></span>6.9 Desactivar y activar el ionizador

El ionizador reduce considerablemente el esfuerzo necesario para la limpieza después del mecanizado en seco. Sin embargo, el uso del ionizador también contribuye al consumo total de aire comprimido de la máquina.

Usted puede decidir si desea activar o desactivar el ionizador vía DENTALCNC. Esto es un ajuste general que afectará todas las tareas que va a mecanizar.

- Para desactivar o activar el ionizador, proceda de la siguiente manera:
	- a. Inicie DENTALCNC.
	- a. Abra los Ajustes de programa de DENTALCNC con el siguiente icono en la barra de iconos principal:  $\bullet$
	- a. Abra los Ajustes generales con el siguiente icono en la barra de iconos local:
	- b. Desactive o active la opción Ionizador activado.

# 7 FUNCIONAMIENTO: EJECUTAR TAREAS

Usted controla e inicia la fabricación con DENTALCNC. En el presente capítulo le ofrecemos un breve resumen. Para las instrucciones completas, consulte la documentación de DENTALCNC.

#### *AVISO* Daños en la máquina al utilizar herramientas o piezas

### en bruto dañadas

Si las herramientas o las piezas en bruto están dañadas, durante la ejecución de tareas pueden desprenderse fragmentos y dañar la máquina.

Antes de cada ejecución de tareas, compruebe minuciosamente si las piezas en bruto y las herramientas presentan daños.

Cuando haya preparado las tareas y la máquina, puede iniciar el mecanizado. El mecanizado es un proceso completamente automatizado y solo requiere su atención en el caso de eventos inesperados.

No mueva la máquina mientras se está ejecutando la tarea; de lo contrario, los resultados podrían ser inexactos.

### <span id="page-217-0"></span>7.1 Iniciar tareas

- 1. Asegure lo siguiente:
	- Ha creado una tarea en su ordenador CAM. Se ha transferido a DENTALCNC.
	- Todas las herramientas requeridas se encuentran en las posiciones correctas del almacén de herramientas y no están desgastadas ni dañadas. También se han agregado al almacén de herramientas virtual de DENTALCNC.
	- Las piezas en bruto requeridas están fijadas.
	- Si utiliza el cambiador de piezas en bruto, las piezas en bruto requeridas están fijadas en el almacén de piezas en bruto y están asignadas en DENTALCNC.
	- Para el mecanizado en húmedo: hay suficiente líquido refrigerante en el depósito de líquido refrigerante.
	- La alimentación de aire comprimido está correctamente ajustada.
- 2. Cierre la puerta de la cámara de trabajo.
- 3. Para el mecanizado en seco: si controla manualmente el dispositivo de aspiración, enciéndalo y ajústelo al nivel requerido.

4. Inicie el mecanizado a través del icono mostrado en DENTALCNC.

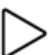

### 7.2 Cancelación de la ejecución de tareas

Puede cancelar el mecanizado de la siguiente manera:

1. Seleccione uno de los siguientes iconos:

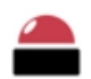

Cancelar el mecanizado inmediatamente

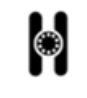

Cancelar el mecanizado después de la tarea actual *(solo cuando se utiliza el cambiador de piezas en bruto)*

- 2. Confirme el mensaje actual.
- ◆ Ocurre lo siguiente:
	- a. El mecanizado se detiene según su selección.
	- b. Se le solicita que seleccione si la herramienta en el husillo puede insertarse de forma segura en el almacén de herramientas.
- 3. Si desea que la máquina coloque la herramienta automáticamente en el almacén de herramientas, confirme la ventana de diálogo. Si desea retirar la herramienta manualmente de la pinza de sujeción, responda negativamente a la pregunta.
	- Es necesario retirar la herramienta manualmente en el caso de que colocándola en el almacén de herramientas sufrirían daños los insertos de almacén de herramientas.
- Dependiendo de su selección, el husillo o bien coloca la herramienta en el almacén de herramientas o bien se desplaza a la posición de cambio de herramienta. En este último caso, continúe con el siguiente paso.

### **ATENCIÓN** Peligro de lesiones por corte y quemaduras al

### tocar herramientas con las manos

Si agarra herramientas en las aristas vivas le pueden ocasionar lesiones por corte. Como la herramienta puede estar muy caliente, también puede sufrir quemaduras en la piel.

- $\lambda$  Solo toque herramientas en su mango.
- $\mathcal{V}$  Cuando maneja herramientas, use guantes protectores.
- 4. **¡PRECAUCIÓN!**Utilice guantes.
- 5. Abra la puerta de la cámara de trabajo.
- 6. Sujete con la mano en su posición la herramienta en la pinza de sujeción.
- 7. Confirme el mensaje actual.
- ◆ Ocurre lo siguiente:
	- a. La pinza de sujeción se abre.
	- b. Se cierra la ventana de diálogo actual.
	- c. Se abre una ventana de diálogo.
- 8. Retire la herramienta de la pinza de sujeción.

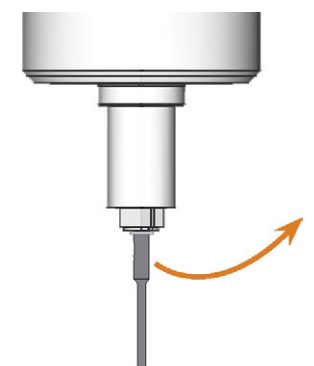

*FIG. 60 RETIRAR LA HERRAMIENTA DE LA PINZA DE SUJECIÓN*

- 9. Cierre la puerta de la cámara de trabajo.
- 10. Confirme el mensaje actual.
	- ◆ Ocurre lo siguiente:
		- a. La pinza de sujeción se cierra.
		- b. Si su máquina cuenta con una puerta de la cámara de trabajo automática, la puerta se cerrará automáticamente.
		- c. El husillo se desplaza hasta su posición predeterminada.

### 7.3 DirectClean Technology

La DirectClean Technology de la R5 mejora la limpieza de la máquina, especialmente cuando se alterna entre tareas en húmedo y en seco. Consta de los siguientes procesos:

- Limpieza de la pieza en bruto con aire comprimido
- Secado de la cámara de trabajo con aire comprimido calentado
- Descarga de los residuos de mecanizado durante el mecanizado con el ionizador para los tipos de piezas en bruto adecuados

El proceso de limpieza con aire y secado se activa por la secuencia y el tipo de tareas. Puede encontrar los detalles correspondientes en la tabla de abajo.

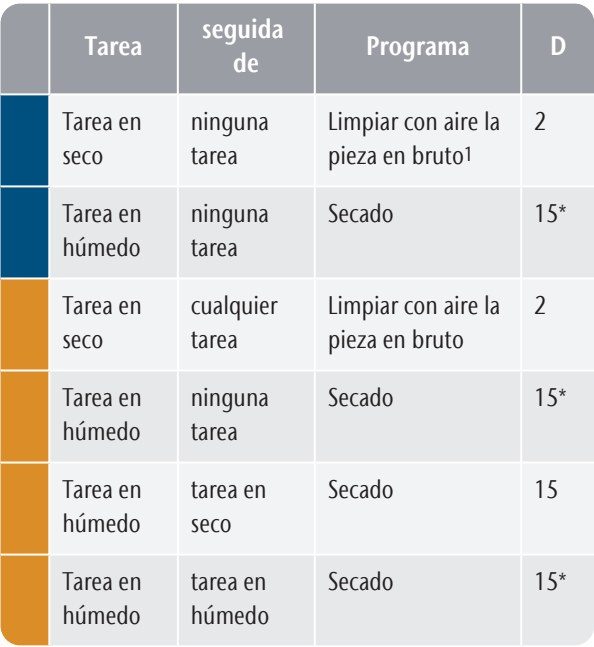

<sup>1</sup> Se puede desactivar en los ajustes de DENTALCNC \* Se puede reducir a 2 minutos en los ajustes de DENTALCNC

D Duración en minutos

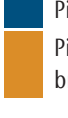

Pieza en bruto insertada en la cámara de trabajo Pieza(s) en bruto cargada(s) del almacén de piezas en bruto

Para minimizar el tiempo de limpieza, recomendamos ejecutar todas las tareas en seco antes de todas las tareas en húmedo.

### **Iniciar manualmente el programa de secado**

También puede iniciar manualmente el programa de *secado*.

- 1. Abra los Ajustes de programa de DENTALCNC con el siguiente icono en la barra de iconos principal:  $\bullet$
- 2. Abra la vista Mantenimiento de la máquina con el siguiente icono en la barra de iconos local:  $\mathbf{\mathcal{L}}$
- 3. Seleccione el icono siguiente:

### **Ionizador**

El ionizador integrado también forma parte de la DirectClean Technology. Este se activa automáticamente para las tareas adecuadas, con el fin de facilitar la limpieza de la cámara de trabajo.

### 7.4 Interrupciones y cancelaciones de tareas

<span id="page-219-1"></span>Una tarea se *interrumpe* en los siguientes casos:

- El suministro de aire comprimido no es suficiente
- El vacío en la cámara de trabajo no es suficiente
- Para mecanizado en húmedo: El flujo de líquido refrigerante no es suficiente

Normalmente una tarea *interrumpida* se reanuda automáticamente después de haberse corregido el error. La ejecución de tareas se *cancela* en los siguientes casos:

- En caso de avería en la máquina
- En caso de rotura de una herramienta
- En caso de corte de corriente

Si se *canceló* una tarea, debe reiniciarla.

A DENTALCNC le permite reanudar la tarea a partir del último paso de mecanizado. Para más información, consulte la documentación correspondiente.

### 7.4.1 Forma de proceder en caso de interrupción de una tarea

Si se ha interrumpido la tarea, DENTALCNC muestra un mensaje correspondiente.

### **Si es insuficiente el aire comprimido**

Compruebe lo siguiente:

- El manómetro del regulador de aire comprimido
- La instalación de los tubos flexibles neumáticos
- Su compresor

### **Si el vacío es insuficiente**

 $\lambda$  Compruebe la manguera de aspiración y el dispositivo de aspiración.

### **Si el flujo de líquido refrigerante es insuficiente**

- 1. Compruebe si hay suficiente líquido refrigerante en el depósito.
- 2. Compruebe si el líquido refrigerante y el depósito, el filtro inclusive, están limpios.

### 7.4.2 Forma de proceder en caso de avería de la máquina

<span id="page-219-0"></span>El control interno detecta cualquier avería que se produzca en la máquina si se trata de una incidencia crítica. La cámara de trabajo se iluminará en rojo. DENTALCNC muestra el mensaje de error y el código de error enviado por la unidad de control.

- 1. Anote el error y el código de error indicados.
- 2. Reinicie la máquina y el ordenador CAM. Si el problema persiste, continúe con el siguiente paso.
- 3. Desconecte la máquina de la fuente eléctrica y asegúrela contra una reconexión.
- 4. Contactar con el servicio de atención al cliente. Tenga preparados el mensaje de error y el código de error.
- 5. Si es necesario retirar una pieza en bruto de la cámara de trabajo, ejecute una apertura de emergencia de la puerta de la cámara de trabajo.

### 7.4.3 Procedimiento en caso de rotura de herramienta

Si una herramienta se rompe durante el mecanizado, la máquina no lo reconocerá inmediatamente. En su lugar, el husillo continuará moviéndose con la herramienta rota. La rotura de herramienta se reconocerá con los siguientes eventos:

■ El siguiente cambio regular de herramienta

La rotura de una herramienta puede deberse a lo siguiente:

- La herramienta estaba dañada o desgastada
- La herramienta se colocó en una posición incorrecta o se insertó manualmente en el husillo en el momento incorrecto. Por tanto, no era adecuada para el paso de mecanizado.
- La disposición de los objetos en la pieza («nesting») no estaba suficientemente ajustada al material.

Si se rompe una herramienta, proceda de la siguiente manera:

- 1. Abra la puerta de la cámara de trabajo.
- 2. Retire todas las partes de la herramienta rota de la cámara de trabajo y de la pinza de sujeción.
- 3. Vuelva a añadir la herramienta al ATB virtual *y* al almacén de herramientas virtual en DENTALCNC.
- 4. Si el husillo tomó la herramienta del almacén de herramientas, compruebe si la herramienta se insertó en la posición correcta. Inserte una herramienta de repuesto en la posición correcta del almacén de herramientas.
- 5. Si ha insertado la herramienta manualmente en la pinza de sujeción, compruebe si la herramienta rota equivale al tipo de herramienta que se le pidió insertar. Tenga preparada una herramienta de repuesto adecuada.
- 6. Cierre la puerta de la cámara de trabajo.
- 7. Reanude la tarea.
- DENTALCNC le permite reanudar la tarea a A partir del último cambio de herramienta. Para más información, consulte la documentación correspondiente.

Si las herramientas se rompen a menudo, lea las indicaciones del capítulo relativo a la subsanación de errores. *[Subsanación de errores](#page-248-0)* – en [la página 81](#page-248-0)

### 7.4.4 Procedimiento en caso de corte de corriente

#### *AVISO* Daños en la tapa del compartimento combinado si

#### la abre manualmente

Si se conduce aire comprimido a través de la máquina mientras abre la tapa del compartimento combinado, la mecánica de la tapa puede resultar dañada.

 $\gg$ Antes de abrir manualmente la tapa del compartimento combinado, cierre la válvula de suministro de aire comprimido externo.

<span id="page-220-0"></span>Mientras la máquina no esté encendida usted no tiene acceso a la cámara de trabajo.

- Después de un breve corte de corriente, reinicie la máquina y el ordenador CAM.
- Si tiene que acceder a la cámara de trabajo en el caso de un corte de corriente prolongado, ejecute una apertura de emergencia de la puerta de la cámara de trabajo.
- $\mathcal{S}$  Si tiene que acceder al compartimento combinado, proceda de la siguiente manera:
	- Cierre la válvula de suministro de aire comprimido externo.
	- *Cuidadosamente* baje la tapa con sus manos.

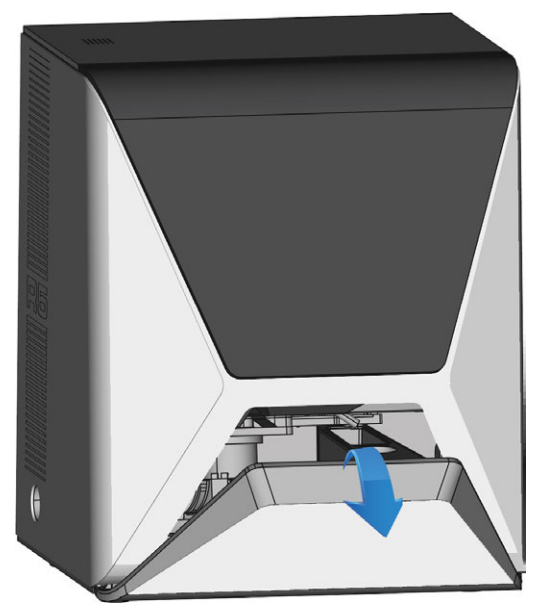

*FIG. 61 BAJAR MANUALMENTE LA TAPA DEL COMPARTIMENTO COMBINADO*

### 7.5 Apertura de emergencia de la puerta de la cámara de trabajo

<span id="page-221-0"></span>**ADVERTENCIA** Peligro de aplastamiento y cortes si la puerta de la

### cámara de trabajo está abierta

Si la puerta de la cámara de trabajo está abierta durante el mecanizado, no protegerá a los usuarios de contusiones y cortes.

- No abra o cierre la puerta de la cámara de trabajo durante el mecanizado.
- $\gg$ Nunca utilice la máquina con la puerta de la cámara de trabajo abierta.
- $\lambda$  Realice la apertura de emergencia únicamente si está autorizado para ello y si ha recibido el entrenamiento correspondiente.

#### **ATENCIÓN** Lesiones por corte al tocar una herramienta giratoria

Cuando se produce un corte de corriente o una avería en la máquina durante el mecanizado, el husillo sigue girando con la herramienta insertada. Si toca la herramienta que está girando, sufrirá lesiones por corte.

 $\mathcal{V}$  Espere a que el husillo haya dejado de girar antes de realizar una apertura de emergencia.

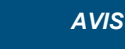

*AVISO* Apertura o cierre incorrectos de la puerta de la cámara de

#### trabajo

Para evitar daños, preste atención a las siguientes instrucciones cuando abra o cierre manualmente la puerta de la cámara de trabajo.

- $\rangle$ Desconecte la máquina de la corriente eléctrica.
- Utilice ambas manos para empujar o tirar de la puerta de la cámara de trabajo para evitar que esta se doble.
- $\rightarrow$ Solamente utilice la fuerza necesaria para superar la resistencia.

Puede realizar una apertura de emergencia de la siguiente manera:

- 1. Apague la máquina mediante el interruptor principal. Desconecte la máquina de la corriente eléctrica.
- Puede abrir manualmente la puerta de la cámara de trabajo.
- La puerta de la cámara de trabajo debería moverse de forma lenta pero regular. Si el movimiento es brusco o si la puerta de la cámara de trabajo se queda atascada, no aplique una fuerza excesiva.
- 2. Abra la puerta de la cámara de trabajo, empujándola con ambas manos de manera recta y uniforme hacia arriba.
- 3. Si la puerta de la cámara de trabajo solamente puede moverse con un gran esfuerzo, asegúrese de que estén limpios los raíles guía de la parte posterior.

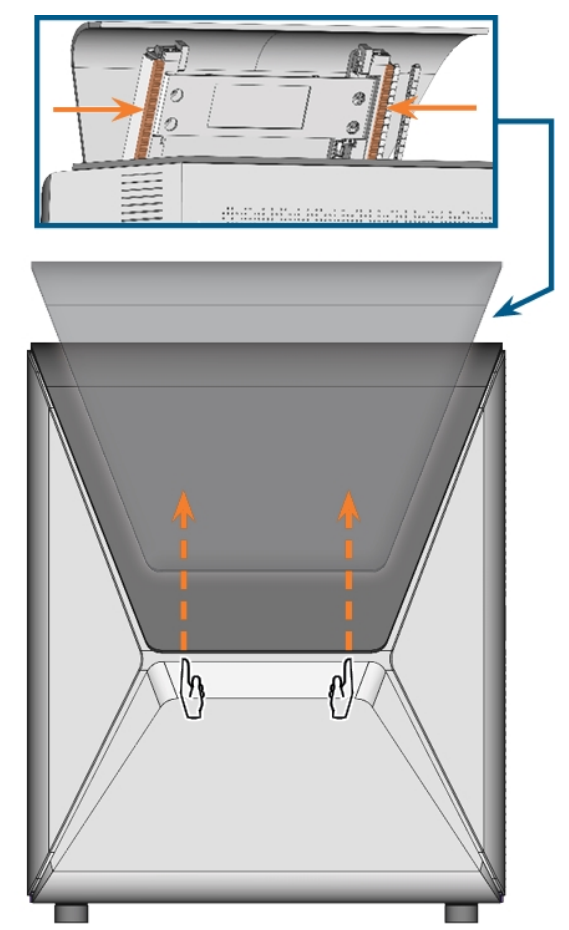

*FIG. 62 APERTURA DE EMERGENCIA DE LA PUERTA DE LA CÁMARA DE TRABAJO Y COMPROBACIÓN DE LOS RAÍLES GUÍA*

- 4. Si la cámara de trabajo está húmeda, deje la puerta de la cámara de trabajo abierta, para que la cámara de trabajo pueda secar.
- 5. Cierre la puerta de la cámara de trabajo empujándola con ambas manos cuidadosamente hacia abajo.

### 7.6 Desbloquear un almacén de herramientas atascado

En el caso de que un almacén de herramientas quede atascado en el soporte, utilice el tornillo prisionero y la llave Allen del maletín de accesorios para liberar el almacén de herramientas:

- 1. Tenga a mano:
	- El tornillo prisionero suministrado
	- $\blacksquare$  La llave Allen suministrada
	- Una herramienta plana sin filo (como un destornillador plano)
- 2. Abra la puerta de la cámara de trabajo.
- 3. Retire los residuos del mecanizado del almacén de herramientas.
- 4. Utilice la herramienta plana sin filo para retirar la tapa protectora y guárdela a su alcance.

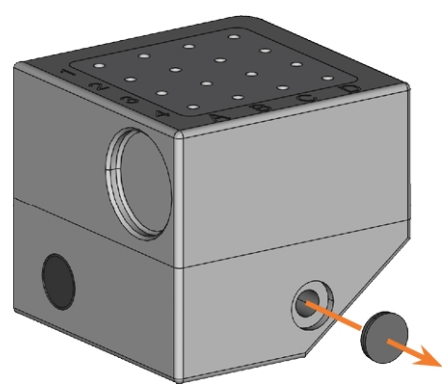

*FIG. 63 RETIRADA DE LA TAPA PROTECTORA*

- 5. Oriente el tornillo prisionero de manera que la cabeza del tornillo apunte hacia usted y colóquelo en la abertura.
- 6. Con la llave Allen, atornille el tornillo prisionero.

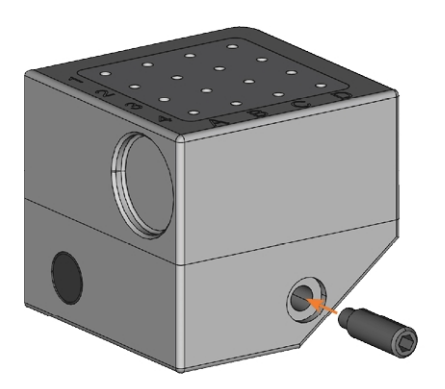

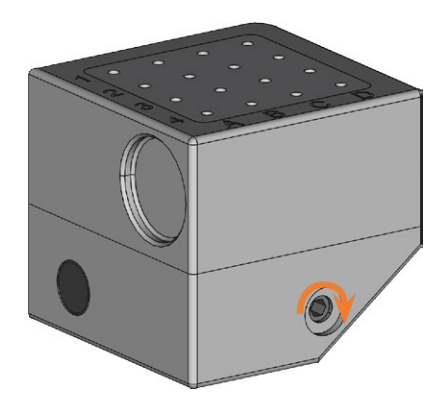

*FIG. 64 ATORNILLADO DEL PASADOR ROSCADO*

- El almacén de herramientas se libera.
- 7. Retire el almacén de herramientas del soporte de almacenes de herramientas.
- 8. Con la llave Allen, desatornille el tornillo prisionero y retírelo del almacén de herramientas.

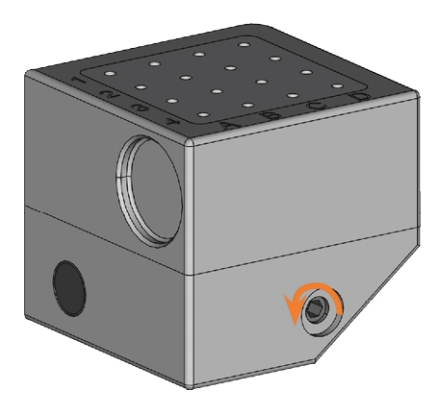

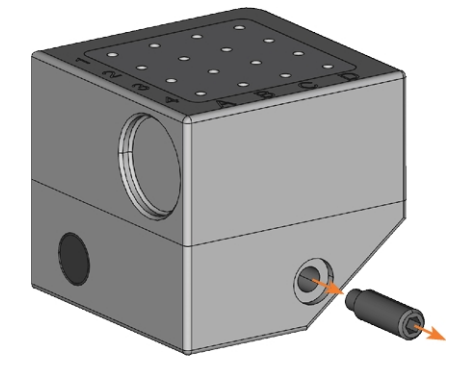

*FIG. 65 DESATORNILLADO Y RETIRADA DEL PASADOR ROSCADO*

9. Cubra la abertura con la tapa protectora. Si la tapa está dañada, utilice una tapa de repuesto suministrada (7,5 mm).

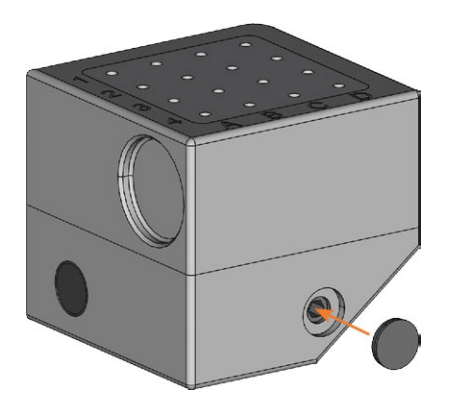

*FIG. 66 COBERTURA DEL AGUJERO CON LA TAPA PROTECTORA*

- 10. Limpie meticulosamente el almacén de herramientas y el soporte de almacenes de herramientas.
- 11. Vuelva a colocar el almacén de herramientas en el soporte de almacenes de herramientas.
- 12. Guarde el tornillo prisionero y la llave Allen en el maletín de accesorios.

<span id="page-224-2"></span>El mantenimiento básico diario y el mantenimiento preventivo son esenciales para mantener en buen estado los componentes mecánicos y eléctricos de la máquina, con el fin de obtener unos resultados de mecanizado correctos.

Usted es responsable de garantizar que se realicen tanto el mantenimiento preventivo como el mantenimiento básico.

Usted es la única persona que puede garantizar que su máquina recibe el cuidado de mantenimiento correcto. Usted es un vínculo vital en la cadena de mantenimiento.

## 8.1 Mantenimiento básico

El mantenimiento básico incluye actividades que forman parte del funcionamiento diario. Usted es responsable de garantizar que dichas actividades se realicen de acuerdo con la tabla de mantenimiento. Solo necesita unas habilidades manuales mínimas para estas actividades y la mayoría de las herramientas requeridas se proporcionan con la máquina.

### 8.2 Sección Mantenimiento

Para su comodidad, DENTALCNC muestra una lista de todas las actividades de mantenimiento básico en la sección Mantenimiento. En la sección Mantenimiento puede ver las actividades individuales pendientes.

Cuando haya marcado una actividad de mantenimiento como completada, el intervalo de tiempo de la misma se restablece y la lista se actualiza de forma correspondiente.

 $\gg$ Cuando haya realizado una actividad de mantenimiento, márquela como completada en la sección Mantenimiento. Así la lista estará siempre actualizada.

### 8.3 Mantenimiento preventivo

El mantenimiento preventivo para esta máquina debe programarse cada 2 años, o a más tardar después de 2,000 horas de funcionamiento.

Para programar el mantenimiento preventivo, contacte con el servicio de atención al cliente.

### 8.4 ¿Dónde obtener servicio?

El servicio de atención al cliente es su principal contacto para todas las cuestiones relacionadas con el servicio. Este le proporcionará piezas de repuesto,

consejos para el mantenimiento y, a petición, realizará para usted el mantenimiento preventivo.

 $\gg$ Cuando su máquina se entregue o instale, pregunte al técnico de servicio acerca de los detalles de contacto del equipo de servicio de atención al cliente. También recomendamos programar la primera cita de mantenimiento preventivo en ese momento, para garantizar que su máquina reciba el mantenimiento adecuado.

### 8.5 Definición de piezas de desgaste

La máquina y el equipamiento adicional están garantizados por un período de 24 meses o 2.000 horas de funcionamiento, lo que ocurra primero. La garantía cubre daños derivados de fallos de material o fabricación, siempre y cuando se hayan seguido las instrucciones de todos los documentos relativos al manejo de la máquina.

Naturalmente, la garantía también cubre las piezas de desgaste siempre y cuando el fallo no sea atribuible al desgaste producido por el funcionamiento. Las piezas de desgaste indicadas abajo pueden desgastarse dentro del periodo de garantía a causa de un funcionamiento normal. En la siguiente tabla encontrará la vida útil media que cabe esperar de las piezas de desgaste.

Utilice esta información para calcular costes de servicio, para planificar el acopio de piezas de repuesto, así como para trazar planes de mantenimiento y servicio individuales.

### <span id="page-224-0"></span>**Tabla de mantenimiento**

### **Z**<sup>bágina</sup> 76

### 8.6 Limpieza de la cámara de trabajo

<span id="page-224-1"></span>La limpieza de la cámara de trabajo incluye los siguientes componentes:

- Palpador de medición
- Portapiezas
- Ventanilla
- $\blacksquare$  Cámara web
- Almacenes de herramientas
- Soporte de almacenes de herramientas

Estos componentes tienen diferentes intervalos de mantenimiento según la tabla de mantenimiento. Por este motivo debería realizar una limpieza diaria y otra semanal de la cámara de trabajo, y limpiar los componentes que necesiten limpieza.

- 
- Cuando realice la limpieza semanal, también realice la limpieza diaria.

#### **ATENCIÓN** Dificultades respiratorias causadas por el polvo de

#### proceso

El polvo de proceso que alcanza sus pulmones puede causar dificultades respiratorias.

Limpie la máquina únicamente si el sistema de aspiración está correctamente instalado y activado.

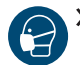

Utilice una mascarilla de la clase FFP2 durante toda la limpieza

*AVISO* Daños en las guías lineales o en el husillo al limpiar con

#### aire comprimido

Si utiliza aire comprimido para limpiar la cámara de trabajo, las virutas de material pueden alcanzar las guías lineales o los rodamientos del husillo.

 $\gg$ Nunca limpie la cámara de trabajo con aire comprimido.

No vierta agua adicional en la cámara de trabajo. El depósito de líquido refrigerante puede rebosar.

Recomendamos que limpie la cámara de trabajo después de todas las otras actividades de mantenimiento.

### **Realizar la limpieza diaria**

- 1. Tenga a mano:
	- Un paño húmedo
	- Un limpiador suave (opcional)
	- Un cepillo húmedo para el palpador de medición
- 2. Cierre la puerta de la cámara de trabajo.
- 3. Mueva los ejes a la posición de limpieza seleccionando el icono representado en la vista Mecanizado en DENTALCNC.

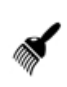

- 4. Abra la puerta de la cámara de trabajo.
- 5. Levante la banda protectora por el lado izquierdo y extráigala de la máquina. Límpiela a fondo.

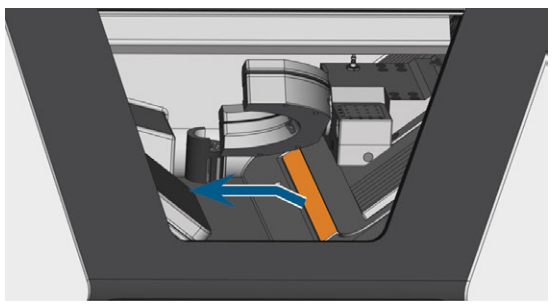

*FIG. 67 RETIRADA DE LA BANDA PROTECTORA (MARCADO EN NARANJA)*

- 6. Limpie todas las superficies y rendijas de la cámara de trabajo a fondo con un paño húmedo. Utilice un limpiador suave si fuera necesario.
- 7. Limpie el palpador de medición con el cepillo húmedo:
	- a. Limpie cada abertura de la jaula protectora (marcada en naranja) con el cepillo húmedo.
	- b. Limpie el palpador de medición por todos los datos con el cepillo húmedo, llegando a las aberturas de la jaula protectora.
	- c. Limpie la jaula protectora con un paño.

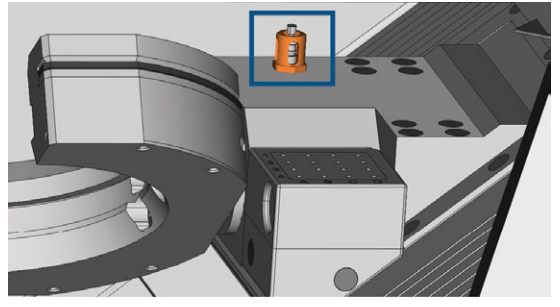

*FIG. 68 PALPADOR DE MEDICIÓN (MARCADA EN AZUL) CON JAULA PROTECTORA (MARCADA EN NARANJA)*

- 8. Limpie el portapiezas a fondo por todos los lados con un cepillo. Limpie especialmente todas las partes movibles y aberturas del portapiezas.
- 9. Deje secar la cámara de trabajo.
- 10. Instale la banda protectora en la cámara de trabajo:
	- a. Oriente la banda protectora de forma que los imanes (marcado en naranja) queden en el lado inferior derecho.

 $\sqrt{2}$ 

D

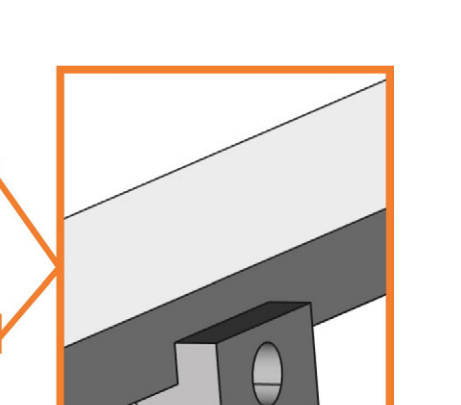

*FIG. 69 ORIENTACIÓN CORRECTA DE LA BANDA PROTECTORA PARA LA INSTALACIÓN*

b. Alinee el borde derecho y el inferior de la banda protectora (de color verde) con las líneas naranjas imaginarias que se muestran en la siguiente ilustración.

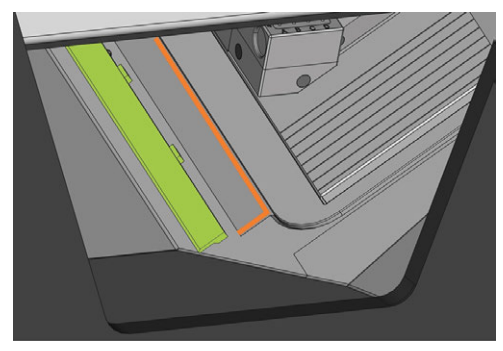

*FIG. 70 ALINEACIÓN DE LA BANDA PROTECTORA (DE COLOR VERDE) ANTES DE LA INSTALACIÓN*

c. Empuje la banda protectora hacia la derecha hasta que encaje en su posición.

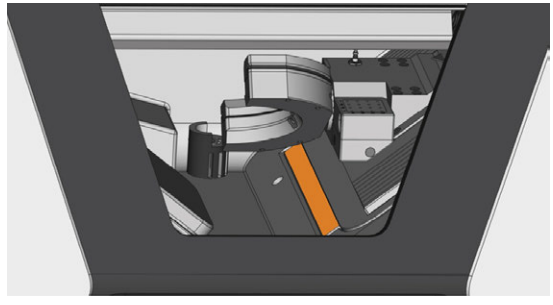

*FIG. 71 BANDA PROTECTORA INSTALADA CORRECTAMENTE (MARCADO EN NARANJA)*

- Los imanes inmovilizan la banda protectora.
- 11. Para limpiar el filtro de la ventilación de la cámara de trabajo, haga lo siguiente:

a. Baje el filtro (marcado en naranja) y retírelo de la cámara de trabajo. Utilice el rebaje (marcado en azul) del filtro.

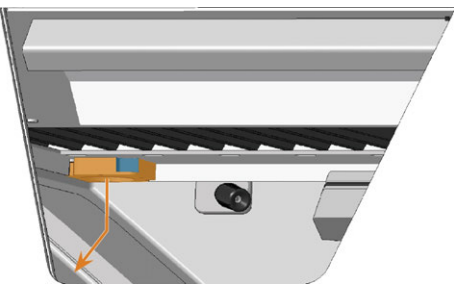

*FIG. 72 EXTRACCIÓN DEL FILTRO (MARCADO EN NARANJA) DE LA VENTILACIÓN DE LA CÁMARA DE TRABAJO*

- b. Limpie la malla del filtro (marcado en naranja) con una aspiradora o con aire comprimido.
- c. Limpie los imanes (marcados en azul) y las superficies de contacto del filtro y la cámara de trabajo con un paño.

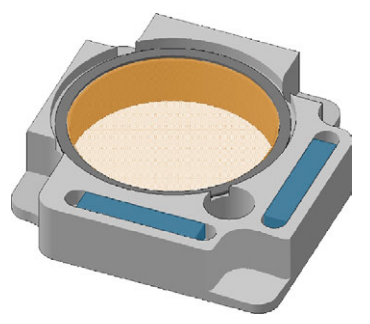

*FIG. 73 MALLA DEL FILTRO (MARCADO EN NARANJA) <sup>E</sup> IMANES (MARCADOS EN AZUL) DEL FILTRO*

d. Alinee los rebajes (marcados en azul) del filtro con los tornillos (marcado en naranja) de la ventilación de la cámara de trabajo y coloque el filtro. Unos imanes mantienen el filtro en su sitio.

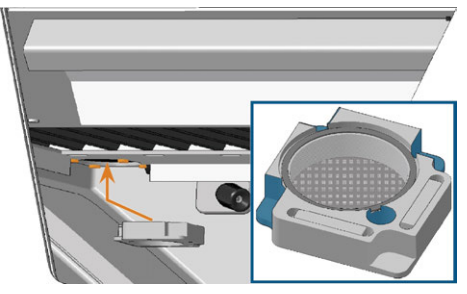

*FIG. 74 COLOCACIÓN DEL FILTRO DE LA VENTILACIÓN DE LA CÁMARA DE TRABAJO*

 $\bullet$ 

- 12. Cierre la puerta de la cámara de trabajo.
- 13. Mueva los ejes a la posición predeterminada seleccionando el icono

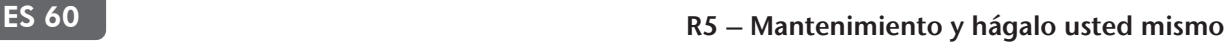

representado en la vista Mecanizado en DENTALCNC.

### **Realizar la limpieza semanal**

- 1. Tenga a mano: El cepillo de limpieza para el portapiezas.
- 2. Cierre la puerta de la cámara de trabajo.
- 3. Mueva los ejes a la posición de limpieza seleccionando el icono representado en la vista Mecanizado en DENTALCNC.
- 4. Abra la puerta de la cámara de trabajo.
- 5. Retire el almacén de herramientas de la cámara de trabajo. Límpielo con el paño y el cepillo.
- 6. Limpie el soporte de almacenes de herramientas con el cepillo respectivo.
- 7. Aplique un poco de grasa para pinzas de sujeción a los pernos del soporte de almacenes de herramientas.

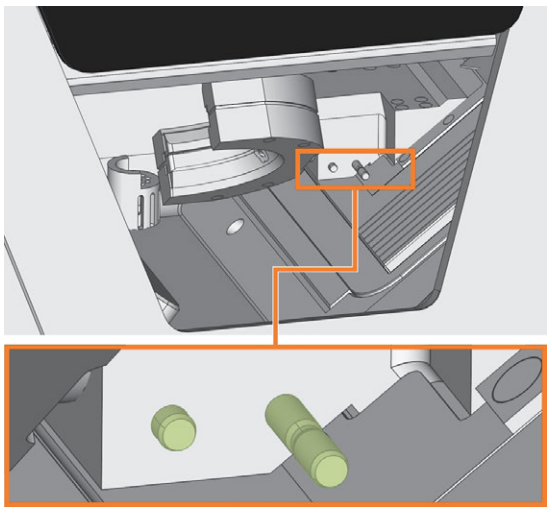

*FIG. 75 PERNOS DEL SOPORTE DE ALMACENES (DE COLOR VERDE)*

- 8. Coloque el almacén de herramientas en el soporte.
- 9. Desatornille la tapa protectora de la cámara web y limpie el interior con un paño seco.

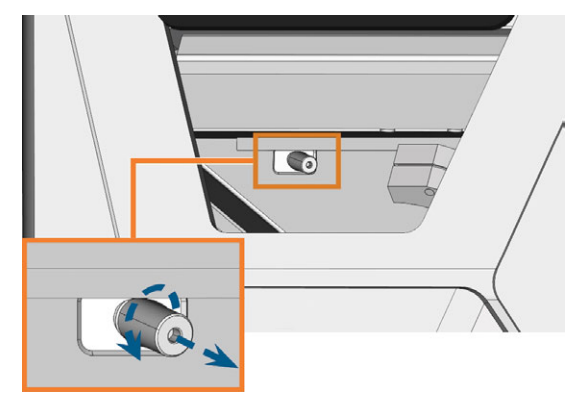

*FIG. 76 DESATORNILLAR LA TAPA PROTECTORA DE LA CÁMARA WEB*

- 10. Limpie la cámara web con un paño húmedo. Atornille la tapa protectora.
- 11. Continúe limpiando los siguientes componentes:
	- $\blacksquare$  La ventanilla
	- El compartimento combinado

## <span id="page-228-1"></span>8.7 Limpiar la ventanilla

Para limpiar fácilmente la ventanilla de la cámara de trabajo, puede plegar hacia arriba la puerta de la cámara de trabajo.

- 1. Tenga a mano:
	- Un paño húmedo
	- Un limpiador suave (opcional)
- 2. Abra la puerta de la cámara de trabajo.
- 3. Sujete la puerta de la cámara de trabajo por el centro del borde inferior y pliéguela hacia arriba.

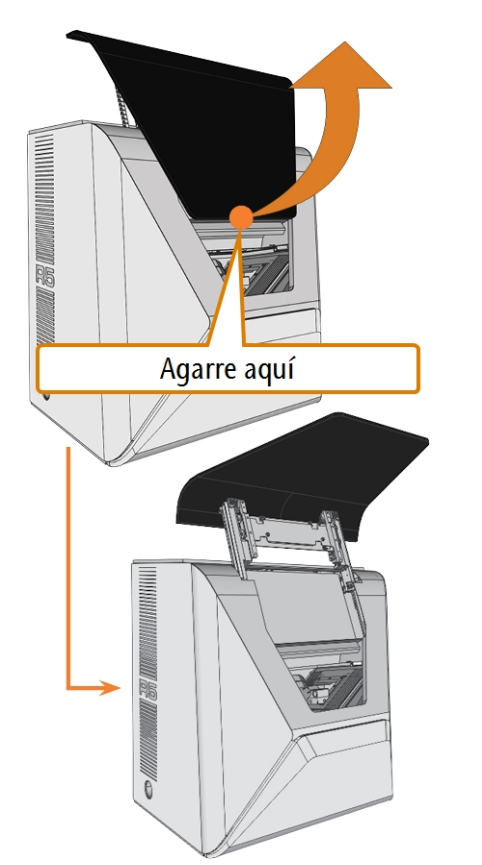

*FIG. 77 PLEGAR HACIA ARRIBA LA PUERTA DE LA CÁMARA DE TRABAJO*

4. Limpie el interior de la ventanilla con un paño húmedo. Si es necesario, utilice un limpiador suave.

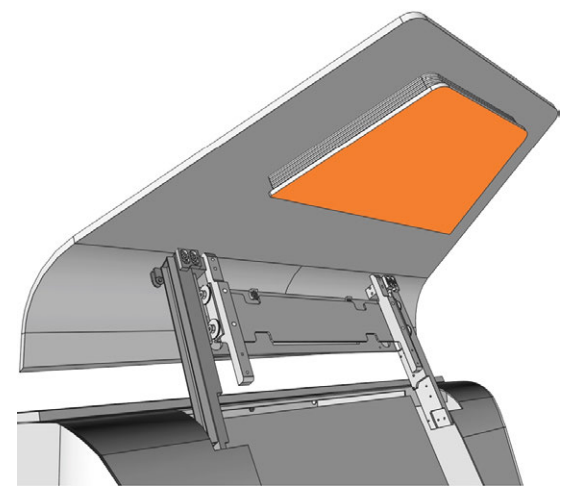

*FIG. 78 VENTANILLA (MARCADA EN NARANJA)*

- 5. Sujete la puerta de la cámara de trabajo por el centro del borde inferior y pliéguela hacia abajo.
- La puerta de la cámara de trabajo queda bloqueada en su posición.
- 6. Cierre la puerta de la cámara de trabajo.
- 7. Si DENTALCNC muestra un mensaje indicando que debe plegar hacia abajo la puerta de la cámara de trabajo, entonces la puerta no está completamente plegada hacia abajo. Repita los pasos 5 y 6.
- <span id="page-228-0"></span>8. Si es necesario, limpie el exterior de la ventanilla con un paño húmedo. Si es necesario, utilice un limpiador suave.

### 8.8 Limpiar el compartimento combinado

La limpieza del compartimento combinado es importante porque, de lo contrario, los residuos de mecanizado dañarán las piezas sensibles de la máquina.

- 1. Abra el compartimento combinado.
- 2. Retire todos los objetos del almacén de piezas en bruto.
- 3. Limpie el almacén de piezas en bruto. Limpie bien a fondo las palancas de sujeción.
- 4. Retire el depósito de líquido refrigerante.
- 5. Limpie todas las superficies del compartimento combinado.

### <span id="page-229-0"></span>8.9 Limpieza de la pinza de sujeción

Debe limpiar la pinza de sujeción con el kit de mantenimiento del husillo que se suministró con su máquina.

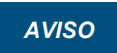

#### *AVISO* Daños en el husillo al limpiar con aire comprimido

Si utiliza aire comprimido para limpiar la pinza de sujeción, pueden dañarse los rodamientos del husillo.

Limpie la pinza de sujeción solamente con el kit de mantenimiento.

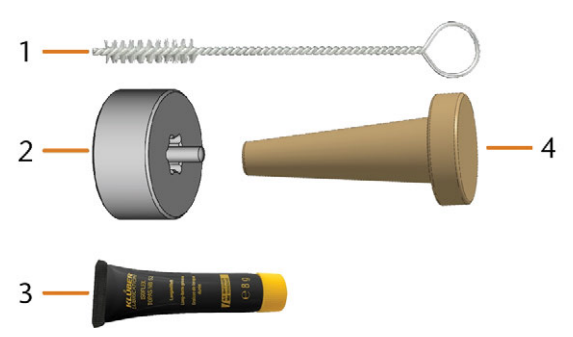

*FIG. 79 KIT DE MANTENIMIENTO DE HUSILLO*

- *1. Cepillo de limpieza*
- *2. Tuerca moleteada*
- *3. Tubo de grasa para pinzas de sujeción*
- *4. Cono de limpieza*

Proceda de la siguiente manera para limpiar la pinza de sujeción:

- 1. Tenga a mano el kit de mantenimiento para el husillo.
- 2. Cierre la puerta de la cámara de trabajo.
- 3. Abra los ajustes de programa generales de DENTALCNC con el icono mostrado en la barra de iconos principal.
- 4. Abra la vista Parámetros de la máquina con el icono mostrado en la barra de iconos local.

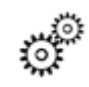

- 5. Mueva los ejes a la posición de cambio de herramienta seleccionando el icono representado en la vista Mecanizado en DENTALCNC.
- $\checkmark$ El husillo se desplaza hasta la posición de limpieza de la pinza de sujeción.
- 6. Abra la puerta de la cámara de trabajo.
- 7. Afloje la pinza de sujeción con la tuerca moleteada:
	- a. Inserte el pasador de la tuerca moleteada en la pinza de sujeción.
	- b. Asegúrese de que la pinza de sujeción se asiente completamente en el rebaje de la

tuerca moleteada.

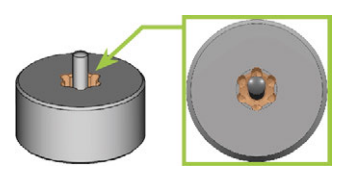

*FIG. 80 REBAJE DE LA TUERCA MOLETEADA (MARCADO EN NARANJA)*

c. Gire la tuerca moleteada en sentido antihorario.

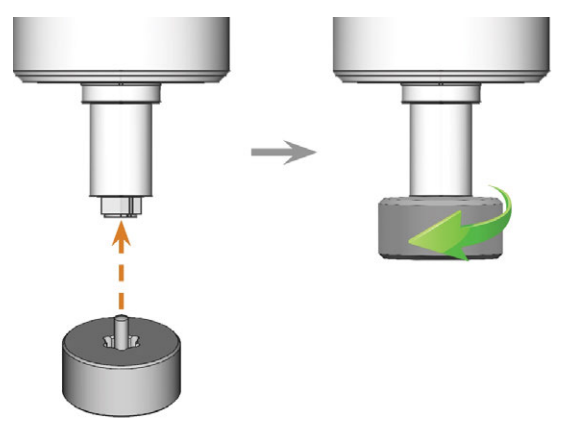

*FIG. 81 DESENROSCAR LA PINZA DE SUJECIÓN CON LA TUERCA MOLETEADA*

8. Desenrosque y retire la pinza de sujeción con la mano.

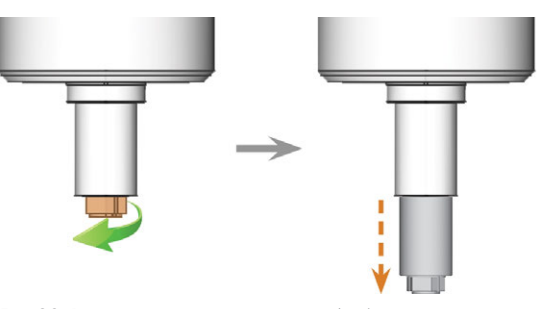

*FIG. 82 DESENROSCAR LA PINZA DE SUJECIÓN (MARCADA EN NARANJA EN LA ILUSTRACIÓN DE LA IZQUIERDA) CON LA MANO*

- 9. Coloque la tuerca moleteada y la pinza de sujeción a un lado para tenerlas a mano.
- 10. Limpie el cono interior del husillo usando el cono de limpieza del kit de mantenimiento.

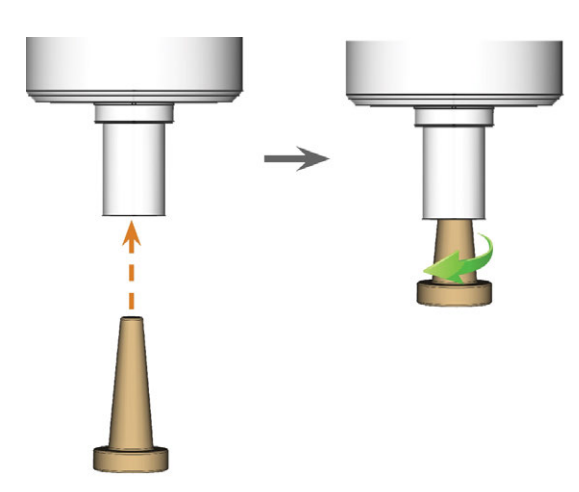

*FIG. 83 LIMPIEZA DEL CONO INTERIOR DEL HUSILLO*

- 11. Limpie la pinza de sujeción con el cepillo del kit de mantenimiento.
	- a. Inserte el cepillo en la pinza de sujeción hasta que el extremo del cepillo se alinee con el extremo de la pinza de sujeción.
		- No empuje más allá, de lo contrario, la suciedad podría entrar en la rosca de la pinza de sujeción.

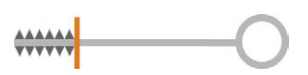

*FIG. 84 EL EXTREMO DEL CEPILLO MARCADO CON UNA LÍNEA VERTICAL NARANJA*

b. Saque *rápidamente* el cepillo de la pinza de sujeción y gírelo al mismo tiempo.

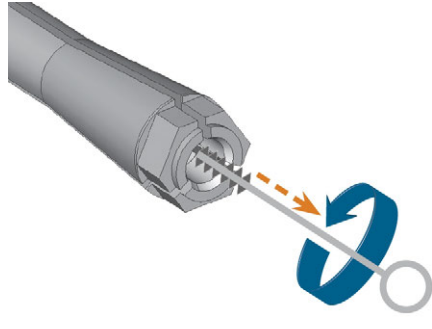

*FIG. 85 LIMPIEZA DE LA PINZA DE SUJECIÓN*

c. Repita varias veces los dos últimos pasos.

*AVISO* Daños en el husillo por el

## uso de grasa inadecuada

o incorrectamente aplicada El husillo puede resultar dañado si utiliza una

grasa inadecuada o si la grasa penetra en las ranuras longitudinales de la pinza de sujeción.

- $\gg$ Antes de aplicar la grasa, asegúrese de que la pinza de sujeción esté perfectamente limpia.
- $\lambda$ Asegúrese de que no entre grasa en las ranuras longitudinales de la pinza de sujeción.
- Aplique solo una cantidad muy pequeña de grasa, menos que la cabeza de un alfiler.
- Utilice únicamente la grasa para pinzas de sujeción incluida en el kit de mantenimiento.
- 12. Limpie a fondo toda la superficie exterior de la pinza de sujeción con un paño limpio y seco.

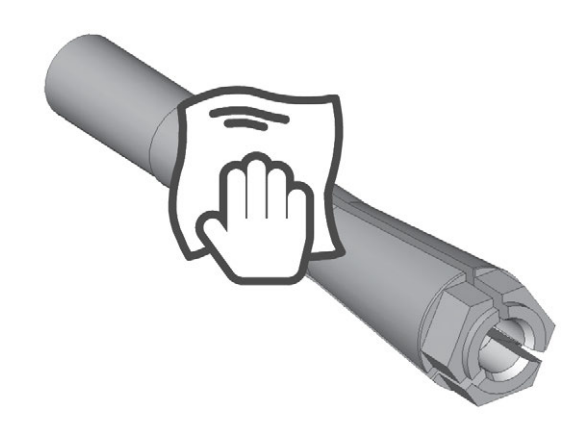

*FIG. 86 LIMPIEZA DE TODA LA SUPERFICIE EXTERIOR DE LA PINZA DE SUJECIÓN CON UN PAÑO*

- 13. Coloque una pequeña cantidad de grasa para pinzas de sujeción en el dedo índice y extiéndala con el dedo pulgar.
- 14. Aplique la grasa extendida sobre los flancos de la pinza de sujeción.

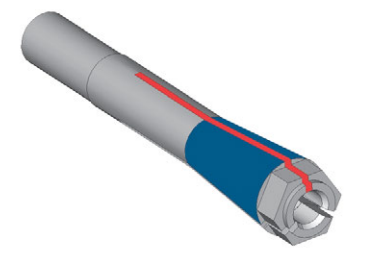

*FIG. 87 ENGRASAR LA PINZA DE SUJECIÓN; LA SUPERFICIE A LA QUE SE DEBE APLICAR GRASA APARECE MARCADA EN AZUL; LA RANURA QUE NO DEBE ENGRASARSE APARECE MARCADA EN ROJO*

15. Inserte la pinza de sujeción en el husillo. Atornille la pinza de sujeción girándola con la mano en sentido antihorario.

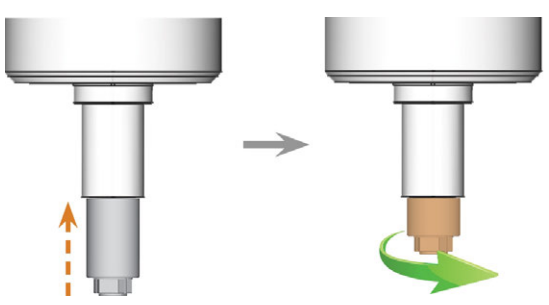

*FIG. 88 ATORNILLAR LA PINZA DE SUJECIÓN (MARCADA EN NARANJA EN LA ILUSTRACIÓN DE LA DERECHA) EN EL HUSILLO CON LA MANO*

- 16. Inserte el pasador de la tuerca moleteada en la pinza de sujeción. Asegúrese de que la pinza de sujeción esté adecuadamente asentada en el rebaje de la tuerca moleteada.
- 17. Apriete la pinza de sujeción con la tuerca moleteada:
	- a. Inserte el pasador de la tuerca moleteada en la pinza de sujeción.
	- b. Asegúrese de que la pinza de sujeción se asiente completamente en el rebaje de la tuerca moleteada.

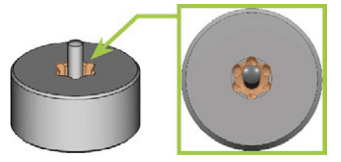

*FIG. 89 REBAJE DE LA TUERCA MOLETEADA (MARCADO EN NARANJA)*

- c. Gire la tuerca moleteada en sentido horario.
	- La pinza de sujeción debe estar bien atornillada. De lo contrario, pueden darse imperfecciones de giro durante el funcionamiento que empeorarán los resultados de procesado

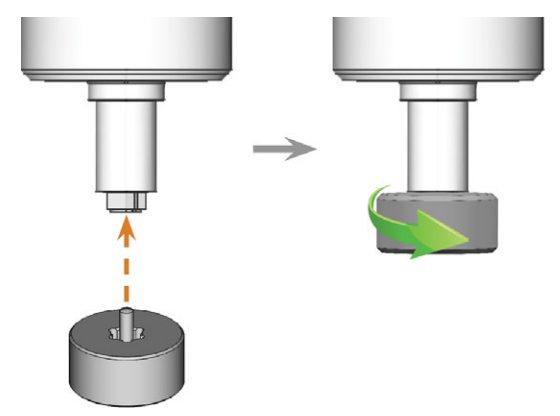

*FIG. 90 APRETAR LA PINZA DE SUJECIÓN CON LA TUERCA MOLETEADA; REBAJE DE LA TUERCA MOLETEADA MARCADO EN NARANJA*

- 18. Guarde el kit de mantenimiento del husillo en un lugar seguro.
- 19. Cierre la puerta de la cámara de trabajo.
- 20. Limpie la placa de boquillas.

### <span id="page-232-1"></span>8.10 Limpieza de la placa de boquillas

Debería limpiar los orificios de la placa de boquillas cada vez que limpie la pinza de sujeción.

- 1. Tenga a mano el cepillo interdental.
- 2. Abra los ajustes de programa generales de DENTALCNC con el icono mostrado en la barra de iconos principal.
- 3. Abra la vista Parámetros de la máquina con el icono mostrado en la barra de iconos local.
- 4. Mueva los ejes a la posición de cambio de herramienta seleccionando el icono representado en la vista Mecanizado en DENTALCNC.
- 5. Abra la puerta de la cámara de trabajo.
- 6. Limpie el anillo de 9 orificios en el área interior de la placa de boquillas. A tal efecto, mueva hacia arriba y abajo el cepillo interdental.
- Si es necesario, aplique un poco de agua con un limpiador y deje actuar durante unos minutos.

## <span id="page-232-2"></span><span id="page-232-0"></span>8.11 Cambiar el filtro de carbón

El depósito de líquido refrigerante de su máquina está equipado con un filtro de líquido refrigerante que consta de distintos materiales de filtrado y se incluye el filtro de carbón. El filtro de carbón contiene unos pellets de carbón activado que usted tiene que cambiar periódicamente.

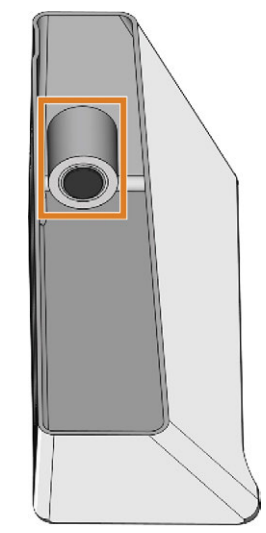

*FIG. 92 FILTRO DE LÍQUIDO REFRIGERANTE EN EL DEPÓSITO*

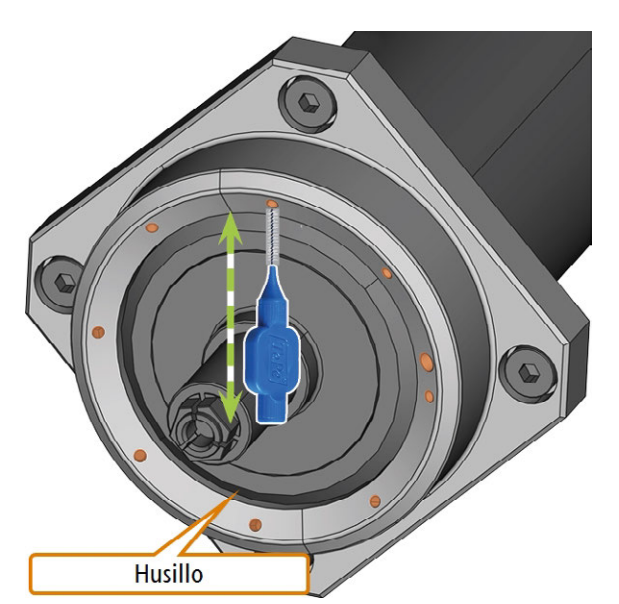

*FIG. 91 LIMPIAR LA PLACA DE BOQUILLAS, BOQUILLAS MARCADAS EN NARANJA*

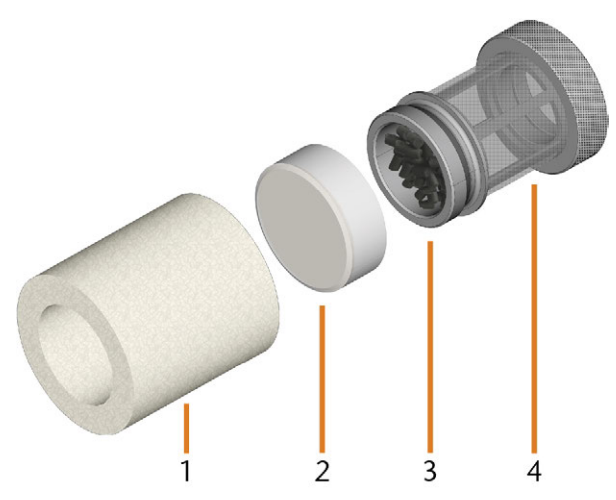

*FIG. 93 COMPONENTES DEL FILTRO DE LÍQUIDO REFRIGERANTE*

- *1. Filtro fino*
- *2. Tapa del filtro de carbón*
- *3. Filtro de carbón*
- *4. Filtro de malla*

Para cambiar los pellets de carbón activado y limpiar el filtro, haga lo siguiente:

- 1. Vacíe y limpie el depósito de líquido refrigerante.
- 2. Desatornille el filtro del depósito de líquido refrigerante con la mano y retire el filtro.

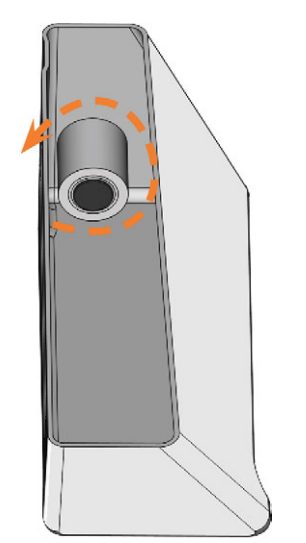

*FIG. 94 DESATORNILLAR EL FILTRO DEL LÍQUIDO REFRIGERANTE*

3. Retire el filtro fino estirando un poco el extremo superior y extrayéndolo de forma recta con ambas manos del filtro.

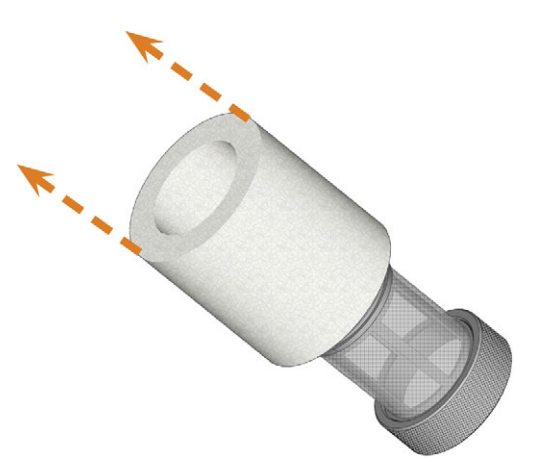

*FIG. 95 RETIRAR EL FILTRO FINO*

- 4. Limpie el filtro fino bajo el agua corriente. Si el filtro fino está demasiado sucio para una limpieza correcta, sustitúyalo por uno nuevo cuando vuelva a armar el filtro.
- Si inclina el filtro o lo mueve abruptamente en  $\blacksquare$ el siguiente paso, posiblemente se derramen los pellets de carbón activado.

5. Enrosque la tapa del filtro de carbón para retirarla del filtro.

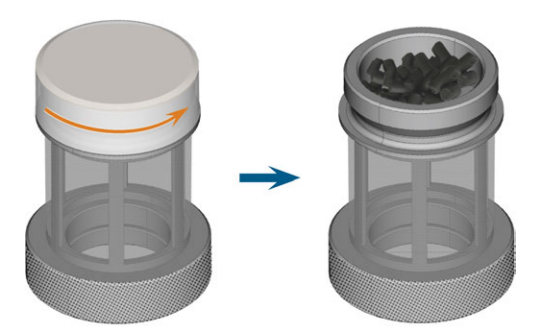

*FIG. 96 ABRIR EL FILTRO DE CARBÓN*

- 6. Vacíe el filtro y elimine los pellets de carbón activado.
- 7. Si el filtro de malla está sucio, límpielo con agua corriente.
- 8. Limpie el filtro de carbón y séquelo con un paño.
- 9. Vierta nuevos pellets de carbón activado en el filtro de carbón.

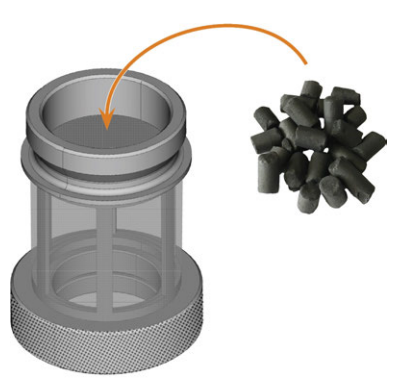

*FIG. 97 CAMBIAR LOS PELLETS DE CARBÓN ACTIVADO*

- 10. Cierre el filtro de carbón firmemente con la tapa.
- 11. Si la malla del filtro está sucia, retírela del filtro de líquido refrigerante y enjuáguela con agua corriente.
- 12. Limpie el enganche del depósito de líquido refrigerante. *[Limpiar el enganche del depósito de líquido](#page-236-0) refrigerante* [– en la página 69](#page-236-0)
- 13. Vuelva a armar el filtro de líquido refrigerante. Asegúrese de que el filtro fino cubra el filtro *completo*. Si el filtro fino es demasiado grande, córtelo a la longitud del filtro de líquido refrigerante.
- 14. Enrosque el filtro en el depósito de líquido refrigerante con la mano.
- 15. Llene el depósito con líquido refrigerante nuevo.

<span id="page-234-0"></span>16. Vuelva a insertar el depósito de líquido refrigerante hasta que esté correctamente conectado a la máquina.

### 8.12 Cambio de la junta y de las válvulas del portapiezas

Si el portapiezas ya no sujeta correctamente las piezas en bruto, cambiar la junta y las válvulas del portapiezas podría solucionar el problema.

- 1. Tenga a mano:
	- Un paño húmedo
	- Kit de mantenimiento del portapiezas
- 2. Abra la puerta de la cámara de trabajo.
- 3. Mueva e incline manualmente el portapiezas hacia la parte frontal de la máquina, hasta llegar a los tornillos de la correa de sujeción.

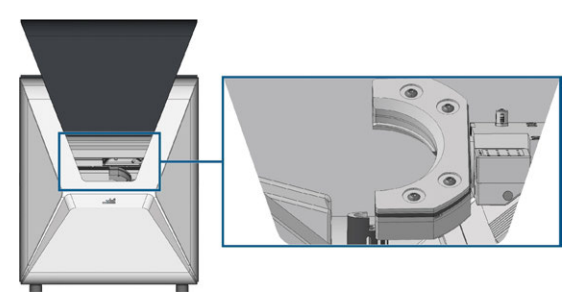

*FIG. 98 MOVER EL PORTAPIEZAS*

4. Desatornille los 4 tornillos (marcado en naranja) que sujetan la correa de sujeción del portapiezas.

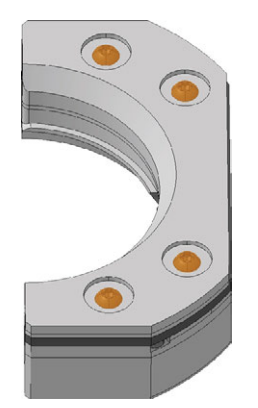

*FIG. 99 TORNILLOS DE LA CORREA DE SUJECIÓN*

5. Retire la correa de sujeción.

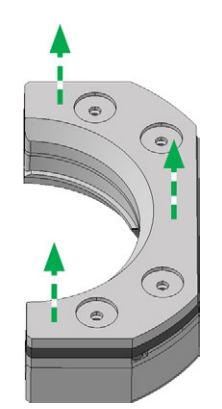

*FIG. 100 RETIRAR LA CORREA DE SUJECIÓN*

### 6. Retire la junta.

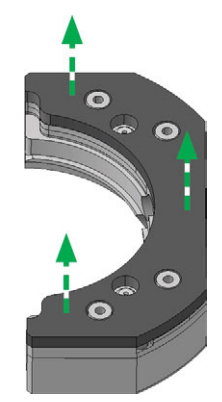

*FIG. 101 RETIRAR LA JUNTA*

7. Quite las 2 válvulas (marcado en naranja) con la mano.

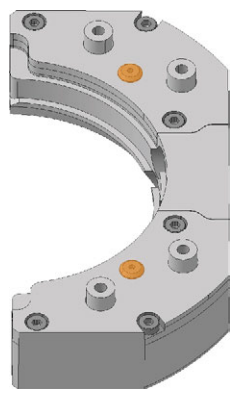

*FIG. 102 VÁLVULAS*

8. Limpie a fondo el portapiezas con un paño húmedo y un cepillo.

- La parte inferior del portapiezas no se debe A mojar, de lo contrario, podrían oxidarse las piezas delicadas del mecanismo de sujeción. Asegúrese de usar solo un paño húmedo.
- 9. Inserte las 2 válvulas nuevas (marcado en naranja) con la mano en los taladros correspondientes dentro del portapiezas.

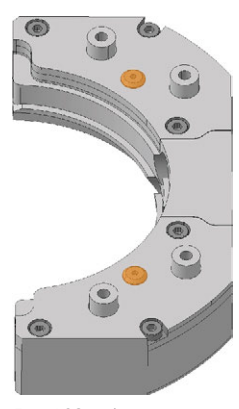

*FIG. 103 VÁLVULAS*

10. Instale la junta nueva.

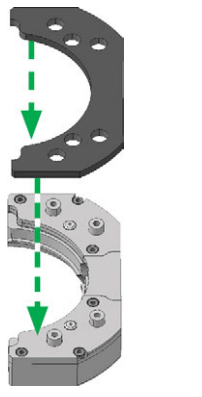

*FIG. 104 INSTALAR LA JUNTA NUEVA*

11. Instale la correa de sujeción.

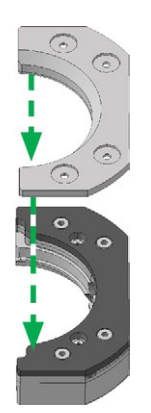

*FIG. 105 INSTALAR LA CORREA DE SUJECIÓN*

12. Atornille los 4 tornillos (marcado en naranja) que sujetan la correa de sujeción del portapiezas.

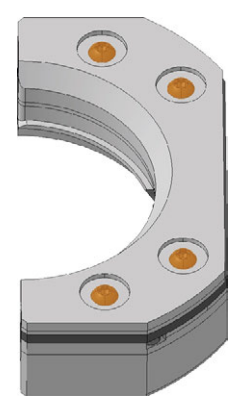

*FIG. 106 TORNILLOS DE LA CORREA DE SUJECIÓN*

### <span id="page-236-0"></span>8.13 Limpiar el enganche del depósito de líquido refrigerante

1. Limpie el depósito de líquido refrigerante y retire el filtro del líquido refrigerante. *A* [Cambiar el filtro de](#page-232-0) *carbón* [– en la página 65](#page-232-0)

### *AVISO* Daños en la máquina al

#### limpiar inadecuadamente el enganche del líquido refrigerante

Los componentes internos del enganche del líquido refrigerante se pueden perder durante la limpieza, lo que impide el funcionamiento adecuado del enganche. Desenroscar la tuerca de apriete puede modificar la posición del enganche y provocar fugas.

- Abra siempre el enganche del líquido refrigerante cuidadosamente y asegúrese de que no pierde ningún componente durante la limpieza.
- Nunca desenrosque la tuerca de apriete durante la limpieza.
- 2. Desatornille la tapa [1] del enganche con la mano. *No* desatornille la tuerca [6] que fija el enganche al depósito.
- 3. Retire el resorte de la válvula [2], la bola [3] y el asiento de la válvula [4] del casquillo [5] y la tapa [1] del enganche.

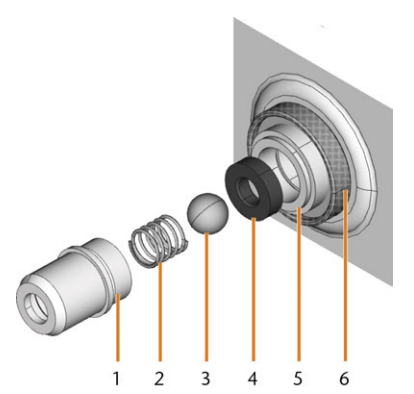

*FIG. 107 COMPONENTES DEL ENGANCHE DEL DEPÓSITO DE LÍQUIDO REFRIGERANTE*

- *1. Tapa del enganche*
- *2. Resorte de la válvula*
- *3. Bola*
- *4. Asiento de la válvula*
- *5. Casquillo del enganche*
- *6. Tuerca de apriete (no aflojar durante la limpieza)*
- 4. Enjuague los componentes desmontados del enganche con agua corriente y séquelos con un paño.
- 5. Coloque el asiento de la válvula en el casquillo del enganche.
- 6. Coloque el resorte en la tapa del enganche.
- 7. Coloque la bola en el asiento de la válvula y enrosque la tapa en el casquillo del enganche.
- El enganche se limpia y se vuelve a armar.
- <span id="page-236-1"></span>8. Instale el filtro del líquido refrigerante y rellene el depósito. *[Cambiar el filtro de carbón](#page-232-0)* – en la página [65](#page-232-0)

### 8.14 Cambio del enganche del depósito de líquido refrigerante

Debe cambiar el enganche del depósito de líquido refrigerante según el intervalo de la tabla de mantenimiento.

- <span id="page-236-2"></span>1. Vacíe el depósito de líquido refrigerante.
- 2. Desatornille el filtro en el depósito de líquido refrigerante con su mano. Con la otra mano, sujete el enganche del depósito de líquido refrigerante desde el exterior.
- 3. Deposite el filtro a un lado.
- 4. desenrosque manualmente la tuerca que fija el enganche del depósito de líquido refrigerante. Con la otra mano, sujete el enganche del depósito de líquido refrigerante desde el exterior.

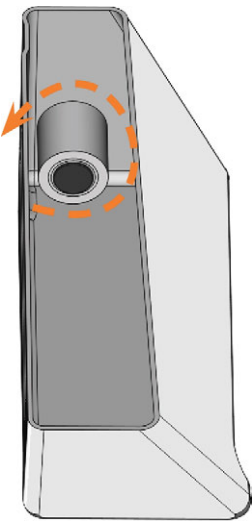

*FIG. 108 DESATORNILLAR EL FILTRO DEL DEPÓSITO DE LÍQUIDO REFRIGERANTE*

5. Empuje el enganche fuera del depósito.

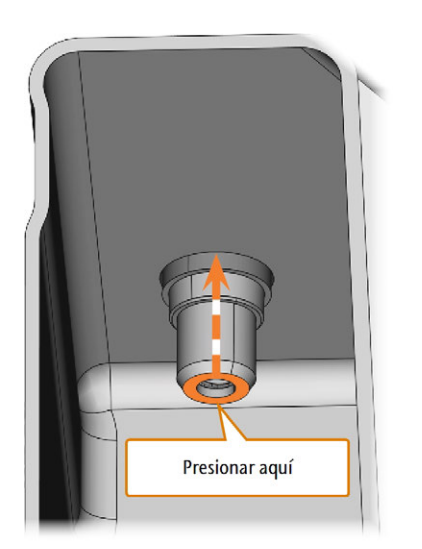

*FIG. 109 EMPUJAR EL ENGANCHE FUERA DEL DEPÓSITO*

- 6. Limpie a fondo el depósito de líquido refrigerante. Limpie especialmente la superficie de sellado alrededor de la abertura para el enganche.
	- Si la superficie alrededor de la abertura para el enganche está sucia, el anillo de sellado del enganche no sellará correctamente el depósito y el líquido se derramará.
- 7. Inserte el enganche de repuesto en la abertura prevista como se muestra en la siguiente figura.

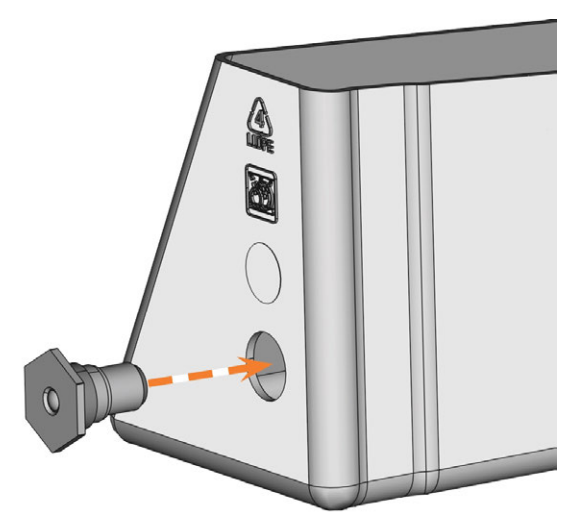

*FIG. 110 INSERTAR EL ENGANCHE DE REPUESTO EN EL DEPÓSITO DE LÍQUIDO REFRIGERANTE*

8. enrosque la tuerca manualmente en el enganche. *No apriete aún la tuerca completamente.*

- Si aprieta la tuerca ahora, podría dañar el enganche del depósito de líquido refrigerante cuando conecte el depósito a la máquina. Como resultado, el enganche ya no será hermético.
- 9. Vuelva a insertar el depósito de líquido refrigerante hasta que esté correctamente conectado a la máquina.
- 10. Vuelva a extraer el depósito de líquido refrigerante de la máquina.
- 11. apriete la tuerca por completo y enrosque el filtro manualmente en el enganche.
- 12. Llene el depósito con líquido refrigerante nuevo.
- <span id="page-237-0"></span>13. Vuelva a insertar el depósito de líquido refrigerante hasta que esté correctamente conectado a la máquina.

### 8.15 Limpiar el sistema de líquido refrigerante

Si el flujo del líquido refrigerante no es suficiente *o* se ha sobrepasado el intervalo correspondiente de la tabla de mantenimiento, debe limpiar el sistema de líquido refrigerante.

La tarea consiste en los siguientes procesos automatizados:

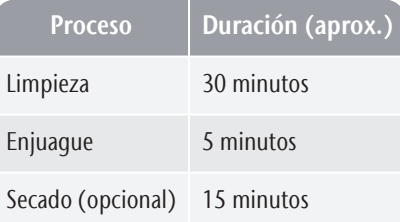

### *AVISO* Daños materiales al limpiar el sistema de líquido

### refrigerante de forma incorrecta

Si limpia el sistema de líquido refrigerante incorrectamente, la máquina, las piezas en bruto y las herramientas se dañarán.

- Use únicamente Tec Powder desde vhf para limpiar el sistema de líquido refrigerante.
- $\mathcal{S}$  Siga cuidadosamente las siguientes instrucciones.
- Tec Powder puede obtenerse a través del A servicio de atención al cliente.
- 1. Inicie DENTALCNC.
- 2. Abra la vista Sección de mantenimiento con el siguiente icono en la barra de iconos principal:  $\mathbf{1}_{\mathbf{a}}$
- 3. Seleccione la tarea de mantenimiento Limpiar el sistema de líquido refrigerante.
- 4. Confirme el mensaje actual.
- $\triangleright$  Se muestra la quía en pantalla.
- 5. Confirme la apertura de la puerta de la cámara de trabajo y el compartimento combinado.
- 6. Retire los siguientes elementos de la cámara de trabajo:
	- Cualquier pieza en bruto y portapiezas
	- El almacén de herramientas
- 7. Realice una limpieza semanal de la cámara de trabajo. *[Limpieza de la cámara de trabajo](#page-224-0)* – en la [página 57](#page-224-0)
- 8. Vacíe y limpie el depósito de líquido refrigerante.
- 9. Rellene el depósito con 2 l de agua potable *sin lubricante refrigerante*.
- 10. Añada 50 g de Tec Powder al agua. Remueva el agua hasta que el polvo se disuelva completamente.
- 11. Inserte el depósito en la máquina.
- 12. Vaya al siguiente paso de la guía en pantalla.
- Se inicia el proceso de limpieza. El tiempo restante se muestra en el área de información de la ventana principal de programa de DENTALCNC.
- 13. Espere hasta que el proceso finalice.
- 14. Vacíe el depósito de líquido refrigerante. Rellénelo con agua potable *sin lubricante refrigerante*.
- 15. Inserte el depósito en la máquina.
- 16. Vaya al siguiente paso de la guía en pantalla.
- Se inicia el proceso de enjuague. El tiempo restante se muestra en el área de información de la ventana principal de programa de DENTALCNC.
- 17. Espere hasta que el proceso finalice.
- DENTALCNC le pregunta si la máquina debe secar la cámara de trabajo.
- 18. Seleccione la opción deseada.
- Si se selecciona, se inicia el proceso de secado. El tiempo restante se muestra en el área de información de la ventana principal de programa de DENTALCNC.
- 19. Espere hasta que el proceso finalice.
- 20. Si no ha seleccionado el proceso de secado, seque la cámara de trabajo con un paño.
- 21. Vacíe el depósito de líquido refrigerante.
- 22. Cambie el filtro de carbón.  $Z^r$  [Cambiar el filtro de car](#page-232-0)*bón* [– en la página 65](#page-232-0)
- 23. Limpie a fondo el depósito de líquido refrigerante.
- 24. Rellene de líquido de refrigeración para el procesamiento. C<sup>*c*</sup> [Cambio del líquido refrigerante y lim](#page-204-0)*[pieza del depósito de líquido refrigerante](#page-204-0)* – en la página [37](#page-204-0)
- <span id="page-238-0"></span>25. Inserte el almacén de herramientas en la cámara de trabajo.

### 8.16 Comprobar el regulador de aire comprimido

*AVISO* Daños en la máquina si el aire comprimido está

### contaminado

Un aire comprimido que no cumpla las directrices de pureza conforme a ISO 8573-1 puede causar daños en la máquina.

- $\lambda$ Compruebe diariamente si está contaminado el separador de agua del regulador de aire comprimido.
- $\gg$ Nunca utilice la máquina si hay agua, aceite o partículas sólidas en el separador de agua.

### 8.16.1 Comprobar si hay condensación en el separador de agua

Generalmente la presencia de condensación en el separador indica que el aire comprimido no es suficientemente seco.

- 1. Compruebe si se han acumulado agua, aceite o partículas sólidas en el separador de agua.
- 2. En caso afirmativo, apague inmediatamente la máquina y proceda de la siguiente manera.
- 3. Desconecte la máquina del suministro de aire comprimido.
- 4. Compruebe el suministro de aire comprimido y asegúrese de que el aire comprimido cumpla los requisitos de pureza de aire de conformidad con ISO 8573-1. No utilice la máquina hasta que el aire comprimido cumpla este requisito.
- 5. Purgue el separador de agua girando en sentido antihorario el tornillo de descarga.
- La condensación se purga bajo presión hacia abajo.
- 6. Cierre de nuevo el tornillo de descarga girándolo en sentido horario.

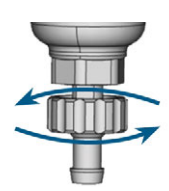

*FIG. 111 ABRIR / CERRAR EL TORNILLO DE DESCARGA DEL REGULADOR DE AIRE COMPRIMIDO*

### 8.16.2 Cambiar / limpiar el cartucho de filtro contaminado

En el caso de una fuerte contaminación debe limpiar o cambiar el cartucho de filtro del separador de agua.

Un cartucho fuertemente contaminado puede П causar una pérdida de presión.

Si el aire comprimido cumple los requisitos de pureza de aire de conformidad con ISO 8573-1, normalmente no es necesario cambiar el cartucho de filtro.

 $\rightarrow$ Si el cartucho de filtro está contaminado, compruebe la pureza del aire comprimido.

El cartucho de filtro se cambia o se limpia de la siguiente manera:

- 1. Desconecte la máquina del suministro de aire comprimido.
- 2. Para retirar la cazoleta del separador de agua, haga lo siguiente:
	- a. Presione el desbloqueo y gire la cazoleta en sentido contrario a las agujas del reloj hasta el tope.
	- b. Saque la cazoleta de la carcasa.

## <span id="page-239-0"></span>8.17 Limpieza de la carcasa

# inadecuado

*AVISO* Daños en la carcasa si se utiliza un limpiador

Si utiliza un limpiador o una herramienta de limpieza inadecuados para limpiar la carcasa de la máquina, la superficie o la lámina adhesiva pueden resultar dañadas.

- Para evitar arañazos, utilice únicamente un paño de microfibra para limpiar la carcasa.
- $\gg$ Cuide de que no se desprendan los símbolos adhesivos. La lámina adhesiva es especialmente sensible a la fricción y a los productos de limpieza corrosivos.
- $\gg$ Si para eliminar determinados tipos de suciedad es imprescindible recurrir a un producto de limpieza especial, compruebe previamente si el producto es apto aplicándolo en una zona oculta de la pieza pintada.
- 1. Limpie la superficie con un paño de microfibra seco.
- 2. Si de esta forma no se elimina la suciedad, humedezca el paño. Utilice un limpiador de pH neutro si es necesario.

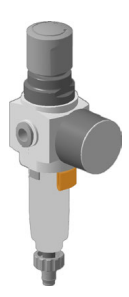

```
FIG. 112
```
- 3. Desenrosque el tornillo del filtro situado debajo del cartucho de filtro.
- 4. Extraiga el cartucho de filtro y límpielo si es preciso.

```
Un cartucho de filtro nuevo puede obte-
G
     nerse como pieza de repuesto a través del
     servicio de atención al cliente.
```
5. Inserte el cartucho de filtro nuevo o limpio y vuelva a armar el separador de agua. Mientras lo hace, introduzca el desbloqueo en el hueco de la carcasa y gire la cazoleta en el sentido de las agujas del reloj hasta que quede encajada.

### <span id="page-240-0"></span>8.18 Cambio del fusible principal

<span id="page-240-1"></span>La fuente de alimentación interna de la máquina dispone de un fusible principal accesible desde fuera que puede cambiar cuando sea necesario.

- $\mathcal{V}$  Como fusible de repuesto, utilice únicamente un fusible del siguiente tipo: T6,3A L250V
- Puede adquirir un fusible principal nuevo como pieza de repuesto de su servicio de atención al cliente.
- 1. Apague la máquina mediante el interruptor principal.
- 2. Desconecte el cable de la conexión eléctrica del panel de conexiones.
- 3. Retire la cubierta del fusible.

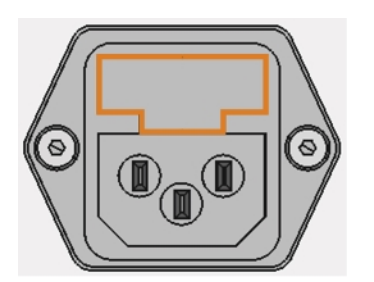

*FIG. 113 CUBIERTA DEL FUSIBLE (MARCADA EN NARANJA)*

- 4. Retire el fusible averiado y sustitúyalo por uno nuevo.
- 5. Si no dispone de un fusible nuevo, retire el fusible de repuesto del lado derecho de la cubierta de protección y colóquelo en el lado izquierdo.
- 6. Coloque de nuevo la cubierta del fusible.

## 8.19 Calibrado de los ejes

*AVISO* Empeoramiento de los resultados de mecanizado por un calibrado incorrecto

La máquina se entrega de fábrica ya calibrada. Mientras sus resultados de mecanizado sean precisos no es necesario realizar un nuevo calibrado. Un calibrado requiere mucho tiempo y deteriora los resultados de mecanizado si se realiza de manera inadecuada.

- En el caso de unos resultados de mecanizado imprecisos, primero intente ajustar las condiciones de mecanizado: compruebe la fijación y la calidad de la pieza en bruto y el estado de la herramienta.
- Antes de calibrar de nuevo la máquina, contacte con el servicio de atención al cliente.
- $\lambda$  Realice la medición e introducción de datos de calibrado con extremo cuidado. En caso de duda, interrumpa el calibrado.

Calibrando la máquina con especímenes de ensayo y calibrado, posiblemente puedan mejorarse los resultados del mecanizado.

La documentación del software de mecanizado contiene toda la información acerca del calibrado de la máquina. Por esta razón, en el presente documento solo encontrará información específica sobre esta máquina.

Su máquina se suministra con un kit de calibrado. Contiene los siguientes elementos:

- Piezas en bruto de calibrado utilizadas para fresar los especímenes de ensayo y calibrado
- Una herramienta para fresar el cuerpo de calibrado o la pieza de ensayo
- Un micrómetro para medir la precisión conseguida

Puede calibrar la máquina de la siguiente manera:

- 1. Tenga preparado el kit de calibrado.
- 2. Fije la pieza en bruto de calibrado en el portapiezas.
- 3. Siga las instrucciones para el calibrado de la máquina en la documentación de DENTALCNC.
- 4. Guarde todas las piezas del kit de calibrado para su uso posterior, excepto las piezas en bruto de calibrado utilizadas.

### 8.20 Cambio de los insertos de almacén de herramientas

<span id="page-241-2"></span>Si los insertos de almacén de herramientas están desgastados, cámbielos por otros nuevos. Los insertos nuevos se suministran sin orificios para las herramientas. Los orificios deben taladrarse con la máquina en los insertos.

- Junto con la máquina se suministran insertos del almacén de herramientas de repuesto y la herramienta de taladrar.
- Puede solicitar otros insertos y herramientas de taladrar a su servicio de atención al cliente.
- La documentación del software de mecanizado contiene las instrucciones paso a paso para taladrar orificios en los insertos. A continuación, se describe cómo cambiar los insertos del almacén de herramientas en la máquina.

Puede cambiar los insertos de almacén de herramientas de la siguiente manera:

- 1. Tenga preparado el inserto del almacén de herramientas de repuesto.
- 2. Abra la puerta de la cámara de trabajo.
- 3. Extraiga el almacén de herramientas de la cámara de trabajo.
- 4. Retire todas las herramientas del almacén de herramientas.
- 5. Desatornille los 4 tornillos situados en la parte inferior del almacén de herramientas ( *[Fig. 114](#page-241-0)* [abajo](#page-241-0), *[Fig. 115](#page-241-1)* abajo, paso 1).

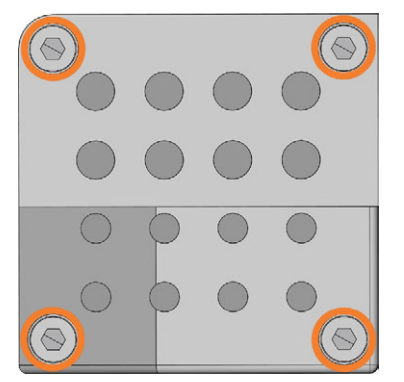

<span id="page-241-0"></span>*FIG. 114 LOS 4 TORNILLOS SITUADOS EN LA PARTE INFERIOR DEL ALMACÉN DE HERRAMIENTAS (MARCADO EN NARANJA)*

- 6. Levante la cubierta del almacén (<sup>*[Fig. 115](#page-241-1)* abajo,</sup> paso 2).
- 7. Retire el inserto del almacén de herramientas existente (*₹[Fig. 115](#page-241-1)* abajo, paso 3) y sustitúyalo por uno nuevo.
- 8. Vuelva a colocar la cubierta en el almacén de herramientas y fíjela con los tornillos.
- 9. Vuelva a colocar el almacén de herramientas en la cámara de trabajo.
- 10. Siga las instrucciones en la documentación de DENTALCNC y taladre las posiciones de herramienta utilizando la broca proporcionada.

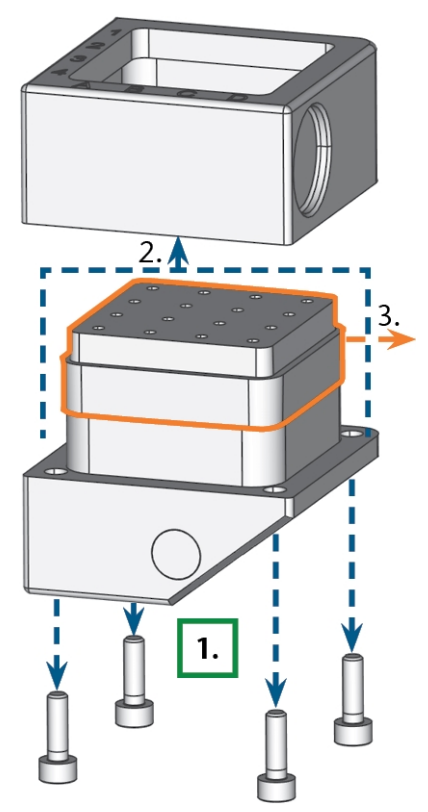

<span id="page-241-1"></span>*FIG. 115 DESARMAR EL ALMACÉN DE HERRAMIENTAS Y RETIRAR EL INSERTO*

### <span id="page-242-0"></span>8.21 Actualización del software y del firmw are

La actualización del software de mecanizado y del firmware es un procedimiento interdependiente.

Asegúrese de leer toda la información de este capítulo.

### *AVISO* Daños en la unidad de control si se interrumpe una

#### actualización del firmware

Si se interrumpe la actualización del firmware, la unidad de control de la máquina puede resultar permanentemente dañada.

- Actualice el firmware únicamente si está garantizado un suministro eléctrico permanente de la máquina y del ordenador.
- Actualice el firmware únicamente si el sistema operativo del ordenador es estable y está libre de programas malignos (malware).
- Actualice el firmware únicamente si la conexión entre el ordenador y la máquina es estable. Siempre utilice una conexión por cable durante la actualización.
- No desconecte la máquina o el ordenador de la fuente eléctrica ni tampoco apague la máquina o el ordenador durante una actualización del firmware.
- No cierre DENTALCNC durante una actualización del firmware.

### 8.21.1 Actualización del software de mecanizado

DENTALCAM y DENTALCNC están actualizado regularmente.

Hay 2 formas de actualizar su instalación existente:

- Automáticamente a través de la función de actualización en DENTALCNC (recomendado)
- Manualmente a través de un paquete de instalación. Pregunte al servicio de atención al cliente por el paquete de instalación más reciente.
- Para actualizar DENTALCAM y DENTALCNC, siga las instrucciones de la documentación del software de fabricación.

### <span id="page-242-1"></span>8.21.2 Actualizar el firmw are de la máquina

El firmware es el software de control interno de su máquina. Nuevas versiones pueden introducir nuevas funciones y mejorar las que existen. Nuevas versiones del firmware forman parte de nuevas versiones de DENTALCNC.

Las nuevas versiones de firmware se instalan automáticamente una vez descargada una nueva versión de DENTALCAM y DENTALCNC a través de la función de actualización automática. En los siguientes casos, es necesario actualizar manualmente el firmware:

- <sup>n</sup> En su caso, no utiliza la función de actualización automática.
- <sup>n</sup> No se encontró ninguna máquina conectada durante la descarga automática de la nueva versión de DENTALCAM y DENTALCNC.

Puede actualizar manualmente el firmware de su máquina de la siguiente manera:

Si DENTALCNC contiene un firmware nuevo, se le pedirá que actualice el firmware después de que DENTALCNC se conecte a la máquina o cuando inicie el mecanizado. La actualización del firmware suele durar unos 5 – 15 minutos.

- 1. Para actualizar el firmware, confirme el diálogo. Puede cancelar el diálogo para aplazar la actualización, pero recomendamos que actualice el firmware inmediatamente.
- Se abre una ventana.
- 2.  $\bigcirc$ a ventana actual, seleccione el siguiente icono:
- ◆ Ocurre lo siguiente:
	- a. DENTALCNC actualiza el firmware de la máquina conectada.
	- b. DENTALCNC le pide que reinicie la máquina.
- 3. Apague la máquina mediante el interruptor principal.
- 4. Espere 10 segundos.
- 5. Encienda la máquina mediante el interruptor principal.
- La máquina realiza un referenciado. La máquina está lista para funcionar.

## <span id="page-243-0"></span>8.22 Tabla de mantenimiento

### **Varias veces por día**

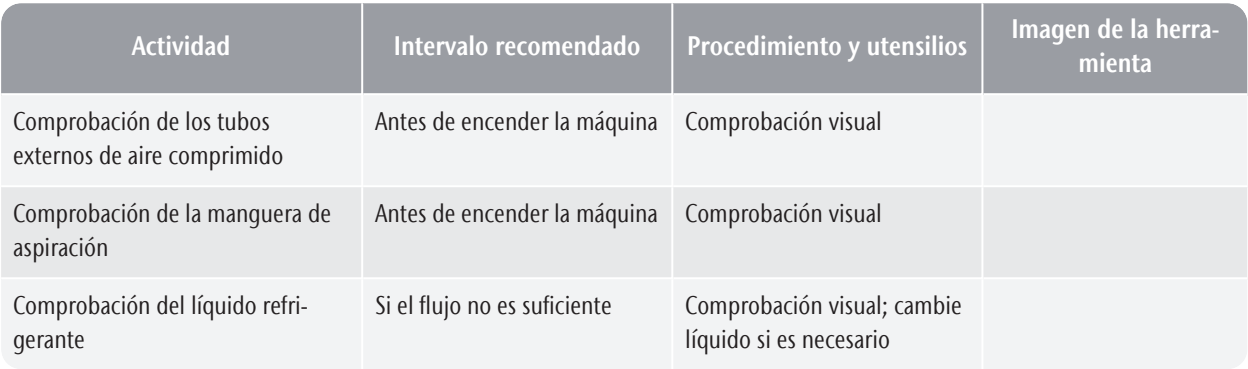

### **Una vez al día**

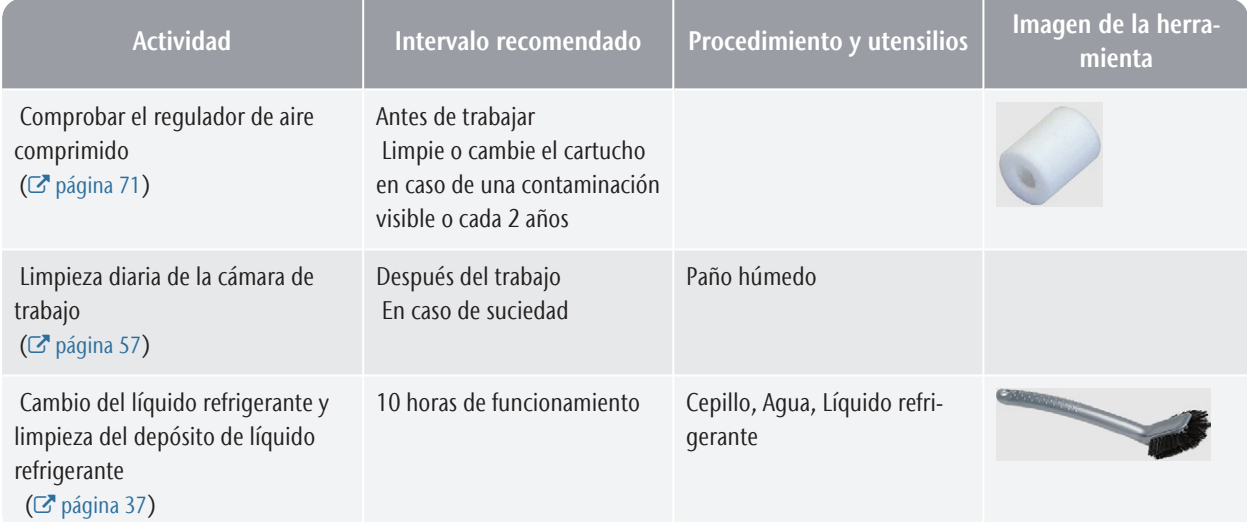

### **Una vez por semana**

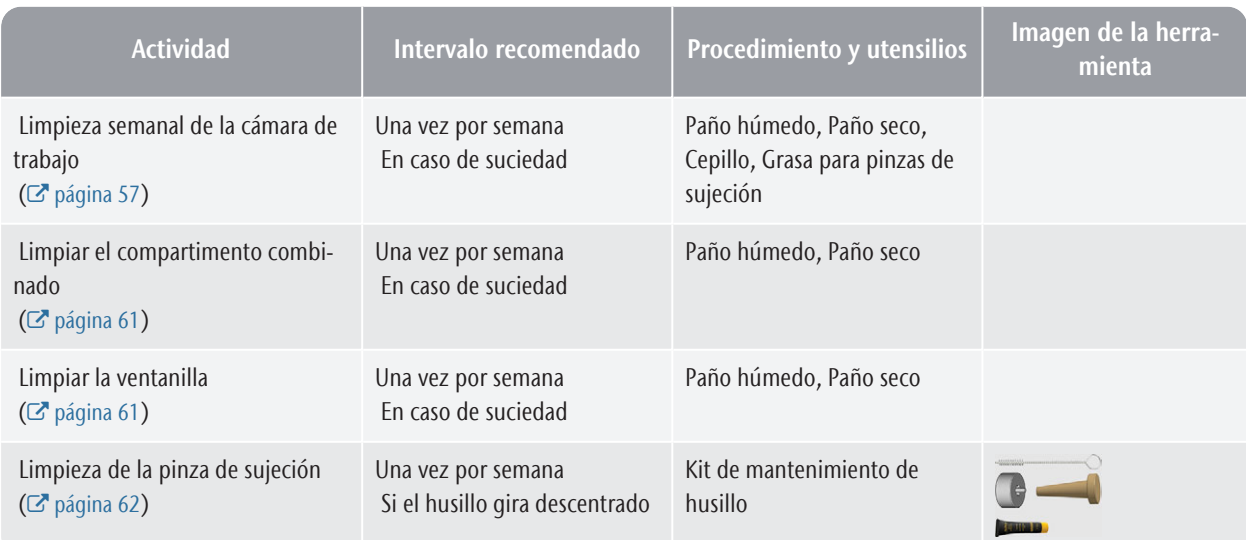

### R5 – Mantenimiento y hágalo usted mismo entrante a mantening entrante a mantening entrante a mantening entrante a mantening entrante a mantening entrante a mantening entrante a mantening entrante a mantening entrante a man

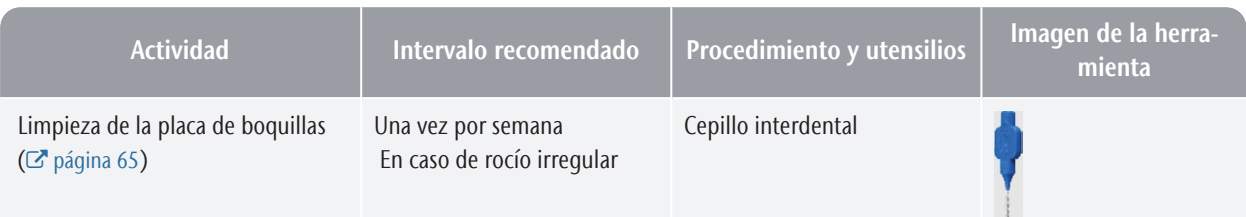

### **Cada 4 semanas**

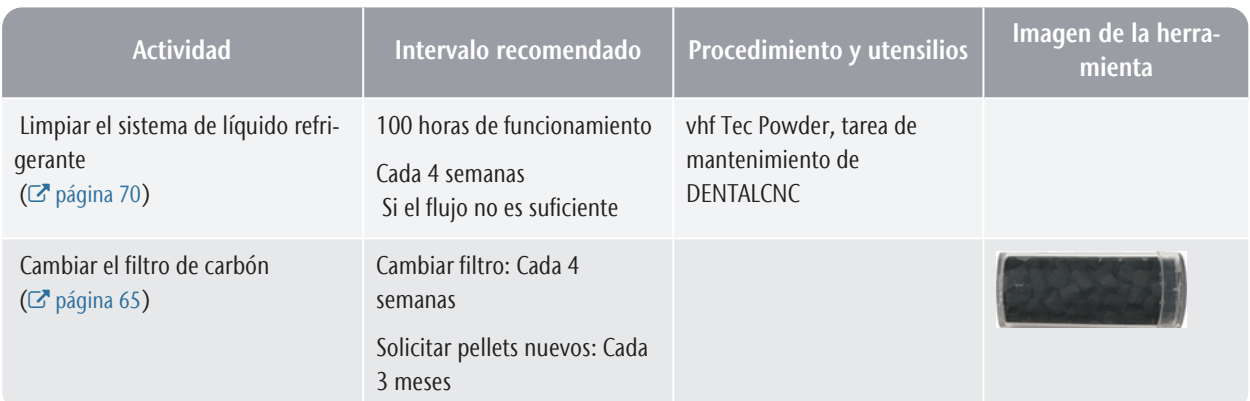

### **Cuando sea necesario**

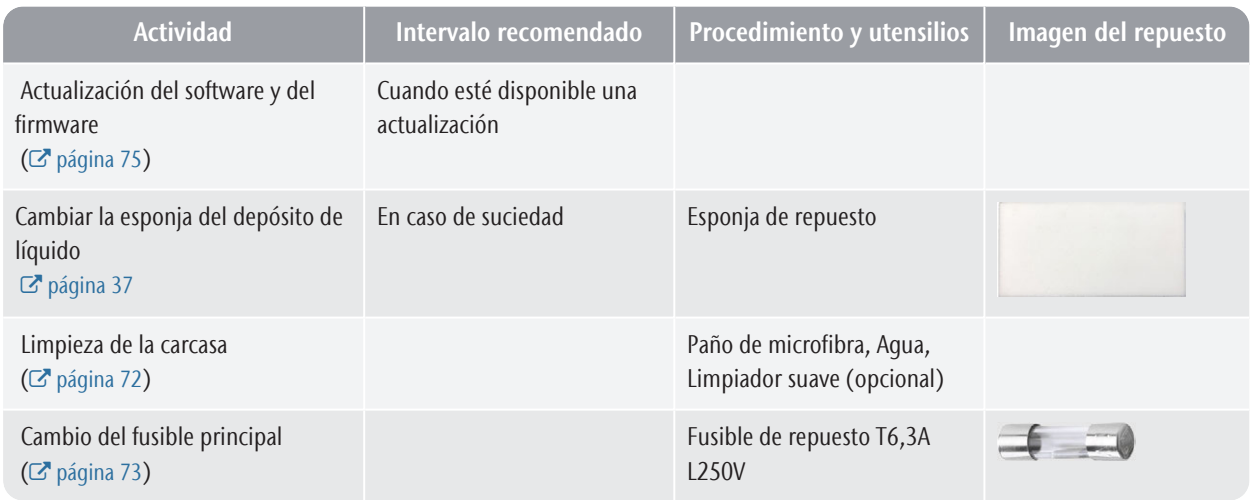

### **Piezas de desgaste que usted mismo puede cambiar**

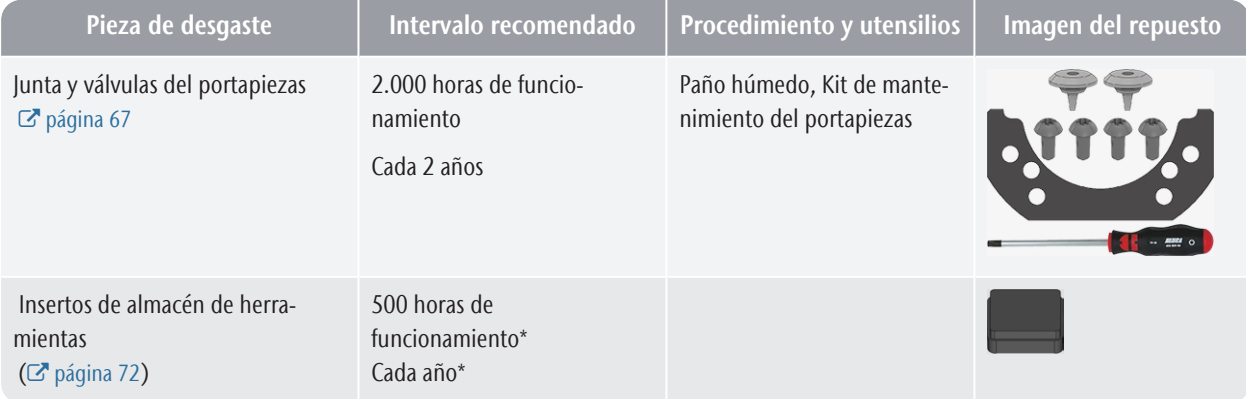

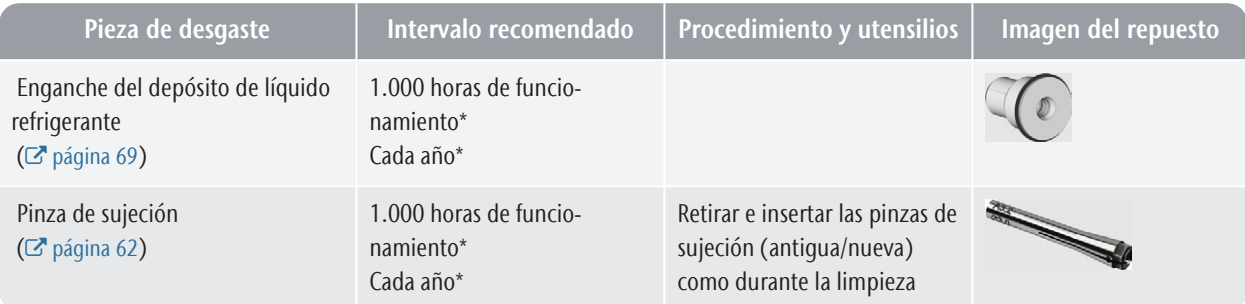

### **Piezas de desgaste que el servicio de atención al cliente cambia por usted**

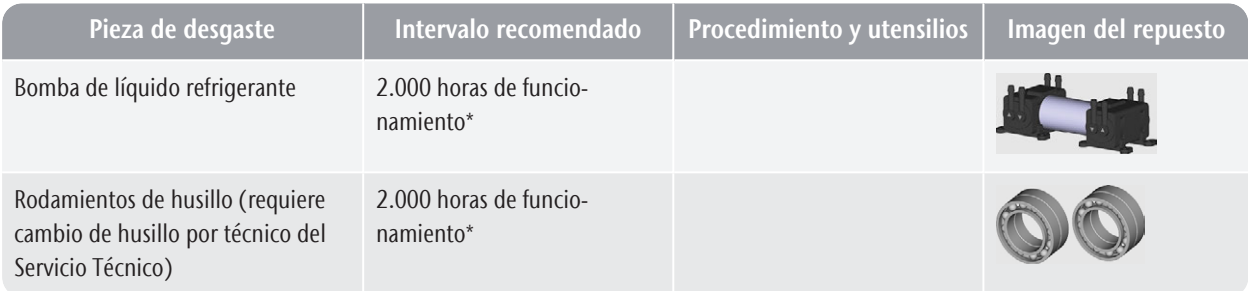

\*Los valores indicados son recomendaciones y sirven solo como orientación. Estos pueden variar en función del material de mecanizado y del grado de suciedad de la máquina.

# <span id="page-246-0"></span>9 ELIMINACIÓN

### 9.1 Eliminación del líquido refrigerante

Para eliminar el líquido refrigerante / los residuos de mecanizado, cumpla las siguientes normas.

- $\gg$ Evite que los residuos de mecanizado peligrosos alcancen el suelo, el agua o el alcantarillado.
- Elimine los residuos de mecanizado siguiendo la descripción del fabricante del material.
- $\lambda$  Respete en cualquier caso la legislación nacional y local del lugar de eliminación.
- $\mathcal{S}$  Si es necesario, encargue a una empresa de eliminación de desechos autorizada la eliminación de los residuos de mecanizado.
- $\mathcal{S}$  Si es preciso, encarque a una empresa de eliminación de desechos autorizada la eliminación del líquido refrigerante y de los residuos de mecanizado.
	- El líquido refrigerante con Tec Liquid Pro *debe* ser eliminado por una empresa de eliminación de desechos autorizada. *Solo* puede eliminar usted mismo agua y líquidos que puedan desecharse por la red de aguas residuales.
- $\mathcal{V}$  Si usted mismo elimina el líquido refrigerante, proceda de la siguiente manera:
	- $\lambda$  Filtre completamente los residuos de mecanizado del líquido refrigerante utilizado.
	- Elimine el líquido a través del alcantarillado.
	- Elimine los residuos de mecanizado sólidos siguiendo la descripción del fabricante del material.
- Guarde durante al menos 6 meses una muestra de referencia del producto eliminado.

### 9.2 Eliminación de la máquina

No está permitido eliminar la máquina con los desechos residuales. Esto se indica mediante un icono que muestra un cubo de basura tachado. En la Unión Europea (UE), esto está en conformidad con la Directiva 2012/19/UE.

Nos encargamos de desechar la máquina de manera gratuita. Los costes de desmontaje, embalaje y transporte corren a cargo del propietario.

 $\lambda$ Antes de enviar la máquina para su eliminación, contacte con el servicio de atención al cliente.

- En caso de que opte por eliminar la máquina por su cuenta, respete la legislación nacional y local del lugar de eliminación.
- $\mathcal{V}$  Si fuera necesario, encarque a una empresa de eliminación de desechos autorizada la eliminación de la máquina.

### **Desmontaje, transporte y embalaje**

 [página 10](#page-177-0)

### **Copyright**

La distribución o duplicación de todo el contenido solo están permitidas con el consentimiento por escrito de vhf camfacture AG. Esto incluye la reproducción mediante presentación y difusión.

Este documento ha sido publicado por:

vhf camfacture AG

Lettenstraße 10

72119 Ammerbuch, Alemania dentalportal.info

# <span id="page-248-0"></span>10 SUBSANACIÓN DE ERRORES

En el caso de que alguna cosa no funcione de la forma prevista, eche un vistazo a la siguiente guía de subsanación de errores.

## *AVISO* Daños en la máquina a causa

#### incorrecta

En el caso de una subsanación de errores incorrecta, su máquina puede resultar dañada.

de una subsanación de errores

 $\mathcal{V}$  Si tiene dudas acerca de cómo ejecutar ciertos pasos durante la subsanación de errores o si no puede resolver los problemas, cancele la subsanación de errores y contacte con el servicio de atención al cliente.

### **Símbolos adicionales de este capítulo**

- Pregunta para limitar el problema
- $\circledcirc$  Solución sugerida

### **No puedo abrir la puerta de la cámara de trabajo**

### **¿Está funcionando la máquina?**

No puedo abrir la puerta de la cámara de trabajo mientras se mueven los ejes.

- $\circ$  Si procede:
- Espere hasta que la máquina termine.

### **¿Ha habido un corte de corriente en el emplazamiento de la máquina?**

- $\circ$  Si procede:
- Dependiendo de la duración del corte de corriente, reinicie la máquina o ejecute una apertura de emergencia.

### **¿Hay corriente en el emplazamiento de la máquina?**

- $\circ$  Si procede:
- 1. Conecte la máquina a la red eléctrica.
- 2. Encienda la máquina mediante el interruptor principal.
- 3. Si la iluminación de la cámara de trabajo no está encendida, compruebe si el cable de alimentación está debidamente conectado en la toma y en la conexión de la máquina.
- 4. A modo de prueba, enchufe la máquina en otra toma de corriente.

### **¿Está bloqueada la puerta?**

 $\varphi$  Si procede:

- 1. Compruebe si los raíles guía en la parte posterior de la puerta de la cámara de trabajo están libres de impurezas.
- 2. Encienda la máquina mediante el interruptor principal.
- 3. Si la iluminación de la cámara de trabajo no está encendida, compruebe si el cable de alimentación está debidamente conectado en la toma y en la conexión de la máquina.
- 4. Si la máquina no está encendida, realice una apertura de emergencia si es necesario.

### **He instalado todos los componentes, he iniciado el software, pero la máquina no referencia**

### **¿Está la puerta de la cámara de trabajo abierta?**

La máquina no realiza un referenciado cuando la puerta de la cámara de trabajo está abierta.

- $\varphi$  Si procede:
- $\gg$ Cierre la puerta de la cámara de trabajo.

### **¿Hay algún cable Ethernet / USB conectado a la máquina?**

 $\circ$  Si procede:

 $\left\langle \right\rangle$ Compruebe si el cable Ethernet / USB está correctamente asentado en el conector y si no presenta daños. Si es posible, utilice el cable proporcionado.

### **¿Está encendida de color rojo la cámara de trabajo?**

En este caso se ha producido una avería en la máquina.

- $\circ$  Si procede:
- 1. Reinicie la máquina.
- 2. Si la cámara de trabajo sigue encendida de color rojo, contacte con el servicio de atención al cliente.

**Los resultados de mecanizado no son**

### **satisfactorios y / o las herramientas se rompen**

#### **¿Se corresponden las posiciones de las herramientas en la sección «Herramientas» con las herramientas en el almacén de herramientas correspondiente?**

Si este no es el caso, la máquina utilizará las herramientas incorrectas durante la ejecución de la tarea.

- $\Omega$  Como comprobar esto:
- 1. En DENTALCNC, compare las posiciones de las herramientas en la vista con las herramientas en el almacén de herramientas correspondiente.
- 
- 2. Sustituya las herramientas incorrectas del almacén por otras correctas.

### **¿Está la pieza debidamente fijada?**

- $\Omega$  Como comprobar esto:
- $\lambda$  Retire y vuelva a fijar la pieza en bruto. Si se utilizan bloques: La ranura de los bloques debe estar correctamente colocada en la correspondiente clavija de posicionamiento.

#### **¿Están los tornillos, pasadores y mecanismos de sujeción, así como los orificios correspondientes sucios de polvo de mecanizado?**

- $\circledcirc$  Si procede:
- $\lambda$  Limpie a fondo los citados componentes.

### **¿Está contaminado el palpador de medición?**

- $\circ$  Si procede:
- Limpie el palpador de medición con un cepillo.

### **¿Están desgastadas las herramientas?**

- Como comprobar esto:
- 1. Controle visualmente todas las herramientas.
- 2. Compruebe los valores de duración de herramienta en DENTALCNC.
- 3. Sustituya las herramientas desgastadas por otras nuevas.

#### **¿Los anillos de las herramientas no están en la ranura del mango de la herramienta?**

- $\circledcirc$  Como comprobar esto:
- $\lambda$  Controle visualmente todas las herramientas y vuelva colocar en la ranura los anillos que se hayan movido.

#### **¿Están desgastados los insertos de almacén de herramientas?**

- $\circ$  Si procede:
- $\mathcal{V}$  Sustituya los insertos de almacén de herramientas por otros nuevos.

#### **¿Se corresponden los parámetros de la tarea en el software con los parámetros de la pieza en bruto?**

- $\circledcirc$  Como comprobar esto:
- Asegúrese de que los siguientes parámetros de la tarea y los de la pieza coincidan. Asimismo, asegúrese de que sean adecuados para los objetos que desea mecanizar.
	- $\blacksquare$  El material
	- Las dimensiones de la pieza
	- Las indicaciones (tipos) de los diferentes objetos

### **¿Está utilizando la última versión del software de mecanizado publicada para la máquina?**

Para actualizar DENTALCAM y DENTALCNC, siga las  $\gg$ instrucciones de la documentación del software de

#### fabricación.

#### **¿Tienen una calidad suficiente los archivos de objeto?**

- $\circlearrowright$  Como comprobar esto:
- 1. Compruebe la calidad de los archivos de objeto (archivos STL) en su programa CAD o en un visor STL. Tenga en cuenta, sobre todo, las indicaciones del fabricante en lo relativo al grosor de pared y de borde.
- 2. Si fuera necesario, ajuste su escáner y su programa de escáner.

### **¿La pinza de sujeción del husillo está sucia o no está fija en el husillo?**

- $\circ$  Si procede:
- 1. Limpie la pinza de sujeción con el kit de mantenimiento del husillo suministrado.
- 2. Cuando coloque la pinza de sujeción en el husillo, asegúrese de que quede firmemente asentada.

### **¿Ha cambiado la pinza de sujeción dentro del intervalo recomendado?**

- $\Omega$  Como comprobar esto:
- Consulte el intervalo recomendado para la sustitución de la pinza de sujeción en la tabla de mantenimiento. Si fuera necesario, sustituya la pinza de sujeción.

### **El ordenador indica que el flujo es demasiado bajo**

#### **¿Hay fugas de líquido refrigerante en el depósito? ¿Está sucio el líquido refrigerante?**

- $\circ$  Si procede:
- $\gg$ Limpie el depósito. Rellene con líquido refrigerante limpio.

### **¿Está obstruido el filtro del depósito de líquido refrigerante?**

- $\mathcal{D}$  Si procede:
- Limpie el filtro y el depósito. Rellene con líquido refrigerante limpio.

#### **¿Están obstruidas las boquillas de líquido de la cámara de trabajo?**

- $\heartsuit$  Si procede:
- $\mathcal{V}$  Limpie las boquillas con el cepillo interdental.

Puede resolver este problema mientras se inte-A rrumpe la ejecución de la tarea. DENTALCNC reanuda la tarea en cuanto el problema esté resuelto.

A Puede resolver este problema mientras se interrumpe la ejecución de la tarea. DENTALCNC reanuda la tarea en cuanto el problema esté resuelto.

#### **¿Está correctamente ajustado el regulador de aire comprimido?**

Ajuste la presión de aire del regulador de aire comprimido a un valor adecuado.

#### *[Ajustar la presión de aire con el regulador de aire compri](#page-192-0)mido* [– en la página 25](#page-192-0)

#### **¿El error es causado por el sistema de suministro de aire comprimido externo?**

- $\circled{C}$  Como comprobar esto:
- 1. Cierre la válvula de suministro de aire comprimido externo principal.
- 2. Verifique que todas las mangueras neumáticas están correctamente situadas en sus conexiones y que no presentan daños.
- 3. Compruebe si su compresor está encendido y correctamente ajustado.
- 4. Abra todas las válvulas requeridas de su sistema de suministro de aire comprimido.

### **¿Fluctúa significativamente la presión de aire, de modo que se interrumpen con frecuencia las tareas?**

- $\wp$  Si procede:
	- 1. Verifique que su compresor puede generar *permanentemente* la presión de aire y el caudal volumétrico requeridos.

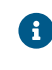

No todos los compresores están diseñados para el uso comercial con máquinas dentales.

2. Si es necesario, sustituya su compresor por uno que cumpla las recomendaciones.

*[Instalar el sistema neumático](#page-190-0)* – en la página 23

### **El ordenador interrumpe la tarea e indica que el vacío es demasiado bajo**

Puede resolver este problema mientras se interrumpe la ejecución de la tarea. DENTALCNC reanuda la tarea en cuanto el problema esté resuelto.

### **¿Está encendido y funcionando el dispositivo de aspiración?**

- $\circledcirc$  Como comprobar esto:
- 1. Compruebe si la manguera de aspiración está correctamente asentada en el orificio correspondiente y si no presenta daños.
- 2. Si la máquina controla el dispositivo de aspiración:
	- a. Compruebe si la unidad de conmutación o el cable de datos están correctamente instalados.
	- b. Intente utilizar el dispositivo de aspiración sin la unidad de conmutación o el cable de datos.
- 3. Encienda el dispositivo de aspiración.
- 4. Ajuste un nivel de aspiración más alto hasta que la máquina continúe con la tarea.

### **¿Están llenos el filtro o el recipiente del dispositivo de aspiración?**

- $\circ$  Si procede:
- $\lambda$  Inserte un filtro vacío en el dispositivo de aspiración o vacíe el recipiente.

### **¿Dispone el dispositivo de aspiración de una función de sacudida automática?**

- $\circ$  Si procede:
- $\mathcal{V}$  Elija un intervalo de sacudida más corto.

### **He cambiado los insertos de almacén de herramientas, pero ahora no hay orificios libres para las herramientas**

Los insertos del almacén de herramientas se suministran sin taladros para las herramientas. Debe realizarlos con la máquina.

Utilice DENTALCNC para taladrar nuevos orificios en los nuevos insertos.

# **Índice alfabético**

### A

Actualización del firmware ..... [75](#page-242-1) Almacenamiento ..... [10](#page-177-0) Apertura de emergencia de la puerta de la cámara de trabajo ..... [54](#page-221-0) Aspiración ..... [25](#page-192-1) Avería ..... [52](#page-219-0)

### $\mathsf{C}$

Cámara de trabajo ..... [14](#page-181-0) Limpiar ..... [57](#page-224-1) Cambiador de piezas en bruto ..... [44](#page-211-0) Posición de cambio del almacén de piezas en bruto ..... [44](#page-211-1) Cambiar el filtro de carbón ..... [65](#page-232-2) Cambio del líquido refrigerante y limpieza del depósito de líquido refrigerante ..... [37](#page-204-1) Compartimento combinado ..... [36](#page-203-0) Abertura ..... [36](#page-203-0) Resumen ..... [13](#page-180-0) Conexión de aire comprimido ..... [23-24](#page-190-1) Conexión de manguera ..... [26](#page-193-0) Conexión de red ..... [28](#page-195-0) Conexión eléctrica ..... [27](#page-194-0) Control multimáquina ..... [28](#page-195-1) Corte de corriente ..... [53](#page-220-0)

### D

Depósito de líquido refrigerante Cambio del enganche del depósito de líquido refrigerante ..... [69](#page-236-2) Dispositivo de aspiración ..... [26](#page-193-1) Requisitos ..... [26](#page-193-2) Dispositivo en uso ..... [32](#page-199-0)

### E

Ejes ..... [16](#page-183-0) Eliminación ..... [79](#page-246-0) Emisión sonora ..... [16](#page-183-1)

### F

Fijar y retirar piezas en bruto ..... [41](#page-208-0) Flujo de trabajo de conexión de red ..... [28](#page-195-2) Funcionamiento sin supervisión ..... [9](#page-176-0) Fusible principal ..... [73](#page-240-1)

### H

Husillo ..... [9](#page-176-1)

### I

Implantes Normas de funcionamiento ..... [9](#page-176-2) Iniciar la máquina con una herramienta en la pinza de sujeción ..... [35](#page-202-0) Iniciar tareas ..... [50](#page-217-0) Insertos de almacén de herramientas ..... [74](#page-241-2) Instalación ..... [19](#page-186-0) Manguera neumática ..... [24](#page-191-0) Ordenador CAM ..... [28](#page-195-3) Regulador de aire comprimido ..... [25](#page-192-2) Sistema de aspiración ..... [25](#page-192-1) Sistema neumático ..... [23](#page-190-1) Unidad de conmutación ..... [27](#page-194-1) Interrupción de tarea ..... [52](#page-219-1) Ionizador Desactivar y activar el ionizador ..... [49](#page-216-0)

### L

Líquido refrigerante ..... [37](#page-204-1) Lubricante refrigerante ..... [38](#page-205-0) Lugar de instalación ..... [20](#page-187-0)

### M

Manguera neumática ..... [23-24](#page-190-1) Mantenimiento ..... [9](#page-176-3) Cambio de los insertos de almacén de herramientas ..... [74](#page-241-2) Cambio del fusible principal ..... [73](#page-240-1) Información general ..... [57](#page-224-2) Limpieza de la cámara de trabajo ..... [57](#page-224-1)
Limpieza de la carcasa ..... [72-73](#page-239-0) Limpieza de la pinza de sujeción ..... [62](#page-229-0) Limpieza de la placa de boquillas ..... [65](#page-232-0) Mantenimiento preventivo ..... [57](#page-224-0) Pieza de desgaste ..... [57](#page-224-1) Regulador de aire comprimido ..... [71](#page-238-0) Mantenimiento preventivo ..... [57](#page-224-0) Máquina Avería ..... [52](#page-219-0)

# O

Ordenador CAM ..... [15](#page-182-0), [28](#page-195-0)

# P

Palpador de medición ..... [57](#page-224-2) Pieza de desgaste ..... [57](#page-224-1) Pilares prefabricados Normas de funcionamiento ..... [9](#page-176-0) Pinza de sujeción ..... [62](#page-229-0) Placa de boquillas ..... [65](#page-232-0) Placa de características ..... [12](#page-179-0), [16](#page-183-0) Posición de cambio del almacén de piezas en bruto ..... [44](#page-211-0) Puerta de la cámara de trabajo ..... [13](#page-180-0)

# R

Reembalaje ..... [10](#page-177-0) Regulador de aire comprimido ..... [25](#page-192-0), [71](#page-238-0) Rotura de la herramienta ..... [52](#page-219-1)

# S

Seguro de transporte ..... [33](#page-200-0) Sistema antisuciedad ..... [15](#page-182-1) Software de mecanizado ..... [9](#page-176-1) Subsanación de errores ..... [81](#page-248-0) SX Virtual Link Dispositivo en uso ..... [32](#page-199-0)

# T

Tabla de mantenimiento ..... [76](#page-243-0) Tec Liquid Pro ..... [38](#page-205-0) Tec Powder ..... [70](#page-237-0) Temperaturas de funcionamiento ..... [20](#page-187-0) tiras reactivas ..... [38](#page-205-1)

Transporte ..... [10](#page-177-1)

# U

Ubicación de la máquina ..... [20](#page-187-0) Unidad de conmutación ..... [27](#page-194-0)

# V

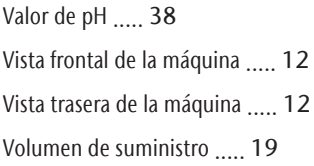

# **Declaración de conformidad CE original**

conforme a la Directiva 2006/42/CE relativa a las máquinas, anexo II A

Por la presente,

vhf camfacture AG

Lettenstraße 10 72119 Ammerbuch Alemania

declara que la máquina con los siguientes datos

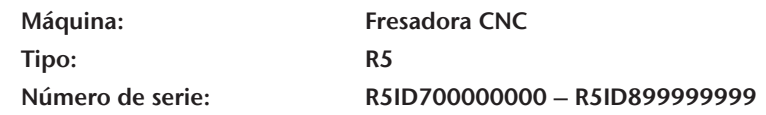

cumple todas las disposiciones pertinentes de las siguientes directivas:

- 2006/42/EC Directiva de Máquinas - 2014/30/EU Directiva CEM

Las referencias a las normas armonizadas aplicables corresponden al artículo 7, párrafo 2:

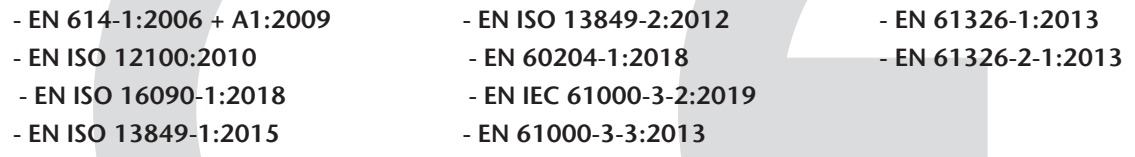

Referencias a otras directivas:

- IEC 61010-1:2010 + COR:2011 + A1:2016, modificado + A1:2016/COR1:2019

En casos debidamente justificados, el fabricante se compromete a proporcionar por correo electrónico la documentación especial de la máquina a las autoridades nacionales responsables. Persona establecida en la comunidad, autorizada para elaborar la documentación técnica:

Dipl.-Ing. (FH) Frank Benzinger Vorstandsvorsitzender / Chief Executive Officer (CEO) vhf camfacture AG Lettenstraße 10 D-72119 Ammerbuch

Ammerbuch, 2021/01/15

(Frank Benzinger, CEO)

# **R5 Mode d'emploi d'origine**

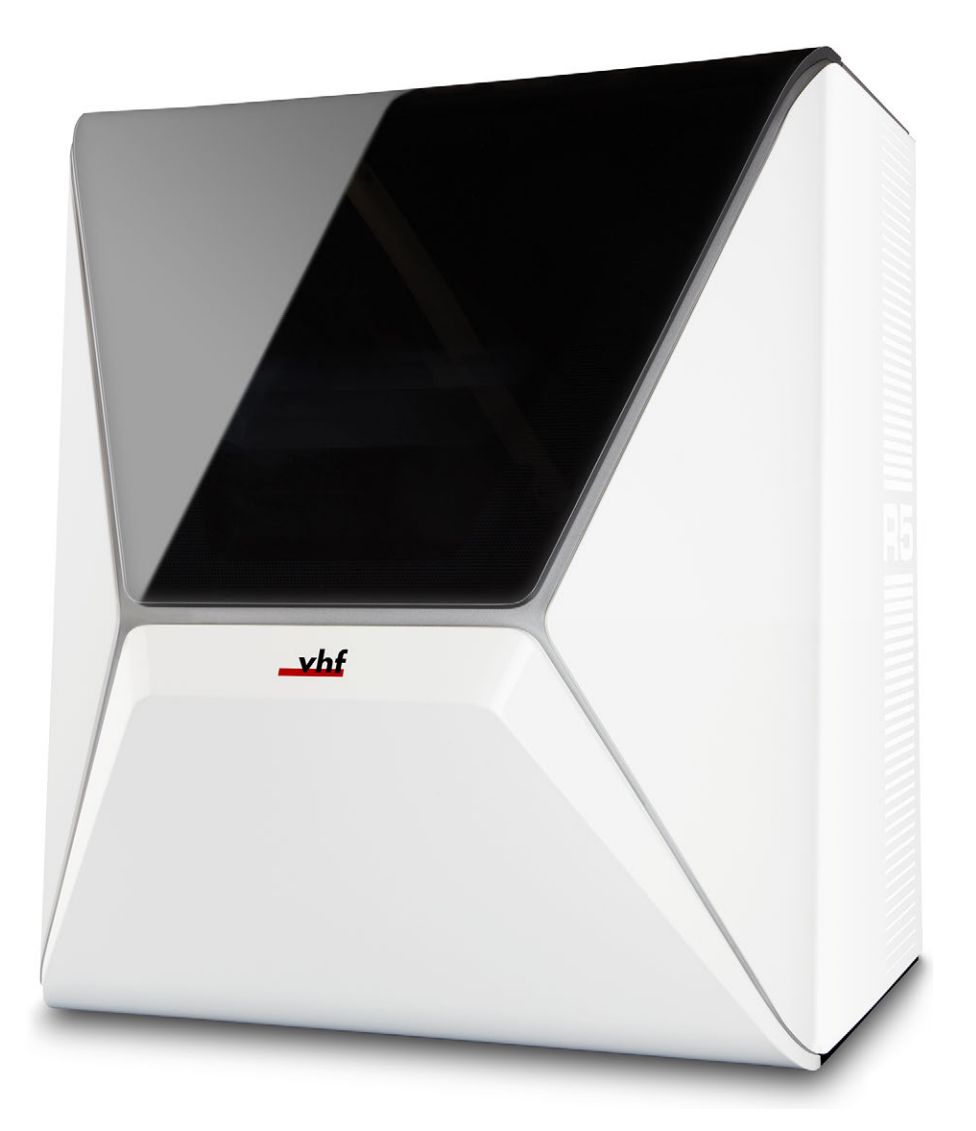

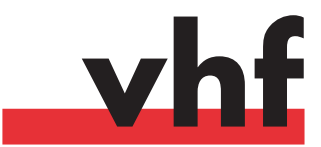

**dentalportal.info**

# **Sommaire**

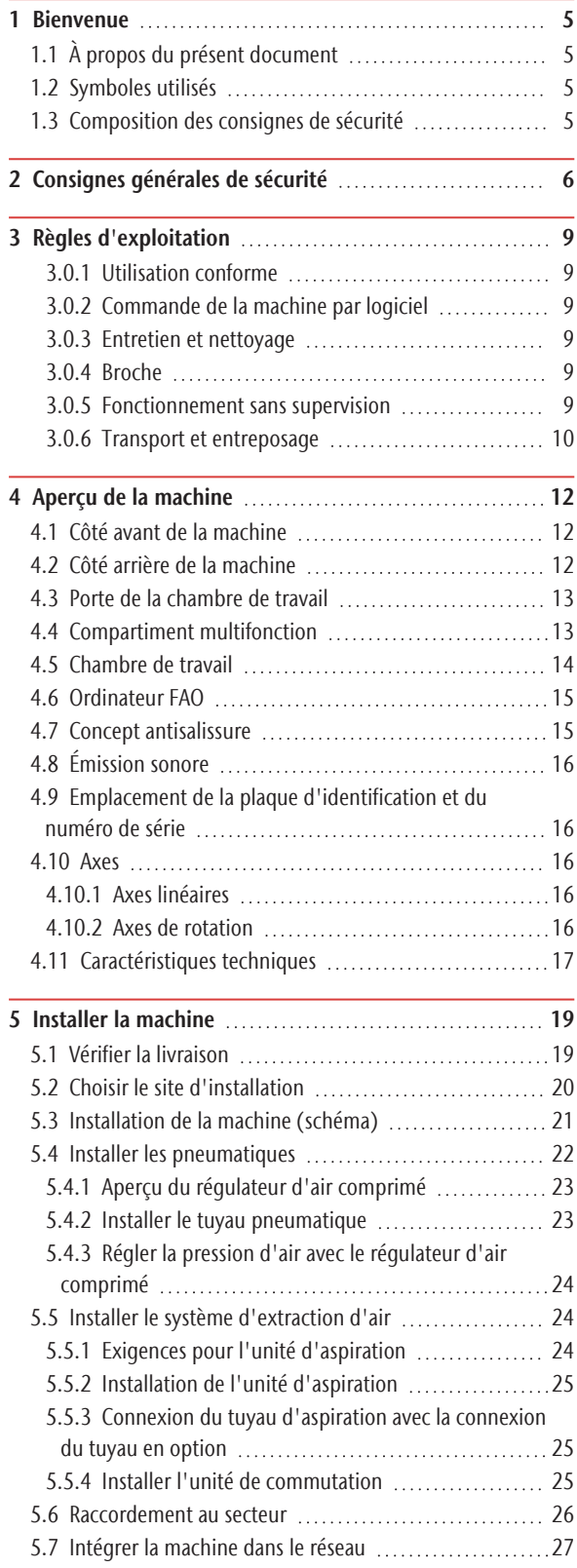

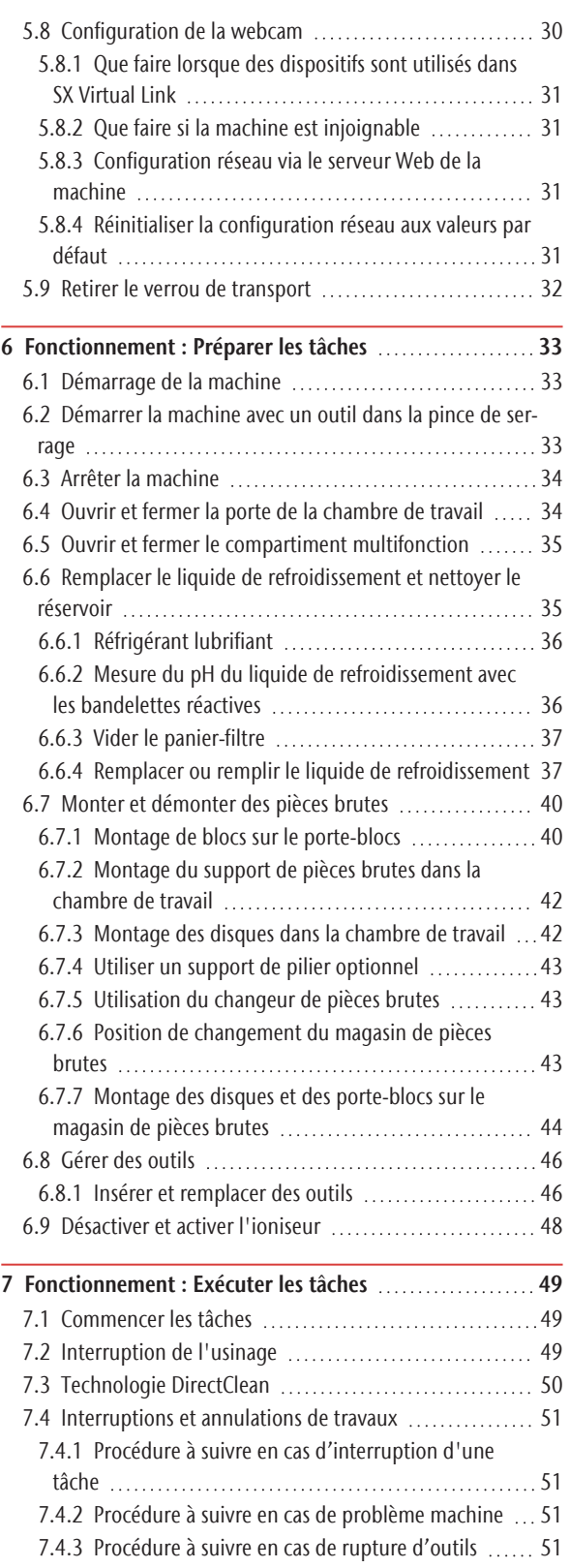

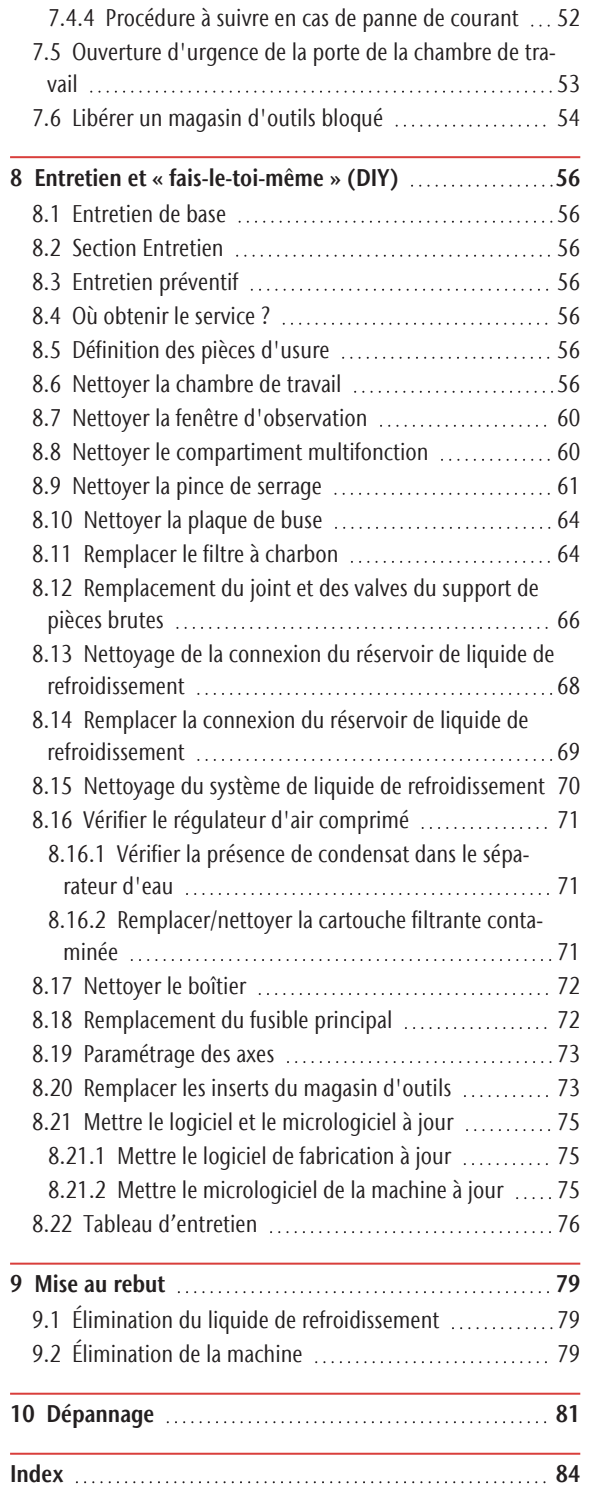

# <span id="page-258-0"></span>1 BIENVENUE

Merci d'avoir acheté cette machine dentaire R5. La machine vous est livrée avec fierté et confiance. Elle a été produite à l'aide des techniques les plus récentes et d'un contrôle de qualité rigoureux.

Ce mode d'emploi a été préparé pour vous aider à comprendre toutes les fonctions de votre nouvelle machine dentaire. Il devrait également vous aider à entretenir la machine dans de bonnes conditions afin que vous puissiez profiter de nombreuses heures de travail productif.

Vous trouverez les mises à jour de ce document à l'adresse :

<span id="page-258-1"></span>dentalportal.info – chercher R5

# 1.1 À propos du présent document

Ce document est conçu et publié pour les groupes/individus suivants :

- **Utilisateurs finaux**
- Revendeurs autorisés
- <span id="page-258-2"></span>■ Techniciens de service autorisés

# 1.2 Symboles utilisés

# **Instructions**

- $\lambda$  Instruction unique ou générale
- 1. Étape d'action numérotée
- $\checkmark$ Résultat

# **Symboles supplémentaires**

Référence croisée

- Liste (premier niveau)
	- Liste (second niveau)
- *1. Étiquettes d'image numérotées*

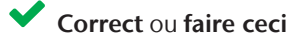

Incorrect ou Ne laissez pas cela se produire ou Ne faites pas cela

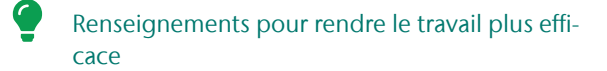

- Consignes d'utilisation importantes sans danger pour l'homme ou la machine
- Renseignements supplémentaires

# <span id="page-258-3"></span>1.3 Composition des consignes de sécurité

**MOT-INDICATEUR** Type et source des dangers

Autres explications et conséquences possibles si l'on ignore le danger.

Instructions pour prévenir les dangers.

# **Les mots d'avertissement suivants peuvent être utilisés :**

# **DANGER**

DANGER signifie une situation dangereuse entraînant des blessures graves ou la mort.

**AVERTISSEMENT**

AVERTISSEMENT signifie une situation dangereuse pouvant entraîner des blessures graves ou la mort.

# **ATTENTION**

ATTENTION signifie une situation dangereuse pouvant entraîner des blessures légères à moyennes.

### *AVIS*

AVIS indique une situation qui peut entraîner des dommages physiques du produit ou dans les zones environnantes.

# <span id="page-259-0"></span>2 CONSIGNES GÉNÉRALES DE SÉCURITÉ

# **DANGER**

# Utilisation inappropriée de la machine

 $\lambda$  Avant d'installer, d'entretenir et de faire fonctionner la machine, lisez tous les documents fournis avec la machine.

- $\mathcal{V}$  Si l'utilisation de la machine, pour partie ou en totalité, ne vous paraît pas claire, ne l'utilisez pas et contactez le service à la clientèle.
- Assurez-vous que chaque utilisateur ait accès au mode d'emploi.
- Tout utilisateur doit bénéficier d'une formation sur la machine précisant son utilisation conforme et sûre.

# Danger de mort par électrocution

Tout contact avec des éléments conducteurs sous tension peut entraîner un risque d'électrocution. La présence d'eau accroît considérablement ce risque.

- $\lambda$  Ne démontez jamais le boîtier de la machine.
- Les interventions sur l'équipement électrique de la machine doivent être exclusivement effectuées par des électriciens autorisés.
- Assurez-vous qu'un dispositif opérationnel de courant résiduel / disjoncteur de fuite de terre soit installé sur le circuit électrique de la machine.
- Disposez les câbles d'alimentation de manière qu'ils ne puissent être endommagés par des arêtes vives.
- Avant d'allumer la machine, vérifiez que les câbles d'alimentation ne sont pas endommagés.
- Avant de débrancher le câble d'alimentation, éteignez la machine à l'aide de l'interrupteur principal.

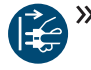

Dans les cas suivants, débranchez immédiatement la machine de l'alimentation électrique et prenez des dispositions interdisant toute remise en marche :

- Lorsque les connexions de la machine, ou les câbles électriques sont endommagés
- En cas de fuite de liquide
- Avant de vérifier ou poser les câbles électriques
- Remplacez tout câble endommagé par un câble de rechange d'origine fourni par le fabricant.
- $\lambda$  Ne remédiez pas à un incident pendant le fonctionnement de la machine.
- $\lambda$  Ne faites effectuer les réparations que par des techniciens de service autorisés.
- $\lambda$  Ne touchez jamais la machine et en particulier les câbles avec des mains mouillées ou humides.
- $\lambda$ Vérifiez quotidiennement l'environnement de la machine, ainsi que toutes les zones internes accessibles pour détecter les fuites de liquide et retirez immédiatement tout liquide se trouvant près ou à l'intérieur de la machine.
- $\gg$ Ne placez jamais de machines ou de dispositifs fonctionnant à l'électricité, sous la machine.
- $\mathcal{V}$  Ne placez jamais d'objets sur la machine.

# **AVERTISSEMENT**

### Risque de maladie respiratoire en cas de travail sur des matériaux dangereux pour la santé

Si vous respirez des substances nocives à l'occasion d'un travail sur des matériaux dangereux pour la santé, vos voies respiratoires pourraient être endommagées.

- Utilisez toujours un système d'extraction de l'air adéquat lors de l'usinage sec.
- $\lambda$ Utilisez un dispositif d'aspiration avec filtre à particules extra-fines.
- $\lambda$ Évitez les matériaux qui nuisent à votre santé.

# Dangereux pour la santé si le mauvais lubrifiant réfrigérant est utilisé

Certains liquides réfrigérants peuvent être très dangereux pour la santé et/ou l'environnement.

Ajoutez uniquement du lubrifiant réfrigérant Tec Liquid Pro au liquide de refroidissement. Le rapport de mélange est indiqué sur l'étiquette de la bouteille.

#### Risques de pincement et de coupure dus aux éléments mobiles de la machine

Les mouvements des axes et la rotation de la broche peuvent entraîner des risques de pincement et de coupure.

- $\gg$ N'utilisez la machine que lorsque la porte de la chambre de travail est complètement fermée et non endommagée lors de l'usinage.
- $\gg$ Ne contournez jamais les dispositifs de sécurité de la machine et ne les désactivez jamais.
- $\gg$ Examinez régulièrement la machine et en particulier ses dispositifs de sécurité.
- $\gg$ Veillez à ce que les dispositifs de sécurité endommagés ne soient réparés que par le service à la clientèle.
- $\lambda$ N'utilisez que l'équipement d'origine du fabricant et les pièces de rechange d'origine dans la machine.
- Tenez les enfants et animaux éloignés de la machine.
- $\mathcal{V}$  Ne démontez jamais le boîtier de la machine.

# Mode service : Risque de blessures par coupures et d'ecchymoses ainsi que de projection de débris

Faire fonctionner la machine dans tout « Mode de service » avec la porte de la chambre de travail ouverte augmente significativement le risque de blessures.

- Faites fonctionner la machine en mode « Utilisateur » seulement, à moins que ayez reçu l'autorisation du fabricant de la machine d'utiliser d'autres modes.
- Même si vous êtes un utilisateur autorisé, n'utilisez les « Modes de service » que lorsque nécessaire.

 $\lambda$  Quand vous utilisez un mode « Service »: N'accédez jamais à la chambre de travail pendant le déplacement des axes ou pendant l'usinage.

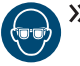

 $\lambda$  Quand vous utilisez un mode « Service » : L'opérateur et toute personne se trouvant à portée de la machine doivent porter des lunettes de protection.

# Lésions auditives liées au bruit élevé

Si vous êtes régulièrement exposé à des bruits d'usinage d'intensité élevée, vous pourriez souffrir de perte d'acuité auditive et d'acouphènes.

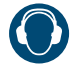

S'il n'est pas possible d'empêcher un bruit élevé, utilisez une protection auditive durant le processus d'usinage.

# Risque de blessures par des composants pneumatiques desserrés sous pression d'air lorsque les connexions sont ouvertes

Les composants pneumatiques desserrés peuvent se déplacer extrêmement rapidement et de façon imprévisible et pourraient causer des blessures.

- $\lambda$  Avant de faire fonctionner les tuyaux pneumatiques, fermez la vanne d'alimentation en air comprimé.
- $\lambda$  Avant de vérifier les tuyaux et les connexions pneumatiques, réglez la pression de l'air à une valeur minimale.

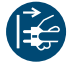

 $\mathcal{P}$  En cas de connexions machine et de tuyaux pneumatiques défectueux, déconnectez la machine de l'alimentation d'air comprimé externe et de la source électrique.

Communiquez avec le service à la clientèle si des connexions sont endommagées ou défectueuses.

# **ATTENTION**

# Risques de blessures lors de l'ouverture ou de la fermeture de la porte de la chambre de travail

L'ouverture ou la fermeture de la porte de la chambre de travail peut entraîner des risques de pincement des doigts. Les objets se trouvant sur la machine pourraient tomber et causer des blessures ou des dommages.

- Lorsque la porte est en mouvement, gardez les mains loin de la machine.
- $\gg$ Ne placez pas d'objets sur la machine.

# Risques de trébuchement, de chute et de glissade

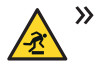

Faites passer les câbles de manière à ce que personne ne puisse trébucher dessus.

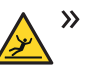

Veillez à la propreté de la zone de travail.

# Risque de blessures par coupure et de brûlures

Lorsque vous touchez des outils de travail ou des arêtes vives sur une pièce brute ou sur la machine, vous risquez de vous couper. Si vous touchez le corps chaud de la broche ou des outils chauds, vous risquez de vous brûler.

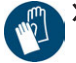

 $\mathbb{R}^n$  >>> Lorsque vous effectuez des opérations manuelles sur la machine ou que vous travaillez sur des pièces brutes ou des outils, portez toujours des gants de protection.

# Dangereux pour la santé en cas de manipulation incorrecte du lubrifiant réfrigérant

- Avant d'utiliser le lubrifiant réfrigérant, lisez la fiche de données de sécurité qui l'accompagne.
- En manipulant le lubrifiant réfrigérant, portez toujours des vêtements de protection adaptés.
- $\lambda$ Conservez toujours le lubrifiant réfrigérant dans son récipient d'origine.

# Capacités réduites de manipulation en cas d'éclairage insuffisant

En cas d'éclairage insuffisant, votre jugement et/ou votre précision pourraient être réduits.

 $\gg$ Veillez à disposer d'un niveau suffisant d'éclairage dans la zone de travail.

### Risque de blessures en cas de défaillance résultant d'un entretien insuffisant

Si vous n'entretenez pas la machine tel que requis, des défaillances pourraient se produire et causer des blessures.

 $\gg$ Prenez note des intervalles et des conditions mentionnées dans le tableau d'entretien dans le mode

d'emploi. Effectuez les tâches d'entretien respectives en conséquence.

# Risques pour la santé par un mauvais positionnement constant si votre environnement de travail n'est pas assez ergonomique

Une position inappropriée ou mal équilibrée du corps peut, si elle se prolonge, constituer un risque pour votre santé.

- Créez un environnement de travail ergonomique.
- Veillez à optimiser la hauteur du siège, la position de l'écran et l'éclairage.

# <span id="page-262-0"></span>3 RÈGLES D'EXPLOITATION

Si vous enfreignez les règles suivantes, vous risquez de perdre votre droit aux prestations.

*AVIS* Dommages à la machine si vous ne respectez pas ces

### règlements

Si vous ne respectez pas les réglementations suivantes, votre machine risque d'être endommagée et / ou de causer des dommages dans les zones environnantes.

 $\lambda$  Suivez scrupuleusement toutes les instructions et informations de cette section.

# <span id="page-262-1"></span>3.0.1 Utilisation conforme

La machine et le logiciel sont conçus pour la production commerciale de matériaux dentaires approuvés par un personnel avec une formation spéciale. Les objets traités nécessitent un traitement supplémentaire avant leur utilisation chez les patients.

- Usinez uniquement des matériaux que vous pouvez sélectionner dans le logiciel de fabrication.
- $\mathcal{V}$  N'utilisez la machine et le logiciel de fabrication qu'à des fins commerciales.
- Vérifiez lors de la création des tâches si les objets peuvent être utilisés sur le lieu d'utilisation conformément aux dispositions locales et nationales du législateur ou d'autres organismes autorisés (p. ex. : organisations professionnelles, autorités sanitaires). Vérifiez tout particulièrement si le matériau est autorisé pour le type d'objet fabriqué et si le type d'objet en question est fabriqué conformément aux dispositions en vigueur. Ni le logiciel de fabrication ni la machine n'attireront votre attention sur les éventuels manquements ; tous deux exécutent au contraire les tâches telles que vous les avez définies.
- Vérifiez que chaque type d'objet et chaque matériau de votre tâche sont des matériaux de fabrication autorisés. Si cela est demandé par les réglementations locales ou nationales, obtenez l'autorisation de l'organisme compétent (p. ex. : organisations professionnelles, autorités sanitaires).
- Importez uniquement dans le logiciel des objets qui correspondent aux types d'objets que vous pouvez sélectionner dans le logiciel de fabrication. Vous pouvez certes importer/usiner aussi tous les autres objets souhaités ; toutefois, ni le logiciel de fabrication ni la machine ne sont conçus pour ces autres objets et ne devraient pas être utilisés à ces fins.
- N'usinez pas d'implants, ni de parties d'objets qui sont conçues pour toucher à des implants. En fait entre autres parties, sur les piliers d'implants en deux parties, la partie possédant la géométrie de

connexion à l'implant. Ne pas manipuler la géométrie de connexion des piliers préfabriqués (« piliers préfabriqués ») et vous devez toujours vérifier les géométries de connexion précises des objets finis pour (par ex. que les géométries de connexion des tâches finies n'ont pas été endommagées).

# <span id="page-262-2"></span>3.0.2 Commande de la machine par logiciel

La machine est commandée par des programmes spécialement développés livrés avec la machine.

- Utilisez toujours la dernière version du programme qui prend officiellement en charge votre machine.
- Lisez attentivement le présent document avant d'installer la machine et de la mettre en service.
- $\lambda$ Assurez-vous que votre ordinateur FAO réponde à toutes les exigences du système.

# <span id="page-262-3"></span>3.0.3 Entretien et nettoyage

L'entretien et le nettoyage font partie d'une utilisation standard de la machine.

 $\lambda$ Nettoyez et maintenez la machine conformément aux prescriptions. C'est à cette condition que la machine atteindra une durée de vie élevée.

# <span id="page-262-4"></span>3.0.4 Broche

La broche de votre machine est un instrument de haute précision.

- N'utilisez pas d'outils non équilibrés à des vitesses de rotation élevées. Un tel déséquilibre met à rude épreuve les roulements à billes de la broche, ce qui peut les endommager.
- $\lambda$  Lors du travail dans la chambre de travail, ne forcez pas sur la broche.

# <span id="page-262-5"></span>3.0.5 Fonctionnement sans supervision

Si la machine fonctionne sans surveillance, le risque de dommages matériels augmente.

- $\mathcal{V}$  N'utilisez la machine sans supervision que lorsque les conditions ci-après sont remplies :
	- <sup>n</sup> Les réglementations locales et nationales le permettent.
	- La chambre de travail de la machine est complètement nettoyée.
	- Les personnes non autorisées ne doivent pas avoir accès à la machine.
	- La chambre de travail dans lequel la machine est installée dispose d'une alarme incendie automatique.

# <span id="page-263-0"></span>3.0.6 Transport et entreposage

### **AVERTISSEMENT** Blessures causées par un transport non sécuritaire

Si vous transportez la machine de manière non sécurisée, elle risque de glisser et de provoquer des blessures.

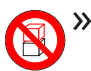

 $\lambda$  Transportez toujours les machines non emballées individuellement et ne les empilez pas.

- $\mathcal{V}$  Veillez à ce que seul du personnel formé transporte la machine vers et depuis le lieu d'installation.
- $\mathcal{V}$  Veillez à ce que le boîtier de la machine soit complètement fermé.
- $\mathcal{V}$  Toujours transporter la machine en position verticale normale.
- $\lambda$  Transporter et positionner la machine en utilisant autant de personnes que nécessaire pour le poids de la machine, en conformité aux lois et règlements locaux et/ou nationaux.
- Avant de transporter une machine non emballée, installez l'aide au transport fournie avec la machine et assurez-vous que tous les composants sont correctement fixés. N'utilisez pas une aide au transport différente.

 $\rightarrow$ Saisissez les machines non emballées au niveau des poignées de l'aide au transport uniquement. Ne pas incliner la machine pendant son transport.

#### *AVIS* Risque de court-circuit lorsque la machine est trop

#### froide

Si la machine est transportée d'un environnement froid dans un environnement plus chaud, un courtcircuit peut se produire à cause du condensat.

- Avant la mise en marche de la machine après le transport, assurez-vous de ceci :
	- L'air ambiant est à la température autorisée.
	- <sup>n</sup> La machine a la même température que l'air ambiant. Cela prendra au moins 48 heures.
	- La machine est complètement sèche.
- Le supplément concernant l'aide au transport et le verrou de transport est livré avec la machine.

Il est également téléchargeable à l'adresse https://www.dentalportal.info/community.

Assurez-vous que les conditions suivantes sont remplies pendant toute la durée du transport et/ou du

stockage :

- Conditions ambiantes autorisées pour le stockage/transport :
	- Température ambiante (stockage/transport) : entre -20 et 60 °C
	- Humidité relative de l'air : max. 80 %, sans condensation
- Conditions ambiantes autorisées pour le fonctionnement :
	- Emplacement en intérieur
	- Lieu sans poussières, degré de pollution 2 (IEC 60664-1)
	- Hauteur du site d'installation : jusqu'à 2000 m au-dessus du niveau de la mer

### **Préparer le transport ou l'entreposage**

Avant de transporter ou de stocker votre machine, les préparations suivantes sont nécessaires :

- 1. Retirer toutes les pièces brutes de la chambre de travail.
- 2. Retirez tous les éléments du magasin de pièces brutes.
- 3. Si la machine a été utilisée pour un usinage en milieu humide :
	- a. Rincez le système de liquide de refroidissement.
	- b. Vidangez et nettoyez le réservoir de liquide de refroidissement. Assurez-vous que le réservoir est complètement sec.
- 4. Nettoyez la chambre de travail. Assurez-vous que la chambre de travail est complètement sec.
- 5. Nettoyez le magasin de pièces brutes.
- 6. Installez le verrou de transport. Pour cela, voyez les étapes correspondantes sur le supplément.
- 7. Veillez à ce que le boîtier de la machine soit complètement fermé.
- 8. Éteignez la machine via l'interrupteur principal.
- 9. Démontez les composants de la machine en suivant les instructions d'installation dans l'ordre inverse.
- 10. Si vous devez transporter la machine, installez l'aide au transport. Pour cela, suivez les étapes correspondantes sur le supplément.
- 11. En cas de transport outre-mer, prendre les mesures appropriées contre la corrosion.

### **Réemballage**

Pour emballer la machine à nouveau après avoir préparé son transport ou son stockage, les étapes suivantes sont nécessaires :

1. Si possible, utilisez l'emballage d'origine. Si l'emballage d'origine n'est pas disponible, utilisez un emballage de taille et de qualité similaires.

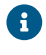

L'emballage d'origine est disponible auprès du service à la clientèle.

- 2. Emballez la machine et ses accessoires en toute sécurité.
- 3. Protégez l'emballage contre le glissement. Si les machines sont correctement emballées et protégées contre le glissement, elles peuvent être empilées.

<span id="page-265-0"></span>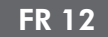

# 4 APERÇU DE LA MACHINE

Avec votre R5, vous pouvez traiter des pièces brutes de différents matériaux et créer des objets de qualité supérieure pour le secteur dentaire. La liste des matériaux que vous pouvez travailler avec la machine est disponible dans le logiciel de fabrication.

Le changeur de pièces brutes de R5 vous permet de traiter successivement jusqu'à 10 tâches sans avoir à démarrer chaque tâche manuellement.

La machine est conçue pour l'usinage en milieu humide *et* à sec.

Lors de l'usinage en milieu humide, les outils et les pièces brutes sont constamment refroidis par le liquide de refroidissement.

Lors de l'usinage à sec, notre concept antisalissure réduit l'encrassement des pièces sensibles de la machine.

<span id="page-265-1"></span>*[Concept antisalissure](#page-268-1)* – sur la page 15

# 4.1 Côté avant de la machine 3  $\overline{\mathcal{A}}$  $\mathbf{1}$ 5  $\overline{2}$

#### *FIG. 1 CÔTÉ AVANT DE LA MACHINE*

- *1. Panneau de connexion et interrupteur principal d'alimentation sur le côté arrière*
- *2. Ouverture d'aspiration pour le système d'extraction d'air*
- *3. Porte de la chambre de travail*
- *4. Fenêtre d'observation de la chambre de travail*
- *5. Compartiment multifonction*

# <span id="page-265-2"></span>4.2 Côté arrière de la machine

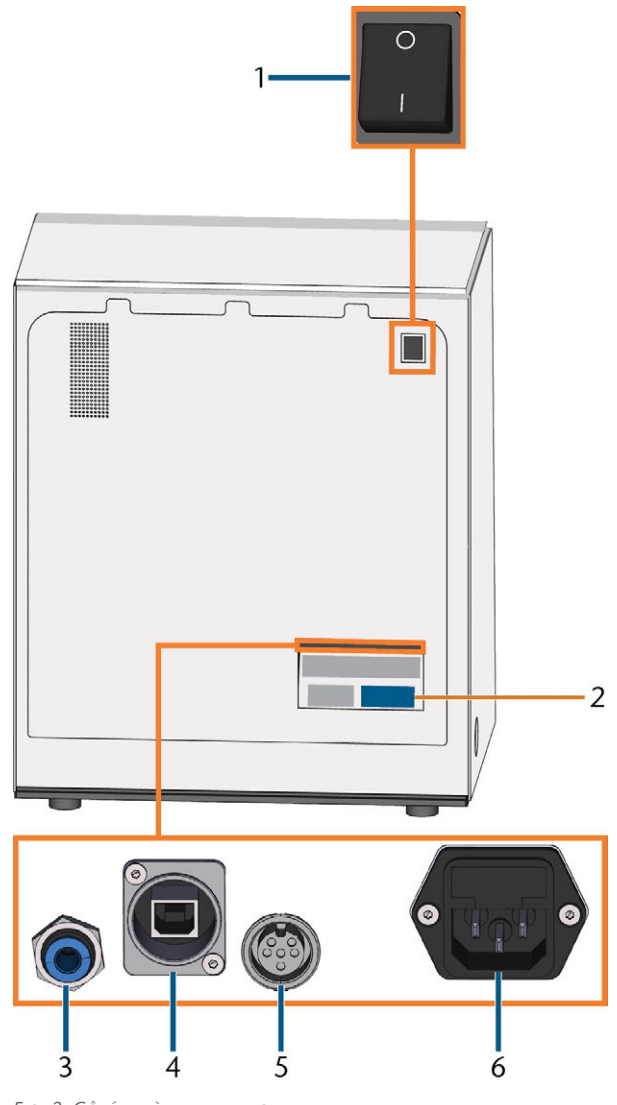

*FIG. 2 CÔTÉ ARRIÈRE DE LA MACHINE*

- *1. Interrupteur principal*
- *2. Plaque signalétique*
- *3. Raccord d'air comprimé*
- *4. Port réseau (Ethernet RJ-45)*
- *5. Port de données de l'unité d'aspiration (6 broches, CEI 61076-2-106)*
- *6. Raccordement électrique avec fusible en verre T 6,3 A L250 V*

# <span id="page-266-0"></span>4.3 Porte de la chambre de travail

La porte de la chambre de travail permet de verrouiller la chambre de travail et de protéger l'utilisateur des risques de blessure au cours du fonctionnement.

La porte de la chambre de travail est actionnée par l'électricité. Vous pouvez ouvrir et fermer la porte avec DENTALCNC. Vous *ne pouvez pas* ouvrir la porte lorsque la machine est arrêtée ou lorsque les axes sont en mouvement.

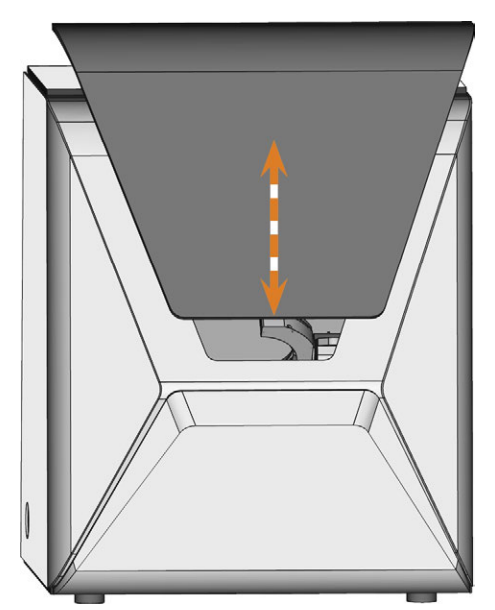

*FIG. 3 PORTE DE LA CHAMBRE DE TRAVAIL*

# <span id="page-266-1"></span>4.4 Compartiment multifonction

Le compartiment multifonction contient les composants suivants :

- <sup>n</sup> Réservoir du liquide de refroidissement
- Magasin de pièces brutes
- <sup>n</sup> Régulateur d'air comprimé

Vous pouvez ouvrir et fermer le compartiment multifonction via DENTALCNC.

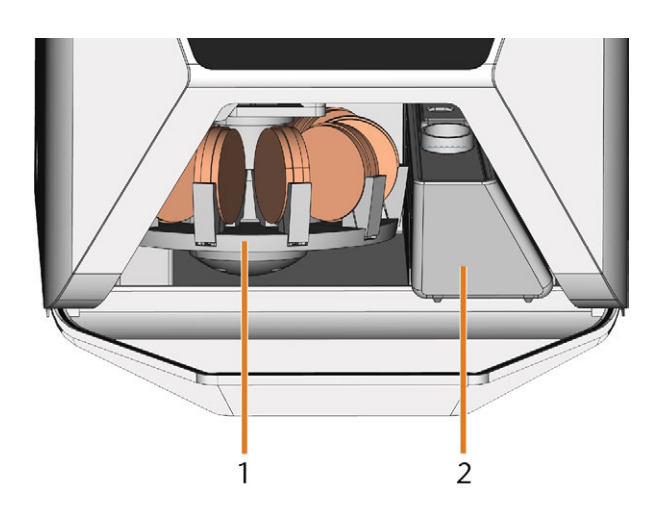

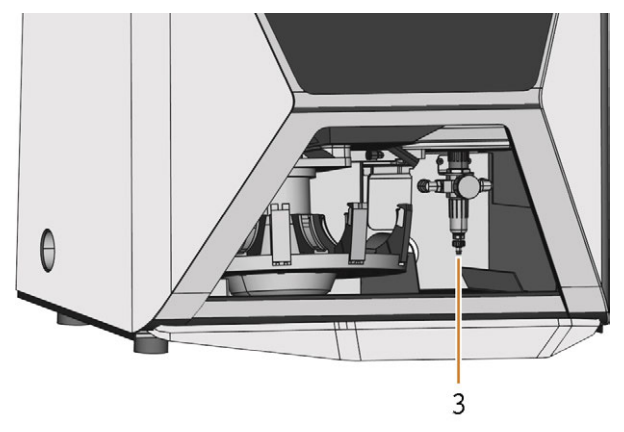

*FIG. 4 LE COMPARTIMENT MULTIFONCTION OUVERT (DISQUES NON INCLUS)*

- *1. Magasin de pièces brutes*
- *2. Réservoir du liquide de refroidissement*
- *3. Régulateur d'air comprimé*

# <span id="page-267-0"></span>4.5 Chambre de travail

Vous pouvez monter des pièces brutes et insérer des outils dans la chambre de travail. C'est l'endroit où les pièces brutes ont été traitées.

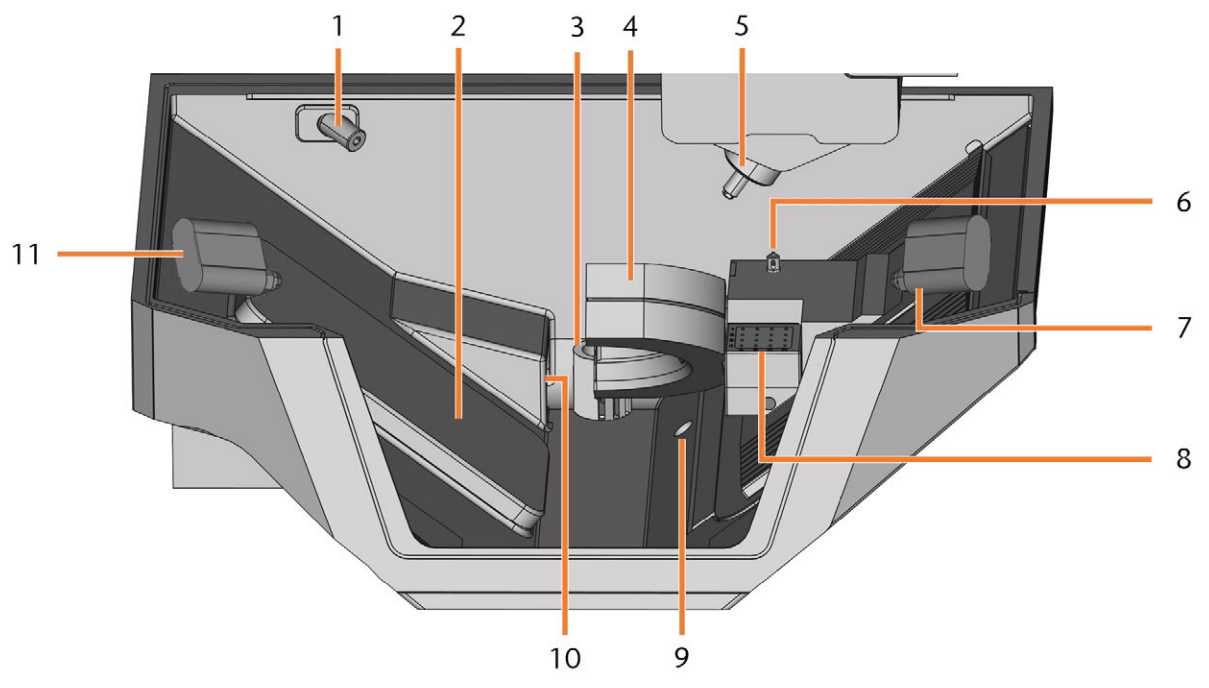

*FIG. 5 CHAMBRE DE TRAVAIL*

- *1. Webcam*
- *2. Rabat du changeur pièces brutes*
- *3. Sortie pour le liquide de refroidissement*
- *4. Support de pièces brutes ; Axe de rotation A*
- *5. Broche*
- *6. Palpeur de mesure*
- *7. Jet d'ions droit*
- *8. Magasin d'outils*
- *9. Débordement d'urgence*
- *10. Ouverture d'extraction d'air*
- *11. Jet d'ions gauche*

# **Couleurs de l'éclairage de la chambre de travail**

Si l'éclairage de la chambre de travail n'est pas suffisant, prévoyez un éclairage supplémentaire.

La machine peut éclairer la chambre de travail de différentes couleurs. La couleur changera en fonction de l'état de la machine. Vous trouverez les couleurs et l'état de la machine dans le tableau suivant :

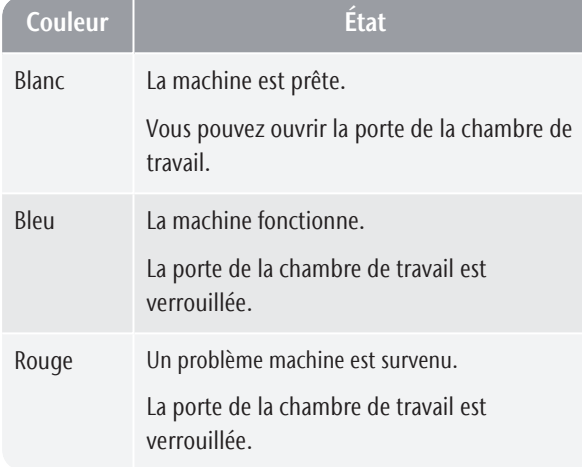

# <span id="page-268-0"></span>4.6 Ordinateur FAO

Pour faire fonctionner la machine, vous devez utiliser un ordinateur fonctionnant sous Windows® (« ordinateur FAO ») et un logiciel spécialement conçu

(« logiciel de fabrication »). Le logiciel de fabrication se compose des composants suivants :

- **DENTALCAM** Une application FAO pour la création et le calcul de pièces brutes virtuelles (« tâches »).
- **DENTALCNC** Une application CNC pour l'usinage et l'entretien de la machine.

Pour créer et concevoir les objets dentaires, vous avez également besoin d'une application CAO (vendue séparément par des revendeurs spécialisés).

# <span id="page-268-1"></span>4.7 Concept antisalissure

Le concept antisalissure diminue les salissures et l'usure des pièces sensibles de la machine.

Le concept antisalissure ne remplace pas le nettoyage régulier de la machine. Sans nettoyage régulier, la durée de vie de la machine diminue considérablement.

*AVIS* Dommages à la machine lors de l'usinage à sec sans

# système d'extraction d'air

Lors de l'usinage à sec, un système d'extraction d'air externe opérationnel doit être installé. Dans le cas contraire, la machine se salit avec le temps et devient défectueuse.

Toujours utiliser un système d'extraction d'air extérieur correctement installé et opérationnel pendant l'usinage à sec.

Le concept antisalissure est constitué de :

# **Usinage à sec**

- Le système d'aspiration d'air extérieur Une unité d'aspiration extérieure crée un vide dans la chambre de travail et en extrait les débris d'usinage.
- <sup>n</sup> **Air émis vers l'intérieur de la chambre de travail** ‒ Souffle les débris d'usinage loin de la broche et d'autres pièces de la machine.
- Le capteur de vide interne Surveille en permanence le vide dans la chambre de travail.
- L'ioniseur L'ioniseur décharge électriquement les débris d'usinage de certains matériaux pour réduire leur distribution dans la chambre de travail.

# **Usinage en milieu humide**

Le liquide de refroidissement maintient les débris d'usinage à l'écart des pièces sensibles de la machine.

# <span id="page-269-0"></span>4.8 Émission sonore

L'émission sonore varie très fortement en fonction du matériau de fabrication et des conditions d'usinage.

- $\mathcal{S}$  Si la machine est exceptionnellement bruyante, vérifiez les conditions de fonctionnement suivantes :
	- <sup>n</sup> Propreté du support de pièces brutes
	- $\blacksquare$  État des outils
	- <sup>n</sup> Qualité des pièces brutes
- S'il n'est pas possible d'empêcher un bruit élevé, utilisez une protection auditive durant le processus d'usinage.

# **Mesure de bruit**

Conditions de mesure :

- Matériau traité : IPS e.max (bloc, C14)
- État de l'outil : neuf
- Valeur mesurée : niveau de pression acoustique (distance : 1 m)
- Mesure selon la norme ISO 3746, méthode d'enquête 3

Émission de son établie :

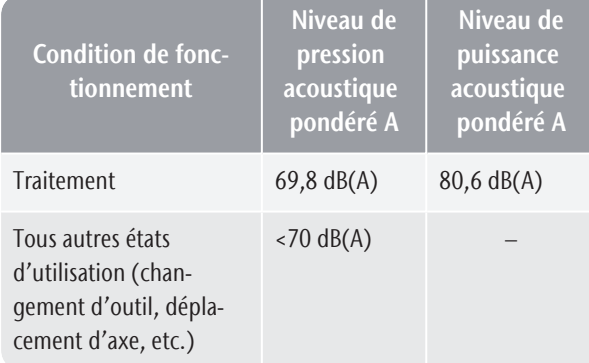

# <span id="page-269-1"></span>4.9 Emplacement de la plaque d'identification et du numéro de série

La plaque d'identification de la machine contient les informations d'identification comme le numéro de série. Vous pouvez trouver la plaque d'identification et le numéro de série de la machine à l'emplacement suivant : *[Côté arrière de la machine](#page-265-2)* – sur la page 12

# <span id="page-269-2"></span>4.10 Axes

Cette machine possède 5 axes : 3 linéaires et 2 axes de rotation axe de rotation.

# <span id="page-269-3"></span>4.10.1 Axes linéaires

La broche se déplace le long de ces axes.

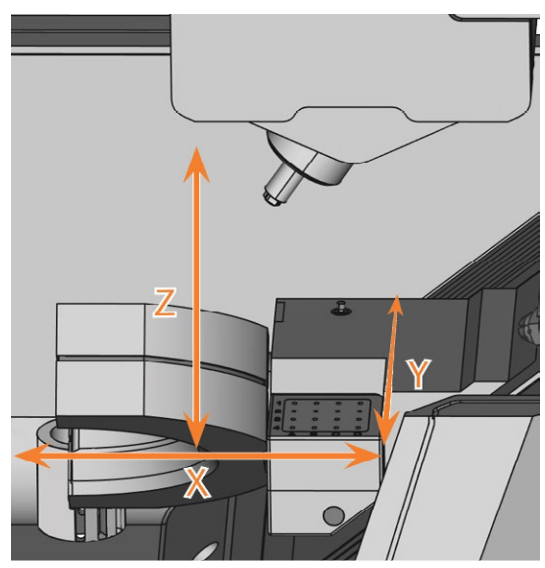

*FIG. 6 R5 : AXES LINÉAIRES*

# <span id="page-269-4"></span>4.10.2 Axes de rotation

Le support de pièces brutes tourne selon ces axes.

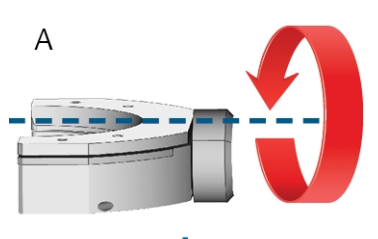

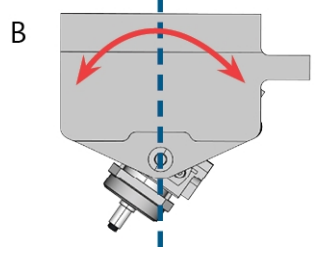

*FIG. 7 R5 : AXES DE ROTATION*

# <span id="page-270-0"></span>4.11 Caractéristiques techniques

**Dimensions (L x P x H)**

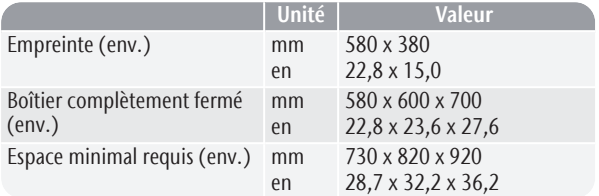

#### **Système de base**

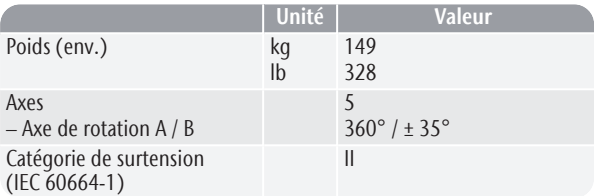

#### **Alimentation en air comprimé externe**

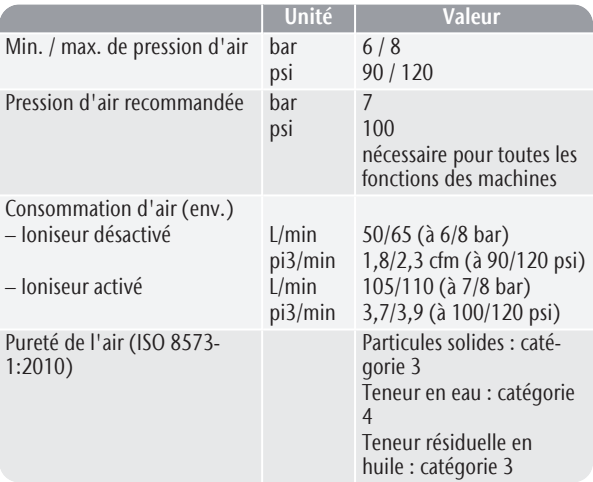

# **Système externe d'extraction de l'air**

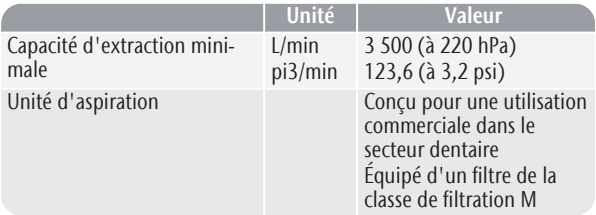

# **Conditions ambiantes**

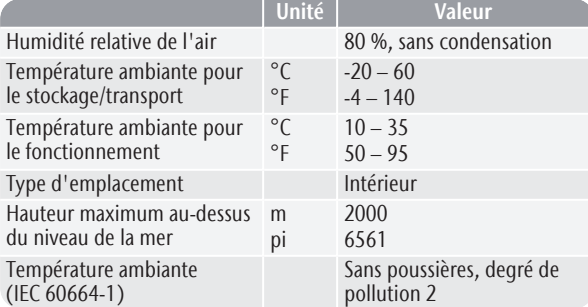

**Broche**

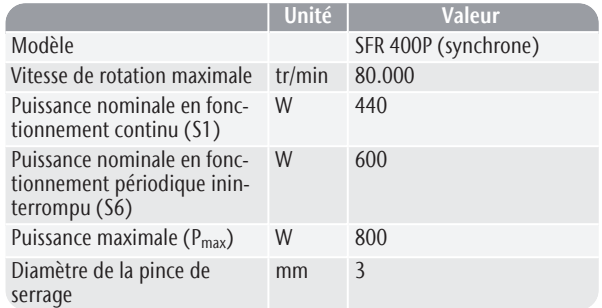

# **Changeur d'outils**

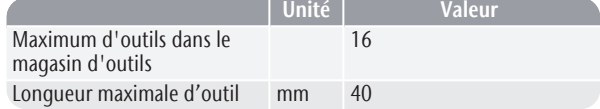

#### **Support de pièces brutes standard**

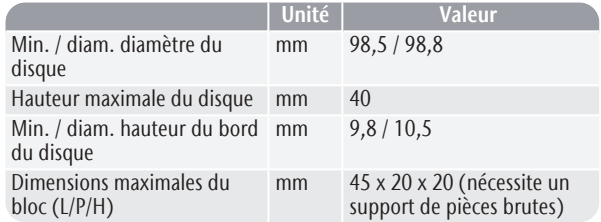

#### **Système de liquide de refroidissement**

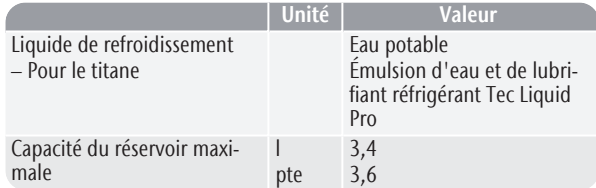

### **Changeur de pièces brutes**

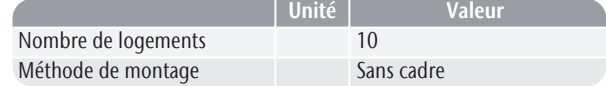

#### **Connexions**

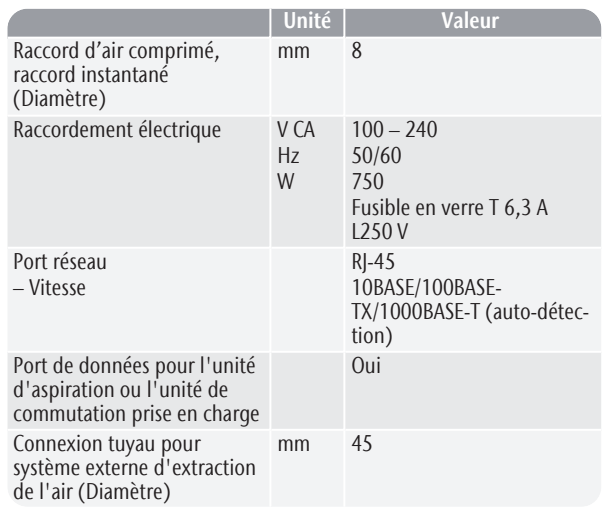

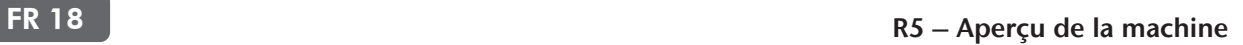

### **Affectation des broches du port de données de l'unité d'aspiration**

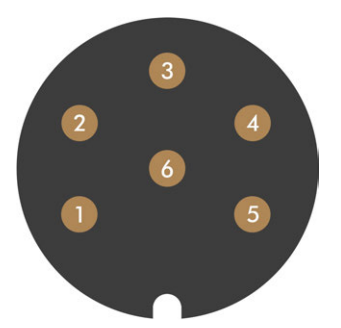

*FIG. 8 AFFECTATION DES BROCHES DU PORT DE DONNÉES DE L'UNITÉ D'ASPIRATION*

- *1. +24 V, commuté, sortie 1*
- *2. +24 V, commuté, sortie 2 (non utilisée)*
- *3. +24 V, continu*
- *4. Sortie du signal de retour 2 (non utilisé)*
- *5. Sortie de signal de retour 1 (non utilisée)*
- *6. Terre (PE)*

# <span id="page-272-0"></span>5 INSTALLER LA MACHINE

# <span id="page-272-1"></span>5.1 Vérifier la livraison

Déballez la machine et vérifiez la livraison en vous référant à la liste ci-après.

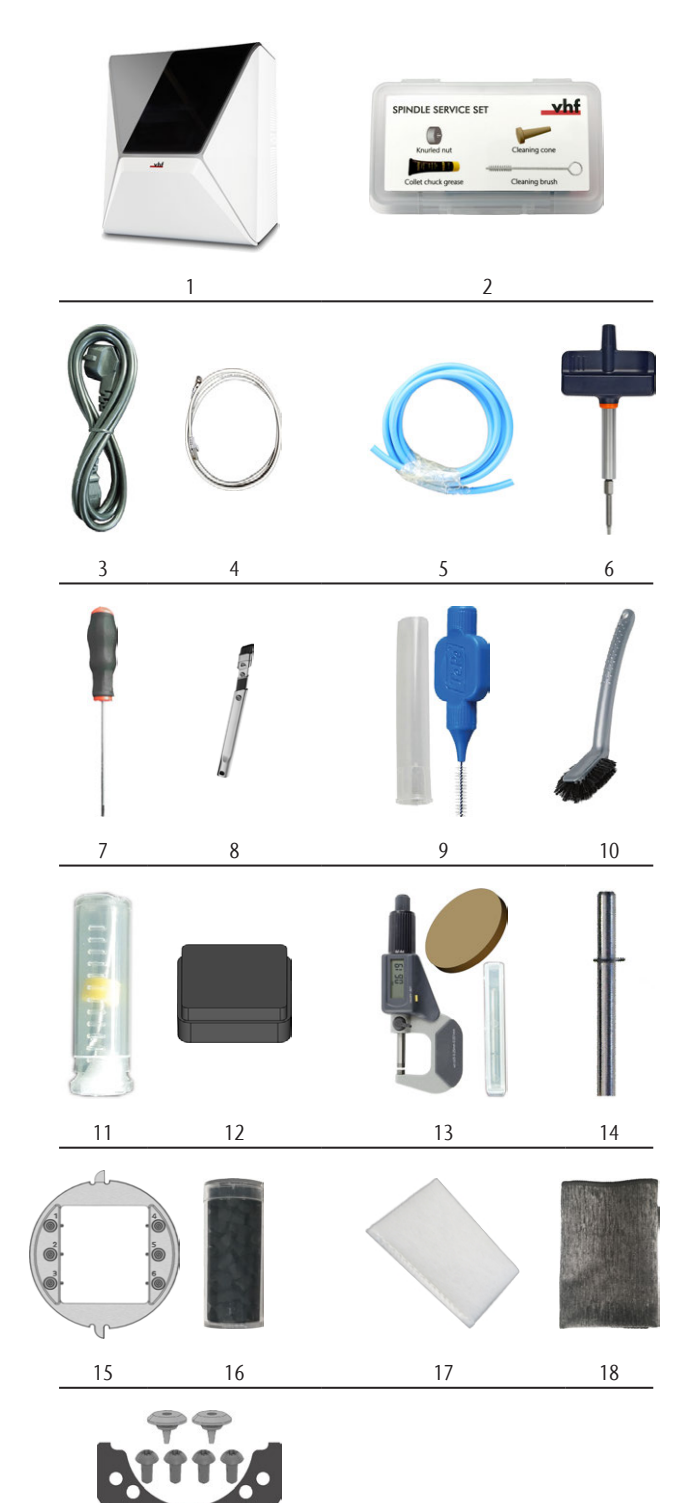

19

- *1. 1 x Machine R5*
- *2. 1 x Kit de maintenance pour broches*
- *3. 1 x Câble d'alimentation*
- *4. 1 x Câble réseau Ethernet (type : droit)*
- *5. 1 x Tuyau pneumatique*
- *6. 1 x Clé dynamométrique (1,8 Nm) (pour les blocs de montage)*
- *7. 1 x Clé hexagonale (2,5 mm)*
- *8. 1 x Buse de crevasse (pour le nettoyage de la chambre de travail)*
- *9. 1 x Brosse interdentaire (pour le nettoyage de la plaque de buses)*
- *10. 1 x Brosse de nettoyage*
- *11. 1 x Foret (2,8 mm) pour les positions d'outil*
- *12. 1 x Insertion dans le magasin d'outils*
- *13. 1 x Kit d'étalonnage : 1 micromètre, 6 pièces brutes pour la fabrication d'échantillons d'essai et d'étalonnage*
- *14. 1 x Goupille de mesure*
- *15. 1 x Porte-bloc*
- *16. 1 x Conteneur avec des granulés de charbon actif, suffisant pour 3 mois (env.)*
- *17. 1 x Filtre à particules fines*
- *18. 1 x Chiffon en microfibre*
- *19. 1 x Kit d'entretien pour le porte-pièce : 1 joint, 2 valves, 4 vis à tête ovale (M5 x 12), 1 tournevis TX25*

Non illustrés :

- Le présent document
- 1 x Aide au transport pour le transport de la machine
- 1 x Verrou de transport dans la chambre de travail
- 1 x Supplément sur le retrait de l'aide au transport et du verrou de transport
- 1 x Ensemble de capuchons de protection, diamètre 7,5 mm
- 1 x Ensemble de capuchons de protection, diamètre 9,5 mm
- $\blacksquare$  1 x Vis sans tête
- 3 x sachet avec Tec Powder pour le nettoyage du système de refroidissement (50 g par sachet)
- $\lambda$ Conservez l'emballage de la machine, l'aide au transport et du verrou de transport pour les transports futurs.

# <span id="page-273-0"></span>5.2 Choisir le site d'installation

Le site d'installation doit répondre aux critères suivants :

- Sol robuste et plan, conçu pour résister au poids de la machine.
- Alimentation en courant alternatif.
- Un dispositif opérationnel de courant résiduel / disjoncteur de fuite de terre sur le circuit électrique de la machine.
- <sup>n</sup> La machine nécessite un système d'extraction d'air extérieur.
- La machine nécessite une alimentation en air comprimé externe.
- <sup>n</sup> Accès à Internet et au réseau informatique local par câble.

Vous pouvez trouver des valeurs spécifiques et des informations supplémentaires sur les prérequis dans le chapitre concernant les données techniques.  $\mathbb{Z}^{\bullet}$  [Carac](#page-270-0)*[téristiques techniques](#page-270-0)* – sur la page 17.

# **Distances à maintenir**

sont pas respectées

*AVIS* Dommages de la machine si les distances de sécurité ne

Si vous ne respectez pas les distances de sécurité, les parties mobiles du boîtier peuvent entrer en collision avec des obstacles lors de l'ouverture et

s'endommager. Si les ouvertures de ventilation sont couvertes, la machine risque de surchauffer et d'être gravement endommagée.

Veillez à ce que les distances de sécurité suivantes soient toujours respectées.

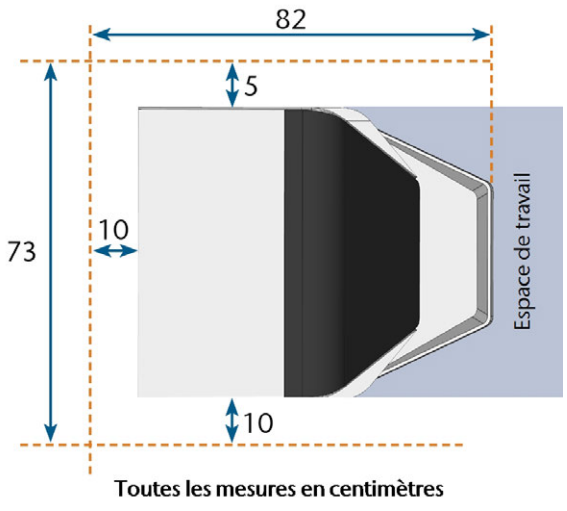

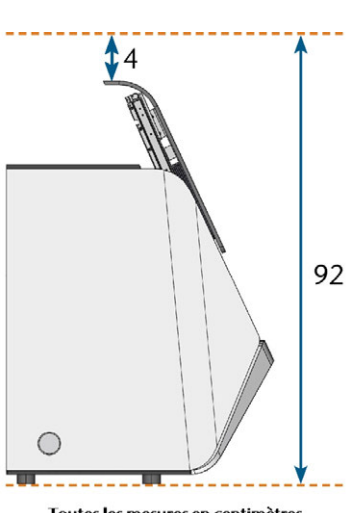

Toutes les mesures en centimètres

*FIG. 9 DISTANCES À MAINTENIR*

# <span id="page-274-0"></span>5.3 Installation de la machine (schéma)

A Vous pouvez *soit* utiliser l'unité de commutation, y compris le câble de commande *ou* le câble de données des unités d'aspiration prises en charge. Le câble de données doit être fourni par le fabricant de l'unité d'aspiration.

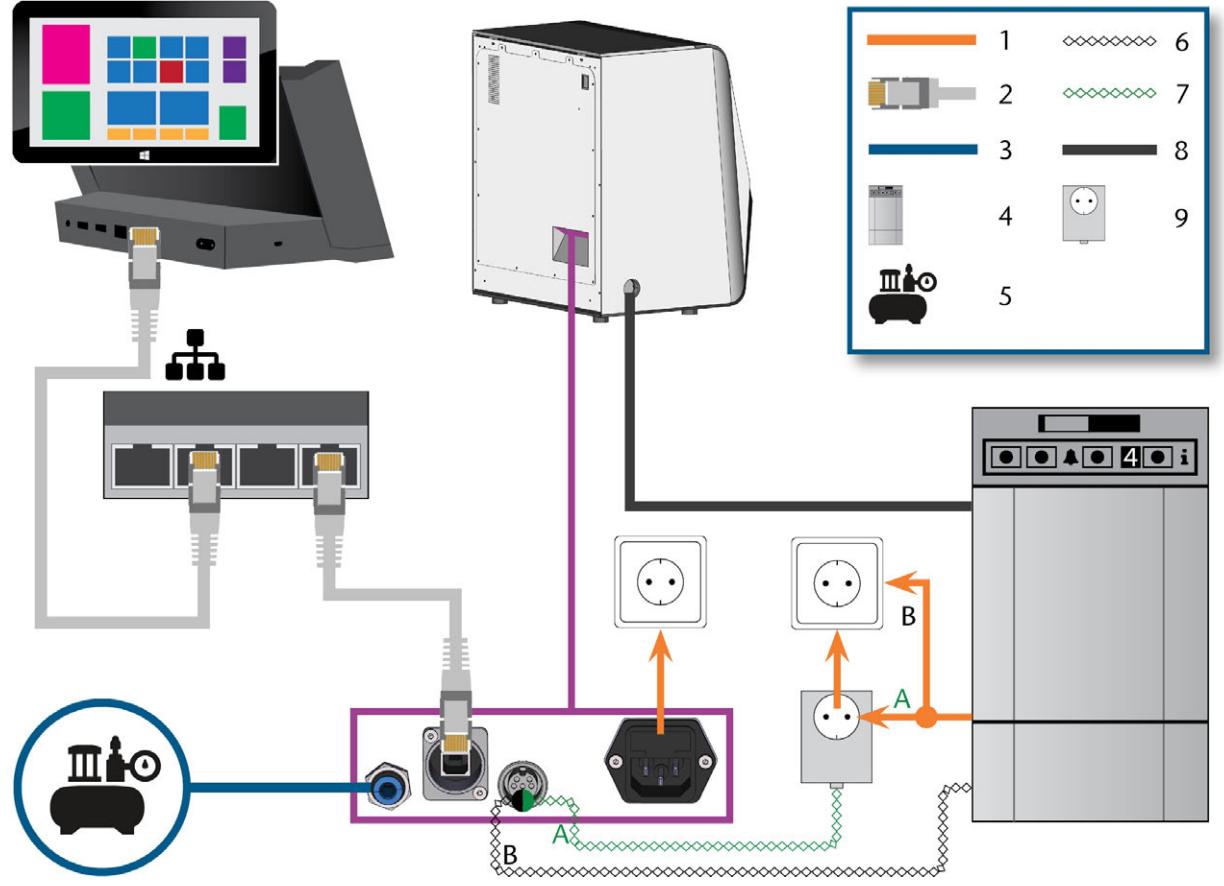

*FIG. 10 INSTALLATION DE LA MACHINE (SCHÉMA)*

- *1. Raccordement électrique*
- *2. Câble réseau Ethernet*
- *3. Tuyau pneumatique*
- *4. Unité d'aspiration*
- *5. Alimentation en air comprimé externe*
- *6. Câble de données des unités d'aspiration supportées (facultatif)*
- *7. Câble de commande de l'unité de commutation (facultatif)*
- *8. Tuyau d'aspiration*
- *9. Unité de commutation (facultatif)*

# <span id="page-275-0"></span>5.4 Installer les pneumatiques

# **AVERTISSEMENT** Risque de blessures en cas de fuite d'air comprimé et des

### tuyaux pneumatiques

Des connexions pneumatiques ouvertes ou desserrées peuvent entraîner des blessures graves.

- Durant l'installation et l'entretien des tuyaux pneumatiques et du régulateur d'air comprimé, assurez-vous qu'aucun air comprimé ne passe dans les tuyaux et les connexions.
- Avant de faire passer de l'air comprimé à travers les tuyaux et les connecteurs, vérifiez que les tuyaux sont bien insérés dans les bons connecteurs et qu'ils ne sont pas endommagés. Ceci s'applique également au régulateur d'air comprimé.
- Ne pas faire passer de l'air comprimé par des tuyaux et des connecteurs endommagés.

*AVIS* La broche peut subir des dommages aux roulements et des dommages électriques si l'air comprimé est contaminé

L'air comprimé entrant doit être sec et exempt d'huile selon ISO 8573-1:2010, car le régulateur d'air comprimé ne sert que d' indicateur d'air contaminé.

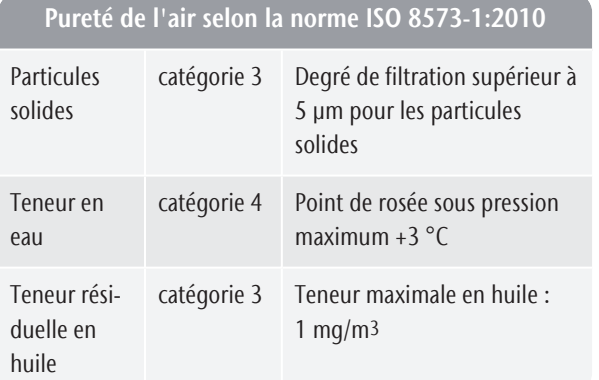

- Assurez-vous que l'air comprimé répond aux exigences ci-dessus.
- $\lambda$  Ne pas brancher la machine à l'alimentation en air comprimé que si le régulateur d'air comprimé est correctement installé.

La machine a besoin d'air comprimé pour les tâches suivantes :

- Pour l'ouverture et la fermeture de la pince de serrage lors des changements d'outils.
- <sup>n</sup> Pour l'air d'étanchéité de la broche qui empêche les corps étrangers de pénétrer dans la broche.
- <sup>n</sup> Pour l'air d'étanchéité dans la chambre de travail qui éloigne les débris d'usinage des pièces sensibles de la machine.
- Pour l'ioniseur.

# <span id="page-276-0"></span>5.4.1 Aperçu du régulateur d'air comprimé

La machine est reliée à l'alimentation en air extérieur par l'intermédiaire d'un régulateur d'air comprimé. Vous pouvez utiliser ce régulateur pour surveiller et réguler la pression de l'air entrant.

Le régulateur d'air comprimé est préinstallé dans le compartiment multifonction. Emplacement : *[Fig. 11](#page-276-2)* [en dessous](#page-276-2)

Le régulateur possède les connexions suivantes :

- <sup>n</sup> Filetage intérieur 1/8", équipé d'un raccord d'air comprimé mâle, pour raccorder l'alimentation externe en air comprimé
- raccord instantané 6 mm pour raccorder la machine

Vous devez retirer le réservoir avant de pouvoir accéder au régulateur d'air comprimé (<sup>*[Remplacer le](#page-288-1)*</sup> *[liquide de refroidissement et nettoyer le réservoir](#page-288-1)* – sur la [page 35](#page-288-1)).

<span id="page-276-2"></span>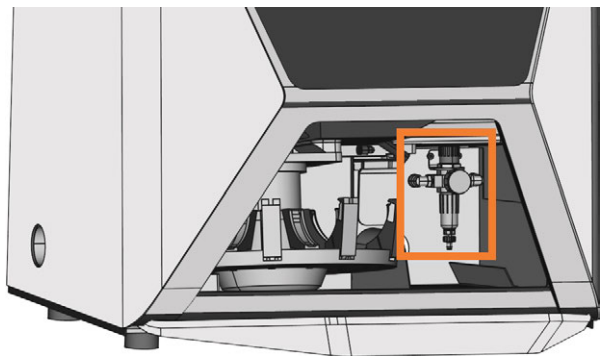

*FIG. 11 L'EMPLACEMENT DU RÉGULATEUR D'AIR COMPRIMÉ*

# <span id="page-276-1"></span>5.4.2 Installer le tuyau pneumatique

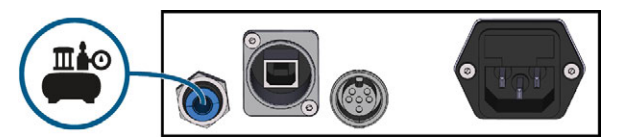

*FIG. 12 INSTALLER LE TUYAU PNEUMATIQUE*

- 1. Fermez la vanne d'alimentation en air comprimé externe.
- 2. Raccordez le tuyau pneumatique fourni à votre système d'alimentation en air comprimé externe.
- 3. Raccordez l'autre extrémité du tuyau à la connexion pneumatique sur le panneau de connexion de la machine.
- 4. Vérifiez soigneusement que tous les tuyaux pneumatiques externes sont correctement positionnés dans leurs connecteurs correspondants et que les tuyaux et les connecteurs ne sont pas endommagés.
- 5. Si tous les tuyaux et connecteurs sont correctement installés et en bon état, ouvrez le robinet d'alimentation en air comprimé externe.

# <span id="page-277-0"></span>5.4.3 Régler la pression d'air avec le régulateur d'air comprimé

Le réglage de la pression d'air n'est nécessaire que si la pression d'air indiquée par le manomètre ne se situe pas entre le niveau de pression d'air maximal et minimal. Vous pouvez trouver des valeurs spécifiques et des informations supplémentaires sur les prérequis dans le chapitre concernant les données techniques.

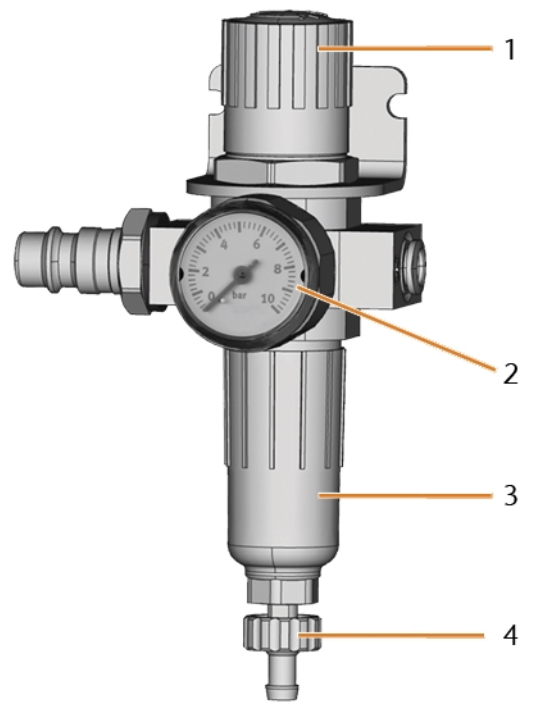

*FIG. 13 RÉGULATEUR D'AIR COMPRIMÉ : RÉGULE ET SURVEILLE LA PRESSION D'AIR*

- *1. Bouton rotatif pour l'ajustement de la pression*
- *2. Manomètre pour surveiller la pression d'air sortante*
- *3. Bol du séparateur d'eau*
- *4. Vis de décharge*
- 1. Tirez légèrement vers le haut le bouton rotatif situé sur le dessus du régulateur d'air comprimé.
- 2. Tournez la poignée de rotation dans la direction souhaitée :
	- $\blacksquare$  Tournez-la vers le « + » afin d'augmenter la pression
	- Tournez-la vers le « » afin de diminuer la pression
- 3. Poussez le bouton rotatif vers le bas à nouveau.
- $\blacktriangledown$ La poignée est verrouillée et ne peut pas être modifiée par inadvertance.

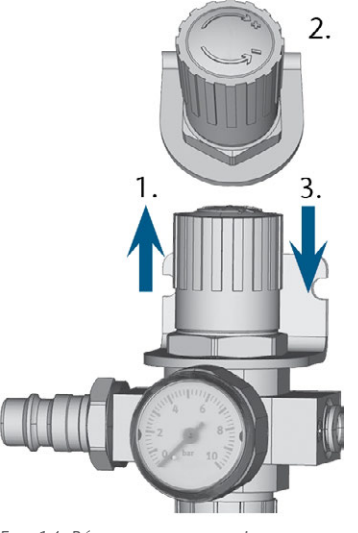

*FIG. 14 RÉGLER LA PRESSION D'AIR*

# <span id="page-277-1"></span>5.5 Installer le système d'extraction d'air

Composants du système d'extraction d'air :

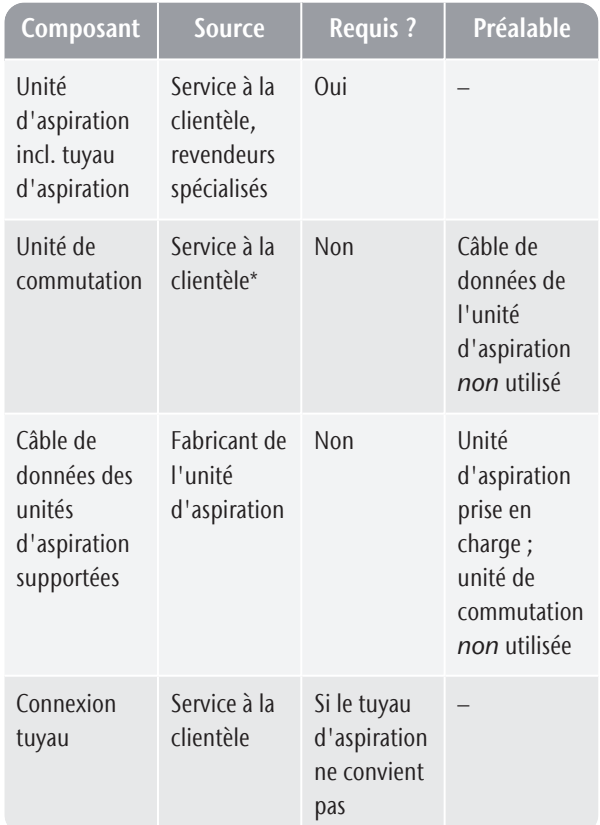

\*L'unité de commutation n'est pas disponible dans toutes les régions du monde.

# <span id="page-277-2"></span>5.5.1 Exigences pour l'unité d'aspiration

Vous pouvez trouver des valeurs spécifiques et des informations supplémentaires sur les prérequis dans le

chapitre concernant les données techniques.  $\mathbb{Z}^n$  [Carac](#page-270-0)*[téristiques techniques](#page-270-0)* – sur la page 17.

- Utilisez uniquement un dispositif d'aspiration ayant les propriétés suivantes :
	- Concu pour une utilisation commerciale dans le secteur dentaire
	- Équipé d'un filtre de la classe de filtration M
	- <sup>n</sup> Équipé de dispositifs de sécurité qui vous protègent des décharges statiques (p. ex., par un tuyau d'aspiration antistatique)

# <span id="page-278-0"></span>5.5.2 Installation de l'unité d'aspiration

Vous pouvez installer l'unité d'aspiration comme suit :

- 1. Lisez la documentation relative à l'unité d'aspiration. Respectez à tout moment les consignes d'utilisation et de sécurité.
- 2. Vérifiez si la connexion du tuyau d'aspiration a un diamètre extérieur de 45 mm. Si le diamètre est différent, réglez le tuyau ou utilisez la connexion de tuyau en option.
- 3. Insérez le tuyau d'aspiration de l'unité d'aspiration dans l'ouverture pour l'extraction de l'air de la machine. Assurez-vous que le tuyau d'aspiration est correctement installé.

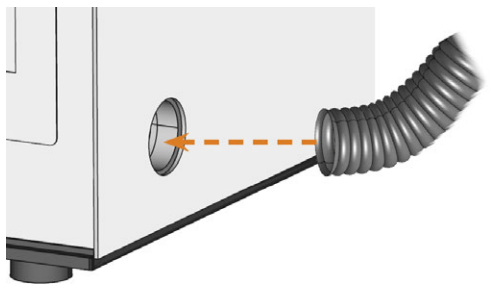

*FIG. 15 INSÉRER LE TUYAU D'ASPIRATION DANS LA MACHINE*

- 4. Si vous voulez que la machine allume et éteigne automatiquement l'unité d'aspiration, choisissez l'une des options suivantes :
	- <sup>n</sup> Installez l'unité de commutation (équipement supplémentaire). L'unité de commutation n'est pas disponible dans toutes les régions du monde.
	- <sup>n</sup> Connectez un câble de données fourni par le fabricant de l'unité d'aspiration au port de données de l'unité d'aspiration de la machine. Le mode d'emploi de l'unité d'aspiration devrait contenir des détails supplémentaires.
- 5. Poursuivez l'installation de l'unité d'aspiration comme décrite dans la documentation de l'unité.

# <span id="page-278-1"></span>5.5.3 Connexion du tuyau d'aspiration avec la connexion du tuyau en option

Si vous ne pouvez pas connecter le tuyau d'aspiration de l'unité d'aspiration directement à la machine, installez la connexion de tuyau comme suit :

- 1. Procurez-vous la connexion de tuyau auprès du service à la clientèle.
- 2. Tournez le filetage de la connexion du tuyau dans le sens inverse des aiguilles d'une montre jusqu'à ce que la connexion soit complètement ouverte.

Si le filetage se détache de la connexion du tuyau, placez-le à nouveau sur la connexion et tournez-le une fois dans le sens des aiguilles d'une montre pour qu'il soit vissé à nouveau sur la connexion.

3. Insérez complètement le tuyau d'aspiration du dispositif d'aspiration dans la connexion de tuyau sur le côté du filetage.

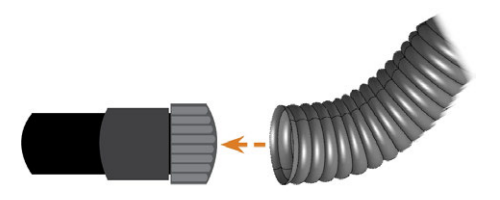

*FIG. 16 INSÉRER LE TUYAU D'ASPIRATION DANS LA CONNEXION DU TUYAU*

- 4. Tournez le filetage de la connexion du tuyau dans le sens des aiguilles d'une montre aussi loin que possible.
- Le tuyau d'aspiration est fixé fermement à la connexion du tuyau
- 5. Insérez la connexion de tuyau dans l'ouverture du système d'extraction d'air de la machine. Assurezvous qu'il soit fermement connecté.
- $\checkmark$ L'installation du tuyau d'aspiration avec la connexion de tuyau facultative est terminée.

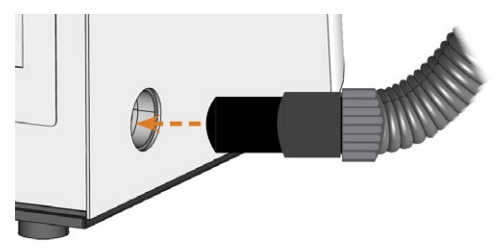

*FIG. 17 INSÉRER LA CONNEXION DE TUYAU DANS L'OUVERTURE DU SYSTÈME D'EXTRACTION D'AIR*

# <span id="page-278-2"></span>5.5.4 Installer l'unité de commutation

Si vous voulez que la machine allume et éteigne automatiquement l'unité d'aspiration, mais qu'aucun câble de données n'est disponible, vous pouvez utiliser

l'unité de commutation en option. L'unité de commutation n'est pas disponible dans toutes les régions du monde.

- 1. Connectez le câble d'alimentation du dispositif d'aspiration à l'unité de commutation.
- 2. Connectez le câble de commande de l'unité de commutation au port de données du dispositif d'aspiration sur le panneau de connexion de la machine.
- 3. Branchez l'unité de commutation dans une prise de courant.

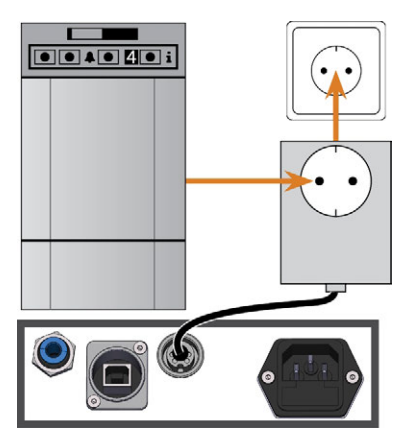

*FIG. 18 CONNEXION DE L'UNITÉ DE COMMUTATION AU DISPOSITIF D'ASPIRATION ET À LA MACHINE*

# <span id="page-279-0"></span>5.6 Raccordement au secteur

*AVIS* Endommagement de la machine par de fortes fluctuations de tension et surtensions

De fortes fluctuations de tension et surtensions peuvent perturber l'unité de commande et provoquer des pannes du système.

- $\mathcal{P}$  Branchez la machine dans un circuit de courant dédié ou assurez-vous qu'aucun dispositif n'est connecté qui peut provoquer de fortes fluctuations de tension lors de la mise sous tension.
- $\lambda$ Si de fortes fluctuations de tension ne peuvent être évitées, installez un dispositif antisurtension qui protège la machine des fortes fluctuations de tension.

*AVIS* Risque de court-circuit lorsque la machine est trop

# froide

Si la machine est transportée d'un environnement froid dans un environnement plus chaud, un courtcircuit peut se produire à cause du condensat.

- Avant la mise en marche de la machine après le transport, assurez-vous de ceci :
	- L'air ambiant est à la température autorisée.
	- La machine a la même température que l'air ambiant. Cela prendra au moins 48 heures.
	- La machine est complètement sèche.

La machine a besoin d'une alimentation électrique continue pour fonctionner correctement.

- 1. Branchez le câble d'alimentation livré dans la prise d'alimentation du panneau de branchement de la machine.
- 2. Si des pannes de courant se produisent régulièrement sur le lieu d'installation, ou s'il y a de fréquentes fluctuations de tension, installez une alimentation sans coupure (UPS) en ligne/VFI (CEI 62040-3, classe 1).

Si une panne de courant se produit lors de Œ l'exécution, l'outil peut se casser ou la pièce brute peut être détruite.

3. Insérez la fiche du câble dans une prise protégée par un dispositif de courant résiduel/disjoncteur de fuite de terre.

# <span id="page-280-0"></span>5.7 Intégrer la machine dans le réseau

Le diagramme suivant montre comment les commandes sont envoyées à la machine à l'aide de notre technologie réseau :

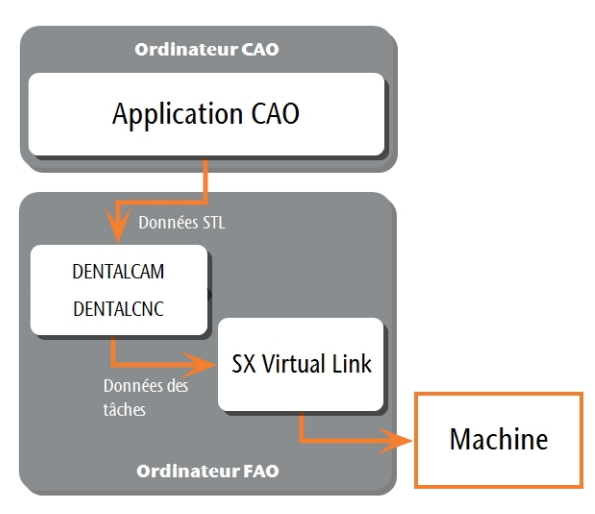

*FIG. 19 DIAGRAMME : COMMENT LES COMMANDES SONT ENVOYÉES SUR LE RÉSEAU*

SX Virtual Link est similaire à un pilote de périphérique qui transfère les données entre DENTALCNC et la machine.

Le workflow d'intégration réseau est le suivant :

- 1. Préparez l'installation.
- 2. Configurez SX Virtual Link et DENTALCNC.

# **Préparer l'installation**

Pour intégrer la machine dans votre réseau, vous aurez besoin de l'aide de votre spécialiste informatique.

- Assurez-vous que votre réseau fonctionne sans interruption. Les pannes de réseau entraîneront des tâches interrompues et des résultats d'usinage inutilisables.
- Ne contactez pas le service clientèle pour configurer votre réseau ou pour le dépannage de problèmes réseau. Le service à la clientèle ne vous aidera que pour les problèmes liés à la machine.
- **>>** Si vous souhaitez contrôler plusieurs machines avec un ordinateur pour la fabrication assistée par ordinateur, utilisez notre fonction de contrôle multimachine. Voir la documentation du logiciel de fabrication.
- 1. Branchez le câble Ethernet dans le port réseau sur le panneau de connexion de la machine.
- 2. Branchez l'autre extrémité du câble Ethernet dans le port réseau de l'ordinateur FAO. N'utilisez *pas* de routeur, de concentrateur ou de commutateur pour connecter les 2 unités à ce point.
- 3. Assurez-vous que vous disposez des droits d'administrateur sur l'ordinateur FAO.
- 4. Installer DENTALCAM & DENTALCNC
- Pendant l'installation, le programme d'installation SX Virtual Link s'ouvre.

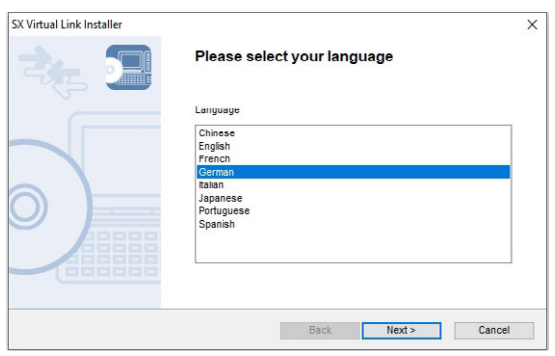

*FIG. 20 LA PREMIÈRE VUE DU PROGRAMME DE CONFIGURATION DE SX VIRTUAL LINK*

5. Si le programme d'installation SX Virtual Link s'est ouvert, passez à l'étape suivante.

Si le programme d'installation de SX Virtual Link ne s'est *pas* ouvert, ouvrez le programme d'installation dans le dossier d'installation de DENTALCAM & DENTALCNC.

### USB\Silex\Cosetup.exe

- 6. Suivez le programme d'installation SX Virtual Link jusqu'à ce que l'installation soit terminée.
- 7. Continuez avec l'installation de DENTALCAM & DENTALCNC.

# **Configurer SX Virtual Link et DENTALCNC**

1. Assurez-vous que l'ordinateur FAO est *directement* connecté à la machine via un câble Ethernet. Sinon, la machine risque de mal paramétrer le réseau et de devenir injoignable.

Si cela se produit, une visite sur place du service à la clientèle peut s'avérer nécessaire : *[Que faire si](#page-284-1) [la machine est injoignable](#page-284-1)* – sur la page 31

- 2. Allumez la machine via l'interrupteur principal.
- $\checkmark$ La chambre de travail s'éclaire en blanc. La machine n'est *pas* référencée.
- 3. Ouvrez la fenêtre de l'application SX Virtual Link :
	- <sup>n</sup> Le logiciel doit déjà être en cours d'exécution – sélectionnez la flèche sur le côté droit de votre barre de tâches pour ouvrir la barre d'état système.

Dans la barre d'état système, sélectionnez l'icône SX Virtual Link .

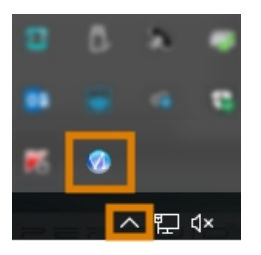

*FIG. 21 SÉLECTIONNER LA FLÈCHE ET L'ICÔNE SX VIRTUAL LINK*

<sup>n</sup> Si l'icône SX Virtual Link n'est pas dans la barre d'état système, démarrez l'application via le menu Démarrer. Vous devriez trouver cela dans le groupe Silex Device Server.

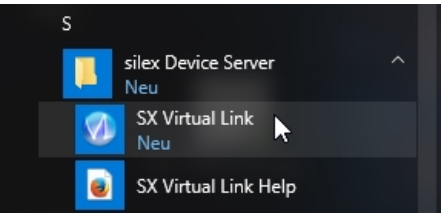

*FIG. 22 DÉMARRER SX VIRTUAL LINK VIA LE MENU DÉMARRER*

La fenêtre d'application SX Virtual Link s'affiche.

■ Si SX Virtual Link *ne trouve pas* votre machine, l'image suivante s'affiche dans la fenêtre :

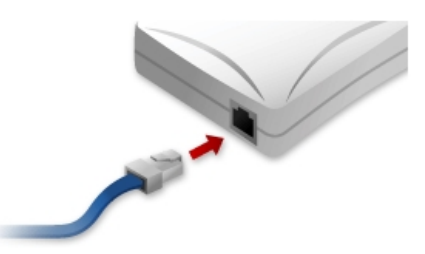

*FIG. 23 LA MACHINE N'A PAS PU ÊTRE TROUVÉE DANS VOTRE RÉSEAU*

- Si SX Virtual Link a trouvé votre machine, les périphériques réseau internes de la machine s'affichent dans la fenêtre.
- 4. Si la machine a été trouvée, passez à l'étape suivante.

Si la machine *n'a pas* été trouvée, procédez comme suit :

- a. Vérifiez si l'ordinateur FAO est correctement connecté à la machine.
- b. Redémarrez la machine.
- 5. Dans la fenêtre de l'application SX Virtual Link, sélectionnez l'icône illustrée.

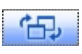

Une liste plus détaillée des périphériques réseau s'affiche.

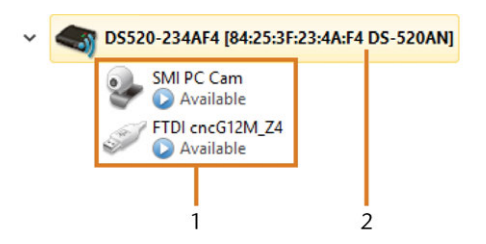

*FIG. 24 LA MACHINE A ÉTÉ TROUVÉE DANS VOTRE RÉSEAU*

- *1. Les dispositifs internes de la machine*
- *2. L'entrée de liste supérieure pour la machine*
- 6. Dans la fenêtre SX Virtual Link, cliquez avec le bouton droit de la souris sur SMI USB 2.0 Camera.
- 7. Dans le menu contextuel, sélectionnez Propriétés….
- 8. Basculez vers l'onglet Déconnexion.
- 9. Activez la case à cocher Permettre la déconnexion automatique lorsqu'une demande d'utilisation est reçue.
- 10. Dans la liste déroulante Délai d'attente de déconnexion automatique, sélectionnez 10.
- 11. Pour enregistrer vos réglages, sélectionnez [OK].
- 12. Faites un clic droit sur SMI PC Cam.
- 13. Dans le menu contextuel, sélectionnez Connexion.
- 14. Dans la fenêtre SX Virtual Link, localisez le dispositif dont le nom commence par FTDI. Répétez les étapes 7 à 13 pour ce dispositif.
	- Les coches vertes (marquées en orange) indiquent que les connexions ont été établies.

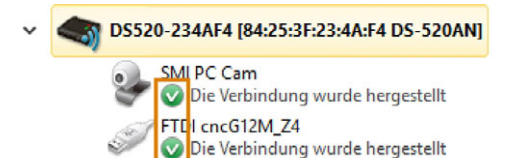

*FIG. 25 LES COCHES VERTES INDIQUENT DES CONNEXIONS RÉUSSIES (MARQUÉ EN ORANGE)*

- 15. Dans la fenêtre de l'application SX Virtual Link, sélectionnez l'icône illustrée.
- La fenêtre Options s'ouvre.
- 16. Dans la fenêtre Options, *activez* les options suivantes :
	- Lancer SX Virtual Link au démarrage de Windows
	- Ne pas afficher la fenêtre principale de SX Virtual Link au lancement du programme
	- Cache la fenêtre principale si vous cliquez sur le bouton de fermeture
- 17. *Désactivez* l'option Se connecter automatiquement aux nouveaux périphériques USB détectés.
- 18. Pour enregistrer vos réglages, sélectionnez [OK].
- 19. Lancez DENTALCNC.
- 20. Ouvrez les Paramètres de l'application DENTALCNC en cliquant sur l'icône suivante dans la barre d'icônes principale :  $\bullet$
- 21. Ouvrez les Paramètres généraux en cliquant sur l'icône suivante dans la barre d'icônes locale :  $\bullet$
- 22. Sélectionnez l'icône suivante à côté du champ de saisie Numéro de port :

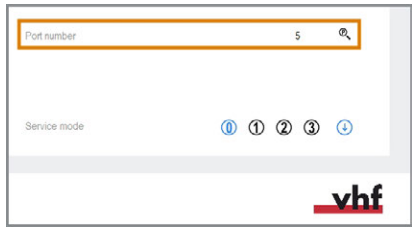

*FIG. 26 DÉTERMINATION DU NUMÉRO DE PORT*

Si DENTALCNC est capable de déterminer le numéro de port, le numéro s'affiche dans le champ de saisie Numéro de port. La machine procède au référencement.

23. Dans la fenêtre d'application SX Virtual Link, localisez l'adresse Ethernet de la machine. Cela s'affiche derrière le nom du dispositif.

3 DS520-234AF4 84:25:3F:23:4A:F4 DS-520AN]

*FIG. 27 L'ADRESSE ETHERNET DE LA MACHINE (MARQUÉE EN ORANGE)*

24. Saisissez l'adresse Ethernet dans le champ de saisie Adresse Ethernet machine dans DENTALCNC.

Exemple : 84:25:3F:23:4A:F4

- 25. Appuyez sur la touche **<ENTRÉE>**.
- A partir de maintenant, DENTALCNC connectera et déconnectera la machine.
- 26. Activez l'option Lancer l'application au démarrage de Windows dans DENTALCNC.
- ◆ Désormais, DENTALCNC sera lancé avec Windows<sup>®</sup>. Ceci est nécessaire pour automatiser le processus de connexion.
- 27. Fermez DENTALCNC.

Si vous ne fermez pas DENTALCNC maintenant, il se peut que vos modifications ne soient pas sauvegardées.

- 28. Dans la fenêtre de l'application SX Virtual Link, cliquez avec le bouton droit de la souris sur SMI USB 2.0 Camera.
- 29. Dans le menu contextuel, sélectionnez Déconnexion.
- 30. Faites un clic droit de la souris sur l'entrée commençant par FTDI.
- 31. Dans le menu contextuel, sélectionnez Déconnexion.
- Dans la fenêtre de l'application SX Virtual Link, les 2 coches ne s'affichent plus.
- 32. Lancez DENTALCNC.
- DENTALCNC établit la connexion à la machine. Les 2 marques de vérification s'affichent à nouveau.
- 33. (Facultatif) Installez un concentrateur, un routeur ou un commutateur pour connecter l'ordinateur et la machine. Cela peut nécessiter une configuration supplémentaire.

# <span id="page-283-0"></span>5.8 Configuration de la webcam

Vous devez configurer la webcam de la machine dans les cas suivants :

- Première installation de la machine
- Remplacement de l'ordinateur FAO
- <sup>n</sup> Remplacement de l'unité de commande
- Remplacement de la webcam
- 1. Ouvrez les Paramètres de l'application DENTALCNC en cliquant sur l'icône suivante dans la barre d'icônes principale :  $\bullet$
- 2. Ouvrez les Paramètres généraux en cliquant sur l'icône suivante dans la barre d'icônes locale :  $\bullet$
- 3. Sélectionnez l'icône suivante à côté de l'étiquette

# Sélection de la webcam :  $\blacktriangledown$

- Une fenêtre s'ouvre.
- 4. Sélectionnez la webcam SMI dans la liste déroulante dans la partie supérieure de la fenêtre.

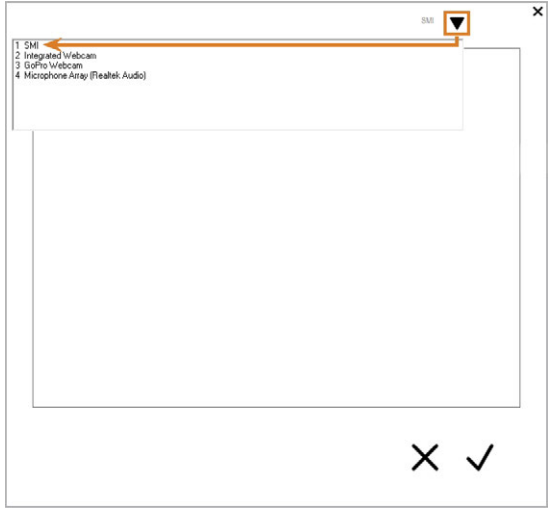

*FIG. 28 SÉLECTION DE LA WEBCAM APPROPRIÉE*

L'image fixe actuelle de la webcam s'affiche.

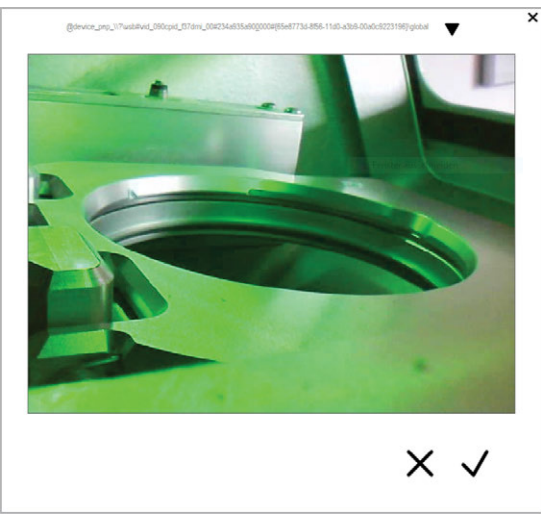

*FIG. 29 EXEMPLE : IMAGE DE LA WEBCAM*

- 5. Sélectionnez l'icône illustrée:
- La fenêtre se ferme. La configuration de la webcam est sauvegardée sur l'ordinateur FAO.

# **Éléments utiles à connaître à propos de la configuration du réseau**

Bien que la connexion réseau à votre machine devrait fonctionner automatiquement, il y a des choses utiles que vous ou votre spécialiste informatique devriez savoir.

# <span id="page-284-0"></span>5.8.1 Que faire lorsque des dispositifs sont utilisés dans SX Virtual Link

Si SX Virtual Link affiche qu'un ou plusieurs dispositifs sont utilisés, un autre ordinateur exécutant SX Virtual Link a pris le contrôle de ceux-ci.

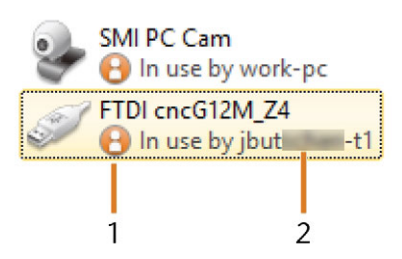

*FIG. 30 DISPOSITIFS QUI SONT UTILISÉS PAR D'AUTRES ORDINATEURS*

- *1. Icône « en cours d'utilisation »*
- *2. Nom de l'ordinateur qui utilise le dispositif*

Vous pouvez envoyer une demande d'utilisation à l'ordinateur actuellement connecté au dispositif. Si la demande est acceptée, votre ordinateur peut se connecter au dispositif.

- 1. Dans la fenêtre d'application SX Virtual Link, faites un clic droit sur le dispositif correspondant.
- 2. Dans le menu contextuel, sélectionnez Demande d'utilisation.
- La requête s'affiche dans une fenêtre contextuelle sur l'ordinateur de réception. Si la demande est acceptée, votre ordinateur se connectera au dispositif après un court laps de temps.

# <span id="page-284-1"></span>5.8.2 Que faire si la machine est injoignable

Si les paramètres réseau enregistrés dans la machine sont incorrects, votre technicien informatique peut essayer de se connecter à la machine en suivant la procédure suivante :

- 1. Accédez au routeur auquel la machine est connectée.
- 2. Indiquez l'adresse IP de la machine au moyen du menu de configuration du routeur.
- 3. Configurez les paramètres réseau de la machine au moyen du serveur Web (voir ci-dessous).
- 4. Si cela n'est pas possible, demandez au service à la clientèle de réinitialiser les paramètres réseau de la machine via un accès physique.

# <span id="page-284-2"></span>5.8.3 Configuration réseau via le serveur Web de la machine

La machine dispose d'un serveur Web qui permet la configuration du réseau et le diagnostic du réseau. Vous pouvez accéder au serveur Web comme suit :

- 1. Assurez-vous que SX Virtual Link est connecté à votre machine.
- 2. Dans la fenêtre d'application SX Virtual Link, faites un clic droit sur l'entrée pour la machine souhaitée. Si nécessaire, utilisez l'adresse Ethernet pour identifier la machine.

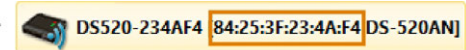

*FIG. 31 L'ADRESSE ETHERNET DE LA MACHINE (MARQUÉE EN ORANGE)*

- 3. Dans le menu contextuel, sélectionnez Afficher la page Web.
- ◆ Le navigateur Web par défaut se lance et se connecte automatiquement au serveur Web de la machine. Vous êtes invité à saisir un mot de passe.
- 4. Saisissez le mot de passe et appuyez sur **<ENTRÉE>**. Si vous n'avez jamais défini de mot de passe personnalisé, appuyez simplement sur **<ENTRÉE>**.
- <span id="page-284-3"></span>La page de démarrage du serveur Web s'affiche.

# 5.8.4 Réinitialiser la configuration réseau aux valeurs par défaut

En cas de problèmes de réseau, vous pouvez essayer de réinitialiser la configuration réseau de la machine aux paramètres par défaut.

- Après la réinitialisation, vous devrez reconfigurer les paramètres réseau de la machine.
- 1. Si vous avez toujours accès au serveur Web de la machine, procédez comme suit :
	- a. Connectez-vous au serveur Web.
	- b. Dans la colonne de gauche, sélectionnez Initialisation des Paramètres dans la section Entretien.
	- c. Sélectionnez [Oui] deux fois.
	- d. Attendez 30 secondes.
	- e. Redémarrez la machine.
- 2. Si vous n'avez pas accès au serveur Web, contactez le service à la clientèle.

# <span id="page-285-0"></span>5.9 Retirer le verrou de transport

Avant la première mise en service, le verrou de transport de la machine doit être enlevé. Le verrou de transport protège la broche pendant le transport.

- 1. Veillez à ce que :
	- La connexion réseau à votre machine a été correctement configurée.
	- <sup>n</sup> La machine est connectée à la source électrique.
	- <sup>n</sup> L'ordinateur FAO est connecté à votre machine.
- 2. Allumez la machine via l'interrupteur principal.
- 3. Lancez DENTALCNC. Attendez que la connexion à la machine soit établie.
- La machine procède au référencement.
- 4. Ouvrez la porte de la chambre de travail en sélectionnant l'icône illustrée dans la vue Usinage dans DENTALCNC.

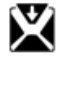

ÍО

- 5. Ouvrez le support de pièces brutes en sélectionnant l'icône illustrée dans la vue Usinage dans DENTALCNC.
- 6. Retirez le verrou de transport comme indiqué sur le supplément.

# <span id="page-286-0"></span>6 FONCTIONNEMENT : PRÉPARER LES TÂCHES

Avant que vous puissiez usiner des pièces brutes, vous devez préparer la machine. Les tâches correspondantes doivent avoir été transférées à DENTALCNC où elles s'affichent dans la liste de tâches.

# <span id="page-286-1"></span>6.1 Démarrage de la machine

#### *AVIS* Risque de court-circuit lorsque la machine est trop

# froide

Si la machine est transportée d'un environnement froid dans un environnement plus chaud, un courtcircuit peut se produire à cause du condensat.

- Avant la mise en marche de la machine après le transport, assurez-vous de ceci :
	- L'air ambiant est à la température autorisée.
	- <sup>n</sup> La machine a la même température que l'air ambiant. Cela prendra au moins 48 heures.
	- La machine est complètement sèche.

Généralement, vous démarrez la machine comme suit :

- 1. Assurez-vous que la machine est correctement installée.
- 2. Allumez la machine via l'interrupteur principal.
- 3. Si la machine contrôle le dispositif d'aspiration, allumez le dispositif et sélectionnez le niveau d'aspiration nécessaire.
- $\vee$  Le dispositif d'aspiration ne tourne pas. Si tourne, l'unité de commutation ou le câble de données des unités d'aspiration supportées n'est pas installé correctement.

A Si vous contrôlez le dispositif d'aspiration manuellement, vous l'allumez immédiatement avant l'exécution des tâches.

- 4. Démarrer l'ordinateur FAO.
- 5. Lancez DENTALCNC.
- Voici ce qu'il se produit :
	- a. La machine procède au référencement.
	- b. La chambre de travail s'éclaire en blanc.
- 6. Si la machine n'a pas référencé parce que la porte de la chambre de travail est ouverte, confirmez le dialogue respectif sur l'ordinateur FAO.
- Une fois la machine référencée, elle est opérationnelle.

# <span id="page-286-2"></span>6.2 Démarrer la machine avec un outil dans la pince de serrage

Dans certaines circonstances, comme une panne de courant, il peut y avoir un outil dans la pince de serrage de la broche lorsque vous démarrez la machine. Vous devez retirer l'outil de la pince de serrage avant de pouvoir utiliser la machine.

# **ATTENTION** Danger de coupures et de brûlures lorsque vous

# touchez les outils à mains nues

Si vous manipulez des outils sur leur surface de coupe, vous risquez de vous blesser. Comme l'outil peut être très chaud, vous pouvez aussi souffrir de brûlures cutanées.

- $\lambda$  Ne touchez les outils qu'au niveau de leurs manches.
- $\lambda$ Lors de la manipulation d'outils, portez des gants de protection.

### *AVIS* Dommage de la machine si l'outil n'est pas retiré

Si l'outil reste dans la broche après avoir confirmé le message, il entrera en collision avec des pièces de la machine comme la palpeur de mesure, et les endommagera gravement.

- $\gg$ Respectez toujours les instructions ci-dessous quand vous démarrez la machine avec un outil dans la pince de serrage.
- 1. Démarrez la machine.
- DENTALCNC affiche qu'il y a un outil dans la pince de serrage. La porte de la chambre de travail s'ouvre.
- 2. **ATTENTION !**Portez des gants.
- 3. Maintenez l'outil dans la pince de serrage en place.
- 4. Confirmez le message actif.
- Voici ce qu'il se produit :
	- a. La pince de serrage s'ouvre.
	- b. La boîte de dialogue actuelle se ferme.
	- c. Une boîte de dialogue s'ouvre.
- 5. Retirez l'outil de la pince de serrage.

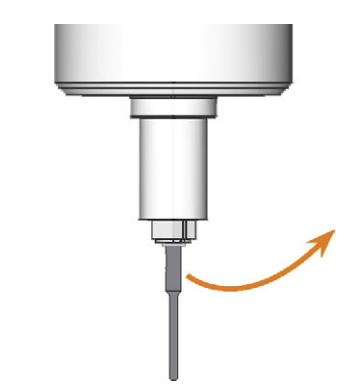

*FIG. 32 RETIRER L'OUTIL DE LA PINCE DE SERRAGE*

- 6. Confirmez le message actif.
- $\checkmark$ La porte de la chambre de travail se ferme. La machine est prête.

# <span id="page-287-0"></span>6.3 A rrêter la machine

#### **DANGER** Risque de choc électrique si vous débranchez le câble d'alimentation avant d'éteindre la machine

Si vous débranchez le câble d'alimentation alors que l'interrupteur principal est toujours en position « ON », la tension résiduelle dans le câble d'alimentation peut vous causer un choc électrique.

Avant de débrancher le câble d'alimentation, éteignez la machine à l'aide de l'interrupteur principal.

Pour éteindre la machine, procédez comme suit :

- 1. S'assurer que la chambre de travail est propre.
- 2. Éteignez la machine via l'interrupteur principal.
- 3. (Facultatif) Débranchez le câble d'alimentation.
- 4. (Facultatif) Coupez l'interrupteur principal de votre poste de travail / installation.

# <span id="page-287-1"></span>6.4 Ouvrir et fermer la porte de la chambre de travail

#### *AVIS* Dommages de la machine par une utilisation inappropriée de la porte de la chambre de travail

La porte de la chambre de travail est actionnée par l'électricité. Si vous ouvrez ou fermez manuellement la porte de la chambre de travail, vous risquez d'endommager la machine.

- $\rangle$ N'ouvrez ou ne fermez manuellement la porte de la chambre de travail qu'en cas d'urgence.
- $\lambda$ Avant d'ouvrir ou de fermer manuellement la porte de la chambre de travail, lisez les informations correspondantes dans le chapitre *Fonctionnement : Exécuter les tâches*.
- Pour ouvrir ou fermer la porte de la chambre de travail, sélectionnez l'icône illustrée dans la vue Usinage dans DENTALCNC.

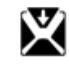

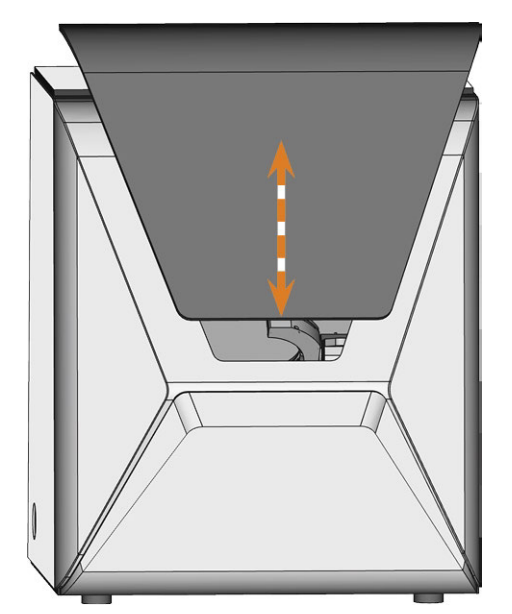

*FIG. 33 OUVRIR ET FERMER LA PORTE DE LA CHAMBRE DE TRAVAIL*
## 6.5 Ouvrir et fermer le compartiment multifonction

## *AVIS* Risque de détérioration de la machine lors de l'utilisation

du compartiment multifonction

Si vous utilisez et/ou entretenez mal le compartiment multifonctions, la machine risque de s'endommager.

- Ouvrez et/ou fermez manuellement le rabat du compartiment multifonction uniquement en cas d'urgence. *[Fonctionnement : Exécuter les tâches](#page-302-0)* – [sur la page 49](#page-302-0)
- $\lambda$  Ne vous appuyez pas sur le rabat du compartiment multifonction. Ne placez jamais d'objets sur le rabat.
- Vérifiez régulièrement si la zone sous le réservoir de liquide de refroidissement est sèche et nettoyez immédiatement le liquide de refroidissement ayant fui.
- Lorsque vous utilisez le changeur de pièces brutes avec DENTALCNC, le compartiment multifonction s'ouvre et se ferme automatiquement.
- 1. Pour ouvrir le compartiment multifonction, ж sélectionnez l'icône illustrée dans la vue Usinage dans DENTALCNC.

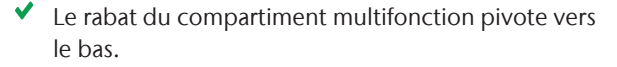

*FIG. 34 OUVRIR LE COMPARTIMENT MULTIFONCTION*

2. Pour fermer le compartiment multifonction, sélectionnez l'icône illustrée dans la vue Usinage dans DENTALCNC.

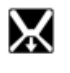

# 6.6 Remplacer le liquide de refroidissement et nettoyer le réservoir

*AVIS* Dommages causés par l'usinage en milieu humide avec un liquide de refroidissement inadapté

L'usinage en milieu humide sans liquide de refroidissement approprié peut endommager la machine, les outils et les pièces brutes.

- $\lambda$ Avant d'exécuter une tâche, assurez-vous que le liquide de refroidissement est propre et que le niveau de liquide est suffisant.
- N'utilisez que du liquide de refroidissement qui répond aux exigences énumérées ci-dessous.
- $\lambda$ Si vous utilisez un lubrifiant réfrigérant : N'ajoutez que le réfrigérant lubrifiant Tec Liquid Pro au liquide de refroidissement.
- $\gg$ Remplacez le liquide de refroidissement utilisé conformément au tableau d'entretien. Nettoyez le réservoir de liquide de refroidissement avant de le remplir à nouveau.
- $\gg$ Si vous utilisez un produit de nettoyage pour nettoyer le réservoir, assurez-vous qu'il ne reste aucun résidu dans le réservoir.

La machine a besoin d'un liquide de refroidissement qui répond aux exigences suivantes :

- Eau potable pour certains types de pièce brute, vous *devez* ajouter du lubrifiant réfrigérant (voir cidessous)
- Sans chlore ajouté
- Pas d'eau distillée
- Pas d'eau gazéifiée

Sans liquide de refroidissement suffisant dans le réservoir, l'usinage en milieu humide n'est pas possible. Vous pouvez trouver l'intervalle approprié dans la table de gestion. Vous pouvez bien sûr remplacer le liquide de refroidissement à tout moment.

Vous devez remplacer le liquide de refroidissement dans les cas suivants :

- L'intervalle de modification dans le tableau d'entretien a été dépassé.
- Le liquide de refroidissement est souillé.
- S'il y a une forte odeur ou un biofilm sur le liquide de refroidissement.
- <sup>n</sup> Si vous utilisez un réfrigérant lubrifiant : La valeur du pH est inférieure à 9.

Chaque fois que vous remplacez le liquide de refroidissement, vous devez également nettoyer le réservoir.

Le réservoir de liquide de refroidissement peut passer au lave-vaisselle. Si vous utilisez un lavevaisselle, sélectionnez un programme de nettoyage avec une température maximale de 70 °C. Pour ménager le filtre à liquide de refroidissement, vous pouvez l'enlever et le nettoyer à la main.

Avant chaque tâche, vous devez également vérifier le panier-filtre et le vider si nécessaire.

## 6.6.1 Réfrigérant lubrifiant

Lors de l'usinage de pièces brutes en titane :

- Ajoutez du lubrifiant réfrigérant Tec Liquid Pro au liquide de refroidissement. Le rapport de mélange est indiqué sur l'étiquette de la bouteille. Déterminer le pH du liquide de refroidissement. *[Mesure](#page-289-0) [du pH du liquide de refroidissement avec les bandelettes](#page-289-0) réactives* [– en dessous](#page-289-0)
- <span id="page-289-0"></span>Tec Liquid Pro est disponible auprès du service A à la clientèle.

## 6.6.2 Mesure du pH du liquide de refroidissement avec les bandelettes réactives

Si vous avez ajouté du réfrigérant lubrifiant au liquide de refroidissement, vous devez vérifier le pH du liquide de refroidissement pour déterminer s'il doit être remplacé.

- Déterminez le pH du liquide de refroidissement directement après en avoir ajouté, et quand la machine n'a pas été utilisée pendant 2 jours.
- Pour déterminer le pH du liquide de refroidissement avec les bandelettes réactives, procédez comme suit :
- Les bandelettes réactives sont disponibles auprès du service à la clientèle.
	- a. Laissez une bandelette réactive dans le liquide de refroidissement pendant quelques secondes.
	- b. Comparez les couleurs sur la bandelette réactive avec les indications sur le récipient des bandelettes de test du pH.
	- ✔ Les couleurs de la bandelette réactive correspondent à la valeur pH 9 sur le récipient.

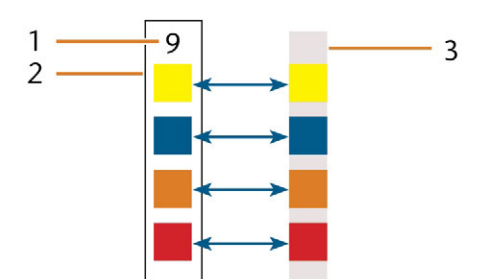

*FIG. 35 BANDELETTE DE TEST DU PH UTILISÉE (À DROITE) ET INDICATIONS SUR LE RÉCIPIENT*

- *1. Valeur de pH indiquée sur le récipient*
- *2. Couleurs indiquées sur le récipient*
- *3. Bandelette de test de pH qui a été utilisée pour tester le liquide de refroidissement*
- Si le pH est inférieur à 9 *ou* si l'intervalle de modification dans le tableau d'entretien est dépassé, le liquide de refroidissement doit être remplacé.

## 6.6.3 Vider le panier-filtre

Vous pouvez vider le panier-filtre dans un récipient de collecte comme suit :

- 1. Levez le couvercle du réservoir.
- 2. Utilisez les surfaces en retrait sur les côtés du panier-filtre pour le tirer vers le haut.

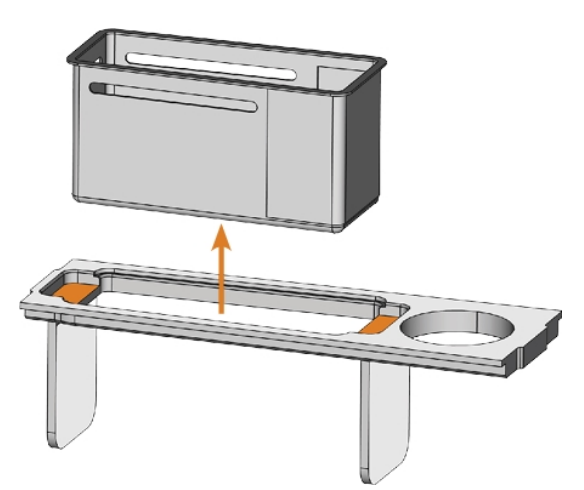

*FIG. 36 RETIRER LE PANIER-FILTRE (SURFACES RENFONCÉES DE COULEUR ORANGE)*

- 3. Tapotez le contenu du panier-filtre dans le récipient de collecte. Vous pouvez utiliser de l'eau ou de l'air comprimé pour nettoyer davantage le panier-filtre.
- $\checkmark$ Le panier du panier-filtre est complètement exempt de résidus d'usinage.

## 6.6.4 Remplacer ou remplir le liquide de refroidissement

Vous pouvez remplir le réservoir de liquide de refroidissement ou remplacer ce dernier comme suit :

- 1. Pour *remplacer* le liquide et *nettoyer* le réservoir de liquide de refroidissement, ayez les articles suivants à portée de main :
	- <sup>n</sup> Récipient de collecte d'une capacité d'environ 10 l
	- Brosse de nettoyage
	- Eau pour nettoyer le réservoir de liquide de refroidissement
- 2. Assurez-vous qu'il y a suffisamment de liquide de refroidissement.
- 3. Fermez la porte de la chambre de travail.
- 4. Ouvrez le compartiment multifonction.
- 5. Retirez le réservoir de liquide de refroidissement du compartiment dans la direction indiquée par la flèche ( $\mathbb{Z}$  Fig. 37 [en dessous](#page-290-0)).
	- Lorsque vous inclinez le réservoir de liquide de refroidissement, le couvercle n'empêche pas les fuites de liquide de refroidissement.

<span id="page-290-0"></span>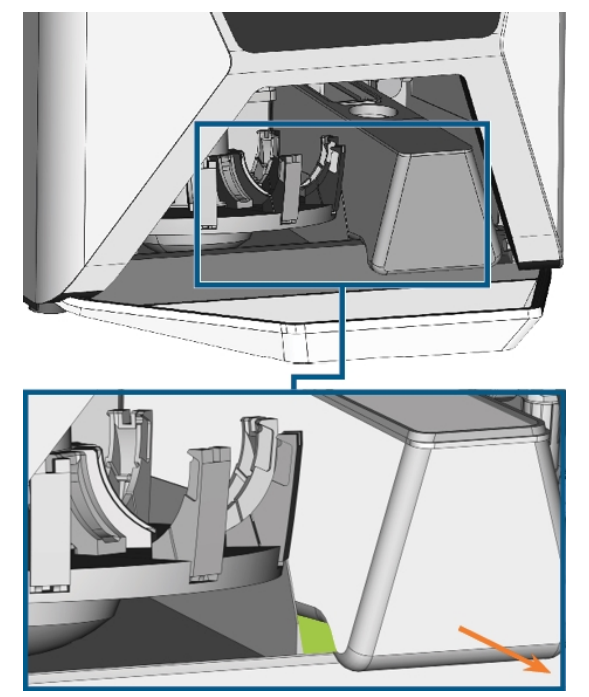

*FIG. 37 RETIRER LE RÉSERVOIR DE LIQUIDE DE REFROIDISSEMENT DU COMPARTIMENT MULTIFONCTION ; ATTRAPEZ LE RÉSERVOIR AU NIVEAU DE LA ZONE VERTE*

Informations sur l'élimination des liquides de refroidissement et des résidus d'usinage : *Mise au rebut* [– sur la page 79](#page-332-0)

- 6. Levez le couvercle du réservoir.
- 7. S'il y a du liquide de refroidissement dans le réservoir :
	- a. Versez le liquide de refroidissement dans le récipient de collecte.
	- b. Utilisez les surfaces en retrait sur les côtés du panier-filtre pour le tirer vers le haut.

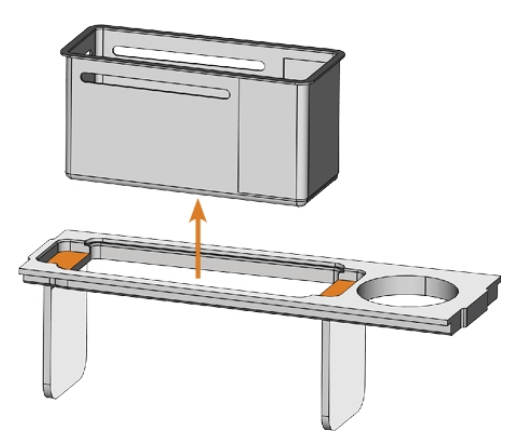

*FIG. 38 RETIRER LE PANIER-FILTRE (SURFACES RENFONCÉES DE COULEUR ORANGE)*

- c. Tapotez le contenu du panier-filtre dans le récipient de collecte. Vous pouvez utiliser de l'eau ou de l'air comprimé pour nettoyer davantage le panier-filtre.
- Le panier du panier-filtre est complètement exempt de résidus d'usinage.
- d. Rincez le filtre dans le réservoir de liquide de refroidissement sous l'eau courante.
	- Si nécessaire, vous pouvez démonter le filtre de liquide de refroidissement pour le nettoyer à fond. *[Fonctionnement : Préparer les tâches](#page-286-0)* – [sur la page 33](#page-286-0)
- e. Nettoyez soigneusement le réservoir avec la brosse de nettoyage. Versez l'eau de nettoyage dans le récipient de collecte.
- f. Si vous avez utilisé un produit de nettoyage, veillez à ce qu'il ne reste aucun résidu dans le réservoir de liquide de refroidissement.
- Absence totale de résidus de liquides, d'usinage et de produits de nettoyage dans le réservoir de liquide de refroidissement.

8. Remplissez le réservoir de liquide de refroidissement avec du liquide de refroidissement jusqu'à ce qu'il atteigne le repère max.

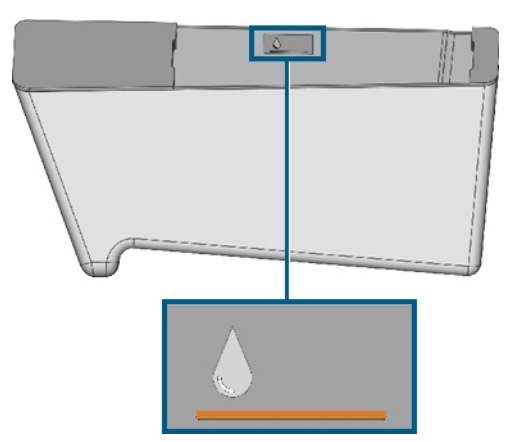

*FIG. 39 MARQUE MAX (COLORÉE EN ORANGE) SUR L'ÉTIQUETTE À L'INTÉRIEUR DU RÉSERVOIR*

- 9. Lors de l'usinage de pièces brutes en titane :Ajoutez du lubrifiant réfrigérant Tec Liquid Pro au liquide de refroidissement. Le rapport de mélange est indiqué sur l'étiquette de la bouteille. Déterminer le pH du liquide de refroidissement. *[Mesure du pH du liquide de refroidissement avec les](#page-289-0) [bandelettes réactives](#page-289-0)* – sur la page 36
- 10. Insérez le panier-filtre dans le couvercle du réservoir et placez le couvercle sur le réservoir.
- 11. Retirez les corps étrangers et la saleté du couplage du réservoir de liquide de refroidissement et de la contrepartie dans la machine.

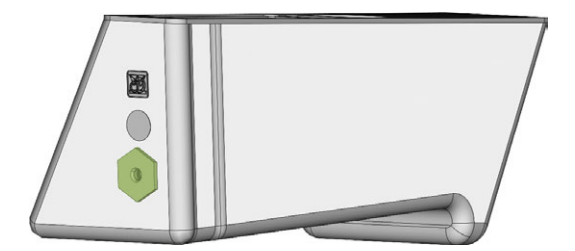

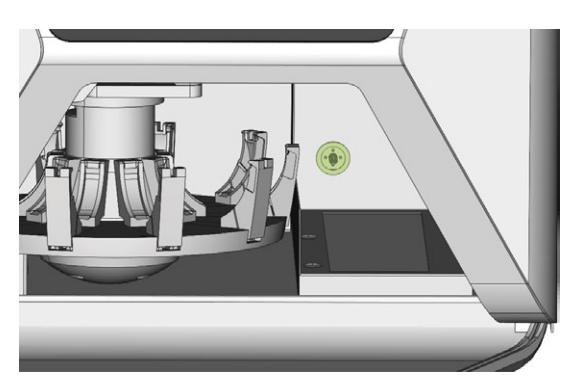

*FIG. 40 LE COUPLAGE DU RÉSERVOIR ET DE SA CONTREPARTIE (DE COULEUR VERTE)*

12. Nettoyez soigneusement la surface solide sous le réservoir de liquide de refroidissement.

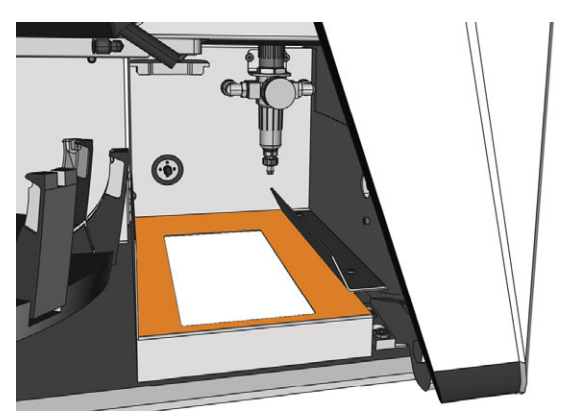

*FIG. 41 NETTOYAGE DE LA SURFACE SOLIDE SOUS LE RÉSERVOIR (INDIQUÉ EN ORANGE)*

- 13. Séchez la surface avec un chiffon.
- 14. Retirez l'éponge de liquide de refroidissement du logement sur le côté droit du compartiment multifonction.

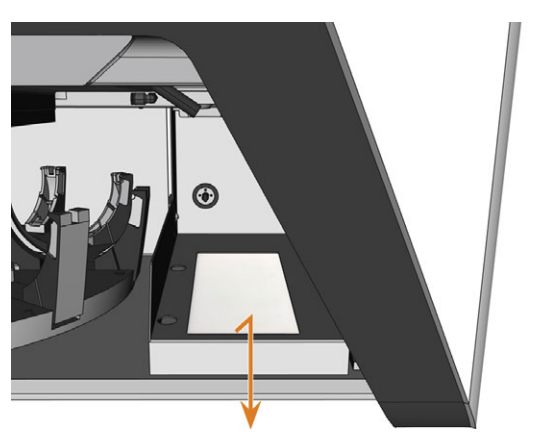

*FIG. 42 RETRAIT DE L'ÉPONGE DU LIQUIDE DE REFROIDISSEMENT*

15. Si l'éponge est sale, procédez comme suit :

- a. Si l'éponge est légèrement sale, rincez-la à l'eau courante.
- b. Si l'éponge est très sale, remplacez-la.
- 16. Essorez l'éponge. Laissez-la sécher.
- 17. Insérez l'éponge sèche dans le logement.
- 18. Poussez le réservoir de liquide de refroidissement dans le compartiment multifonction jusqu'à ce que le réservoir soit correctement fixé à la machine.

# 6.7 Monter et démonter des pièces brutes

La machine peut traiter les pièces brutes suivantes :

- Disques avec un diamètre de 98,5 mm à 98,8 mm
- Blocs, max. taille :  $45 \times 20 \times 20$  mm (L/P/H)
- <sup>n</sup> Piliers préfabriqués\*

\*nécessite un équipement supplémentaire

A Vous pouvez obtenir de l'équipement supplémentaire auprès du service à la clientèle.

## **Comment monter les différents types de pièces brutes**

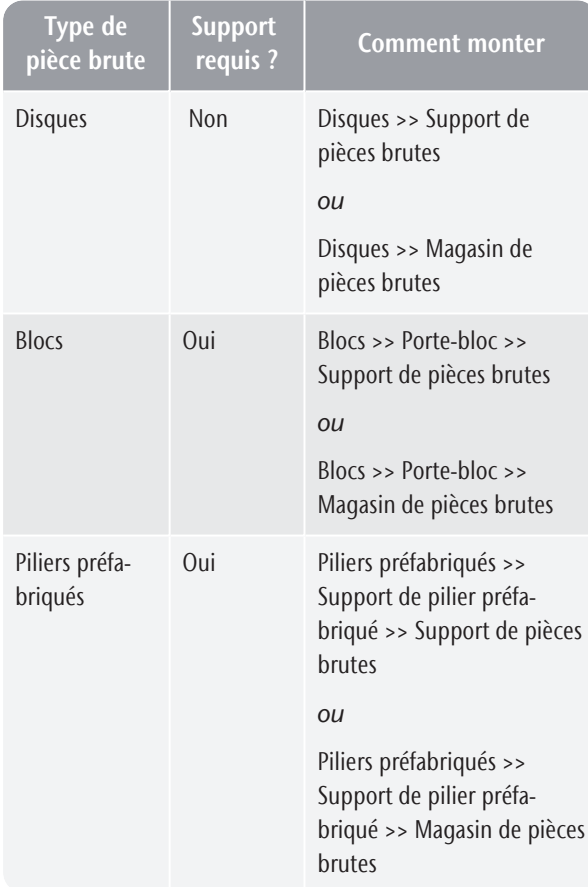

## 6.7.1 Montage de blocs sur le porte-blocs

Vous pouvez monter jusqu'à 6 blocs sur le porte-bloc.

Le type de bloc, le nombre de blocs et les positions de blocs doivent correspondre à la tâche correspondante dans DENTALCAM.

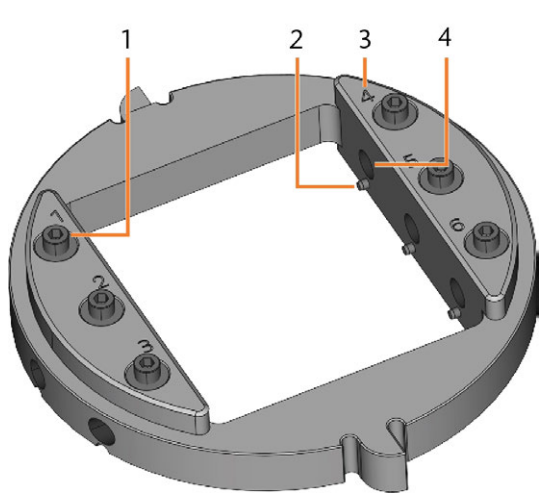

*FIG. 43 LE PORTE-BLOCS R5*

- *1. Vis de fixation (x 6)*
- *2. Goupille de positionnement (x 6)*
- *3. Numéros de position (1-6)*
- *4. Trou pour les arbres de blocs (x 6)*
- 1. Utilisez la clé dynamométrique fournie pour desserrer la vis de fixation à la position souhaitée.

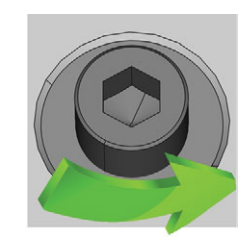

*FIG. 44 DÉVISSER LA VIS À LA POSITION SOUHAITÉE*

- 2. Si la pièce brute est une pièce brute multicouche, orientez la pièce brute de façon à ce que la couche de couleur supérieure soit sur le dessus.
- 3. Positionnez le bloc de manière à ce que la goupille de positionnement du porte-blocs se trouve dans la rainure de l'arbre du bloc.

## R5 – Fonctionnement : Préparer les tâches FR 41

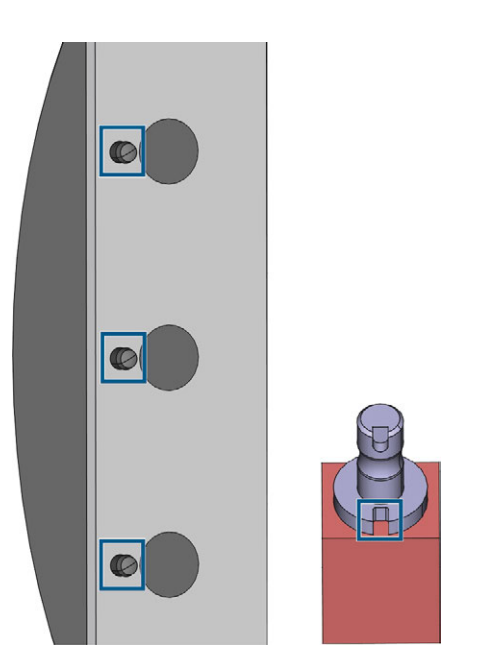

*FIG. 45 LES GOUPILLES DE POSITIONNEMENT (REPÈRES DE GAUCHE) DOIVENT SE TROUVER DANS LA RAINURE DE L'ARBRE (REPÈRE DE DROITE)*

4. Insérez l'arbre du bloc dans la position souhaitée dans le porte-blocs jusqu'à ce qu'il soit bien en place.

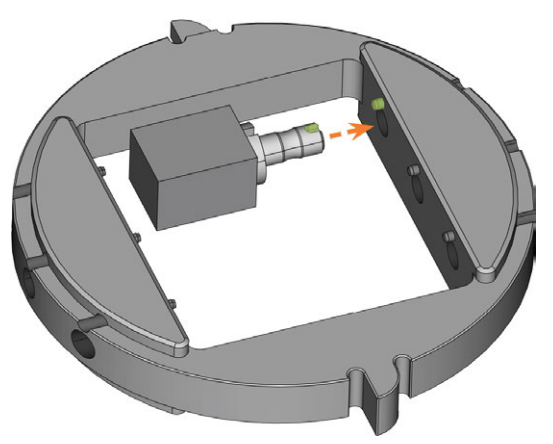

*FIG. 46 INSÉRER UN BLOC DANS LE SUPPORT À BLOCS (ICI MONTRÉ DU DESSOUS ; RAINURE ET TIGES DE POSITIONNEMENT MARQUÉES EN VERT)*

5. Utilisez la clé dynamométrique fournie pour fixer le bloc avec la vis de fixation correspondante. Resserrez la vis fermement.

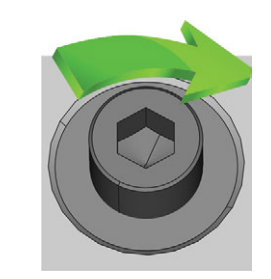

*FIG. 47 VISSER LA VIS POUR IMMOBILISER LE BLOC*

Vous pouvez maintenant monter le porte-bloc.

## 6.7.2 Montage du support de pièces brutes dans la chambre de travail

Si vous ne voulez usiner des blocs que dans un seul support de pièces brutes, le montage direct du support de pièces brutes dans la chambre de travail est plus rapide qu'avec le changeur de pièces brutes.

- 1. Ouvrez la porte de la chambre de travail.
- 2. Ouvrez le support de pièces brutes en sélectionnant l'icône illustrée dans la vue Usinage dans DENTALCNC.
- 3. Retirez la pièce brute du support de pièces brutes, le cas échéant.
- 4. Orientez correctement le porte-bloc :
	- Les numéros identifiant les positions du bloc doivent être orientés vers le haut.
	- L'aide au positionnement à hauteur réduite doit être positionnée à l'arrière.
	- L'aide au positionnement à pleine hauteur doit être positionnée à l'avant.
- 5. Poussez le support de pièces brutes dans le support de pièces brutes.

*FIG. 48 INSÉRER LE SUPPORT DE PIÈCES BRUTES CORRECTEMENT ORIENTÉ DANS LE SUPPORT DE PIÈCES BRUTES*

- *1. Aide au positionnement arrière (hauteur réduite)*
- *2. Aide au positionnement avant (pleine hauteur)*
- *3. Côté supérieur du porte-bloc*
- 6. Fermez le support de pièces brutes en sélectionnant l'icône illustrée dans la vue Usinage dans DENTALCNC.

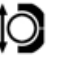

## 6.7.3 Montage des disques dans la chambre de travail

Si vous ne voulez usiner qu'un seul disque, le montage direct du disque dans la chambre de travail est plus rapide qu'avec le changeur de pièces brutes.

- 1. Ouvrez la porte de la chambre de travail.
- 2. Ouvrez le support de pièces brutes en sélectionnant l'icône illustrée dans la vue Usinage dans DENTALCNC.
	- Ю
- 3. Retirez la pièce brute du supporte de pièces brutes, le cas échéant.
- 4. Si la pièce brute est une pièce brute multicouche, orientez la pièce brute de façon à ce que la couche de couleur supérieure soit sur le dessus.
- 5. Si le disque a déjà été traité auparavant, assurezvous de ce qui suit :
	- <sup>n</sup> La face supérieure de l'original est tournée vers le haut.
	- <sup>n</sup> Si le disque a été marqué pour un remontage plus sûr par DENTALCNC, assurez-vous que le marquage se trouve dans la position indiquée ci-dessous.
- 6. Poussez le disque dans le support de pièces brutes.

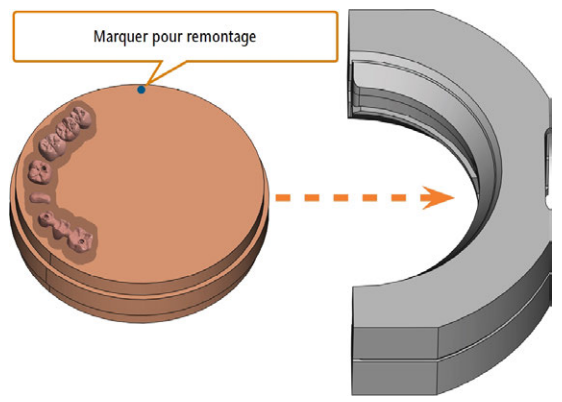

*FIG. 49 SERRER UN DISQUE DÉJÀ TRAITÉ AU SUPPORT DE PIÈCES BRUTES (MARQUES BLEUES POUR UN SERRAGE PLUS SÉCURITAIRE)*

7. Fermez le support de pièces brutes en sélectionnant l'icône illustrée dans la vue Usinage dans DENTALCNC.

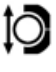

## 6.7.4 Utiliser un support de pilier optionnel

Avec un porte-pilier optionnel, votre machine peut traiter des piliers préfabriqués avec des géométries de connexion préfabriquées.

Les porte-piliers pour les systèmes de pilier courants peuvent être obtenus auprès du service à la clientèle.

Vous trouverez davantage d'informations sur les portepiliers et les pièces brutes de pilier à l'adresse Internet suivante :

dentalportal.info/abutments

## 6.7.5 Utilisation du changeur de pièces brutes

Vous pouvez monter jusqu'à 10 pièces brutes dans les logements du changeur de pièces brutes. La machine charge automatiquement les pièces brutes dans la chambre de travail lorsqu'elles sont requises pour la tâche suivante. Ceci vous permet de traiter jusqu'à 10 tâches en succession sans avoir à lancer chaque tâche manuellement.

# **ATTENTION** Danger d'écrasement causé par le magasin de pièces

brutes en mouvement et la pince de préhension des pièces brutes

Si vous introduisez la main dans le compartiment multifonction pendant que le magasin de pièces brutes ou la pince se déplace, vous risquez de subir des ecchymoses.

- Avant de déplacer le magasin de pièces brutes au moyen de DENTALCNC, retirez vos mains du compartiment multifonction.
- $\mathcal{V}$  Pendant que la machine fonctionne, attendez-vous toujours à ce que le magasin de pièces brutes se mette soudainement en mouvement.
- Lorsque vous travaillez dans le compartiment multifonction pendant que la machine fonctionne, gardez toujours vos mains à la position de changement et ne les introduisez jamais dans le compartiment multifonction.
- Si vous déplacez manuellement le magasin de pièces brutes, veillez à ne pas vous pincer les doigts.

À gauche de chaque logement de magasin de pièces brutes se trouve un numéro gravé au laser étiquetant le logement correspondant.

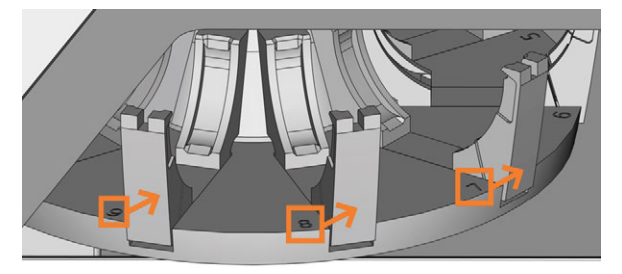

*FIG. 50 LE MAGASIN DE PIÈCES BRUTES (NUMÉROS DE LOGEMENT MARQUÉS EN ORANGE, LES FLÈCHES INDIQUENT LES LOGEMENTS AUXQUELS ILS CORRESPONDENT)*

- <sup>n</sup> Les types de pièces brutes dans les logements physiques *doivent* correspondre aux types de pièces brutes assignés aux logements virtuels dans DENTALCNC.
- Pour déplacer le magasin de pièces brutes ou pour charger manuellement des pièces brutes dans la chambre de travail, utilisez la vue Usinage dans DENTALCNC.
- Les méthodes d'utilisation manuelle du changeur de pièces brutes et d'assignation des tâches aux logements du magasin de pièces brutes sont décrites dans la documentation pour DENTALCNC.

## 6.7.6 Position de changement du magasin de pièces brutes

Lorsque vous montez des pièces brutes dans un logement du magasin de pièces brutes, vous *devez* utiliser la position de changement. Dans le cas contraire, les pièces brutes dans votre machine ne correspondront pas aux positions des pièces brutes assignées dans DENTALCNC.

Ne montez jamais des pièces brutes dans une position différente, même si la position est facilement accessible. La machine pourrait charger les mauvaises pièces brutes, ce qui pourrait entraîner des résultats d'usinage inutilisables et la rupture d'outils.

La position de changement est illustrée dans la figure suivante :

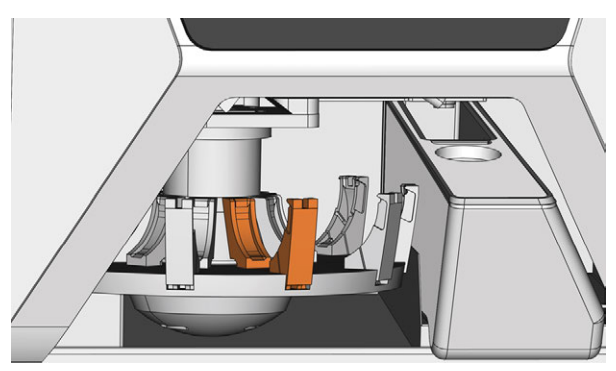

*FIG. 51 LA POSITION DE CHANGEMENT (DE COULEUR ORANGE)*

## 6.7.7 Montage des disques et des porteblocs sur le magasin de pièces brutes

Vous pouvez monter des pièces brutes et des porteblocs dans le magasin de pièces brutes pendant que la machine fonctionne.

- Pour relocaliser des pièces brutes dans d'autres positions de magasin de pièces brutes, *ne vous contentez pas d'échanger leur place*. Les pièces brutes dans le magasin de pièces brutes doivent correspondre aux pièces brutes dans le magasin de pièces brutes virtuel dans DENTALCNC.
- 1. Ouvrez le compartiment multifonction.
- 2. Déplacez le logement de magasin de pièces brutes désiré dans la position de changement via DENTALCNC.
- 3. Tirez la manette de serrage vers le bas.

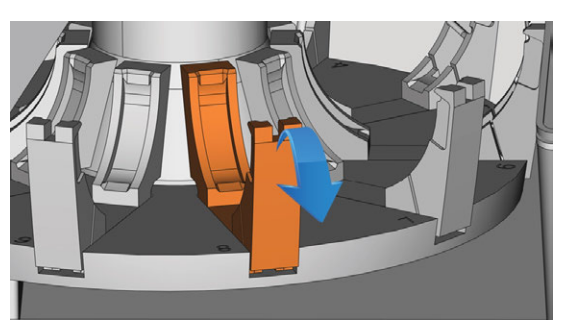

*FIG. 52 TIRER LA MANETTE DE SERRAGE VERS LE BAS*

- 4. Retirez la pièce brute du logement du changeur de pièces brutes, le cas échéant.
- 5. Si vous souhaitez monter un disque d'une hauteur de 40 mm, veillez à ce que les disques dans les logements du magasin de pièces brutes adjacents soient d'une hauteur maximale de 25 mm. Sinon, le disque ne rentrera pas correctement dans le magasin de pièces brutes.
- 6. Orientez correctement le disque ou le porte-blocs :
	- Porte-blocs : les numéros pour les positions de bloc 1 à 3 doivent être sur le dessus et l'aide au positionnement de demi hauteur à l'avant.
	- Disques : Si la pièce brute est une pièce brute multicouche, orientez la pièce brute de façon à ce que la couche de couleur supérieure soit sur le côté gauche. Si le disque a été marqué pour un serrage plus sûr par DENTALCNC, assurez-vous que la marque est dans la position illustrée ci-dessous.

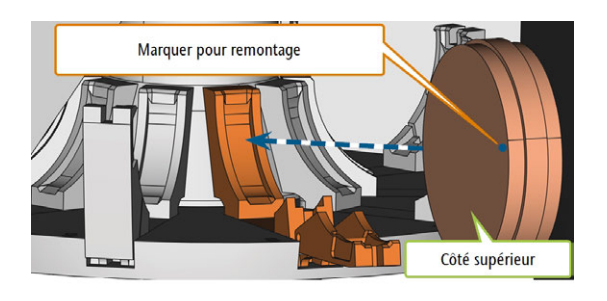

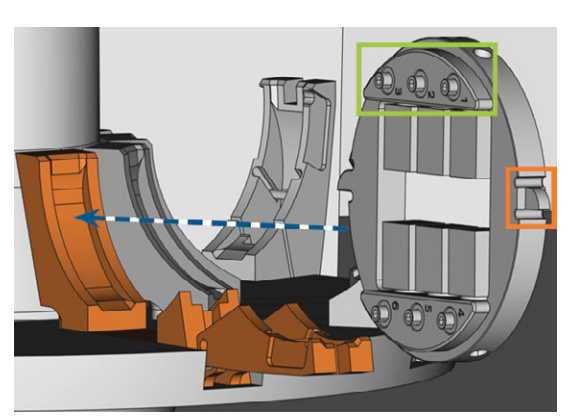

*FIG. 53 (A) INSÉRER UN DISQUE DANS LA POSITION DE CHANGEMENT; (B) INSÉRER UN SUPPORT À BLOCS DANS LA POSITION DE CHANGEMENT (POSITIONS DE BLOC 1 À 3 MARQUÉES EN VERT, AIDE AU POSITIONNEMENT AVANT MARQUÉE EN ORANGE)*

7. Insérez la pièce brute ou le support de pièces brutes dans la position de changement du changeur de pièces brutes. Veillez à le positionner complètement à la verticale et non pas en position inclinée. *Sinon, le processus de chargement échouera.*

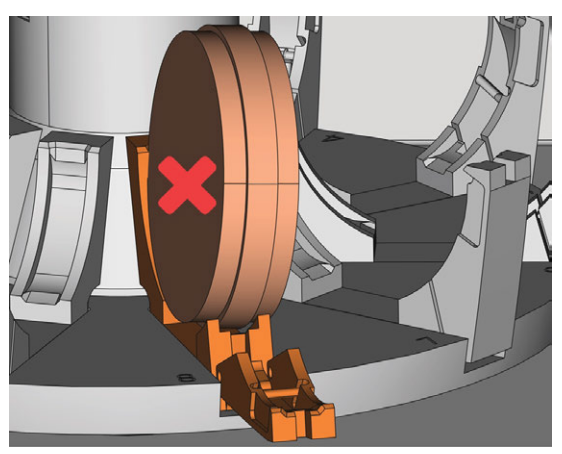

*FIG. 54 (A) UN DISQUE INSÉRÉ CORRECTEMENT ; (B) UN DISQUE DANS UNE POSITION INCLINÉE*

*AVIS* Risque de détérioration de la pièce brute, du support de pièces brutes ou de la manette de serrage en cas de mauvaise manipulation

Si vous laissez la manette de serrage frapper contre la pièce brute ou le support de pièces brutes, la manette de serrage peut endommager la pièce brute ou le support de pièces brutes ou la manette de serrage peut être endommagée.

- $\gg$ Ne laissez pas la manette de serrage frapper contre la pièce brute ou le support de pièces brutes.
- Guidez lentement la manette de serrage vers le haut contre la pièce brute ou le support de pièces brutes.
- 8. Immobilisez la pièce brute ou le support de pièces brutes en y appuyant la manette de serrage.
- 9. Pour assurer une bonne stabilité, poussez légèrement la pièce brute ou le support de pièces brutes vers le bas.

10. Disques : Si le disque a été marqué pour le serrage, tournez légèrement le disque jusqu'à ce que la marque se trouve dans l'ouverture correspondante de la manette de serrage (*₫ Fig. 55* [en dessous](#page-298-0)).

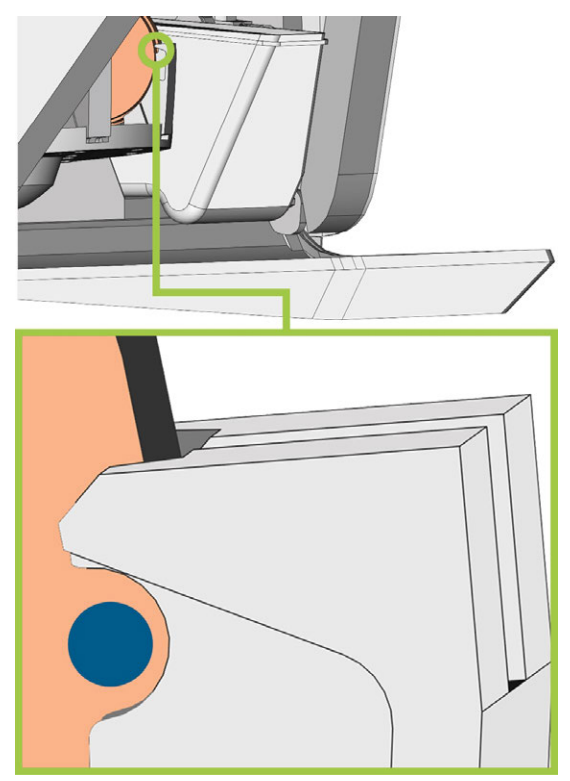

<span id="page-298-0"></span>*FIG. 55 LA MARQUE POUR LE SERRAGE (CERCLE BLEU) SE TROUVE DANS L'OUVERTURE DE LA MANETTE DE SERRAGE*

La pièce brute ou le support de pièces brutes peuvent être chargés dans la chambre de travail.

# 6.8 Gérer des outils

*AVIS* Détérioration de la broche ou des positions d'outil en cas d'utilisation d'outils non adaptés

L'utilisation d'outils non adaptés est susceptible d'endommager la pince de serrage ou la broche et / ou les positions d'outils.

- $\mathcal{V}$  N'utilisez que des outils ayant une face de dépouille suffisante sur la tige d'outil.
- Montez un anneau de retenue comme anneau d'arrêt selon la norme DIN 471-A3.
- $\lambda$  Ne placez dans la pince de serrage que des outils dont le diamètre est de max. 3 mm à leur point le plus fort.
- N'insérez dans le magasin d'outils que des outils ayant un diamètre de tranchant de 2,6 mm au maximum.

Nous recommandons d'utiliser des outils d'origine, ceux-ci ayant été spécialement conçus pour les tâches à réaliser.

Vous pouvez insérer jusqu'à 16 outils dans le magasin d'outils. Le magasin d'outils est amovible.

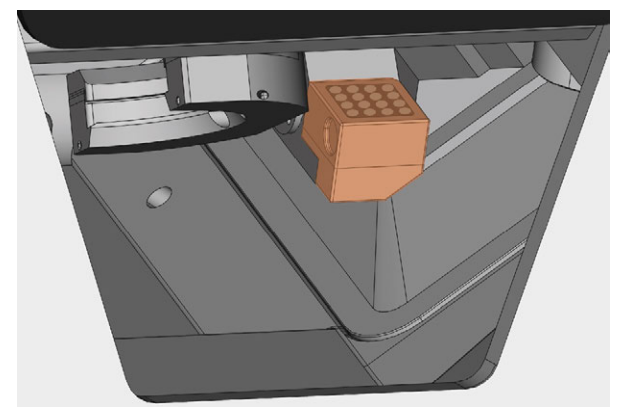

*FIG. 56 MAGASIN D'OUTILS DANS LA CHAMBRE DE TRAVAIL (MARQUÉ EN ORANGE)*

Normalement, la machine charge les outils à partir du magasin d'outils de la machine. Dans les cas suivants, cela n'est pas possible :

- <sup>n</sup> La position du magasin d'outils est usée de sorte qu'il ne peut plus tenir correctement un outil.
- Vous utilisez des outils qui ne s'insèrent pas dans le magasin d'outils.

Dans ces cas, vous pouvez forcer un changement d'outil manuel dans DENTALCNC (voir la documentation correspondante).

Si les inserts du magasin d'outils sont usés, vous devez les remplacer. ( $\mathbb{Z}^n$  [Remplacer les](#page-326-0) *[inserts du magasin d'outils](#page-326-0)* – sur la page 73)

## 6.8.1 Insérer et remplacer des outils

Vous devez insérer ou remplacer des outils dans les cas suivants :

- Lors de la première utilisation de la machine
- Après le remplacement des inserts du magasin d'outils en raison de l'usure
- Lorsque la durée de vie d'un outil a expiré
- <sup>n</sup> Lorsque les outils sont endommagés ou usés
- <sup>n</sup> Si les travaux suivants nécessitent des outils supplémentaires / différents de ceux du magasin d'outils
- Vous pouvez vérifier la durée de vie restante de tous les outils dans la vue Gestion des outils dans DENTALCNC.

Vous pouvez équiper le magasin d'outils de votre machine de deux façons :

- En insérant manuellement les outils dans le magasin d'outils. Il s'agit de la façon la plus rapide. Cela est décrit ci-dessous.
- <sup>n</sup> Par l'intermédiaire de la broche vous insérez un outil dans la pince de serrage et la broche déposera l'outil dans le magasin d'outils. Cette option prend plus de temps, mais pourrait être plus pratique pour certains. La méthode est décrite dans la documentation du logiciel de fabrication.

Vous insérez manuellement des outils comme suit :

1. Si vous préférez équiper le magasin d'outils à l'extérieur de la machine, retirez le magasin d'outils de la chambre de travail.

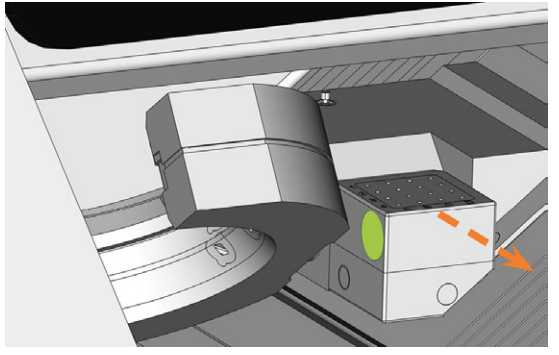

*FIG. 57 RETIRER LE MAGASIN D'OUTILS (POIGNÉE ENCASTRÉE À GAUCHE EST DE COULEUR VERTE)*

2. Supprimez les outils usés ou endommagés du magasin d'outils, le cas échéant.

- 3. Insérez les nouveaux outils :
	- a. Veillez à ce que les positions des outils dans le magasin d'outils correspondent aux positions d'outils dans DENTALCNC.
	- b. Insérez les outils directement dans les positions de l'outil avec l'arête de coupe dirigée vers le bas. Poussez-les jusqu'à ce que l'anneau touche le caoutchouc.
	- Si les positions des outils dans le magasin A d'outils ne correspondent pas aux positions des outils dans DENTALCNC, la machine utilisera le(s) mauvais outil(s) pendant l'exécution de la tâche et le résultat de la tâche deviendra inutilisable.
- 4. Après le remplacement d'un outil, réinitialisez la valeur de la durée de vie de l'outil. Pour cela, utilisez la vue Gestion des outils dans DENTALCNC.
- 5. Si nécessaire, rebranchez le magasin d'outils sur le support du magasin d'outils.

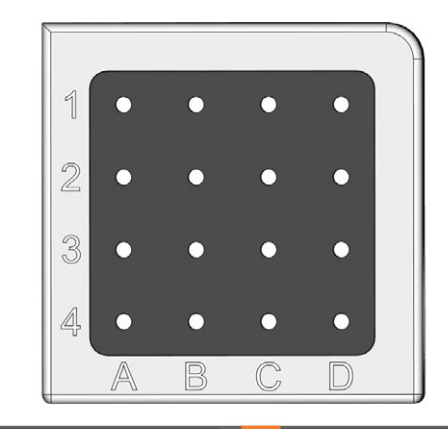

|                | $G240 - R - 35$  | C1             | U050-F2-40       |
|----------------|------------------|----------------|------------------|
| A2             | $G260 - T - 35$  | C2             | $U030 - R2 - 40$ |
| A3             | $G100 - R - 35$  | C3             | P250-F1-40       |
| $\mathbf{A4}$  | $G060 - R - 35$  | C4             | P200-R1-40       |
|                |                  |                |                  |
| R1             | $G120 - T - 35$  | D1.            | $P100 - R1 - 40$ |
| B <sub>2</sub> | $G060 - T - 35$  | D2             | P200-R2-40       |
| <b>B3</b>      | U120-F2-40       | D <sub>3</sub> | M200-R4-35       |
| <b>B4</b>      | $U060 - R2 - 40$ | D <sub>4</sub> | P100-R2-40       |

*FIG. 59 SUPÉRIEUR : POSITIONS DES OUTILS 1 – 16 DANS LE MAGASIN D'OUTILS*

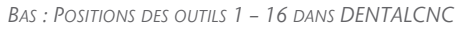

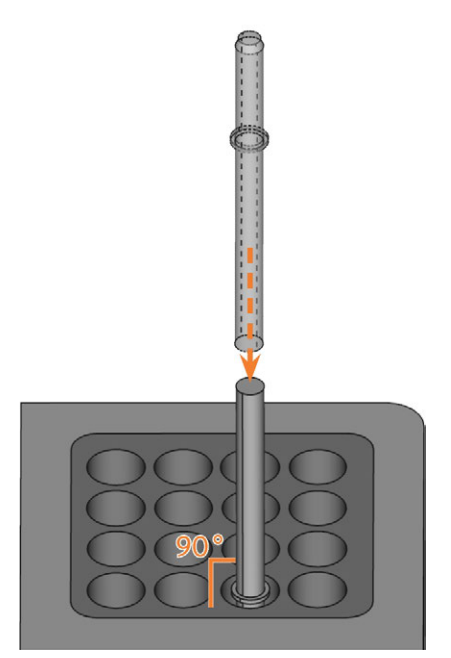

*FIG. 58 INSÉRER DES OUTILS DANS LES POSITIONS DES OUTILS*

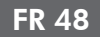

# 6.9 Désactiver et activer l'ioniseur

L'ioniseur réduit considérablement l'effort de nettoyage requis après l'usinage à sec. Toutefois, l'utilisation de l'ioniseur contribue aussi à la consommation globale d'air comprimé de la machine. Vous pouvez choisir d'activer ou de désactiver l'ioniseur via DENTALCNC. Il s'agit d'un paramètre général qui affectera tous les taches que vous usinez.

- Pour désactiver ou activer l'ioniseur, procédez comme suit :
	- a. Lancez DENTALCNC.
	- a. Ouvrez les Paramètres de l'application DENTALCNC en cliquant sur l'icône suivante dans la barre d'icônes principale :  $\bullet$
	- a. Ouvrez les Paramètres généraux en cliquant sur cione suivante dans la barre d'icônes locale :
	- b. Désactivez ou activez l'option Ioniseur activé.

# <span id="page-302-0"></span>7 FONCTIONNEMENT : EXÉCUTER LES TÂCHES

Vous contrôlez et commencez la fabrication avec DENTALCNC. Dans ce chapitre, nous vous donnerons un bref aperçu. Pour obtenir des instructions complètes, reportez-vous à la documentation de DENTALCNC.

### *AVIS* Risque de détérioration de la machine en cas d'utilisation d'outils ou de pièces brutes endommagés

Lorsque les outils ou pièces brutes sont endommagés, il peut y avoir détachement de débris pendant l'usinage et détérioration de la machine.

Avant toute exécution d'une tâche, vérifiez soigneusement l'état des outils et de la pièce brute.

Lorsque vous avez préparé vos tâches et votre machine, vous pouvez commencer l'usinage. L'usinage est un processus entièrement automatisé et ne nécessite votre attention qu'en cas d'événements inattendus.

n Ne bougez pas la machine pendant l'exécution de la tâche, sans quoi les résultats d'usinage peuvent être incorrects.

# 7.1 Commencer les tâches

- 1. Veillez à ce que :
	- <sup>n</sup> Vous avez créé une tâche sur votre ordinateur FAO. Cela a été transféré à DENTALCNC.
	- Tous les outils requis se trouvent dans la bonne position dans le magasin d'outils et ne sont ni usés ni endommagés. Ils ont aussi été ajoutés au magasin d'outils virtuel dans DENTALCNC.
	- Les pièces brutes requises sont montées.
	- Si vous utilisez le changeur de pièces brutes, les pièces brutes nécessaires sont montées dans le magasin de pièces brutes et sont assignées dans DENTALCNC.
	- Pour l'usinage en milieu humide : Il y a assez de liquide de refroidissement dans le réservoir de liquide de refroidissement.
	- <sup>n</sup> L'alimentation en air comprimé est correctement réglée.
- 2. Fermez la porte de la chambre de travail.
- 3. Pour l'usinage à sec : Si vous contrôlez manuellement le dispositif d'aspiration, allumez-le et réglez-le au niveau requis.
- 4. Démarrez l'usinage par l'intermédiaire de l'icône illustrée dans DENTALCNC.

# 7.2 Interruption de l'usinage

Vous pouvez interrompre l'usinage comme suit :

1. Sélectionnez l'une des icônes suivantes :

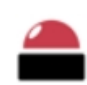

Arrêter l'usinage immédiatement

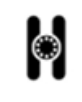

Arrêter l'usinage après la tâche en cours *(uniquement en cas d'utilisation du changeur de pièces brutes)*

- 2. Confirmez le message actif.
- Voici ce qu'il se produit :
	- a. L'usinage s'arrête selon votre choix.
	- b. Vous êtes invité à sélectionner si l'outil dans la broche peut être inséré en toute sécurité dans le magasin d'outils.
- 3. Si vous voulez que la machine mette automatiquement l'outil dans le magasin d'outils, confirmez le dialogue. Si vous souhaitez retirer l'outil manuellement de la pince de serrage, répondez non à la question.
	- Il peut être nécessaire de retirer l'outil manuellement dans le cas où l'insérer dans le magasin d'outils endommagerait les inserts du magasin d'outils.
- Selon votre choix, la broche place soit l'outil dans le magasin d'outils ou le déplace dans la position de changement d'outil. Dans la dernière situation, poursuivez avec la prochaine étape.

touchez les outils à mains nues

**ATTENTION** Danger de coupures et de brûlures lorsque vous

Si vous manipulez des outils sur leur surface de coupe, vous risquez de vous blesser. Comme l'outil peut être très chaud, vous pouvez aussi souffrir de brûlures cutanées.

- $\mathcal{V}$  Ne touchez les outils qu'au niveau de leurs manches.
- $\lambda$  Lors de la manipulation d'outils, portez des gants de protection.
- 4. **ATTENTION !**Portez des gants.
- 5. Ouvrez la porte de la chambre de travail.
- 6. Maintenez l'outil dans la pince de serrage en place.
- 7. Confirmez le message actif.
- Voici ce qu'il se produit :
	- a. La pince de serrage s'ouvre.
	- b. La boîte de dialogue actuelle se ferme.
	- c. Une boîte de dialogue s'ouvre.
- 8. Retirez l'outil de la pince de serrage.

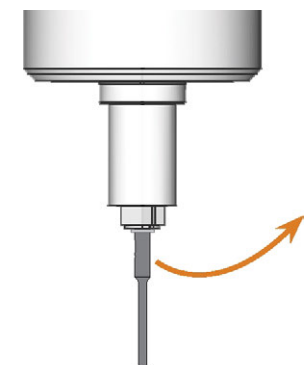

*FIG. 60 RETIRER L'OUTIL DE LA PINCE DE SERRAGE*

- 9. Fermez la porte de la chambre de travail.
- 10. Confirmez le message actif.
	- Voici ce qu'il se produit :
		- a. La pince de serrage se ferme.
		- b. Si votre machine est équipée d'une porte de chambre de travail automatique, la porte se ferme automatiquement.
		- c. La broche se place à sa position par défaut.

# 7.3 Technologie DirectClean

Le Technologie DirectClean du R5 améliore la propreté de la machine, notamment quand on alterne tâches à sec et tâches en milieu humide. Il comprend les processus suivants :

- Souffler la pièce brute avec de l'air comprimé
- Séchage de la chambre de travail avec de l'air comprimé chauffé
- Nettoyage des débris d'usinage lors de l'usinage avec l'ioniseur pour les types de pièces brutes adaptées

Le processus de soufflage et de séchage est déclenché par la séquence et le type de tâches. Vous pouvez trouver les détails correspondants dans le tableau cidessous.

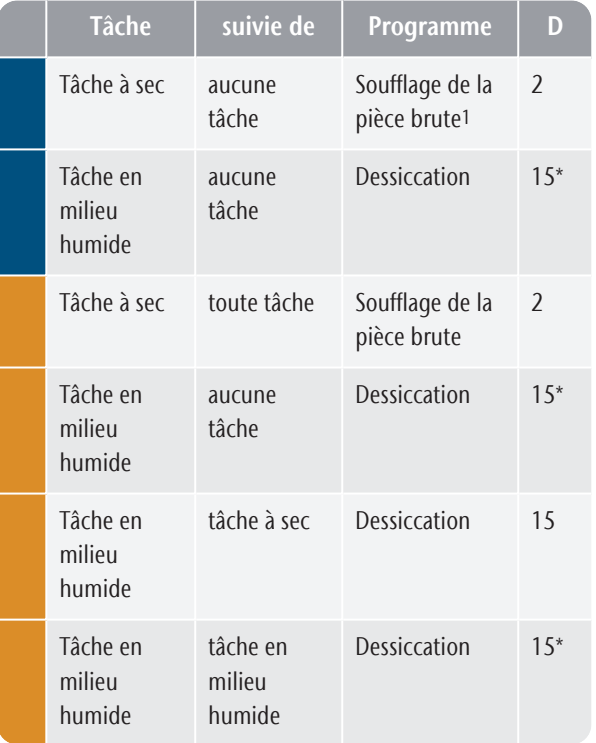

<sup>1</sup> Peut être désactivé dans les paramètres DENTALCNC \* Peut être réduit à deux minutes dans les

paramètres DENTALCNC

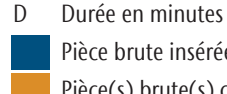

Pièce brute insérée dans la chambre de travail Pièce(s) brute(s) chargé(s) à partir du magasin de pièces

Pour minimiser le temps de nettoyage, nous recommandons d'exécuter toutes les tâches à sec avant toutes les tâches humides.

### **Démarrage manuel du programme de séchage**

Vous pouvez également démarrer le programme de *dessiccation* manuellement.

- 1. Ouvrez les Paramètres de l'application DENTALCNC en cliquant sur l'icône suivante dans la barre d'icônes principale :  $\bullet$
- 2. Ouvrez la vue Maintenance de la machine en cliquant Sur l'icône suivante dans la barre d'icônes locale :
- 3. Sélectionnez l'icône suivante :  $\circ$

### **Ioniseur**

L'ioniseur intégré fait également partie de Technologie DirectClean. Elle est automatiquement activée pour les travaux appropriés afin de faciliter le nettoyage de la chambre de travail.

## 7.4 Interruptions et annulations de travaux

Une tâche sera *interrompue* dans les cas suivants :

- L'alimentation en air comprimé n'est pas suffisante
- Le vide dans la chambre de travail n'est pas suffisant
- Pour l'usinage en milieu humide : Le débit du liquide de refroidissement n'est pas suffisant

Une tâche *interrompue* sera normalement poursuivie automatiquement après la correction de l'erreur.

L'exécution de la tâche est *annulée* dans les cas suivants :

- En cas de problème machine
- En cas de rupture d'outil
- En cas de panne de courant

Si une tâche a été *annulée*, vous devez la redémarrer.

DENTALCNC permet de reprendre la tâche à A partir de la dernière étape d'usinage. Pour plus d'informations, reportez-vous à la documentation correspondante.

## 7.4.1 Procédure à suivre en cas d'interruption d'une tâche

Si la tâche a été interrompue, DENTALCNC affichera un message correspondant.

### **Si l'air comprimé est insuffisant**

Vérifiez les éléments suivants :

- Le manomètre du régulateur d'air comprimé.
- n Installation des tuyaux pneumatiques

■ Votre compresseur

### **Si l'aspiration est insuffisante**

Vérifiez le tuyau d'aspiration et l'aspirateur.

### **Si le débit du liquide de refroidissement est insuffisant**

- 1. Vérifiez s'il y a suffisamment de liquide de refroidissement dans le réservoir.
- 2. Vérifiez si le liquide de refroidissement et le réservoir, y compris le filtre, sont propres.

## 7.4.2 Procédure à suivre en cas de problème machine

Un problème machine est reconnu par le système de commande interne dans le cas d'un événement critique. La chambre de travail s'éclaire en rouge. DENTALCNC affiche le message d'erreur et le code d'erreur qui a été envoyé à l'unité de commande.

- 1. Enregistrez l'erreur et le code d'erreur affichés.
- 2. Redémarrer la machine et l'ordinateur FAO. Si le problème persiste, passez à l'étape suivante.
- 3. Débranchez la machine du secteur et installez une protection contre sa remise en marche.
- 4. Contactez le service à la clientèle. Gardez à portée de main l'erreur et le code d'erreur affichés.
- 5. Si vous devez retirer une pièce brute de la chambre de travail, effectuez une ouverture d'urgence de la porte de la chambre de travail.

## 7.4.3 Procédure à suivre en cas de rupture d'outils

Si un outil se rompt lors de l'usinage, la machine ne l'identifiera pas immédiatement. Au lieu de cela, la broche continuera à se déplacer avec l'outil cassé. La rupture d'outil sera reconnue lors des événements suivants :

■ Le prochain changement d'outil régulier

Une rupture d'outil peut avoir l'une des origines suivantes :

- L'outil était usé ou endommagé
- L'outil a été placé dans la mauvaise position ou a été inséré manuellement dans la broche au mauvais moment. Il n'était donc pas adapté pour l'étape d'usinage.
- La répartition des objets dans la pièce brute (« imbrication ») n'était pas correcte.

Si un outil se brise, procédez comme suit :

- 1. Ouvrez la porte de la chambre de travail.
- 2. Retirez toutes les pièces de l'outil cassé de la chambre de travail et de la pince de serrage.
- 3. Ajoutez à nouveau l'outil dans l'ATB virtuel *et* dans le magasin d'outils virtuel dans DENTALCNC.
- 4. Lorsque la broche a récupéré l'outil du magasin d'outils, vérifiez que l'outil était installé en position correcte. Insérez un outil de remplacement en position correcte dans le magasin d'outils.
- 5. Si vous avez inséré manuellement l'outil dans la pince de serrage, vérifiez si l'outil brisé correspond au type d'outil que vous avez été invité à insérer. Préparez un outil de remplacement correct.
- 6. Fermez la porte de la chambre de travail.
- 7. Reprenez la tâche.

DENTALCNC vous permet de reprendre la tâche à partir du dernier changement d'outil. Pour plus d'informations, reportez-vous à la documentation correspondante.

Si les outils se cassent régulièrement, vous pourrez trouver plus d'information dans la section relative au dépannage : *[Dépannage](#page-334-0)* – [sur la page 81](#page-334-0)

## 7.4.4 Procédure à suivre en cas de panne de courant

### *AVIS* Dommages du rabat compartiment multifonction lorsque vous l'ouvrez manuellement

Si de l'air comprimé traverse la machine pendant que vous ouvrez le rabat du compartiment multifonction, la mécanique du volet risque d'être endommagée.

 $\lambda$ Avant d'ouvrir manuellement le rabat du compartiment multifonction, fermez la vanne d'alimentation en air comprimé externe.

Tant que la machine est hors tension, vous n'avez pas accès à la chambre de travail.

- Après une courte coupure de courant, redémarrez la machine et l'ordinateur FAO.
- Si vous avez besoin d'accéder à la chambre de travail en cas de panne de courant prolongée, faites une ouverture d'urgence de la porte de la chambre de travail.
- $\lambda$ Si vous avez besoin d'accéder au compartiment multifonction, procédez comme suit :
	- Fermez la vanne d'alimentation en air comprimé externe.
	- Tirez *doucement* le rabat vers le bas avec les mains.

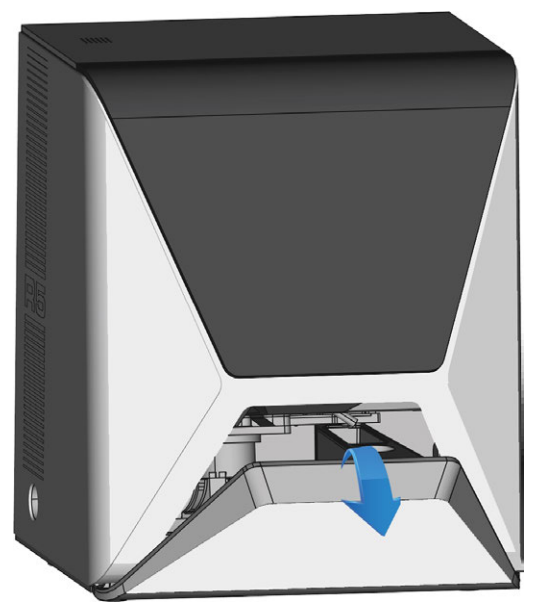

*FIG. 61 TIREZ MANUELLEMENT VERS LE BAS LE RABAT DU COMPARTIMENT MULTIFONCTION*

## 7.5 Ouverture d'urgence de la porte de la chambre de travail

**AVERTISSEMENT** Risques d'écrasement et de coupure si la porte de la

### chambre de travail est ouverte

Si la porte de la chambre de travail est ouverte pendant l'usinage, elle ne protège pas les utilisateurs contre les contusions et les coupures.

- $\lambda$  Ne pas ouvrir ou fermer la porte de la chambre de travail pendant l'usinage.
- $\mathcal{V}$  N'utilisez jamais la machine avec la porte de la chambre de travail ouverte.
- N'effectuez l'ouverture d'urgence que si vous êtes autorisé à le faire et si vous avez reçu une formation à ce sujet.

### **ATTENTION** Risque de coupure en cas de contact avec un outil

### tournant

En cas de panne de courant ou de défaut machine pendant une opération d'usinage, la broche de la machine continue à tourner avec l'outil utilisé. Si vous touchez l'outil alors qu'il est encore en rotation, vous vous exposez à des risques de coupure.

 $\lambda$  Avant de procéder à l'ouverture d'urgence, attendez que la broche avec son outil monté soit complètement arrêtée.

# *AVIS* Ouverture ou fermeture

### incorrecte de la porte de la chambre de travail

Pour éviter tout dommage, respectez les instructions suivantes lorsque vous ouvrez ou fermez manuellement la porte de la chambre de travail.

- $\gg$ Déconnectez la machine de l'alimentation électrique.
- $\mathcal{P}$  Empêchez la porte de la chambre de travail de se tordre en la poussant ou en la tirant avec les deux mains.
- N'appliquez que la force nécessaire pour vaincre la résistance.

Vous pouvez effectuer une ouverture d'urgence comme suit :

- 1. Éteignez la machine via l'interrupteur principal. Déconnectez la machine de l'alimentation électrique.
- Vous pouvez ouvrir manuellement la porte de la chambre de travail.
- La porte de la chambre de travail doit se déplacer lentement, mais uniformément. Si le mouvement est saccadé ou si la porte de la chambre de travail est coincée, n'utilisez pas une force excessive.
- 2. Ouvrez la porte de la chambre de travail en la poussant vers le haut avec les deux mains.
- 3. Si la porte de la chambre de travail ne peut être déplacée qu'avec un très grand effort, veillez à ce que les rails de guidage à l'arrière soient propres.

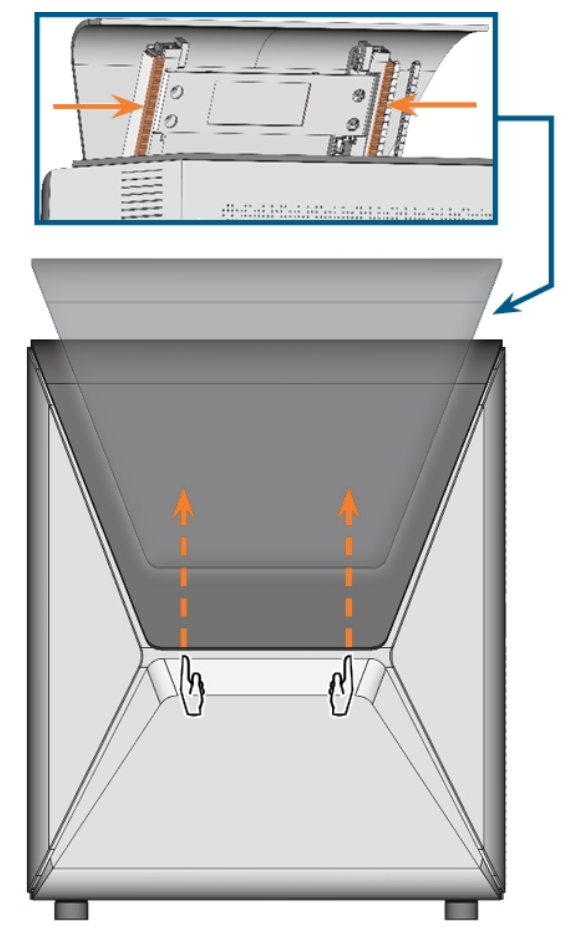

*FIG. 62 OUVERTURE D'URGENCE DE LA PORTE DE LA CHAMBRE DE TRAVAIL ET VÉRIFICATION DES RAILS DE GUIDAGE*

- 4. Si la chambre de travail est humide, laissez la porte de la chambre de travail ouverte afin qu'elle puisse sécher.
- 5. Fermez la porte de la chambre de travail en la poussant avec précaution vers le bas avec les deux mains.

# 7.6 Libérer un magasin d'outils bloqué

Si un magasin d'outils est resté coincé sur le support, utilisez la vis sans tête et la clé Allen fournies dans le boîtier d'accessoires pour libérer le magasin d'outils :

- 1. Ayez à portée de main :
	- La vis sans tête fournie
	- La clé Allen fournie
	- Un outil plat et émoussé (par exemple, un tournevis plat)
- 2. Ouvrez la porte de la chambre de travail.
- 3. Retirez les résidus d'usinage du magasin d'outils.
- 4. Utilisez l'outil plat et émoussé pour retirer le capuchon de protection et mettez le capuchon de côté mais gardez-le à portée de main.

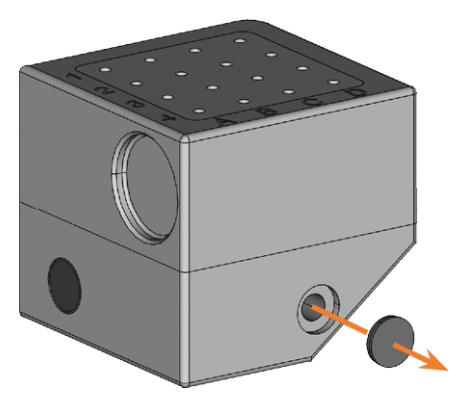

*FIG. 63 RETRAIT DU CAPUCHON DE PROTECTION*

- 5. Orientez la vis sans tête de manière à ce que la tête de la vis soit dirigée vers vous et placez-la dans l'ouverture.
- 6. Vissez la vis sans tête avec la clé Allen.

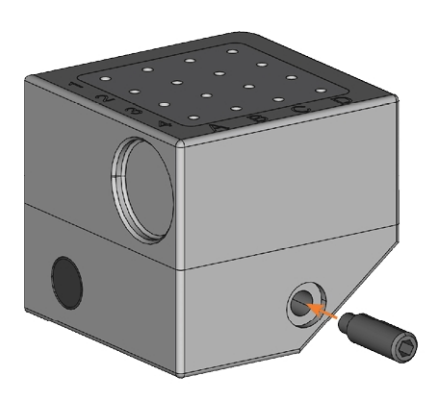

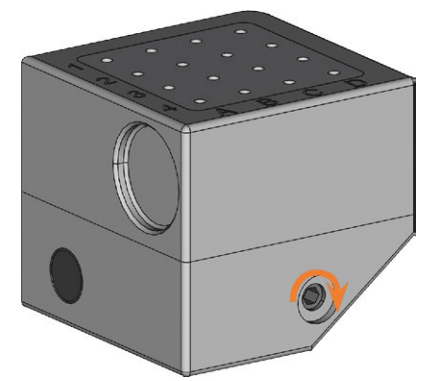

*FIG. 64 VISSAGE DE LA TIGE FILETÉE*

- Le magasin d'outils est libéré.
- 7. Retirez le magasin d'outils du support de magasin d'outils.
- 8. Avec la clé Allen, dévissez la vis sans tête et retirezla du magasin de l'outil.

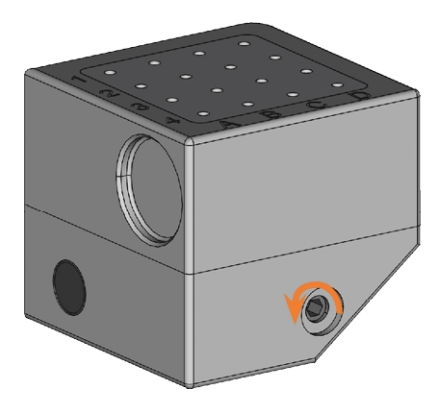

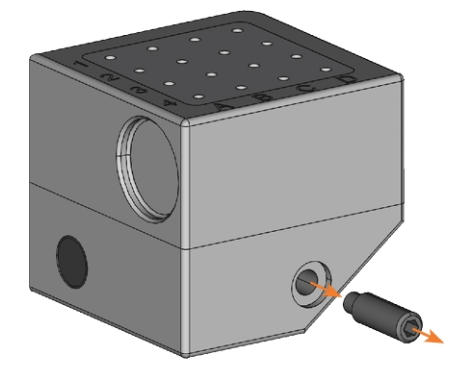

*FIG. 65 DÉVISSAGE ET RETRAIT DE LA TIGE FILETÉE*

9. Couvrez l'ouverture avec le capuchon de protection. Si le bouchon est endommagé, utilisez le bouchon de rechange fourni (7,5 mm).

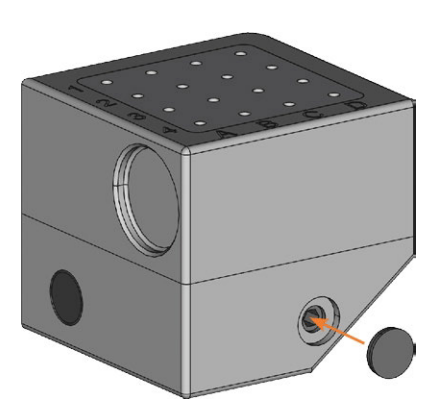

*FIG. 66 COUVERTURE DU TROU AVEC LE CAPUCHON DE PROTECTION*

- 10. Nettoyez soigneusement le magasin d'outils et son support.
- 11. Remettez le magasin d'outils sur son support.
- 12. Rangez la vis sans tête et la clé Allen dans le boîtier d'accessoires.

L'entretien de base quotidien et l'entretien préventif sont essentiels pour maintenir la mécanique de la machine et les composants électriques en bon état afin d'obtenir de bons résultats d'usinage.

Il est de votre responsabilité de vous assurer que l'entretien préventif, ainsi que l'entretien de base, est effectué.

Vous êtes le seul à pouvoir vous assurer que votre machine reçoit les soins d'entretien appropriés. Vous êtes un maillon essentiel de la chaîne d'entretien.

# 8.1 Entretien de base

L'entretien de base comprend les tâches qui font partie de l'exploitation quotidienne. Vous êtes responsable de vous assurer que ces interventions sont exécutées conformément au tableau d'entretien. Vous n'avez besoin que d'un minimum de compétences manuelles pour ces tâches et la plupart des outils nécessaires sont fournis avec la machine.

# 8.2 Section Entretien

Pour plus de commodité, DENTALCNC énumère toutes les tâches d'entretien de base dans la section Entretien. Dans la section Entretien, vous pouvez voir lorsque les tâches individuelles sont dues.

Lorsque vous avez marqué une intervention d'entretien comme terminée, son intervalle de temps est réinitialisé et la liste est mise à jour en conséquence.

Lorsque vous avez exécuté une intervention d'entretien, marquez-la comme terminée dans la section Entretien. La liste sera ainsi tenue à jour.

# 8.3 Entretien préventif

L'entretien préventif de cette machine doit être programmé tous les 2 ans, ou au plus tard après 2,000 heures de fonctionnement.

Pour planifier l'entretien préventif, communiquez avec le service à la clientèle.

# 8.4 Où obtenir le service ?

Le service à la clientèle est votre principal contact pour toutes les questions relatives au service. Ils vous fourniront des pièces de rechange, des conseils d'entretien et ils effectueront l'entretien préventif pour vous sur demande.

Lors de la livraison ou de l'installation de votre machine, demandez au technicien de service les coordonnées de l'équipe du service à la clientèle. Nous vous recommandons également de prendre le premier rendez-vous d'entretien préventif à ce stade pour vous assurer que votre machine bénéficie d'un entretien adéquat.

# 8.5 Définition des pièces d'usure

Une garantie de 24 mois ou 2 000 heures de fonctionnement, selon l'évènement survenant en premier, s'applique à la machine et aux équipements complémentaires. La garantie vaut pour les dégâts occasionnés par des erreurs de matériau ou de fabrication, étant entendu que les prescriptions d'utilisation de la machine contenues dans tous les documents ont été respectées.

La garantie s'applique naturellement aussi aux pièces d'usure, étant entendu que leur panne n'est pas due à une usure fonctionnelle. Les pièces d'usure mentionnées dans le tableau d'entretien ci-dessous peuvent déjà s'user durant la période de garantie en fonctionnement normal. Vous trouverez dans le tableau d'entretien la durée d'utilisation moyenne prévisible des pièces d'usure.

Utilisez également ces données pour calculer les coûts d'exploitation, planifier votre stock de pièces détachées et définir le calendrier de la maintenance et de l'entretien.

## **Tableau d'entretien**

<span id="page-309-0"></span> $\sigma$  [page 76](#page-329-0)

# 8.6 Nettoyer la chambre de travail

Nettoyer la chambre de travail comprend les composants suivants :

- Palpeur de mesure
- Support de pièces brutes
- Fenêtre d'observation
- n Webcam
- Magasins d'outils
- <sup>n</sup> Support de magasin d'outils

Ces composants ont des intervalles d'entretien différents selon le tableau d'entretien. Par conséquent, vous devriez effectuer un nettoyage quotidien et hebdomadaire de la chambre de travail et nettoyer les composants qui ont besoin d'être nettoyés.

Lors du nettoyage hebdomadaire, effectuez éga- $\gg$ lement le nettoyage quotidien.

### **ATTENTION** Difficultés respiratoires causées par les poussières du

### traitement

Les poussières du traitement qui pénètrent dans vos poumons peuvent causer des difficultés respiratoires.

 $\lambda$  Ne nettoyez la machine que si le système d'extraction d'air est correctement installé et activé.

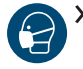

Portez un masque facial de catégorie FFP2 pendant toute la durée du nettoyage

## *AVIS* Dommages des guides linéaires ou de la broche lors

### du nettoyage à l'air comprimé

Si vous nettoyez la chambre de travail avec de l'air comprimé, les copeaux de matière peuvent atteindre les guides linéaires ou les paliers de broche.

- $\lambda$  Ne nettoyez jamais la chambre de travail avec de l'air comprimé.
- Ne pas verser d'eau supplémentaire dans la chambre de travail. Le réservoir à liquide de refroidissement peut déborder.

Nous recommandons de nettoyer la chambre de travail après toutes les autres tâches d'entretien requises.

### **Effectuer le nettoyage quotidien**

- 1. Ayez à portée de main :
	- Un chiffon humide
	- Un agent nettoyant doux (facultatif)
	- Une brosse humide pour le palpeur de mesure
- 2. Fermez la porte de la chambre de travail.
- 3. Déplacez les axes en position de nettoyage en sélectionnant l'icône illustrée dans l'affichage Usinage dans DENTALCNC.

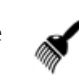

- 4. Ouvrez la porte de la chambre de travail.
- 5. Soulevez la bande de protection sur le côté gauche et retirez-la de la machine. Nettoyez-la soigneusement.

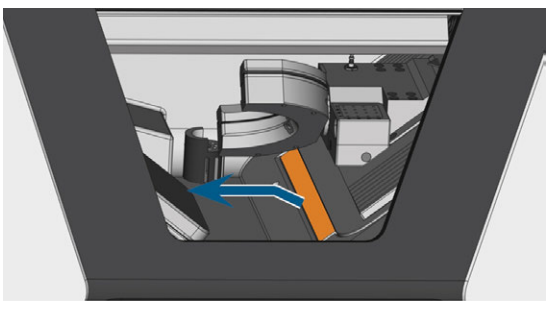

*FIG. 67 DÉMONTER LA BANDE DE PROTECTION (MARQUÉE EN ORANGE)*

- 6. Nettoyez soigneusement toutes les surfaces et les fissures dans la chambre de travail à l'aide d'un chiffon humide. Si nécessaire, utilisez un nettoyant doux.
- 7. Nettoyez le palpeur de mesure avec la brosse humide :
	- a. Nettoyez chaque ouverture de la cage de protection (marquée en orange) avec la brosse humide.
	- b. Nettoyez le palpeur de mesure sur toutes les faces avec la brosse humide, en veillant à passer par les ouvertures de la cage de protection.
	- c. Nettoyez la cage de protection avec un chiffon.

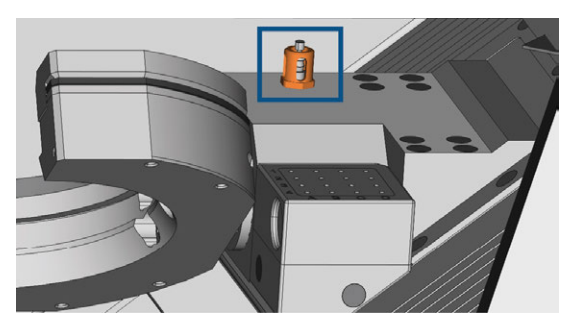

*FIG. 68 PALPEUR DE MESURE (MARQUÉ EN BLEU) AVEC CAGE DE PROTECTION (MARQUÉE EN ORANGE)*

- 8. Nettoyez soigneusement le porte-pièce de tous les côtés à l'aide d'un brosse. Nettoyez particulièrement toutes les ouvertures et les parties mobiles du porte-pièce.
- 9. Laissez sécher la chambre de travail.
- 10. Installez la bande de protection dans la chambre de travail :
	- a. Positionnez la bande de protection de manière à ce que les aimants (marqués en orange) se trouvent sur le côté inférieur droit.

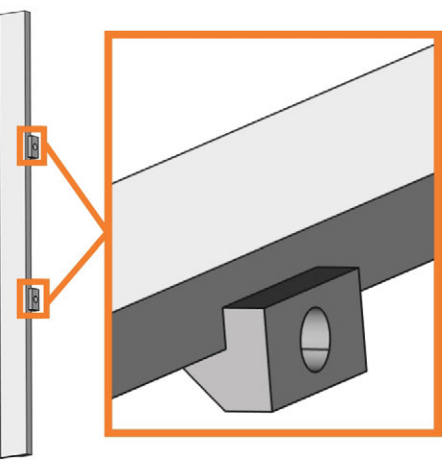

*FIG. 69 CORRIGEZ L'ORIENTATION DE LA BANDE DE PROTECTION POUR L'INSTALLATION*

b. Alignez le bord droit et le bord inférieur de la bande de protection (de couleur verte) avec les lignes imaginaires de couleur orange qui sont représentées sur l'illustration suivante :

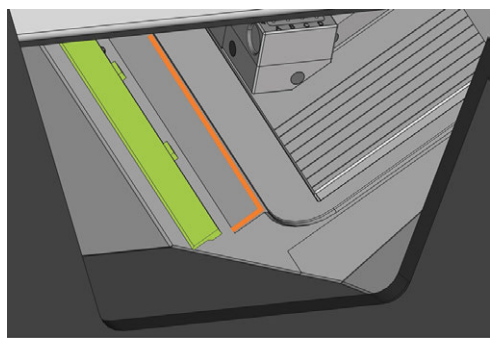

*FIG. 70 ALIGNER LA BANDE DE PROTECTION (DE COULEUR VERTE) AVANT L'INSTALLATION*

c. Poussez la bande de protection vers la droite jusqu'à ce qu'elle se bloque dans sa position.

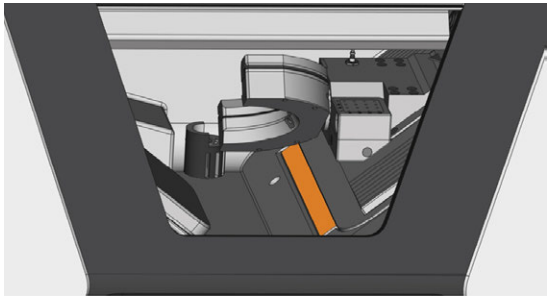

*FIG. 71 BANDE DE PROTECTION CORRECTEMENT INSTALLÉE (MARQUÉE EN ORANGE)*

- La bande de protection est bloquée par les aimants.
- 11. Pour nettoyer le filtre de la ventilation de la chambre de travail, procédez comme suit :

a. Tirez le filtre (marqué en orange) vers le bas et retirez-le de la chambre de travail. Utilisez l'encoche (marquée en bleu) du filtre.

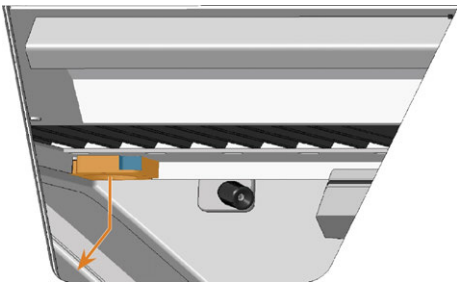

*FIG. 72 RETRAIT DU FILTRE (MARQUÉ EN ORANGE) DE LA VENTILATION DE LA CHAMBRE DE TRAVAIL*

- b. Nettoyez la grille du filtre (marqué en orange) avec un aspirateur ou de l'air comprimé.
- c. Nettoyez les aimants (marqués en bleu) et les surfaces de contact du filtre et de la chambre de travail avec un chiffon.

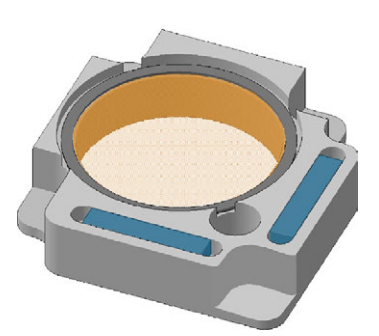

*FIG. 73 TAMIS DU FILTRE (MARQUÉ EN ORANGE) ET AIMANTS (MARQUÉS EN BLEU) DU FILTRE*

d. Alignez les encoches (marquées en bleu) du filtre avec les vis (marqué en orange) de la ventilation de la chambre de travail, et placez le filtre. Le filtre est maintenu en place par des aimants.

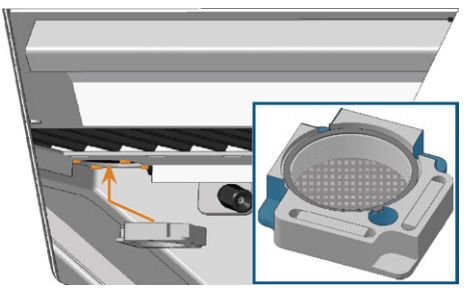

*FIG. 74 MISE EN PLACE DU FILTRE DE LA VENTILATION DE LA CHAMBRE DE TRAVAIL*

12. Fermez la porte de la chambre de travail.

13. Déplacez les axes en position par défaut en sélectionnant l'icône illustrée dans l'affichage Usinage dans DENTALCNC.

 $\bullet$ 

### **Effectuer le nettoyage hebdomadaire**

- 1. Ayez à portée de main : La brosse de nettoyage pour le support de pièces brutes.
- 2. Fermez la porte de la chambre de travail.
- 3. Déplacez les axes en position de nettoyage en sélectionnant l'icône illustrée dans l'affichage Usinage dans DENTALCNC.
- 4. Ouvrez la porte de la chambre de travail.
- 5. Retirez le magasin d'outils de la chambre de travail. Nettoyez celui-ci avec le chiffon et la brosse.
- 6. Nettoyez la porte du support du magasin d'outils avec la brosse correspondante.
- 7. Appliquez un peu de graisse pour pince de serrage sur les boulons du support du magasin d'outils.

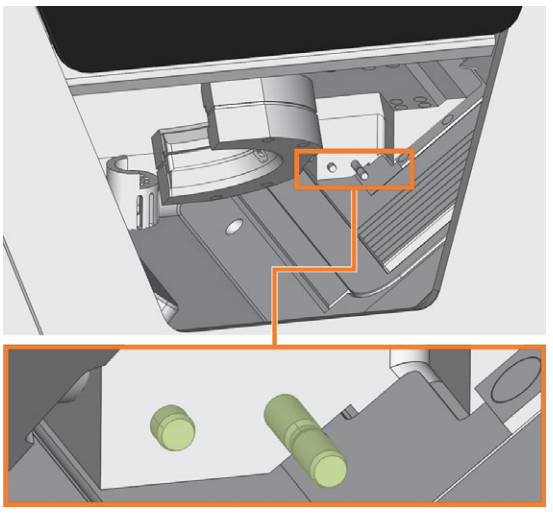

*FIG. 75 LES BOULONS DU SUPPORT DU CHANGEUR (DE COULEUR VERTE)*

- 8. Branchez le magasin d'outils sur le support.
- 9. Dévissez le capuchon protecteur afin de le retirer de la webcam, puis nettoyez l'intérieur du capuchon avec un chiffon sec.

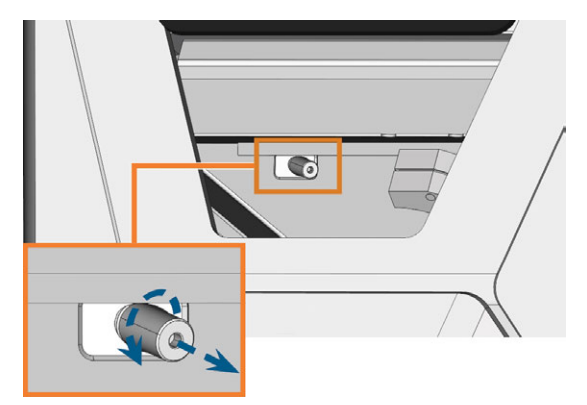

*FIG. 76 DÉVISSER LE CAPUCHON PROTECTEUR AFIN DE LE RETIRER DE LA WEBCAM*

- 10. Nettoyez la webcam avec un chiffon humide. Vissez le capuchon protecteur.
- 11. Poursuivre le nettoyage des composantes suivantes :
	- La fenêtre d'observation
	- Le compartiment multifonction

## 8.7 Nettoyer la fenêtre d'observation

Pour nettoyer facilement la fenêtre de la chambre de travail, vous pouvez rabattre la porte de la chambre de travail vers le haut.

- 1. Ayez à portée de main :
	- Un chiffon humide
	- Un agent nettoyant doux (facultatif)
- 2. Ouvrez la porte de la chambre de travail.
- 3. Saisissez la porte de la chambre de travail au milieu du bord inférieur et rabattez-la vers le haut.

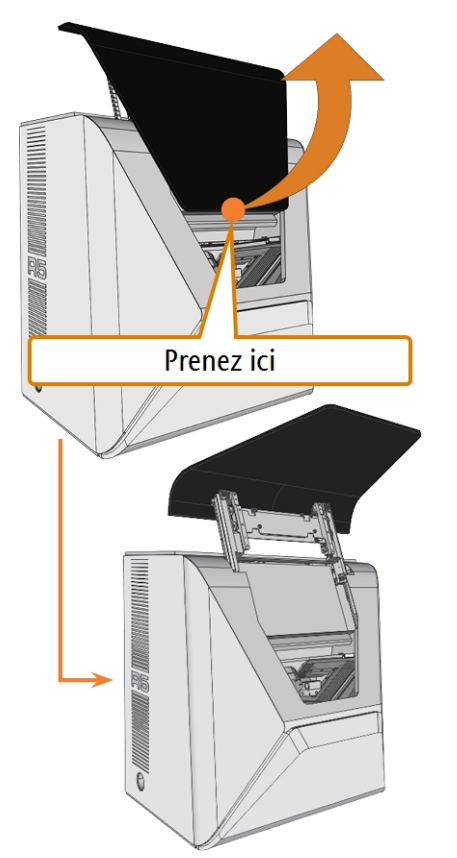

*FIG. 77 RABATTRE LA PORTE DE LA CHAMBRE DE TRAVAIL VERS LE HAUT*

4. Nettoyez l'intérieur de la fenêtre d'observation avec un chiffon humide. Si nécessaire, utilisez un produit de nettoyage doux.

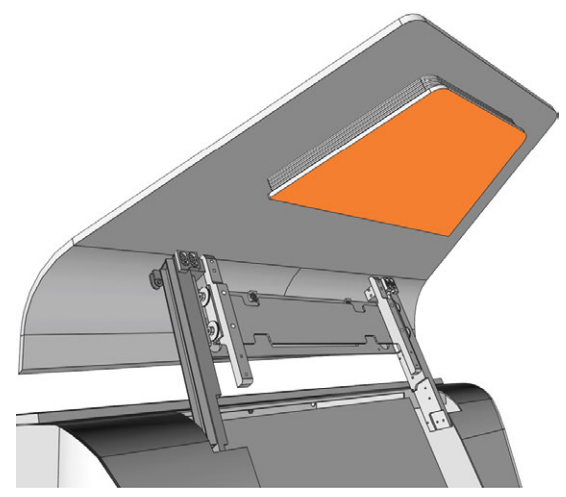

*FIG. 78 LA FENÊTRE D'OBSERVATION (MARQUÉE EN ORANGE)*

- 5. Saisissez la porte de la chambre de travail au milieu du bord inférieur et rabattez-la vers le bas.
- La porte de la chambre de travail est verrouillée en place.
- 6. Fermez la porte de la chambre de travail.
- 7. Si DENTALCNC affiche un message indiquant que vous devez rabattre la porte de la chambre de travail, cela signifie que la porte n'est pas complètement rabattue. Répétez les étapes 5 et 6.
- 8. Si nécessaire, nettoyez l'extérieur de la fenêtre avec un chiffon humide. Si nécessaire, utilisez un produit de nettoyage doux.

## 8.8 Nettoyer le compartiment multifonction

Il est important de nettoyer le compartiment multifonction, sinon les débris d'usinage endommageront les pièces sensibles de la machine.

- 1. Ouvrez le compartiment multifonction.
- 2. Retirez tous les éléments du magasin de pièces brutes.
- 3. Nettoyez le magasin de pièces brutes. Nettoyez très soigneusement les manettes de serrage.
- 4. Retirez le réservoir de liquide de refroidissement.
- 5. Nettoyez toutes les surfaces du compartiment multifonction.

# 8.9 Nettoyer la pince de serrage

Vous devez nettoyer la pince de serrage avec le kit de maintenance pour broches fourni avec votre machine.

*AVIS* Endommager la broche lors du nettoyage à l'air

### comprimé

Si vous nettoyez la pince de serrage avec de l'air comprimé, les roulements de la broche peuvent être endommagés.

X Nettoyez la pince de serrage exclusivement à l'aide du kit d'entretien adapté.

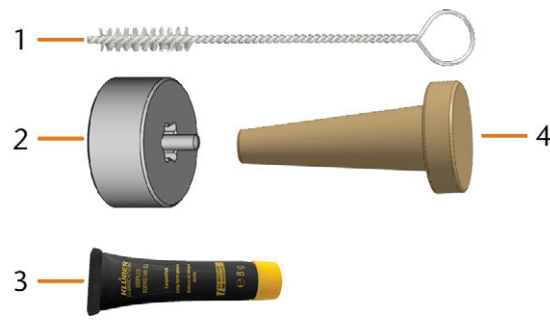

*FIG. 79 KIT DE MAINTENANCE POUR BROCHES*

- *1. Brosse de nettoyage*
- *2. Écrou moleté*
- *3. Graisse de pince de serrage en tube*
- *4. Cône de nettoyage*

Pour nettoyer la pince de serrage, procédez comme suit :

- 1. Préparez le kit de service de broche.
- 2. Fermez la porte de la chambre de travail.
- 3. Ouvrez les paramètres généraux de l'application DENTALCNC en cliquant sur l'icône représentée dans la barre d'icônes principale.
- 4. Ouvrez la vue des Paramètres de la machine avec l'icône représentée dans la barre d'icônes locale.

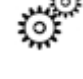

- 5. Déplacez les axes en position de changement d'outil en sélectionnant l'icône illustrée dans l'affichage Usinage dans DENTALCNC.
- 
- La broche se met en position de nettoyage de la pince de serrage.
- 6. Ouvrez la porte de la chambre de travail.
- 7. Desserrez la pince de serrage avec l'écrou moleté :
	- a. Insérez la tige de l'écrou moleté dans la pince de serrage.

b. Veillez à ce que la pince de serrage s'insère complètement dans l'encoche de l'écrou moleté

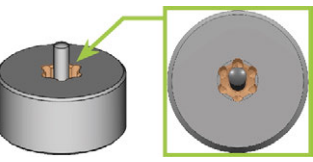

*FIG. 80 ENCOCHE DE L'ÉCROU MOLETÉ (MARQUÉ EN ORANGE)*

c. Tournez l'écrou moleté dans le sens antihoraire.

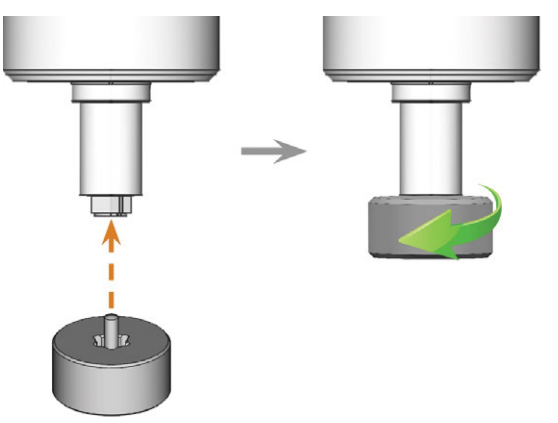

*FIG. 81 DESSERRAGE DE LA PINCE DE SERRAGE AVEC L'ÉCROU MOLETÉ*

8. Dévissez et retirez la pince de serrage avec la main.

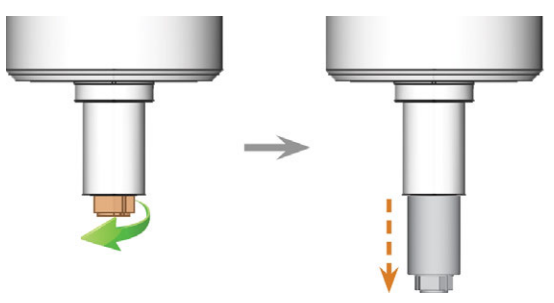

*FIG. 82 DÉVISSAGE DE LA PINCE DE SERRAGE (MARQUÉE EN ORANGE SUR L'ILLUSTRATION DE GAUCHE) AVEC LA MAIN*

- 9. Mettez de côté l'écrou moleté et la pince de serrage mais gardez-les à portée de main.
- 10. Nettoyez le cône intérieur de la broche à l'aide du cône de nettoyage du kit d'entretien.

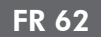

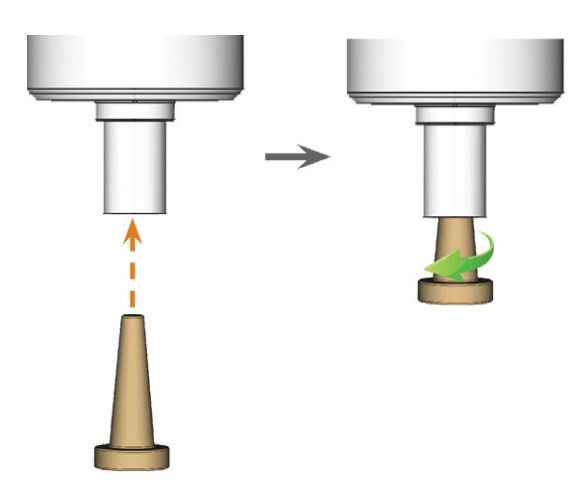

*FIG. 83 NETTOYER LE CÔNE INTÉRIEUR DE LA BROCHE*

- 11. Nettoyez la pince de serrage avec la brosse du kit de service.
	- a. Insérez la brosse dans la pince de serrage jusqu'à ce que l'extrémité de la brosse soit alignée avec l'extrémité de la pince de serrage.

Ne l'enfoncez pas plus, car des saletés pourraient pénétrer dans le filetage de la pince de serrage.

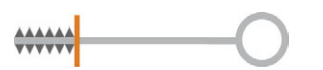

*FIG. 84 L'EXTRÉMITÉ DE LA BROSSE MARQUÉE D'UNE LIGNE VERTICALE ORANGE*

b. Retirez *rapidement* la brosse de la pince de serrage et tournez-la en même temps.

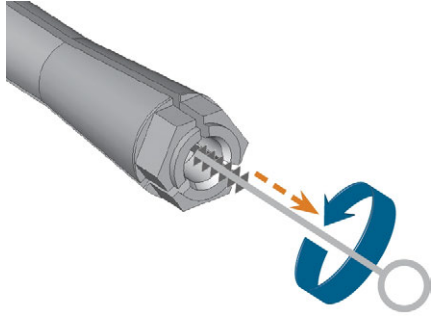

*FIG. 85 NETTOYER LA PINCE DE SERRAGE*

c. Répétez les 2 dernières étapes plusieurs fois.

*AVIS* Dommage de la broche lors de l'utilisation de la

mauvaise graisse ou de l'application incorrecte de la graisse

L'utilisation d'une graisse inadaptée à la broche ou son application dans les rainures longitudinales de la pince de serrage peuvent entraîner la détérioration de la machine.

- Avant d'appliquer la graisse, assurez-vous que la pince de serrage est parfaitement propre.
- $\mathcal{V}$  Veillez à ce qu'il n'y ait pas de graisse dans les rainures longitudinales de la pince de serrage.
- N'utilisez qu'une très petite quantité de graisse, moins qu'une tête d'épingle.
- Utilisez exclusivement la graisse pour pince de serrage livrée dans le kit d'entretien.
- 12. Nettoyez soigneusement toute la surface extérieure de la pince de serrage avec un chiffon propre et sec.

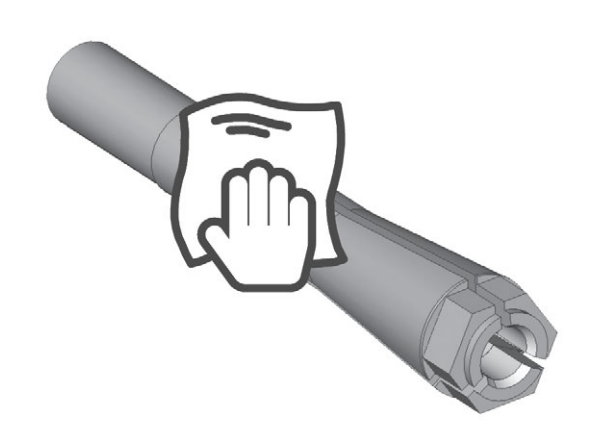

*FIG. 86 NETTOYAGE DE TOUTE LA SURFACE EXTÉRIEURE DE LA PINCE DE SERRAGE AVEC UN CHIFFON*

- 13. Appliquez une petite quantité de graisse de pince de serrage sur l'index et frottez-la avec le pouce.
- 14. Étalez la graisse de pince de serrage frictionnée sur les côtés de la pince de serrage.

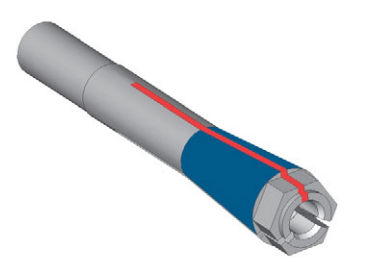

*FIG. 87 GRAISSER LA PINCE DE SERRAGE ; SURFACE À GRAISSER INDIQUÉE EN BLEU ; LOGEMENT DANS LAQUELLE LA GRAISSE NE DOIT PAS PÉNÉTRER INDIQUÉE EN ROUGE*

15. Insérez la pince de serrage dans la broche. Vissez la pince de serrage en la tournant dans le sens antihoraire avec votre main.

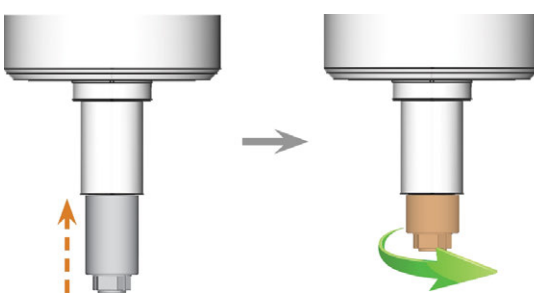

*FIG. 88 VISSAGE À LA MAIN DE LA PINCE DE SERRAGE (MARQUÉE EN ORANGE SUR L'ILLUSTRATION DE DROITE) DANS LA BROCHE*

- 16. Insérez la tige de l'écrou moleté dans la pince de serrage. Veillez à ce que la pince de serrage soit correctement positionnée dans l'encoche de l'écrou moleté.
- 17. Serrez la pince de serrage avec l'écrou moleté :
	- a. Insérez la tige de l'écrou moleté dans la pince de serrage.
	- b. Veillez à ce que la pince de serrage s'insère complètement dans l'encoche de l'écrou moleté

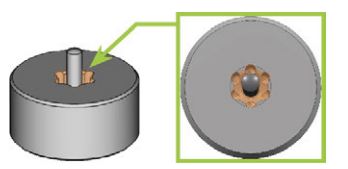

*FIG. 89 ENCOCHE DE L'ÉCROU MOLETÉ (MARQUÉ EN ORANGE)*

c. Tournez l'écrou moleté dans le sens horaire.

La pince de serrage doit être vissée à fond. Le non-respect de cette instruction peut entraîner des défauts de rotondité à l'usinage qui vont dégrader les résultats du traitement

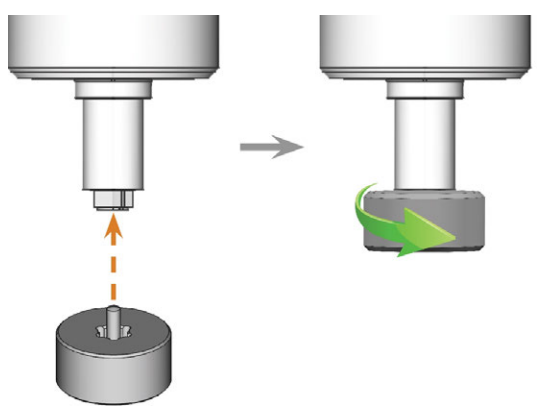

*FIG. 90 SERRAGE DE LA PINCE DE SERRAGE AVEC L'ÉCROU MOLETÉ ; LE LOGEMENT DE L'ÉCROU MOLETÉ EST MARQUÉ EN ORANGE*

- 18. Rangez le kit d'entretien pour broches dans un endroit sûr.
- 19. Fermez la porte de la chambre de travail.
- 20. Nettoyez la plaque de buse.

# 8.10 Nettoyer la plaque de buse

Vous devez nettoyer les trous de la plaque de buses chaque fois que vous nettoyez la pince de serrage.

- 1. Préparez la brosse interdentaire.
- 2. Ouvrez les paramètres généraux de l'application DENTALCNC en cliquant sur l'icône représentée dans la barre d'icônes principale.
- 3. Ouvrez la vue des Paramètres de la machine avec l'icône représentée dans la barre d'icônes locale.
	-
- 4. Déplacez les axes en position de changement d'outil en sélectionnant l'icône illustrée dans l'affichage Usinage dans DENTALCNC.

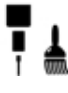

- 5. Ouvrez la porte de la chambre de travail.
- 6. Nettoyez la bague de 9 trous dans la zone intérieure de la plaque de buses. Pour cela, déplacez la brosse interdentaire vers le haut et vers le bas.

Si nécessaire, appliquez de l'eau avec un produit de nettoyage et laissez reposer quelques minutes.

# <span id="page-317-0"></span>8.11 Remplacer le filtre à charbon

Le réservoir de liquide de refroidissement de votre machine est équipé d'un filtre pour liquide de refroidissement constitué de plusieurs matériaux de filtre, et inclut le filtre à charbon. Le filtre à charbon actif contient des granulés de charbon actif que vous devez changer régulièrement.

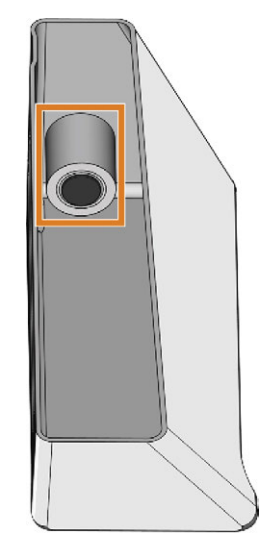

*FIG. 92 FILTRE DU LIQUIDE DE REFROIDISSEMENT DANS LE RÉSERVOIR*

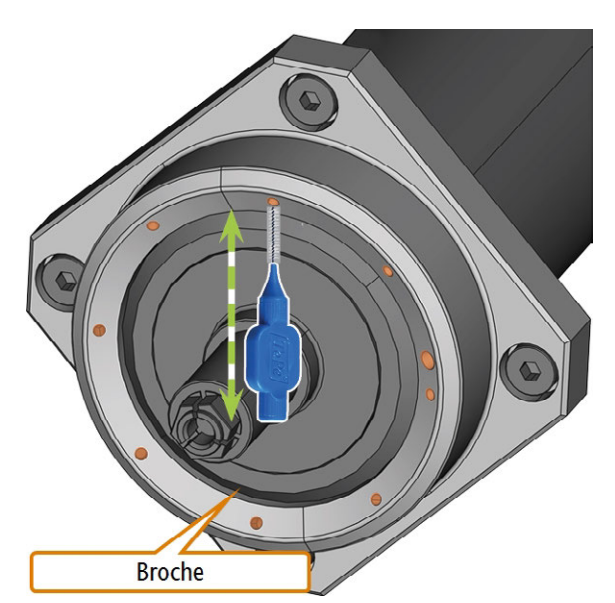

*FIG. 91 NETTOYER LA PLAQUE DE BUSE ; LES BUSES MARQUÉES EN ORANGE*

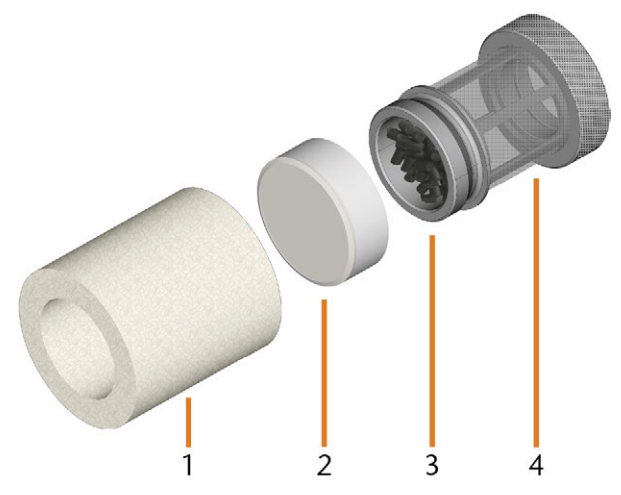

*FIG. 93 LES COMPOSANTS DU FILTRE DE LIQUIDE DE REFROIDISSEMENT*

- *1. Filtre à particules fines*
- *2. Capuchon du filtre à charbon*
- *3. Filtre à charbon*
- *4. Filtre en maille*

Pour remplacer les granulés de charbon actif et nettoyer le filtre, procédez comme suit :

1. Videz et nettoyez le réservoir de liquide de refroidissement.

2. Dévissez le filtre du réservoir de liquide de refroidissement avec la main et retirez le filtre.

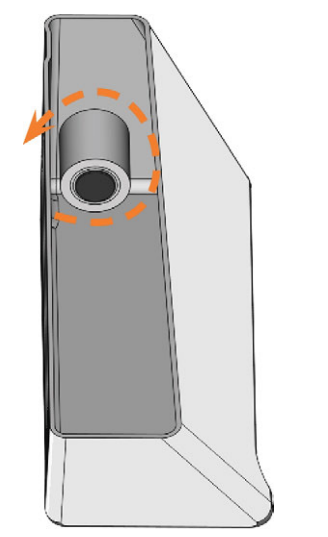

*FIG. 94 DÉVISSAGE DU FILTRE DE LIQUIDE DE REFROIDISSEMENT*

3. Retirez le filtre à particules fines en étirant l'extrémité supérieure légèrement et en l'enlevant du filtre avec les deux mains.

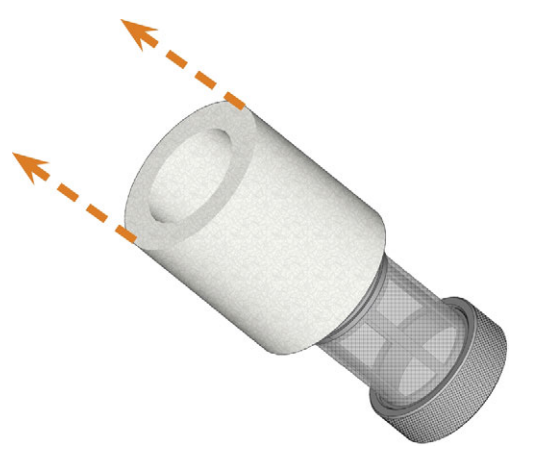

*FIG. 95 RETIREZ LE FILTRE À PARTICULES FINES*

- 4. Nettoyez le filtre à particules fines sous l'eau courante. Si le filtre à particules fines est trop souillé pour un nettoyage adéquat, remplacez-le avec un nouveau lors du réassemblage du filtre.
- Si vous basculez le filtre ou le déplacez abruptement dans la prochaine étape, vous pourriez répandre les granulés de charbon activé.

5. Dévissez le capuchon du filtre à charbon placé sur le filtre.

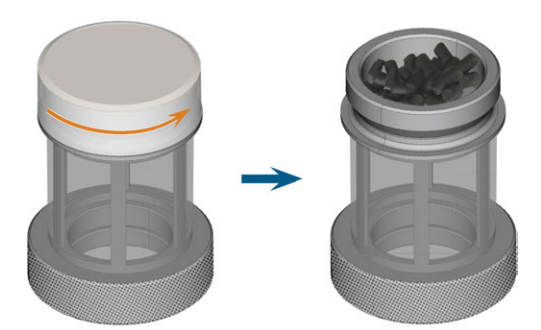

*FIG. 96 OUVRIR LE FILTRE À CHARBON*

- 6. Videz le filtre et éliminez les granulés de charbon activé.
- 7. Si le filtre en maille est souillé, nettoyez-le à l'eau courante.
- 8. Nettoyez le filtre à charbon et le sécher à l'aide d'un linge.
- 9. Remplissez le filtre à charbon de nouveaux granulés de charbon activé.

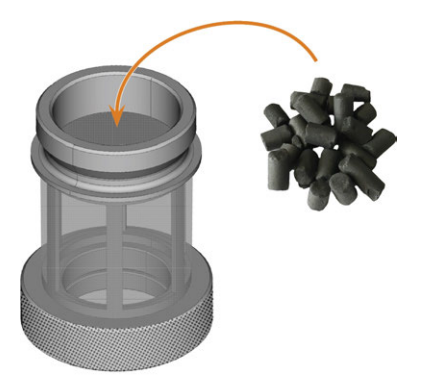

*FIG. 97 REMPLACEMENT DES GRANULÉS DE CHARBON ACTIF*

- 10. Fermez fermement le filtre à charbon avec le capuchon.
- 11. Si les mailles du filtre sont sales, retirez-les du filtre du liquide de refroidissement et rincez-les sous l'eau courante.
- 12. Nettoyez la connexion du réservoir de liquide de refroidissement. *[Nettoyage de la connexion du réser](#page-321-0)[voir de liquide de refroidissement](#page-321-0)* – sur la page 68
- 13. Réassemblez le filtre de liquide de refroidissement. Assurez-vous que le filtre à particules fines couvre *complètement* le filtre. Si le filtre à particules fines est trop long, coupez-le selon la longueur de votre filtre de liquide de refroidissement.
- 14. Dévissez le filtre du réservoir de liquide de refroidissement avec la main.
- 15. Remplissez le réservoir avec du liquide de refroidissement frais.
- 16. Réinsérez le réservoir de liquide de refroidissement jusqu'à ce que le réservoir soit correctement fixé à la machine.

## 8.12 Remplacement du joint et des valves du support de pièces brutes

Si le support de pièces brutes ne soutient plus correctement les pièces brutes, remplacer son joint et ses valves peut résoudre le problème.

- 1. Ayez à portée de main :
	- Un chiffon humide
	- <sup>n</sup> Kit d'entretien pour le porte-pièce
- 2. Ouvrez la porte de la chambre de travail.
- 3. Déplacez et inclinez manuellement le support de pièces brutes vers l'avant de la machine jusqu'à ce que vous puissiez atteindre les vis de la sangle de maintien.

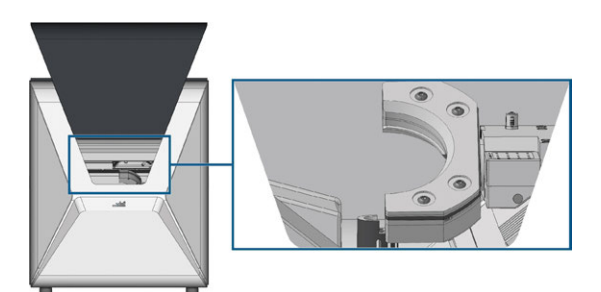

*FIG. 98 DÉPLACEMENT DU SUPPORT DE PIÈCES BRUTES*

4. Desserrez les 4 vis (marqué en orange) qui servent à fixer la sangle de maintien du support de pièces brutes.

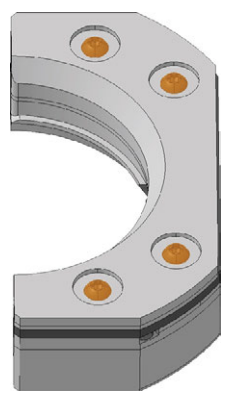

*FIG. 99 VIS DE LA SANGLE DE MAINTIEN*

5. Soulevez la sangle de maintien.

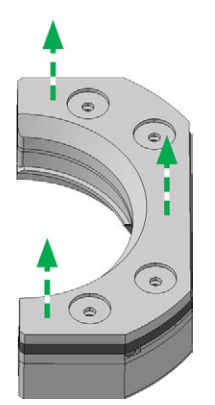

*FIG. 100 LEVAGE DE LA SANGLE DE MAINTIEN*

### 6. Soulevez le joint.

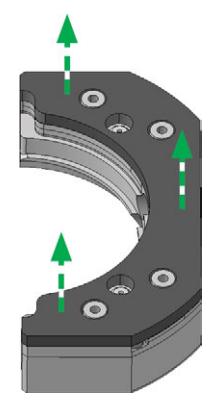

*FIG. 101 LEVAGE DU JOINT.*

7. Retirez manuellement les deux valves (marqué en orange).

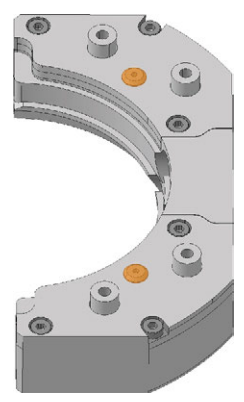

*FIG. 102 VALVES*

8. Nettoyez soigneusement le support de pièces brutes avec un chiffon humide et une brosse.

- La partie inférieure du support de pièces Œ. brutes ne doit pas être mouillée, sinon les parties fragiles du mécanisme de serrage risquent de rouiller. Veillez à n'utiliser qu'un chiffon humide.
- 9. Enfoncez manuellement les 2 nouvelles valves (marqué en orange) dans leur perçage respectif dans le support de pièces brutes.

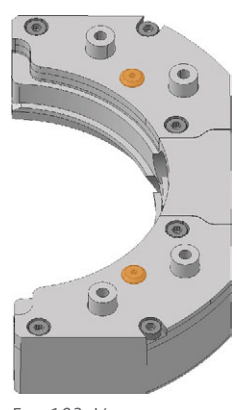

*FIG. 103 VALVES*

10. Installez le nouveau joint.

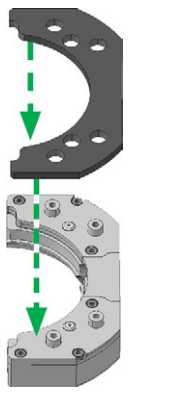

*FIG. 104 INSTALLATION DU NOUVEAU JOINT*

### 11. Installez la sangle de maintien

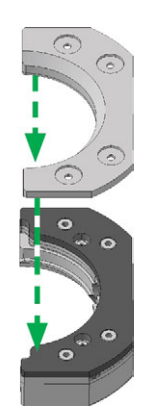

*FIG. 105 INSTALLATION DE LA SANGLE DE MAINTIEN*

12. Serrez les 4 vis (marqué en orange) qui servent à fixer la sangle de maintien du support de pièces brutes.

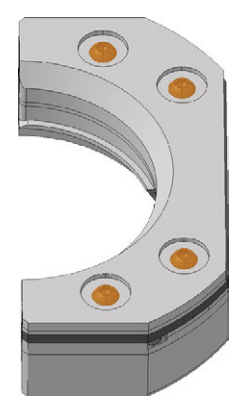

*FIG. 106 VIS DE LA SANGLE DE MAINTIEN*

## <span id="page-321-0"></span>8.13 Nettoyage de la connexion du réservoir de liquide de refroidissement

1. Nettoyez le réservoir de liquide de refroidissement et retirez le filtre du liquide de refroidissement. *[Remplacer le filtre à charbon](#page-317-0)* – sur la page 64

*AVIS* Dommages à la machine suite à un nettoyage inapproprié de la connexion du liquide de refroidissement

Des composants internes de la connexion du liquide de refroidissement peuvent se perdre lors du nettoyage, ce qui nuit au bon fonctionnement de la connexion. Dévisser l'écrou de fixation peut modifier la position de la connexion et provoquer des fuites.

- Ouvrez toujours avec précaution le raccord du liquide de refroidissement et veillez à ne pas perdre de composants lors du nettoyage.
- $\lambda$  Ne dévissez jamais l'écrou de fixation pendant le nettoyage, .
- 2. Dévissez manuellement le bouchon [1] de la connexion. Ne dévissez *pas* la l'écrou [6] qui fixe la connexion au réservoir.
- 3. Retirez le ressort de vanne [2], la bille [3] et le siège de vanne [4] de la prise [5] et du capuchon [1] de la connexion.

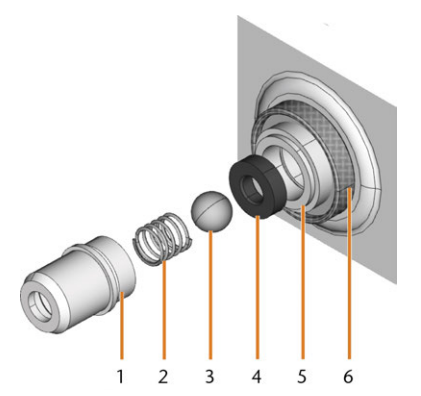

*FIG. 107 COMPOSANTS DE LA CONNEXION DU RÉSERVOIR DE LIQUIDE DE REFROIDISSEMENT*

- *1. Capuchon de la connexion*
- *2. Ressort de vanne*
- *3. Bille*
- *4. Siège de vanne*
- *5. Prise de la connexion*
- *6. Écrou de fixation ( ne le dévissez pas pendant le nettoyage)*
- 4. Rincez à l'eau courante les composants démontés de la connexion et séchez-les avec un chiffon.
- 5. Placez le siège de vanne dans la prise de la connexion.
- 6. Placez le ressort dans le capuchon de la connexion.
- 7. Positionnez la bille dans le siège de la vanne et vissez le capuchon sur la prise de la connexion.
- La connexion est nettoyée et remontée.
- 8. Installez le filtre de liquide de refroidissement et remplissez le réservoir. *[Remplacer le filtre à char](#page-317-0)bon* [– sur la page 64](#page-317-0)

## 8.14 Remplacer la connexion du réservoir de liquide de refroidissement

Vous devez remplacer la connexion du réservoir de liquide de refroidissement selon l'intervalle indiqué dans le tableau d'entretien.

- 1. Videz le réservoir de liquide de refroidissement.
- 2. Dévissez le filtre du réservoir de liquide de refroidissement avec la main. Depuis l'extérieur, tenez le couplage du réservoir de liquide de refroidissement avec l'autre main.
- 3. Mettez le filtre de côté.
- 4. Dévissez manuellement l'écrou qui fixe la connexion dans le réservoir de liquide de refroidissement. Depuis l'extérieur, tenez le couplage du réservoir de liquide de refroidissement avec l'autre main.

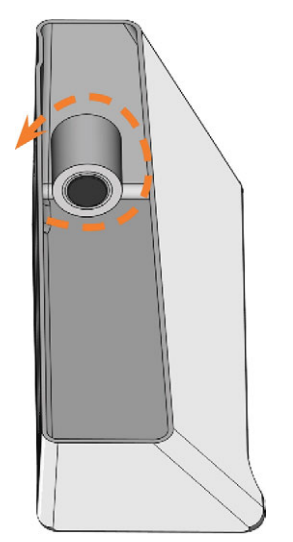

*FIG. 108 DÉVISSER LE FILTRE DU RÉSERVOIR DE LIQUIDE DE REFROIDISSEMENT*

5. Poussez le couplage à l'extérieur du réservoir.

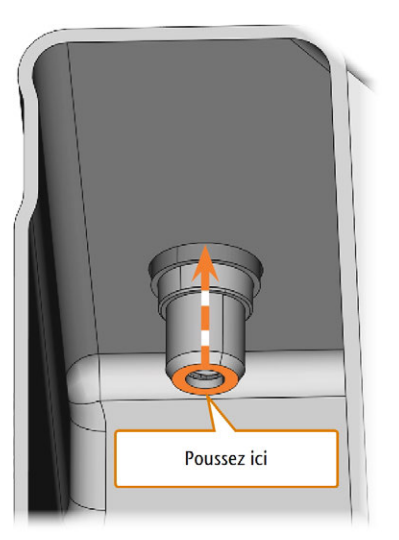

*FIG. 109 EXTRAIRE LE COUPLAGE HORS DU RÉSERVOIR*

- 6. Nettoyez soigneusement le réservoir de liquide de refroidissement. Nettoyez en particulier la surface d'étanchéité autour de l'ouverture du couplage.
	- Si la surface autour de l'ouverture du couplage est sale, la bague d'étanchéité sur l'accouplement ne scellera pas correctement le réservoir et le liquide s'écoulera.
- 7. Insérez le couplage de rechange dans l'ouverture désignée comme indiqué sur la figure suivante.

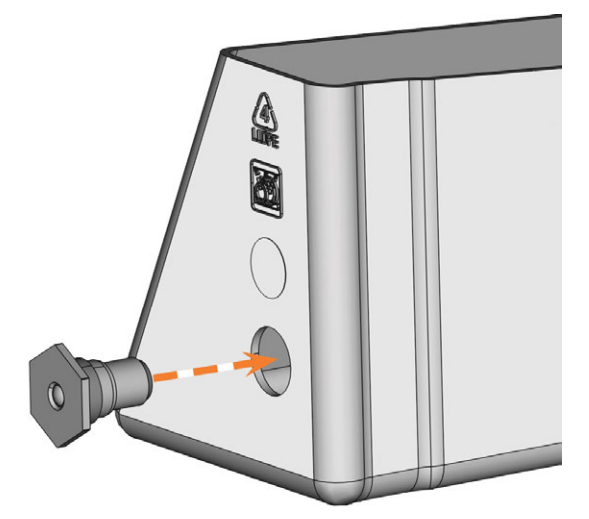

*FIG. 110 INSÉRER LE COUPLAGE DE RECHANGE DANS LE RÉSERVOIR DE LIQUIDE DE REFROIDISSEMENT*

8. Vissez l'écrou sur le couplage avec votre main. *Ne serrez pas complètement l'écrou pour le moment.*

étanche à l'eau.

- 9. Réinsérez le réservoir de liquide de refroidissement jusqu'à ce que le réservoir soit correctement fixé à la machine.
- 10. Retirez le réservoir de liquide de refroidissement de la machine à nouveau.
- 11. Serrez l'écrou à fond et vissez manuellement le filtre sur la connexion.
- 12. Remplissez le réservoir avec du liquide de refroidissement frais.
- 13. Réinsérez le réservoir de liquide de refroidissement jusqu'à ce que le réservoir soit correctement fixé à la machine.

## 8.15 Nettoyage du système de liquide de refroidissement

Si le débit du liquide de refroidissement est insuffisant *ou* si l'intervalle correspondant dans le tableau d'entretien est dépassé, le système de liquide de refroidissement doit être nettoyé.

La tâche se compose des processus automatisés suivants :

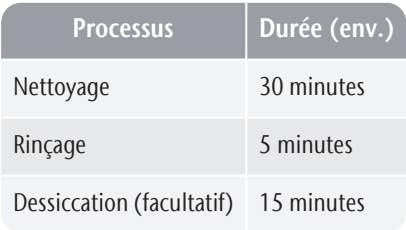

## *AVIS* Dommages matériels causés par un mauvais nettoyage du

système de liquide de refroidissement

Si le nettoyage du système de liquide de refroidissement n'est pas effectué correctement, la machine, les pièces brutes et les outils seront endommagés.

- Utilisez uniquement Tec Powder de vhf pour nettoyer le système de liquide de refroidissement.
- Respectez scrupuleusement les instructions ci-dessous.

Tec Powder est disponible auprès du service à la clientèle.

- 1. Lancez DENTALCNC.
- 2. Ouvrez la fenêtre de la section Entretien avec l'icône suivante dans la barre d'icônes principale :  $\mathbf{1}$
- 3. Sélectionnez la tâche d'entretien Nettoyage du système de liquide de refroidissement.
- 4. Confirmez le message actif.
- Le guide à l'écran s'affiche.
- 5. Confirmez l'ouverture de la porte de la chambre de travail et du compartiment multifonction.
- 6. Retirez les éléments suivants de la chambre de travail :
	- Toute pièce brute et tout support
	- Le magasin d'outils
- 7. Nettoyez la chambre de travail une fois par semaine. *[Nettoyer la chambre de travail](#page-309-0)* – sur la [page 56](#page-309-0)
- 8. Videz et nettoyez le réservoir de liquide de refroidissement.
- 9. Remplissez 2 l d'eau potable *sans lubrifiant réfrigérant* dans le réservoir.
- 10. Ajoutez 50 g de Tec Powder dans l'eau. Mélangez l'eau jusqu'à ce que la poudre soit complètement dissoute.
- 11. Insérez le réservoir dans la machine.
- 12. Passez à l'étape suivante du guide à l'écran.
- Le processus de nettoyage commence. Le temps restant s'affiche dans la zone information de la fenêtre principale de DENTALCNC.
- 13. Attendez la fin du processus.
- 14. Videz le réservoir de liquide de refroidissement. Remplissez-le avec de l'eau potable *sans lubrifiant réfrigérant*.
- 15. Insérez le réservoir dans la machine.
- 16. Passez à l'étape suivante du guide à l'écran.
- Le processus de rinçage commence. Le temps restant s'affiche dans la zone information de la fenêtre principale de DENTALCNC.
- 17. Attendez la fin du processus.
- DENTALCNC vous demande si la machine doit sécher la chambre de travail.
- 18. Sélectionnez l'option souhaitée.
- Si cette option est choisie, le processus de séchage commence. Le temps restant s'affiche dans la zone information de la fenêtre principale de DENTALCNC.
- 19. Attendez la fin du processus.
- 20. Si vous n'avez pas sélectionné le processus de séchage, séchez la chambre de travail avec un chiffon.
- 21. Videz le réservoir de liquide de refroidissement.
- 22. Remplacez le filtre à charbon. *[Remplacer le filtre à](#page-317-0) charbon* [– sur la page 64](#page-317-0)
- 23. Nettoyez soigneusement le réservoir de liquide de refroidissement.
- 24. Remplissez le liquide de refroidissement pour le traitement. *[Remplacer le liquide de refroidissement et](#page-288-0) [nettoyer le réservoir](#page-288-0)* – sur la page 35
- <span id="page-324-0"></span>25. Insérez le magasin d'outils dans la chambre de travail.

#### <span id="page-324-1"></span>8.16 Vérifier le régulateur d'air comprimé

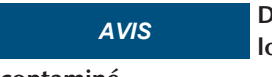

*AVIS* Dommages de la machine lorsque l'air comprimé est

#### contaminé

L'air comprimé qui ne répond pas aux directives de pureté selon la norme ISO 8573-1 peut endommager la machine.

- Vérifiez quotidiennement si le séparateur d'eau du régulateur d'air comprimé est encrassé.
- $\mathcal{V}$  Ne jamais utiliser la machine s'il y a de l'eau, de l'huile ou des particules solides dans le séparateur d'eau.

#### 8.16.1 Vérifier la présence de condensat dans le séparateur d'eau

Le condensat dans le séparateur indique généralement que l'air comprimé n'est pas assez sec.

- 1. Vérifiez si de l'eau, de l'huile ou des particules solides se sont accumulées dans le séparateur d'eau.
- 2. Si tel est le cas, éteignez immédiatement la machine et procédez comme suit.
- 3. Débranchez la machine de l'alimentation en air comprimé.
- 4. Vérifiez l'alimentation en air comprimé et assurezvous que l'air comprimé satisfait aux exigences de pureté de l'air conformément à la norme ISO 8573- 1. N'utilisez pas la machine tant que l'air comprimé ne satisfait pas à cette exigence.
- 5. Vidangez le séparateur d'eau en tournant la vis de décharge dans le sens inverse des aiguilles d'une montre.
- Le condensat est expulsé vers le bas sous pression.
- 6. Refermez la vis de décharge en la tournant dans le sens des aiguilles d'une montre.

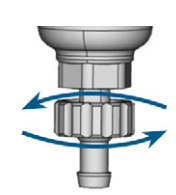

*FIG. 111 OUVRIR / FERMER LA VIS DE DÉCHARGE DU RÉGULATEUR D'AIR COMPRIMÉ*

#### 8.16.2 Remplacer/nettoyer la cartouche filtrante contaminée

Vous devez nettoyer ou remplacer la cartouche filtrante dans le séparateur d'eau en cas de forte contamination.

Une cartouche fortement contaminée peut Œ entraîner une perte de pression.

Si l'air comprimé satisfait aux exigences de pureté de l'air de la norme ISO 8573-1, il n'est généralement pas nécessaire de changer la cartouche filtrante.

Si la cartouche filtrante est contaminée, vérifiez la pureté de votre air comprimé.

Pour remplacer ou nettoyer la cartouche filtrante, procédez comme suit :

- 1. Débranchez la machine de l'alimentation en air comprimé.
- 2. Pour retirer le bol du séparateur d'eau, procédez comme suit :
	- a. Appuyez sur le déclencheur et tournez le bol dans le sens inverse des aiguilles d'une montre jusqu'à la butée.
	- b. Retirez le bol du boîtier.

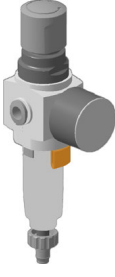

*FIG. 112*

- 3. Dévissez la vis du filtre sous la cartouche filtrante.
- 4. Retirez la cartouche filtrante et nettoyez-la si nécessaire.
	- Une nouvelle cartouche filtrante est disponible comme pièce de rechange auprès du service à la clientèle.

5. Insérez la cartouche filtrante neuve ou nettoyée et remontez le séparateur d'eau. Ce faisant, insérez le déclencheur dans l'encoche du boîtier et tournez le bol dans le sens des aiguilles d'une montre jusqu'à ce qu'il se verrouille en place.

### <span id="page-325-2"></span><span id="page-325-0"></span>8.17 Nettoyer le boîtier

# *AVIS* Risque de détérioration du

#### boîtier en cas d'utilisation d'un nettoyant inapproprié

Si vous utilisez un nettoyant ou un outil de nettoyage non approprié sur le boîtier de la machine, vous risquez de détériorer la surface ou les étiquettes d'instruction qui y sont collées.

- $\rangle$ Pour éviter les rayures, n'utilisez qu'un chiffon en microfibres pour nettoyer le boîtier.
- Faites attention de ne pas enlever les étiquettes et symboles autocollants. Le film adhésif est particulièrement sensible au frottement ou aux nettoyants puissants.
- Si l'utilisation d'un produit de nettoyage précis est nécessaire pour éliminer certaines saletés, vérifiez au préalable l'adéquation de ce produit de nettoyage sur une partie cachée de la pièce brute.
- 1. Nettoyez la surface avec un chiffon sec en microfibres.
- 2. Si cela ne suffit pas à enlever les saletés, humectez le chiffon. Utilisez un nettoyant au pH neutre si nécessaire.

### <span id="page-325-1"></span>8.18 Remplacement du fusible principal

<span id="page-325-3"></span>L'alimentation interne de la machine dispose d'un fusible principal accessible depuis l'extérieur, qui peut être remplacé en cas de besoin.

- Utilisez exclusivement un fusible de rechange de type : T 6,3 A L250 V
- A Vous pouvez obtenir un fusible principal neuf auprès de votre service à la clientèle.
- 1. Éteignez la machine via l'interrupteur principal.
- 2. Retirez le câble de la connexion électrique sur le panneau de raccordement.
- 3. Retirez le couvercle du fusible.

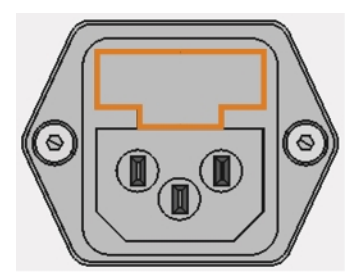

*FIG. 113 CACHE DU FUSIBLE (MARQUÉ EN ORANGE)*

- 4. Sortez le fusible défectueux et remplacez-le par un fusible neuf.
- 5. Si vous n'avez pas de nouveau fusible à disposition, prenez le fusible de rechange du côté droit du protège-fusible et installez le fusible de rechange dans le côté gauche.
- 6. Remontez le protège-fusible.

### 8.19 Paramétrage des axes

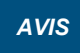

*AVIS* Dégradation des résultats d'usinage en cas

#### d'étalonnage défectueux

La machine est livrée déjà paramétrée. Tant que vos résultats d'usinage sont satisfaisants, aucun nouvel étalonnage n'est nécessaire. Un étalonnage consomme du temps et peut dans le pire des cas aboutir à une dégradation des résultats d'usinage s'il n'est pas correctement effectué.

- $\gg$ En cas de manque de précision des résultats d'usinage, cherchez d'abord à modifier les conditions d'usinage : Vérifiez la fixation et la qualité de la pièce brute, et l'état de l'outil.
- Avant d'étalonner la machine, contactez le service à la clientèle.
- Lors de l'étalonnage, procédez aux mesures et saisies de données très soigneusement. En cas de doute, interrompez l'étalonnage de la machine.

En paramétrant la machine avec les échantillons d'étalonnage et d'essai, il est possible d'améliorer les résultats de l'usinage.

La documentation du logiciel de fabrication A contient toutes les informations nécessaires au paramétrage de la machine. C'est pourquoi le présent document ne donne que les informations spécifiques à cette machine.

Votre machine est livrée avec un kit d'étalonnage. Ce dernier contient les éléments suivants :

- <sup>n</sup> Pièces brutes d'étalonnage à partir desquelles les spécimens de contrôle ou d'étalonnage seront fraisés
- <sup>n</sup> Un outil pour le fraisage des spécimens de contrôle ou d'étalonnage
- Micromètre permettant de mesurer la précision d'usinage atteinte

Vous pouvez paramétrer la machine comme suit :

- 1. Ayez le jeu d'étalonnage à portée de main.
- 2. Monter la pièce brute d'étalonnage dans le support de pièces brutes.
- 3. Suivez les instructions de paramétrage de la machine dans la documentation pour DENTALCNC.
- 4. Conservez toutes les pièces du kit d'étalonnage, à l'exception des pièces brutes d'étalonnage usagées, pour une utilisation ultérieure.

### 8.20 Remplacer les inserts du magasin d'outils

<span id="page-326-1"></span>Lorsque les inserts du magasin d'outils sont usés, remplacez-les par des inserts neufs. Les nouveaux inserts sont livrés sans trous pour les outils. Les trous doivent être percés dans les inserts avec la machine.

- <sup>n</sup> Des inserts de magasin d'outils ainsi que les outils de perçage nécessaires sont livrés avec votre machine.
- <sup>n</sup> Vous pouvez obtenir d'autres inserts et outils de perçage auprès de votre service à la clientèle.
- La documentation du logiciel de fabrication contient des instructions étape par étape pour percer les trous dans les inserts. Les paragraphes qui suivent indiquent comment changer les inserts du magasin d'outils dans la machine.

Vous pouvez remplacer les inserts de magasin d'outils comme suit :

- 1. Ayez l'insert du magasin d'outils de rechange à portée de main.
- 2. Ouvrez la porte de la chambre de travail.
- 3. Sortez le magasin d'outils de la chambre de travail.
- 4. Retirez tous les outils du magasin d'outils.
- 5. Dévissez les 4 vis sur la face inférieure du magasin d'outils ( *Fig. 114* [en dessous](#page-326-0), *[Fig. 115](#page-327-0)* sur la [page suivante](#page-327-0), étape 1).

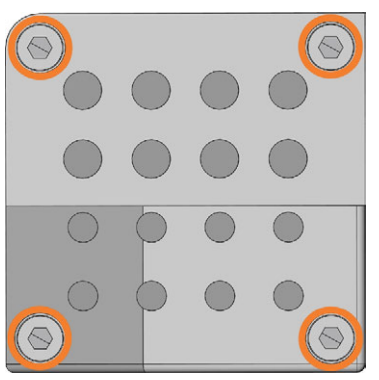

<span id="page-326-0"></span>*FIG. 114 LES 4 VIS SUR LA FACE INFÉRIEURE DU MAGASIN D'OUTILS (MARQUÉ EN ORANGE)*

- 6. Soulevez le couvercle du magasin ( $\mathbb{Z}^n$  [Fig. 115](#page-327-0) sur [la page suivante](#page-327-0), étape 2).
- 7. Retirez l'insert du magasin d'outils existant ( $\mathbb{Z}^n$  [Fig.](#page-327-0) *115* [sur la page suivante](#page-327-0), étape 3) et remplacez-le par un nouveau.
- 8. Remettez le couvercle sur le magasin d'outils et vissez-le.
- 9. Remontez le magasin d'outils dans la chambre de travail.
- 10. Suivez les instructions dans la documentation pour DENTALCNC et percez les positions d'outils en utilisant le foret fourni.

<span id="page-327-0"></span>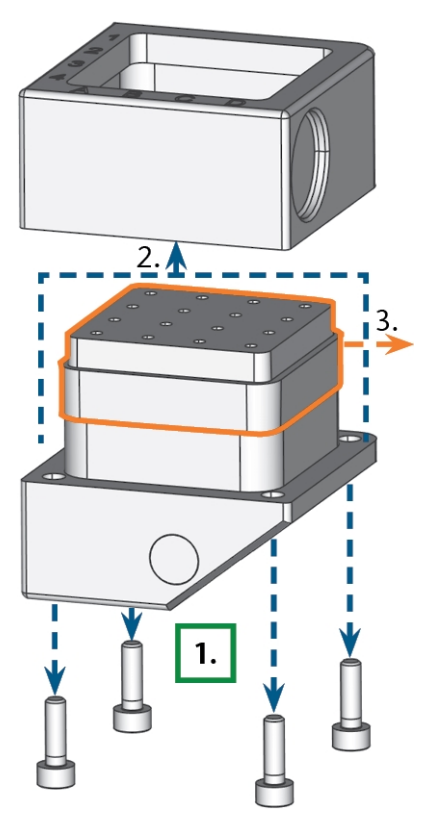

*FIG. 115 DÉMONTER LE MAGASIN D'OUTILS ET RETIRER L'INSERT*

### <span id="page-328-0"></span>8.21 Mettre le logiciel et le micrologiciel à jour

La mise à jour du logiciel de fabrication et du micrologiciel sont deux procédures qui vont de pair.

Assurez-vous de lire toutes les informations de ce chapitre.

> *AVIS* Dommages de l'unité de commande en cas

#### d'interruption de la mise à jour du micrologiciel

Si la mise à jour du micrologiciel est interrompue, l'unité de commande de la machine risque d'être endommagée de manière permanente.

- $\lambda$  Ne mettez à jour le micrologiciel que si une alimentation électrique permanente de la machine et de l'ordinateur est garantie.
- $\lambda$  Ne mettez à jour le micrologiciel que si le système d'exploitation de l'ordinateur est stable et exempt de logiciels malveillants.
- $\mathcal{V}$  Ne mettez à jour le micrologiciel que si la connexion entre l'ordinateur et la machine est stable. Utilisez toujours une connexion câblée pendant la mise à jour.
- Ne déconnectez pas la machine ou l'ordinateur de la source électrique et n'éteignez pas la machine ou l'ordinateur pendant une mise à jour du micrologiciel.
- Ne fermez pas DENTALCNC pendant la mise à jour du micrologiciel.

#### 8.21.1 Mettre le logiciel de fabrication à jour

DENTALCAM et DENTALCNC sont mis à jour régulièrement.

Il y a deux façons de mettre à jour votre installation existante :

- Automatiquement par la fonction de mise à jour dans DENTALCNC (recommandé)
- <sup>n</sup> Manuellement à l'aide d'une trousse d'installation. Demandez au service à la clientèle la dernière trousse d'installation.
- Pour mettre à jour DENTALCAM & DENTALCNC, suivez les instructions dans la documentation du logiciel de fabrication.

#### <span id="page-328-1"></span>8.21.2 Mettre le micrologiciel de la machine à jour

Le micrologiciel est le logiciel de commande interne de votre machine. Les nouvelles versions peuvent introduire de nouvelles fonctions et améliorer les fonctions existantes. Les nouvelles versions de micrologiciel font partie des nouvelles versions de DENTALCNC.

De nouvelles versions du micrologiciel seront automatiquement installées après le téléchargement d'une nouvelle version DENTALCAM & DENTALCNC via la fonction de mise à jour automatique. Vous devez configurer le micrologiciel manuellement dans les cas suivants :

- Vous n'utilisez pas la fonction de mise à jour automatique.
- Aucune machine connectée n'a été trouvée lors du téléchargement automatique de la nouvelle version de DENTALCAM & DENTALCNC.

Vous pouvez mettre à jour manuellement le micrologiciel de votre machine en procédant comme suit : Si DENTALCNC contient un nouveau micrologiciel, vous serez invité à mettre à jour le micrologiciel après avoir connecté DENTALCNC à la machine ou lorsque vous commencerez l'usinage. La mise à jour du micrologiciel devrait prendre de 5 à 15 minutes.

- 1. Pour mettre à jour le micrologiciel, confirmez le message. Vous pouvez annuler le message pour reporter la mise à jour, mais nous recommandons de mettre à jour le micrologiciel immédiatement.
- Une fenêtre s'ouvre.
- 2. Dans la fenêtre actuelle, sélectionnez l'icône suivante :  $\triangleright$
- Voici ce qu'il se produit :
	- a. DENTALCNC met à jour le micrologiciel de la machine connectée.
	- b. DENTALCNC vous invite à redémarrer la machine.
- 3. Éteignez la machine via l'interrupteur principal.
- 4. Attendez 10 secondes.
- 5. Allumez la machine via l'interrupteur principal.
- La machine procède au référencement. La machine est prête.

### 8.22 Tableau d'entretien

#### <span id="page-329-0"></span>**Plusieurs fois par jour**

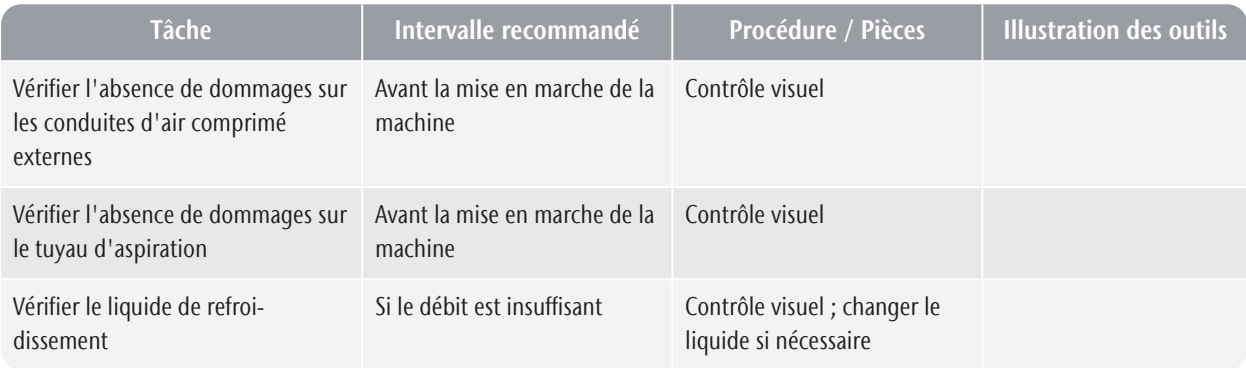

#### **Une fois par jour**

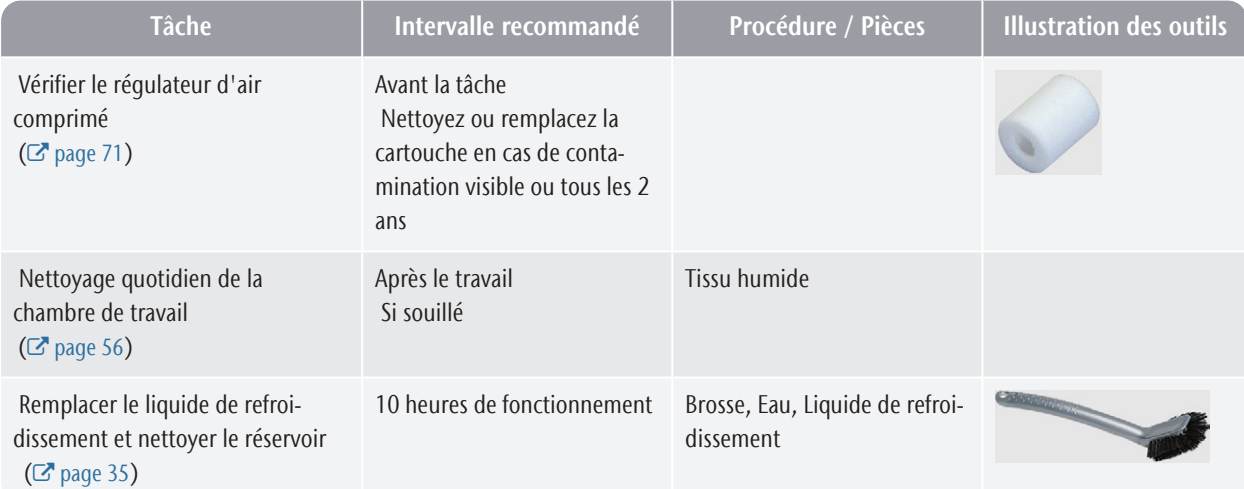

#### **Une fois par semaine**

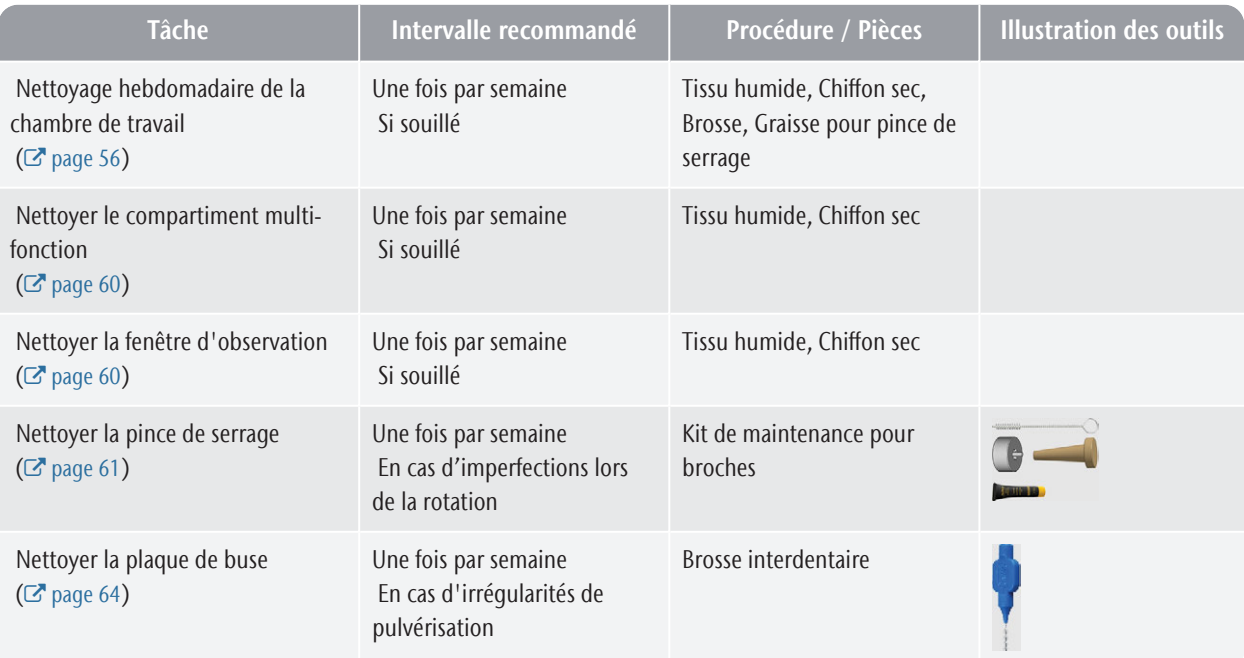

#### **Toutes les 4 semaines**

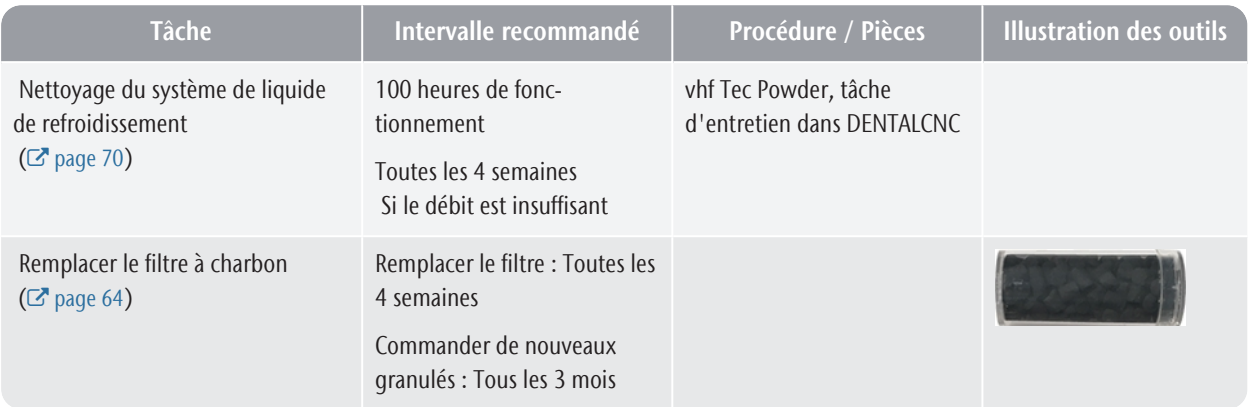

#### **Si nécessaire**

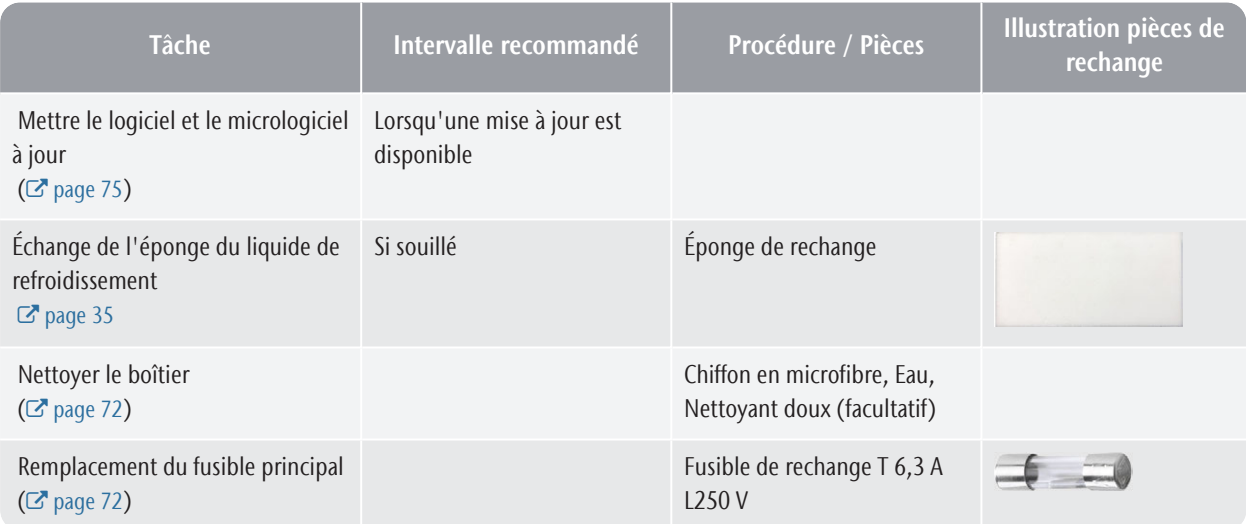

#### **Pièces d'usure que vous pouvez remplacer vous-même**

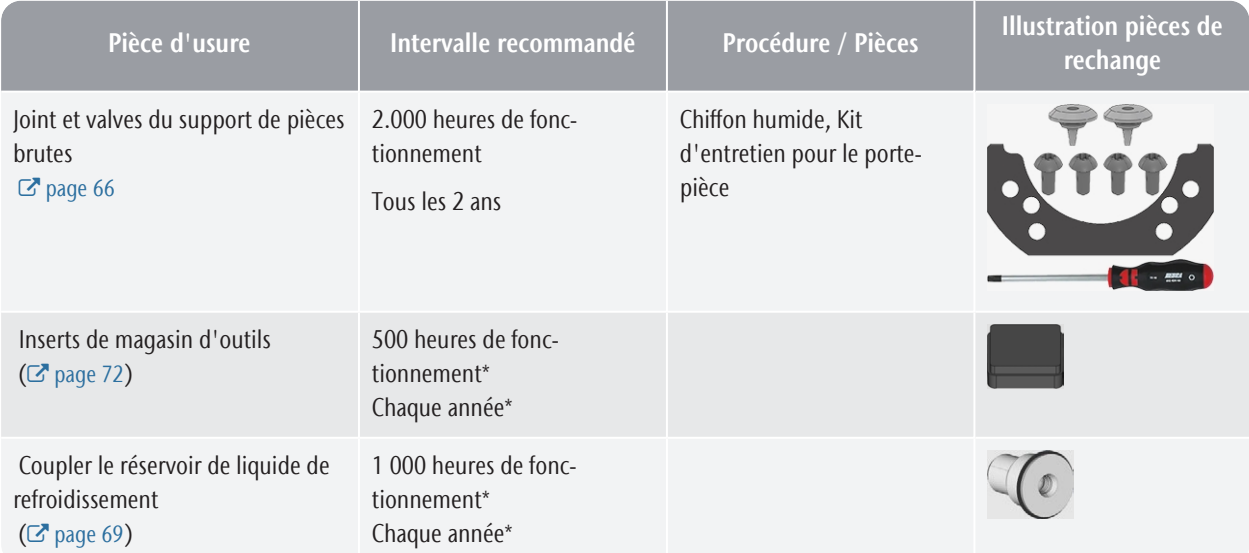

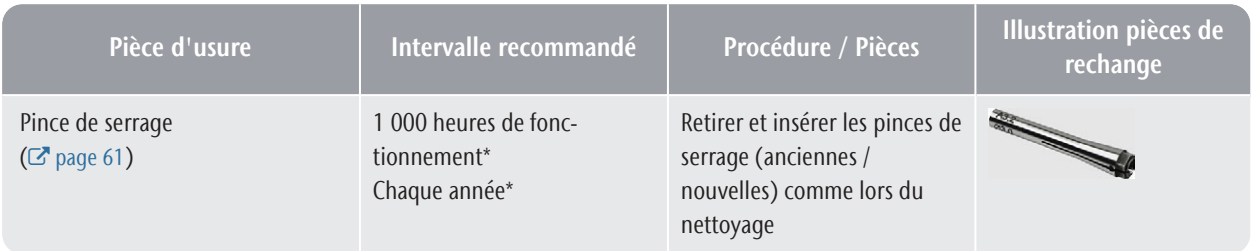

#### **Pièces d'usure que le service à la clientèle remplace pour vous**

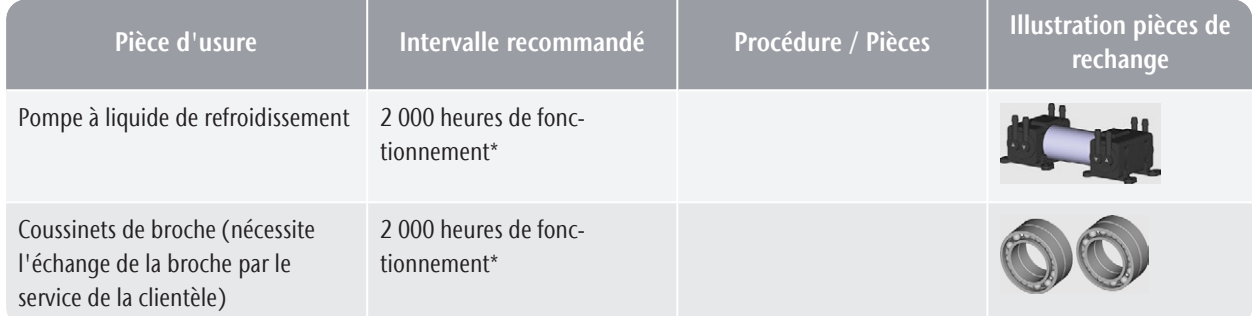

\* Il s'agit de lignes directrices à titre indicatif. Selon le matériau d'usinage et comment la machine est nettoyée, ces valeurs peuvent différer.

# <span id="page-332-0"></span>9 MISE AU REBUT

### 9.1 Élimination du liquide de refroidissement

Lorsque vous éliminez le liquide de refroidissement / les résidus d'usinage, obéissez aux réglementations suivantes.

- Évitez l'introduction de résidus d'usinage dangereux dans le sol, l'eau ou les égouts.
- Éliminez les résidus d'usinage comme décrit par le fabricant du matériau.
- Obéissez aux lois nationales et locales du lieu d'élimination, dans tous les cas.
- Si nécessaire, faites éliminer les résidus d'usinage par une entreprise d'élimination agréée.
- $\mathcal{S}$  Si nécessaire, faites éliminer le liquide de refroidissement et les résidus d'usinage par une entreprise d'élimination agréée.
	- G Le liquide de refroidissement contenant Tec Liquid Pro *doit* être éliminé par une entreprise de recyclage agréée. Vous ne pouvez vous débarrasser *que* de l'eau et des liquides autorisés à entrer dans les égouts.
- Si vous vous débarrassez vous-même du liquide de refroidissement, procédez comme suit :
	- Filtrez complètement les résidus d'usinage du liquide de refroidissement utilisé.
	- Éliminez le liquide dans les égouts.
	- Éliminez les résidus d'usinage solides comme décrit par le fabricant du matériau.
- Conservez un échantillon de référence du produit d'élimination pendant au moins 6 mois.

### 9.2 Élimination de la machine

La machine ne doit pas être éliminée avec les déchets réguliers. Ceci est indiqué par l'icône qui représente une corbeille barrée. Dans l'Union européenne (UE), cela est conforme à la directive 2012/19/UE.

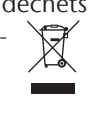

Nous éliminons gratuitement la machine. Les coûts de démontage, de conditionnement et de transport sont à la charge du propriétaire.

- $\lambda$  Avant de mettre une machine au rebut, contactez le service à la clientèle.
- Si vous souhaitez éliminer la machine vous-même, obéissez aux législations nationales et locales du lieu de décharge.

Si nécessaire, adressez-vous à une entreprise d'élimination agréée pour éliminer la machine.

#### **Démontage, transport et emballage**  $2$  [page 10](#page-263-0)

#### **Copyright**

La distribution ou la duplication de tout le contenu n'est autorisée qu'avec l'accord écrit de vhf camfacture AG. Cela comprend la reproduction par présentation et la radiodiffusion.

Ce document est publié par :

vhf camfacture AG

Lettenstraße 10

72119 Ammerbuch, Allemagne

dentalportal.info

# 10 DÉPANNAGE

<span id="page-334-0"></span>Dans le cas où quelque chose ne fonctionne pas comme prévu, consultez le guide de dépannage suivant.

#### *AVIS* Dommages à la machine en raison d'un dépannage

#### inadéquat

En cas de dépannage incorrect, votre machine peut être endommagée.

Si vous n'êtes pas sûr de la façon d'exécuter certaines étapes au cours du dépannage ou si vous ne pouvez pas résoudre les problèmes, annulez le dépannage et contactez le service à la clientèle.

#### **Autres symboles dans ce chapitre**

- **Q** Questions pour préciser le problème
- Solution suggérée

#### **Je ne peux pas ouvrir la porte de la chambre de travail**

#### **La machine est-elle en cours de fonctionnement ?**

Vous ne pouvez pas ouvrir la porte de la chambre de travail pendant le déplacement des axes.

- $\bigcirc$  S'il y a lieu :
- Attendez que la machine ait terminé.

#### **Y a-t-il eu une panne d'électricité sur le lieu d'installation de la machine ?**

- $\bigcirc$  S'il y a lieu :
- En fonction de la durée de la panne de courant, redémarrez la machine ou effectuez une ouverture d'urgence.

#### **Y a-t-il de l'électricité sur le lieu d'installation de la machine ?**

- $\circledcirc$  S'il y a lieu :
- 1. Raccordez la machine à la source électrique.
- 2. Allumez la machine via l'interrupteur principal.
- 3. Si l'éclairage de la chambre de travail ne s'allume pas, vérifiez si le câble électrique est bien enfiché dans la prise et au niveau du raccordement de la machine.
- 4. Pour tester, branchez la machine sur une autre prise.

#### **La porte est-elle bloquée ?**

 $\circ$  S'il y a lieu :

- 1. Vérifiez si les rails de guidage à l'arrière de la porte de la chambre de travail sont exempts de saleté.
- 2. Allumez la machine via l'interrupteur principal.
- 3. Si l'éclairage de la chambre de travail ne s'allume pas, vérifiez si le câble électrique est bien enfiché dans la prise et au niveau du raccordement de la machine.
- 4. Si la machine est hors tension, procédez à une ouverture d'urgence lorsque cela est nécessaire.

#### **J'ai installé tous les composants, démarré le logiciel, mais la machine ne référence pas**

#### **La porte de la chambre de travail est-elle ouverte ?**

La machine ne sera pas référencée si la porte de la chambre de travail est ouverte.

- $\mathcal{P}$  S'il y a lieu :
- $\lambda$ Fermez la porte de la chambre de travail.

#### **Un câble Ethernet / USB est-il connecté à la machine ?**

- $\varphi$  S'il y a lieu :
- Vérifiez que le câble Ethernet / USB est correctement placé dans le connecteur et qu'il n'est pas endommagé. Si possible, utilisez le câble fourni.

#### **La chambre de travail est-elle illuminée en rouge ?**

Dans ce cas, une défaillance de la machine s'est produite.

- $\mathcal{P}$  S'il y a lieu :
- 1. Redémarrez la machine.
- 2. Si le la chambre de travail continue d'être illuminée en rouge, contactez le service à la clientèle.

#### **Les résultats d'usinage ne sont pas satisfaisants et / ou les outils se cassent**

#### **Les positions d'outils dans la section Outils correspondent-elles aux outils dans le magasin d'outils correspondant ?**

Dans la négative, la machine utilise les mauvais outils pendant l'exécution de la tâche.

- Comment vérifier ceci :
- 1. Dans DENTALCNC, comparez les positions des outils dans la vue aux outils dans le magasin d'outils correspondant.
- 2. Remplacez les mauvais outils dans le magasin d'outils par les bons.

#### **La pièce brute est-elle correctement fixée ?**

Comment vérifier ceci :

 $\lambda$  Retirez la pièce brute et remontez-la. Si vous utilisez des blocs : La rainure des blocs doit reposer correctement sur la goupille de positionnement correspondante.

#### **Les boulons, les mécanismes de fixation, les espaces et les ouvertures du support de pièces brutes sont-ils contaminés par la poussière d'usinage ?**

- $\mathcal{P}$  S'il y a lieu :
- Nettoyez soigneusement les composants cités.

#### **Le palpeur de mesure est-il contaminé ?**

- $\circ$  S'il y a lieu :
- $\lambda$  Nettoyez le palpeur de mesure avec un pinceau.

#### **Les outils sont-ils usés ?**

- Comment vérifier ceci :
- 1. Inspectez tous les outils visuellement.
- 2. Vérifiez les valeurs de durée de vie des outils dans DENTALCNC.
- 3. Remplacez les outils usés avec de nouveaux outils.

#### **Les bagues des outils sont-ils dans la rainure de la tige de l'outil ?**

- Comment vérifier ceci :
- $\lambda$  Inspectez visuellement tous les outils et replacez les bagues ayant glissé hors de la rainure.

#### **Les inserts du magasin d'outils sont-ils usés ?**

- $\mathcal{P}$  S'il y a lieu :
- Remplacez les inserts du magasin d'outils par de nouveaux.

#### **Les paramètres de la tâche dans le logiciel correspondent-ils aux paramètres de la pièce brute ?**

- Comment vérifier ceci :
- Assurez-vous que les paramètres suivants de la tâche et de la pièce brute dans la machine correspondent entre eux. Assurez-vous également qu'ils sont adaptés aux objets que vous voulez usiner.
	- Type de matériau
	- Dimensions de la pièce brute
	- Les indications (types) des divers objets

#### **Utilisez-vous la dernière version du logiciel de fabrication de la machine ?**

Pour mettre à jour DENTALCAM & DENTALCNC, suivez les instructions dans la documentation du logiciel de fabrication.

#### **Les fichiers objets sont-ils de qualité suffisante ?**

Comment vérifier ceci :

- 1. Vérifiez la qualité des fichiers objets (fichiers STL) dans votre application de CAO ou dans un visualiseur STL. Respectez tout particulièrement les indications du fabricant relatives à l'épaisseur de la paroi et de la bordure.
- 2. Si nécessaire, réglez les paramètres de votre scanner et de votre application d'analyse.

#### **La pince de serrage de la broche est-elle encrassée ou mal fixée sur la broche ?**

 $\circ$  S'il y a lieu :

- 1. Nettoyez la pince de serrage avec le kit d'entretien pour broche fourni.
- 2. Lorsque vous placez la pince de serrage dans la broche, assurez-vous qu'elle soit correctement fixée.

#### **Avez-vous remplacé la pince de serrage aux intervalles recommandés ?**

- C Comment vérifier ceci :
- Vérifiez l'intervalle recommandé pour le remplacement de la pince de serrage dans le tableau d'entretien. Si nécessaire, remplacez la pince de serrage.

#### **L'ordinateur affiche que le débit est trop faible**

Vous pouvez résoudre ce problème alors que l'exécution de la tâche est interrompue. DENTALCNC reprend la tâche dès que le problème est résolu.

#### **Y a-t-il un manque de liquide de refroidissement dans le réservoir ? Le liquide de refroidissement est-il souillé ?**

- $\varphi$  S'il y a lieu :
- Nettoyez le réservoir. Remplissez-le avec du liquide de refroidissement propre.

#### **Le filtre dans le réservoir de liquide de refroidissement est-il bouché ?**

- $\mathcal{D}$  S'il y a lieu :
- $\gg$ Nettoyez le filtre et le réservoir. Remplissez-le avec du liquide de refroidissement propre.

#### **Les buses à liquide dans la chambre de travail sont-elles bouchées ?**

- $\circ$  S'il y a lieu :
- $\gg$ Nettoyez les buses avec la brosse interdentaire.

#### **L'ordinateur interrompt la tâche et affiche que la pression d'air est trop basse**

A Vous pouvez résoudre ce problème alors que l'exécution de la tâche est interrompue. DENTALCNC reprend la tâche dès que le problème est résolu.

#### **Le régulateur d'air comprimé est-il correctement réglé ?**

Réglez à une valeur appropriée la pression d'air au niveau du régulateur d'air comprimé.

#### *[Régler la pression d'air avec le régulateur d'air comprimé](#page-277-0)* – [sur la page 24](#page-277-0)

#### **L'erreur est-elle causée par le système d'alimentation en air comprimé externe ?**

- Comment vérifier ceci :
- 1. Fermez la vanne d'alimentation en air comprimé externe principale.
- 2. Vérifiez si tous les tuyaux pneumatiques sont correctement insérés dans leurs connexions et ne sont pas endommagés.
- 3. Vérifiez si votre compresseur est allumé et réglé correctement.
- 4. Ouvrez toutes les vannes nécessaires de votre système d'alimentation en air comprimé.

#### **La pression d'air fluctue-t-elle de manière significative de sorte que les tâches sont fréquemment interrompues ?**

- $\varphi$  S'il y a lieu :
	- 1. Vérifiez que votre compresseur peut générer *en permanence* la pression d'air et un débit volumique requis.

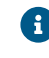

Tous les compresseurs ne sont pas conçus pour une utilisation commerciale avec des machines dentaires.

2. Si nécessaire, remplacez votre compresseur par un compresseur conforme aux recommandations.

*[Installer les pneumatiques](#page-275-0)* – sur la page 22

#### **L'ordinateur interrompt la tâche et affiche que l'aspiration est trop faible**

Vous pouvez résoudre ce problème alors que l'exécution de la tâche est interrompue. DENTALCNC reprend la tâche dès que le problème est résolu.

#### **L'unité d'aspiration est-elle allumée et fonctionne-t-elle ?**

- Comment vérifier ceci :
- 1. Vérifiez si le tuyau d'aspiration est correctement placé dans l'ouverture correspondante et n'est pas endommagé.
- 2. Si la machine contrôle l'unité d'aspiration :
	- a. Vérifiez si l'unité de commutation ou le câble de données est installé adéquatement.
	- b. Tentez de faire fonctionner l'unité d'aspiration sans l'unité de commutation ou le câble de données.
- 3. Basculez sur l'unité d'aspiration.
- 4. Réglez le niveau d'extraction à un niveau supérieur jusqu'à ce que la machine continue la tâche.

#### **Le filtre ou le récipient de l'unité d'aspiration est-il plein ?**

- $\circledcirc$  S'il y a lieu :
- $\mathcal{V}$  Insérez un filtre propre dans l'unité d'aspiration ou videz le récipient.

#### **L'unité d'aspiration a-t-elle une fonction de taraudage automatique ?**

- $\mathcal{P}$  S'il y a lieu :
- $\lambda$  Choisissez un intervalle de taraudage.

#### **J'ai remplacé les inserts du magasin d'outils et maintenant il n'y a plus de trous pour les outils**

Les inserts des magasins d'outils sont fournis sans alésages pour les outils. Vous devez les percer vousmêmes avec la machine.

 $\lambda$ Utilisez DENTALCNC pour percer de nouveaux trous dans les nouveaux inserts.

# **Index**

#### A

Aspiration ..... [24](#page-277-1) Axes ..... [16](#page-269-0)

#### B

bandelettes réactives ..... [36](#page-289-0) Broche ..... [9](#page-262-0)

#### $\mathsf{C}$

Chambre de travail ..... [14](#page-267-0) Nettoyer ..... [56](#page-309-1) Changeur de pièces brutes ..... [43](#page-296-0) Position de changement du magasin de pièces brutes ..... [43](#page-296-1) Commande multimachines ..... [27](#page-280-0) Commencer les tâches ..... [49](#page-302-0) Compartiment multifonction ..... [35](#page-288-1) Ouverture ..... [35](#page-288-1) Vue d'ensemble ..... [13](#page-266-0) Concept antisalissure ..... [15](#page-268-0) Connexion au réseau du workflow ..... [27](#page-280-1) Connexion électrique ..... [26](#page-279-0) Connexion réseau ..... [27](#page-280-2) Connexion tuyau ..... [25](#page-278-0) Côté arrière de la machine ..... [12](#page-265-0) Côté avant de la machine ..... [12](#page-265-1)

#### D

Démarrer la machine avec un outil dans la pince de serrage ..... [33](#page-286-0) Dépannage ..... [81](#page-334-0) Dispositif en cours d'utilisation ..... [31](#page-284-0) Dysfonctionnement ..... [51](#page-304-0)

#### E

Émission sonore ..... [16](#page-269-1) Emplacement de la machine ..... [20](#page-273-0) Entretien ..... [9](#page-262-1) Entretien préventif ..... [56](#page-309-2) Nettoyer la chambre de travail ..... [56](#page-309-1) Nettoyer la pince de serrage ..... [61](#page-314-1) Nettoyer la plaque de buse ..... [64](#page-317-2) Nettoyer le boîtier ..... [72-73](#page-325-2) Pièce d'usure ..... [56](#page-309-3) Régulateur d'air comprimé ..... [71](#page-324-1) Remplacement du fusible principal ..... [72](#page-325-3) Remplacer les inserts du magasin d'outils ..... [73](#page-326-1) Renseignements généraux ..... [56](#page-309-4) Entretien préventif ..... [56](#page-309-2) Étendue de la livraison ..... [19](#page-272-0)

#### F

Fonctionnement sans supervision ..... [9](#page-262-2) Fusible principal ..... [72](#page-325-3)

#### I

Implants Règles d'exploitation ..... [9](#page-262-3) Inserts de magasin d'outils ..... [73](#page-326-1) Installation ..... [19](#page-272-1) Ordinateur FAO ..... [27](#page-280-3) Pneumatiques ..... [22](#page-275-1) Régulateur d'air comprimé ..... [24](#page-277-2) Système d'extraction d'air ..... [24](#page-277-1) Tuyau pneumatique ..... [23](#page-276-0) Unité de commutation ..... [25](#page-278-1) Interruption des tâches ..... [51](#page-304-1) Ioniseur Désactiver et activer l'ioniseur ..... [48](#page-301-0)

#### L

Liquide de refroidissement ..... [35](#page-288-2) Logiciel de fabrication ..... [9](#page-262-4)

#### M

Machine Dysfonctionnement ..... [51](#page-304-0)

Mise à jour du micrologiciel ..... [75](#page-328-1) Mise au rebut ..... [79](#page-332-0) Monter et démonter des pièces brutes ..... [40](#page-293-0)

#### O

Ordinateur FAO ..... [15](#page-268-1), [27](#page-280-2) Ouverture d'urgence de la porte de la chambre de travail ..... [53](#page-306-0)

#### P

Palpeur de mesure ..... [56](#page-309-1) Panne de courant ..... [52](#page-305-0) pH ..... [36](#page-289-0) Pièce d'usure ..... [56](#page-309-3) Piliers préfabriqués Règles d'exploitation ..... [9](#page-262-3) Pince de serrage ..... [61](#page-314-1) Plaque de buses ..... [64](#page-317-2) Plaque signalétique ..... [12](#page-265-0), [16](#page-269-2) Porte de la chambre de travail ..... [13](#page-266-1) Position de changement du magasin de pièces brutes ..... [43](#page-296-1)

#### R

Raccord d'air comprimé ..... [22-23](#page-275-1) Raccordement électrique ..... [26](#page-279-0) Réemballage ..... [10](#page-263-1) Réfrigérant lubrifiant ..... [36](#page-289-1) Régulateur d'air comprimé ..... [24](#page-277-2), [71](#page-324-1) Remplacer le filtre à charbon ..... [64](#page-317-3) Remplacer le liquide de refroidissement et nettoyer le réservoir ..... [35](#page-288-2) Réservoir du liquide de refroidissement Remplacer la connexion du réservoir de liquide de refroidissement ..... [69](#page-322-1) Rupture d'outil ..... [51](#page-304-2)

#### S

Site d'installation ..... [20](#page-273-0) Stockage ..... [10](#page-263-0) SX Virtual Link Dispositif en cours d'utilisation ..... [31](#page-284-0)

#### T

Tableau d'entretien ..... [76](#page-329-0) Tec Liquid Pro ..... [36](#page-289-1) Tec Powder ..... [70](#page-323-1) Températures de fonctionnement ..... [20](#page-273-0) Transport ..... [10](#page-263-0) Tuyau pneumatique ..... [22-23](#page-275-1)

#### U

Unité d'aspiration ..... [25](#page-278-2) Exigences ..... [25](#page-278-3) Unité de commutation ..... [25](#page-278-1)

#### V

Verrou de transport ..... [32](#page-285-0)

#### W

Workflow des connexions réseau ..... [27](#page-280-1)

### **Certificat de conformité CE originale**

d'après la directive CE relative aux machines 2006/42/CE Annexe II A

Nous,

vhf camfacture AG

Lettenstraße 10 72119 Ammerbuch Allemagne

déclarons que la

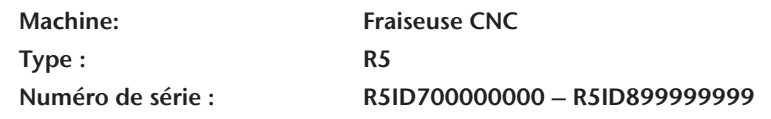

respecte toutes les dispositions applicables des directives suivantes :

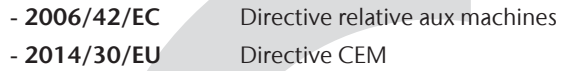

Références des normes harmonisées appliquées conformément à l'article 7 alinéa 2 :

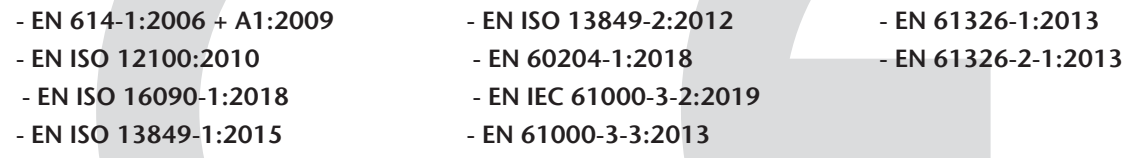

Références d'autres directives :

#### - IEC 61010-1:2010 + COR:2011 + A1:2016, modifié + A1:2016/COR1:2019

Dans des cas justifiés, le fabricant s'engage à faire parvenir les documents spécifiques relatifs à la machine aux organismes nationaux compétents par voie électronique. Personne domiciliée dans la communauté habilitée à compiler les documents techniques :

Dipl.-Ing. (FH) Frank Benzinger Président-directeur général (PDG) vhf camfacture AG Lettenstraße 10 D-72119 Ammerbuch

Ammerbuch, 2021/01/15

(Frank Benzinger, PDG)

# **R5 Istruzioni d'uso originali**

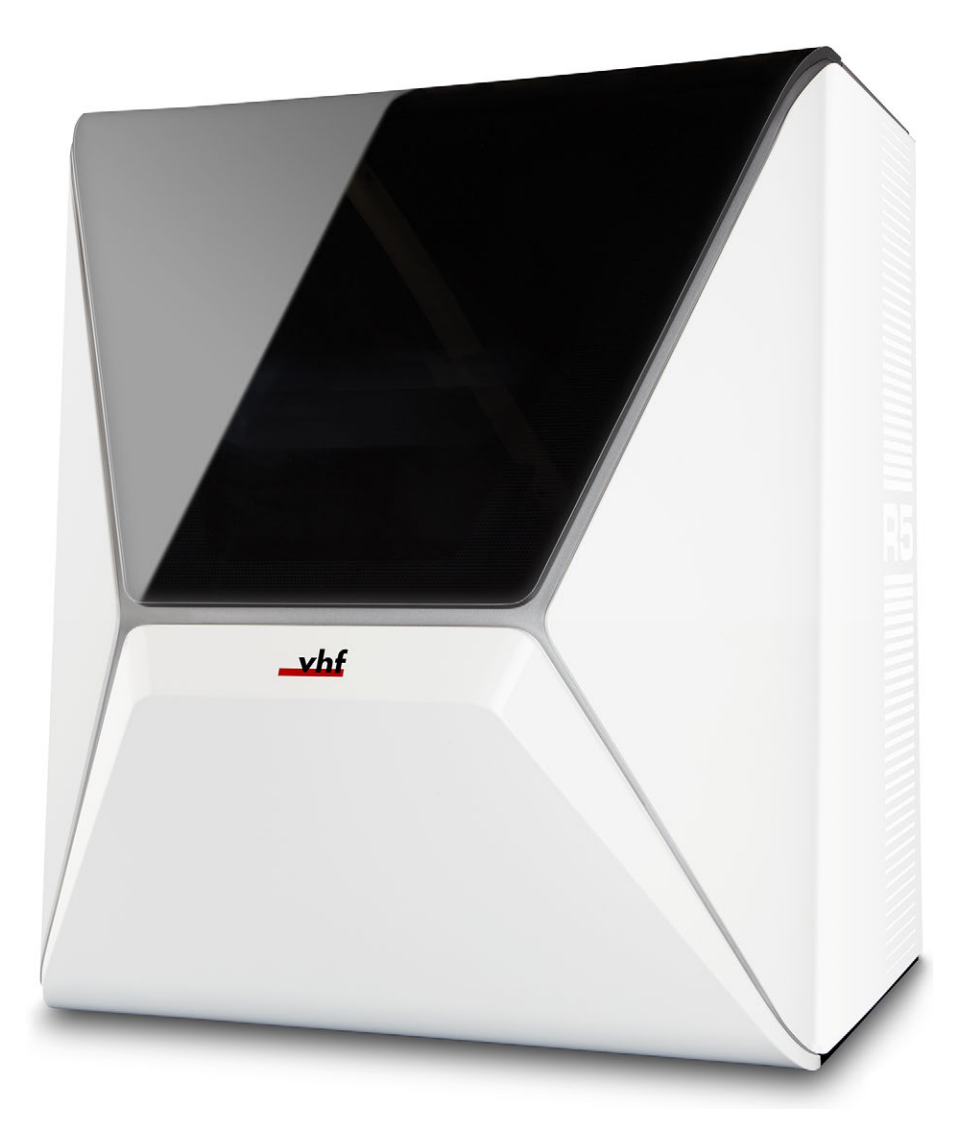

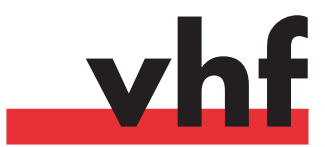

**dentalportal.info**

# **Indice**

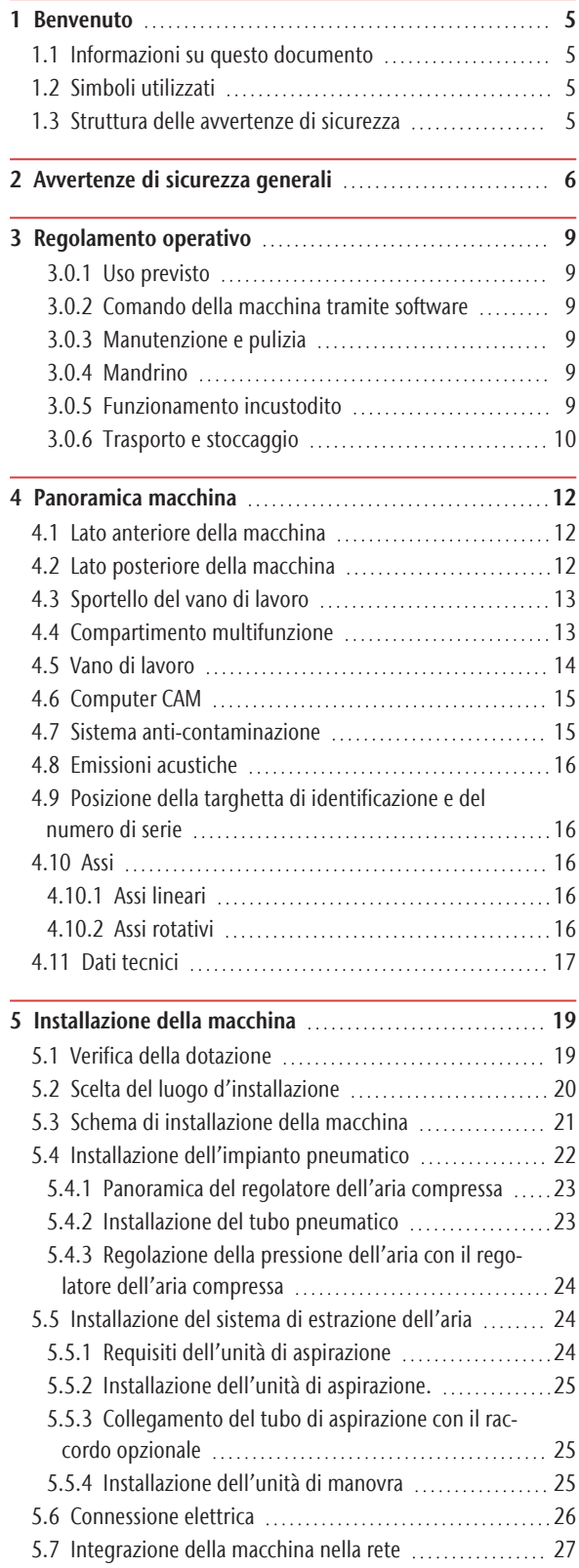

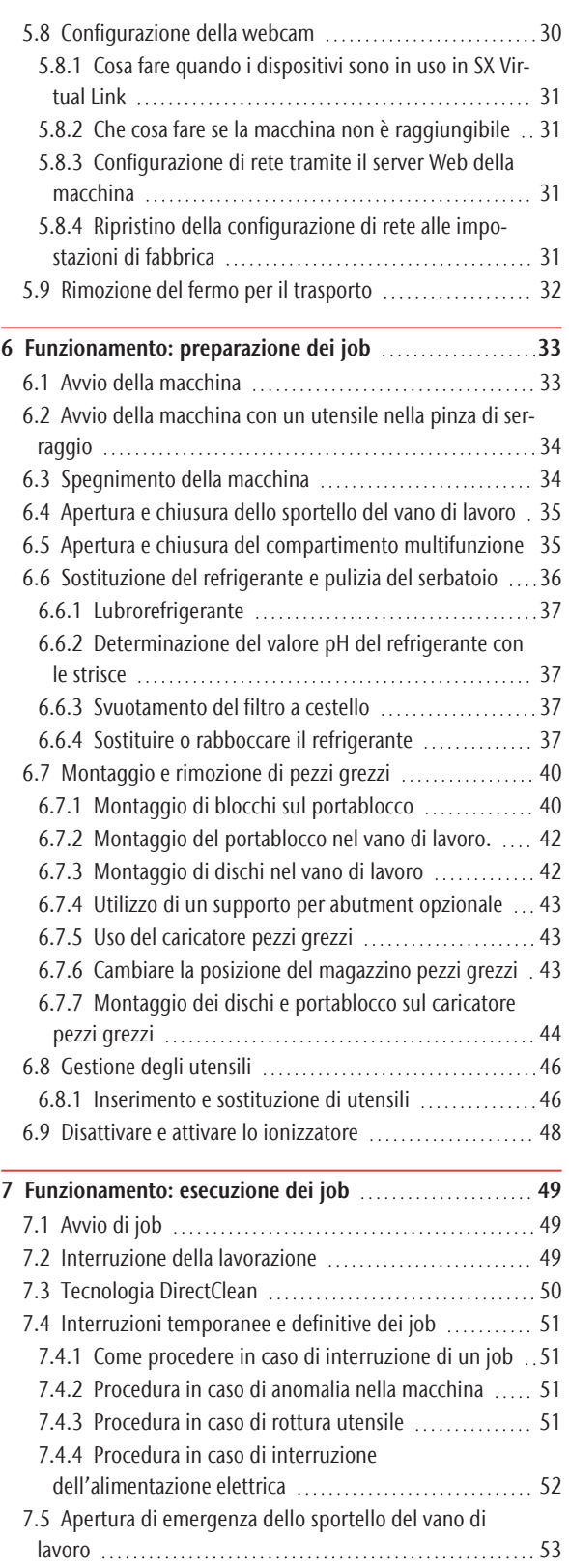

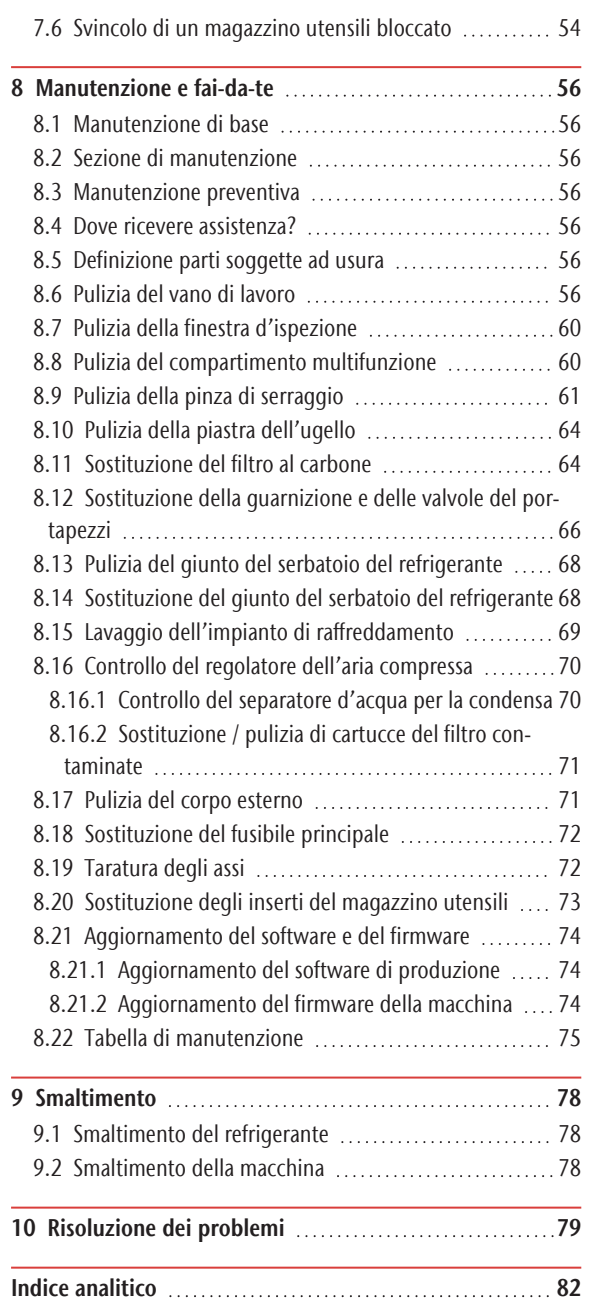

# <span id="page-344-0"></span>1 BENVENUTO

Grazie per l'acquisto di questa macchina dentale R5. Questa macchina viene consegnata con la certezza di aver fornito un prodotto di alto valore. È stata prodotta utilizzando le tecniche più recenti e dopo un rigoroso controllo di qualità.

Queste istruzioni sono state preparate per aiutare l'utente a comprendere tutte le funzioni della macchina dentale appena acquistata. Sono state pensate anche come ausilio per mantenere la macchina in buone condizioni in modo da poter trarre vantaggio da molte ore di lavoro produttivo.

È possibile trovare aggiornamenti di questo documento qui:

<span id="page-344-1"></span>dentalportal.info – ricerca di R5

### 1.1 Informazioni su questo documento

Questo documento è progettato e rilasciato per i seguenti gruppi/individui:

- **u** Utenti
- Rivenditori autorizzati
- <span id="page-344-2"></span>■ Tecnici di assistenza autorizzati

### 1.2 Simboli utilizzati

#### **Indicazioni di intervento**

- $\lambda$  Istruzione singola o generale
- 1. Passaggio dell'azione numerato
- Risultato

#### **Simboli aggiuntivi**

Riferimento incrociato

- Elenco (primo livello)
	- Elenco (secondo livello)
	- *1. Etichette immagini numerate*

#### Correggi o Fai così

Errato o Non permettere che questo succeda o Non fare così

- Indicazioni per agevolare o rendere efficiente il lavoro
- Importanti indicazioni per un utilizzo senza pericolo per persone od oggetti
- Informazioni aggiuntive

#### <span id="page-344-3"></span>1.3 Struttura delle avvertenze di sicurezza

**SEGNALAZIONE** Tipologia e

origine del

#### pericolo

Ulteriori spiegazioni e possibili effetti.

 $\lambda$  Indicazioni per evitare il pericolo.

#### **Le seguenti parole di avviso possono comparire nelle indicazioni per l'utente:**

#### **A** PERICOLO

PERICOLO indica una situazione pericolosa che comporta lesioni gravi o mortali.

**AVVERTENZA**

AVVERTENZA indica una situazione pericolosa che può comportare lesioni gravi o mortali.

#### **ATTENZIONE**

ATTENZIONE indica una situazione pericolosa che può comportare lesioni di lieve entità.

#### *AVVISO*

AVVISO indica una situazione che può comportare danni materiali al prodotto o nelle vicinanze del prodotto stesso.

#### <span id="page-345-0"></span>**PERICOLO**

#### Comando errato della macchina

 $\mathcal{P}$  Prima di installare, manutenere e usare la macchina, leggere tutti i documenti forniti.

- $\mathcal{V}$  In caso di dubbi riguardo all'utilizzo della macchina, nel suo complesso o di sue singole parti, non utilizzare la macchina stessa e rivolgersi al Servizio Assistenza Clienti di zona.
- $\mathcal{P}$  Fare in modo che tutti gli utilizzatori abbiano accesso al presente documento.
- $\lambda$  Istruire tutti gli utilizzatori della macchina ad utilizzarla in modo sicuro e conforme alle prescrizioni.

#### Pericolo di morte per folgorazione

Qualora si entri in contatto con parti sotto tensione, vi è rischio di folgorazione. La presenza di acqua aumenta notevolmente tale rischio.

- Non rimuovere il corpo esterno della macchina.
- Le operazioni sull'equipaggiamento elettrico dovranno essere effettuate esclusivamente da elettricisti specializzati e autorizzati.
- $\lambda$  Assicurarsi che sia stato installato un interruttore differenziale correttamente funzionante nella rete elettrica della macchina.
- Posare i cavi elettrici in modo che non possano essere danneggiati da spigoli vivi.
- Prima di accendere la macchina, controllare che i cavi di alimentazione non siano danneggiati.
- $\mathcal{P}$  Prima di scollegare il cavo di alimentazione, spegnere la macchina dall'interruttore di alimentazione principale.

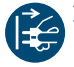

 $\lambda$ Nei casi seguenti, scollegare subito la macchina dalla sorgente di alimentazione elettrica e bloccarla per impedirne il reinserimento:

- <sup>n</sup> In caso di raccordi macchina o cavi di alimentazione danneggiati
- <sup>n</sup> In caso di perdite di liquido
- Prima di controllare o posare i cavi di alimentazione
- Sostituire i cavi danneggiati con cavi di ricambio originali.
- $\lambda$ Mentre la macchina lavora, non cercare di correggere nessun errore.
- $\mathcal{V}$  Far esequire le riparazioni esclusivamente da tecnici dell'assistenza autorizzati.
- $\lambda$  Non afferrare la macchina e in particolare i cavi con mani sudate o umide.
- $\lambda$ Controllare quotidianamente l'ambiente della macchina e tutte le aree interne accessibili per controllare eventuali fuoriuscite di liquidi e rimuovere immediatamente i liquidi nelle vicinanze o all'interno della macchina.
- $\lambda$ Non collocare mai macchine o dispositivi alimentati elettricamente sotto la macchina.
- X Non mettere oggetti sulla macchina.

#### **AVVERTENZA**

#### La lavorazione di materiali pericolosi per la salute comporta malattie alle vie respiratorie

L'inalazione di sostanze pericolose durante la lavorazione di materiali pericolosi per la salute può causare danni alle vie respiratorie.

- $\gg$ Utilizzare sempre un sistema di estrazione dell'aria idoneo durante la lavorazione a secco.
- Utilizzare un aspiratore con filtro per polveri fini.
- Utilizzare esclusivamente materiali che, nel caso di una lavorazione a secco, non comportino pericoli per la salute.

#### Pericolo per la salute: non usare lubrorefrigeranti errati

Alcuni refrigeranti possono rappresentare un serio pericolo per la salute e/o per l'ambiente.

 $\left\langle \right\rangle$ Aggiungere solo il lubrorefrigerante Tec Liquid Pro al refrigerante. Il rapporto di miscelazione è indicato sull'etichetta del flacone.

#### Pericolo di schiacciamento e di lesioni da taglio a causa di parti in movimento della macchina

I movimenti degli assi e la rotazione del mandrino possono causare lesioni da schiacciamento e da taglio.

- $\gg$ Utilizzare la macchina solo quando lo sportello del vano di lavoro è completamente chiusa e non danneggiata durante la lavorazione.
- $\lambda$ Non escludere, né disattivare i dispositivi di sicurezza della macchina.
- $\gg$ Esaminare regolarmente la macchina, con particolare attenzione ai dispositivi di sicurezza, per individuare eventuali danni.
- $\lambda$ Affidare la riparazione dei dispositivi di sicurezza danneggiati solo al servizio clienti.
- $\lambda$ Utilizzare per la macchina esclusivamente accessori e ricambi originali.

Original Operating Instructions: R5 Edizione: 16/12/2021

- Mantenere bambini e animali a distanza dalla macchina.
- Non rimuovere il corpo esterno della macchina.

#### Modalità assistenza: pericolo di schiacciamenti e lesioni da taglio; pericolo in caso di proiezione all'esterno di trucioli

L'utilizzo della macchina in una delle «Modalità assistenza» a sportello del vano di lavoro aperto comporta un rischio di lesioni molto maggiore.

- Utilizzare la macchina solo in modalità "Utente" salvo esplicita autorizzazione del produttore della macchina ad utilizzare altre modalità.
- Anche qualora si sia utilizzatori autorizzati, le «Modalità assistenza» andranno utilizzate soltanto in caso di assoluta necessità.

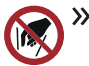

**>>** Qualora si operi nelle «Modalità assistenza»: non inserire le mani nel vano di lavoro durante le traslazioni degli assi, né durante la lavo-

razione.

Qualora si operi nelle «Modalità assistenza»: l'operatore e tutte le altre persone nel raggio d'azione della macchina dovranno indossare occhiali protettivi.

#### Danni all'udito a causa di forte rumore

L'esposizione regolare a forti rumori di lavorazione può provocare perdita dell'udito e acufene.

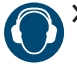

Qualora una forte rumorosità di funzionamento non sia evitabile, utilizzare protezioni acustiche durante la lavorazione.

#### Pericolo di lesioni per la presenza di componenti pneumatici lenti in pressione quando le connessioni sono aperte

I componenti pneumatici lenti possono muoversi in modo estremamente rapido ed imprevedibile, e provocare lesioni.

- $\mathcal{P}$  Prima di muovere i tubi pneumatici, chiudere la valvola di alimentazione dell'aria compressa.
- $\mathcal{P}$  Prima di controllare i tubi e le connessioni pneumatiche, impostare la pressione dell'aria ad un valore minimo.

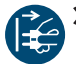

 $\mathcal{V}$  In caso di collegamenti e tubi pneumatici difettosi nella macchina, scollegare la macchina dall'alimentazione di aria compressa esterna e dalla fonte di elettricità.

Contattare il servizio clienti se le connessioni sono danneggiate o difettose.

### **ATTENZIONE**

#### Pericolo di lesioni durante l'apertura o la chiusura dello sportello del vano di lavoro

Quando si apre o si chiude il vano di lavoro, lo sportello mobile del vano potrebbe schiacciare le dita. Eventuali oggetti presenti sulla macchina potrebbero cadere e provocare lesioni o danni.

- $\lambda$  Mentre lo sportello è in movimento, tenere entrambe le mani lontane dalla macchina.
- $\lambda$  Non collocare oggetti sulla macchina.

#### Pericolo d'inciampo, di caduta e di scivolamento

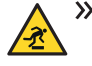

Posare cavi e condotti in modo che non sia possibile inciamparvi.

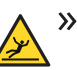

Mantenere in ordine la postazione di lavoro e il luogo d'installazione.

#### Pericolo di lesioni da taglio e ustioni

Il contatto con utensili o spigoli vivi, su pezzi grezzi o sulla macchina, può causare lesioni da taglio. Il contatto con il corpo del mandrino o con utensili caldi, può provocare ustioni.

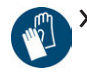

 $\triangleright$  Indossare guanti qualora si svolgano operazioni manuali sulla macchina, oppure con pezzi grezzi o utensili.

#### Pericolo per la salute: non manipolare il lubrorefrigerante con pratiche scorrette

- Prima di usare il lubrorefrigerante, leggere la scheda di sicurezza fornita con il prodotto.
- Per maneggiare il lubrorefrigerante, indossare sempre indumenti protettivi adatti.
- $\gg$ Riporre sempre il lubrorefrigerante nel contenitore originale.

#### Capacità operative ridotte in caso di illuminazione insufficiente

Un'illuminazione insufficiente può pregiudicare le capacità di valutazione e la precisione di azione.

Provvedere a un'illuminazione adeguata nell'ambiente di lavoro.

#### Pericolo di lesioni a causa di malfunzionamenti in caso di manutenzione insufficiente

Un'insufficiente manutenzione della macchina può comportare malfunzionamenti, che a loro volta possono causare lesioni.

 $\gg$ Attenersi agli intervalli e alle condizioni riportati nella Tabella di manutenzione del presente documento. Effettuare su tale base le opportune fasi di manutenzione.

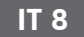

#### Danni causati dall'impiego continuativo asimmetrico in caso di carente ergonomia della postazione di lavoro

Con l'andare del tempo, una postura errata o asimmetrica può comportare danni alla salute.

- Allestire la postazione di lavoro in maniera ergonomica.
- $\lambda$  Provvedere, ad esempio, a condizioni ottimali per altezza del sedile, posizione dello schermo e adeguata illuminazione.

### <span id="page-348-0"></span>3 REGOLAMENTO OPERATIVO

Eventuali violazioni delle seguenti prescrizioni potranno far decadere i diritti al servizio.

#### *AVVISO* La violazione di queste norme può provocare danni alla

#### macchina

In caso di violazione delle seguenti norme, la macchina potrebbe danneggiarsi e/o causare danni nelle aree circostanti.

 $\mathcal{S}$  Seguire scrupolosamente tutte le istruzioni e le informazioni in questa sezione.

#### <span id="page-348-1"></span>3.0.1 Uso previsto

La macchina e il software di produzione sono stati progettati per la lavorazione commerciale da parte di persone appositamente addestrate di materiali dentali approvati. Gli oggetti lavorati sono soggetti a un'ulteriore lavorazione prima di essere utilizzati nei pazienti.

- Lavorare esclusivamente materiali selezionabili nel software di produzione.
- $\lambda$  Utilizzare la macchina e il software di produzione solo in un ambiente commerciale.
- $\lambda$  Al momento della creazione del job, controllare se sia consentito utilizzare gli oggetti sul luogo di applicazione conformemente alle disposizioni locali e nazionali del legislatore o altre organizzazioni autorizzate (ad es. associazioni professionali, autorità sanitarie). Controllare in particolare se il materiale è omologato per il tipo di oggetto prodotto e se il relativo tipo di oggetto viene prodotto secondo le disposizioni in vigore. Né il software di produzione, né la macchina segnalano possibili violazioni, bensì eseguono i job come stabilito dall'utente.
- $\mathcal{V}$  Per ciascun tipo di oggetto e per ciascun materiale, controllare se si è autorizzati a produrre il tipo di oggetto o a utilizzare il materiale. All'occorrenza farsi rilasciare l'autorizzazione dall'organizzazione di competenza (ad es. associazioni professionali, autorità sanitarie).
- $\lambda$  Importare nel software di produzione esclusivamente oggetti corrispondenti ai tipi selezionabili nel software di produzione. In realtà è possibile importare / produrre anche qualsiasi altro oggetti, tuttavia né il software di produzione né la macchina sono concepiti per questi altri oggetti.
- Non produrre impianti, né parti che vengano a contatto con gli impianti. Tali parti comprendono i componenti degli abutment composti da due parti,

contenenti la geometria di collegamento all'impianto. Nel caso degli abutment prefabbricati («prefab abutment») non manipolare la geometria di collegamento e controllare sempre che le geometrie di collegamento degli oggetti finiti siano accurate (ovvero se la geometria è stata danneggiata).

#### <span id="page-348-2"></span>3.0.2 Comando della macchina tramite softw are

La macchina viene comandata mediante programmi espressamente sviluppati, forniti unitamente alla macchina stessa.

- $\lambda$  Impiegare sempre ed esclusivamente le versioni più recenti dei programmi disponibili per la macchina.
- $\lambda$ Prima di installare la macchina o di metterla in funzione, leggere la documentazione relativa ai programmi.
- $\gg$ Assicurarsi che il computer CAM soddisfi tutti i requisiti di sistema.

#### <span id="page-348-3"></span>3.0.3 Manutenzione e pulizia

La manutenzione e la pulizia rientrano nel normale utilizzo della macchina.

 $\gg$ Pulire e sottoporre a manutenzione la macchina conformemente alle prescrizioni. Soltanto in questo modo la macchina raggiungerà un'elevata durata utile.

#### <span id="page-348-4"></span>3.0.4 Mandrino

Il mandrino della macchina è uno strumento di alta precisione.

- $\lambda$  Non utilizzare utensili sbilanciati a regimi elevati. Un tale squilibrio sollecita fortemente i cuscinetti a sfere del mandrino, che possono danneggiarsi.
- $\mathcal{V}$  In caso di operazioni nel vano di lavoro, non esercitare forza sul mandrino.

#### <span id="page-348-5"></span>3.0.5 Funzionamento incustodito

Se la macchina viene lasciata in funzione incustodita, il rischio di danni materiali aumenta.

- Il funzionamento incustodito della macchina è consentito esclusivamente alle seguenti condizioni:
	- Le disposizioni nazionali e locali consentono tale modalità.
	- Il vano di lavoro della macchina dovrà essere completamente pulito.
	- Persone non autorizzate non possono accedere alla macchina.
	- Il vano in cui la macchina è installata dispone di un impianto automatico di segnalazione antincendio.

#### <span id="page-349-0"></span>3.0.6 Trasporto e stoccaggio

**AVVERTENZA** Lesioni causate da modalità di trasporto non sicure

Se trasportata in modo non sicuro, la macchina potrebbe scivolare e provocare lesioni.

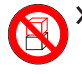

Trasportare le macchine sempre disimballate individualmente e non impilate.

- $\lambda$  Assicurarsi che solo il personale addestrato trasporti la macchina da e verso il luogo di installazione.
- $\lambda$  Assicurarsi che l'alloggiamento della macchina sia completamente chiuso.
- $\lambda$  Trasportare la macchina sempre in posizione verticale.
- $\mathcal{V}$  Trasportare e posizionare la macchina impiegando il numero di persone necessario in funzione del peso della macchina, conformemente alle leggi e normative locali e/o nazionali.
- Prima di trasportare una macchina non imballata, installare l'ausilio di trasporto fornito con la macchina e assicurarsi che tutti i componenti siano adeguatamente fissati. Non utilizzare ausili di trasporto diversi.

 $\rightarrow$ Afferrare le macchine non imballate solo dalle maniglie dell'ausilio di trasporto. Non inclinare la macchina durante il trasporto.

#### *AVVISO* Rischio di cortocircuito se la macchina è troppo fredda

Se la macchina viene trasportata da un ambiente freddo ad un ambiente più caldo, potrebbe verificarsi un cortocircuito causato dalla condensa.

- $\mathcal{P}$  Prima di accendere la macchina dopo il trasporto:
	- L'aria ambientale deve presentare la temperatura ammissibile.
	- La macchina deve avere la stessa temperatura dell'aria ambientale. Per stabilire queste condizioni occorreranno almeno 48 ore.
	- La macchina è completamente asciutta.
- Il supplemento relativo al fermo e all'ausilio di trasporto viene fornito insieme alla macchina. È scaricabile anche all'indirizzo https://www.dentalportal.info/community.
- $\lambda$  Assicurarsi che durante tutto il trasporto e/o lo stoccaggio siano soddisfatte le seguenti condizioni:
	- Condizioni ambientali ammissibili per lo stoccaggio / il trasporto:

– Temperatura ambiente (stoccaggio / trasporto): tra -20 e 60°C

- Umidità relativa dell'aria: max. 80%, senza condensa
- <sup>n</sup> Condizioni ambientali ammissibili per il funzionamento:
- Ambiente interno
- Luogo privo di polvere, grado di inquinamento 2 (IEC 60664-1)

– Altitudine del luogo di installazione: fino 2000 m (6561 ft) sul livello del mare

#### **Preparazione del trasporto o dello stoccaggio**

Prima di trasportare o riporre la macchina, sono necessari i seguenti preparativi:

- 1. Rimuovere tutti i pezzi grezzi dal vano di lavoro.
- 2. Rimuovere tutti gli articoli dal magazzino pezzi grezzi.
- 3. Se la macchina è stata utilizzata per lavorazioni ad umido:
	- a. Flussare l'impianto di raffreddamento.
	- b. Svuotare e pulire il serbatoio del refrigerante. Controllare che il serbatoio sia perfettamente asciutto.
- 4. Pulire il vano di lavoro. Controllare che il vano di lavoro sia perfettamente asciutto.
- 5. Pulire il magazzino pezzi grezzi.
- 6. Installare il fermo per il trasporto. Per farlo, vedere i passaggi corrispondenti sul supplemento.
- 7. Assicurarsi che l'alloggiamento della macchina sia completamente chiuso.
- 8. Spegnere la macchina con l'interruttore di alimentazione principale.
- 9. Smontare i componenti della macchina seguendo le istruzioni di installazione in ordine inverso.
- 10. Se è necessario trasportare la macchina, installare l'ausilio di trasporto. Per farlo, seguire i passaggi corrispondenti sul supplemento.
- 11. In caso di trasporto via mare, adottare misure adeguate contro la corrosione.

#### **Riconfezionamento**

Per reimballare la macchina dopo averla preparata al trasporto o allo stoccaggio:

1. Se possibile, utilizzare l'imballaggio originale. Se l'imballaggio originale non è disponibile, utilizzarne uno di dimensioni e qualità simili.

L'imballaggio originale è disponibile presso Œ il servizio clienti.

### R5 – Regolamento operativo in alternativo in alternativo in alternativo in alternativo in alternativo in alternativo in alternativo in alternativo in alternativo in alternativo in alternativo in alternativo in alternativo

- 2. Imballare saldamente la macchina e i suoi accessori.
- 3. Proteggere l'imballaggio dallo scivolamento. Se le macchine sono adeguatamente imballate e protette dallo scivolamento, possono essere impilate.

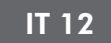

# <span id="page-351-0"></span>4 PANORAMICA **MACCHINA**

R5 consente di lavorare pezzi grezzi di vari materiali, per ottenere realizzazioni di alta qualità per il settore odontotecnico. Per un elenco dei materiali lavorabili con la macchina, consultare il software di produzione.

Il caricatore pezzi grezzi del R5 permette di elaborare fino a 10 job in successione senza dover avviare ogni job manualmente

La macchina è progettata per la lavorazione a secco *e* a umido.

Durante la lavorazione a umido, gli utensili e i pezzi grezzi vengono costantemente raffreddati dal refrigerante.

Durante la lavorazione a secco, il nostro sistema anticontaminazione riduce la sporcizia delle parti sensibili della macchina.

<span id="page-351-1"></span>*[Sistema anti-contaminazione](#page-354-1)* – a pagina 15

### 4.1 Lato anteriore della macchina

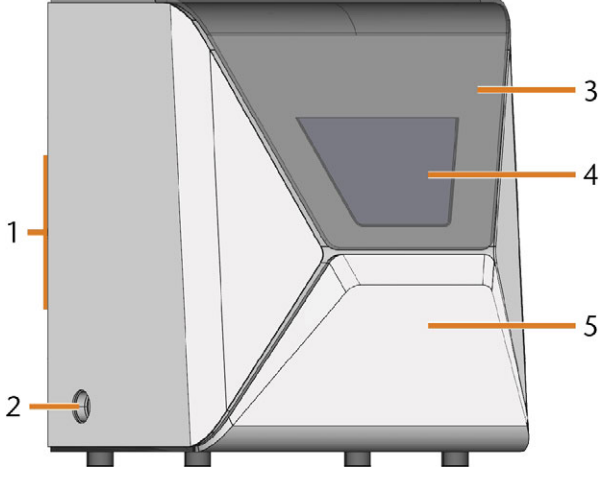

*FIG. 1 LATO ANTERIORE DELLA MACCHINA*

- *1. Pannello collegamenti e interruttore di alimentazione principale sul retro*
- *2. Apertura di aspirazione del sistema di estrazione dell'aria*
- *3. Sportello del vano di lavoro*
- *4. Finestra d'ispezione del vano di lavoro*
- *5. Compartimento multifunzione*

### <span id="page-351-2"></span>4.2 Lato posteriore della macchina

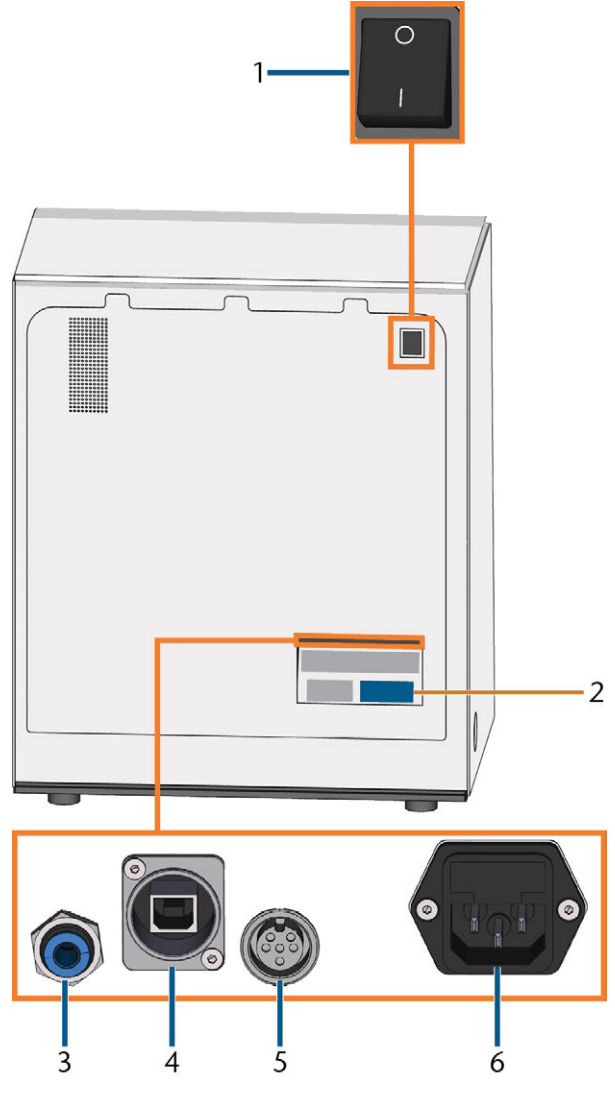

*FIG. 2 LATO POSTERIORE DELLA MACCHINA*

- *1. Interruttore principale*
- *2. Targhetta di identificazione*
- *3. Collegamento aria compressa*
- *4. Porta di rete (Ethernet RJ-45)*
- *5. Porta dati dell'unità di aspirazione (6 pin, IEC 61076-2- 106)*
- *6. Connessione di alimentazione incluso fusibile in vetro T6,3A L250V*

### <span id="page-352-0"></span>4.3 Sportello del vano di lavoro

Lo sportello del vano di lavoro chiude il vano di lavoro e protegge l'operatore da lesioni durante il funzionamento.

Lo sportello del vano di lavoro è azionato elettricamente. È possibile aprire e chiudere lo sportello con DENTALCNC. *Non è possibile* aprire lo sportello quando la macchina è spenta o mentre gli assi si stanno muovendo.

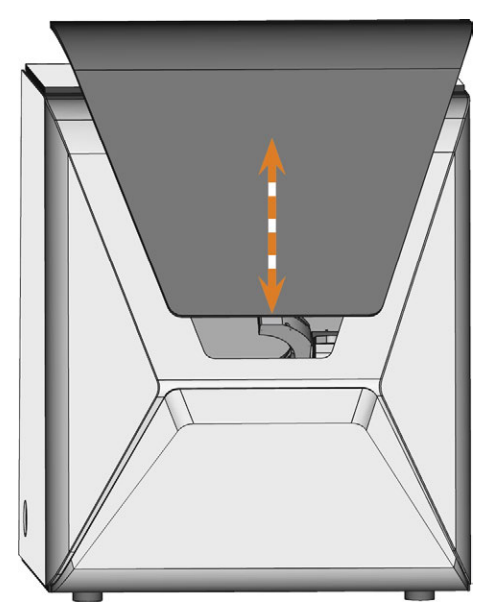

*FIG. 3 SPORTELLO DEL VANO DI LAVORO*

### <span id="page-352-1"></span>4.4 Compartimento multifunzione

Il compartimento multifunzione contiene i seguenti componenti:

- Serbatoio del refrigerante
- Magazzino pezzi grezzi
- Regolatore dell'aria compressa

È possibile aprire e chiudere manualmente lo compartimento multifunzione tramite DENTALCNC.

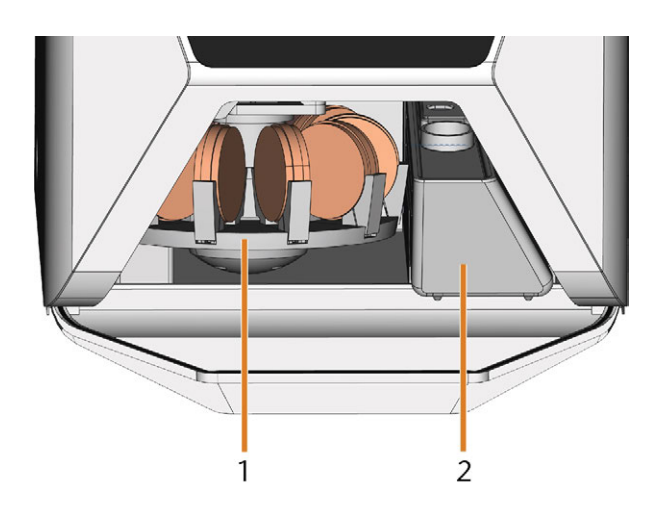

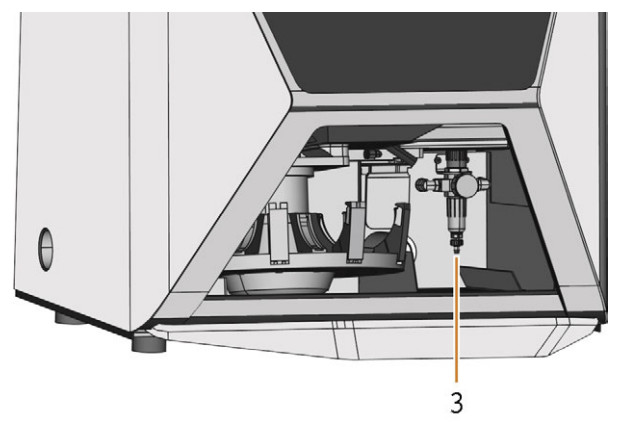

*FIG. 4 COMPARTIMENTO MULTIFUNZIONE APERTO (DISCHI NON INCLUSI)*

- *1. Magazzino pezzi grezzi*
- *2. Serbatoio del refrigerante*
- *3. Regolatore dell'aria compressa*

### <span id="page-353-0"></span>4.5 Vano di lavoro

È possibile montare pezzi grezzi e inserire utensili nel vano di lavoro. È qui che i pezzi grezzi vengono lavorati.

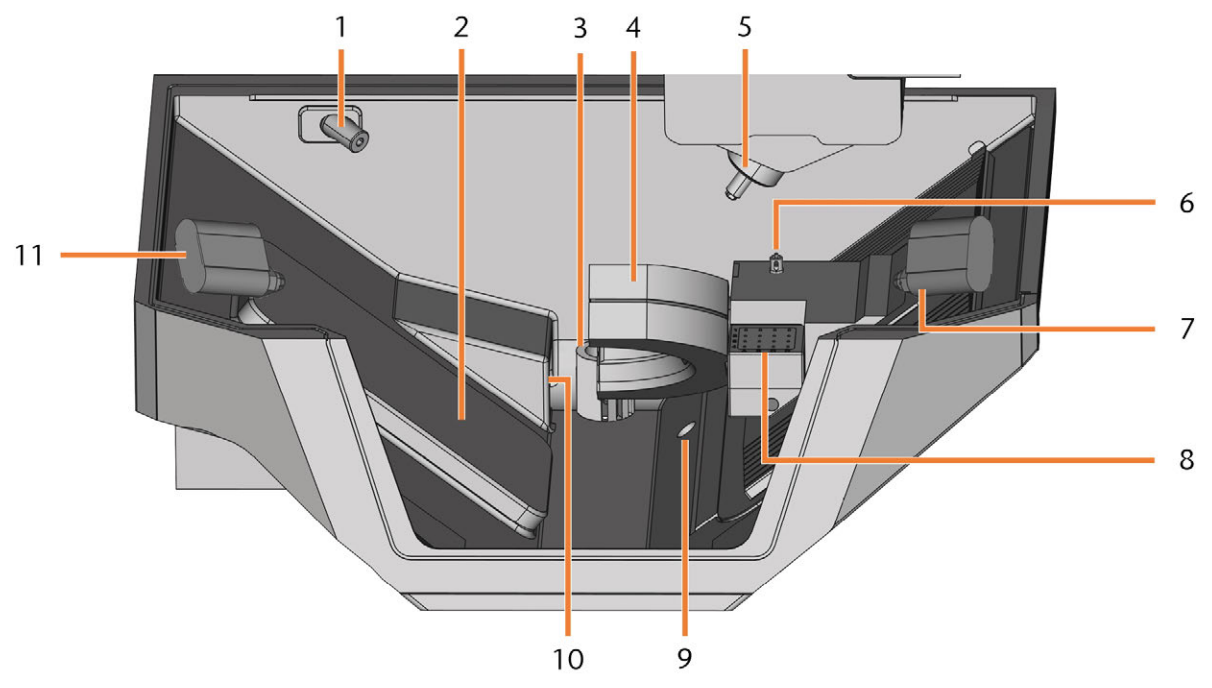

*FIG. 5 VANO DI LAVORO*

- *1. Webcam*
- *2. Aletta del caricatore pezzi grezzi*
- *3. Uscita del refrigerante*
- *4. Portapezzi; Asse rotante A*
- *5. Mandrino*
- *6. Chiave di misurazione*
- *7. Getto ionico destro*
- *8. Magazzino utensili*
- *9. Traboccamento d'emergenza*
- *10. Apertura per l'estrazione dell'aria*
- *11. Getto di ioni sinistro*

#### **Colori dell'illuminazione vano di lavoro**

Se l'illuminazione del vano di lavoro non è sufficiente, provvedere a un'illuminazione supplementare.

La macchina illumina il vano di lavoro in diversi colori. Il colore varia in base allo stato della macchina. I colori e i relativi significati sono riportati nella seguente tabella:

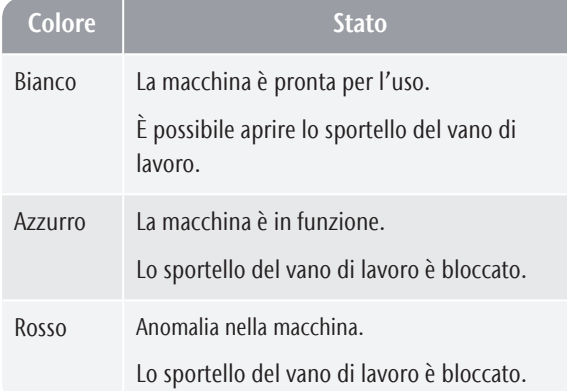

### <span id="page-354-0"></span>4.6 Computer CAM

Per utilizzare la macchina, è necessario un computer con Windows® (il "computer CAM") e un software appositamente progettato (il "software di produzione"). Il software di produzione è costituito dai seguenti componenti:

- **DENTALCAM** Un'applicazione CAM per la creazione e il calcolo di pezzi grezzi virtuali ("job").
- **DENTALCNC** Un'applicazione CNC per la lavorazione dei job e la manutenzione della macchina.

Per creare e progettare gli oggetti dentali è necessaria anche un'applicazione CAD (venduta separatamente da rivenditori specializzati).

### <span id="page-354-1"></span>4.7 Sistema anti-contaminazione

Il sistema anti-contaminazione riduce la sporcizia e l'usura delle parti sensibili della macchina.

Il sistema anti-contaminazione non sostituisce la regolare pulizia della macchina. Senza una pulizia regolare, la vita della macchina diminuisce in modo significativo.

#### *AVVISO* Danni alla macchina in caso di lavorazione a secco senza sistema di estrazione dell'aria

Durante la lavorazione a secco, deve essere installato un sistema di estrazione dell'aria esterno. In caso contrario, la macchina si sporcherà nel tempo e diventerà difettosa.

Utilizzare sempre un sistema di estrazione dell'aria esterno correttamente installato e funzionante durante la lavorazione a secco.

Il sistema anti-contaminazione è costituito da:

#### **Lavorazione a secco**

- Il sistema di estrazione dell'aria esterno Un'unità di aspirazione esterna crea un vuoto nel vano di lavoro ed estrae i residui di lavorazione.
- <sup>n</sup> **Aria immessa nel vano di lavoro** ‒ Soffia asportando i detriti di lavorazione dal mandrino e da altre parti della macchina.
- Il sensore di vuoto interno Controlla costantemente la depressione nel vano di lavoro.
- Lo ionizzatore Lo ionizzatore scarica elettricamente i detriti di lavorazione di alcuni materiali per ridurne la distribuzione nel vano di lavoro.

#### **Lavorazione a umido**

Il liquido refrigerante allontana i detriti dalle parti sensibili della macchina.

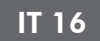

### <span id="page-355-0"></span>4.8 Emissioni acustiche

Le emissioni acustiche effettive della macchina variano sensibilmente a seconda del materiale in lavorazione e delle condizioni di lavorazione.

- $\mathcal{S}$  Se la macchina è particolarmente rumorosa, verificare le seguenti condizioni di esercizio:
	- Pulizia del portapezzi
	- Stato degli utensili
	- <sup>n</sup> Qualità dei pezzi grezzi
- Qualora una forte rumorosità di funzionamento non sia evitabile, utilizzare protezioni acustiche durante la lavorazione.

#### **Misurazione delle emissioni acustiche**

Condizioni di misurazione:

- Materiale in lavorazione: IPS e.max (blocco, C14)
- Stato utensile: nuovo
- Valore misurato: livello di pressione sonora (distanza: 1 m)
- Misurazione secondo ISO 3746, metodo di rilevamento 3

#### Emissioni acustiche stabilite:

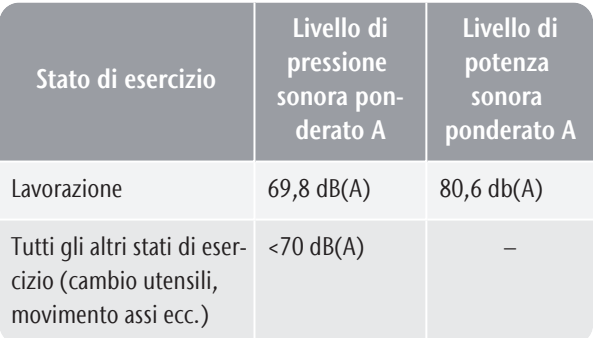

### <span id="page-355-1"></span>4.9 Posizione della targhetta di identificazione e del numero di serie

La targhetta identificativa della macchina contiene dati anagrafici tra cui il numero di serie. È possibile trovare la targhetta identificativa e il numero di serie della macchina qui: *[Lato posteriore della macchina](#page-351-2)* – a pagina [12](#page-351-2)

### <span id="page-355-2"></span>4.10 Assi

Questa macchina ha 5 assi: 3 assi lineari e 2 assi di rotazione.

#### <span id="page-355-3"></span>4.10.1 Assi lineari

Il mandrino si muove lungo questi assi.

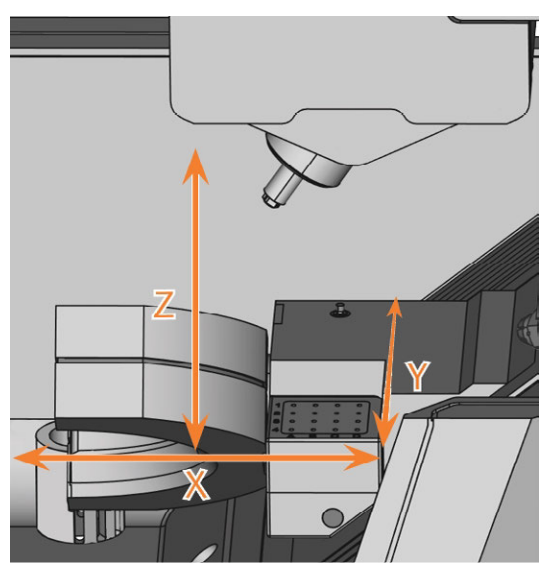

*FIG. 6 R5: ASSI LINEARI*

### <span id="page-355-4"></span>4.10.2 Assi rotativi

Il portapezzi ruota intorno a questi assi.

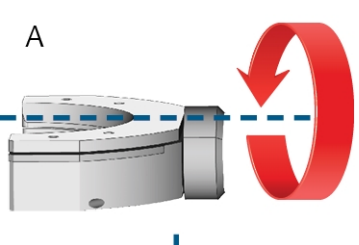

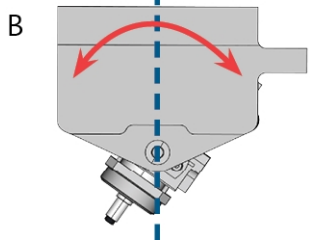

*FIG. 7 R5: ASSI ROTATIVI*

### <span id="page-356-0"></span>4.11 Dati tecnici

#### **Dimensioni (L/P/H):**

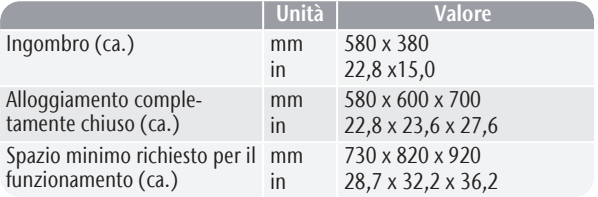

#### **Sistema base**

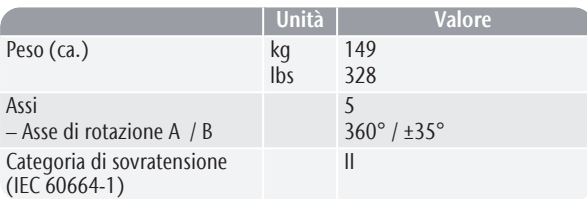

#### **Alimentazione di aria compressa esterna**

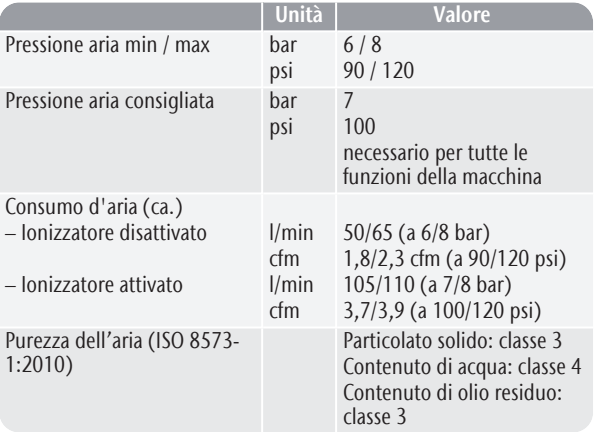

#### **Sistema di estrazione dell'aria esterna**

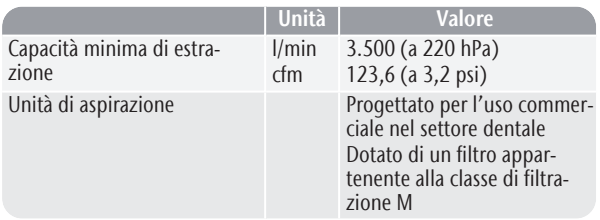

#### **Condizioni ambientali**

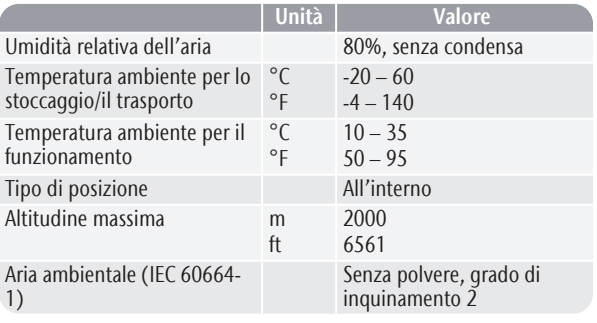

#### **Mandrino**

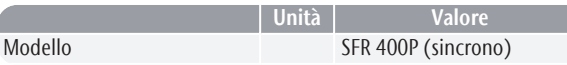

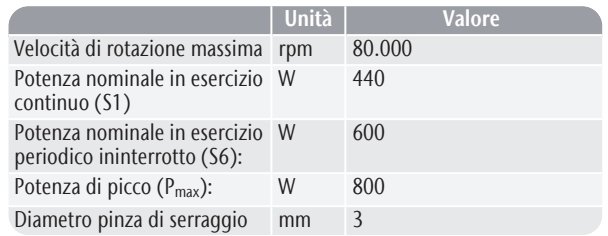

#### **Caricatore utensili**

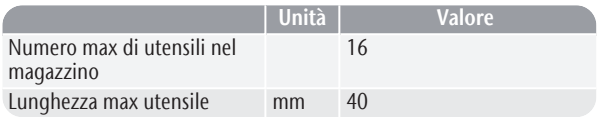

#### **Portapezzi standard**

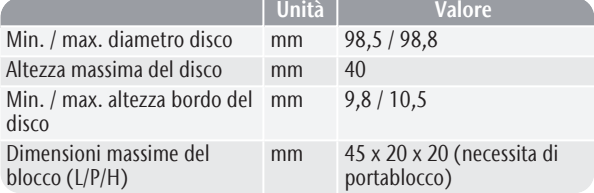

#### **Impianto di raffreddamento**

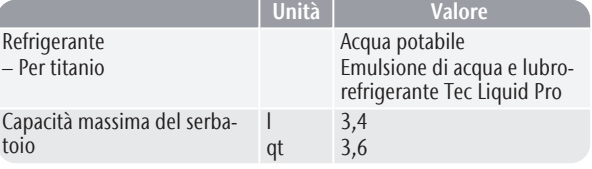

#### **Caricatore pezzi grezzi**

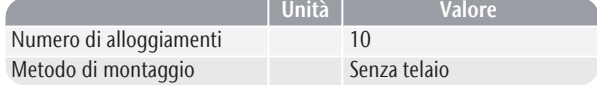

#### **Connessioni**

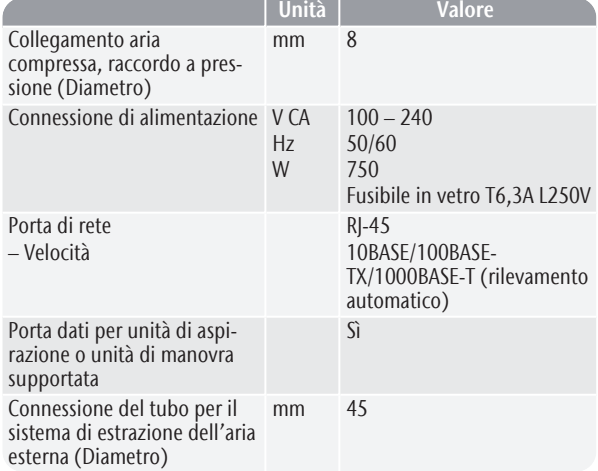

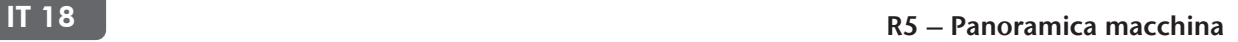

#### **Assegnazione dei pin della porta dati dell'unità di aspirazione**

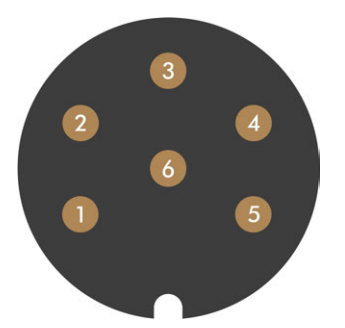

*FIG. 8 ASSEGNAZIONE DEI PIN DELLA PORTA DATI DELL'UNITÀ DI ASPIRAZIONE*

- *1. + 24 V, commutato, uscita 1*
- *2. + 24 V, commutato, uscita 2 (non usato)*
- *3. +24 V, continuo*
- *4. Uscita del segnale di ritorno 2 (non usata)*
- *5. Uscita del segnale di ritorno 1 (non usata)*
- *6. Terra (PE)*

### <span id="page-358-0"></span>5 INSTALLAZIONE DELLA MACCHINA

### <span id="page-358-1"></span>5.1 Verifica della dotazione

Disimballare la macchina e verificare la dotazione in base al seguente elenco.

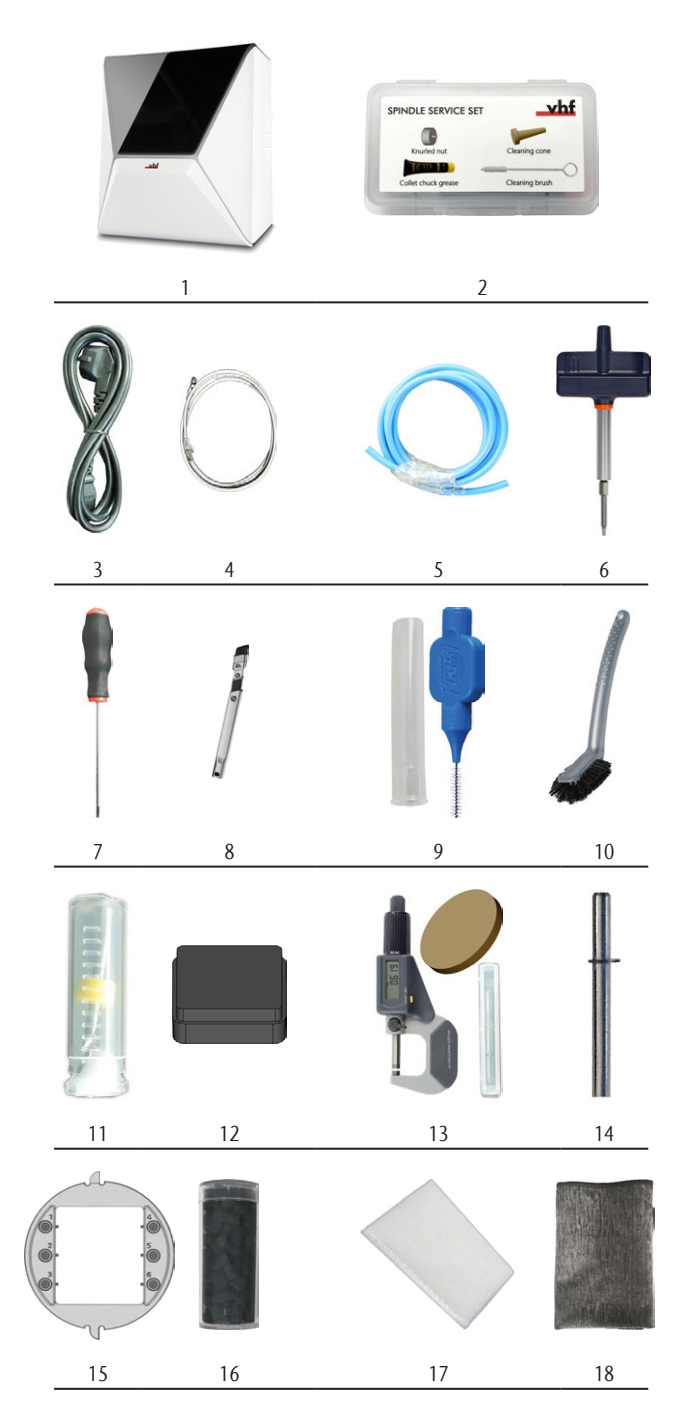

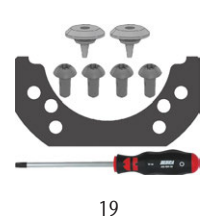

- *1. 1 x macchina R5*
- *2. 1 x Kit di manutenzione del mandrino*
- *3. 1 x Cavo di alimentazione*
- *4. 1 x Cavo rete Ethernet (tipo: dritto)*
- *5. 1 x Tubo pneumatico*
- *6. 1 x Chiave dinamometrica (1,8 Nm) (per il montaggio di blocchi)*
- *7. 1 x Chiave esagonale (2,5 mm)*
- *8. 1 x Bocchetta a lancia (per pulire il vano di lavoro)*
- *9. 1 x Pennello interdentale (per pulire la piastra dell'ugello)*
- *10. 1 x Spazzola di pulizia*
- *11. 1 x Punta (2,8 mm) per le posizioni degli utensili*
- *12. 1 x Inserto per magazzino utensili*
- *13. 1 x Kit di taratura: 1 micrometro, 6 pezzi grezzi per il test di produzione e il campione di taratura*
- *14. 1 x Spina di misurazione*
- *15. 1 x Portablocco*
- *16. 1 x Contenitore con pellet di carbone attivo, sufficiente per 3 mesi (ca.)*
- *17. 1 x Filtro particolato fine*
- *18. 1 x Panno in microfibra*
- *19. 1 x Set di manutenzione per il portapezzi: 1 guarnizione, 2 valvole, 4 viti a testa ovale (M5 x 12), 1 cacciavite TX25*

Non raffigurato:

- **II** presente documento
- 1 x ausilio di trasporto per la macchina
- 1 x fermo per il trasporto nel vano di lavoro
- 1 x supplemento per la rimozione dell'ausilio di trasporto e del fermo di trasporto
- 1 x serie di cappucci di protezione, diametro 7,5 mm
- 1 x serie di cappucci di protezione, diametro 9,5 mm
- 1 x perno filettato
- 3 x buste con Tec Powder per il lavaggio dell'impianto di raffreddamento (50 g a busta)
- Conservare l'imballaggio della macchina, l'ausilio di trasporto e il fermo per il trasporto per riutilizzarli.

### <span id="page-359-0"></span>5.2 Scelta del luogo d'installazione

Scegliere il luogo d'installazione in base ai seguenti criteri:

- Sottofondo solido e piano, adequato al peso della macchina.
- Sorgente di corrente alternata.
- Installare un interruttore differenziale correttamente funzionante nella rete elettrica della macchina.
- La macchina richiede un sistema di estrazione dell'aria esterno.
- La macchina richiede un'alimentazione di aria compressa esterna.
- Accesso a Internet e alla rete informatica locale via cavo.

I valori specifici e gli ulteriori requisiti sono elencati nel capitolo dei dati tecnici. *Dati tecnici* [– a pagina 17](#page-356-0).

#### **Distanze da mantenere**

*AVVISO* Danneggiamento della macchina se non vengono rispettate le distanze di sicurezza

Se non si rispettano le distanze di sicurezza, le parti mobili dell'alloggiamento possono scontrarsi con ostacoli quando vengono aperte, e risultare danneggiate. Se le aperture di ventilazione sono coperte, la macchina potrebbe surriscaldarsi e danneggiarsi gravemente.

Assicurarsi che le seguenti distanze di sicurezza siano sempre rispettate.

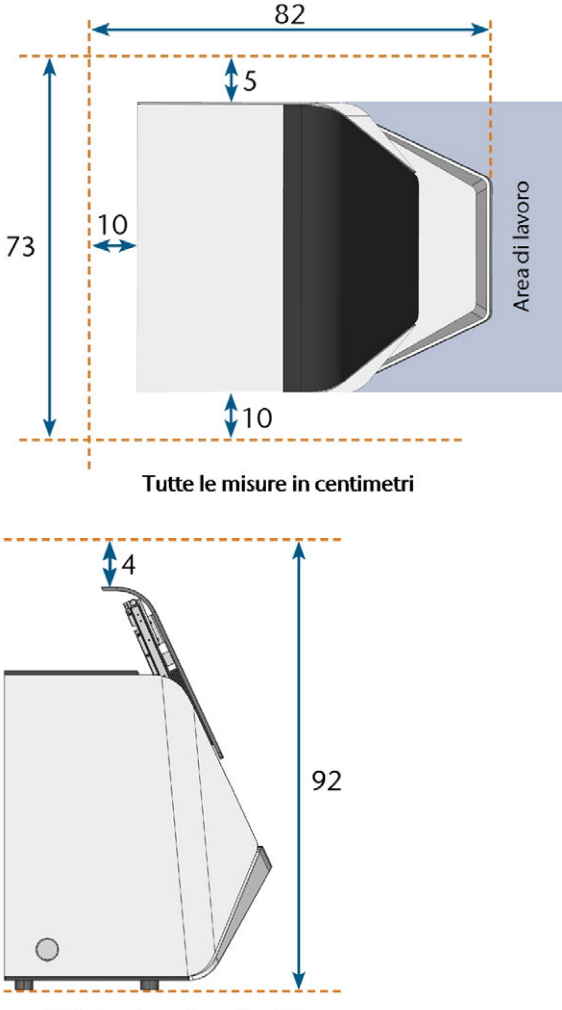

Tutte le misure in centimetri

*FIG. 9 DISTANZE DA MANTENERE*
## 5.3 Schema di installazione della macchina

È possibile *sia* utilizzare l'unità di manovra A compreso il cavo di controllo *o* il cavo dati delle unità di aspirazione supportate. Il cavo dati deve essere fornito dal produttore dell'unità di aspirazione.

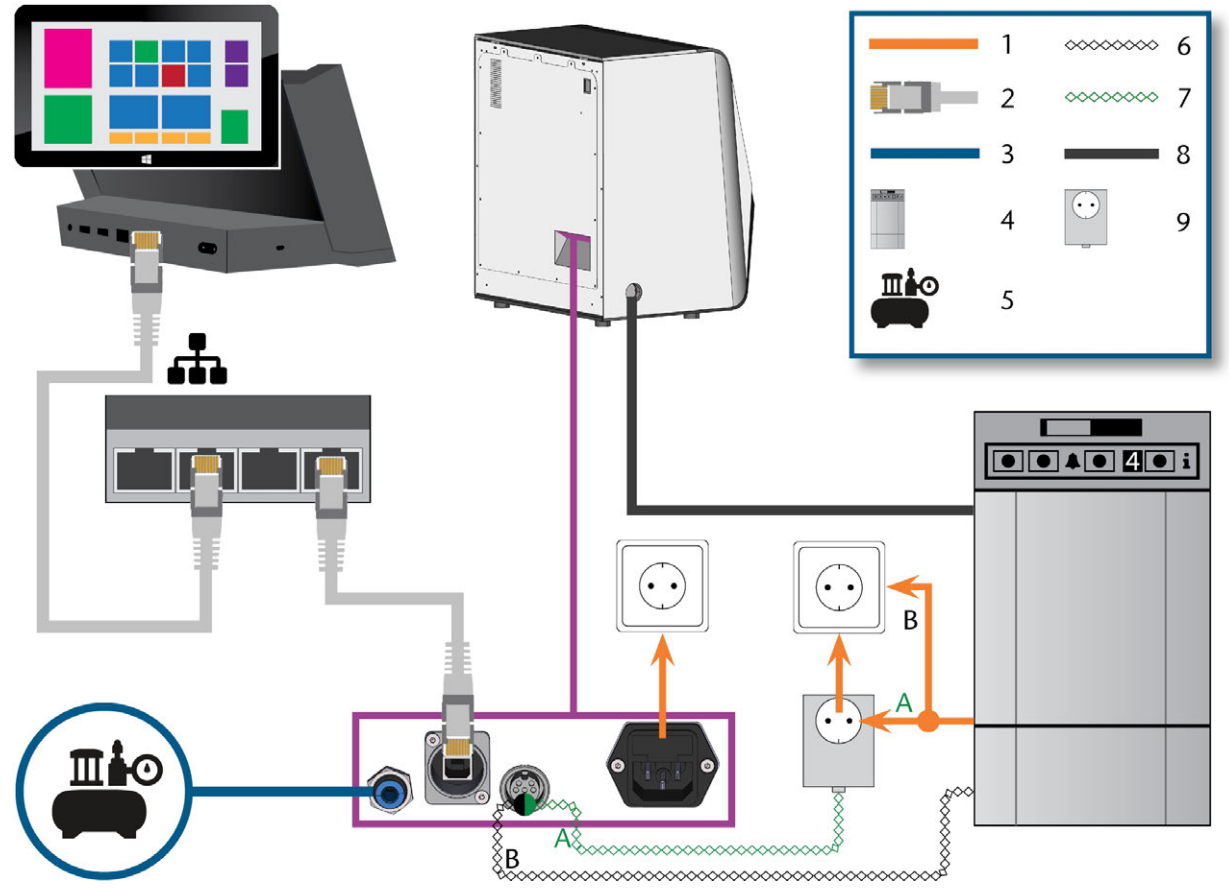

*FIG. 10 SCHEMA DI INSTALLAZIONE DELLA MACCHINA*

- *1. Connessione di alimentazione*
- *2. Cavo rete Ethernet*
- *3. Tubo pneumatico*
- *4. Unità di aspirazione*
- *5. Alimentazione di aria compressa esterna*
- *6. Cavo dati delle unità di aspirazione supportate (facoltativa)*
- *7. Cavo di controllo dell'unità di manovra (facoltativa)*
- *8. Tubo di aspirazione*
- *9. Unità di manovra (facoltativa)*

## 5.4 Installazione dell'impianto pneumatico

**AVVERTENZA** Pericolo di lesioni in caso di perdite di aria compressa e movimenti incontrollati di tubi pneumatici

Le connessioni pneumatiche aperte o allentate possono causare gravi lesioni.

- Assicurarsi che durante l'installazione e la manutenzione dei tubi pneumatici e del regolatore dell'aria compressa, l'aria non venga condotta attraverso tubi e connessioni.
- $\mathcal{P}$  Prima di condurre aria compressa attraverso i tubi e i connettori, verificare che i tubi siano inseriti saldamente nei connettori corretti e che non siano danneggiati. Quanto detto vale anche per il regolatore dell'aria compressa.
- Non far passare aria compressa attraverso tubi e connettori danneggiati.

contaminata

#### *AVVISO* Il mandrino potrebbe subire danni ai cuscinetti e ai componenti elettrici se l'aria compressa è

L'aria compressa in entrata deve essere asciutta e priva di olio come previsto dalla norma ISO 8573-1:2010 dal momento che il regolatore dell'aria compressa funge solo da indicatore di contaminazione dell'aria.

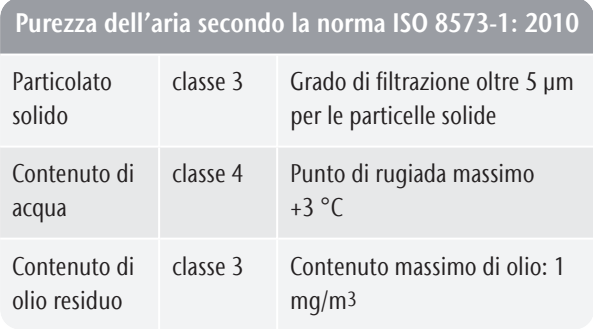

- Assicurarsi che l'aria compressa soddisfi i requisiti di cui sopra.
- Collegare la macchina all'alimentazione dell'aria compressa solo se il regolatore dell'aria compressa è installato correttamente.

La macchina richiede l'aria compressa per le seguenti attività:

- Per l'apertura e la chiusura del pinza di serraggio durante i cambi utensile.
- Per l'aria di tenuta del mandrino che impedisce l'ingresso di corpi estranei.
- Per l'aria di tenuta nel vano di lavoro che mantiene gli sfridi di lavorazione lontano dalle parti sensibili della macchina.
- Per lo ionizzatore.

#### 5.4.1 Panoramica del regolatore dell'aria compressa

La macchina è collegata all'alimentazione di aria esterna tramite un regolatore di aria compressa. È possibile utilizzare questo regolatore per monitorare e regolare la pressione dell'aria in ingresso.

Il regolatore dell'aria compressa è preinstallato nel compartimento multifunzione. Posizione: *[Fig. 11](#page-362-0)* [sotto](#page-362-0)

Il regolatore è provvisto delle seguenti connessioni:

- Filettatura interna da  $1/8$ ", con connettore pneumatico maschio per collegare l'alimentazione di aria compressa esterna
- Raccordo ad innesto da 6 mm per collegare la macchina.

Prima di poter accedere al regolatore dell'aria compressa occorre rimuovere il serbatoio ( $\mathbb Z$  [Sosti](#page-375-0)*[tuzione del refrigerante e pulizia del serbatoio](#page-375-0)* – a pagina [36](#page-375-0)).

<span id="page-362-0"></span>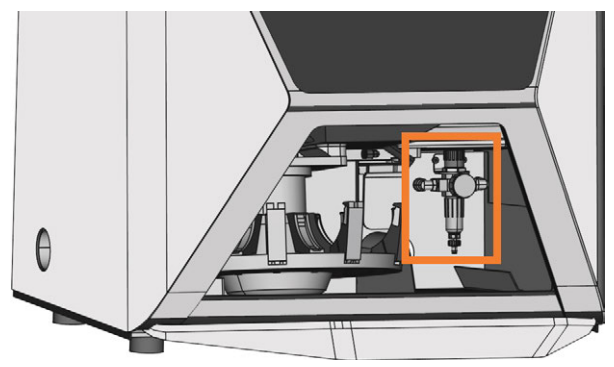

*FIG. 11 LA POSIZIONE DEL REGOLATORE DELL'ARIA COMPRESSA*

### 5.4.2 Installazione del tubo pneumatico

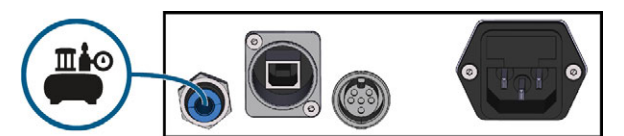

*FIG. 12 INSTALLAZIONE DEL TUBO PNEUMATICO*

- 1. Chiudere la valvola di alimentazione dell'aria compressa esterna.
- 2. Collegare il tubo pneumatico fornito al sistema di alimentazione dell'aria compressa esterno.
- 3. Collegare l'altra estremità del tubo alla connessione pneumatica sul pannello collegamenti della macchina.
- 4. Verificare accuratamente che tutti i tubi pneumatici esterni siano inseriti correttamente nelle relative connessioni e che i tubi e i connettori non siano danneggiati.
- 5. Se tutti i tubi e i connettori sono installati correttamente e non danneggiati, aprire la valvola di alimentazione dell'aria compressa esterna.

### 5.4.3 Regolazione della pressione dell'aria con il regolatore dell'aria compressa

L'impostazione della pressione dell'aria è necessaria solo se la pressione indicata dal manometro non si trova tra il valore minimo e il valore massimo. I valori specifici e gli ulteriori requisiti sono elencati nel capitolo dei dati tecnici.

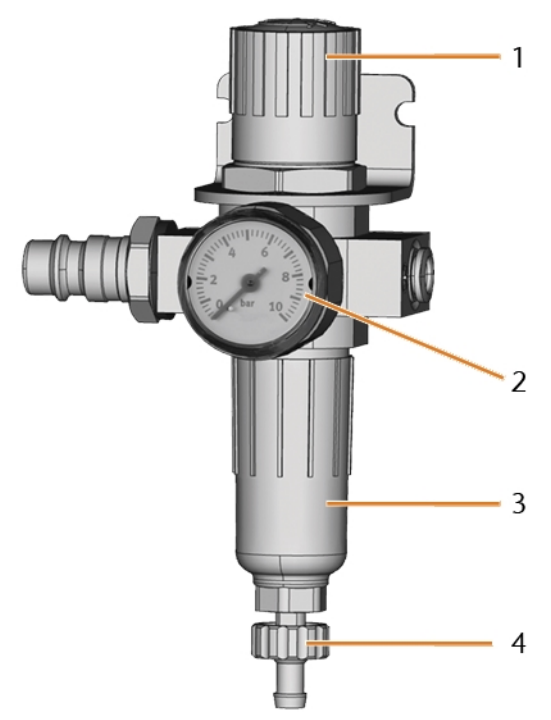

*FIG. 13 REGOLATORE DELL'ARIA COMPRESSA: REGOLAZIONE E MONITORAGGIO DELLA PRESSIONE DELL'ARIA*

- *1. Manopola per la regolazione della pressione*
- *2. Manometro per il monitoraggio della pressione dell'aria in uscita*
- *3. Collettore del separatore d'acqua*
- *4. Vite di scarico*
- 1. Tirare leggermente verso l'alto la manopola girevole sopra il regolatore dell'aria compressa.
- 2. Ruotare la manopola nella direzione desiderata:
	- Ruotare verso "+" per aumentare la pressione
	- Ruotare verso "-" per diminuire la pressione
- 3. Spingere nuovamente la manopola verso il basso.
- La manopola è bloccata e non può essere spostata inavvertitamente.

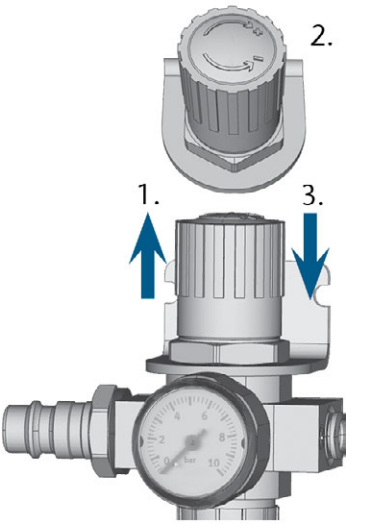

*FIG. 14 IMPOSTAZIONE DELLA PRESSIONE DELL'ARIA*

## 5.5 Installazione del sistema di estrazione dell'aria

Componenti del sistema di estrazione dell'aria:

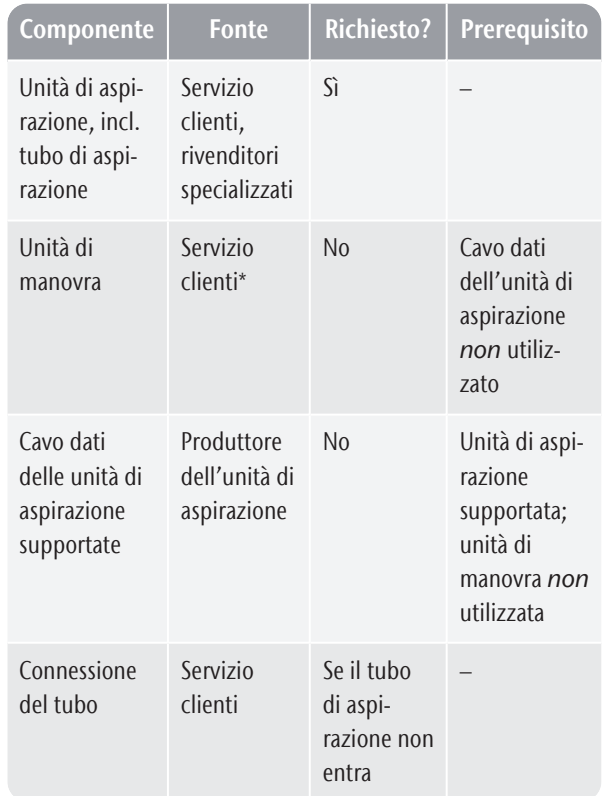

\*L'unità di manovra non è disponibile in tutto il mondo.

## 5.5.1 Requisiti dell'unità di aspirazione

I valori specifici e gli ulteriori requisiti sono elencati nel capitolo dei dati tecnici. *Dati tecnici* [– a pagina 17](#page-356-0).

- $\lambda$  Utilizzare un dispositivo di aspirazione che abbia solo le seguenti caratteristiche:
	- Progettato per l'uso commerciale nel settore dentale
	- Dotato di un filtro appartenente alla classe di filtrazione M
	- Dotato di dispositivi di sicurezza che proteggono dalle scariche elettrostatiche (ad es. attraverso un tubo di aspirazione antistatico)

### 5.5.2 Installazione dell'unità di aspirazione.

È possibile installare l'unità di aspirazione come segue:

- 1. Leggere la documentazione dell'unità di aspirazione. Seguire sempre le istruzioni operative e di sicurezza.
- 2. Controllare se la connessione del tubo di aspirazione ha un diametro esterno di 45 mm. Se il diametro è diverso, regolare il tubo o utilizzare la connessione opzionale.
- 3. Inserire il tubo dell'unità di aspirazione nell'apertura per l'estrazione dell'aria della macchina. Assicurarsi che il tubo di aspirazione sia posizionato correttamente.

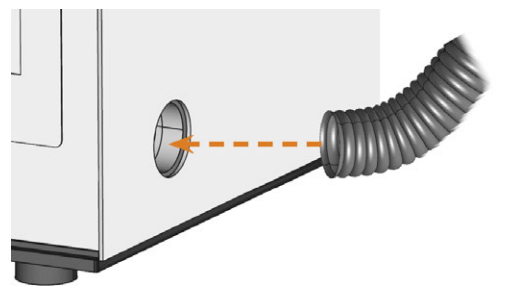

*FIG. 15 INSERIMENTO DEL TUBO DI ASPIRAZIONE NELLA MACCHINA*

- 4. Se si desidera che la macchina accenda e spenga automaticamente l'unità di aspirazione, selezionare una delle seguenti opzioni:
	- <sup>n</sup> Installare l'unità di manovra (accessorio opzionale). L'unità di manovra non è disponibile in tutto il mondo.
	- Collegare un cavo dati fornito dal produttore dell'unità di aspirazione alla porta dati del gruppo di aspirazione della macchina. Il manuale dell'unità di aspirazione dovrebbe contenere ulteriori dettagli.
- 5. Continuare con l'installazione dell'unità di aspirazione come descritto nella documentazione dell'unità.

### 5.5.3 Collegamento del tubo di aspirazione con il raccordo opzionale

Se non è possibile collegare il tubo dell'unità di aspirazione direttamente alla macchina, installare la connessione del tubo come segue:

- 1. Richiedere la connessione del tubo al servizio clienti.
- 2. Girare la connessione del tubo flessibile in senso antiorario fino ad aprirla completamente.

Se il filetto si stacca dalla connessione del tubo, posizionarlo nuovamente sulla connessione e girarlo in senso orario una volta in modo tale da riavvitarlo.

3. Inserire completamente il tubo del dispositivo di aspirazione nella connessione del tubo sul lato della filettatura.

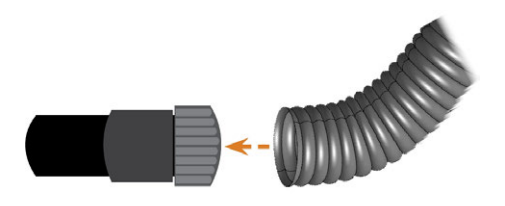

*FIG. 16 INSERIMENTO DEL TUBO DI ASPIRAZIONE NELLA CONNESSIONE DEL TUBO*

- 4. Girare in senso orario il più possibile il filetto della connessione del tubo.
- Il tubo di aspirazione è fissato saldamente alla connessione.
- 5. Inserire la connessione del tubo nell'apertura del sistema di estrazione dell'aria della macchina. Assicurarsi che sia saldamente collegato.
- ✔ L'installazione del tubo di aspirazione con la connessione opzionale è completa.

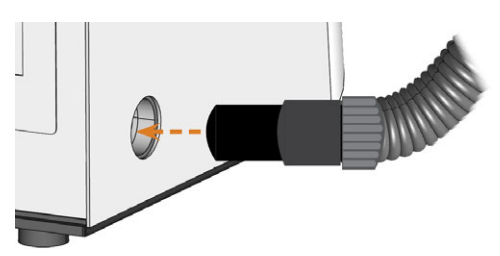

*FIG. 17 INSERIMENTO DELLA CONNESSIONE DEL TUBO NELL'APERTURA DEL SISTEMA DI ESTRAZIONE DELL'ARIA*

## 5.5.4 Installazione dell'unità di manovra

Se si desidera che la macchina accenda e spenga automaticamente l'unità di aspirazione, ma non è disponibile un cavo dati, è possibile utilizzare l'unità di manovra opzionale. L'unità di manovra non è disponibile in tutto il mondo.

- 1. Collegare il cavo di alimentazione del dispositivo di aspirazione all'unità di manovra.
- 2. Collegare il cavo di controllo dell'unità di manovra alla porta dati del dispositivo di aspirazione sul pannello collegamenti della macchina.
- 3. Collegare l'unità di manovra ad una presa di corrente.

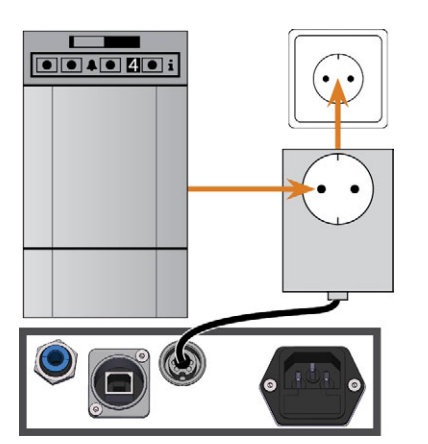

*FIG. 18 COLLEGAMENTO DELL'UNITÀ DI MANOVRA AL DISPOSITIVO DI ASPIRAZIONE E ALLA MACCHINA*

## 5.6 Connessione elettrica

*AVVISO* Danneggiamento della macchina a causa delle forti fluttuazioni di tensione e delle sovracorrenti

# momentanee

Le forti fluttuazioni di tensione e le sovracorrenti momentanee possono danneggiare l'unità di comando e causare guasti al sistema.

- $\gg$ Collegare la macchina ad un circuito di corrente dedicato o assicurarsi che non siano collegati dispositivi in grado di provocare fluttuazioni di tensione alla loro accensione.
- $\mathcal{Y}$  Se non è possibile evitare forti fluttuazioni di tensione, installare un apposito dispositivo che protegga la macchina da queste oscillazioni.

#### *AVVISO* Rischio di cortocircuito se la macchina è troppo fredda

Se la macchina viene trasportata da un ambiente freddo ad un ambiente più caldo, potrebbe verificarsi un cortocircuito causato dalla condensa.

Prima di accendere la macchina dopo il trasporto:

- L'aria ambientale deve presentare la temperatura ammissibile.
- La macchina deve avere la stessa temperatura dell'aria ambientale. Per stabilire queste condizioni occorreranno almeno 48 ore.
- La macchina è completamente asciutta.

La macchina richiede un'alimentazione continua per funzionare correttamente.

- 1. Inserire il cavo per la macchina in dotazione nella presa elettrica sul pannello collegamenti della macchina.
- 2. Se si verificano regolarmente guasti all'alimentazione elettrica nel luogo di installazione o se vi sono frequenti fluttuazioni di tensione, installare un gruppo di continuità (UPS) di tipo in linea/VFI (IEC 62040-3, classe 1).

In caso di interruzione dell'alimentazione elettrica durante la lavorazione, l'utensile potrebbe rompersi e distruggere il pezzo grezzo.

3. Inserire il connettore del cavo in una presa protetta da interruttore differenziale.

## 5.7 Integrazione della macchina nella rete

Lo schema seguente mostra come vengono inviati i comandi alla macchina usando la nostra tecnologia di rete:

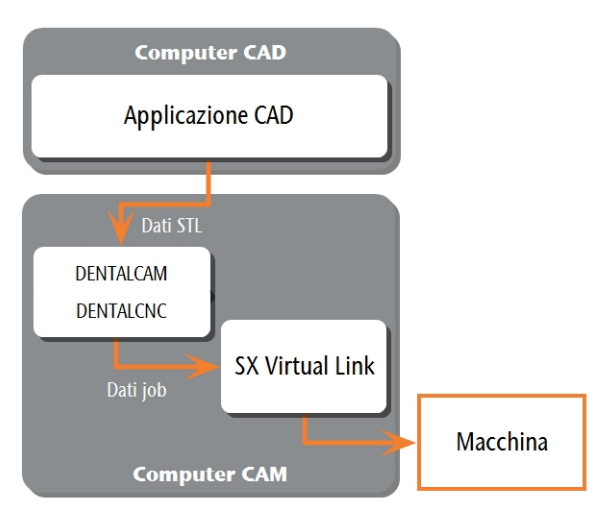

*FIG. 19 DIAGRAMMA: COME VENGONO INVIATI I COMANDI ATTRAVERSO LA RETE*

SX Virtual Link è simile ad un driver di dispositivo che trasferisce i dati tra DENTALCNC e la macchina. Il flusso di lavoro di integrazione della rete è il seguente:

- 1. Preparare l'installazione.
- 2. Configurare SX Virtual Link e DENTALCNC.

#### **Preparazione dell'installazione**

Per integrare la macchina nella propria rete, occorrerà l'assistenza del proprio tecnico informatico.

- Assicurarsi che la rete funzioni senza interruzioni. I guasti di rete provocano l'interruzione dei job e risultati di lavorazione inutilizzabili.
- $\mathcal{S}$  Si prega di non contattare l'assistenza clienti per la configurazione della rete o la risoluzione di problemi della rete. Il servizio di assistenza clienti è a disposizione solo in caso di problemi legati alla macchina.
- $\mathcal{V}$  Se si desidera controllare più macchine con 1 computer CAM, usare la nostra utility di controllo multimacchina. Vedere la documentazione del software di produzione.
- 1. Collegare il cavo Ethernet alla porta di rete sul pannello collegamenti della macchina.
- 2. Collegare l'altra estremità del cavo Ethernet alla porta di rete del computer CAM. *Non* utilizzare rou-

ter, hub o switch per collegare le 2 unità a questo punto.

- 3. Assicurarsi di avere i diritti di amministratore sul computer CAM.
- 4. Installare DENTALCAM & DENTALCNC.
- Durante l'installazione, si apre il programma di configurazione SX Virtual Link.

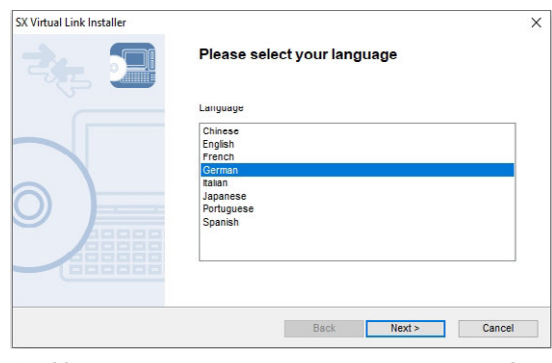

*FIG. 20 LA PRIMA VISTA DEL PROGRAMMA DI CONFIGURAZIONE SX VIRTUAL LINK*

5. Se il programma di configurazione SX Virtual Link si è aperto, proseguire con il passaggio successivo. Se il programma di configurazione SX Virtual Link *non* si è aperto, aprire il programma di installazione nella cartella di installazione DENTALCAM & DENTALCNC.

#### USB\Silex\Cosetup.exe

- 6. Seguire le istruzioni del programma di configurazione SX Virtual Link fino al termine dell'installazione.
- 7. Continuare con l'installazione di DENTALCAM & DENTALCNC.

#### **Configurazione di SX Virtual Link e DENTALCNC**

- 1. Assicurarsi che il computer CAM sia *direttamente* collegato alla macchina tramite un cavo Ethernet. In caso contrario, la macchina potrebbe ricevere impostazioni di rete errate e diventare irraggiungibile. Se questo accade, potrebbe essere necessaria una visita in loco del servizio di assistenza clienti: *[Che](#page-370-0) [cosa fare se la macchina non è raggiungibile](#page-370-0)* – a [pagina 31](#page-370-0)
- 2. Accendere la macchina con l'interruttore di alimentazione principale.
- L'illuminazione del vano di lavoro sarà accesa con luce bianca.

La macchina *non* esegue il referenziamento.

- 3. Aprire la finestra dell'applicazione SX Virtual Link:
	- Il software dovrebbe essere già in esecuzione – selezionare la freccia sul lato destro della barra delle applicazioni per aprirla. Nella barra delle applicazioni, selezionare l'icona SX Virtual Link.

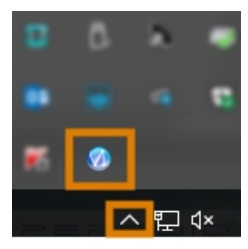

*FIG. 21 SELEZIONE DELLA FRECCIA E DELL'ICONA SX VIRTUAL LINK*

Se l'icona SX Virtual Link non si trova nella barra delle applicazioni, avviare l'applicazione tramite il menu Avvio. Dovrebbe essere reperibile nel gruppo Silex Device Server.

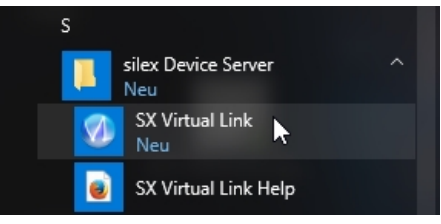

*FIG. 22 AVVIO DI SX VIRTUAL LINK TRAMITE IL MENU AVVIO*

- Viene visualizzata la finestra dell'applicazione SX Virtual Link.
	- Se SX Virtual Link *non riesce a* trovare la macchina, nella finestra compare la seguente immagine:

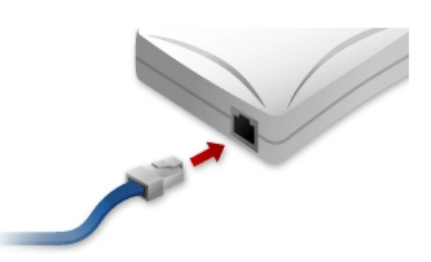

*FIG. 23 LA MACCHINA NON È STATA TROVATA NELLA RETE*

- Se SX Virtual Link ha trovato la macchina, vengono visualizzati nella finestra i dispositivi della rete interna della macchina.
- 4. Se la macchina è stata trovata, continuare con il passaggio successivo.

Se la macchina *non* è stata trovata, eseguire le seguenti operazioni:

a. Controllare se il computer CAM è collegato correttamente alla macchina.

忸

- b. Riavviare la macchina.
- 5. Nella finestra dell'applicazione SX Virtual Link, selezionare l'icona raffigurata.
- Viene visualizzato un elenco più dettagliato dei dispositivi di rete.

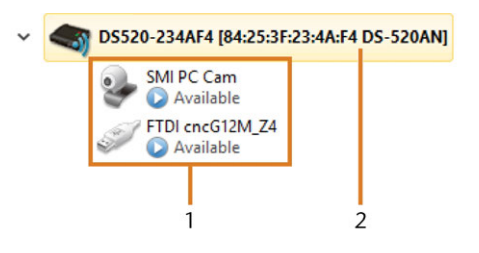

*FIG. 24 LA MACCHINA È STATA TROVATA NELLA RETE*

- *1. I dispositivi interni della macchina*
- *2. La voce di elenco superiore della macchina*
- 6. Nella finestra SX Virtual Link, fare clic con il tasto destro del mouse su telecamera SMI USB 2.0.
- 7. Dal menu contestuale, selezionare Proprietà....
- 8. Passare alla scheda Disconnetti.
- 9. Attivare la casella di controllo Consenti la disconnessione automatica al ricevimento di un "Richiedi l'uso".
- 10. Dall'elenco a discesa Timeout disconnessione automatica, selezionare 10.
- 11. Per salvare le impostazioni, selezionare [OK].
- 12. Fare clic con il tasto destro su SMI PC Cam.
- 13. Dal menu contestuale, selezionare Connetti.
- 14. Nella finestra SX Virtual Link, individuare il dispositivo il cui nome inizia con FTDI. Ripetere i passaggi 7-13 per questo dispositivo.
	- I segni di spunta verdi (contrassegnati in arancione) indicano che le connessioni sono state stabilite.

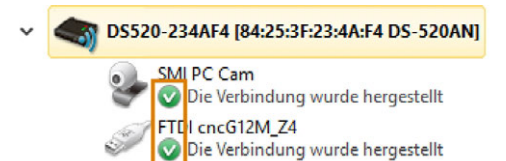

*FIG. 25 I SEGNI DI SPUNTA VERDI INDICANO CONNESSIONI RIUSCITE (IN ARANCIONE)*

- 15. Nella finestra dell'applicazione SX Virtual Link, selezionare l'icona raffigurata.
- Si apre la finestra Opzioni.
- 16. Nella finestra Opzioni, *attivare* le seguenti opzioni:
	- Lancia SX Virtual Link all'avvio di Windows
	- Non mostrare la finestra principale di SX Virtual Link quando si lancia il programma
	- <sup>n</sup> Nascondi la finestra principale se si è fatto clic sul pulsante Chiudi
- 17. *Disattivare* l'opzione Connetti automaticamente i dispositivi USB quando vengono rilevati.
- 18. Per salvare le impostazioni, selezionare [OK].
- 19. Avviare DENTALCNC.
- 20. Aprire le impostazioni dell'applicazione DENTALCNC con la seguente icona nella barra delle icone principale:  $\bullet$
- 21. Aprire le Impostazioni generali con la seguente icona nella barra delle icone locale:
- 22. Selezionare l'icona seguente accanto al campo di immissione Numero porta: ®

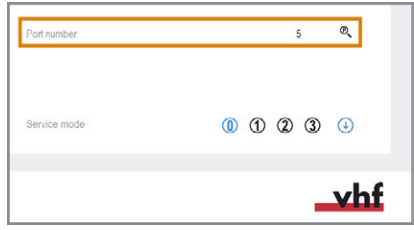

*FIG. 26 DETERMINAZIONE DEL NUMERO DI PORTA*

Se DENTALCNC è in grado di determinare il numero della porta, questo viene visualizzato nel campo di immissione Numero porta. La macchina esegue il referenziamento.

23. Nella finestra dell'applicazione SX Virtual Link, individuare l'indirizzo Ethernet della macchina. Viene visualizzato dietro il nome del dispositivo.

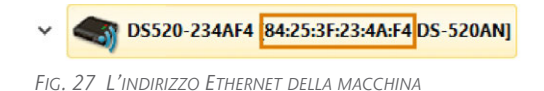

- 24. Inserire l'indirizzo Ethernet nel campo di immissione Indirizzo Ethernet macchina in DENTALCNC.
	- Esempio: 84:25:3F:23:4A:F4

*(CONTRASSEGNATO IN ARANCIONE)*

- 25. Premere **<INVIO>**.
- A partire da questo momento, DENTALCNC collegherà e scollegherà la macchina.
- 26. Attivare l'opzione Lancia applicazione all'avvio di Windows in DENTALCNC.
- Da ora in poi, DENTALCNC sarà lanciato con Windows®. Questa operazione è necessaria per automatizzare il processo di connessione.
- 27. Chiudere DENTALCNC. Se non si chiude DENTALCNC ora, le modifiche potrebbero non essere salvate.
- 28. Nella finestra dell'applicazione SX Virtual Link, fare clic con il tasto destro del mouse su Telecamera SMI USB 2.0.
- 29. Dal menu contestuale, selezionare Disconnetti.
- 30. Fare clic con il tasto destro sulla voce che inizia con FTDI.
- 31. Dal menu contestuale, selezionare Disconnetti.
- Nella finestra dell'applicazione SX Virtual Link, i 2 segni di spunta non vengono più visualizzati.
- 32. Avviare DENTALCNC.
- DENTALCNC stabilisce la connessione alla macchina. I 2 segni di spunta vengono nuovamente visualizzati.
- 33. (facoltativa) Installare hub, router o switch per collegare il computer e la macchina. L'operazione può richiedere una configurazione aggiuntiva.

## 5.8 Configurazione della webcam

È necessario configurare la webcam della macchina nei seguenti casi:

- Prima installazione della macchina
- Sostituzione del computer CAM
- <sup>n</sup> Sostituzione dell'unità di comando
- Sostituzione della webcam
- 1. Aprire le impostazioni dell'applicazione DENTALCNC con la seguente icona nella barra delle icone principale:  $\bullet$
- 2. Aprire le Impostazioni generali con la seguente icona nella barra delle icone locale:
- 3. Selezionare l'icona seguente accanto all'etichetta
	- Selezione della webcam:
- $\checkmark$  Si apre una finestra.
- 4. Selezionare la webcam SMI dall'elenco a discesa che compare nella finestra in alto.

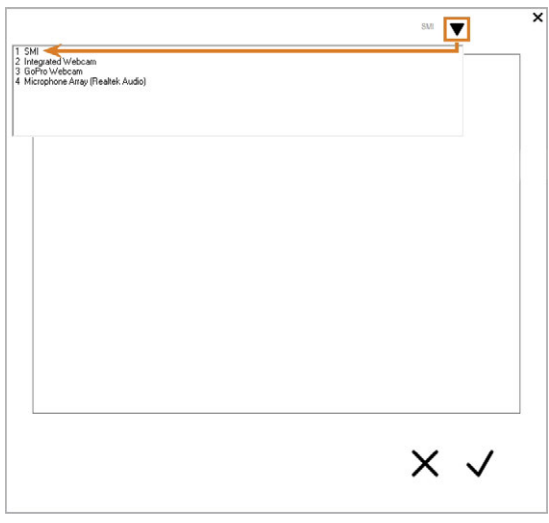

*FIG. 28 SELEZIONE DELLA WEBCAM CORRETTA*

Viene visualizzata l'immagine ferma attuale della webcam.

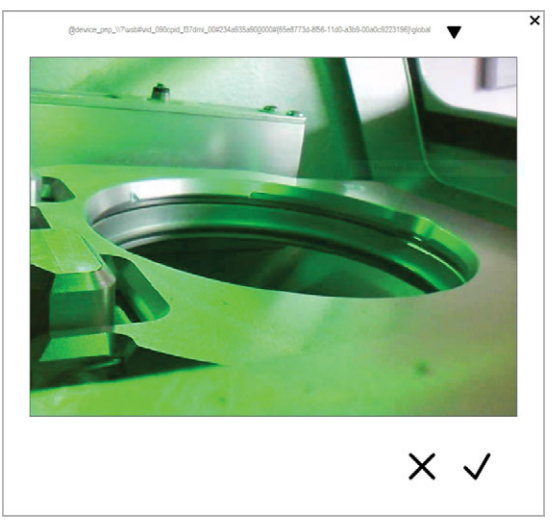

*FIG. 29 ESEMPIO: IMMAGINE DELLA WEBCAM*

- 5. Selezionare l'icona raffigurata:
- La finestra si chiude. La configurazione della webcam viene salvata sul computer CAM.

#### **Informazioni utili per la configurazione della rete**

Sebbene la connessione di rete alla macchina dovrebbe funzionare automaticamente, ci sono alcuni aspetti utili che il gestore o lo specialista IT dovrebbero sapere.

### 5.8.1 Cosa fare quando i dispositivi sono in uso in SX Virtual Link

Se SX Virtual Link comunica che 1 o più dispositivi sono in uso, significa che un altro computer con SX Virtual Link in esecuzione ne ha preso il controllo.

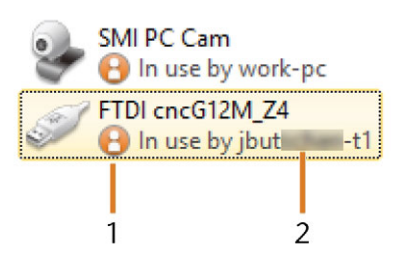

*FIG. 30 DISPOSITIVI UTILIZZATI DA ALTRI COMPUTER*

- *1. Icona "In uso"*
- *2. Nome del computer che sta utilizzando il dispositivo*

È possibile inviare una richiesta di utilizzo al computer che è attualmente connesso al dispositivo. Se la richiesta è accettata, il computer può connettersi al dispositivo.

- 1. Nella finestra dell'applicazione SX Virtual Link, fare clic con il tasto destro del mouse sul dispositivo corrispondente.
- 2. Dal menu contestuale, selezionare Richiedi l'uso.
- <span id="page-370-0"></span>La richiesta viene visualizzata in una finestra a comparsa sul computer ricevente. Se la richiesta viene accettata, il computer si connetterà al dispositivo dopo un breve periodo.

### 5.8.2 Che cosa fare se la macchina non è raggiungibile

Se le impostazioni di rete salvate nella macchina non sono corrette, lo specialista IT può provare a connettersi alla macchina nel modo seguente:

- 1. Accedere al router a cui è collegata la macchina.
- 2. Determinare l'indirizzo IP della macchina tramite il menu di configurazione del router.
- 3. Configurare le impostazioni di rete della macchina tramite il server web (vedere sotto).
- 4. Se questo non è possibile, chiedere al servizio clienti di ripristinare le impostazioni di rete della macchina accedendo all'hardware.

### 5.8.3 Configurazione di rete tramite il server Web della macchina

La macchina dispone di un server Web che consente la configurazione di rete e la diagnostica di rete.

È possibile accedere al server Web come segue:

- 1. Assicurarsi che SX Virtual Link sia collegato alla macchina.
- 2. Nella finestra dell'applicazione SX Virtual Link, fare clic con il tasto destro del mouse sulla voce relativa alla macchina desiderata. Se necessario, utilizzare l'indirizzo Ethernet per identificare la macchina.

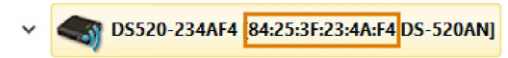

*FIG. 31 L'INDIRIZZO ETHERNET DELLA MACCHINA (CONTRASSEGNATO IN ARANCIONE)*

- 3. Dal menu contestuale, selezionare Visualizza la pagina Web.
- Il browser Web predefinito si avvia e si collega automaticamente al server Web della macchina. Viene richiesto di immettere una password.
- 4. Immettere la password e premere **<INVIO>**. Se non è mai stata impostata una password personalizzata, è sufficiente premere **<INVIO>**.
- $\blacktriangleright$  Viene visualizzata la pagina iniziale del server Web.

### 5.8.4 Ripristino della configurazione di rete alle impostazioni di fabbrica

In caso di problemi di rete, è possibile provare a ripristinare la configurazione di rete della macchina alle impostazioni predefinite.

- Dopo il ripristino, sarà necessario riconfigurare le impostazioni di rete della macchina.
- 1. Se si ha ancora accesso al server Web della macchina, procedere nel modo seguente:
	- a. Accedere al server web.
	- b. Nella colonna di sinistra, selezionare Inizializzazione delle impostazioni dalla sezione Manutenzione.
	- c. Selezionare [Sì] due volte.
	- d. Attendere 30 secondi.
	- e. Riavviare la macchina.
- 2. Se non si ha accesso al server Web, contattare l'assistenza clienti.

## 5.9 Rimozione del fermo per il trasporto

Prima di utilizzare la macchina per la prima volta, è necessario rimuovere il fermo per il trasporto. Il fermo impedisce che il mandrino si danneggi durante il trasporto.

- 1. Controllare i seguenti punti:
	- La connessione di rete alla macchina è stata configurata correttamente.
	- La macchina è collegata alla fonte di elettricità.
	- Il computer CAM è collegato alla macchina.
- 2. Accendere la macchina con l'interruttore di alimentazione principale.
- 3. Avviare DENTALCNC. Attendere che venga stabilita la connessione alla macchina.
- La macchina esegue il referenziamento.
- 4. Aprire lo sportello del vano di lavoro selezionando l'icona raffigurata nella vista Lavorazione in DENTALCNC.

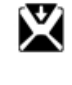

- 5. Aprire il portapezzi selezionando l'icona raffigurata nella vista Lavorazione in DENTALCNC.
- 6. Rimuovere il fermo per il trasporto come mostrato nel supplemento.

# <span id="page-372-0"></span>6 FUNZIONAMENTO: PREPARAZIONE DEI JOB

Prima di poter lavorare i pezzi grezzi, è necessario preparare la macchina. I job corrispondenti devono essere stati trasferiti a DENTALCNC dove verranno visualizzati nell'elenco lavori.

## 6.1 Avvio della macchina

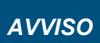

#### *AVVISO* Rischio di cortocircuito se la macchina è troppo fredda

Se la macchina viene trasportata da un ambiente freddo ad un ambiente più caldo, potrebbe verificarsi un cortocircuito causato dalla condensa.

 $\mathcal{P}$  Prima di accendere la macchina dopo il trasporto:

- L'aria ambientale deve presentare la temperatura ammissibile.
- La macchina deve avere la stessa temperatura dell'aria ambientale. Per stabilire queste condizioni occorreranno almeno 48 ore.
- La macchina è completamente asciutta.

Di solito la macchina si avvia come segue:

- 1. Assicurarsi che la macchina sia installata correttamente.
- 2. Accendere la macchina con l'interruttore di alimentazione principale.
- 3. Se la macchina comanda il dispositivo di aspirazione, accendere il dispositivo e selezionare lo stadio di aspirazione.
- $\checkmark$ Il dispositivo di aspirazione non è in funzione. In caso affermativo, l'unità di manovra o il cavo dati delle unità di aspirazione supportate non è installato correttamente.

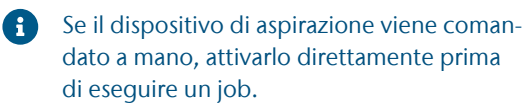

- 4. Avviare il computer CAM.
- 5. Avviare DENTALCNC.
- $\checkmark$ Succede quanto segue:
	- a. La macchina esegue il referenziamento.
	- b. L'illuminazione del vano di lavoro sarà accesa con luce bianca.
- 6. Se la macchina non ha effettuato il riferimento perché lo sportello del vano di lavoro è aperto, confermare il relativo dialogo sul computer CAM.

Dopo che la macchina ha effettuato il riferimento, deve essere operativa.

## 6.2 Avvio della macchina con un utensile nella pinza di serraggio

In alcune circostanze, come un'interruzione dell'alimentazione, quando si avvia la macchina potrebbe essere presente un utensile nella pinza di serraggio del mandrino. Prima di poter utilizzare la macchina, è necessario rimuovere l'utensile dalla pinza di serraggio.

#### **ATTENZIONE** Pericolo di tagli e ustioni se si toccano gli utensili a mani

#### nude

Se si maneggiano utensili sulla superficie di taglio possono verificarsi lesioni. Dal momento che l'utensile potrebbe essere rovente, potrebbero verificarsi anche ustioni della pelle.

- >> Toccare gli utensili solo sul codolo.
- $\lambda$  Quando si maneggiano gli utensili, indossare guanti protettivi.

#### *AVVISO* Danni alla macchina se non si rimuove l'utensile

Se l'utensile rimane nel mandrino dopo che si conferma il messaggio, si scontrerà con parti della macchina come la chiave di misura e li danneggerà gravemente.

- $\lambda$ Seguire sempre le seguenti istruzioni quando si avvia la macchina con un utensile nel mandrino di serraggio.
- 1. Avviare la macchina
- DENTALCNC mostra che è presente un utensile nella pinza di serraggio. Lo sportello del vano di lavoro si apre.
- 2. **ATTENZIONE!**Indossare i guanti.
- 3. Tenere l'utensile in posizione nella pinza di serraggio.
- 4. Confermare il messaggio attuale.
- Succede quanto segue:
	- a. Il mandrino a pinza si apre.
	- b. La finestra di dialogo corrente si chiude.
	- c. Si apre una finestra di dialogo.
- 5. Rimuovere l'utensile dalla pinza di serraggio.

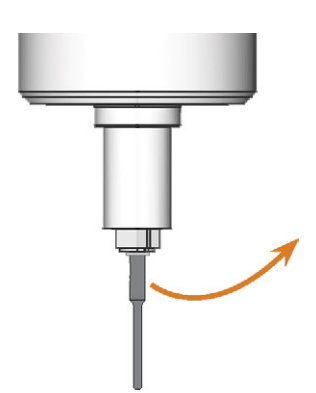

*FIG. 32 RIMOZIONE DELL'UTENSILE DALLA PINZA DI SERRAGGIO*

- 6. Confermare il messaggio attuale.
- Lo sportello del vano di lavoro si chiude. La macchina è pronta per l'uso.

## 6.3 Spegnimento della macchina

PERICOLO Pericolo di scossa elettrica se il cavo di alimentazione viene scollegato prima di spegnere la macchina

Se il cavo di alimentazione viene scollegato con l'interruttore di alimentazione principale ancora in posizione "ON", la tensione residua nel cavo di alimentazione potrebbe provocare scosse elettriche.

 $\gg$ Prima di scollegare il cavo di alimentazione, spegnere la macchina dall'interruttore di alimentazione principale.

Per spegnere la macchina, effettuare le seguenti operazioni:

- 1. Assicurarsi che il vano di lavoro sia pulito.
- 2. Spegnere la macchina con l'interruttore di alimentazione principale.
- 3. (facoltativa) Scollegare il cavo di alimentazione.
- 4. (facoltativa) Spegnere l'interruttore di alimentazione principale della workstation o dello stabilimento.

## 6.4 Apertura e chiusura dello sportello del vano di lavoro

*AVVISO* Danneggiamento della macchina se si aziona lo sportello del vano di lavoro in modo scorretto

Lo sportello del vano di lavoro è azionato elettricamente. Se si apre o chiude manualmente lo sportello del vano di lavoro, la macchina può risultare danneggiata.

- $\lambda$  Aprire o chiudere manualmente lo sportello del vano di lavoro solo in caso di emergenza.
- $\mathcal{P}$  Prima di aprire o chiudere manualmente lo sportello del vano di lavoro, leggere le relative informazioni nel capitolo *Funzionamento: esecuzione dei job*.
- $\mathcal{P}$  Per aprire o chiudere lo sportello del vano di lavoro, selezionare l'icona raffigurata nella vista Lavorazione in DENTALCNC.

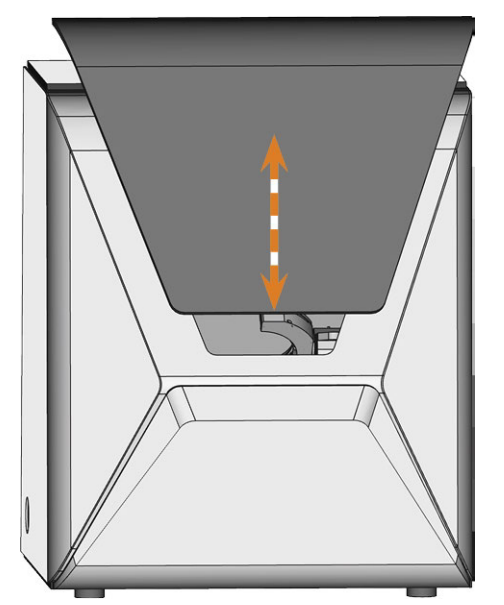

*FIG. 33 APERTURA E CHIUSURA DELLO SPORTELLO DEL VANO DI LAVORO*

## 6.5 Apertura e chiusura del compartimento multifunzione

*AVVISO* Danneggiamento della macchina durante il funzionamento del compartimento multifunzione

Se si utilizza o si esegue la manutenzione sul compartimento multifunzione in modo scorretto, si rischia di danneggiare la macchina.

- Aprire o chiudere manualmente l'aletta del compartimento multifunzione solo in caso di emergenza. *[Funzionamento: esecuzione dei job](#page-388-0)* – a pagina 49
- Non appoggiarsi sull'aletta del compartimento multifunzione. Non appoggiare oggetti sull'aletta.
- $\rangle$ Controllare regolarmente se l'area sotto il serbatoio del refrigerante è asciutta e rimuovere immediatamente il liquido fuoriuscito.
- Quando si utilizza il caricatore pezzi grezzi con DENTALCNC, il compartimento multifunzione si apre e si chiude automaticamente.
- 1. Per aprire il compartimento multifunzione, selezionare l'icona illustrata nella vista Lavorazione in DENTALCNC.

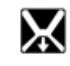

L'aletta del compartimento multifunzione si abbassa.

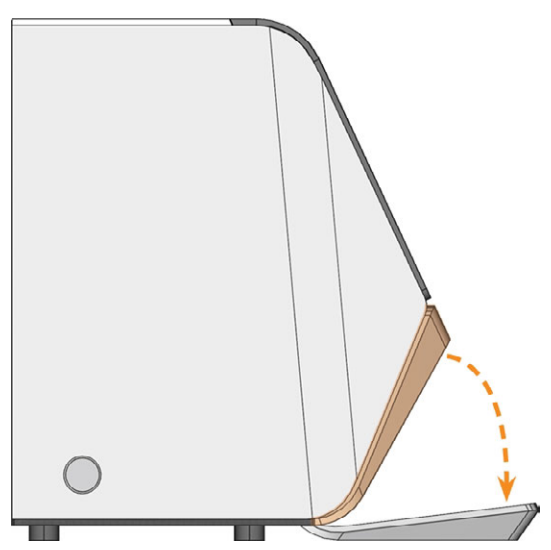

*FIG. 34 APERTURA DEL COMPARTIMENTO MULTIFUNZIONE*

2. Per chiudere il compartimento multifunzione, selezionare l'icona illustrata nella vista Lavorazione in DENTALCNC.

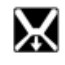

## <span id="page-375-0"></span>6.6 Sostituzione del refrigerante e pulizia del serbatoio

*AVVISO* Danni causati dalla lavorazione a umido con

refrigeranti inadatti

La lavorazione a umido senza un refrigerante adeguato può danneggiare la macchina, gli utensili e i pezzi grezzi.

- $\mathcal{P}$  Prima di eseguire un lavoro, assicurarsi che il refrigerante sia pulito e che il livello del liquido sia sufficiente.
- Utilizzare solo refrigeranti che soddisfino i requisiti elencati di seguito.
- $\mathcal{V}$  Se si utilizza un lubrorefrigerante: aggiungere solo il lubrorefrigerante Tec Liquid Pro al refrigerante.
- $\mathcal{S}$  Sostituire il refrigerante utilizzato in base alla tabella di manutenzione. Pulire il serbatoio del refrigerante prima di riempirlo.
- $\mathcal{S}$  Se si utilizza un detergente per pulire il serbatoio, assicurarsi che non rimangano residui nel serbatoio.

La macchina necessita di un liquido refrigerante che soddisfi i seguenti requisiti:

- $\blacksquare$  Acqua potabile per alcuni tipi di pezzo grezzo, *deve* essere aggiunto il lubrorefrigerante (vedere sotto)
- Senza cloro aggiunto
- Acqua non distillata
- Acqua non gassata

Senza sufficiente liquido refrigerante nel serbatoio, la lavorazione a umido non è possibile. L'intervallo esatto è disponibile nella tabella di

manutenzione. Naturalmente è possibile cambiare il refrigerante in qualsiasi momento.

È necessario sostituire il refrigerante nei seguenti casi:

- <sup>n</sup> L'intervallo di sostituzione nella tabella di manutenzione è stato superato.
- Il refrigerante è sporco.
- In caso di odori acri provenienti da un biofilm sul refrigerante.
- Se si utilizza un lubrorefrigerante: il valore pH è inferiore a 9.

Ogni volta che si sostituisce il refrigerante, è necessario pulire anche il serbatoio.

Il serbatoio del refrigerante è lavabile in lavastoviglie. Se si utilizza una lavastoviglie, selezionare un programma di pulizia con una temperatura massima di 70 °C (160 °F). Per preservare il filtro del refrigerante, è possibile rimuoverlo e pulirlo a mano.

Prima di ogni job, controllare anche il filtro a cestello e svuotarlo se necessario.

#### 6.6.1 Lubrorefrigerante

Quando si lavorano pezzi grezzi in titanio:

Aggiungere il lubrorefrigerante Tec Liquid Pro al refrigerante. Il rapporto di miscelazione è indicato sull'etichetta del flacone. Determinare il valore pH del refrigerante. *[Determinazione del valore pH del](#page-376-0) [refrigerante con le strisce](#page-376-0)* – sotto

<span id="page-376-0"></span>Tec Liquid Pro è disponibile presso il servizio clienti.

#### 6.6.2 Determinazione del valore pH del refrigerante con le strisce

Se è stato aggiunto del lubrorefrigerante al refrigerante, è necessario controllare il valore pH del refrigerante per stabilire se sia da sostituire.

- Determinare il valore pH del refrigerante subito dopo aver aggiunto il lubrorefrigerante e dopo che la macchina è rimasta inutilizzata per 2 giorni.
- $\mathcal{P}$  Per determinare il valore pH del refrigerante con le strisce, procedere nel modo seguente:

Le strisce di prova sono disponibili presso il servizio clienti.

- a. Tenere una striscia di prova nel refrigerante per qualche secondo.
- b. Confrontare i colori sulla striscia con le indicazioni presenti nel contenitore delle strisce per il test del pH.
- I colori sulla striscia corrispondono al valore pH 9 mostrato sul contenitore.

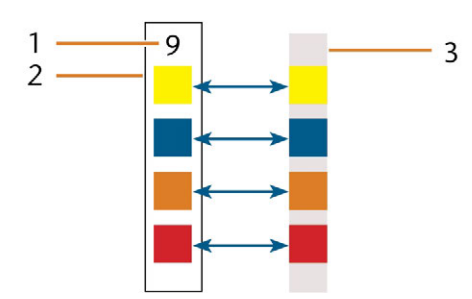

*FIG. 35 STRISCIA PER IL TEST DEL PH (A DESTRA) E INDICAZIONI SUL CONTENITORE*

- *1. Valore pH indicato sul contenitore*
- *2. Colori indicati sul contenitore*
- *3. striscia per test pH usata per esaminare il refrigerante*
- Se il valore pH è inferiore a 9 *o* se l'intervallo di sostituzione nella tabella di manutenzione è stato superato, sostituire il refrigerante.

#### 6.6.3 Svuotamento del filtro a cestello

È possibile svuotare il filtro a cestello in un contenitore di raccolta come segue:

- 1. Sollevare il coperchio dal serbatoio.
- 2. Utilizzare le superfici incassate ai lati del filtro a cestello per tirarlo verso l'alto.

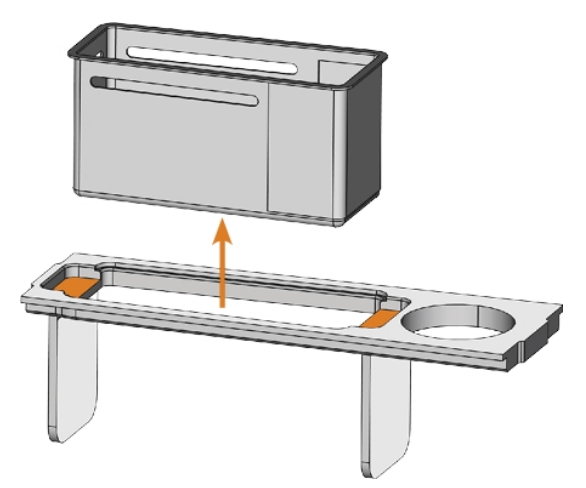

*FIG. 36 RIMOZIONE DEL CESTINO DEL FILTRO (SUPERFICI INCASSATE DI COLORE ARANCIONE)*

- 3. Picchiettare il filtro a cestello nel contenitore di raccolta. È possibile utilizzare acqua o aria compressa per pulire meglio il filtro a cestello.
- Il filtro a cestello è completamente privo di residui di lavorazione.

#### 6.6.4 Sostituire o rabboccare il refrigerante

È possibile riempire o cambiare il refrigerante nel modo seguente:

- 1. Per *cambiare* il liquido e *pulire* il serbatoio del refrigerante, tenere i seguenti articoli a portata di mano:
	- Recipiente di raccolta da circa 10 l
	- Spazzola di pulizia
	- Acqua per la pulizia del serbatoio del refrigerante
- 2. Assicurarsi di avere a disposizione una quantità sufficiente di refrigerante.
- 3. Chiudere lo sportello del vano di lavoro.
- 4. Aprire il compartimento multifunzione.
- 5. Estrarre il serbatoio del refrigerante dallo scomparto nella direzione indicata dalla freccia ( *[Fig. 37](#page-377-0)* [alla pagina successiva](#page-377-0)).

Quando si inclina il serbatoio del liquido refrigerante, il coperchio non impedirà la fuoriuscita del liquido.

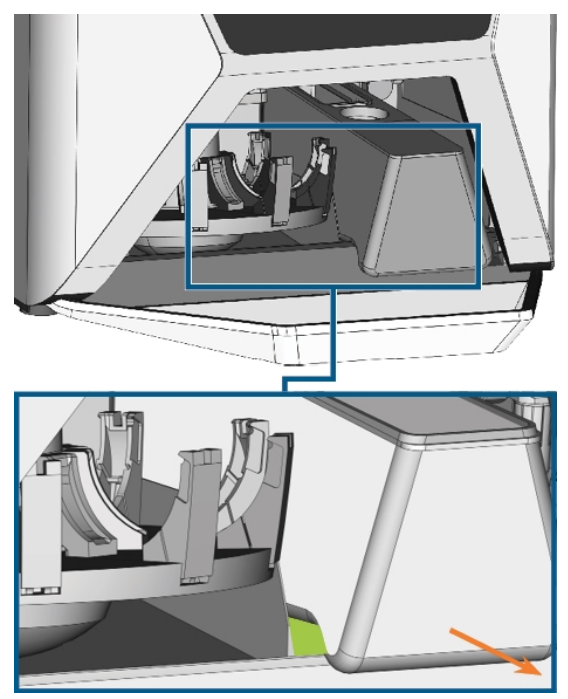

*FIG. 37 RIMOZIONE DEL SERBATOIO DEL REFRIGERANTE DAL COMPARTIMENTO MULTIFUNZIONE; AFFERRARE IL SERBATOIO SULL'AREA VERDE*

<span id="page-377-0"></span>Informazioni sullo smaltimento del refrigerante e dei residui di lavorazione: *[Smal](#page-417-0)timento* [– a pagina 78](#page-417-0)

- 6. Sollevare il coperchio dal serbatoio.
- 7. Se è presente del refrigerante nel serbatoio:
	- a. Versare il refrigerante nel contenitore di raccolta.
	- b. Utilizzare le superfici incassate ai lati del filtro a cestello per tirarlo verso l'alto.

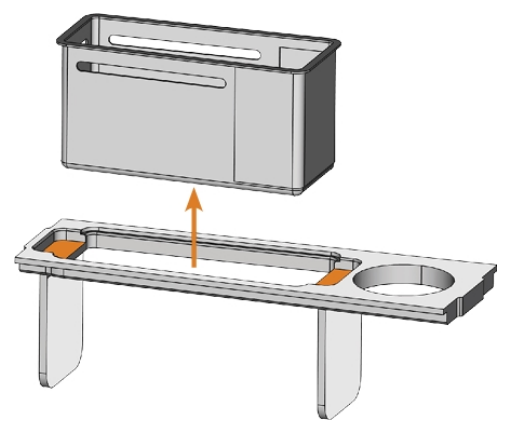

*FIG. 38 RIMOZIONE DEL CESTINO DEL FILTRO (SUPERFICI INCASSATE DI COLORE ARANCIONE)*

- c. Picchiettare il filtro a cestello nel contenitore di raccolta. È possibile utilizzare acqua o aria compressa per pulire meglio il filtro a cestello.
- $\checkmark$ Il filtro a cestello è completamente privo di residui di lavorazione.
- d. Risciacquare il filtro nel serbatoio del refrigerante sotto l'acqua corrente.
	- Se necessario, è possibile smontare il A filtro del refrigerante per pulirlo a fondo. *[Funzionamento: preparazione](#page-372-0) dei job* [– a pagina 33](#page-372-0)
- e. Pulire a fondo il serbatoio con la spazzola. Versare l'acqua di pulizia nel contenitore di raccolta.
- f. Se è stato utilizzato un detergente, assicurarsi che non rimangano residui nel serbatoio del refrigerante.
- ✔ Il serbatoio del refrigerante è completamente privo di residui di liquido, di lavorazione e di pulizia.
- 8. Riempire il serbatoio di refrigerante fino a raggiungere il segno max.

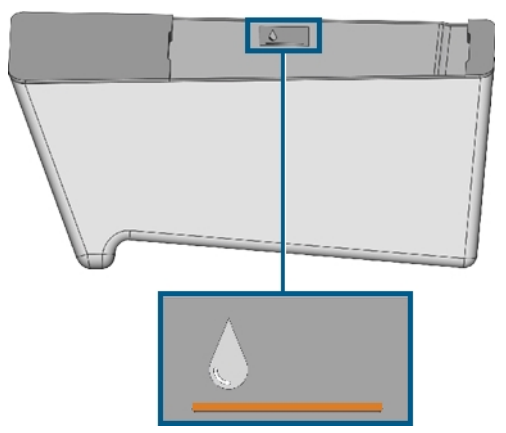

*FIG. 39 SEGNO MAX (IN ARANCIONE) SULL'ETICHETTA ALL'INTERNO DEL SERBATOIO*

- 9. Quando si lavorano pezzi grezzi in titanio: Aggiungere il lubrorefrigerante Tec Liquid Pro al refrigerante. Il rapporto di miscelazione è indicato sull'etichetta del flacone. Determinare il valore pH del refrigerante. *[Determinazione del valore pH del](#page-376-0) [refrigerante con le strisce](#page-376-0)* – a pagina 37
- 10. Inserire il filtro a cestello nel coperchio del serbatoio e applicare il coperchio.
- 11. Rimuovere la sporcizia e i corpi estranei dall'accoppiamento del serbatoio del refrigerante e della controparte sulla macchina.

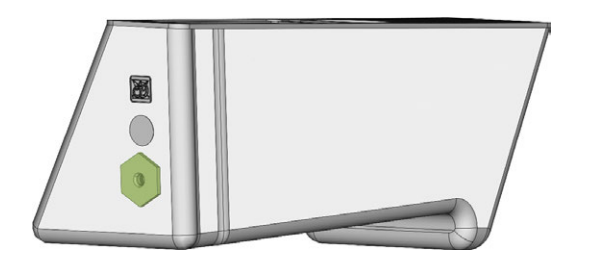

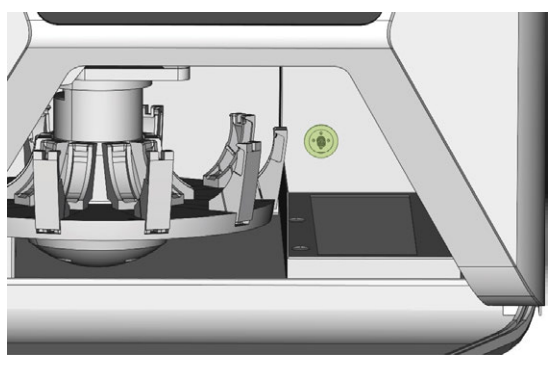

*FIG. 40 IL GIUNTO DEL SERBATOIO E LA CONTROPARTE (IN VERDE)*

12. Pulire a fondo la superficie rigida sotto il serbatoio del refrigerante.

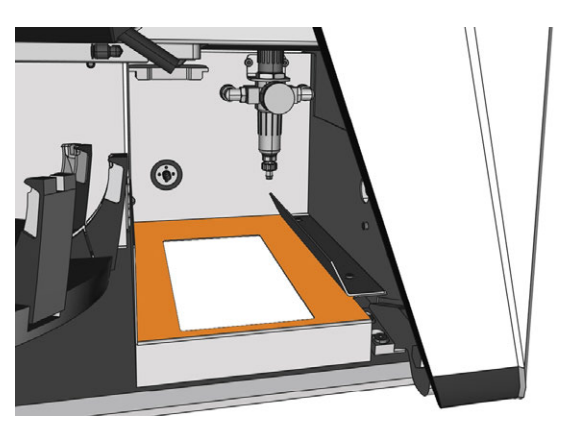

*FIG. 41 PULIRE LA SUPERFICIE RIGIDA SOTTO IL SERBATOIO (IN ARANCIONE)*

- 13. Asciugare la superficie con un panno.
- 14. Estrarre la spugna del refrigerante dalla fessura sul lato destro del vano multiuso.

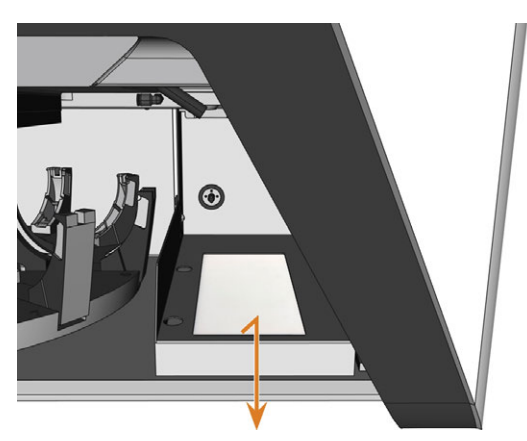

*FIG. 42 RIMOZIONE DELLA SPUGNA DEL REFRIGERANTE*

- 15. Se la spugna è sporca, procedere come segue:
	- a. Se la spugna è moderatamente sporca, sciacquarla sotto l'acqua corrente.
	- b. Se la spugna è molto sporca, sostituirla.
- 16. Strizzare la spugna. Lasciarla asciugare.
- 17. Inserire una spugna asciutta nella fessura.
- 18. Spingere il serbatoio del refrigerante nel compartimento multifunzione finché non si fissa correttamente alla macchina.

## 6.7 Montaggio e rimozione di pezzi grezzi

La macchina può elaborare i seguenti pezzi grezzi:

- Dischi con un diametro di 98,5 mm 98,8 mm
- Blocchi, max. dimensioni:  $45 \times 20 \times 20$  mm (L/P/H)
- Abutment prefabbricati\*

\*richiede accessori opzionali

È possibile ottenere questo accessorio opzio-A nale dal servizio clienti.

#### **Come montare i diversi tipi di pezzo grezzo**

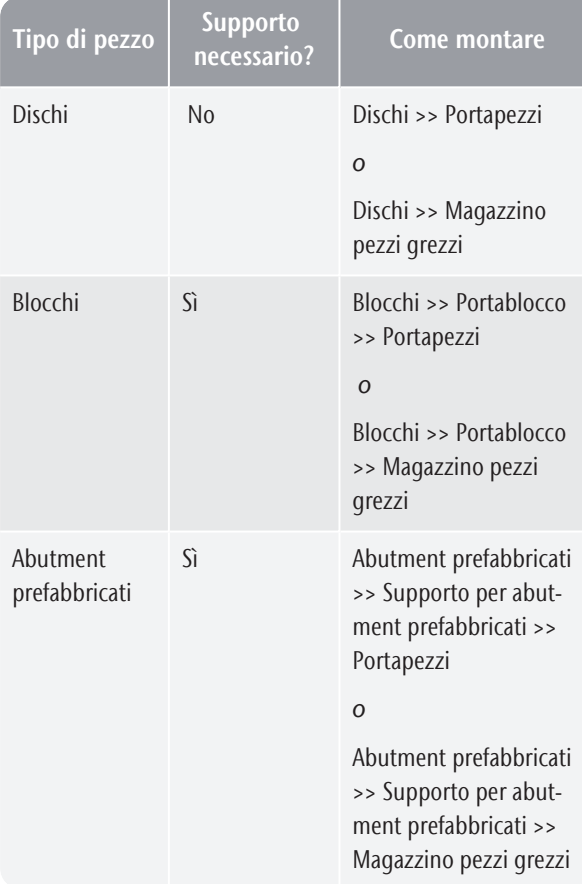

#### 6.7.1 Montaggio di blocchi sul portablocco

È possibile montare fino a 6 blocchi sul portablocco.

Il tipo di blocco, il numero di blocchi e le posizioni dei blocchi devono corrispondere al job in DENTALCAM.

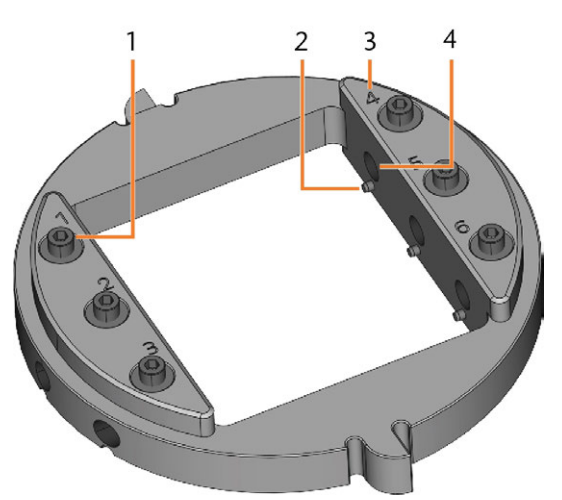

*FIG. 43 IL PORTABLOCCO R5*

- *1. Vite di fissaggio (x 6)*
- *2. Perno di posizionamento (x 6)*
- *3. Numeri di posizione (1-6)*
- *4. Foro per gli steli del blocco (x 6)*
- 1. Utilizzare la chiave dinamometrica fornita per allentare la vite di fissaggio nella posizione desiderata.

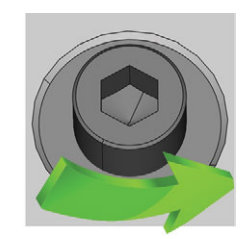

*FIG. 44 SVITARE LA VITE NELLA POSIZIONE DESIDERATA*

- 2. Se il pezzo grezzo è multistrato, orientarlo in modo tale che il livello superiore del colore si trovi in alto.
- 3. Posizionare il blocco in modo tale che il perno di posizionamento sul portablocco si trovi nella scanalatura dello stelo del blocco.

## R5 – Funzionamento: preparazione dei job IT 41

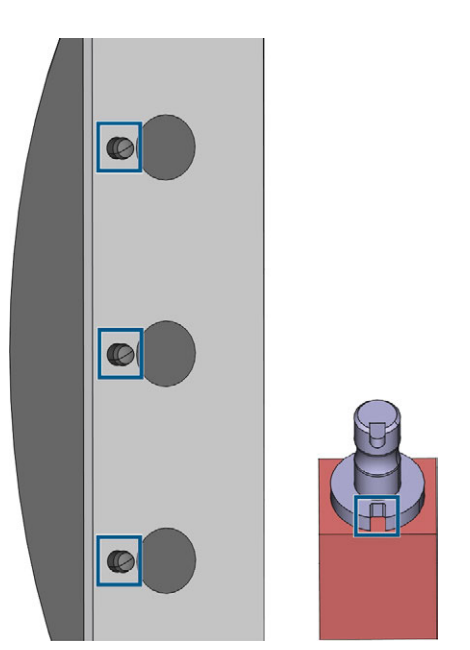

*FIG. 45 I PERNI DI POSIZIONAMENTO (SEGNI A SINISTRA) DEVONO TROVARSI NELLA SCANALATURA DELLO STELO (SEGNO A DESTRA)*

4. Inserire lo stelo del blocco nella posizione desiderata nel portablocco fino a quando non è saldamente inserito.

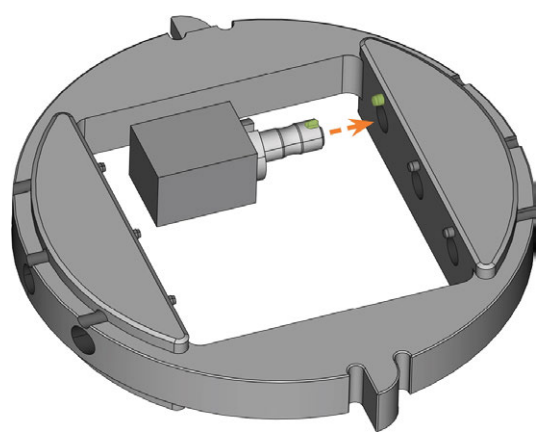

*FIG. 46 INSERIMENTO DI UN BLOCCO NEL PORTABLOCCO (QUI MOSTRATO DAL BASSO; SCANALATURA E PERNO DI POSIZIONAMENTO CONTRASSEGNATI IN VERDE)*

5. Utilizzare la chiave dinamometrica fornita per fissare il blocco con la vite di fissaggio corrispondente. Stringere saldamente la vite.

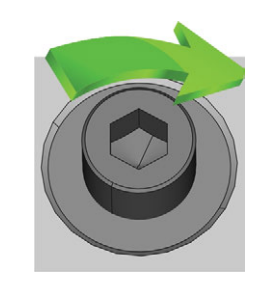

*FIG. 47 STRINGERE LA VITE PER IMMOBILIZZARE IL BLOCCO*

A questo punto è possibile montare il portablocco.

### 6.7.2 Montaggio del portablocco nel vano di lavoro.

Se si desidera lavorare solo i blocchi in 1 portablocco, il montaggio diretto del portablocco nel vano di lavoro è più rapido rispetto all'utilizzo del caricatore pezzi grezzi.

- 1. Aprire lo sportello del vano di lavoro.
- 2. Aprire il portapezzi selezionando l'icona raffigurata nella vista Lavorazione in DENTALCNC.
- 3. Rimuovere il pezzo grezzo nel portapezzi, se presente.
- 4. Orientare correttamente il portablocco:
	- <sup>n</sup> I numeri che indicano le posizioni dei blocchi devono essere rivolti verso l'alto.
	- L'ausilio di posizionamento ad altezza ridotta deve essere posizionato nella parte posteriore.
	- <sup>n</sup> L'ausilio di posizionamento ad l'altezza completa deve essere posizionato nella parte anteriore.
- 5. Spingere il portablocco nel portapezzi.

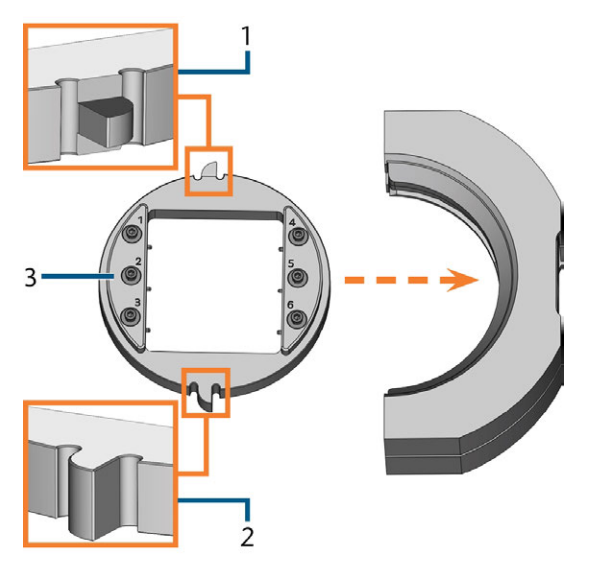

*FIG. 48 INSERIMENTO DEL PORTABLOCCO ORIENTATO CORRETTAMENTE NEL PORTAPEZZI*

- *1. Ausilio di posizionamento posteriore (altezza ridotta)*
- *2. Ausilio di posizionamento anteriore (altezza completa)*
- *3. Lato superiore del portablocco*
- 6. Chiudere il portapezzi selezionando l'icona raffigurata nella vista Lavorazione in DENTALCNC.

### 6.7.3 Montaggio di dischi nel vano di lavoro

Se si desidera lavorare solo 1 disco, il montaggio diretto del disco nel vano di lavoro è più rapido rispetto all'utilizzo del caricatore pezzi grezzi.

- 1. Aprire lo sportello del vano di lavoro.
- 2. Aprire il portapezzi selezionando l'icona raffigurata nella vista Lavorazione in DENTALCNC.

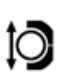

- 3. Rimuovere il pezzo grezzo dal portapezzi, se presente.
- 4. Se il pezzo grezzo è multistrato, orientarlo in modo tale che il livello superiore del colore si trovi in alto.
- 5. Se il disco è stato lavorato in precedenza, verificare quanto segue:
	- Il lato superiore originale deve essere rivolto verso l'alto.
	- Se il disco è stato contrassegnato per un rimontaggio più sicuro da DENTALCNC, assicurarsi che il segno si trovi nella posizione mostrata sotto.
- 6. Spingere il disco nel portapezzi.

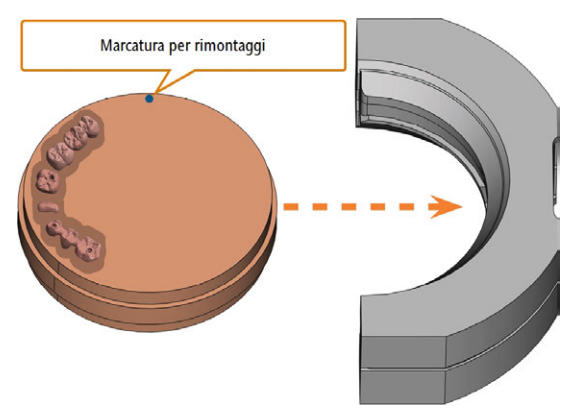

*FIG. 49 RIMONTAGGIO DI UN DISCO GIÀ LAVORATO SUL PORTAPEZZI (CONTRASSEGNI PER UN RIMONTAGGIO PIÙ SICURO IN BLU)*

7. Chiudere il portapezzi selezionando l'icona raffigurata nella vista Lavorazione in DENTALCNC.

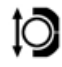

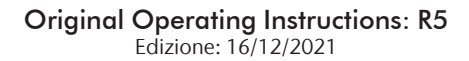

#### 6.7.4 Utilizzo di un supporto per abutment opzionale

Con un supporto opzionale per abutment la macchina può lavorare abutment prefabbricati con geometrie di connessione prefabbricate.

I supporti per abutment per i comuni sistemi di abutment possono essere richiesti al servizio clienti.

Maggiori informazioni sui supporti per abutment e dei pezzi grezzi per gli abutment sono disponibili sul seguente sito internet:

dentalportal.info/abutments

### 6.7.5 Uso del caricatore pezzi grezzi

È possibile montare fino a 10 pezzi grezzi negli alloggiamenti del caricatore pezzi grezzi. La macchina carica automaticamente i pezzi grezzi nel vano di lavoro quando sono necessari per il job successivo. Questo consente di elaborare fino a 10 job in successione senza dover avviare manualmente ciascun lavoro.

#### **ATTENZIONE** Pericolo di schiacciamento causato dal movimento del magazzino e della pinza dei pezzi grezzi

Se si accede al compartimento multiuso mentre con il magazzino o la pinza dei pezzi grezzi in movimento, possono verificarsi contusioni.

- $\mathcal{P}$  Prima di spostare il magazzino pezzi grezzi tramite DENTALCNC, togliere le mani dal compartimento multifunzione.
- $\mathcal{W}$  Mentre la macchina è in funzione, tenere sempre presente che il magazzino pezzi grezzi potrebbe iniziare a muoversi improvvisamente.
- $\lambda$  Quando si lavora nel compartimento multifunzione con la macchina in funzione, tenere sempre le mani nella posizione di cambio e non accedere mai al compartimento multifunzione.
- $\mathcal{S}$  Se si sposta manualmente il magazzino pezzi grezzi, assicurarsi che le dita non rimangano schiacciate.

A sinistra di ogni fessura del magazzino pezzi grezzi è visibile un numero inciso a laser che identifica l'alloggiamento corrispondente.

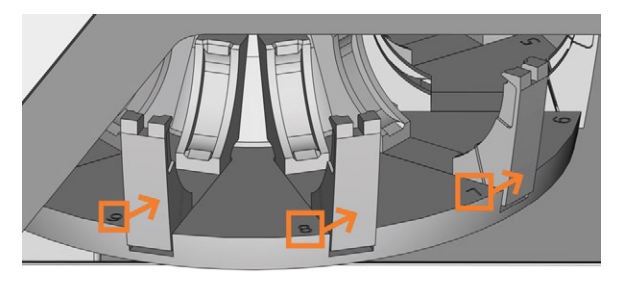

*FIG. 50 IL MAGAZZINO PEZZI GREZZI (NUMERI DELLE FESSURE CONTRASSEGNATI IN ARANCIONE, LE FRECCE INDICANO GLI ALLOGGIAMENTI A CUI CORRISPONDONO)*

- <sup>n</sup> I tipi di pezzi grezzi negli alloggiamenti fisici *devono* corrispondere ai tipi di pezzi grezzi assegnati agli alloggiamenti virtuali in DENTALCNC.
- Per spostare il magazzino pezzi grezzi o per caricare manualmente i pezzi grezzi nel vano di lavoro, utilizzare la vista Lavorazione in DENTALCNC.
- La procedura per azionare manualmente il caricatore pezzi grezzi e assegnare i job agli alloggiamenti del magazzino pezzi grezzi è descritta nella documentazione di DENTALCNC.

### 6.7.6 Cambiare la posizione del magazzino pezzi grezzi

Quando si montano pezzi grezzi in un alloggiamento del magazzino pezzi grezzi, *utilizzare* la posizione di cambio. In caso contrario, i pezzi grezzi nella macchina non corrisponderanno alle posizioni assegnate in DENTALCNC.

Non montare mai i pezzi grezzi in una posizione diversa, anche se la posizione è facilmente accessibile. La macchina potrebbe caricare i pezzi grezzi errati, compromettendo i risultati della lavorazione e provocando la rottura degli utensili.

La posizione di cambio è mostrata nella seguente figura:

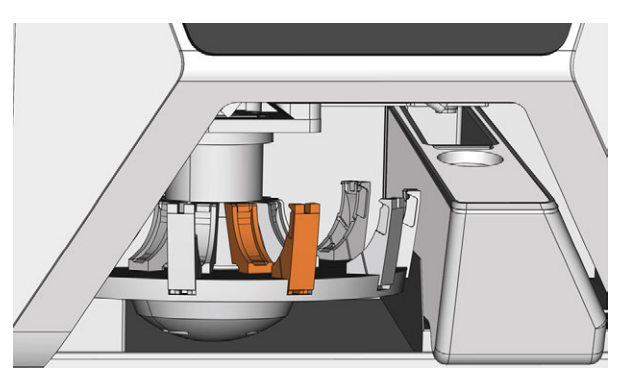

*FIG. 51 POSIZIONE DI CAMBIO (IN ARANCIONE)*

### 6.7.7 Montaggio dei dischi e portablocco sul caricatore pezzi grezzi

È possibile montare i pezzi grezzi e i portablocco sul magazzino pezzi grezzi mentre la macchina è in funzione.

- Per spostare i pezzi grezzi in diverse posizioni del magazzino pezzi grezzi, *non spostarli semplicemente da una posizione all'altra*. I pezzi grezzi nel magazzino pezzi grezzi devono corrispondere a quelli del magazzino pezzi grezzi virtuale in DENTALCNC.
- 1. Aprire il compartimento multifunzione.
- 2. Spostare l'alloggiamento del magazzino pezzi grezzi desiderato nella posizione di cambio tramite DENTALCNC.
- 3. Tirare la leva di bloccaggio verso il basso.

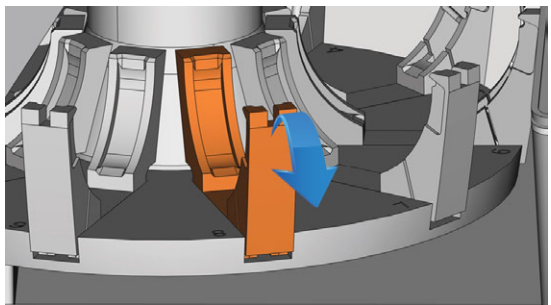

*FIG. 52 TIRARE VERSO IL BASSO LA LEVA DI BLOCCAGGIO*

- 4. Rimuovere il pezzo grezzo dall'alloggiamento del caricatore pezzi grezzi, se presente.
- 5. Se si desidera montare un disco di altezza pari a 40 mm, assicurarsi che i dischi negli alloggiamenti adiacenti del magazzino pezzi grezzi abbiano un'altezza non superiore a 25 mm. Diversamente il disco non si adatterà correttamente al magazzino pezzi grezzi.
- 6. Orientare correttamente il disco o il portablocco:
	- Portablocco: i numeri delle posizioni dei blocchi 1 - 3 devono trovarsi in alto e l'ausilio di posizionamento di mezza altezza deve trovarsi davanti.
	- Dischi: Se il pezzo grezzo è multistrato, orientarlo in modo tale che il livello superiore del colore si trovi sul lato sinistro. Se il disco è stato contrassegnato per un rimontaggio più sicuro da DENTALCNC, assicurarsi che il segno si trovi nella posizione mostrata sotto.

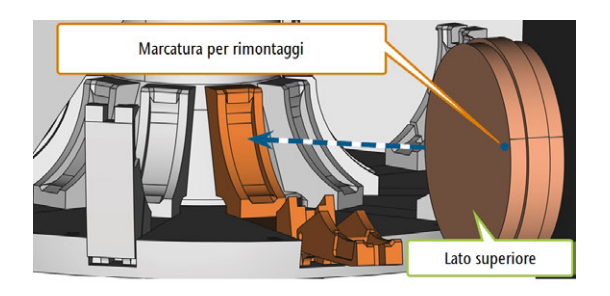

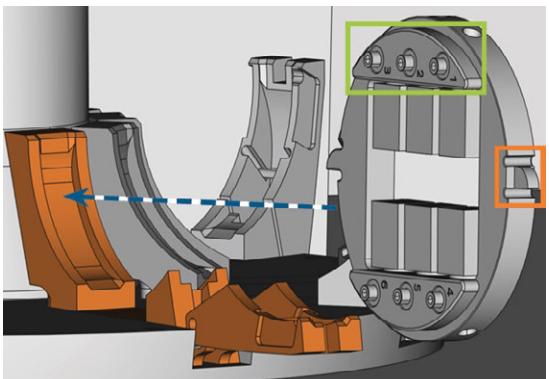

*FIG. 53 (A) INSERIMENTO DI UN DISCO NELLA POSIZIONE DI CAMBIO; (B) INSERIMENTO DI UN PORTABLOCCO NELLA POSIZIONE DI CAMBIO (POSIZIONI DI BLOCCO 1 – 3 CONTRASSEGNATE IN VERDE, AUSILIO DI POSIZIONAMENTO ANTERIORE CONTRASSEGNATO IN ARANCIONE)*

7. Inserire il portablocco o il portapezzi nella posizione di cambio del caricatore pezzi grezzi. Assicurarsi di posizionarlo completamente in posizione eretta e non obliqua. *Diversamente il processo di caricamento non riuscirà.*

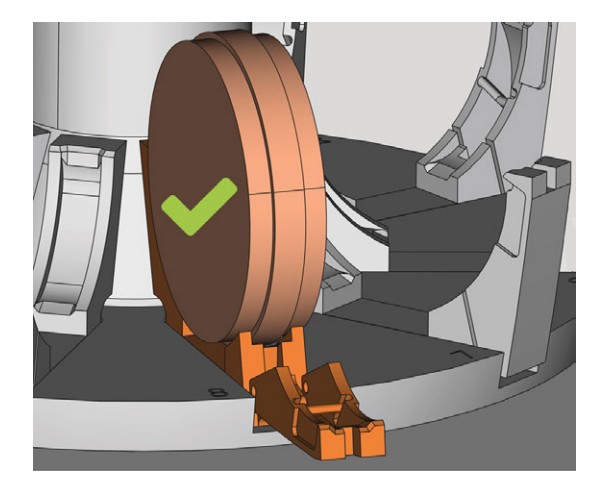

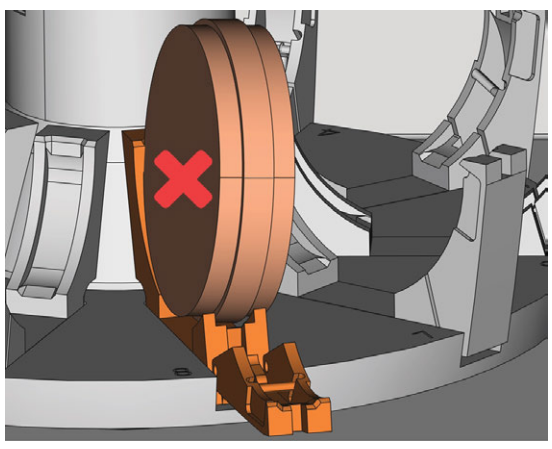

*FIG. 54 (A) UN DISCO INSERITO CORRETTAMENTE; (B) UN DISCO IN UNA POSIZIONE INCLINATA*

*AVVISO* Danneggiamento del pezzo grezzo, del portablocco o della leva di bloccaggio in caso di

uso improprio Se si fa scattare la leva di bloccaggio contro il portablocco o il portapezzi, la leva di bloccaggio potrebbero danneggiarsi.

- $\lambda$ Non lasciare che la leva di bloccaggio scatti contro il portablocco o il portapezzi.
- Accompagnare lentamente la leva di bloccaggio verso l'alto contro il portablocco o il portapezzi.
- 8. Immobilizzare il portablocco o il portapezzi accompagnando la leva di bloccaggio.
- 9. Per garantire il corretto posizionamento, spingere leggermente il portablocco o il portapezzi verso il basso.
- 10. Dischi: se il disco è stato contrassegnato per il rimontaggio, girarlo leggermente finché il segno non si trova nell'apertura corrispondente della leva di serraggio (<sup>*Fig.* 55 sotto).</sup>

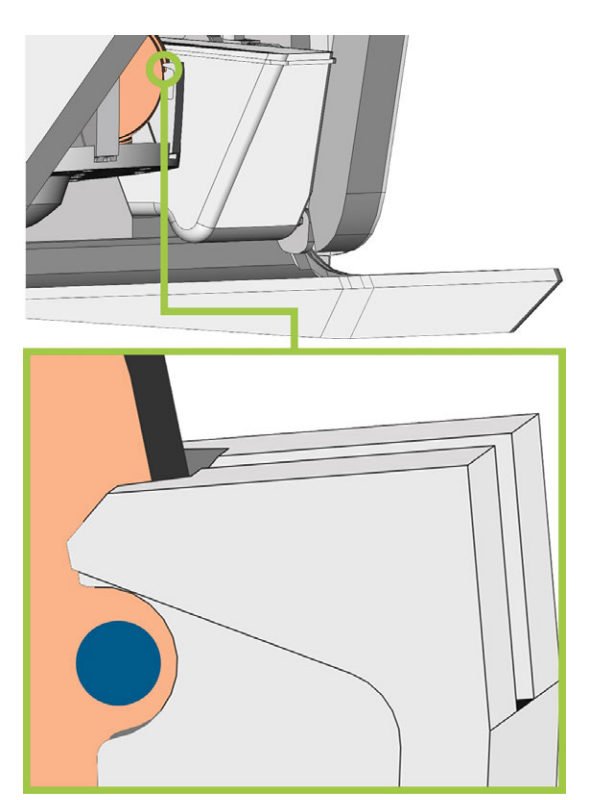

*FIG. 55 LA MARCATURA PER IL RIMONTAGGIO (CERCHIO BLU) SI TROVA NELL'APERTURA DELLA LEVA DI SERRAGGIO*

<span id="page-384-0"></span>Il portablocco o il portapezzi possono essere cari-✔ cati nel vano di lavoro.

## 6.8 Gestione degli utensili

*AVVISO* Danni al mandrino o alle posizioni utensili in caso di

utensile non idoneo

Qualora si utilizzino utensili non idonei, essi potrebbero danneggiare la pinza di serraggio del mandrino e / o le posizioni utensili.

- Utilizzare esclusivamente utensili con smusso di adeguate dimensioni sul codolo.
- Applicare una ghiera di sicurezza secondo DIN 471- A3 come anello di riscontro.
- $\lambda$  Nella pinza di serraggio inserire solo utensili il cui diametro nel punto più spesso non supera 3 mm.
- $\lambda$  Introdurre nel magazzino utensili esclusivamente utensili con diametro massimo dei taglienti di 2,6 mm.

Si consiglia di utilizzare utensili originali, in quanto progettati appositamente per i job previsti.

È possibile inserire fino a 16 utensili nel magazzino. Il magazzino utensili è amovibile.

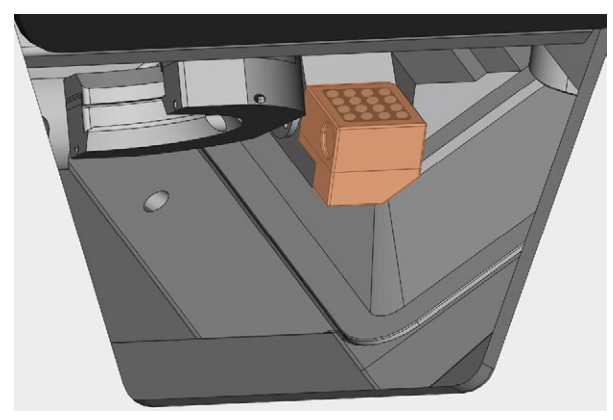

*FIG. 56 MAGAZZINO UTENSILI NEL VANO DI LAVORO (CONTRASSEGNATO IN ARANCIONE)*

Normalmente, la macchina carica gli utensili dal magazzino della macchina. Nei seguenti casi, questo non è possibile:

- Una posizione del magazzino utensili è talmente usurata da non essere più in grado di trattenere adeguatamente un utensile
- Si stanno impiegando utensili non adatti al magazzino

In questi casi è possibile forzare un cambio manuale dell'utensile in DENTALCNC (consultare la documentazione corrispondente).

Se gli inserti del magazzino utensili sono usurati, è necessario sostituirli. (*S* [Sostituzione](#page-412-0) *[degli inserti del magazzino utensili](#page-412-0)* – a pagina 73)

### 6.8.1 Inserimento e sostituzione di utensili

È necessario inserire o cambiare utensili nei seguenti casi:

- Al primo utilizzo della macchina
- Dopo aver sostituito gli inserti del magazzino utensili a causa dell'usura
- Quando la durata utile di un utensile è scaduta
- Quando gli utensili sono danneggiati o usurati
- Se i job successivi richiedono strumenti aggiuntivi / diversi da quelli nel magazzino utensili
- È possibile controllare la durata residua di tutti gli utensili nella vista Gestione utensili in DENTALCNC.

È possibile attrezzare il magazzino utensili della macchina in due modi:

- <sup>n</sup> Inserendo manualmente gli utensili nel magazzino. Questo è il modo più veloce. La procedura descritta di seguito.
- Tramite il mandrino: si inserisce un utensile nella pinza di serraggio, e il mandrino deposita l'utensile nel magazzino. Questa opzione richiede più tempo, ma potrebbe essere più conveniente in alcuni casi. La procedura è descritta nella documentazione del software di produzione.

È possibile inserire gli utensili manualmente come segue:

1. Se si preferisce attrezzare il magazzino utensili fuori della macchina, estrarre il magazzino utensili dal vano di lavoro.

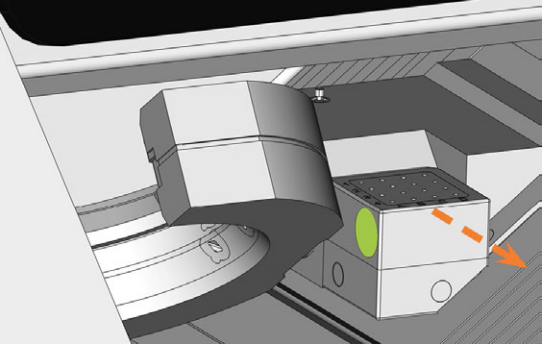

*FIG. 57 ESTRAZIONE DEL MAGAZZINO UTENSILI (IMPUGNATURA RIENTRATA A SINISTRA COLORATA IN VERDE)*

2. Rimuovere eventuali utensili usurati o danneggiati dal magazzino utensili.

- 3. Inserire i nuovi utensili:
	- a. Assicurarsi che le posizioni degli utensili nel magazzino corrispondano alle posizioni in DENTALCNC.
	- b. Inserire gli utensili direttamente nelle posizioni con il tagliente rivolto verso il basso. Continuare a spingere finché la ghiera non tocca la gomma.
	- Se le posizioni degli utensili nel magazzino Œ non corrispondono alle posizioni in DENTALCNC, la macchina utilizzerà gli utensili errati durante l'esecuzione del job e il risultato del lavoro diventerà inutilizzabile.
- 4. Dopo aver sostituito un utensile, azzerare il valore della durata utile. Per farlo, usare la vista Gestione utensili in DENTALCNC.
- 5. Se necessario, inserire nuovamente il magazzino utensili sul porta-utensili di fresatura.

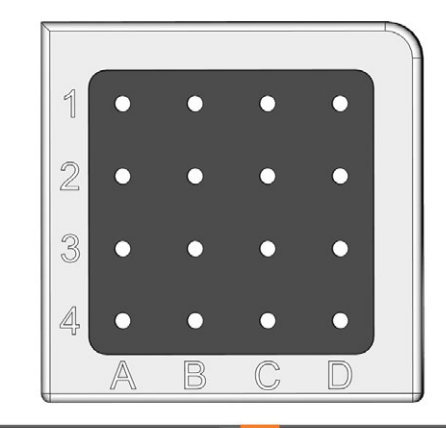

|                | $G240 - R - 35$ |                | C1 U050-F2-40                                       |
|----------------|-----------------|----------------|-----------------------------------------------------|
| A2             | $G260 - T - 35$ |                | C <sub>2</sub> U030-R <sub>2-40</sub>               |
| A <sub>3</sub> | $G100 - R - 35$ |                | C3 P250-F1-40                                       |
| Δ4             | $G060 - R - 35$ | C <sub>4</sub> | $P200 - R1 - 40$                                    |
| <b>B1</b>      | $G120 - T - 35$ |                | D1 P100-R1-40                                       |
|                |                 |                |                                                     |
| B <sub>2</sub> | G060-T-35       |                | D <sub>2</sub> P <sub>200</sub> -R <sub>2</sub> -40 |
| <b>B3</b>      | U120-F2-40      |                | D3 M200-R4-35                                       |
| <b>B4</b>      | U060-R2-40      | D4             | P100-R2-40                                          |

*FIG. 59 CIMA: POSIZIONI UTENSILE 1 – 16 NEL MAGAZZINO UTENSILI FONDO: POSIZIONI UTENSILE 1 – 16 NEL DENTALCNC*

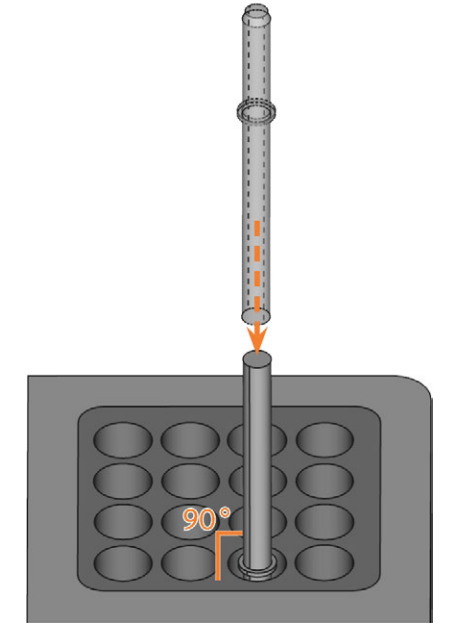

*FIG. 58 INSERIMENTO DI UTENSILI NELLE RELATIVE POSIZIONI*

## 6.9 Disattivare e attivare lo ionizzatore

Lo ionizzatore riduce notevolmente il lavoro di pulizia necessario dopo la lavorazione. Tuttavia, l'utilizzo dello ionizzatore contribuisce anche al consumo totale di aria compressa della macchina.

È possibile decidere se attivare o disattivare lo ionizzatore tramite DENTALCNC. Si tratta di un'impostazione generale che influisce su tutti i job che si eseguono.

- $\lambda$  Per disattivare o attivare lo ionizzatore, procedere come segue:
	- a. Avviare DENTALCNC.
	- a. Aprire le impostazioni dell'applicazione DENTALCNC con la seguente icona nella barra delle icone principale:  $\bullet$
	- a. Aprire le Impostazioni generali con la seguente icona nella barra delle icone locale:  $\bullet$
	- b. Disattivare o attivare l'opzione Ionizzatore attivato.

# <span id="page-388-0"></span>7 FUNZIONAMENTO: ESECUZIONE DEI JOB

L'utente controlla e inizia la produzione con DENTALCNC. In questo capitolo viene fornita una breve panoramica. Per le istruzioni complete, consultare la documentazione di DENTALCNC.

#### *AVVISO* Danni alla macchina in caso di impiego di utensili o pezzi

#### grezzi danneggiati

Qualora utensili o pezzi grezzi siano danneggiati, durante la lavorazione alcune parti potrebbero staccarsi, con conseguente danneggiamento della macchina.

**>>** Prima di esequire un task, controllare sempre con attenzione che i pezzi grezzi e gli utensili non siano danneggiati.

Una volta preparati i job e la macchina, è possibile procedere con la lavorazione. La lavorazione è un processo completamente automatizzato e richiede attenzione solo in caso di eventi imprevisti.

Durante l'esecuzione del task la macchina non andrà spostata, poiché ciò potrebbe rendere imprecisi i risultati di lavorazione.

## 7.1 Avvio di job

- 1. Controllare i seguenti punti:
	- È stato creato un job sul computer CAM. È stato trasferito a DENTALCNC.
	- Tutti gli utensili necessari sono in posizione corretta nel magazzino utensili e non sono né usurati né danneggiati. Sono stati anche aggiunti anche al magazzino utensili virtuale in DENTALCNC.
	- I pezzi grezzi richiesti sono montati.
	- Se si utilizza il caricatore pezzi grezzi, i pezzi grezzi richiesti vengono montati nel magazzino pezzi grezzi e assegnati in DENTALCNC.
	- Per la lavorazione a umido: C'è abbastanza refrigerante nel serbatoio.
	- L'alimentazione di aria compressa è regolata correttamente.
- 2. Chiudere lo sportello del vano di lavoro.
- 3. Per la lavorazione a secco: Se si controlla manualmente il dispositivo di aspirazione, accenderlo e impostarlo sul livello richiesto.

4. Iniziare la lavorazione tramite l'icona raffigurata in DENTALCNC.

## 7.2 Interruzione della lavorazione

È possibile interrompere la lavorazione come segue:

1. Selezionare una delle icone seguenti:

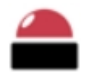

Interrompi lavorazione immediatamente

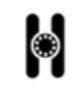

Interrompe la lavorazione dopo il job in corso *(solo quando si usa il caricatore pezzi grezzi)*

- 2. Confermare il messaggio attuale.
- Succede quanto segue:
	- a. La lavorazione si interrompe in base alla selezione effettuata.
	- b. Viene richiesto di selezionare se l'utensile nel mandrino può essere inserito in modo sicuro nel magazzino utensili.
- 3. Se si desidera che la macchina inserisca automaticamente l'utensile nel magazzino utensili, confermare la finestra di dialogo. Se si desidera rimuovere manualmente l'utensile dalla pinza di serraggio, rispondere No alla domanda.
	- La rimozione manuale dell'utensile è necessaria nel caso in cui la sua introduzione nel magazzino utensili danneggerebbe gli inserti del magazzino.
- A seconda della scelta, il mandrino inserisce l'utensile nel magazzino utensili o si sposta nella posizione di cambio utensile. In quest'ultimo caso, continuare con il passaggio successivo.

#### **ATTENZIONE** Pericolo di tagli e ustioni se si toccano gli utensili a

### mani nude

Se si maneggiano utensili sulla superficie di taglio possono verificarsi lesioni. Dal momento che l'utensile potrebbe essere rovente, potrebbero verificarsi anche ustioni della pelle.

- X Toccare gli utensili solo sul codolo.
- $\lambda$  Quando si maneggiano gli utensili, indossare guanti protettivi.

#### 4. **ATTENZIONE!**Indossare i guanti.

5. Aprire lo sportello del vano di lavoro.

- 6. Tenere l'utensile in posizione nella pinza di serraggio.
- 7. Confermare il messaggio attuale.
- Succede quanto segue:
	- a. Il mandrino a pinza si apre.
	- b. La finestra di dialogo corrente si chiude.
	- c. Si apre una finestra di dialogo.
- 8. Rimuovere l'utensile dalla pinza di serraggio.

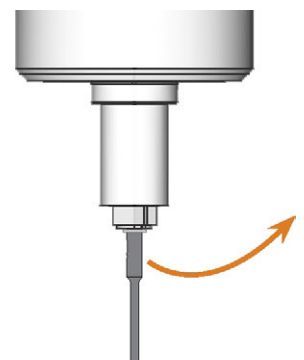

*FIG. 60 RIMOZIONE DELL'UTENSILE DALLA PINZA DI SERRAGGIO*

- 9. Chiudere lo sportello del vano di lavoro.
- 10. Confermare il messaggio attuale.
	- Succede quanto segue:
		- a. La pinza di serraggio si chiude.
		- b. Se la macchina è dotata di un vano di lavoro con sportello automatico, lo sportello si chiude automaticamente.
		- c. Il mandrino si sposta sulla sua posizione base.

## 7.3 Tecnologia DirectClean

Il Tecnologia DirectClean del R5 migliora la pulizia della macchina, specialmente quando si alternano job a umido e a secco. È costituito dai seguenti processi:

- Soffiaggio del pezzo grezzo con aria compressa
- <sup>n</sup> Asciugatura del vano di lavoro con aria compressa riscaldata
- Scarico dei detriti di lavorazione durante la lavorazione con lo ionizzatore per i tipi di pezzi grezzi idonei

Il processo di soffiaggio e di asciugatura viene attivato dalla sequenza e dal tipo di job. I dettagli corrispondenti sono disponibili nella tabella qui sotto.

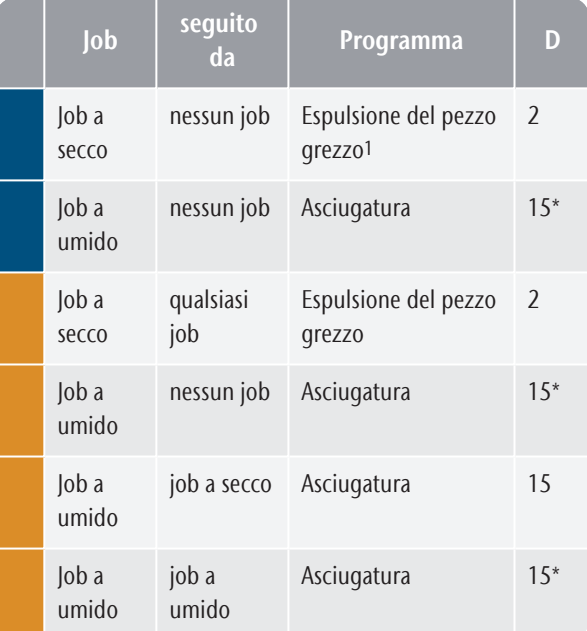

<sup>1</sup>Disattivabile nelle impostazioni DENTALCNC

\* Riducibile a 2 minuti nelle impostazioni DENTALCNC

Durata in minuti

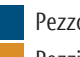

Pezzo grezzo inserito nel vano di lavoro Pezzi grezzi caricati dal magazzino pezzi grezzi

Per ridurre al minimo il tempo di pulizia, si consiglia di eseguire tutti i job a secco prima di tutti i job a umido.

#### **Avvio manuale del programma di asciugatura**

È anche possibile avviare manualmente il programma di *asciugatura*.

1. Aprire le impostazioni dell'applicazione DENTALCNC con la seguente icona nella barra delle icone principale:  $\bullet$ 

- 2. Aprire la vista Manutenzione della macchina con la sequente icona nella barra delle icone locale:  $\mathbf{\mathcal{L}}$
- 3. Selezionare l'icona seguente:

#### **Ionizzatore**

Anche lo ionizzatore integrato fa parte della Tecnologia DirectClean. Si attiva automaticamente nei job idonei per facilitare la pulizia del vano di lavoro.

## 7.4 Interruzioni temporanee e definitive dei job

L'esecuzione del job viene *interrotta* nei casi seguenti:

- L'alimentazione di aria compressa non è sufficiente
- Il vuoto nella camera di lavoro non è sufficiente
- Per la lavorazione ad umido: la portata del refrigerante non è sufficiente

Un job *interrotto* in genere prosegue automaticamente dopo che l'errore è stato corretto.

L'esecuzione del job viene *interrotta* definitivamente nei casi seguenti:

- In caso di anomalia nella macchina
- n caso di rottura utensile
- <sup>n</sup> In caso di interruzione dell'alimentazione elettrica

Se un lavoro è stato *interrotto*, dovrà essere riavviato.

DENTALCNC consente di riprendere il job dall'ultimo passaggio di lavorazione. Per maggiori informazioni, consultare la documentazione corrispondente.

### 7.4.1 Come procedere in caso di interruzione di un job

Se l'esecuzione del job è stata interrotta, DENTALCNC visualizza un messaggio corrispondente.

#### **Se l'aria compressa è insufficiente**

- $\lambda$  Controlla quanto seque:
	- Il manometro del regolatore dell'aria compressa.
	- <sup>n</sup> L'installazione dei tubi flessibili pneumatici
	- Il compressore

#### **Se il vuoto è insufficiente**

Controllare il tubo di aspirazione e l'unità di aspirazione.

#### **Se la portata del refrigerante è insufficiente**

- 1. Controllare se c'è abbastanza refrigerante nel serbatoio.
- 2. Controllare se il refrigerante e il serbatoio, compreso il filtro, sono puliti.

### 7.4.2 Procedura in caso di anomalia nella macchina

In caso di evento critico, un'eventuale anomalia nella macchina verrà rilevata dal comando interno. Il vano di lavoro si accende di una luce rossa. DENTALCNC visualizza il messaggio di errore e il codice di errore che è stato inviato dall'unità di controllo.

- 1. Registrare il messaggio e il codice di errore che vengono visualizzati.
- 2. Riavviare la macchina e il computer CAM. Se il problema persiste, continuare con il passaggio successivo.
- 3. Scollegare la macchina dalla fonte di elettricità e impedirne il riavvio.
- 4. Contattare il servizio clienti. Tenere il messaggio e il codice di errore a portata di mano.
- 5. Se è necessario rimuovere un pezzo grezzo dalla camera di lavoro, eseguire un'apertura di emergenza dello sportello del vano di lavoro.

### 7.4.3 Procedura in caso di rottura utensile

Se durante la lavorazione, un utensile si rompe, la macchina non lo registra immediatamente. Invece il mandrino continuerà a muoversi con l'utensile rotto. La rottura dell'utensile verrà riconosciuta in corrispondenza dei seguenti eventi:

■ Al cambio utensili regolare successivo

Una rottura utensile può essere causata da quanto segue:

- L'utensile era danneggiato od usurato
- <sup>n</sup> L'utensile è stato messo nella posizione sbagliata o è stato inserito manualmente nel mandrino al momento sbagliato. Pertanto non era idoneo per il passaggio di lavorazione.
- La disposizione degli oggetti nel pezzo («nesting») non è risultata sufficientemente adatta per il materiale.

Se un utensile si rompe:

- 1. Aprire lo sportello del vano di lavoro.
- 2. Rimuovere tutte le parti dell'utensile rotto dal vano di lavoro e dalla pinza di serraggio.
- 3. Aggiungere di nuovo l'utensile all'ATB virtuale *e* al magazzino utensili virtuale in DENTALCNC.
- 4. Se il mandrino ha prelevato l'utensile dal magazzino, controllare se l'utensile è stato inserito nella posizione corretta. Inserire un utensile di ricambio nella posizione corretta del magazzino utensili.
- 5. Se l'utensile è stato inserito nella pinza di serraggio manualmente, controllare se l'utensile rotto corrisponde al tipo che è stato chiesto di inserire.

Tenere a portata di mano un utensile sostitutivo corretto.

- 6. Chiudere lo sportello del vano di lavoro.
- 7. Riprendere il lavoro.
- DENTALCNC permette di riprendere il job A dall'ultimo cambio di utensile. Per maggiori informazioni, consultare la documentazione corrispondente.

Se gli utensili si rompono regolarmente, è possibile trovare ulteriori informazioni nella sezione dedicata alla risoluzione dei problemi: *[Riso](#page-418-0)[luzione dei problemi](#page-418-0)* – a pagina 79

### 7.4.4 Procedura in caso di interruzione dell'alimentazione elettrica

*AVVISO* Danneggiamento dello sportello del compartimento multifunzione quando lo si apre manualmente

Se viene condotta aria compressa attraverso la macchina quando si apre lo sportello del compartimento multifunzione, i meccanismi dello sportello potrebbero danneggiarsi.

 $\gg$ Prima di aprire manualmente lo sportello del compartimento multifunzione, chiudere la valvola di alimentazione dell'aria compressa esterna.

Finché la macchina non è alimentata, non è possibile accedere al vano di lavoro.

- Dopo una breve interruzione di corrente, riavviare la macchina e il computer CAM.
- Se è necessario accedere al vano di lavoro in caso di mancanza di corrente prolungata, eseguire un'apertura di emergenza dello sportello del vano di lavoro.
- $\mathcal{S}$  Se è necessario accedere al compartimento multifunzione, eseguire le seguenti operazioni:
	- Chiudere la valvola di alimentazione dell'aria compressa esterna.
	- Abbassare *attentamente* l'aletta con le mani.

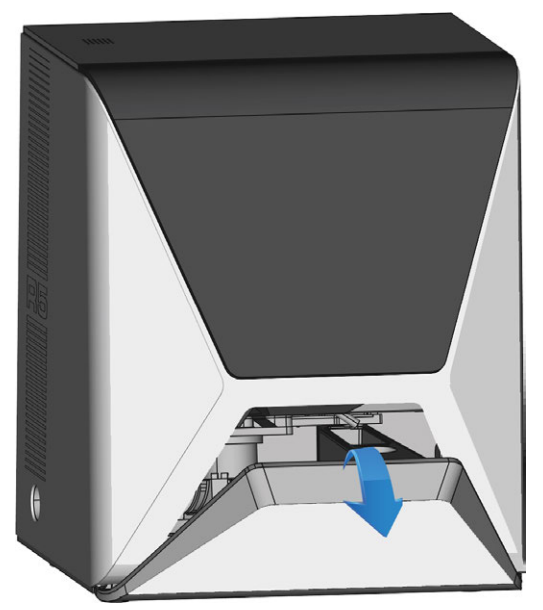

*FIG. 61 TIRARE MANUALMENTE VERSO IL BASSO L'ALETTA DEL COMPARTIMENTO MULTIFUNZIONE*

## 7.5 Apertura di emergenza dello sportello del vano di lavoro

**AVVERTENZA** Pericolo di schiacciamento e lesioni da taglio se lo sportello

#### del vano di lavoro è aperto

Se lo sportello del vano di lavoro è aperto durante la lavorazione, non protegge gli utenti da lividi e tagli.

- $\lambda$  Non aprire o chiudere sportello del vano di lavoro durante la lavorazione.
- $\lambda$  Non utilizzare in alcun caso la macchina a sportello del vano di lavoro aperto.
- $\mathcal{P}$  Eseguire l'apertura di emergenza solo se si è autorizzati a farlo e se è stato impartito il necessario addestramento.

#### **ATTENZIONE** Lesioni da taglio in caso di contatto con un utensile in

#### rotazione

In caso di interruzione dell'alimentazione elettrica o di anomalia nella macchina durante la lavorazione, il mandrino e l'utensile introdotto resteranno in rotazione per un certo tempo. Un eventuale contatto con l'utensile in rotazione comporterà lesioni da taglio.

 $\gg$ Prima di eseguire uno sbloccaggio d'emergenza, attendere che il mandrino e l'utensile serrato si siano completamente arrestati.

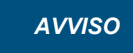

#### *AVVISO* Apertura o chiusura errate dello sportello del vano di

#### lavoro

Per evitare danni, attenersi alle seguenti istruzioni quando si apre o chiude manualmente lo sportello del vano di lavoro.

- $\mathcal{V}$  Scollegare la macchina dall'alimentazione elettrica.
- $\mathcal{V}$  Evitare che lo sportello del vano di lavoro si ribalti mentre lo si spinge o lo si tira con entrambe le mani.
- $\gg$ Applicare solo la forza necessaria per superare la resistenza.

È possibile eseguire un'apertura di emergenza nel modo seguente:

- 1. Spegnere la macchina con l'interruttore di alimentazione principale. Scollegare la macchina dall'alimentazione elettrica.
- È possibile aprire manualmente lo sportello del vano di lavoro.
- Lo sportello del vano di lavoro dovrebbe muoversi lentamente, ma in modo uniforme. Se il movimento è a scatti o lo sportello del vano di lavoro si blocca, non forzarlo eccessivamente.
- 2. Aprire lo sportello del vano di lavoro esercitando una pressione decisa e uniforme verso l'alto con entrambe le mani.
- 3. Se lo sportello del vano di lavoro si sposta solo con uno sforzo molto elevato, assicurarsi che le guide sul retro siano pulite.

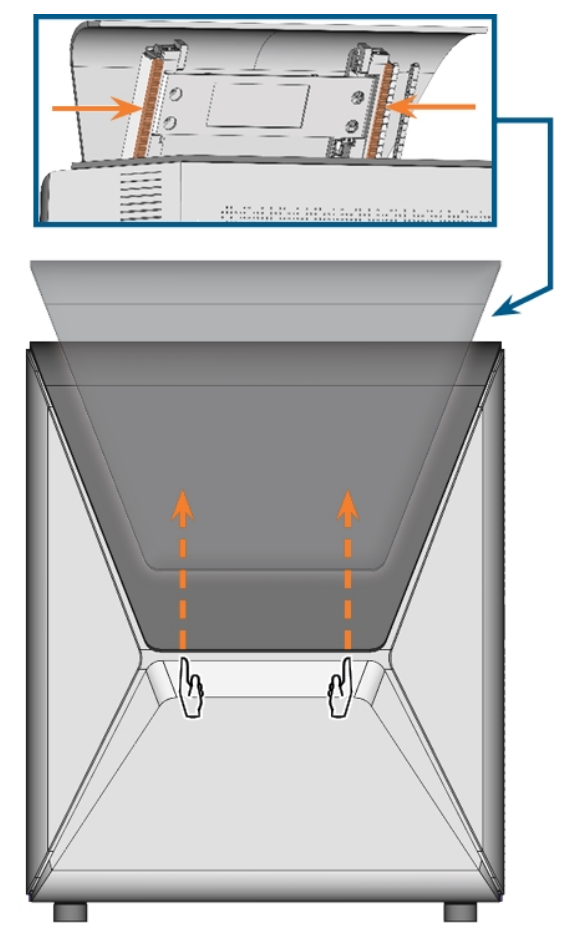

*FIG. 62 APERTURA DI EMERGENZA DELLO SPORTELLO DEL VANO DI LAVORO E CONTROLLO DELLE GUIDE*

- 4. Se il vano di lavoro è bagnato, lasciare aperto lo sportello in modo che il vano possa asciugarsi.
- 5. Chiudere lo sportello del vano di lavoro spingendola delicatamente verso il basso con entrambe le mani.

## 7.6 Svincolo di un magazzino utensili bloccato

Se un magazzino utensili è rimasto bloccato sul supporto, utilizzare il perno filettato e la chiave a brugola forniti nella valigetta degli accessori per sbloccare il magazzino utensili:

- 1. Tenere a portata di mano:
	- Il perno filettato in dotazione
	- La chiave a brugola in dotazione
	- Un utensile piatto e smussato (ad esempio un cacciavite a lama piatta)
- 2. Aprire lo sportello del vano di lavoro.
- 3. Rimuovere i residui di lavorazione dal magazzino utensili.
- 4. Utilizzare l'utensile piatto e smussato per rimuovere il cappuccio protettivo e mettere il cappuccio da parte, tenendolo a portata di mano.

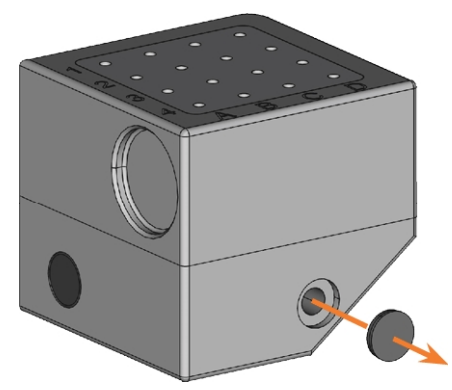

*FIG. 63 RIMOZIONE DEL CAPPUCCIO PROTETTIVO*

- 5. Orientare il perno filettato rivolgendone la testa verso di sé e metterlo nell'apertura.
- 6. Con la chiave a brugola, avvitare il perno filettato.

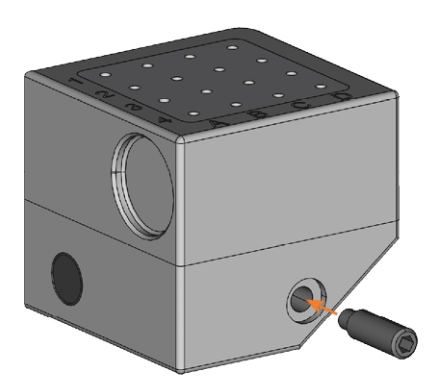

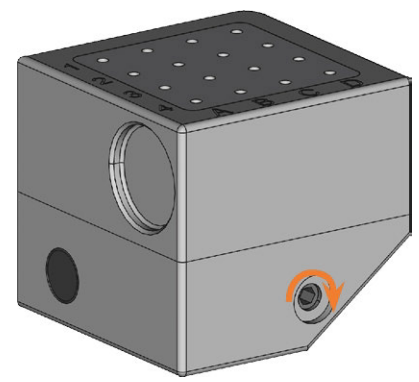

*FIG. 64 AVVITAMENTO DEL PERNO FILETTATO*

- Il magazzino utensili viene sbloccato.
- 7. Rimuovere il magazzino utensili dal suo supporto.
- 8. Con la chiave a brugola, svitare il perno filettato e rimuoverlo dal magazzino utensili.

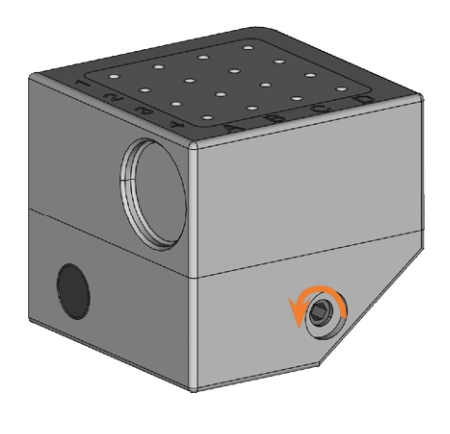

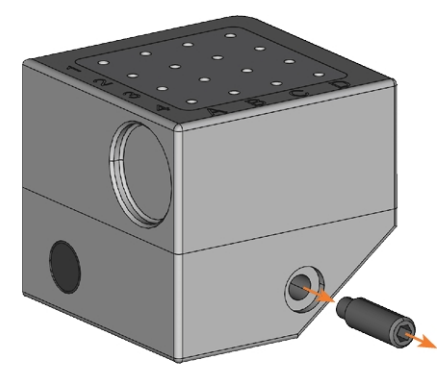

*FIG. 65 SVITAMENTO E RIMOZIONE DEL PERNO FILETTATO*

9. Coprire l'apertura con il cappuccio protettivo. Se il cappuccio è danneggiato, utilizzare un cappuccio di ricambio compreso nella dotazione (7,5 mm).

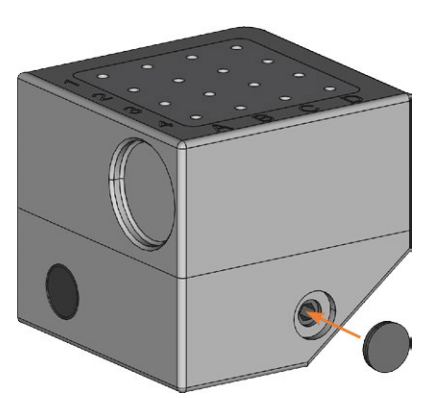

*FIG. 66 COPERTURA DEL FORO CON IL CAPPUCCIO PROTETTIVO*

- 10. Pulire accuratamente il magazzino utensili e il porta-utensili di fresatura.
- 11. Ricollocare il magazzino utensili sul porta-utensili di fresatura.
- 12. Conservare il perno filettato e la chiave a brugola nella valigetta degli accessori.

# 8 MANUTENZIONE E FAI-DA-TE

Una manutenzione di base quotidiana e una manutenzione preventiva sono essenziali per mantenere la meccanica della macchina e i componenti elettrici in buone condizioni per ottenere risultati di lavorazione adeguati.

È responsabilità dell'utente assicurarsi che la manutenzione preventiva e la manutenzione di base vengano eseguite.

Solo l'utente è in grado di garantire che la macchina riceva la manutenzione adeguata. L'utente un anello vitale della catena di manutenzione.

## 8.1 Manutenzione di base

La manutenzione di base include attività che rientrano nell'utilizzo quotidiano. L'utente è responsabile di garantire che tali interventi vengano eseguiti secondo la tabella di manutenzione. Per queste attività servono solo competenze manuali minime e la maggior parte degli attrezzi necessari viene fornita con la macchina.

## 8.2 Sezione di manutenzione

Per comodità, DENTALCNC elenca tutti gli interventi principali di manutenzione nella sezione Manutenzione. Nella sezione Manutenzione, è possibile vedere quando sono necessari i singoli interventi.

Una volta contrassegnato un intervento di manutenzione come completo, l'intervallo viene ripristinato e l'elenco viene aggiornato.

 $\mathcal{V}$  Dopo aver esequito un intervento di manutenzione, contrassegnarlo come completo nella sezione Manutenzione. Questo manterrà l'elenco aggiornato.

## 8.3 Manutenzione preventiva

La manutenzione preventiva di questa macchina deve essere programmata ogni 2 anni, o al più tardi dopo 2,000 ore di esercizio.

 $\lambda$ Per pianificare la manutenzione preventiva, contattare l'assistenza clienti.

## 8.4 Dove ricevere assistenza?

Il servizio clienti è il contatto principale per tutte le domande relative all'assistenza. Il servizio fornisce pezzi di ricambio, consigli sulla manutenzione ed esegue su richiesta la manutenzione preventiva.

 $\gg$ Quando la macchina viene consegnata o installata, chiedere al tecnico dell'assistenza le informazioni di contatto del team di assistenza clienti. Consigliamo

inoltre di pianificare il primo appuntamento per la manutenzione preventiva già in questo momento per garantire che la macchina riceva gli interventi adeguati.

## 8.5 Definizione parti soggette ad usura

Alla macchina e al relativo accessorio opzionale si applica una garanzia di 24 messi o 2.000 ore di funzionamento, in funzione di ciò che si verifica per prima. La garanzia si applica a danni dovuti ad errori di materiale o di fabbricazione, purché vengano osservate le prescrizioni di tutti i documenti relativi all'utilizzo della macchina.

La garanzia vale naturalmente anche per parti soggette a usura, purché un eventuale guasto non sia dovuto a un'usura determinata dalle funzioni. Le parti soggette a usura elencate sotto possono usurarsi già durante il periodo di garanzia in seguito al normale funzionamento. La durata d'uso media prevista di parti soggette a usura è riportata nella tabella seguente. Utilizzare questi dati anche al fine di calcolare costi di esercizio, pianificare la propria scorta di ricambi nonché per stilare piani di manutenzione e di assistenza individuali.

#### **Tabella di manutenzione**

**Z** [pagina 75](#page-414-0)

## 8.6 Pulizia del vano di lavoro

La pulizia del vano di lavoro riguarda i seguenti componenti:

- Chiave di misurazione
- Portapezzi
- Finestra d'ispezione
- Webcam
- Magazzini utensili
- Porta-utensili di fresatura

Questi componenti hanno intervalli di manutenzione diversi in base alla tabella di manutenzione. Pertanto è necessario eseguire una pulizia giornaliera e settimanale del vano di lavoro e pulire i componenti che lo necessitano.

 $\gg$ Quando si effettua la pulizia settimanale, eseguire anche la pulizia giornaliera.
#### **ATTENZIONE** Difficoltà respiratorie causate dalle polveri di lavorazione

La polvere di lavorazione che viene introdotta nei polmoni può causare difficoltà respiratorie.

 $\lambda$ Pulire la macchina solo se il sistema di estrazione dell'aria è installato e attivato correttamente.

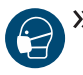

 $\mathcal{V}$  Indossare una maschera facciale di classe FFP2 durante l'intera pulizia

#### *AVVISO* Danneggiamento delle guide lineari o del mandrino

#### durante la pulizia con aria compressa

Se si pulisce il vano di lavoro con l'aria compressa, i trucioli di materiale possono raggiungere le guide lineari o i cuscinetti del mandrino.

 $\lambda$  Non pulire mai il vano di lavoro con aria compressa.

O Non versare altra acqua nel vano di lavoro. Il serbatoio del refrigerante potrebbe tracimare.

Si raccomanda di pulire il vano di lavoro una volta eseguiti tutti gli altri interventi di manutenzione richiesti.

#### **Esecuzione della pulizia giornaliera**

- 1. Tenere a portata di mano:
	- Un panno bagnato
	- Un detergente non aggressivo (facoltativa)
	- Una spazzola bagnata per la chiave di misurazione
- 2. Chiudere lo sportello del vano di lavoro.
- 3. Portare gli assi alla posizione di pulizia selezionando l'icona raffigurata nella vista Lavorazione in DENTALCNC.

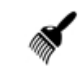

- 4. Aprire lo sportello del vano di lavoro.
- 5. Sollevare la striscia protettiva sul lato sinistro ed estrarla dalla macchina. Pulire accuratamente.

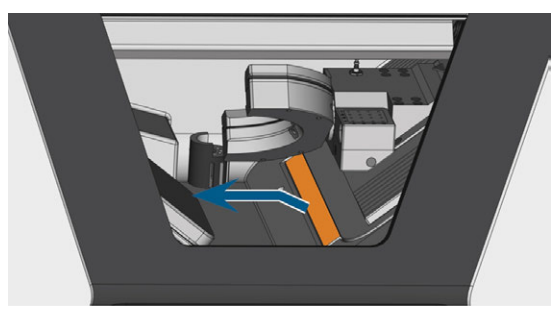

*FIG. 67 RIMUOVERE LA STRISCIA PROTETTIVA (CONTRASSEGNATA IN ARANCIONE)*

- 6. Pulire accuratamente tutte le superfici e le fessurazioni nel vano di lavoro con un panno umido. Se necessario, utilizzare un detergente delicato.
- 7. Pulire il tasto di misurazione con il pennello inumidito:
	- a. Pulire tutte le aperture della gabbia protettiva (contrassegnate in arancione) con la spazzola umida.
	- b. Pulire la chiave di misurazione da tutti i lati con la spazzola umida, entrando nelle aperture della gabbia protettiva.
	- c. Pulire la gabbia protettiva con un panno.

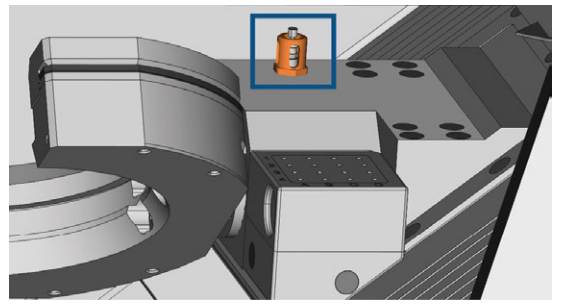

*FIG. 68 CHIAVE DI MISURAZIONE (IN BLU) CON GABBIA PROTETTIVA (IN ARANCIONE)*

- 8. Pulire accuratamente il portapezzi su tutti i lati con una spazzola. Pulire in modo particolare tutte le aperture e le parti mobili del portapezzi.
- 9. Far asciugare il vano di lavoro.
- 10. Installare la striscia protettiva nel vano di lavoro:
	- a. Orientare la striscia protettiva in modo che i magneti (contrassegnati in arancione) si trovino in basso a destra.

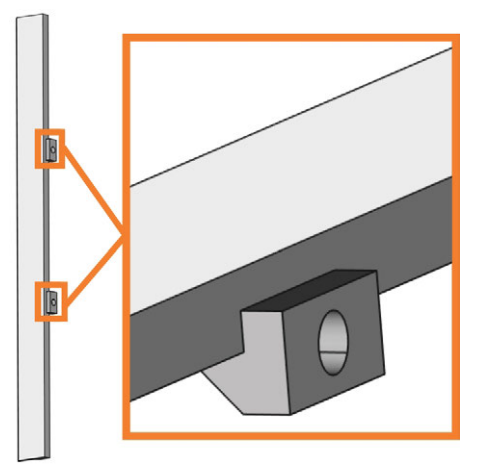

*FIG. 69 CORRETTO ORIENTAMENTO DELLA STRISCIA PROTETTIVA PER L'INSTALLAZIONE*

b. Allineare il bordo destro e il bordo inferiore della striscia protettiva (di colore verde) con le linee immaginarie arancioni illustrate nella figura seguente:

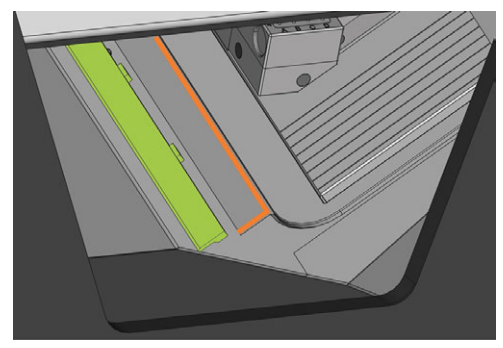

*FIG. 70 ALLINEAMENTO DELLA STRISCIA PROTETTIVA (DI COLORE VERDE) PRIMA DELL'INSTALLAZIONE*

c. Spingere la striscia protettiva verso destra finché non scatta in posizione.

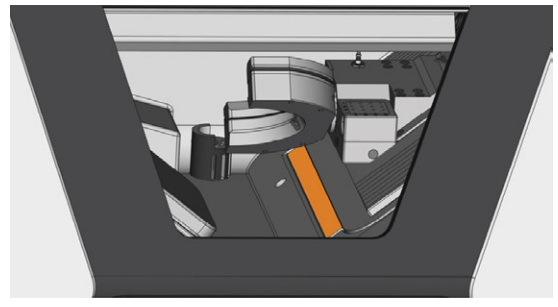

*FIG. 71 STRISCIA PROTETTIVA APPLICATA CORRETTAMENTE (IN ARANCIONE)*

- La striscia protettiva è trattenuta dai magneti.
- 11. Per pulire il filtro della ventilazione del vano di lavoro, procedere nel modo seguente:
	- a. Tirare in giù il filtro (in arancione) e toglierlo dal vano di lavoro. Afferrarlo dalla rientranza (contrassegnata in blu) del filtro.

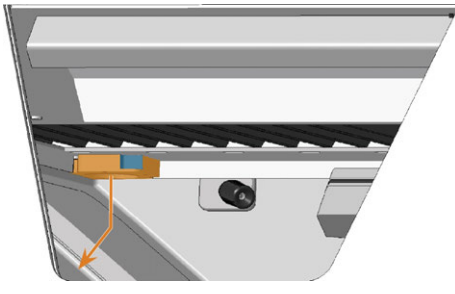

*FIG. 72 RIMOZIONE DEL FILTRO (IN ARANCIONE) DELLA VENTILAZIONE DEL VANO DI LAVORO*

b. Pulire lo schermo del filtro (in arancione) con un aspirapolvere o con aria compressa.

c. Pulire con un panno i magneti (contrassegnati in blu) e le superfici di contatto del filtro e del vano di lavoro.

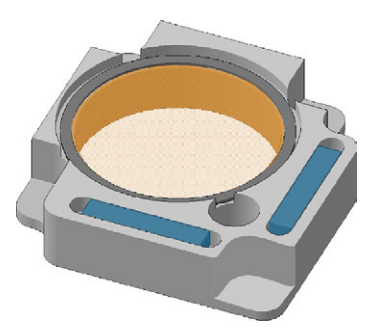

*FIG. 73 SCHERMO DEL FILTRO (IN ARANCIONE) E MAGNETI (CONTRASSEGNATI IN BLU) DEL FILTRO*

d. Allineare le rientranze (contrassegnate in blu) del filtro con le viti (in arancione) della ventilazione del vano di lavoro e posizionare il filtro. Il filtro è tenuto in sede dai magneti.

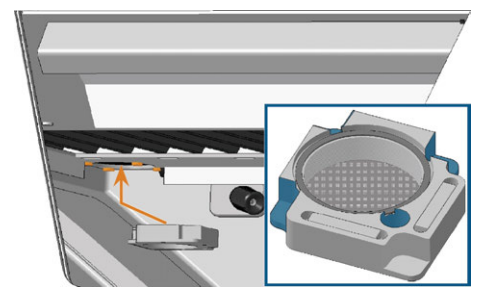

*FIG. 74 POSIZIONAMENTO DEL FILTRO DELLA VENTILAZIONE DEL VANO DI LAVORO*

- 12. Chiudere lo sportello del vano di lavoro.
- 13. Portare gli assi alla posizione predefinita selezionando l'icona raffigurata nella vista Lavorazione in DENTALCNC.

# $\bullet$

#### **Esecuzione della pulizia settimanale**

- 1. Tenere a portata di mano: La spazzola per la pulizia del portapezzi.
- 2. Chiudere lo sportello del vano di lavoro.
- 3. Portare gli assi alla posizione di pulizia selezionando l'icona raffigurata nella vista Lavorazione in DENTALCNC.

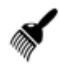

- 4. Aprire lo sportello del vano di lavoro.
- 5. Rimuovere il magazzino utensili dal vano di lavoro. Pulirlo con il panno e la spazzola.
- 6. Pulire il porta-utensili di fresatura con la relativa spazzola.
- 7. Applicare del grasso per pinze di serraggio ai bulloni del porta-utensili di fresatura.

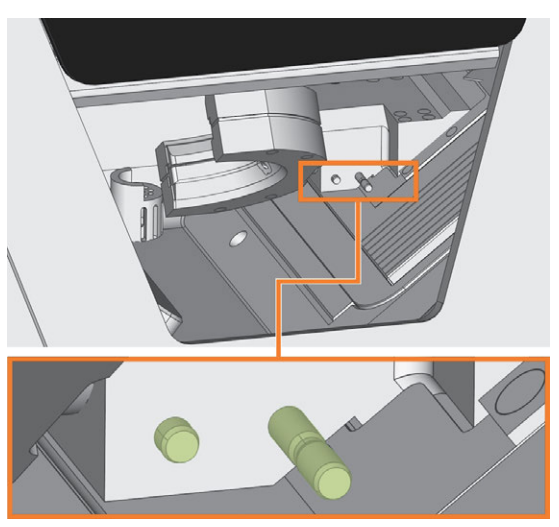

*FIG. 75 I BULLONI DEL PORTA-UTENSILI DI FRESATURA (VERDE)*

- 8. Collegare il magazzino utensili al supporto.
- 9. Svitare il cappuccio protettivo dalla webcam e pulire la parte interna del cappuccio con un panno asciutto.

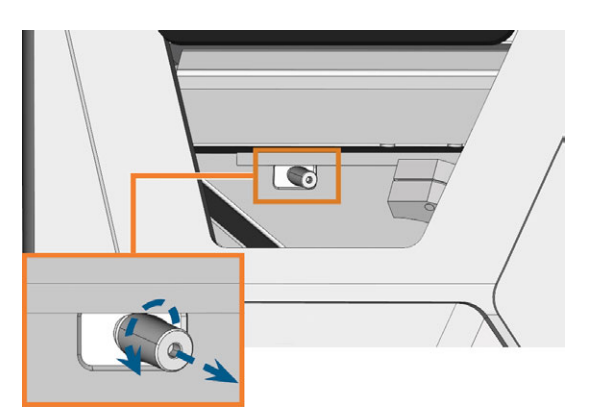

*FIG. 76 SVITARE IL CAPPUCCIO PROTETTIVO DALLA WEBCAM*

- 10. Pulire la webcam con un panno umido. Avvitare il cappuccio protettivo.
- 11. Continuare con la pulizia dei seguenti componenti:
	- La finestra d'ispezione
	- Il compartimento multifunzione

<span id="page-399-1"></span>Per pulire facilmente la finestra d'ispezione del vano di lavoro, è possibile ripiegare lo sportello del vano verso l'alto.

- 1. Tenere a portata di mano:
	- Un panno bagnato
	- Un detergente non aggressivo (opzionale)
- 2. Aprire lo sportello del vano di lavoro.
- 3. Afferrare lo sportello del vano di lavoro al centro del bordo inferiore e ripiegarlo verso l'alto.

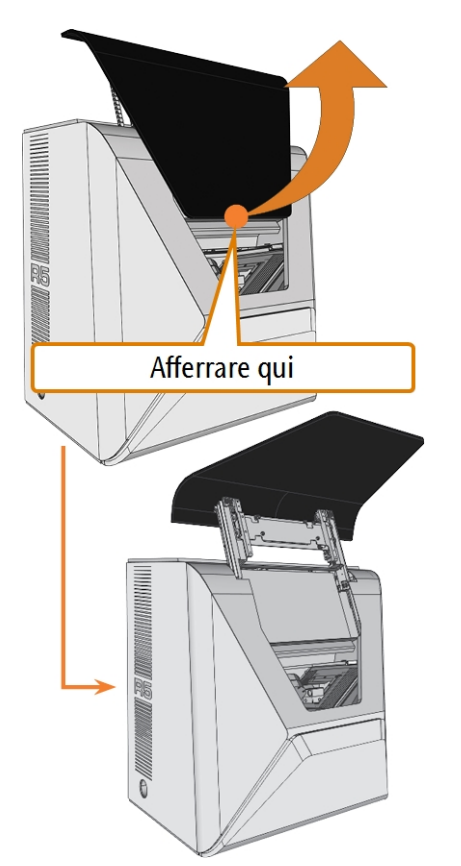

*FIG. 77 RIPIEGARE LO SPORTELLO DEL VANO DI LAVORO VERSO L'ALTO*

4. Pulire la parte interna della finestra d'ispezione con un panno umido. Se necessario, utilizzare un detergente delicato.

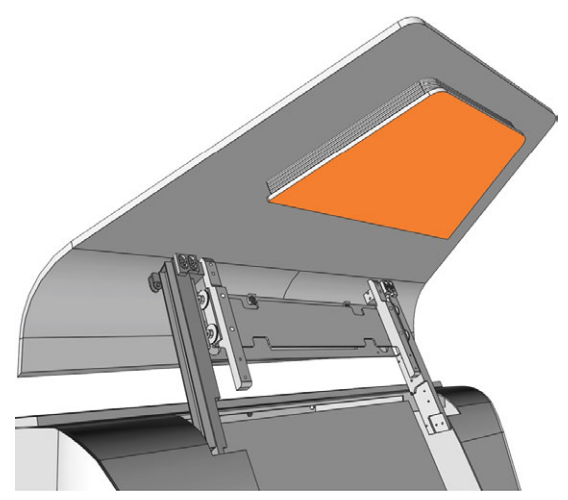

*FIG. 78 LA FINESTRA D'ISPEZIONE (IN ARANCIONE)*

- 5. Afferrare lo sportello del vano di lavoro al centro del bordo inferiore e piegarlo verso il basso.
- Lo sportello del vano di lavoro è bloccato in posizione.
- 6. Chiudere lo sportello del vano di lavoro.
- 7. Se DENTALCNC mostra un messaggio per cui è necessario ripiegare lo sportello del vano di lavoro, significa che lo sportello non è completamente abbassato. Ripetere i passaggi 5 e 6.
- <span id="page-399-0"></span>8. Se necessario, pulire la parte esterna della finestra d'ispezione con un panno umido. Se necessario, utilizzare un detergente delicato.

# 8.8 Pulizia del compartimento multifunzione

La pulizia del compartimento multifunzione è importante affinché gli sfridi di lavorazione non danneggino le parti sensibili della macchina.

- 1. Aprire il compartimento multifunzione.
- 2. Rimuovere tutti gli articoli dal magazzino pezzi grezzi.
- 3. Pulire il magazzino pezzi grezzi. Pulire le leve di serraggio molto accuratamente.
- 4. Rimuovere il serbatoio del refrigerante.
- 5. Pulire tutte le superfici del compartimento multifunzione.

# <span id="page-400-0"></span>8.9 Pulizia della pinza di serraggio

<span id="page-400-1"></span>È necessario pulire la pinza di serraggio con il kit di manutenzione del mandrino compreso nella dotazione della macchina.

*AVVISO* Danni al mandrino in caso di pulizia con aria compressa

Se si pulisce la pinza di serraggio con aria compressa, i cuscinetti del mandrino potrebbero subire danni.

Pulire la pinza di serraggio esclusivamente con l'apposito kit di manutenzione.

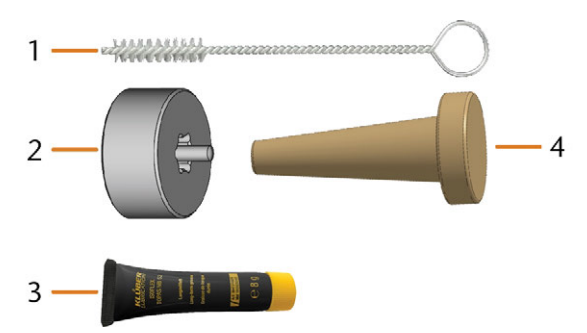

*FIG. 79 KIT DI MANUTENZIONE DEL MANDRINO*

- *1. Spazzola di pulizia*
- *2. Dado zigrinato*
- *3. Tubo di grasso per pinza di serraggio*
- *4. Cono di pulizia*

Per pulire la pinza di serraggio:

- 1. Predisporre il kit di manutenzione del mandrino.
- 2. Chiudere lo sportello del vano di lavoro.
- 3. Aprire le impostazioni generali del programma di DENTALCNC con l'icona raffigurata nella barra delle icone principale.
- 4. Aprire la vista Parametri macchina con l'icona raffigurata nella barra delle icone locale.
- 5. Portare gli assi in posizione di pulizia selezionando l'icona raffigurata nella vista Lavorazione in DENTALCNC.
- $\checkmark$ Il mandrino si sposta nella posizione per la pulizia della pinza di serraggio.
- 6. Aprire lo sportello del vano di lavoro.
- 7. Allentare la pinza di serraggio con il dado zigrinato:
	- a. Inserire il perno del dado zigrinato nella pinza di serraggio.
	- b. Assicurarsi che la pinza di serraggio sia completamente inserita nella rientranza del dado zigrinato.

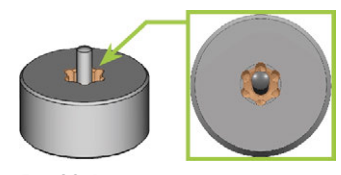

*FIG. 80 RIENTRANZA NEL DADO ZIGRINATO (IN ARANCIONE)*

c. Ruotare il dado zigrinato in senso antiorario.

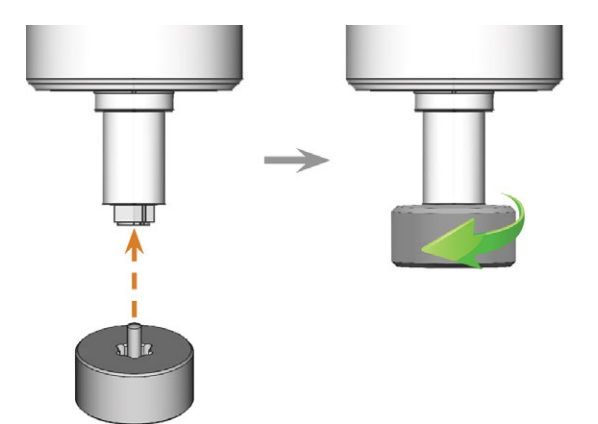

*FIG. 81 ALLENTAMENTO DELLA PINZA DI SERRAGGIO CON IL DADO ZIGRINATO*

#### 8. Svitare e togliere la pinza di serraggio con la mano.

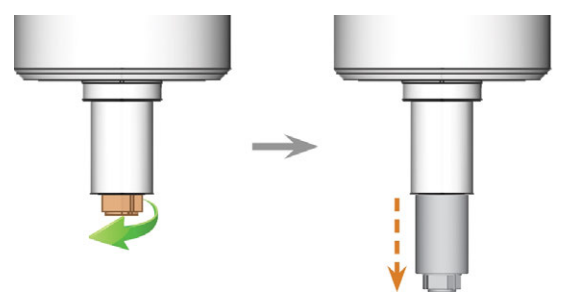

*FIG. 82 SVITAMENTO DELLA PINZA DI SERRAGGIO (CONTRASSEGNATA IN ARANCIONE NELL'ILLUSTRAZIONE A SINISTRA) CON LA MANO*

- 9. Mettere da parte il dado zigrinato e la pinza di serraggio e tenerli a portata di mano.
- 10. Pulire il cono interno del mandrino con il cono di pulizia del kit di manutenzione.

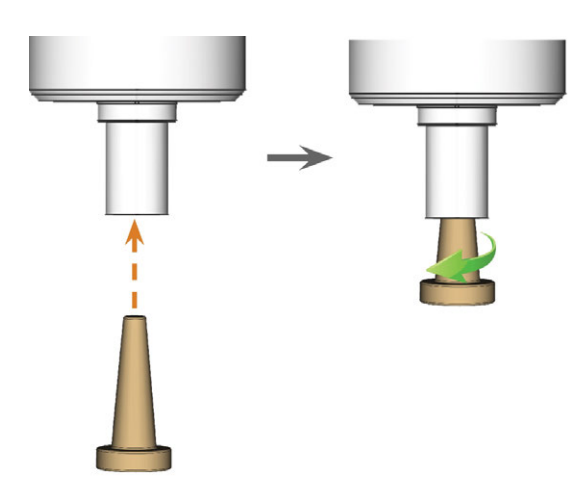

*FIG. 83 PULIZIA DEL CONO INTERNO DEL MANDRINO*

- 11. Pulire la pinza di serraggio con la spazzola del kit di manutenzione.
	- a. Inserire la spazzola nella pinza di serraggio fino al punto in cui l'estremità della spazzola risulta allineata con l'estremità della pinza di serraggio.

Non spingere oltre, poiché altrimenti lo sporco potrebbe entrare nella filettatura della pinza di serraggio.

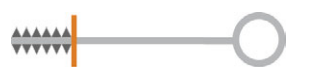

*FIG. 84 L'ESTREMITÀ DELLA SPAZZOLA INDICATA DA UNA LINEA ARANCIONE VERTICALE*

b. Estrarre *rapidamente* la spazzola dalla pinza di serraggio, ruotandola allo stesso tempo.

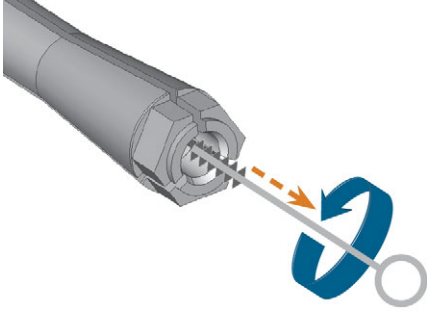

*FIG. 85 PULIZIA DELLA PINZA DI SERRAGGIO*

c. Ripetere più volte gli ultimi 2 passaggi.

*AVVISO* Danneggiamento del mandrino se si utilizza il

#### grasso non idoneo o se si applica il grasso in modo errato

Qualora il grasso utilizzato per il mandrino sia di tipo non idoneo, oppure penetri negli intagli longitudinali della pinza di serraggio, il mandrino potrebbe subire danni.

- Prima di applicare il grasso, assicurarsi che la pinza di serraggio sia perfettamente pulita.
- Accertarsi che negli intagli longitudinali della pinza di serraggio non penetri grasso.
- Usare solo una quantità di grasso molto piccola, meno di una capocchia di spillo.
- Utilizzare esclusivamente il grasso per pinza di serraggio in dotazione nel kit di manutenzione.
- 12. Pulire accuratamente tutta la superficie esterna della pinza di serraggio con un panno pulito e asciutto.

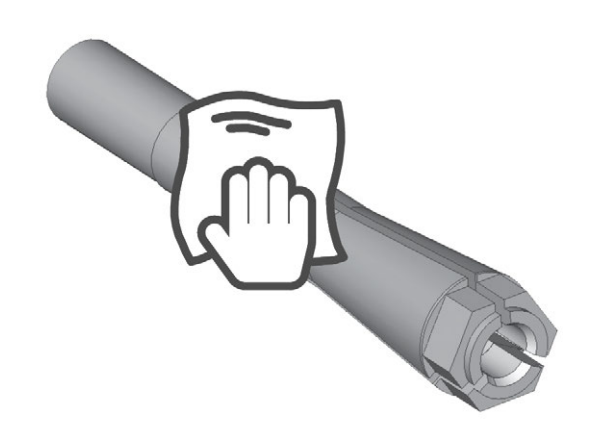

*FIG. 86 PULIZIA DI TUTTA LA SUPERFICIE ESTERNA DELLA PINZA DI SERRAGGIO CON UN PANNO*

- 13. Applicare una piccola quantità di grasso per pinza di serraggio sull'indice e spalmarla con il pollice.
- 14. Una volta spalmato, applicare il grasso per pinza di serraggio sui fianchi della pinza.

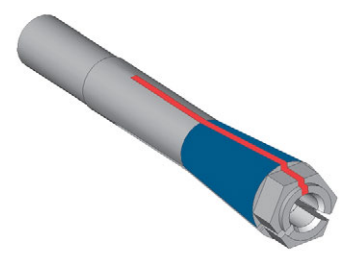

*FIG. 87 INGRASSARE LA PINZA DI SERRAGGIO; LA SUPERFICIE SU CUI APPLICARE IL GRASSO È CONTRASSEGNATA IN BLU; L'ALLOGGIAMENTO IN CUI NON DEVE INFILTRARSI IL GRASSO È CONTRASSEGNATO IN ROSSO*

15. Inserire la pinza di serraggio nel mandrino. Avvitare la pinza di serraggio ruotandola in senso antiorario con la mano.

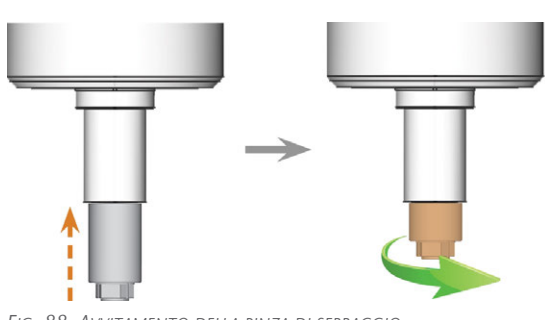

*FIG. 88 AVVITAMENTO DELLA PINZA DI SERRAGGIO (CONTRASSEGNATA IN ARANCIONE NELL'ILLUSTRAZIONE A DESTRA) NEL MANDRINO CON LA MANO*

- 16. Inserire il perno del dado zigrinato nella pinza di serraggio. Assicurarsi che la pinza di serraggio sia inserita correttamente nella rientranza del dado zigrinato.
- 17. Stringere la pinza di serraggio con il dado zigrinato:
	- a. Inserire il perno del dado zigrinato nella pinza di serraggio.
	- b. Assicurarsi che la pinza di serraggio sia completamente inserita nella rientranza del dado zigrinato.

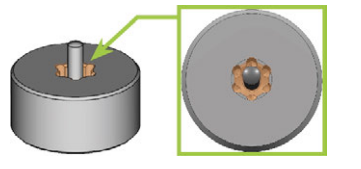

*FIG. 89 RIENTRANZA NEL DADO ZIGRINATO (IN ARANCIONE)*

c. Ruotare il dado zigrinato in senso orario.

La pinza di serraggio deve essere avvitata ben stretta. In caso contrario, durante il funzionamento la rotazione potrebbe risultare imprecisa, peggiorando i risultati di lavorazione

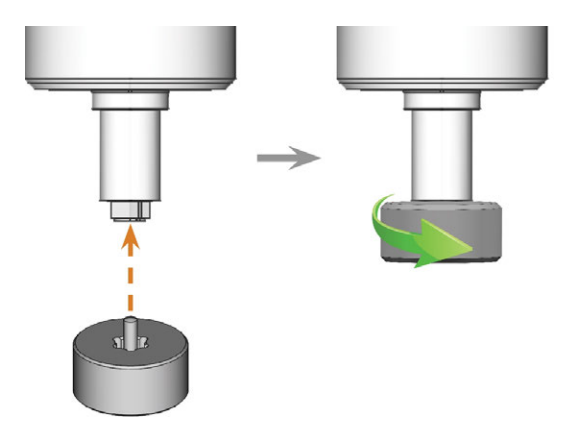

*FIG. 90 STRETTA DELLA PINZA DI SERRAGGIO CON IL DADO ZIGRINATO; RIENTRANZA NEL DADO ZIGRINATO INDICATA IN ARANCIONE*

- 18. Conservare il kit di manutenzione del mandrino in un luogo sicuro.
- 19. Chiudere lo sportello del vano di lavoro.
- 20. Pulire la piastra dell'ugello.

# <span id="page-403-1"></span>8.10 Pulizia della piastra dell'ugello

<span id="page-403-2"></span>Pulire i fori della piastra dell'ugello ogni volta che si pulisce la pinza di serraggio.

- 1. Tenere a portata di mano il pennello interdentale.
- 2. Aprire le impostazioni generali del programma di DENTALCNC con l'icona raffigurata nella barra delle icone principale.
- 3. Aprire la vista Parametri macchina con l'icona raffigurata nella barra delle icone locale.
- 
- 4. Portare gli assi in posizione di pulizia selezionando l'icona raffigurata nella vista Lavorazione in DENTALCNC.
- 5. Aprire lo sportello del vano di lavoro.
- 6. Pulire la ghiera a 9 fori nell'area interna della piastra dell'ugello. Per farlo, spostare il pennello interdentale su e giù.
- Se necessario, applicare acqua con un detergente e lasciar agire per alcuni minuti.

# <span id="page-403-3"></span><span id="page-403-0"></span>8.11 Sostituzione del filtro al carbone

Il serbatoio del refrigerante della macchina è dotato di un filtro costituito da diversi materiali filtranti e comprende il filtro al carbone. Il filtro al carbone contiene pellet di carbone attivo che è necessario sostituire regolarmente.

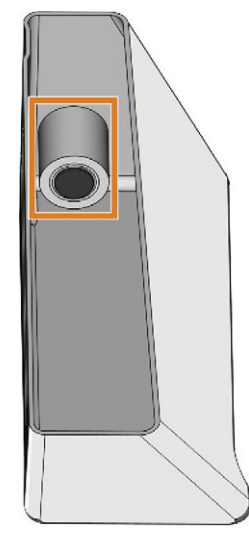

*FIG. 92 FILTRO DEL REFRIGERANTE NEL SERBATOIO*

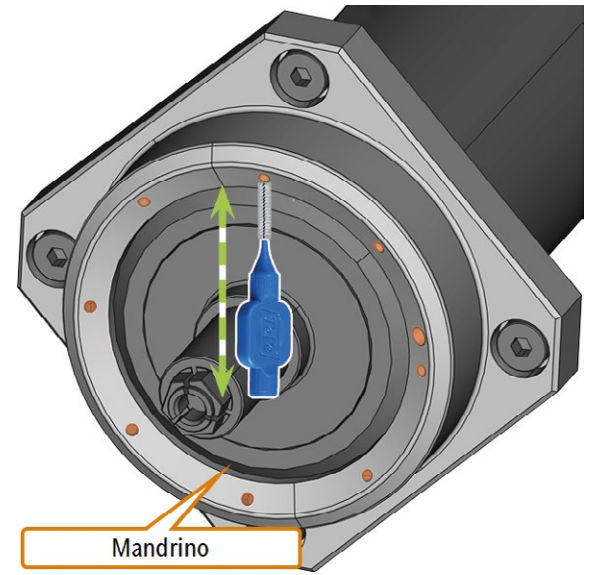

*FIG. 91 PULIZIA DELLA PIASTRA DELL'UGELLO; UGELLI CONTRASSEGNATI IN ARANCIONE*

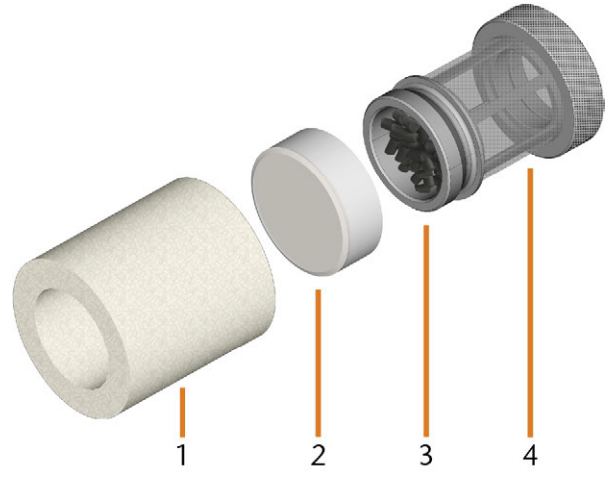

*FIG. 93 COMPONENTI DEL FILTRO DEL REFRIGERANTE*

- *1. Filtro particolato fine*
- *2. Tappo del filtro al carbone*
- *3. Filtro al carbone*
- *4. Filtro a rete*

Per sostituire i pellet di carbone attivo e pulire il filtro, procedere nel modo seguente:

- 1. Svuotare e pulire il serbatoio del refrigerante.
- 2. svitare il filtro nel serbatoio del refrigerante con la mano e togliere il filtro.

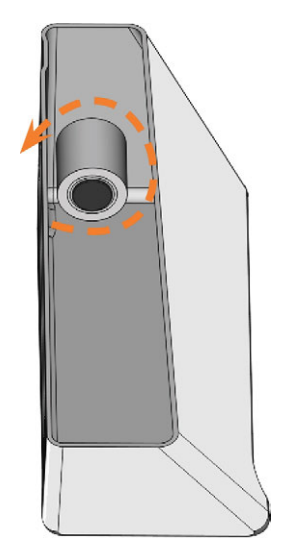

*FIG. 94 SVITAMENTO DEL FILTRO DEL REFRIGERANTE*

3. Rimuovere il filtro particolato fine allungando leggermente l'estremità superiore ed estraendolo dal filtro con entrambe le mani.

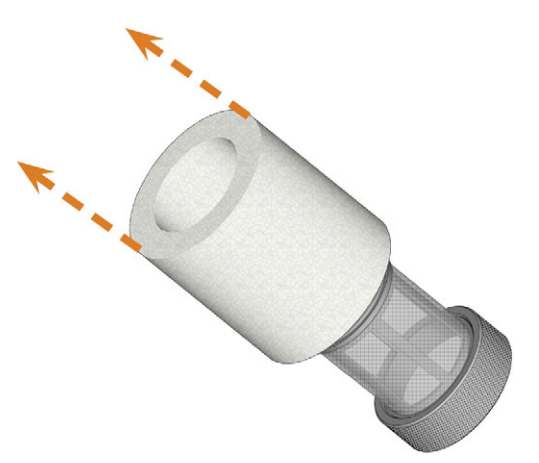

*FIG. 95 RIMOZIONE DEL FILTRO PARTICOLATO FINE*

- 4. Pulire il filtro particolato fine sotto l'acqua corrente. Se il filtro particolato fine è troppo sporco per essere pulito adeguatamente, sostituirlo con un articolo nuovo quando si rimonta il filtro.
- Se si inclina il filtro o lo si sposta in modo n brusco durante il passaggio successivo, i pellet di carbone attivo potrebbero fuoriuscire.

5. svitare il filtro al carbone dal filtro.

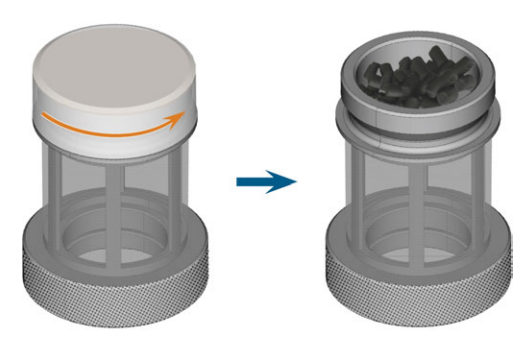

*FIG. 96 APERTURA DEL FILTRO AL CARBONE*

- 6. Svuotare il filtro e smaltire i pellet di carbone attivo.
- 7. se il filtro a rete è sporco, pulirlo sotto acqua corrente.
- 8. Pulire il filtro al carbone e asciugarlo con un panno.
- 9. Riempire il filtro con pellet di carbone attivo nuovi.

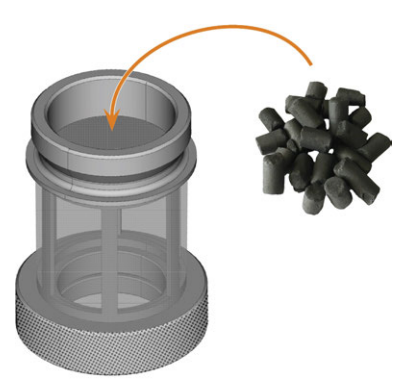

*FIG. 97 SOSTITUZIONE DEI PELLET DI CARBONE ATTIVO*

- 10. Chiudere saldamente il filtro al carbone con il tappo.
- 11. Se la rete del filtro è sporca, estrarla dal filtro del refrigerante e sciacquarla sotto l'acqua corrente.
- 12. Pulire il giunto del serbatoio del refrigerante <sup>*Puli-*</sup> *[zia del giunto del serbatoio del refrigerante](#page-407-0)* – a pagina [68](#page-407-0)
- 13. Rimontare il filtro del refrigerante. Assicurarsi che il filtro particolato fine copra *l'intero* filtro. Se il filtro del particolato fine è troppo lungo, tagliarlo all'altezza del filtro del refrigerante.
- 14. riavvitare il filtro nel serbatoio del refrigerante con la mano.
- 15. Riempire il serbatoio con il refrigerante nuovo.
- 16. Reinserire il serbatoio del refrigerante finché il serbatoio non è correttamente fissato alla macchina.

# <span id="page-405-0"></span>8.12 Sostituzione della guarnizione e delle valvole del portapezzi

Se il portapezzi non fissa più in modo corretto i pezzi grezzi, la sostituzione della guarnizione e delle valvole del portapezzi può risolvere il problema.

- 1. Tenere a portata di mano:
	- Un panno umido
	- Set di manutenzione per il portapezzi
- 2. Aprire lo sportello del vano di lavoro.
- 3. Spostare e inclinare manualmente il portapezzi verso la parte frontale della macchina fino a raggiungere le viti della cinghia di bloccaggio.

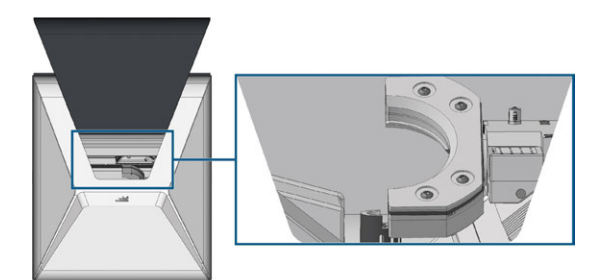

*FIG. 98 SPOSTAMENTO DEL PORTAPEZZI*

4. Svitare le 4 viti (in arancione) che fissano la cinghia di bloccaggio del portapezzi.

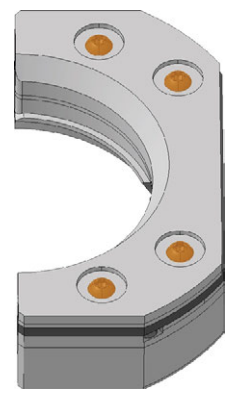

*FIG. 99 VITI DELLA CINGHIA DI BLOCCAGGIO*

5. Sollevare la cinghia di bloccaggio.

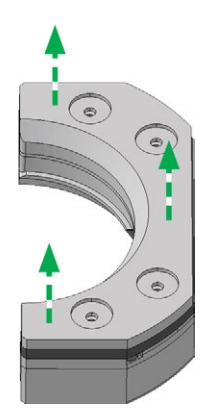

*FIG. 100 SOLLEVAMENTO DELLA CINGHIA DI BLOCCAGGIO*

6. Sollevare la guarnizione.

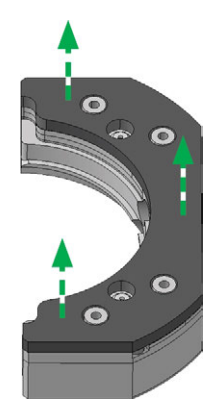

*FIG. 101 SOLLEVAMENTO DELLA GUARNIZIONE*

7. Rimuovere a mano le 2 valvole (in arancione).

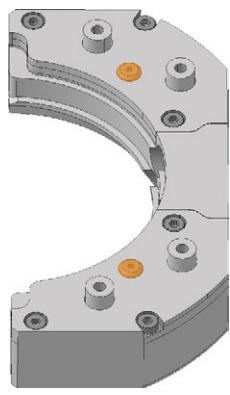

*FIG. 102 VALVOLE*

- 8. Pulire accuratamente il portapezzi con un panno umido e una spazzola.
	- La parte inferiore del portapezzi non deve  $\blacksquare$ essere bagnata, altrimenti parti sensibili del meccanismo di serraggio potrebbero arrugginirsi. Assicurarsi di usare sempre un panno umido.

9. Inserire le 2 nuove valvole (in arancione) premendole con la mani nel rispettivo foro all'interno del portapezzi.

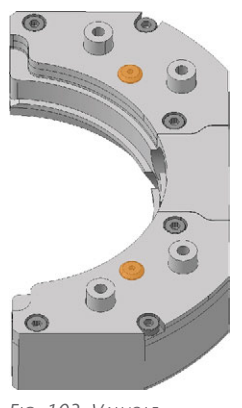

*FIG. 103 VALVOLE*

10. Installare la nuova guarnizione.

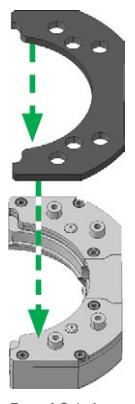

*FIG. 104 INSTALLAZIONE DELLA NUOVA GUARNIZIONE*

11. Installare la cinghia di bloccaggio.

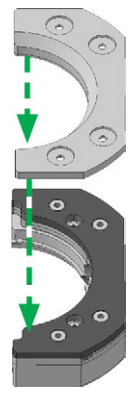

*FIG. 105 INSTALLAZIONE DELLA CINGHIA DI BLOCCAGGIO*

12. Avvitare le 4 viti (in arancione) che fissano la cinghia di bloccaggio del portapezzi.

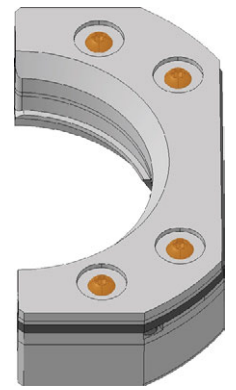

*FIG. 106 VITI DELLA CINGHIA DI BLOCCAGGIO*

# <span id="page-407-0"></span>8.13 Pulizia del giunto del serbatoio del refrigerante

1. Pulire il serbatoio del refrigerante e rimuovere il filtro del refrigerante. *Z* [Sostituzione del filtro al car](#page-403-0)*bone* [– a pagina 64](#page-403-0)

# *AVVISO* Danneggiamento della

macchina quando la pulizia del giunto del serbatoio del refrigerante non avviene correttamente

Durante la pulizia, si possono perdere i componenti interni del giunto del serbatoio del refrigerante, compromettendo il corretto funzionamento del giunto. Svitando il dado di fissaggio può succedere di modificare la posizione del giunto e provocare punti di perdita.

- $\lambda$ Aprire sempre il giunto del serbatoio del refrigerante con cautela e prestare attenzione a non perdere i componenti durante la pulizia.
- Non svitare mai il dado di fissaggio durante la pulizia.
- 2. Svitare il cappuccio [1] sul giunto con la mano. *Non* svitare il dado [6] che fissa il giunto sul serbatoio.
- 3. Togliere la molla della valvola [2], la sfera [3] e la sede valvola [4] dall'attacco [5] e il cappuccio [1] del giunto.

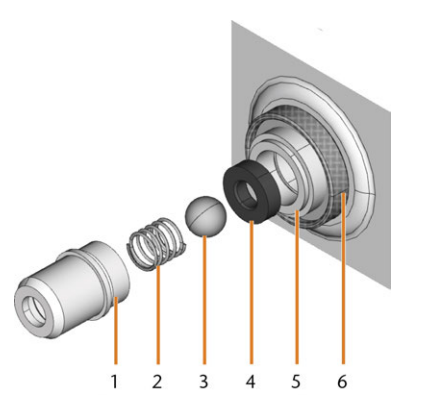

*FIG. 107 COMPONENTI DEL GIUNTO DEL SERBATOIO DEL REFRIGERANTE*

- *1. Cappuccio del giunto*
- *2. Molla della valvola*
- *3. Sfera*
- *4. Sede valvola*
- *5. Attacco del giunto*
- *6. Dado di fissaggio (da non svitare durante la pulizia)*
- 4. Sciacquare i componenti smontati del giunto sotto acqua corrente e asciugarli con un panno.
- 5. Posizionare la sede valvola nell'attacco del giunto.
- 6. Posizionare la molla nel cappuccio del giunto.
- 7. Posizionare la sfera nella sede valvola e avvitare il cappuccio sull'attacco del giunto.
- Il giunto è pulito e rimontato.
- <span id="page-407-1"></span>8. Installare il filtro del refrigerante e riempire il serbatoio. *[Sostituzione del filtro al carbone](#page-403-0)* – a pagina [64](#page-403-0)

# 8.14 Sostituzione del giunto del serbatoio del refrigerante

Il giunto del serbatoio del refrigerante deve essere sostituito negli intervalli indicati nella tabella di manutenzione.

- <span id="page-407-2"></span>1. Svuotare il serbatoio del refrigerante.
- 2. Svitare il filtro nel serbatoio del refrigerante con la mano. Con l'altra mano, tenere il giunto del serbatoio del refrigerante dall'esterno.
- 3. Mettere da parte il filtro.
- 4. svitare il dado che fissa il giunto sul serbatoio del refrigerante con la mano. Con l'altra mano, tenere il giunto del serbatoio del refrigerante dall'esterno.

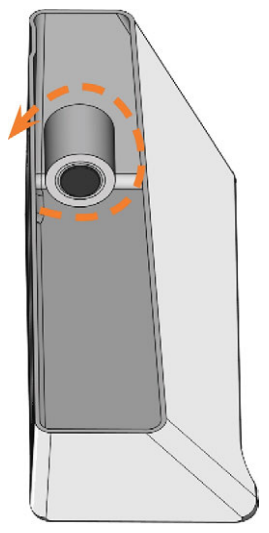

*FIG. 108 SVITARE IL FILTRO NEL SERBATOIO DEL REFRIGERANTE*

5. Spingere il giunto fuori dal serbatoio.

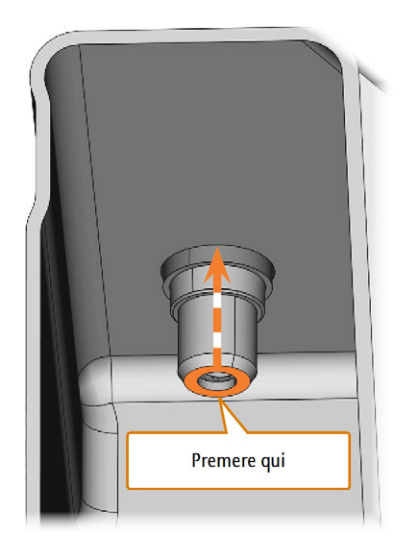

*FIG. 109 SPINTA DEL GIUNTO FUORI DAL SERBATOIO.*

- 6. Pulire a fondo il serbatoio del refrigerante. In particolare, pulire la superficie di tenuta attorno all'apertura del giunto.
	- Se la superficie attorno all'apertura del giunto è sporca, l'anello di tenuta del giunto non sigillerà correttamente il serbatoio e il liquido fuoriuscirà.
- 7. Inserire il giunto di ricambio nell'apposita apertura come mostrato nella figura seguente.

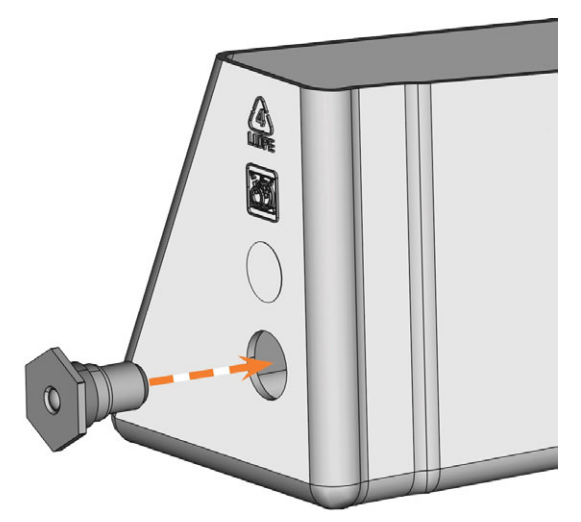

*FIG. 110 INSERIMENTO DEL GIUNTO DI RICAMBIO NEL SERBATOIO DEL REFRIGERANTE*

8. avvitare il dado sul giunto con la mano. *Non stringere completamente il dado per il momento.*

Se si stringe il dado adesso, il giunto del serbatoio del refrigerante potrebbe danneggiarsi quando il serbatoio viene fissato alla macchina. Di conseguenza il giunto non sarà più impermeabile.

- 9. Reinserire il serbatoio del refrigerante finché il serbatoio non è correttamente fissato alla macchina.
- 10. Estrarre nuovamente il serbatoio del refrigerante dalla macchina.
- 11. stringere il dado a fondo e avvitare il filtro sul giunto con la mano.
- 12. Riempire il serbatoio con il refrigerante nuovo.
- <span id="page-408-0"></span>13. Reinserire il serbatoio del refrigerante finché il serbatoio non è correttamente fissato alla macchina.

# 8.15 Lavaggio dell'impianto di raffreddamento

<span id="page-408-1"></span>Se la portata del refrigerante non è sufficiente *o* se è stato superato l'intervallo corrispondente nella tabella di manutenzione, è necessario pulire l'impianto di raffreddamento.

L'attività consiste nei seguenti processi automatizzati:

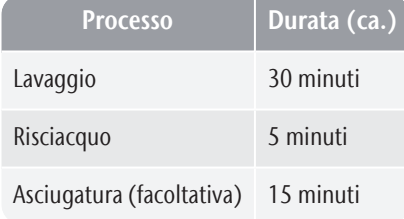

*AVVISO* Danni materiali in caso di pulizia errata dell'impianto di

#### raffreddamento

Se si pulisce l'impianto di raffreddamento in modo errato, la macchina, i pezzi grezzi e gli utensili verranno danneggiati.

- Utilizzare esclusivamente Tec Powder di vhf per pulire l'impianto di raffreddamento.
- $\gg$ Seguire attentamente le istruzioni riportate di seguito.
- Tec Powder è disponibile presso il servizio clienti.
- 1 Avviare DENTALCNC
- 2. Aprire la finestra della sezione Manutenzione con la ¶⊿uente icona nella barra delle icone principale:
- 3. Selezionare l'attività di manutenzione Lavaggio dell'impianto di raffreddamento.
- 4. Confermare il messaggio attuale.
- Viene visualizzata la guida a schermo.
- 5. Confermare l'apertura dello sportello del vano di lavoro e del compartimento multifunzione.
- 6. Rimuovere i seguenti elementi dal vano di lavoro:
	- <sup>n</sup> Eventuali pezzi grezzi e portapezzi
	- Il magazzino utensili
- 7. Eseguire una pulizia settimanale del vano di lavoro. *[Pulizia del vano di lavoro](#page-395-0)* – a pagina 56
- 8. Svuotare e pulire il serbatoio del refrigerante.
- 9. Riempire il serbatoio con 2 l (2,1 qt) di acqua potabile *senza lubrorefrigerante*.
- 10. Aggiungere 50 g di Tec Powder all'acqua. Mescolare l'acqua fino a quando la polvere non sarà completamente disciolta.
- 11. Inserire il serbatoio nella macchina.
- 12. Passare alla fase successiva della guida su schermo.
- ✔ Inizia il processo di pulizia. Il tempo residuo viene visualizzato nell'area informativa della finestra principale dell'applicazione DENTALCNC.
- 13. Attendere la fine del processo.
- 14. Svuotare il serbatoio del refrigerante. Rabboccare nuovamente con acqua potabile *senza lubrorefrigerante*.
- 15. Inserire il serbatoio nella macchina.
- 16. Passare alla fase successiva della guida su schermo.
- ✔ Inizia il processo di risciacquo. Il tempo residuo viene visualizzato nell'area informativa della finestra principale dell'applicazione DENTALCNC.
- 17. Attendere la fine del processo.
	- DENTALCNC chiede se la macchina deve asciugare il vano di lavoro.
- 18. Selezionare l'opzione desiderata.
- Se è stato selezionato, il processo di asciugatura inizia. Il tempo residuo viene visualizzato nell'area informativa della finestra principale dell'applicazione DENTALCNC.
- 19. Attendere la fine del processo.
- 20. Se non è stato selezionato il processo di asciugatura, asciugare il vano di lavoro con un panno.
- 21. Svuotare il serbatoio del refrigerante.
- 22. Sostituire il filtro al carbone. *[Sostituzione del filtro](#page-403-0) al carbone* [– a pagina 64](#page-403-0)
- 23. Pulire a fondo il serbatoio del refrigerante.
- 24. Introdurre il refrigerante per la lavorazione. *P* [Sosti](#page-375-0)*[tuzione del refrigerante e pulizia del serbatoio](#page-375-0)* – a [pagina 36](#page-375-0)
- <span id="page-409-0"></span>25. Inserire il magazzino utensili nel vano di lavoro.

# <span id="page-409-1"></span>8.16 Controllo del regolatore dell'aria compressa

compressa è contaminata

#### *AVVISO* Danneggiamento della macchina quando l'aria

L'aria compressa che non soddisfa i requisiti di purezza della norma ISO 8573-1 può danneggiare la macchina.

- $\lambda$  Controllare quotidianamente il grado di contaminazione del separatore d'acqua del regolatore dell'aria compressa.
- $\lambda$ Non utilizzare mai la macchina se il separatore d'acqua contiene acqua, olio o particelle solide.

#### 8.16.1 Controllo del separatore d'acqua per la condensa

La presenza di condensa nel separatore di solito indica che l'aria compressa non è sufficientemente asciutta.

- 1. Controllare se acqua, olio o particelle solide si sono accumulate nel separatore d'acqua.
- 2. Se è così, spegnere immediatamente la macchina e procedere come segue.
- 3. Scollegare la macchina dall'alimentazione dell'aria compressa.
- 4. Controllare l'alimentazione dell'aria compressa e assicurarsi che l'aria soddisfi i requisiti di purezza della norma ISO 8573-1. Non utilizzare la macchina se l'aria compressa non soddisfa questi requisiti.
- 5. Svuotare il separatore d'acqua girando la vite di scarico in senso antiorario.
- La condensa viene espulsa verso il basso in pressione.
- 6. Chiudere nuovamente la vite di scarico girandola in senso orario.

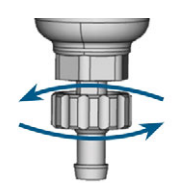

*FIG. 111 APERTURA / CHIUSURA DELLA VITE DI SCARICO DEL REGOLATORE DELL'ARIA COMPRESSA*

### 8.16.2 Sostituzione / pulizia di cartucce del filtro contaminate

È necessario pulire o sostituire la cartuccia del filtro nel separatore d'acqua in caso di forte contaminazione.

Una cartuccia fortemente contaminata può causare una perdita di carico.

Se l'aria compressa soddisfa i requisiti di purezza dell'aria della norma ISO 8573-1, la cartuccia del filtro di solito non deve essere cambiata.

 $\rightarrow$ Se la cartuccia del filtro è contaminata, controllare la purezza dell'aria compressa.

Sostituire o pulire la cartuccia del filtro come segue:

- 1. Scollegare la macchina dall'alimentazione dell'aria compressa.
- 2. Per rimuovere il collettore dal separatore d'acqua, fare quanto segue:
	- a. Premere il rilascio e ruotare il collettore in senso antiorario fino all'arresto.
	- b. Estrarre il collettore dall'alloggiamento.

# <span id="page-410-1"></span><span id="page-410-0"></span>8.17 Pulizia del corpo esterno

*AVVISO* Danneggiamento dell'alloggiamento quando si utilizza un detergente non idoneo

Se si utilizzano detergenti non idonei e/o utensili di pulizia per pulire l'alloggiamento della macchina, la superficie o la lamina adesiva potrebbero danneggiarsi.

- $\mathcal{V}$  Per evitare graffi, utilizzare solo un panno in microfibra per pulire l'alloggiamento.
- $\left\langle \right\rangle$ Aver cura dei simboli adesivi facendo in modo che non si stacchino. Le pellicole adesive sono particolarmente sensibili all'attrito e ai detergenti aggressivi.
- $\gg$ Qualora sia inevitabile utilizzare un detergente particolare per rimuovere determinate impurità, verificare preliminarmente l'idoneità del liquido su un punto nascosto della parte verniciata.
- 1. Pulire la superficie con un panno in microfibra asciutto.
- 2. Qualora non sia possibile rimuovere le impurità in questo modo, inumidire il panno. Utilizzare un detergente a pH neutro, se necessario.

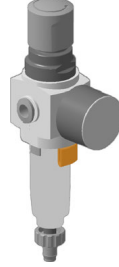

*FIG. 112*

- 3. Allentare la vite del filtro sotto la cartuccia.
- 4. Estrarre la cartuccia del filtro e pulirla se necessario.

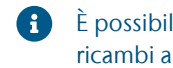

È possibile richiedere altre cartucce come ricambi al servizio clienti.

5. Inserire la cartuccia del filtro nuova o pulita e rimontare il separatore d'acqua. Mentre si fa questo, inserire il rilascio nella rientranza dell'alloggiamento e ruotare il collettore in senso orario finché non si blocca in posizione.

# <span id="page-411-0"></span>8.18 Sostituzione del fusibile principale

<span id="page-411-1"></span>L'alimentatore interno della macchina dispone di un fusibile principale accessibile dall'esterno, sostituibile all'occorrenza.

Come fusibili di ricambio, utilizzare solo articoli di questo tipo: T6,3A L250V

Il fusibile principale nuovo è disponibile come A ricambio presso il Servizio clienti.

- 1. Spegnere la macchina con l'interruttore di alimentazione principale.
- 2. Rimuovere il cavo di alimentazione dal pannello dei collegamenti.
- 3. Rimuovere la copertura del fusibile.

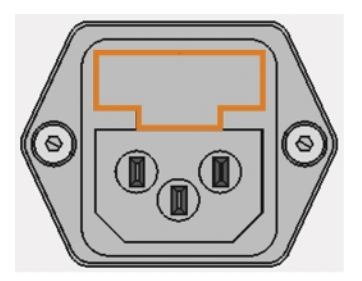

*FIG. 113 COPERTURA DEL FUSIBILE (IN ARANCIONE)*

- 4. Rimuovere il fusibile difettoso e sostituirlo con un fusibile nuovo.
- 5. Se non si ha a disposizione un fusibile nuovo, prelevare il fusibile di ricambio dal lato destro della copertura del fusibile e inserirlo nel lato sinistro.
- 6. Riapplicare la copertura del fusibile.

# 8.19 Taratura degli assi

errata

*AVVISO* Peggioramento dei risultati di lavorazione in caso di taratura

Alla consegna, la macchina è già tarata. Finché i risultati della lavorazione sono accurati, non sono necessarie nuove tarature. Una taratura richiede molto tempo e peggiorerà i risultati della lavorazione se eseguita in modo scorretto.

- $\mathcal{V}$  In caso di risultati di lavorazione imprecisi, provare prima a regolare le condizioni di lavorazione: controllare la fissazione e la qualità del pezzo grezzo e lo stato dell'utensile.
- $\mathcal{V}$  Prima di ritarare la macchina, contattare il Servizio Assistenza Clienti di zona.
- $\mathcal{V}$  In fase di taratura, effettuare con grande attenzione la misurazione e l'input dei dati. In caso di dubbio, interrompere la taratura.

Tarando la macchina con campioni di prova e caratura, è possibile migliorare i risultati di lavorazione.

La documentazione del software di produzione riporta tutte le informazioni necessarie per la taratura della macchina. Pertanto, in questo documento vengono fornite solo le informazioni specifiche di questa macchina.

La macchina viene consegnata con un kit di taratura. Il kit è composto dai seguenti elementi:

- <sup>n</sup> pezzi grezzi di taratura utilizzati per fresare i campioni di prova e taratura
- <sup>n</sup> Un utensile per la fresatura del campione di taratura o di prova
- Un micrometro per la misurazione della precisione desiderata

È possibile tarare la macchina come segue:

- 1. Tenere il kit di taratura prontamente disponibile.
- 2. Montare il pezzo grezzo di taratura nel portapezzi.
- 3. Seguire le istruzioni sulla taratura della macchina nella documentazione di DENTALCNC.
- 4. Conservare tutte le parti del kit di taratura, tranne i pezzi grezzi campione usati, per riutilizzarle.

# 8.20 Sostituzione degli inserti del magazzino utensili

<span id="page-412-2"></span>Qualora gli inserti magazzino utensili siano usurati, essi andranno sostituiti con inserti nuovi. I nuovi inserti vengono consegnati senza i fori per gli utensili. I fori negli inserti devono essere praticati con la macchina.

- La dotazione della macchina comprende inserti magazzino utensili di ricambio e l'utensile di foratura.
- Ulteriori inserti e utensili di foratura sono disponibili presso il Servizio Assistenza Clienti.

La documentazione del software di produzione riporta istruzioni passo-passo per praticare i fori negli inserti. Di seguito viene trattata la sostituzione degli inserti magazzino utensili all'interno della macchina.

È possibile sostituire gli inserti del magazzino utensili come segue:

- 1. Tenere a portata di mano l'inserto di riserva del magazzino utensili.
- 2. Aprire lo sportello del vano di lavoro.
- 3. Estrarre il magazzino utensili dal vano di lavoro.
- 4. Rimuovere tutti gli utensili dal magazzino.
- 5. Svitare le 4 viti sul lato inferiore del magazzino utensili ( *[Fig. 114](#page-412-0)* sotto, *[Fig. 115](#page-412-1)* sotto, passaggio 1).

10. Seguire le istruzioni nella documentazione di DENTALCNC e praticare i fori di posizionamento dell'utensile utilizzando la punta in dotazione.

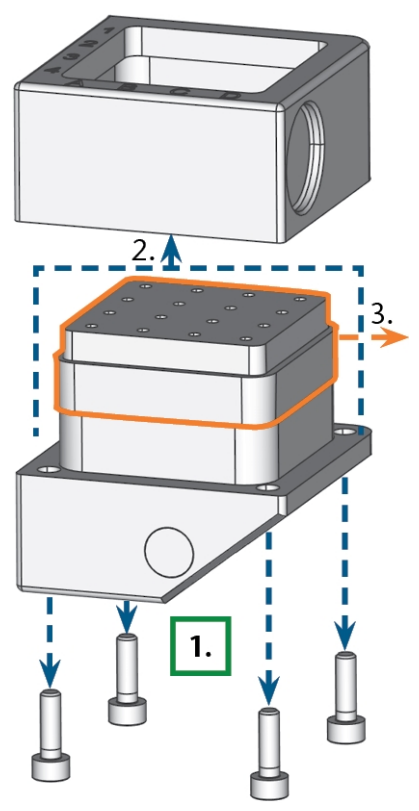

*FIG. 115 SMONTAGGIO DEL MAGAZZINO UTENSILI E RIMOZIONE DELL'INSERTO*

<span id="page-412-1"></span>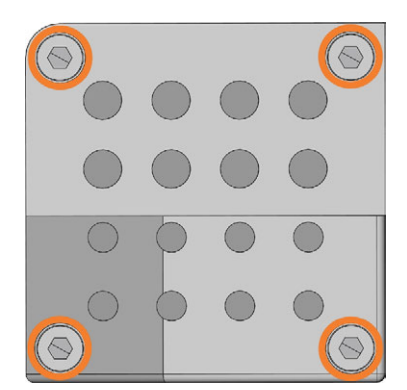

*FIG. 114 L<sup>E</sup> 4 VITI SUL LATO INFERIORE DEL MAGAZZINO UTENSILI (IN ARANCIONE)*

- <span id="page-412-0"></span>6. Sollevare il coperchio dal caricatore ( $\mathbb{Z}$  [Fig. 115](#page-412-1) [sotto](#page-412-1), passaggio 2).
- 7. Rimuovere l'inserto del magazzino utensili già presente ( $\mathbb{Z}$  [Fig. 115](#page-412-1) sotto, passaggio 3) e sostituirlo con uno nuovo.
- 8. Riposizionare il coperchio sul magazzino utensili e avvitarlo.
- 9. Rimontare il magazzino utensili nel vano di lavoro.

# <span id="page-413-0"></span>8.21 Aggiornamento del software e del firmw are

L'aggiornamento del software di produzione e del firmware è una procedura interdipendente.

 $\lambda$  Accertarsi di leggere tutte le informazioni di questo capitolo.

#### *AVVISO* Danneggiamento dell'unità di comando se viene interrotto

Se l'aggiornamento del firmware viene interrotto, l'unità di comando della macchina potrebbe danneggiarsi in modo permanente.

un aggiornamento del firmware

- Aggiornare il firmware solo se è garantita l'alimentazione elettrica permanente della macchina e del computer.
- $\lambda$  Aggiornare il firmware solo se il sistema operativo del computer è stabile e privo di malware.
- Aggiornare il firmware solo se la connessione tra il computer e la macchina è stabile. Utilizzare sempre una connessione cablata durante l'aggiornamento.
- $\lambda$  Non scollegare la macchina o il computer dalla fonte di elettricità né spegnere la macchina o il computer durante l'aggiornamento del firmware.
- X Non chiudere DENTALCNC durante l'aggiornamento del firmware.

### 8.21.1 Aggiornamento del software di produzione

DENTALCAM e DENTALCNC vengono aggiornati regolarmente.

Esistono due modi per aggiornare l'installazione esistente:

- Automaticamente tramite la funzione di aggiornamento in DENTALCNC (raccomandata)
- Manualmente tramite un pacchetto di installazione. Chiedere al servizio clienti l'ultimo pacchetto di installazione.
- **>>** Per aggiornare DENTALCAM & DENTALCNC, seguire le istruzioni contenute nella documentazione del software di produzione.

### <span id="page-413-1"></span>8.21.2 Aggiornamento del firmw are della macchina

Il firmware è il software di controllo interno della macchina. Le nuove versioni potrebbero introdurre nuove funzioni e migliorare quelle esistenti. Le nuove versioni del firmware fanno parte delle nuove versioni di DENTALCNC.

Le nuove versioni del firmware vengono installate automaticamente dopo la scaricamento di una nuova

versione DENTALCAM & DENTALCNC tramite la funzione di aggiornamento automatico. Nei casi seguenti occorre aggiornare manualmente il firmware:

- Non si utilizza la funzione di aggiornamento automatico.
- Non è stata trovata una macchina collegata durante il download automatico della nuova versione DENTALCAM & DENTALCNC.

È possibile aggiornare manualmente il firmware della macchina nel modo seguente:

Se DENTALCNC contiene un nuovo firmware, il sistema richiede di aggiornare il firmware dopo che DENTALCNC è stato collegato alla macchina o quando si avvia la lavorazione. L'aggiornamento del firmware dovrebbe richiedere 5-15 minuti.

- 1. Per aggiornare il firmware, confermare il messaggio. È possibile annullare il messaggio per posticipare l'aggiornamento; tuttavia si consiglia di aggiornare immediatamente il firmware.
- $\checkmark$  Si apre una finestra.
- 2. Nella finestra corrente, selezionare la seguente icona:  $\triangleright$
- Succede quanto segue:
	- a. DENTALCNC aggiorna il firmware della macchina connessa.
	- b. DENTALCNC chiede di riavviare la macchina.
- 3. Spegnere la macchina con l'interruttore di alimentazione principale.
- 4. Attendere 10 secondi.
- 5. Accendere la macchina con l'interruttore di alimentazione principale.
- La macchina esegue il referenziamento. La macchina è pronta per l'uso.

# 8.22 Tabella di manutenzione

#### <span id="page-414-0"></span>**Più volte al giorno**

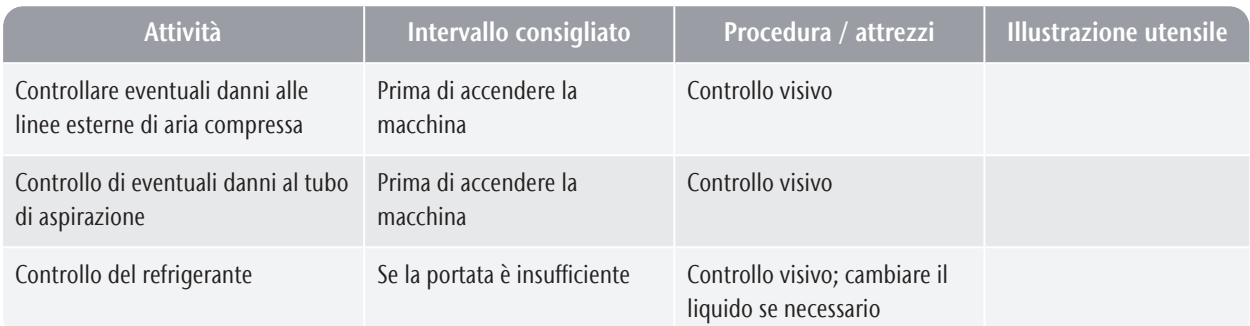

#### **Una volta al giorno**

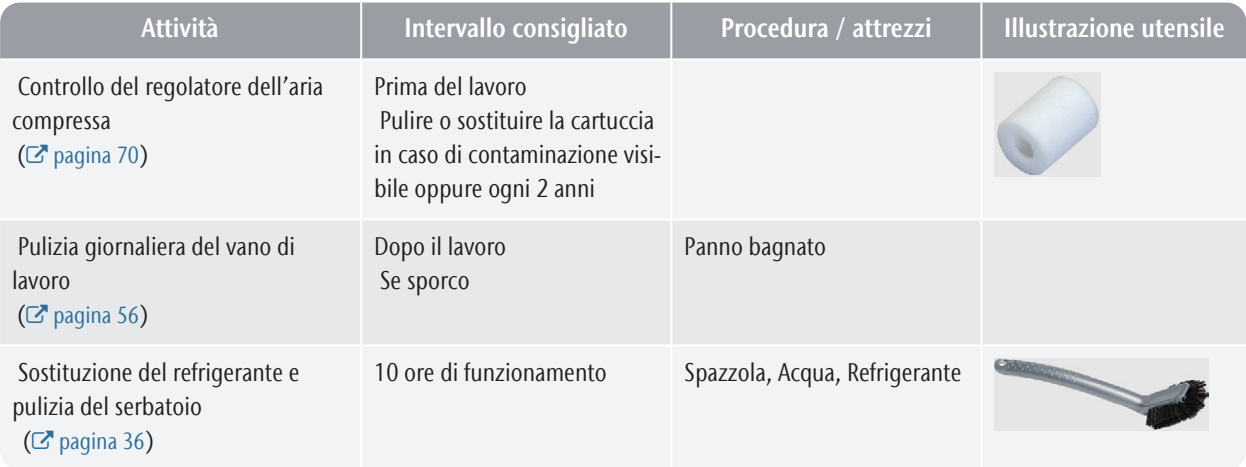

#### **Una volta a settimana**

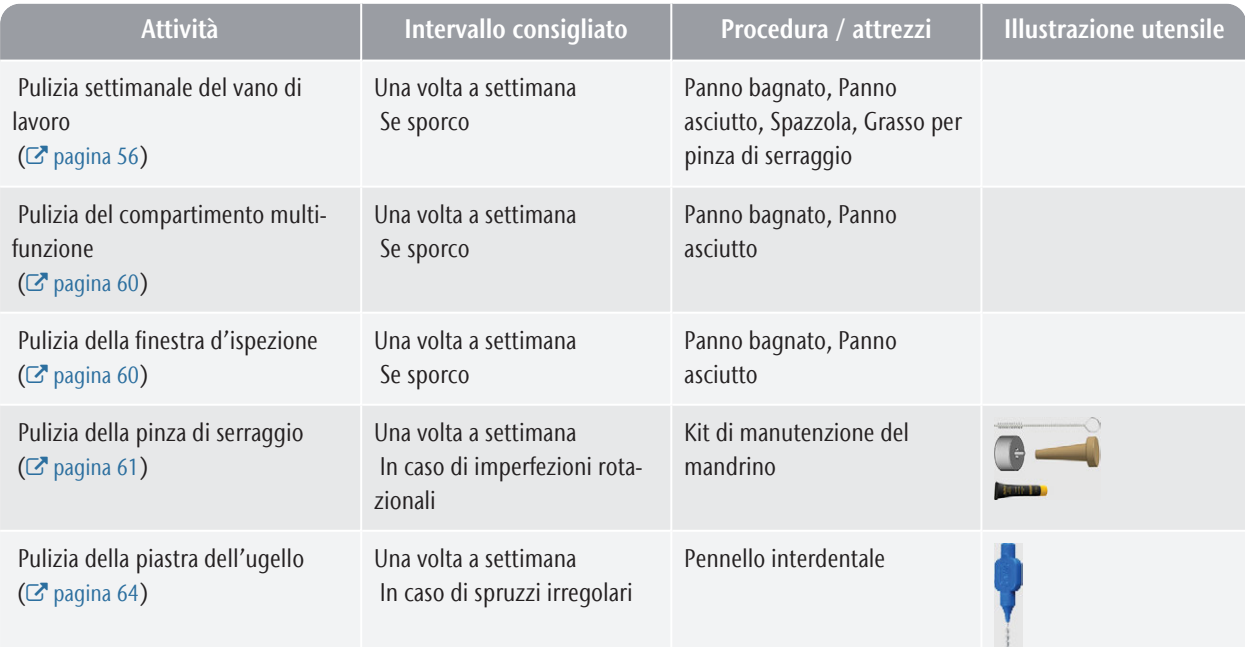

#### **Ogni 4 settimane**

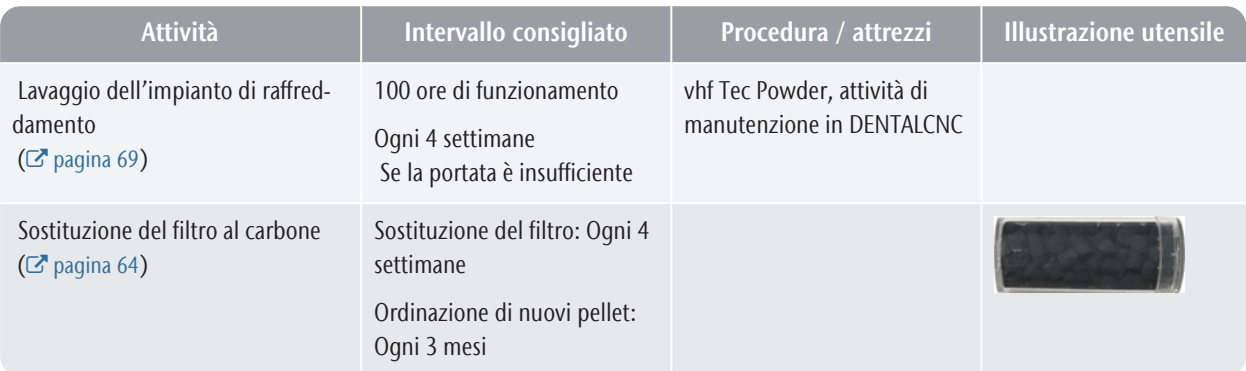

### **Quando è necessario**

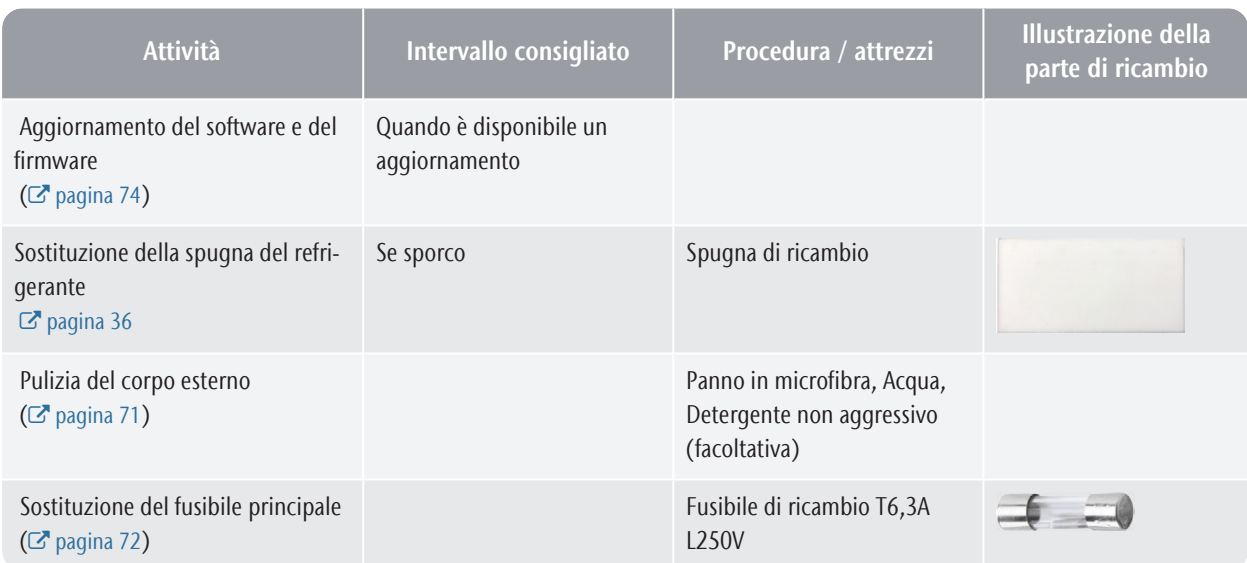

## **Consumabili che è possibile sostituire autonomamente**

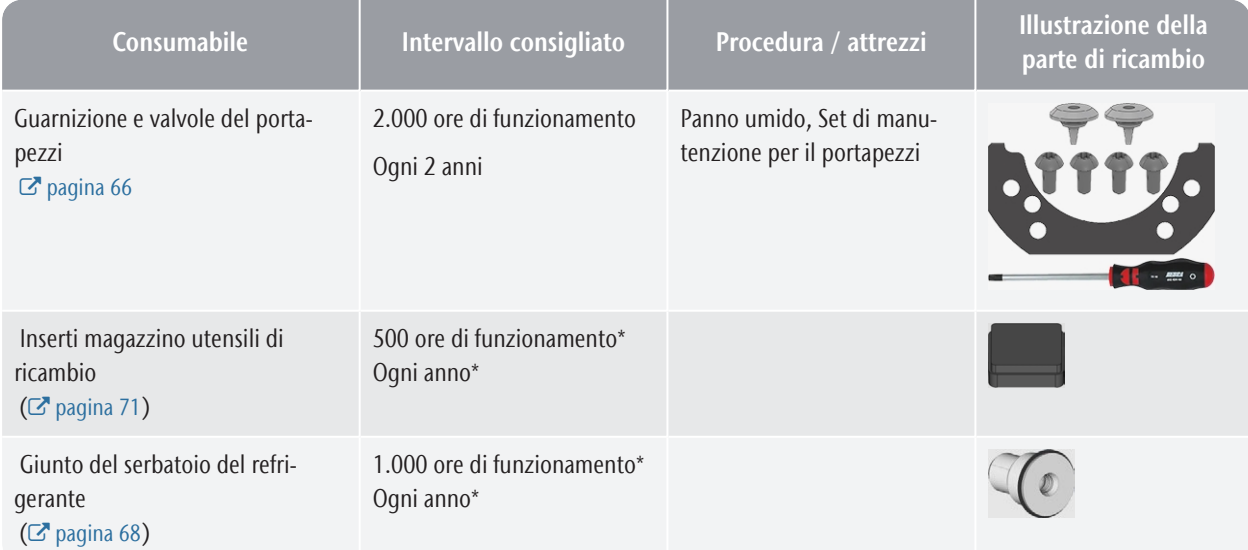

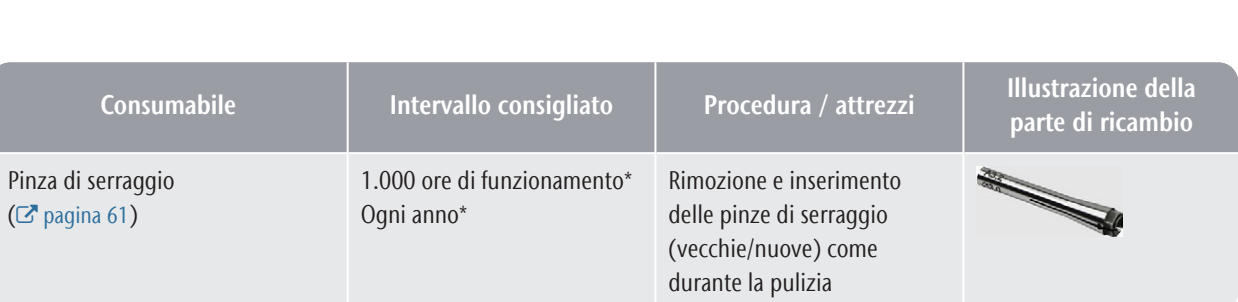

#### **Consumabili da sostituire a cura del servizio clienti**

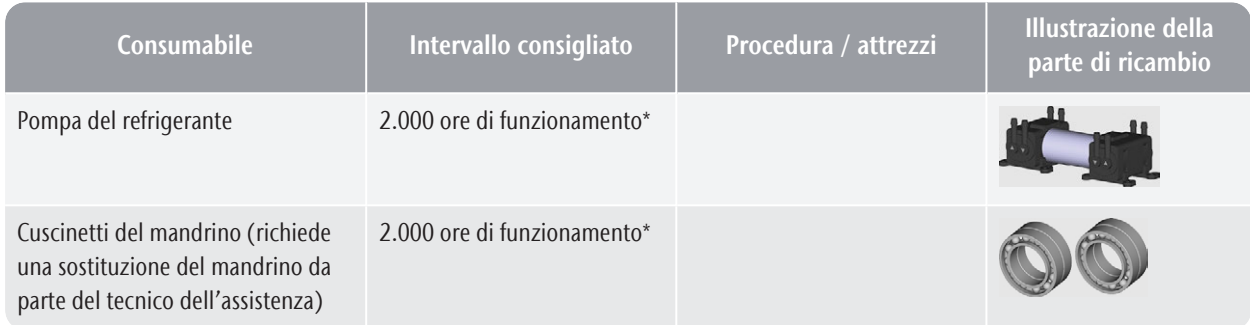

\*In questo caso si tratta di indicazioni consigliate, a puro titolo orientativo. Tali valori potranno differire in base al materiale in lavorazione e al livello di impurità sulla macchina.

# <span id="page-417-0"></span>9 SMALTIMENTO

# 9.1 Smaltimento del refrigerante

Quando si smaltiscono i residui di liquido refrigerante o di lavorazione, attenersi alle seguenti norme.

- $\lambda$  Evitare di versare i residui di lavorazione pericolosi nel terreno, nella rete idrica o fognaria.
- Smaltire i residui di lavorazione come descritto dal produttore del materiale.
- $\lambda$  Attenersi in ogni caso alle leggi nazionali e locali del luogo di smaltimento.
- $\mathcal{V}$  Se necessario, far smaltire i residui di lavorazione da una ditta di smaltimento approvata.
- $\mathcal{S}$  Se necessario, far smaltire i refrigeranti e i residui di lavorazione da una ditta di smaltimento approvata.
	- Il refrigerante con Tec Liquid Pro *deve* essere A smaltito da una ditta di smaltimento approvata. *Solo* l'acqua e i liquidi la cui immissione nella rete fognaria è consentita possono essere smaltiti direttamente dall'utente.
- $\mathcal{S}_{\text{e}}$  si smaltisce il refrigerante autonomamente, procedere come segue:
	- $\lambda$  Filtrare completamente i residui di lavorazione dal refrigerante usato.
	- Smaltire il liquido attraverso la rete fognaria.
	- Smaltire i residui di lavorazione solidi come descritto dal produttore del materiale.
- Conservare un campione di riferimento del prodotto smaltito per almeno 6 mesi.

# 9.2 Smaltimento della macchina

La macchina non deve essere smaltita tra i rifiuti residui. Questo è indicato dall'icona che raffigura un cestino barrato. Nell'Unione Europea (UE), questo avviene conformemente alla Direttiva 2012/19/UE.

Smaltiamo gratuitamente la macchina. Il proprietario sosterrà i costi per lo smontaggio, l'imballaggio e il trasporto.

- $\mathcal{P}$  Prima di inviare la macchina per lo smaltimento, si prega di contattare il Servizio Assistenza Clienti.
- $\mathcal{S}$  Se si smaltisce autonomamente la macchina, attenersi alle disposizioni nazionali e locali del luogo di smaltimento.
- $\mathcal{V}$  Se necessario, far smaltire la macchina da una ditta di smaltimento approvata.

#### **Smontaggio, trasporto e imballaggio**

 $\mathbb{Z}$  [pagina 10](#page-349-0)

#### **Copyright**

La distribuzione o la duplicazione di tutti i contenuti è consentita solo con il consenso scritto di vhf camfacture AG. Questo include la riproduzione durante presentazioni e trasmissioni.

Questo documento è pubblicato da:

vhf camfacture AG

Lettenstraße 10

72119 Ammerbuch, Germania

dentalportal.info

# 10 RISOLUZIONE DEI PROBLEMI

<span id="page-418-0"></span>Se qualcosa non va come previsto, consultare la seguente guida alla risoluzione dei problemi.

#### *AVVISO* Danni alla macchina in caso di interventi correttivi errati

La macchina potrebbe danneggiarsi se vengono effettuati interventi correttivi errati.

 $\mathcal{S}$  Se non si è sicuri di come esequire determinati passaggi in caso di anomalie o se non è possibile risolvere i problemi, interrompere qualsiasi intervento correttivo e contattare il servizio clienti.

#### **Icone supplementari in questo capitolo**

- **O** Domanda per circoscrivere il problema
- $\circledcirc$  Soluzione suggerita

#### **Non riesco ad aprire lo sportello del vano di lavoro**

#### **La macchina è attualmente in funzione?**

Mentre gli assi si muovono, non è possibile aprire lo sportello del vano di lavoro.

- $\Omega$  Se applicabile:
- $\lambda$  Attendere che la macchina abbia finito.

#### **Sul luogo d'installazione della macchina è mancata la corrente?**

- $\mathcal{D}$  Se applicabile:
- A seconda della durata dell'interruzione dell'alimentazione, riavviare la macchina o eseguire un'apertura di emergenza.

#### **Sul luogo d'installazione della macchina è disponibile corrente?**

- $\mathcal{P}$  Se applicabile:
- 1. Collegare la macchia alla rete elettrica.
- 2. Accendere la macchina con l'interruttore di alimentazione principale.
- 3. Se l'illuminazione del vano di lavoro non si accende verificare che il cavo di alimentazione sia perfettamente inserito nella presa e nel connettore della macchina.
- 4. A titolo di prova, collegare la macchina ad un'altra presa.

#### **Lo sportello è bloccato?**

- $\circ$  Se applicabile:
- 1. Controllare che le guide sul retro dello sportello del vano di lavoro siano prive di sporcizia.
- 2. Accendere la macchina con l'interruttore di alimentazione principale.
- 3. Se l'illuminazione del vano di lavoro non si accende verificare che il cavo di alimentazione sia perfettamente inserito nella presa e nel collegamento macchina.
- 4. Se la macchina non è alimentata, eseguire un'apertura di emergenza, se necessario.

#### **Ho installato tutti i componenti, avviato il software ma la macchina non esegue il riferimento**

#### **Lo sportello del vano di lavoro è aperto?** La macchina non effettua il riferimento con sportello

- del vano di lavoro aperto.
- $\mathcal{D}$  Se applicabile:
- $\left\langle \right\rangle$ Chiudere lo sportello del vano di lavoro.

#### **C'è un cavo Ethernet / USB collegato alla macchina?**

- $\circ$  Se applicabile:
- $\gg$ Controllare che il cavo Ethernet / USB sia inserito correttamente nel connettore e che non sia danneggiato. Se possibile, utilizzare il cavo fornito.
- **Il vano di lavoro è illuminato in rosso?**

Questo significa che si è verificato un malfunzionamento nella macchina.

- $\mathcal{D}$  Se applicabile:
- 1. Riavviare la macchina.
- 2. Se il vano di lavoro continua ad essere illuminato in rosso, contattare l'assistenza clienti.
- **I risultati della lavorazione non sono soddisfacenti e / o gli utensili si rompono**

#### **Le posizioni degli utensili nella sezione Utensili corrispondono a quelli nel rispettivo magazzino?**

In caso contrario, durante l'esecuzione del job, la macchina utilizza gli utensili errati.

- $\heartsuit$  Come controllare:
- 1. In DENTALCNC, confrontare le posizioni degli utensili nella vista con quelli nel magazzino corrispondente.
- 2. Sostituire gli utensili errati nel magazzino utensili con quelli giusti.
- **Il pezzo è fissato correttamente?**
- Come controllare:

Rimuovere il pezzo grezzo e rimontarlo. Se si utilizzano blocchi: La scanalatura dei blocchi deve trovarsi esattamente sul perno di posizionamento corrispondente.

#### **I bulloni, i meccanismi di fissaggio, gli spazi e le aperture del portapezzi sono contaminati dalla polvere di lavorazione?**

- $\circ$  Se applicabile:
- $\lambda$  Pulire accuratamente i componenti menzionati.

#### **Il tastatore di misura è imbrattato?**

- $\circ$  Se applicabile:
- $\mathcal{V}$  Pulire il tastatore di misura con un pennello.

#### **Gli utensili sono usurati?**

- $\circledcirc$  Come controllare:
- 1. Ispezionare visivamente tutti gli utensili.
- 2. Controllare i valori della durata utile dell'utensile in DENTALCNC.
- 3. Sostituire gli utensili consumati con articoli nuovi.

#### **Gli anelli di utensili non sono inseriti nella scanalatura sul codolo utensile?**

- Come controllare:
- $\gg$ Ispezionare visivamente tutti gli utensili e spingere le ghiere che si sono spostate nuovamente nella scanalatura.

#### **Gli inserti magazzino utensili sono usurati?**

- $\circ$  Se applicabile:
- $\lambda$  Sostituire gli inserti magazzino utensili con inserti nuovi.

#### **I parametri del lavoro nel software corrispondono ai parametri del pezzo grezzo?**

- C Come controllare:
- Assicurarsi che i seguenti parametri di lavoro e del pezzo grezzo nella macchina corrispondano. Assicurarsi inoltre che siano adatti agli oggetti che si desidera lavorare.
	- Il materiale
	- Le dimensioni del pezzo
	- Le indicazioni (tipi) dei singoli oggetti

#### **Si utilizza la versione più recente del software di produzione, approvata per la macchina?**

**>>** Per aggiornare DENTALCAM & DENTALCNC, seguire le istruzioni contenute nella documentazione del software di produzione.

#### **I file oggetto sono di qualità sufficiente?**

- C Come controllare:
- 1. Controllare la qualità dei file oggetto (file STL) nell'applicazione CAD o in un lettore STL.

Osservare in particolare i dati del produttore relativi a spessore di pareti e bordi.

2. Se necessario, impostare il proprio scanner e programma di scansione.

#### **La pinza di fissaggio del mandrino è imbrattata o non è saldamente inserita nel mandrino?**  $\circ$  Se applicabile:

- 1. Pulire la pinza di serraggio con il kit di manutenzione mandrino in dotazione.
- 2. Quando s'inserisce la pinza di fissaggio nel mandrino, assicurarsi che sia saldamente in sede.

#### **La pinza di fissaggio è stata sostituita nell'arco dell'intervallo raccomandato?**

- $\circlearrowright$  Come controllare:
- Consultare l'intervallo raccomandato per la sostituzione della pinza di bloccaggio nella tabella di manutenzione. All'occorrenza, sostituire la pinza di bloccaggio.

#### **Il computer indica che la portata è troppo bassa**

È possibile risolvere questo problema mentre l'esecuzione del job è interrotta. DENTALCNC riprende l'esecuzione del job non appena il problema viene risolto.

#### **Il liquido refrigerante manca nel serbatoio? Il liquido refrigerante è sporco?**

- $\mathcal{D}$  Se applicabile:
- Pulire il serbatoio. Introdurre il refrigerante nuovo.

#### **Il filtro nel serbatoio del refrigerante è ostruito?**

- $\mathcal{D}$  Se applicabile:
- $\mathcal{V}$  Pulire il filtro e il serbatoio. Introdurre il refrigerante nuovo.

#### **Gli ugelli dei liquidi nel vano di lavoro sono ostruiti?**

- $\circledcirc$  Se applicabile:
- $\rangle$ Pulire gli ugelli con il pennello interdentale.

# **Il computer interrompe il job e indica che la**

- **pressione dell'aria è troppo bassa**
	- È possibile risolvere questo problema mentre l'esecuzione del job è interrotta. DENTALCNC riprende l'esecuzione del job non appena il problema viene risolto.

#### **Il regolatore dell'aria compressa è impostato correttamente?**

 $\lambda$  Impostare la pressione dell'aria sul regolatore dell'aria compressa su un valore corretto.

 *[Regolazione della pressione dell'aria con il regolatore](#page-363-0) [dell'aria compressa](#page-363-0)* – a pagina 24

#### **L'errore è provocato dal sistema di alimentazione dell'aria compressa esterno?**

C Come controllare:

- 1. Chiudere la valvola principale di alimentazione dell'aria compressa esterna.
- 2. Controllare se tutti i tubi pneumatici sono correttamente alloggiati nelle rispettive connessioni e non sono danneggiati.
- 3. Controllare se il compressore è acceso e impostato correttamente.
- 4. Aprire tutte le valvole del sistema di alimentazione dell'aria compressa necessarie.

## **La pressione dell'aria varia in modo significativo provocando frequenti interruzioni dei job?**

- $\mathcal{D}$  Se applicabile:
- 1. Verificare che il compressore possa generare *permanentemente* la pressione dell'aria e la portata necessarie.

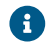

Non tutti i compressori sono progettati per l'uso commerciale con macchine dentali.

2. Se necessario, sostituire il compressore con un modello corrispondente alle raccomandazioni.

*[Installazione dell'impianto pneumatico](#page-361-0)* – a pagina 22

**Il computer interrompe il job e indica che il vuoto è insufficiente**

A È possibile risolvere questo problema mentre l'esecuzione del job è interrotta. DENTALCNC riprende l'esecuzione del job non appena il problema viene risolto.

#### **L'unità di aspirazione è accesa e funzionante?**

#### Come controllare:

- 1. Controllare se il tubo di aspirazione è posizionato correttamente nell'apposita apertura e se è danneggiato.
- 2. Se la macchina controlla l'unità di aspirazione:
	- a. Controllare se l'unità di manovra o il cavo dati sono installati correttamente.
- b. Provare a mettere in funzione l'unità di aspirazione senza l'unità di manovra o il cavo dati.
- 3. Accendere l'unità di aspirazione.
- 4. Impostare il livello di estrazione più alto finché la macchina continua il job.

#### **Il filtro o il contenitore dell'unità di aspirazione sono pieni?**

- $\mathcal{D}$  Se applicabile:
- $\lambda$  Inserire un filtro vuoto dell'unità di aspirazione o svuotare il contenitore.

#### **L'unità di aspirazione ha una funzione di spillatura automatica?**

- $\circ$  Se applicabile:
- $\mathcal{S}$  Scegliere un intervallo di spillatura più breve.

### **Ho sostituito gli inserti magazzino utensili e ora non vi sono più fori per gli utensili**

Gli inserti magazzino utensili vengono forniti senza fori per gli utensili. Eseguirli con la macchina.

Usare DENTALCNC per praticare nuovi fori nei nuovi inserti.

# **Indice analitico**

#### A

Abutment prefabbricati Regolamento operativo ..... [9](#page-348-0) Aggiornamento del firmware ..... [74](#page-413-1) Apertura di emergenza dello sportello del vano di lavoro ..... [53](#page-392-0) Archiviazione ..... [10](#page-349-0) Aspirazione ..... [24](#page-363-1) Assi ..... [16](#page-355-0) Avvio della macchina con un utensile nella pinza di serraggio ..... [34](#page-373-0) Avvio di job ..... [49](#page-388-0)

## C

Cambiare la posizione del magazzino pezzi grezzi ..... [43](#page-382-0) Caricatore pezzi grezzi ..... [43](#page-382-1) Cambiare la posizione del magazzino pezzi grezzi ..... [43](#page-382-0) Chiave di misurazione ..... [56](#page-395-1) Collegamento aria compressa ..... [22-23](#page-361-1) Collegamento elettrico ..... [26](#page-365-0) Compartimento multifunzione ..... [35](#page-374-0) Apertura ..... [35](#page-374-0) Visione d'insieme ..... [13](#page-352-0) Computer CAM ..... [15](#page-354-0), [27](#page-366-0) Connessione del tubo ..... [25](#page-364-0) Connessione di alimentazione ..... [26](#page-365-0) Connessione di rete ..... [27](#page-366-0) Connessione di rete flusso di lavoro ..... [27](#page-366-1) Consumabile ..... [56](#page-395-2) Controllo multi-macchina ..... [27](#page-366-2)

### D

Dispositivo in uso ..... [31](#page-370-0)

#### E

Emissioni acustiche ..... [16](#page-355-1)

#### F

Fermo per il trasporto ..... [32](#page-371-0) Flusso di lavoro della connessione di rete ..... [27](#page-366-1) Fornitura ..... [19](#page-358-0) Funzionamento incustodito ..... [9](#page-348-1) Fusibile principale ..... [72](#page-411-1)

#### I

Impianti Regolamento operativo ..... [9](#page-348-0) Inserti magazzino utensili di ricambio ..... [73](#page-412-2) Installazione ..... [19](#page-358-1) Computer CAM ..... [27](#page-366-3) Pneumatica ..... [22](#page-361-1) Regolatore dell'aria compressa ..... [24](#page-363-2) Sistema di estrazione dell'aria ..... [24](#page-363-1) Tubo pneumatico ..... [23](#page-362-0) Unità di manovra ..... [25](#page-364-1) Interruzione dell'alimentazione ..... [52](#page-391-0) Interruzione job ..... [51](#page-390-0) Ionizzatore Disattivare e attivare lo ionizzatore ..... [48](#page-387-0)

## L

Lato anteriore della macchina ..... [12](#page-351-0) Lato posteriore della macchina ..... [12](#page-351-1) Lubrorefrigerante ..... [37](#page-376-0) Luogo di installazione ..... [20](#page-359-0)

#### M

Macchina Malfunzionamento ..... [51](#page-390-1) Malfunzionamento ..... [51](#page-390-1) Mandrino ..... [9](#page-348-2) Manutenzione ..... [9](#page-348-3) Consumabile ..... [56](#page-395-2) Informazioni generali ..... [56](#page-395-3) Manutenzione preventiva ..... [56](#page-395-4)

# **Index IT 83**

Pulizia del corpo esterno ..... [71-72](#page-410-1) Pulizia del vano di lavoro ..... [56](#page-395-1) Pulizia della piastra dell'ugello ..... [64](#page-403-2) Pulizia della pinza di serraggio ..... [61](#page-400-1) Regolatore dell'aria compressa ..... [70](#page-409-1) Sostituzione degli inserti del magazzino utensili ..... [73](#page-412-2) Sostituzione del fusibile principale ..... [72](#page-411-1) Manutenzione preventiva ..... [56](#page-395-4) Montaggio e rimozione di pezzi grezzi ..... [40](#page-379-0)

#### P

Piastra dell'ugello ..... [64](#page-403-2) Pinza di serraggio ..... [61](#page-400-1) Posizione della macchina ..... [20](#page-359-0)

#### R

Refrigerante ..... [36](#page-375-1) Regolatore dell'aria compressa ..... [24](#page-363-2), [70](#page-409-1) Riconfezionamento ..... [10](#page-349-1) Risoluzione dei problemi ..... [79](#page-418-0) Rottura utensile ..... [51](#page-390-2)

# S

Serbatoio del refrigerante Sostituzione del giunto del serbatoio del refrigerante ..... [68](#page-407-2) Sistema anti-contaminazione ..... [15](#page-354-1) Smaltimento ..... [78](#page-417-0) Software di produzione ..... [9](#page-348-4) Sostituzione del filtro al carbone ..... [64](#page-403-3) Sostituzione del refrigerante e pulizia del serbatoio ..... [36](#page-375-1) Sportello del vano di lavoro ..... [13](#page-352-1) strisce per test ..... [37](#page-376-1) SX Virtual Link Dispositivo in uso ..... [31](#page-370-0)

#### T

Tabella di manutenzione ..... [75](#page-414-0) Targhetta di identificazione ..... [12](#page-351-1), [16](#page-355-2) Tec Liquid Pro ..... [37](#page-376-0) Tec Powder ..... [69](#page-408-1) Temperature di esercizio ..... [20](#page-359-0) Trasporto ..... [10](#page-349-0)

Tubo pneumatico ..... [22-23](#page-361-1)

### U

Unità di aspirazione ..... [25](#page-364-2) Requisiti ..... [24](#page-363-3) Unità di manovra ..... [25](#page-364-1)

### V

Valore pH ..... [37](#page-376-1) Vano di lavoro ..... [14](#page-353-0) Pulito ..... [56](#page-395-1)

# **Dichiarazione di conformità CE originale**

in base alla Direttiva CE relativa alle macchine 2006/42/CE Allegato II A

Con la presente, la nostra ditta

vhf camfacture AG Lettenstraße 10 72119 Ammerbuch Germania

dichiara espressamente che la

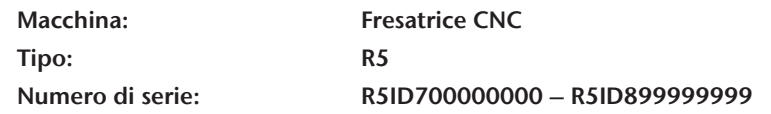

rispetta tutte le disposizioni pertinenti delle seguenti direttive:

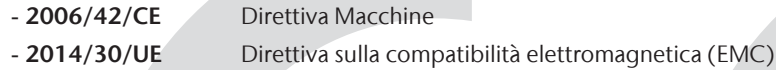

Riferimento alle norme armonizzate applicate in conformità con l'Articolo 7 paragrafo 2:

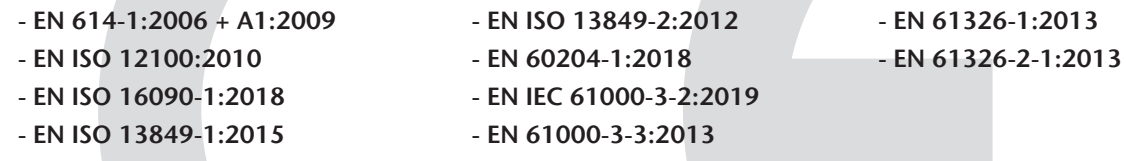

Riferimento ad altri standard:

- IEC 61010-1:2010 + COR:2011 + A1:2016, modificata + A1:2016/COR1:2019

Il produttore si impegna a trasmettere in forma elettronica la documentazione di pertinenza della macchina in risposta ad una richiesta motivata delle autorità nazionali. Persona designata all'interno della comunità autorizzata a compilare la documentazione tecnica:

Dipl.-Ing. (FH) Frank Benzinger Amministratore delegato / Chief Executive Officer (CEO) vhf camfacture AG Lettenstraße 10 D-72119 Ammerbuch

Ammerbuch, 2021/01/15

(Frank Benzinger, CEO)

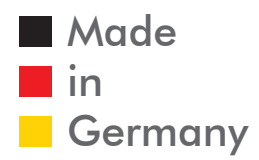

vhf camfacture AG